## 弹性云服务器

## 常见问题

文档版本 01 发布日期 2024-10-25

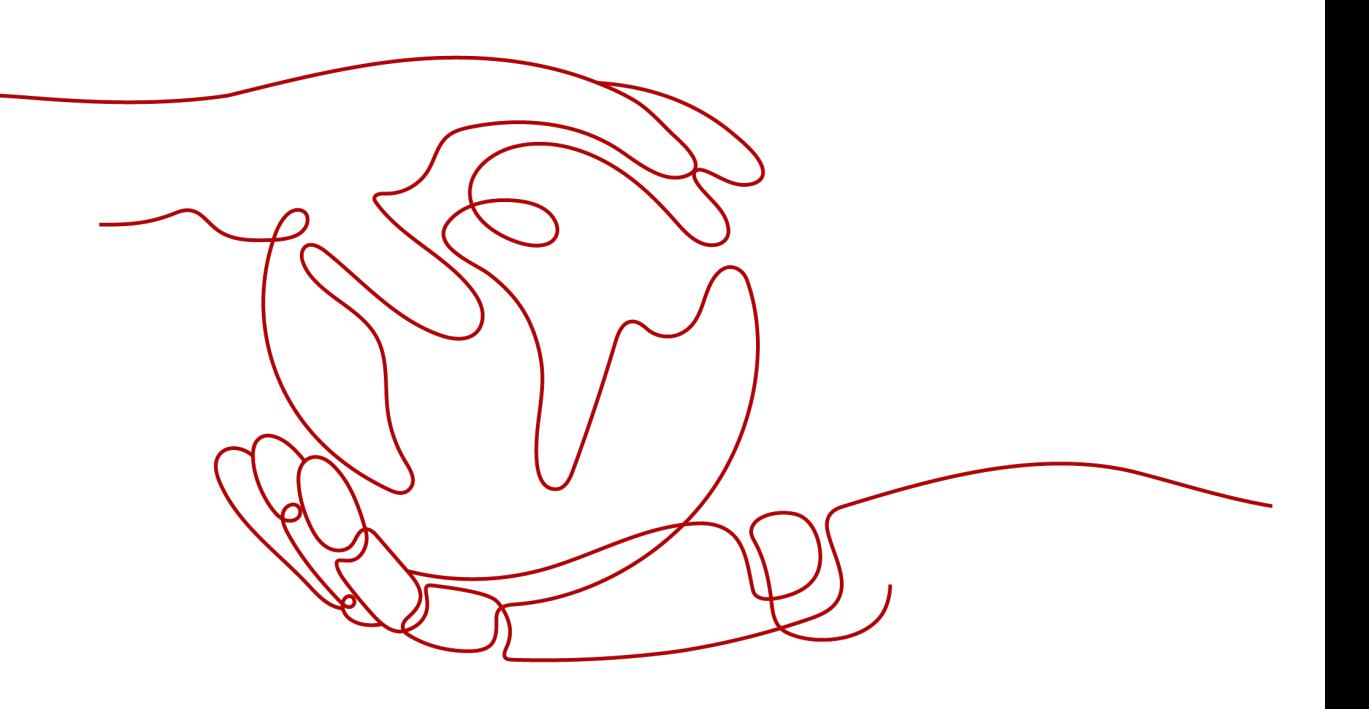

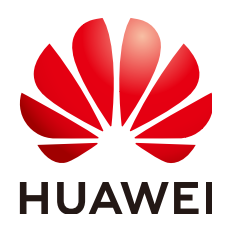

#### 版权所有 **©** 华为云计算技术有限公司 **2024**。 保留一切权利。

非经本公司书面许可,任何单位和个人不得擅自摘抄、复制本文档内容的部分或全部,并不得以任何形式传 播。

#### 商标声明

**、<br>HUAWE和其他华为商标均为华为技术有限公司的商标。** 本文档提及的其他所有商标或注册商标,由各自的所有人拥有。

#### 注意

您购买的产品、服务或特性等应受华为云计算技术有限公司商业合同和条款的约束,本文档中描述的全部或部 分产品、服务或特性可能不在您的购买或使用范围之内。除非合同另有约定,华为云计算技术有限公司对本文 档内容不做任何明示或暗示的声明或保证。

由于产品版本升级或其他原因,本文档内容会不定期进行更新。除非另有约定,本文档仅作为使用指导,本文 档中的所有陈述、信息和建议不构成任何明示或暗示的担保。

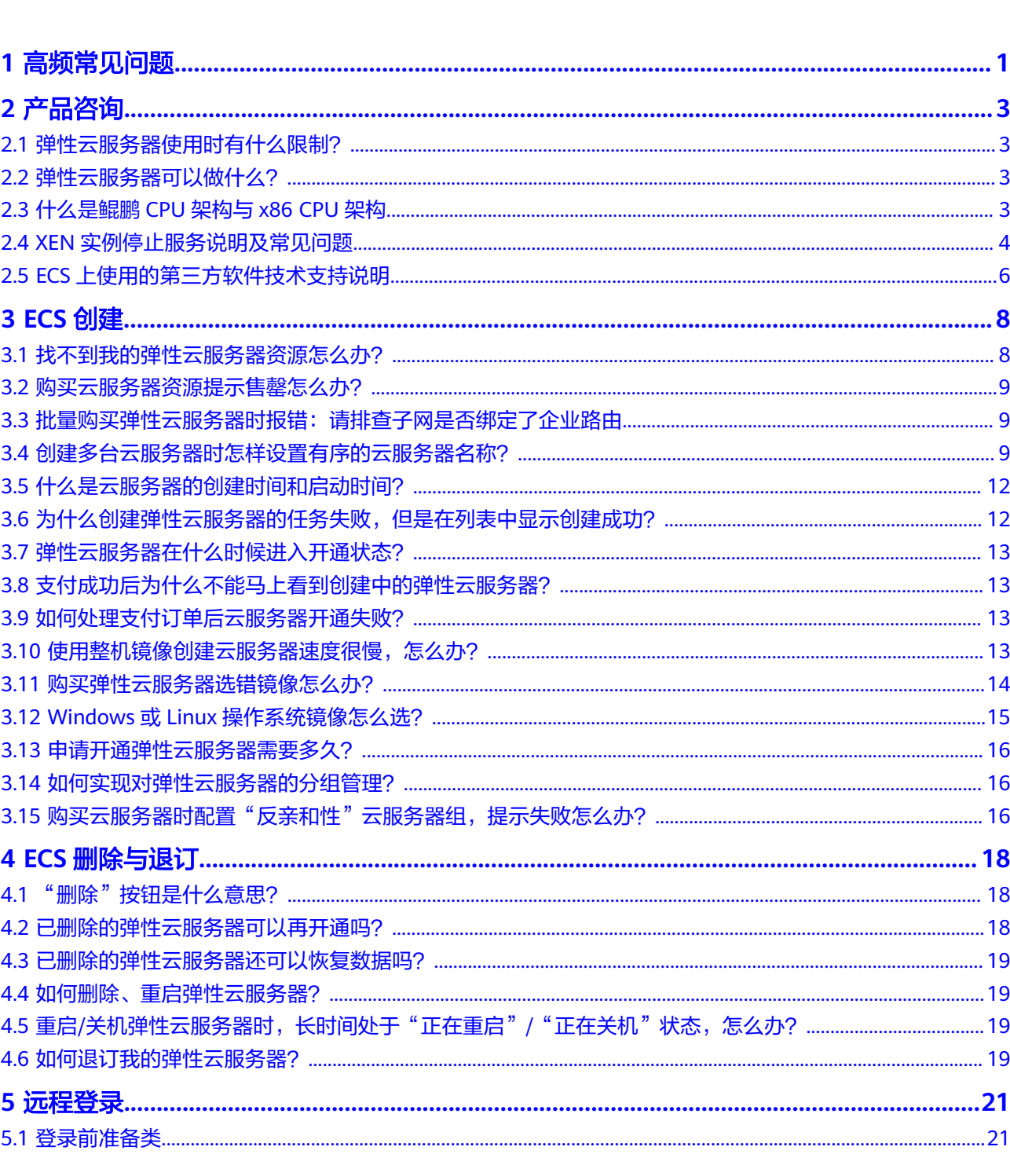

目录

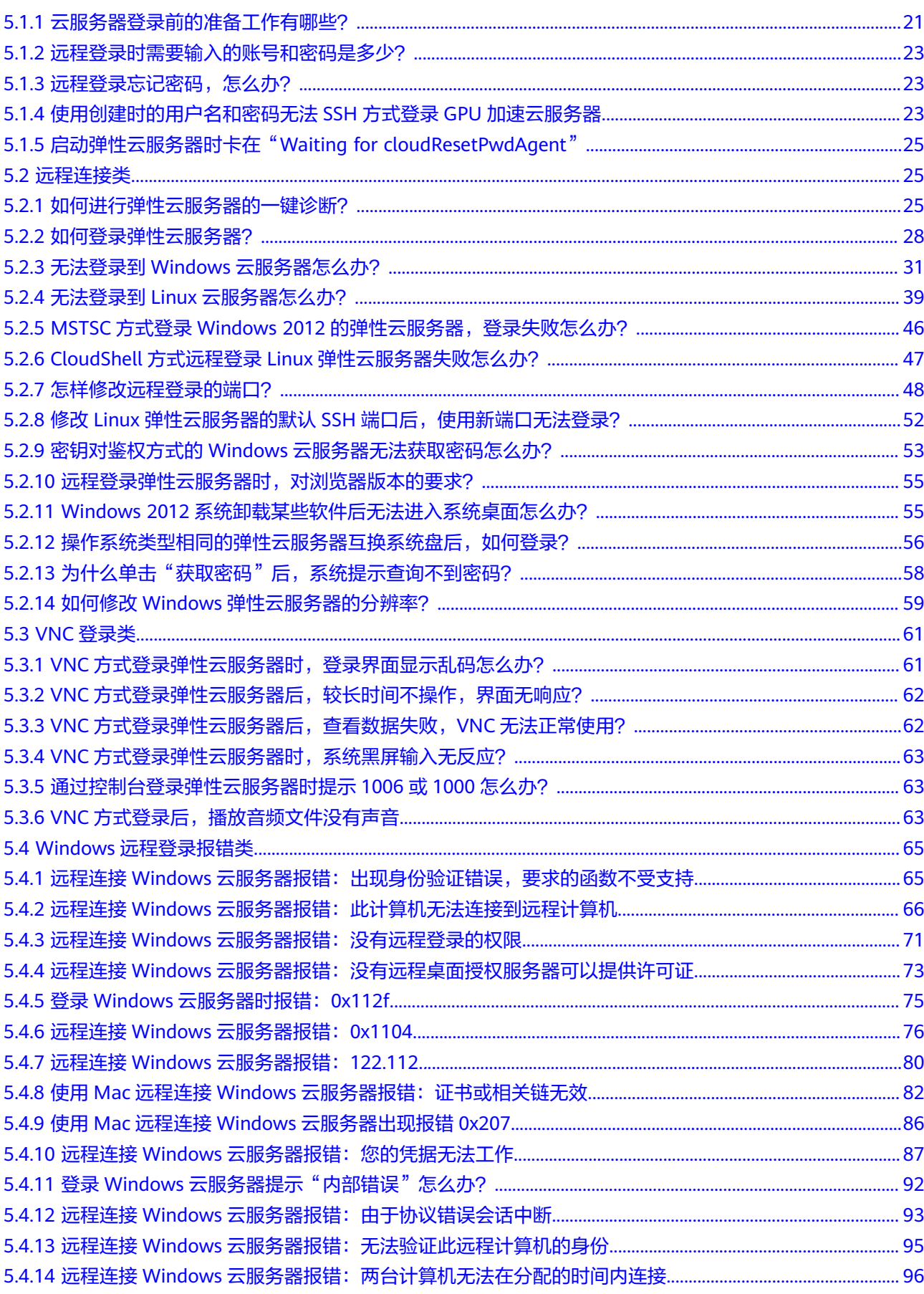

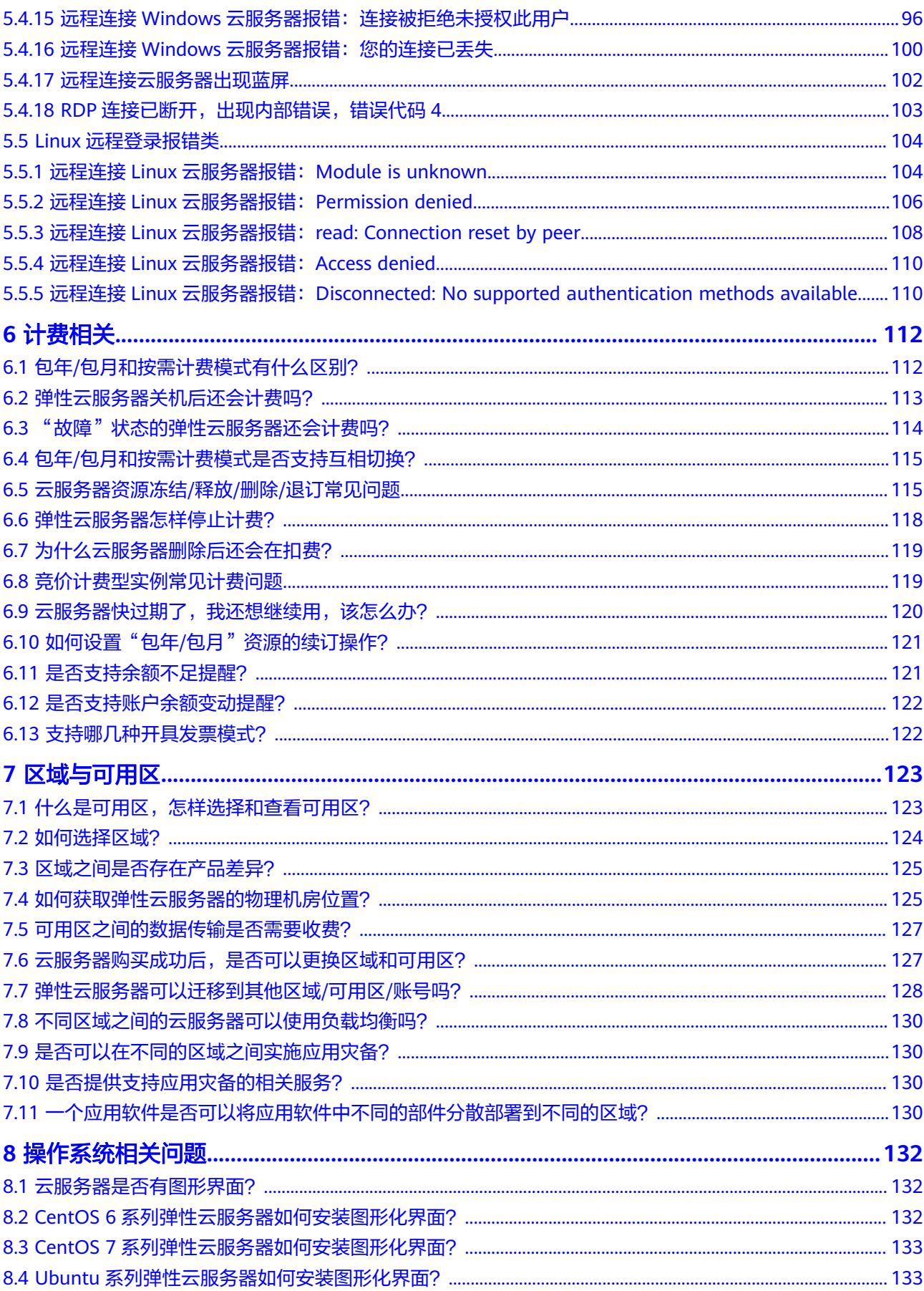

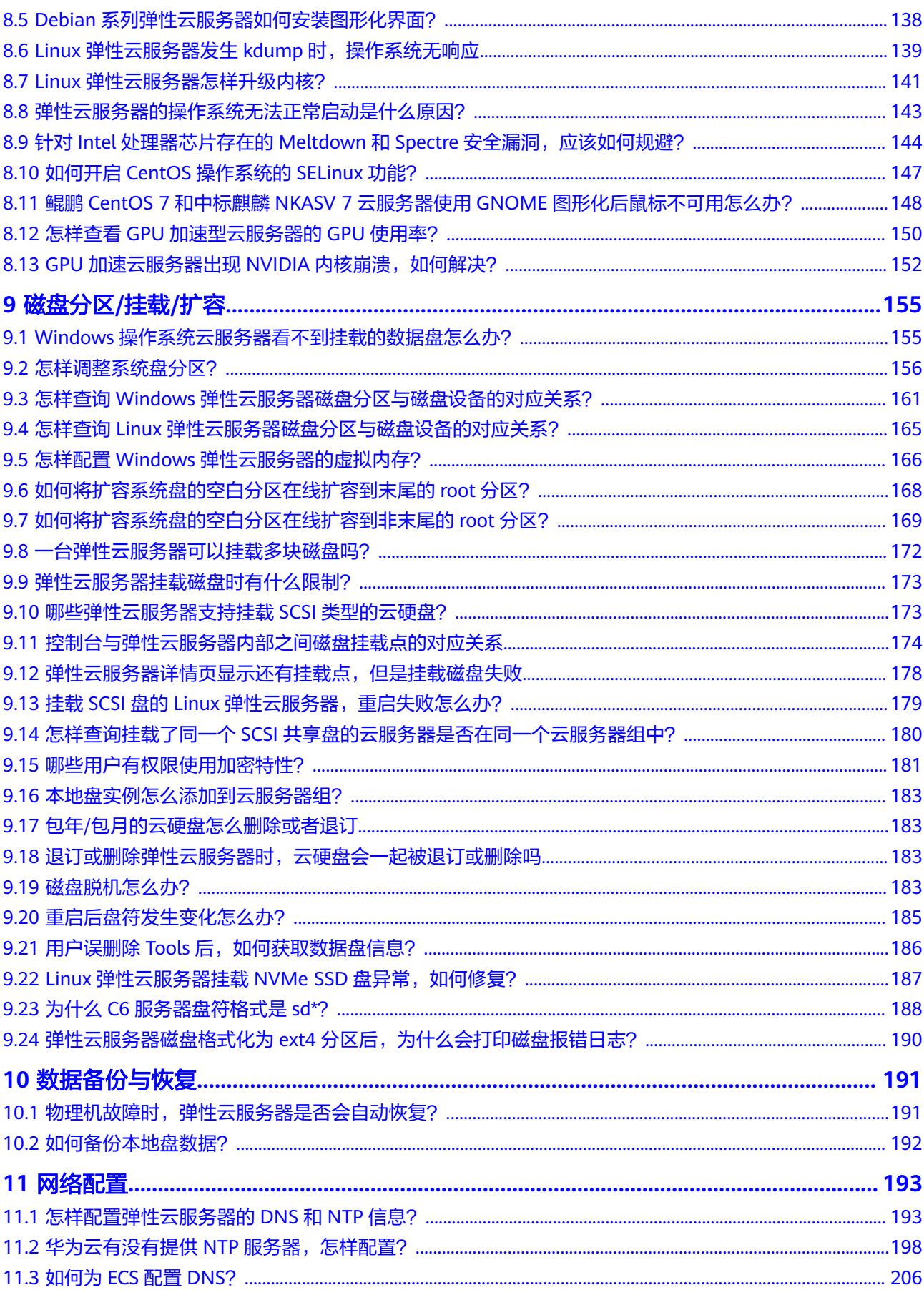

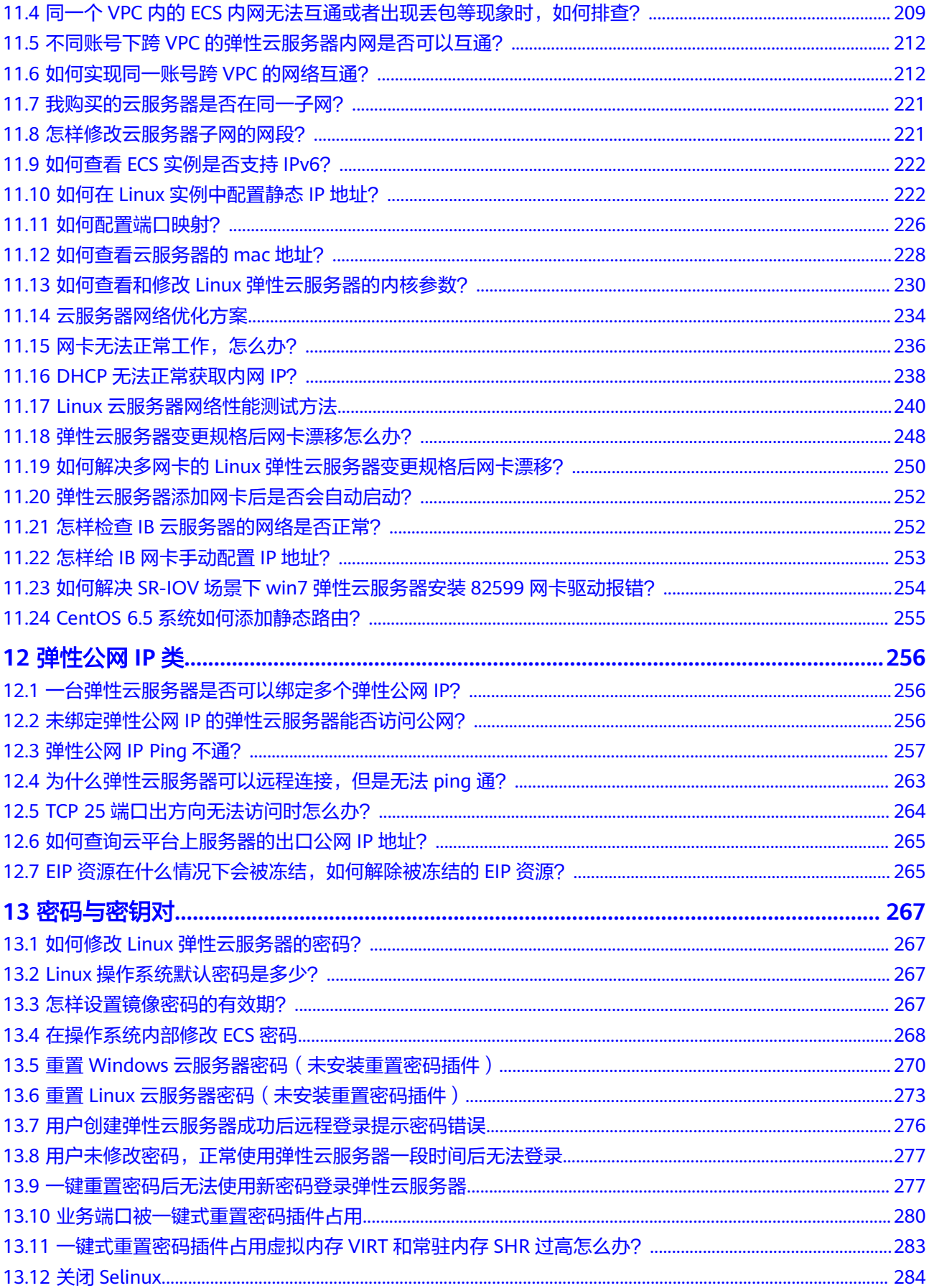

目录

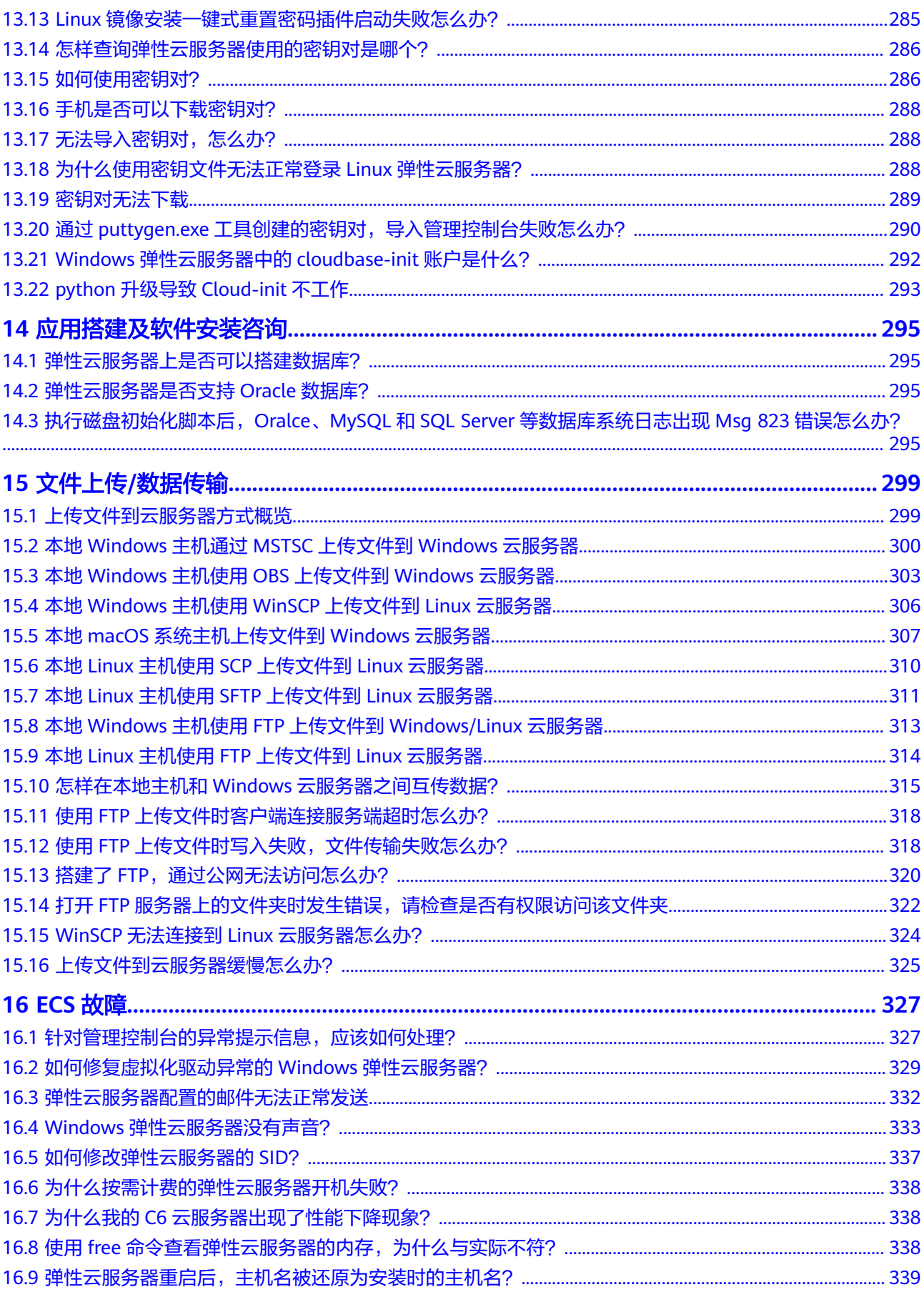

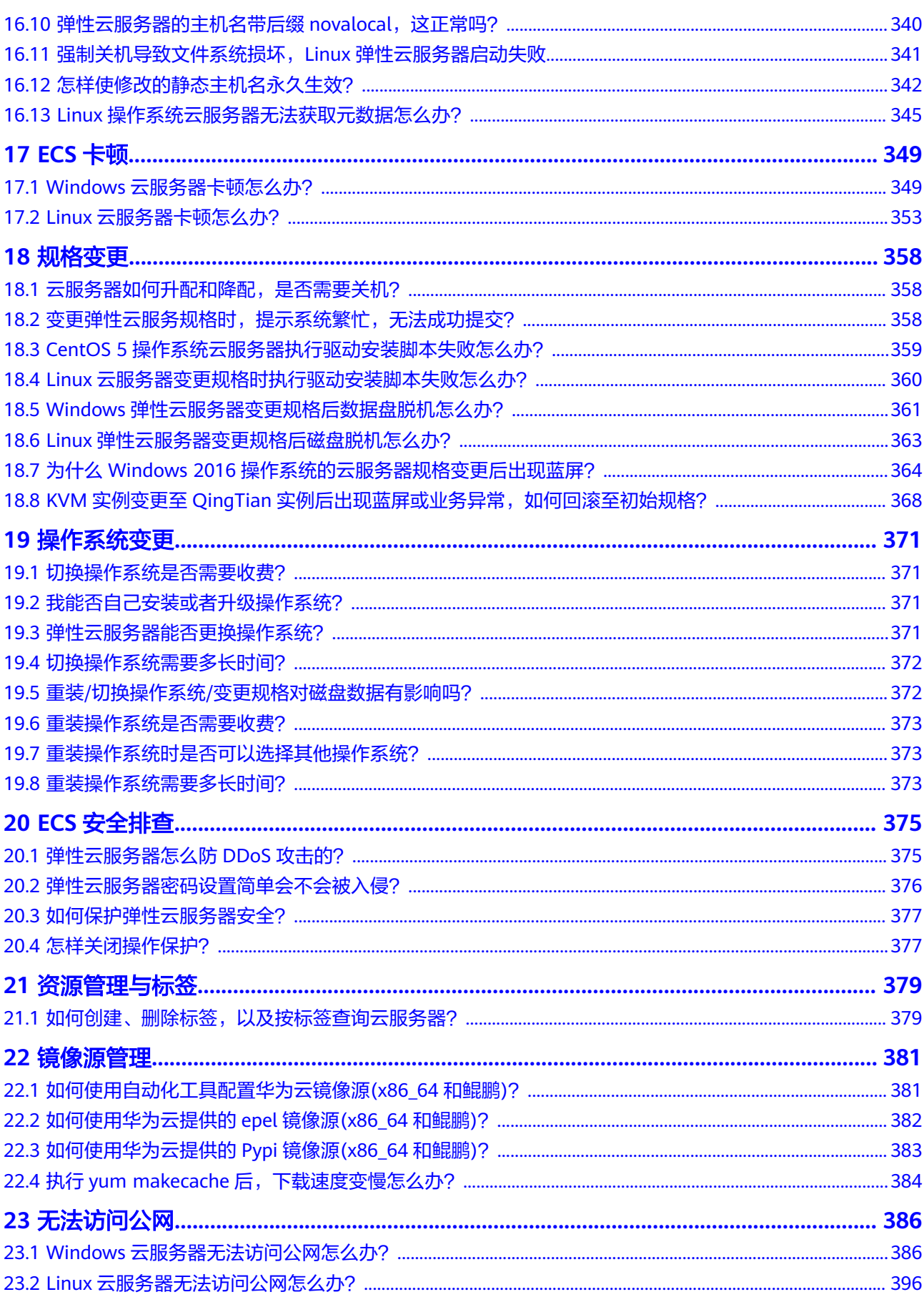

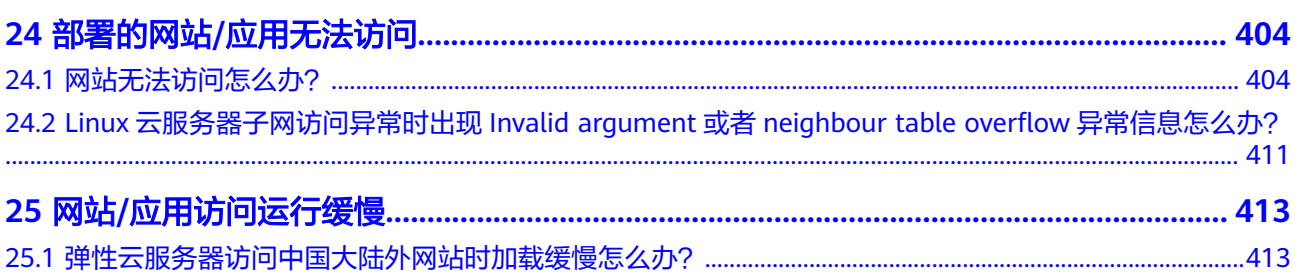

## **1** 高频常见问题

#### <span id="page-10-0"></span>远程登录

- [如何进行弹性云服务器的一键诊断?](#page-34-0)
- 无法登录到**Windows**[云服务器怎么办?](#page-40-0)
- 无法登录到**Linux**[云服务器怎么办?](#page-48-0)
- [远程登录时需要输入的账号和密码是多少?](#page-32-0)
- **Windows**[云服务器如何配置多用户登录?](https://support.huaweicloud.com/trouble-ecs/zh-cn_topic_0138876622.html)
- [申请多用户会话授权的](https://support.huaweicloud.com/zh-cn/trouble-ecs/ecs_trouble_0208.html)**license**并激活云服务器

#### 云服务器故障**/**卡顿

- **Windows**[云服务器卡顿怎么办?](#page-358-0)
- **Linux**[云服务器卡顿怎么办?](#page-362-0)
- [如何排查带宽超过限制?](https://support.huaweicloud.com/vpc_faq/faq_bandwidth_0002.html)

#### 网站或应用无法访问

- [网站无法访问怎么办?](#page-413-0)
- 访问**ECS**[实例上运行的网站卡顿,如何定位问题?](https://support.huaweicloud.com/trouble-ecs/zh-cn_topic_0191526705.html)
- [云服务器端口不通怎样排查?](https://support.huaweicloud.com/trouble-ecs/zh-cn_topic_0191526704.html)
- [弹性云服务器访问中国大陆外网站时加载缓慢怎么办?](#page-422-0)

#### 无法访问公网

- **Windows**[云服务器无法访问公网怎么办?](#page-395-0)
- **Linux**[云服务器无法访问公网怎么办?](#page-405-0)
- 未绑定弹性公网**IP**[的弹性云服务器能否访问公网?](#page-265-0)
- [弹性云服务器访问中国大陆外网站时加载缓慢怎么办?](#page-422-0)
- [云服务器网络延迟和丢包,如何定位?](https://support.huaweicloud.com/trouble-ecs/zh-cn_topic_0191526703.html)

#### 密码与密钥对

● [远程登录时需要输入的账号和密码是多少?](#page-32-0)

#### ● [怎样在控制台重置弹性云服务器密码?](https://support.huaweicloud.com/usermanual-ecs/zh-cn_topic_0067909751.html)

## **Ping** 不通

- [弹性公网](#page-266-0)**IP Ping**不通?
- [为什么弹性云服务器可以远程连接,但是无法](#page-272-0)**ping**通?
- **ping**[不通或丢包时如何进行链路测试?](https://support.huaweicloud.com/trouble-ecs/zh-cn_topic_0191526703.html)

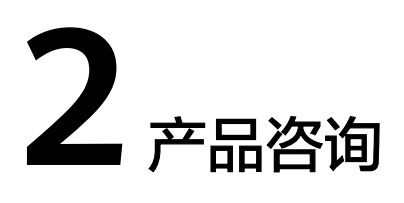

## <span id="page-12-0"></span>**2.1** 弹性云服务器使用时有什么限制?

- 建议不要自行升级弹性云服务器的内核版本和操作系统版本,如需升级操作系统 的主版本,例如从CentOS 7.2升级到Cent OS 7.3,请使用提供的切换操作系统功 能。
- 建议不要卸载弹性云服务器上预装的性能辅助优化软件。
- 建议不要修改弹性云服务器网卡的MAC地址,修改后会导致网络不通。

更多信息,请参见<mark>[约束与限制](https://support.huaweicloud.com/productdesc-ecs/ecs_01_0004.html)</mark>。

## **2.2** 弹性云服务器可以做什么?

弹性云服务器与传统硬件服务器一样,可以部署任意业务应用,例如:邮件系统、 WEB系统、ERP系统等。弹性云服务器创建成功后,您就可以像使用自己的本地PC或 物理服务器一样,在云上使用弹性云服务器。

使用弹性云服务器部署网站和应用的更多内容,请参见**ECS**[自助建站汇总。](https://support.huaweicloud.com/bestpractice-ecs/zh-cn_topic_0130995884.html)

## **2.3** 什么是鲲鹏 **CPU** 架构与 **x86 CPU** 架构

弹性云服务器实例主要包含两种架构,x86 CPU架构和鲲鹏CPU架构。

● x86 CPU架构

采用复杂指令集CISC (Complex Instruction Set Computer), CISC是一种计算机 体系结构,其中每个指令可以执行一些较低阶的硬件操作,指令数目多而且复 杂,每条指令的长度并不相同。由于指令执行较为复杂所以每条指令花费的时间 较长。

● 鲲鹏CPU架构

采用精简指令集RISC (Reduced Instruction Set Computer), RISC是一种微处理 器,旨在执行较少类型计算机指令,以便能够以更高的速度执行操作,使计算机 的结构更加简单、合理地提高运行速度。

鲲鹏CPU架构相对于x86 CPU架构具有更加均衡的性能功耗比。

## <span id="page-13-0"></span>**2.4 XEN** 实例停止服务说明及常见问题

#### 1. **XEN**实例为什么要停止服务(**EOS**)?

由于华为云使用的XEN虚拟化平台所有版本都已经停止服务(EOS),华为云无法 获取补丁更新和社区支持,发现新的安全风险后,无法继续向用户提供补丁修复 和技术支持,会导致用户业务出现安全风险。

#### 2. 继续使用**XEN**实例会有哪些影响?

- XEN虚拟化平台停止服务后,华为云将无法对新发现的安全风险提供补丁更 新修复和技术支持,这会导致用户的业务出现安全风险。
- 原有XEN实例无法在线挂载新卷和网卡。
- 无法使用XEN实例的备份创建新的XEN实例,使用XEN实例的备份创建KVM 实例无法正常启动。

#### 3. 使用哪种虚拟化平台替换**XEN**?

华为云将采用KVM虚拟化平台替换XEN。相对于XEN,KVM可以提供更多的功 能、较高的稳定性,并能显著提高性能。KVM实例相较于XEN实例,有如下优 点:

- 具备一定的故障预测能力
- 支持热迁移能力
- 支持异地HA(High Availability)能力,更高的可靠性

总体而言,KVM可以更好地满足云计算的诉求。当前,绝大多数的用户都在使用 KVM,大部分XEN用户已经从XEN平台切换到KVM。

#### 4. 当前使用的**XEN**实例怎么办?

请使用控制台提供的"变更规格"将XEN实例变更为KVM实例。

#### 5. 变更规格前后费用一致吗?

变更规格会引起费用的变化,具体费用说明请参见**变更资源费用说明**。 变更规格过程中,如果您遇到需要补齐差价等费用问题,可<mark>提交工单</mark>或咨询服务 热线(4000-955-988或950808)。

#### 6. 哪些实例需要变更规格?

- 本次涉及变更的ECS规格主要为c1、c2、m1、s1,推荐XEN实例规格变更后 的KVM实例规格请参考表**[2-2](#page-14-0)**。具体变更后规格实例选择,以您所在区域的具 体实例为准。
- 为了保障SAP服务不受影响, SAP认证的基于SUSE的大内存系列不在变更范 围内,主要涉及ECS系列为h1、e1、e2、et2。
- GPU异构实例也不在本次变更范围内,主要涉及ECS系列为: g1。

#### 表 **2-1** 需要变更的 XEN 实例规格

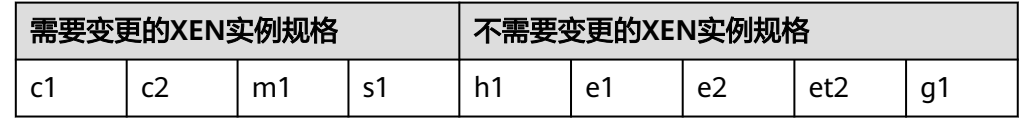

#### <span id="page-14-0"></span>表 **2-2** 推荐变更的 KVM 实例规格

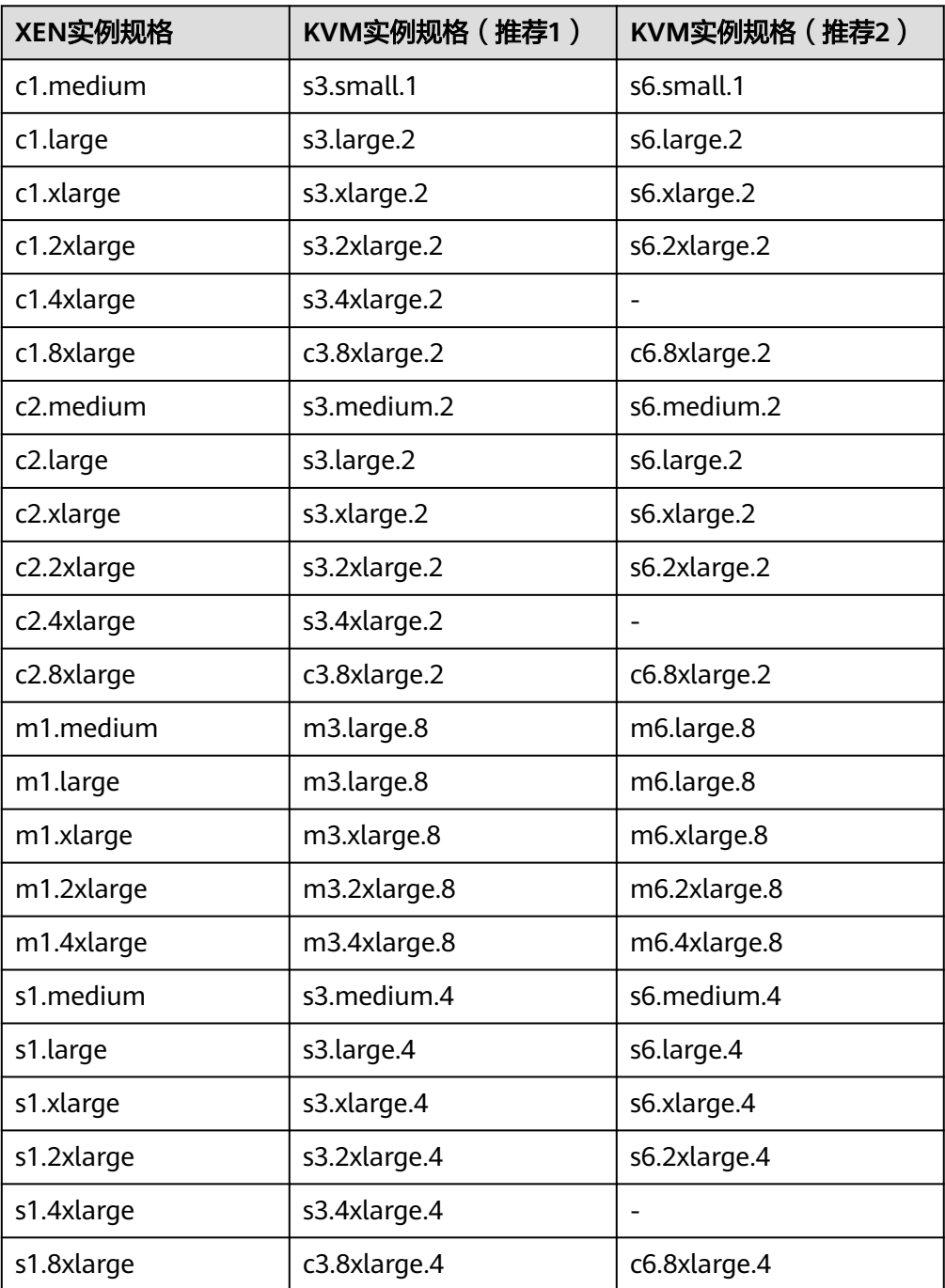

#### 7. **XEN**实例变更为**KVM**实例的过程对业务有什么影响?

- 变更时,需要您暂时将ECS关机,暂停业务,待切换完成后重新开机恢复业务 正常运行。
- 变更后,仅仅是底层虚拟化平台由XEN移到KVM,对业务没有影响。

#### 8. 怎样将**XEN**实例变更为**KVM**实例?

"XEN实例"变更为"KVM实例",需先手动配置弹性云服务器,安装对应的驱 动,然后再变更规格。如果云服务器未安装驱动,变更规格后的弹性云服务器不 可用(操作系统无法启动)。"XEN实例"变更为"KVM实例"操作指引如下。

- <span id="page-15-0"></span>– **Windows**操作系统
	- i. 制作系统盘快照
	- ii. 检查**UVP VMTools**版本
	- iii. 安装或升级**UVP VMTools**
	- iv. 变更规格
	- v. 检查磁盘挂载状态

详细操作请参考**XEN**[实例变更为](https://support.huaweicloud.com/usermanual-ecs/ecs_03_0161.html)**KVM**实例(**Windows**)。

#### – **Linux**操作系统

Linux操作系统优先推荐使用脚本自动安装驱动的方法变更规格。

- 使用脚本自动安装驱动。
	- 1) 制作系统盘快照
	- 2) 使用脚本自动安装驱动
	- 3) 变更规格
	- 4) 检查磁盘挂载状态

详细操作请参考**XEN**实例变更为**KVM**实例(**Linux-**[自动配置\)。](https://support.huaweicloud.com/usermanual-ecs/ecs_03_0162.html)

- 手动安装驱动。
	- 1) 制作系统盘快照
	- 2) 安装驱动
	- 3) 检查云服务器配置是否成功
	- 4) 变更规格
	- 5) 检查磁盘挂载状态

详细操作请参考**XEN**实例变更为**KVM**实例(**Linux-**[手动配置\)。](https://support.huaweicloud.com/usermanual-ecs/ecs_03_0163.html)

## **2.5 ECS** 上使用的第三方软件技术支持说明

尊敬的华为云客户,您好!

为使您在使用弹性云服务器产品时无后顾之忧,华为云为您提供了部分第三方软件的 技术支持,不断提升产品相关的服务能力。

#### 说明

基础级支持计划服务不提供第三方软件支持,详情请参考<mark>支持计划</mark>。

具体包括如下第三方软件在弹性云服务器上安装、配置和问题排查的建议。

- WEB服务
	- Apache
	- IIS
	- Nginx
- 数据库服务
	- MySQL
	- Microsoft SQL Server
- 网络安全服务
	- Linux的Iptables
	- Windows的Firewall
- 其他网络服务
	- SSH、Windows远程和路由访问
	- SFTP、FTP
	- OpenVPN
	- DNS

华为云服务团队向您提供的第三方软件的建议只针对有经验的系统管理员或其他相关 IT人员,华为云服务团队不负责上述第三方软件的安装、调试及建议的具体实施。对 于上述服务出现的问题我方也并非全部负责解决。为方便您理解,详细说明如下:

#### 可以协助您排查或提供建议:

- WEB服务:端口不通、访问报4XX的问题。
- 数据库: 远程连接失败、改造监听端口。
- 防火墙:在iptables和Firewall上添加规则、开放端口。
- 网络服务:ssh连接不上、Windows远程连接不上。
- DNS:Linux DNS的基本配置。

#### 需要您自行设置、排查与优化:

- WEB服务:优化配置、编写伪静态规则、插件调试等。
- 数据库:数据库调优、SQL语句优化等。
- 防火墙:基于iptables构建自动化检测防御工具等。
- 网络服务:SSH传输文件速度优化、SFTP如何限速等。
- OpenVPN:多个OpenVPN互联等。
- DNS:Linux DNS组网规划及配置优化。

# **3 ECS** 创建

## <span id="page-17-0"></span>**3.1** 找不到我的弹性云服务器资源怎么办?

#### 问题描述

登录管理控制台,但无法找到已购买的弹性云服务器资源怎么办?

#### 可能原因

资源不在当前区域。

#### 解决方法

#### 方法一:

- 1. 登录管理控制台。
- 2. 请确认自己购买的弹性云服务器所属区域,然后单击控制台左上角切换至正确区 域后即可查看已购买的资源。

#### 图 **3-1** 在管理控制台首页切换区域

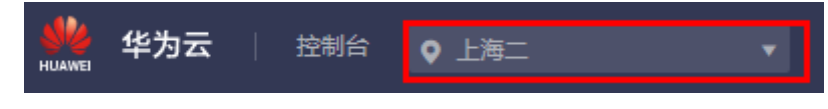

#### 方法二:

- 1. 登录管理控制台。
- 2. 在管理控制台首页"我的资源"中单击"查看全部区域资源"。

#### <span id="page-18-0"></span>图 **3-2** 查看全部区域资源

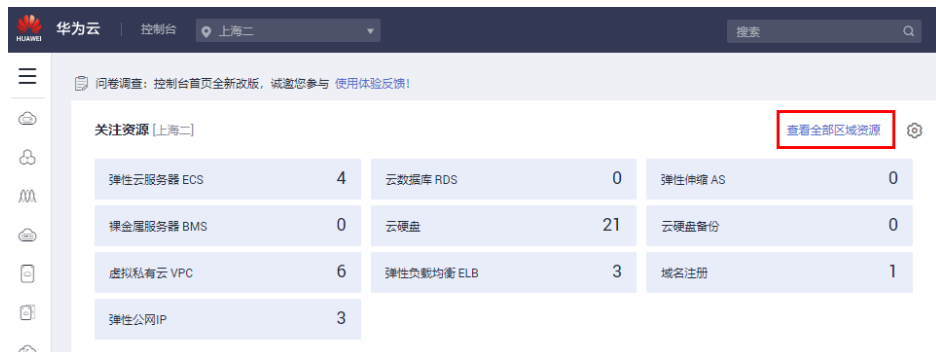

## **3.2** 购买云服务器资源提示售罄怎么办?

每个区域有多个可用区,如果当前可用区资源售罄,建议您更换其他可用区购买。

## **3.3** 批量购买弹性云服务器时报错:请排查子网是否绑定了企 业路由

#### 问题描述

批量购买弹性云服务器失败,并提示:请排查子网是否绑定了企业路由,绑定了企业 路由的子网不支持批量发放IP地址,请解绑企业路由后重试或联系客服。

如果出现上述提示,可能原因是购买弹性云服务器选择的子网绑定了企业路由。

#### 处理方法

- 更换子网 购买弹性云服务器时,在"网络配置"处,选择未绑定企业路由的子网。详细操 作,请参[见自定义购买](https://support.huaweicloud.com/usermanual-ecs/ecs_03_7002.html)**ECS**。
- 子网解绑企业路由 在网络控制台,删除企业路由与VPC的连接。详细操作,请参[见删除](https://support.huaweicloud.com/usermanual-er/er_01_0072.html)**VPC**连接。

## **3.4** 创建多台云服务器时怎样设置有序的云服务器名称?

#### 操作场景

购买多台云服务器时,有以下两种方式设置有序的云服务器名称。

- 自动排序:购买多台云服务器时自动按序增加4位数字后缀。
- 正则排序:按照name\_prefix[begin\_number,bits]name\_suffix格式为多台云服务 器设置有序的名称。

本节操作分别介绍两种命名方式的使用方法。

#### 自动排序

名称可自定义,但需符合命名规则:只能由中文字符、英文字母、数字及""、 "-"组成,且长度为[1-64]个字符。

一次创建多台弹性云服务器时,系统自动增加4位数字后缀,此时名称的长度为[1-59] 个字符。例如:输入ecs,云服务器名称为ecs-0001,ecs-0002,……。再次创建多台 云服务器时,命名从上次最大值连续增加,例如:输入ecs,已有云服务器ecs-0010, 新创云服务器名称为ecs-0011、ecs-0012、……,命名达到9999时,从0001开始。

允许重名: 允许创建的云服务器名称相同。如果是批量创建,勾选 "允许重名"后, 批量创建的多台云服务器名称全部相同,不再按序增加。

- 示例1: 创建时输入云服务器名称ecs-f526。云服务器名称依次为ecsf526-0001、ecs-f526-0002、ecs-f526-0003...
- 示例2: 创建时输入云服务器名称ecs-f526, 若已有ecs-f526-0010, 则从ecsf526-0011开始命名。云服务器名称依次为ecs-f526-0011、ecs-f526-0012、ecsf526-0013...
- 示例3: 创建时输入云服务器名称ecs-0010, 若已有ecs-0010, 且勾选了"允许重 名"。云服务器名称均为ecs-0010。

#### 正则排序

按照name\_prefix[begin\_number,bits]name\_suffix格式为多台云服务器设置有序的名 称。

#### 正则排序字段说明

正则排序为三段,如图**3-3**所示。

#### 图 **3-3** 正则排序字段说明

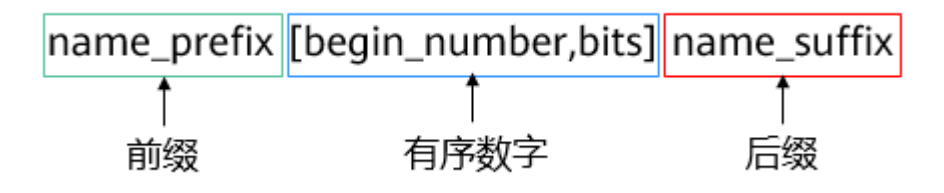

详细参数说明请参考表**3-1**。

#### 表 **3-1** 正则排序参数说明

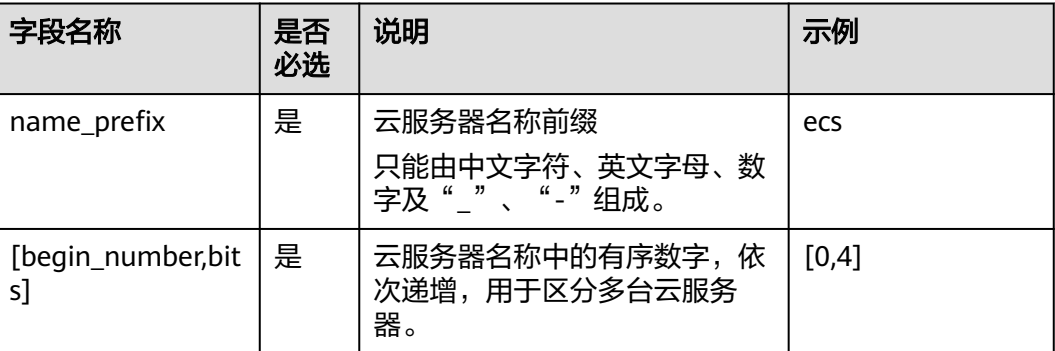

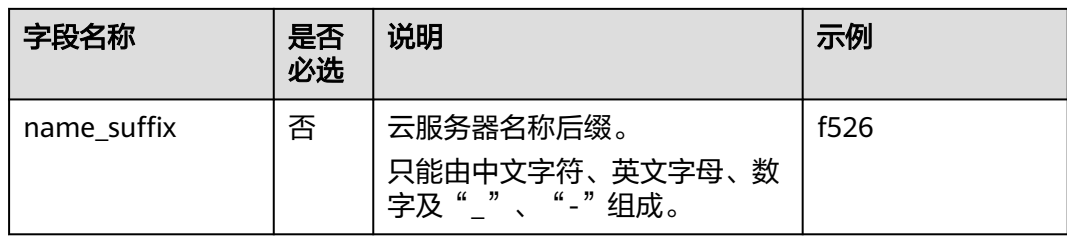

#### 表 **3-2** [begin\_number,bits]参数说明

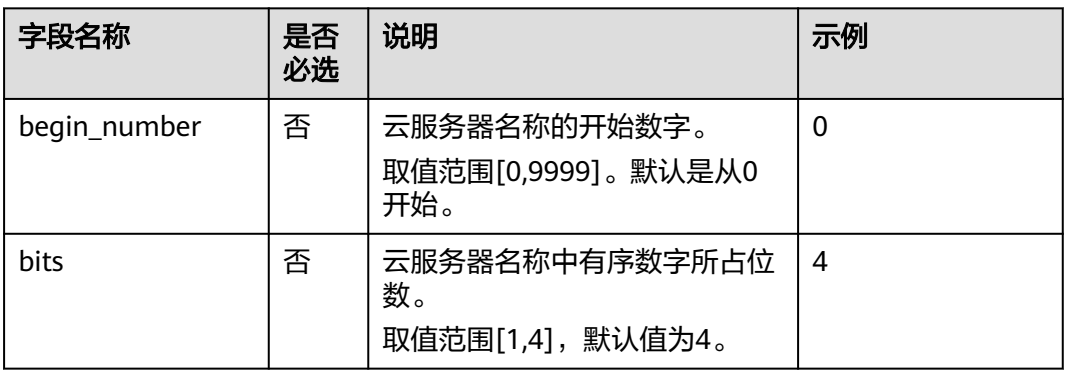

#### 正则排序使用须知

- 正则排序不支持重名。
- 有序数字[begin\_number,bits]字段中不能有空格。
- 如果有序数字中设置的"begin\_number+count-1"位数大于bits的取值,以 "begin\_number+count-1"的位数为准。

示例: [begin\_number,bits]设置为[8,1],云服务器数量2(count=2),其中bits 值1, "begin\_number+count-1"的位数与bits取值一致, 则云服务器名称依次 为name\_prefix**8**name\_suffix、name\_prefix**9**name\_suffix。

[begin\_number,bits]设置为[8,1],云服务器数量3(count=3),其中bits值1,但 "begin\_number+count-1"为10,大于bits的取值,因此有序数字的位数以 "begin\_number+count-1"的位数为准。

云服务器名称依次为name\_prefix**08**name\_suffix、name\_prefix**09**name\_suffix、 name\_prefix**10**name\_suffix。

- 如果有序数字中设置的begin\_number与弹性云服务器数量之和大于最大值9999, 那么超出9999个的云服务器名称中有序数字取值均为9999。
- 如果设置有序数字为[]或者[,],则begin\_number从0开始取值, bits默认取值4。
- 如果设置有序数字为[99]或者[99,],则begin\_number从99开始取值,bits会默认 取值4。

#### 正则排序示例

示例1:创建时输入云服务器名称使用正则排序,输入 name\_prefix**[,]**name\_suffix。

云服务器名称依次为name\_prefix**0000**name\_suffix、 name\_prefix**0001**name\_suffix、name\_prefix**0002**name\_suffix...

<span id="page-21-0"></span>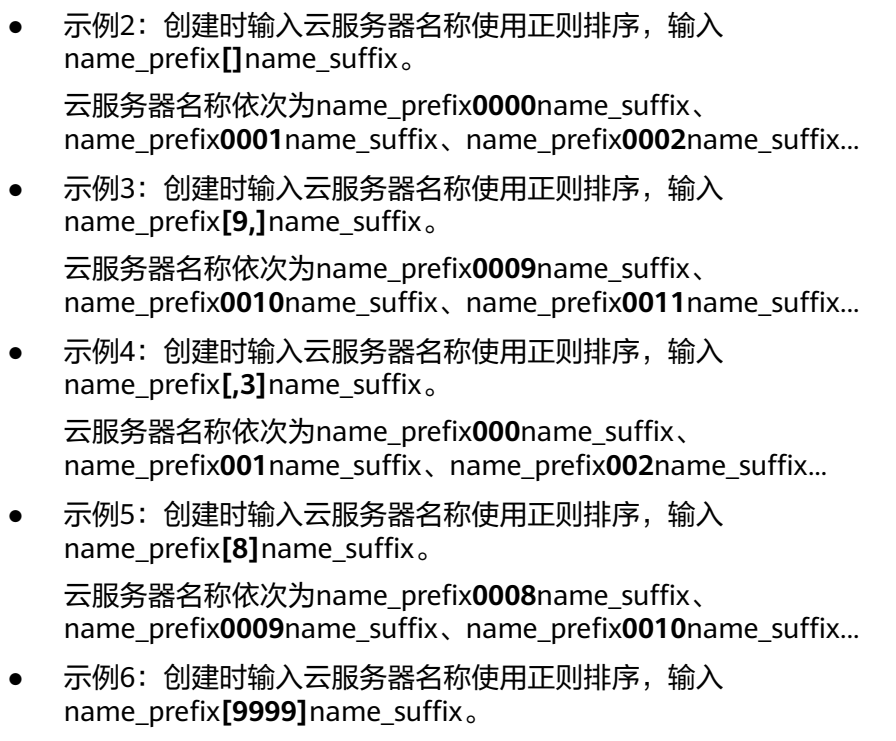

- 云服务器名称重名都是输入name\_prefix**9999**name\_suffix...
- 示例7:创建时输入云服务器名称使用正则排序,输入name\_prefix**[8]**。 云服务器名称依次为name\_prefix**0008**、name\_prefix**0009**、name\_prefix**0010**...

## **3.5** 什么是云服务器的创建时间和启动时间?

云服务器的创建时间:云服务器资源在云平台创建的时间。

云服务器的启动时间:云服务器创建后的首次启动时间。

## **3.6** 为什么创建弹性云服务器的任务失败,但是在列表中显示 创建成功?

#### 问题描述

在弹性公网IP资源不足的情况下,用户通过管理控制台创建一台绑定弹性公网IP的弹性 云服务器,此时弹性云服务器创建成功,但是绑定弹性公网IP失败。这种情况下,弹 性云服务器申请状态栏显示任务失败,但弹性云服务器列表页面显示弹性云服务器创 建成功。

#### 根因分析

- 弹性云服务器列表中呈现的是创建成功的弹性云服务器列表和详情。
- 申请状态栏显示的是创建弹性云服务器任务的执行状态,包括创建弹性云服务器 任务的各个子状态,例如创建弹性云服务器资源、绑定弹性公网IP等子任务,只 有所有子任务全部成功时,任务才会成功,否则都是失败任务。

对于弹性云服务器资源创建成功,但是绑定弹性公网IP失败的情况而言,该任务处理 失败。对于成功创建的弹性云服务器资源,会短时间内出现在弹性云服务器列表中, 待系统完成回退操作后,将会在列表自动消失。

## <span id="page-22-0"></span>**3.7** 弹性云服务器在什么时候进入开通状态?

包年包月的弹性云服务器:当您支付完费用且系统扣款成功后,将自动为您开通弹性 云服务器。

按需的弹性云服务器: 由于是先使用后付费, 所以确认创建后就进入开通状态。

## **3.8** 支付成功后为什么不能马上看到创建中的弹性云服务器?

在创建弹性云服务器时,由于系统盘的创建需要少许时间,所以等系统盘创建出来后 即可看到创建中的弹性云服务器。

## **3.9** 如何处理支付订单后云服务器开通失败?

用户支付订单后,如果收到云服务器开通失败的短信,请致电华为云客服中心电话 4000-955-988,客服会协助用户排除故障,开通云服务器。如果故障无法及时排除, 用户可以选择取消订单,客服会做退费处理,将订单费用退还至用户的账户。

## **3.10** 使用整机镜像创建云服务器速度很慢,怎么办?

#### 问题描述

在使用云服务器备份制作的整机镜像创建弹性云服务器时,创建速度很慢,或者界面 提示用户:该镜像不支持快速创建云服务器功能。

#### 原因分析

CSBS服务早期提供的老备份格式无法支持快速创建云服务器,因此,如果您的整机镜 像是通过老备份格式制作的,则该整机镜像不支持快速创建弹性云服务器功能。

#### 说明

- CSBS服务当前已支持新的备份格式,通过新的备份格式制作的整机镜像不再存在该问题。
- 使用云备份制作的整机镜像不存在该问题。

#### 处理方法(使用云备份)

如果您需要此类整机镜像支持快速创建云服务器,需要使用新的备份格式制作整机镜 像。具体操作如下:

场景一:制作整机镜像时使用的云服务器备份,其对应的云服务器(即原始云服 务器)还存在

此时,使用云服务器创建云备份,并使用云备份制作整机镜像。制作出来的新整 机镜像,支持快速创建弹性云服务器功能。

– 备份云服务器的操作,请参见<mark>创建云服务器备份</mark>。

- 制作整机镜像的操作,请参见<mark>[通过云备份创建整机镜像](https://support.huaweicloud.com/usermanual-ims/ims_01_0218.html)</mark>。
- <span id="page-23-0"></span>场景二:制作整机镜像时使用的备份,其对应的云服务器(即原始云服务器)已 删除
	- a. 使用当前整机镜像重新创建一台弹性云服务器。
	- b. 使用云服务器创建云备份。
		- 具体操作,请参[见创建云服务器备份](https://support.huaweicloud.com/qs-cbr/cbr_02_0028.html)。
	- c. 使用新的云服备份,重新制作整机镜像。 具体操作, 请参见**通过云备份创建整机镜像**。 新制作的整机镜像可以支持创建弹性云服务器功能。

#### 处理方法(使用云服务器备份)

如果您需要此类整机镜像支持快速创建云服务器,需要使用新的备份格式制作整机镜 像。具体操作如下:

场景一:制作整机镜像时使用的云服务器备份,其对应的云服务器(即原始云服 务器)还存在

此时,可以在CSBS页面重新备份原始云服务器,并使用新备份制作整机镜像。制 作出来的新整机镜像,支持快速创建弹性云服务器功能。

- 备份云服务器的操作,请参见<mark>创建云服务器备份</mark>。
- 制作整机镜像的操作,请参见[通过云服务器备份创建整机镜像。](https://support.huaweicloud.com/zh-cn/usermanual-ims/ims_01_0217.html)
- 场景二:制作整机镜像时使用的备份,其对应的云服务器(即原始云服务器)已 删除
	- a. 使用当前整机镜像重新创建一台弹性云服务器。
	- b. 备份新创建的弹性云服务器。 具体操作,请参见<mark>创建云服务器备份</mark>。
	- c. 使用新的云服务器备份,重新制作整机镜像。 具体操作,请参[见通过云服务器备份创建整机镜像](https://support.huaweicloud.com/zh-cn/usermanual-ims/ims_01_0217.html)。 新制作的整机镜像可以支持快速创建弹性云服务器功能。

## **3.11** 购买弹性云服务器选错镜像怎么办?

购买弹性云服务器选错镜像,可以通过云平台的"切换操作系统"功能更换镜像。

- 1. 选择待切换操作系统的弹性云服务器,单击弹性云服务器列表左上角的"关 机"。
- 2. 在待切换操作系统的弹性云服务器的"操作"列下,单击"更多 > 镜像 > 切换操 作系统"。

系统进入"切换操作系统"界面。

3. 根据需求选择需要更换的"镜像类型"和"镜像"。

#### <span id="page-24-0"></span>说明

- "包年/包月"方式购买的弹性云服务器,除了由伊登公司提供的Windows标准操作系 统之外,仅支持由免费的操作系统切换至免费的操作系统。
- 使用源镜像为市场镜像(除了由伊登公司提供的Windows标准操作系统)的私有镜像 创建,目购买方式为"包年/包月"的云服务器不支持切换操作系统 。
- 仅中国大陆区域的"包年/包月"方式购买的弹性云服务器支持"Linux操作系统与由伊 登公司提供的Windows标准操作系统互相切换"和"由伊登公司提供的Windows标准 操作系统不同版本之间互相切换"这两个场景。

支持的区域包括:华北-北京一、华北-北京四、华北-乌兰察布一、华东-上海一、华东-上海二、华南-广州、华南-广州-友好用户环境、华南-深圳、西南-贵阳一。

- 4. 设置登录方式,此时可以重新选择登录凭证使用密码或密钥对的方式。
- 5. 配置完成后单击"确定",提交申请切换操作系统。

提交切换操作系统的申请后,弹性云服务器的状态变为"切换中",当该状态消 失后,表示切换结束。

了解更多切换操作系统的约束与限制请参考**切换操作系统**。

## **3.12 Windows** 或 **Linux** 操作系统镜像怎么选?

#### 怎样选择镜像的操作系统?

Windows操作系统与Linux操作系统没有好坏之分,只有适合不适合。请根据业务需求 选择Windows或Linux的操作系统。

#### 表 **3-3** 操作系统对比

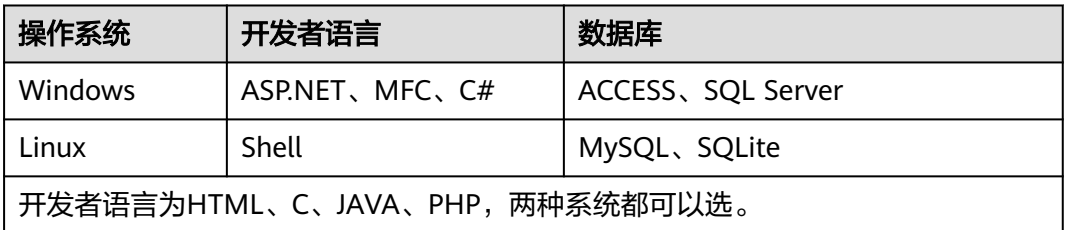

#### **Windows** 的版本越高越好吗?

Windows2012、Windows2016、Windows2019操作系统网络优化和系统兼容性比较 好,建议选择最高版本Windows2019。

#### **Linux** 操作系统的版本怎么选?

Linux提供了多种操作系统和版本,不同操作系统之间没有好坏之分,请根据实际业务 选择适合自己的操作系统版本。

#### 选错了云服务器的操作系统怎么办?

购买弹性云服务器选错操作系统,可以通过云平台的"切换操作系统"功能更换操作 系统。

- <span id="page-25-0"></span>1. 选择待切换操作系统的弹性云服务器,单击弹性云服务器列表左上角的"关 机"。
- 2. 在待切换操作系统的弹性云服务器的"操作"列下,单击"更多 > 镜像 > 切换操 作系统"。

系统讲入"切换操作系统"界面。

3. 根据需求选择需要更换的"镜像类型"和"镜像"。

说明

- "包年/包月"方式购买的弹性云服务器,除了由伊登公司提供的Windows标准操作系 统之外,仅支持由免费的操作系统切换至免费的操作系统。
- 使用源镜像为市场镜像 (除了由伊登公司提供的Windows标准操作系统) 的私有镜像 创建,目购买方式为"包年/包月"的云服务器不支持切换操作系统 。
- 仅中国大陆区域的"包年/包月"方式购买的弹性云服务器支持"Linux操作系统与由伊 登公司提供的Windows标准操作系统互相切换"和"由伊登公司提供的Windows标准 操作系统不同版本之间互相切换"这两个场景。 支持的区域包括: 华北-北京一、华北-北京四、华北-乌兰察布一、华东-上海一、华东-上海二、华南-广州、华南-广州-友好用户环境、华南-深圳、西南-贵阳一。
- 4. 设置登录方式,此时可以重新选择登录凭证使用密码或密钥对的方式。
- 5. 配置完成后单击"确定",提交申请切换操作系统。 提交切换操作系统的申请后,弹性云服务器的状态变为"切换中",当该状态消 失后,表示切换结束。

了解更多切换操作系统的约束与限制请参考<mark>切换操作系统</mark>。

## **3.13** 申请开通弹性云服务器需要多久?

通常几分钟之内即可开通成功。

具体的,与该弹性云服务器的规格、配置资源(如云硬盘、弹性公网IP),以及当前 的系统负载有关。

#### 说明

如果长时间无法开通,请联系客服寻求技术支持。

## **3.14** 如何实现对弹性云服务器的分组管理?

弹性云服务器未提供云服务器的文件夹管理能力,若要对云服务器进行分组管理,可 以通过标签功能实现类似的效果。

通过标签功能,您可以按不同维度,例如用途、使用者等,对云服务器进行分类,从 而实现分组管理的目的。

更多关于标签功能的介绍,请参考<mark>标签概述</mark>。

## 3.15 购买云服务器时配置"反亲和性"云服务器组, 提示失 败怎么办?

购买云服务器时,配置"反亲和性"云服务器组,提示购买失败,这可能是由于资源 不足导致的。

当遇到这种情况,您可以尝试如下几种措施:

- 等待一段时间后,尝试重新购买。
- 每次购买少量云服务器,分批次购买,最终达到期望购买的云服务器数量。
- 更换可用区,尝试选择资源充足的可用区购买云服务器。

# **4 ECS** 删除与退订

## <span id="page-27-0"></span>**4.1** "删除"按钮是什么意思?

删除是指删除弹性云服务器,删除时可以选择同时删除弹性公网IP和数据盘。如果不 选择,则会保留,需要您单独删除。

删除弹性云服务器的操作如下:

- 1. 登录管理控制台。
- 2. 单击"  $\equiv$  ", 选择"计算 > 弹性云服务器"。
- 3. 勾选待删除的弹性云服务器。
- 4. 单击弹性云服务器列表页上方的"更多 > 删除"。

图 **4-1** 删除弹性云服务器

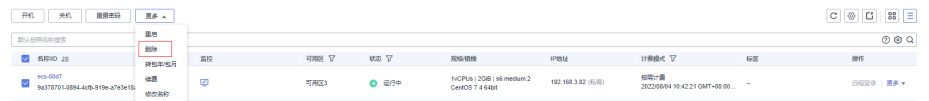

#### 说明

包年/包月的弹性云服务器不能直接删除,请单击"操作"列下的"更多 > 退订",执行资源退 订操作。

## **4.2** 已删除的弹性云服务器可以再开通吗?

已删除是一种弹性云服务器的中间状态。说明弹性云服务器已被正常删除,在该状态 下的弹性云服务器,不能对外提供业务,将会在短时间内从系统中彻底清除。

已删除的弹性云服务器在管理控制台的弹性云服务器列表中只会停留较短时间,系统 稍后便会将其彻底清除,因此不可以用来恢复系统和数据。您可以再次购买同样规格 的弹性云服务器。

## <span id="page-28-0"></span>**4.3** 已删除的弹性云服务器还可以恢复数据吗?

在执行删除操作前,请确保将云服务器上的数据已完成备份或者迁移,删除云服务器 后,数据无法找回,请谨慎操作。

## **4.4** 如何删除、重启弹性云服务器?

#### 删除弹性云服务器

- 1. 登录管理控制台。
- 2. 选择弹性云服务器所在的区域。
- 3. 选择"计算 > 弹性云服务器"。
- 4. 选中目标弹性云服务器,并单击"操作"列下的"更多 > 删除"。

#### 说明

删除弹性云服务器时,若同时删除弹性云服务器绑定的弹性公网IP地址和挂载的数据盘,则不再 计费。否则未删除的弹性公网IP地址和数据盘仍会继续计费。

#### 重启弹性云服务器

- 1. 登录管理控制台。
- 2. 选择弹性云服务器所在区域。
- 3. 选择"计算 > 弹性云服务器"。
- 4. 选中目标弹性云服务器,并单击"操作"列下的"更多 > 重启"。

## **4.5** 重启**/**关机弹性云服务器时,长时间处于"正在重启"**/** "正在关机"状态,怎么办?

如果对弹性云服务器执行重启/关机操作,弹性云服务器长时间(大于30分钟)处于 '正在重启 "/ "正在关机 "状态时,建议执行强制重启/强制关机操作。

- 1. 登录管理控制台。
- 2. 单击管理控制台左上角的 <sup>Q</sup> ,选择区域和项目。
- 3. 选择"计算 > 弹性云服务器"。
- 4. 勾选待强制重启/强制关机的弹性云服务器,并单击"重启"/"关机"。 系统弹窗提示用户是否要对弹性云服务器进行重启/关机操作。
- 5. 勾选"强制重启"/"强制关机",确定强制重启/强制关机弹性云服务器。
- 6. 单击"确定"。

## **4.6** 如何退订我的弹性云服务器?

客户购买包年/包月资源后,支持客户退订包年/包月实例。退订资源实例包括资源续费 部分和当前正在使用的部分,退订后资源将无法使用。退订资源实例需收取手续费。

#### 注意事项

- 退订该实例是指退订续费部分和当前正在使用的部分,资源退订后将无法使用。
- 解决方案组合产品只支持整体退订。
- 订单中存在主从关系的资源,需分别退订。
- 资源退订,相关注意事项请参见<mark>退订规则说明</mark>。

#### 操作步骤

#### 须知

在执行退订操作前,请确保将退订的云资源上的数据已完成备份或者迁移,退订完成 后云资源将被删除,数据无法找回,请谨慎操作。

- 1. 进入"<mark>退订管理</mark>"页面。
- 2. 单击"创建成功资源退订"页签。
- 3. 单个资源退订与批量退订可使用不同的操作方式:
	- 退订单个资源: 单击待退订资源所在行的"退订资源"。
	- 批量退订:在退订列表中勾选需要退订的资源,单击列表左上角的"退订资 源"。
- 4. 查看退订信息,勾选"我已确认本次退订金额和相关费用"后,单击"退订"。

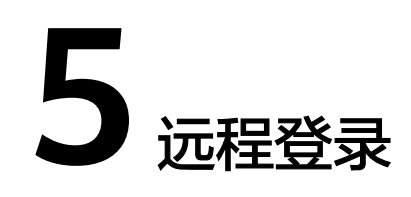

## <span id="page-30-0"></span>**5.1** 登录前准备类

## **5.1.1** 云服务器登录前的准备工作有哪些?

#### **Windows** 操作系统

- 获取登录密码 使用公共镜像创建的云服务器,默认已经安装一键式重置密码插件。如果您忘记 密码或密码过期,可以通过重置密码重新设置云服务器登录密码。
- 确保云服务器绑定弹性公网IP(仅MSTSC方式要求) 远程桌面连接方式(MSTSC方式)登录要求弹性云服务器已绑定弹性公网IP: <mark>为</mark> [弹性云服务器申请和绑定弹性公网](https://support.huaweicloud.com/usermanual-eip/eip_0008.html)**IP**
- 确保云服务器已开启远程桌面协议(仅MSTSC方式要求) 如果使用远程桌面连接方式(MSTSC方式),请使用VNC方式登录弹性云服务器 并开启远程桌面协议。 详细操作请参考检查**Windows**[弹性云服务器的](https://support.huaweicloud.com/usermanual-ecs/zh-cn_topic_0017955381.html)**RDP**是否开启。

#### 相关操作链接:

- 如果您使用外部镜像文件创建的弹性云服务器,且未安装密码重置插件,可以选 择使用挂载磁盘的方式重置密码,详细操作请参见重置**Windows**[云服务器密码](#page-279-0) [\(未安装重置密码插件\)](#page-279-0)。
- 密钥方式登录: 如果弹性云服务器使用密钥鉴权方式, 登录前需先将密钥文件解 析为密码。
	- a. 选择待获取密码的弹性云服务器。
	- b. 选择"操作 > 更多", 单击"获取密码"。
	- c. 将密钥文件内容复制粘贴在空白框中。单击"获取密码",获取随机密码。

#### 图 **5-1** 获取密码

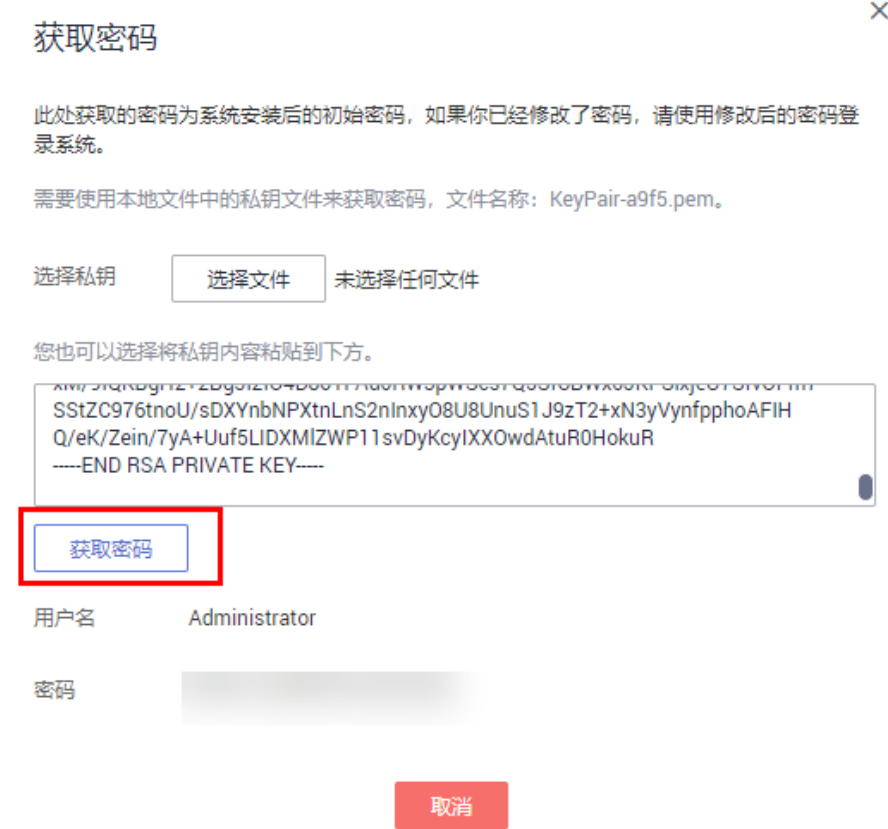

#### **Linux** 操作系统

● 获取登录密码

使用公共镜像创建的云服务器,默认已经安装一键式重置密码插件。如果您忘记 密码或密码过期,可以通过重置密码功能重新设置云服务器登录密码。

确保云服务器绑定弹性公网IP(仅SSH方式要求)

SSH方式登录仅适用于Linux弹性云服务器。您可以使用远程登录工具登录弹性云 服务器。此时,弹性云服务器需绑定弹性公网IP。例如使用**PuTTY**[登录云服务](https://support.huaweicloud.com/usermanual-ecs/zh-cn_topic_0017955380.html) [器](https://support.huaweicloud.com/usermanual-ecs/zh-cn_topic_0017955380.html)。

– 检查弹性云服务器已绑定弹性公网IP。

绑定弹性公网IP的详细操作请参考:[为弹性云服务器绑定弹性公网](https://support.huaweicloud.com/usermanual-eip/eip_0008.html)**IP**。

- 检查弹性公网IP是否能ping通。
	- 如果通过公网IP ssh,请参见"**弹性公网IP ping不通?** "进行检查。
	- 如果通过私网IP ssh,请参考"<mark>同一个VPC[内的两台弹性云服务器无法互](https://support.huaweicloud.com/vpc_faq/vpc_faq_0082.html)</mark> [通或者出现丢包等现象时,如何排查?](https://support.huaweicloud.com/vpc_faq/vpc_faq_0082.html)"。

#### 相关操作链接:

如果您使用外部镜像文件创建的弹性云服务器,且未安装密码重置插件,可 以选择使用挂载磁盘的方式重置密码,详细操作请参见重置**Linux**[云服务器密](#page-282-0) [码\(未安装重置密码插件\)](#page-282-0)。

- <span id="page-32-0"></span>对于"密钥对"方式创建的Linux弹性云服务器:
	- 首次登录时,请使用"SSH密钥方式",详情请参见**SSH[密钥方式登录](https://support.huaweicloud.com/usermanual-ecs/zh-cn_topic_0017955380.html)**。
	- 非首次登录时,如需使用控制台提供的"远程登录"功能 ( VNC方 式), 需先使用"SSH密钥方式"登录, 并设置密码, 然后才能使用 VNC方式登录。
- 密钥对方式购买的弹性云服务器,使用私钥文件获取登录密码失败。 出现获取密码失败一般原因是Cloud-init注入密码失败。

## **5.1.2** 远程登录时需要输入的账号和密码是多少?

登录云服务器的用户名和密码:

- Windows操作系统用户名: Administrator
- Linux操作系统用户名:root

如忘记登录密码或创建云服务器时未设置密码,可通过 " <mark>[重置密码](https://support.huaweicloud.com/usermanual-ecs/zh-cn_topic_0067909751.html)</mark> " 功能设置新密 码。

如果重置密码后,仍然无法远程登录,有可能是云服务器的一键式重置密码插件失 效,建议您通过以下操作进行:

- 重置**Windows**[云服务器密码\(未安装重置密码插件\)](#page-279-0)
- 重置**Linux**[云服务器密码\(未安装重置密码插件\)](#page-282-0)

### **5.1.3** 远程登录忘记密码,怎么办?

如果在创建弹性云服务器时未设置密码,或密码丢失、过期,请参考"一<mark>键式重置密</mark> 63"重新设置密[码](https://support.huaweicloud.com/usermanual-ecs/zh-cn_topic_0067909751.html)。

说明

弹性云服务器系统密码涉及到客户重要的私人信息,提醒您妥善保管密码。 如果重置密码后,仍然无法远程登录,有可能是云服务器的一键式重置密码插件失效,建议您通 过以下操作进行:

- 重置**Windows**[云服务器密码\(未安装重置密码插件\)](#page-279-0)
- 重置**Linux**[云服务器密码\(未安装重置密码插件\)](#page-282-0)

## **5.1.4** 使用创建时的用户名和密码无法 **SSH** 方式登录 **GPU** 加速云服 务器

#### 处理方法

先使用VNC方式远程登录弹性云服务器,并修改配置文件,然后再使用SSH方式登 录。

- 1. 讲入弹性云服务器运行页面,单击"远程登录"。
- 2. 自动跳转至登录页面,登录root用户,输入密码。

#### 说明

密码为创建弹性云服务器时设置的密码。

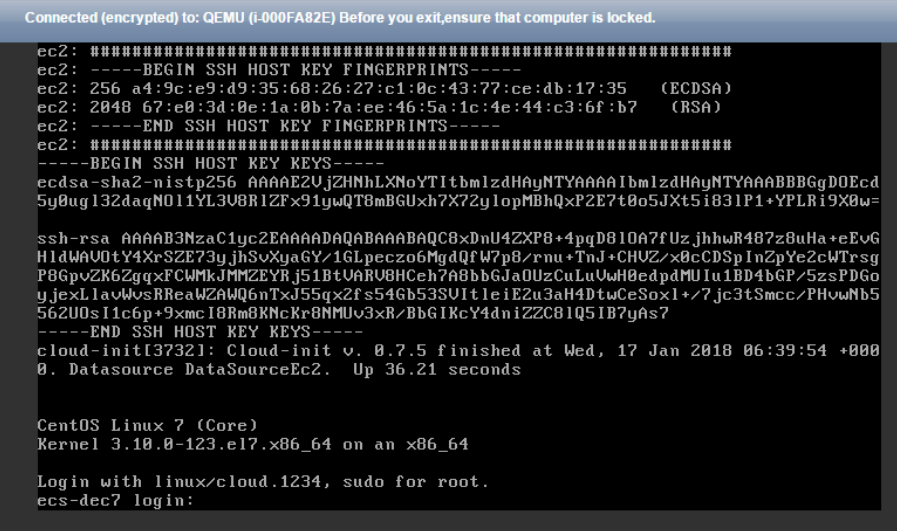

3. 在"/etc/ssh/"目录下,修改sshd\_config文件中3个配置项,修改参数如下图所 示。

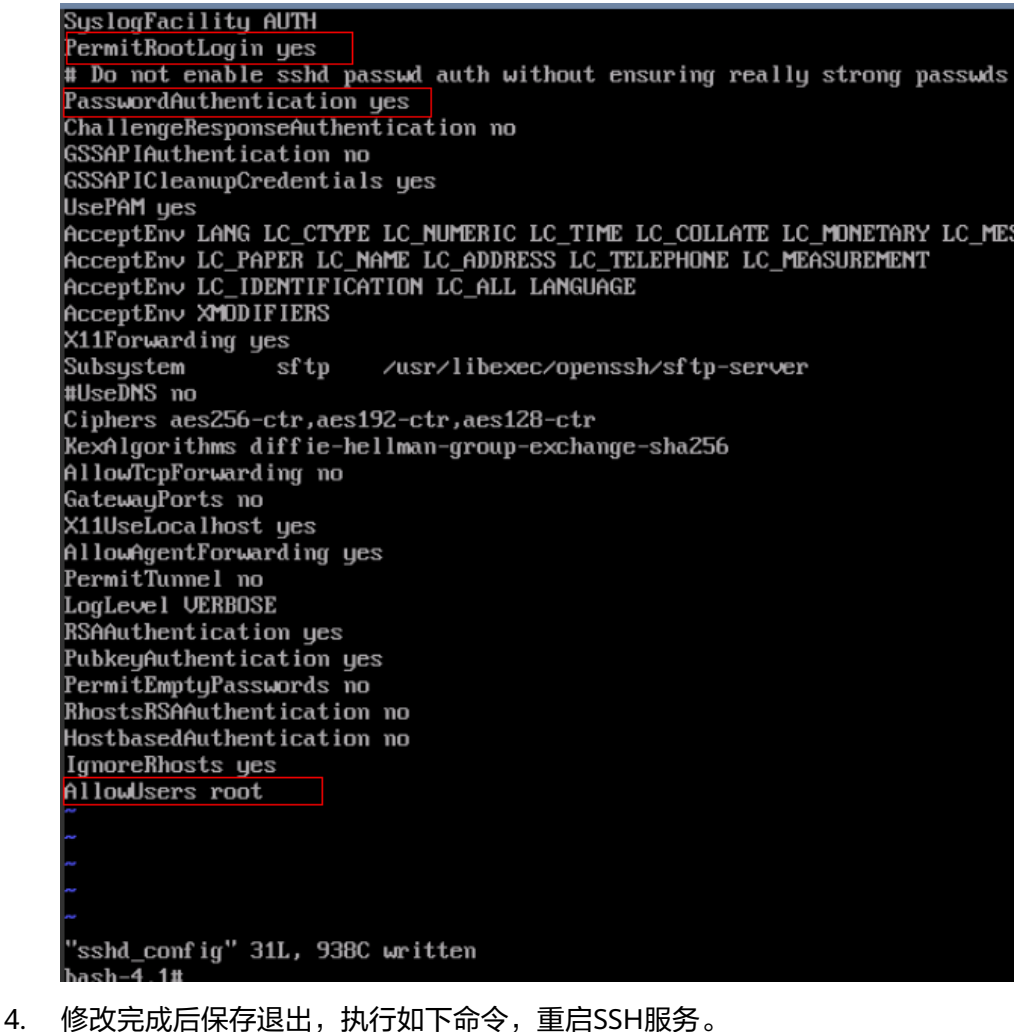

**service sshd restart**

5. 重启后,重新使用SSH密码方式登录弹性云服务器。

#### 6. 通过以上步骤依然无法登录,请联系技术人员进行处理。

## <span id="page-34-0"></span>**5.1.5** 启动弹性云服务器时卡在"**Waiting for cloudResetPwdAgent**"

#### 问题描述

启动弹性云服务器时,系统长时间卡在"Waiting for cloudResetPwdAgent"状态, 需要等待20s~30s,如<mark>图5-2所示</mark>。

图 **5-2** 启动 cloudResetPwdAgent

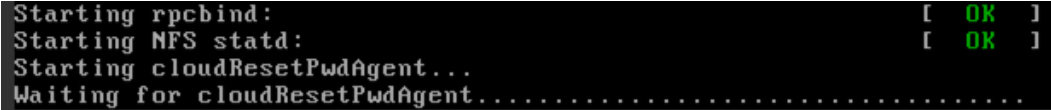

#### 可能原因

内网DNS和客户自定义DNS设置导致启动一键式重置密码插件时卡慢。

#### 处理方法

- 1. 以root用户登录弹性云服务器。
- 2. 执行以下命令,修改配置文件"/etc/cloud/cloud.cfg"。 vi /etc/cloud/cloud.cfg
- 3. 添加如下语句,如图**5-3**所示。 **manage\_etc\_hosts: true**

#### 图 **5-3** 编辑配置文件

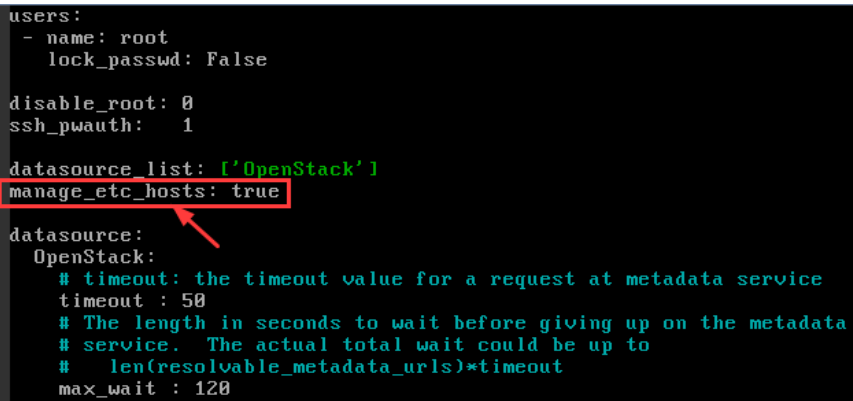

## **5.2** 远程连接类

### **5.2.1** 如何进行弹性云服务器的一键诊断?

弹性云服务器支持一键诊断功能。您可以通过华为云提供的ECS自助工具检测弹性云服 务器的性能、费用、网络、磁盘等状态,及时发现问题。ECS自助工具对异常指标给出 专业修复建议和解决方案,帮助您进行问题排查和定位。

本节操作介绍如何使用弹性云服务器ECS自助工具。

#### 发起诊断

- 1. 登录管理控制台。
- $2.$  单击"  $\equiv$  ", 选择 "计算 > 弹性云服务器"。
- 3. 在左侧导航栏,选择"一键诊断"。
- 4. 在"自助工具"页面,根据业务需要选择对应的ECS自助工具。

#### 图 **5-4** ECS 自助工具

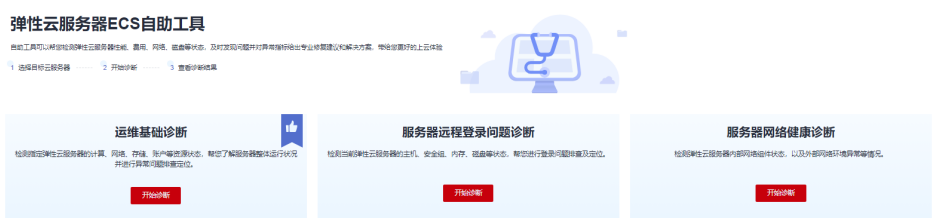

- 运维基础诊断:检测指定弹性云服务器的资源状态,帮您了解服务器整体运 行状况并进行异常问题排查定位。
	- i. 在"运维基础诊断"区域,单击"开始诊断"。
	- ii. 选择要进行诊断的弹性云服务器所在区域并勾选云服务器,单击"确 定"开始诊断。

#### 图 **5-5** 选择云服务器

运维基础诊断 | 选择云服务器

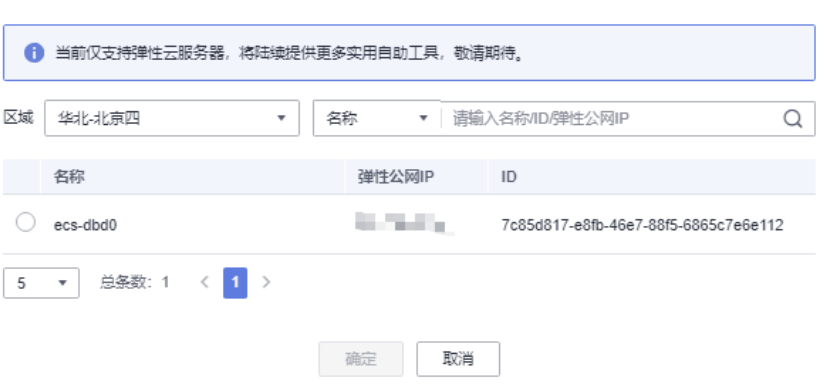

在页面右侧区域,会生成弹性云服务器的诊断报告,您可以根据诊断报 告中的"修复建议"进行处理。

– 服务器远程登录问题诊断:检测当前弹性云服务器的主机、安全组、内存、 磁盘等状态,帮您进行登录问题排查及定位。

i. 在"服务器远程登录问题诊断"区域,单击"开始诊断"。

- ii. 选择要进行诊断的弹性云服务器所在区域。
- iii. 在"远程登录诊断"页签,单击"发起诊断"。

 $\times$
$\times$ 

#### iv. 勾选需要进行诊断的云服务器,单击"确定"开始诊断。

#### 图 **5-6** 选择云服务器

远程登录诊断 | 选择云服务器

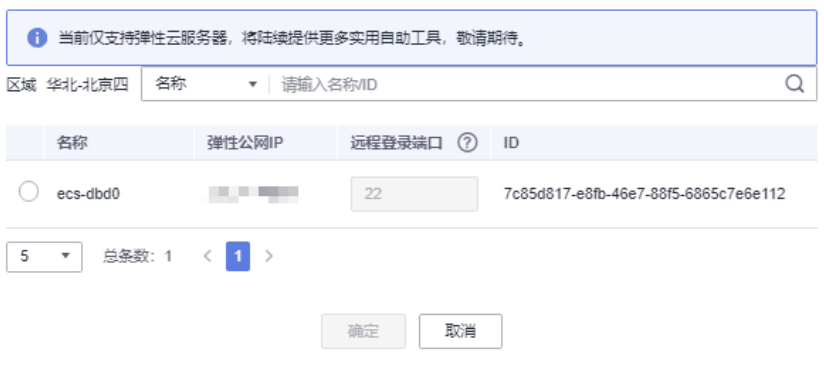

#### 说明

"远程登录端口"采用系统默认端口,若您更改了弹性云服务器的默认端口, 请手动输入更改后的远程登录端口。

系统默认远程登录端口:22(Linux)、3389(windows)。

在页面右侧区域,会生成弹性云服务器的诊断报告,您可以根据诊断报 告中的"修复建议"进行处理。

如果修复后,仍然无法登录弹性云服务器,请记录资源信息和问题时 间,然后单击<mark>提交工单</mark>,填写工单信息,获取技术支持。

- 服务器网络健康诊断: 检测弹性云服务器内部网络组件状态, 以及外部网络 环境异常等情况。
	- i. 在"服务器网络健康诊断"区域,单击"开始诊断"。
	- ii. 选择要进行诊断的弹性云服务器所在区域。
	- iii. 在"网络健康诊断"页签,单击"发起诊断"。
	- iv. 根据界面提示设置参数,单击"确定"开始诊断。

 $\times$ 

#### 图 **5-7** 选择云服务器

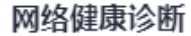

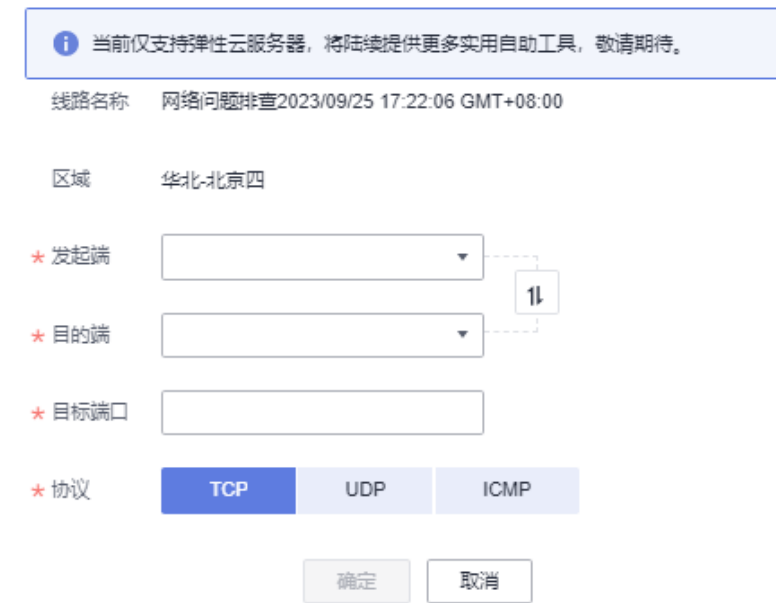

在页面右侧区域,会生成弹性云服务器的诊断报告,您可以根据诊断报 告中的"修复建议"进行处理。

## 后续操作

- 在诊断历史页面的列表,可以单击弹性云服务器"操作"列的"查看报告"查看 历史诊断报告。
- 当按照"修复建议"进行问题处理后,可以单击弹性云服务器"操作"列的"重 新诊断"再次发起诊断。 重新诊断会生成一条新的诊断记录,不会覆盖原有的内容。

## 相关链接

- 无法登录到**Linux**[云服务器怎么办?](#page-48-0)
- 无法登录到**Windows**[云服务器怎么办?](#page-40-0)

# **5.2.2** 如何登录弹性云服务器?

# 登录 **Windows** 弹性云服务器

登录Windows弹性云服务器如图**[5-8](#page-38-0)**所示。

#### <span id="page-38-0"></span>图 **5-8** Windows 弹性云服务器登录方式一览

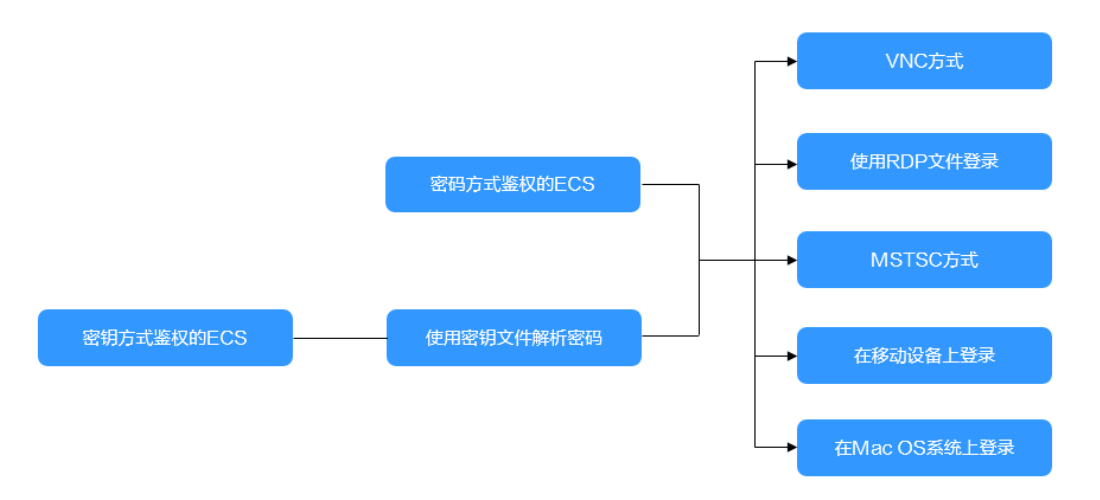

#### 说明

对于为CloudPond购买的Windows云服务器,仅支持通过MSTSC方式登录。

- 1. (可选)使用密钥文件解析密码。 对于密钥方式鉴权的弹性云服务器,需先通过管理控制台提供的获取密码功能, 将创建弹性云服务器时使用的密钥文件解析为密码。 具体操作,请参见获取**Windows**[弹性云服务器的密码](https://support.huaweicloud.com/usermanual-ecs/zh-cn_topic_0031107266.html)。
- 2. 根据需要选择登录方式,登录弹性云服务器。
	- 管理控制台远程登录(VNC方式): 登录用户名"Administrator"。 具体操作,请参见**VNC**[方式登录](https://support.huaweicloud.com/usermanual-ecs/ecs_03_0127.html)。
	- 使用控制台提供的RDP文件登录Windows云服务器: 登录用户名为"Administrator",且弹性云服务器必须绑定弹性公网IP。 具体操作,请参见使用**RDP**文件登录**[Windows](https://support.huaweicloud.com/usermanual-ecs/zh-cn_topic_0140323160.html)**云服务器。
	- 远程桌面连接 ( MSTSC方式 ) : 登录用户名为"Administrator", 且弹性云服务器必须绑定弹性公网IP。 具体操作,请参见**MSTSC**[密码方式登录。](https://support.huaweicloud.com/usermanual-ecs/zh-cn_topic_0017955381.html)
	- 在移动设备上登录Windows云服务器: 登录用户名为"Administrator", 且弹性云服务器必须绑定弹性公网IP。 具体操作,请参[见在移动设备上登录](https://support.huaweicloud.com/usermanual-ecs/zh-cn_topic_0187052036.html)**Windows**弹性云服务器。
	- 在macOS系统上登录Windows云服务器: 登录用户名为"Administrator", 且弹性云服务器必须绑定弹性公网IP。 具体操作,请参见**macOS**系统登录**Windows**[弹性云服务器](https://support.huaweicloud.com/usermanual-ecs/zh-cn_topic_0216905452.html)。

## 登录 **Linux** 弹性云服务器

弹性云服务器设置的登录鉴权方式不同,登录弹性云服务器的方法也存在差异,如[图](#page-39-0) **[5-9](#page-39-0)**所示。

#### <span id="page-39-0"></span>图 **5-9** Linux 弹性云服务器登录方式一览

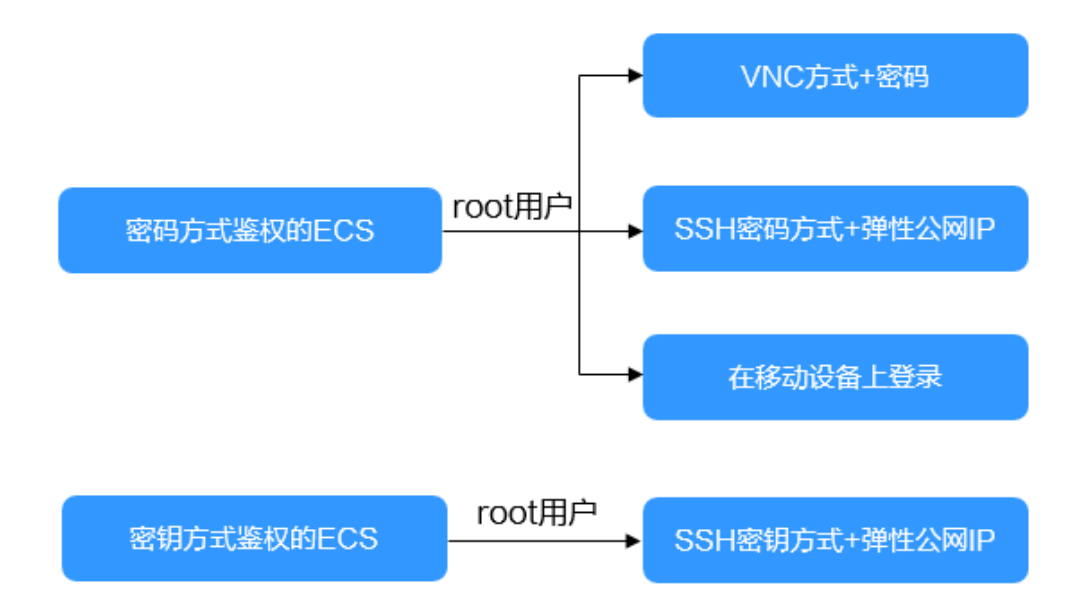

#### 说明

对于为CloudPond购买的Linux云服务器,仅支持通过SSH方式登录。

- 首次登录密码方式鉴权的弹性云服务器时,可以使用以下方法登录弹性云服务 器:
	- 管理控制台远程登录(VNC方式)。登录用户名为"root"。 VNC方式,具体操作请参见**VNC**[方式登录](https://support.huaweicloud.com/usermanual-ecs/ecs_03_0136.html)。
	- SSH密码方式。 登录用户名为"root", 且弹性云服务器必须绑定弹性公网IP。 SSH密码方式,具体操作请参见**SSH**[密码方式登录](https://support.huaweicloud.com/usermanual-ecs/zh-cn_topic_0017955633.html)。
	- 在移动设备上登录Linux云服务器。 登录用户名为"root", 且弹性云服务器必须绑定弹性公网IP。 具体操作,请参[见在移动设备上登录](https://support.huaweicloud.com/usermanual-ecs/ecs_03_0143.html)**Linux**弹性云服务器。
- 首次登录密钥方式鉴权的弹性云服务器,需使用PuTTY、XShell等工具,采用 "SSH密钥方式"进行登录,登录用户名为"root"。此时,弹性云服务器必须绑 定弹性公网IP。

SSH密钥方式登录Linux弹性云服务器的方法,请参见**SSH**[密钥方式登录。](https://support.huaweicloud.com/usermanual-ecs/zh-cn_topic_0017955380.html)

#### 说明

如需使用控制台提供的"VNC远程登录方式"进行登录,需先使用SSH密钥方式登录弹性 云服务器并设置密码,然后使用该密码进行登录。

### 后续处理

创建弹性云服务器时如果添加了数据盘,待登录成功后,需要初始化数据盘。 操作方法请参[见初始化概述。](https://support.huaweicloud.com/usermanual-ecs/ecs_03_9101.html)

● 对于部分类型的弹性云服务器,待登录成功后需安装驱动。<mark>实例类型</mark>章节列举了 当前提供的云服务器类型,并对每种云服务器类型的功能、使用进行介绍,具体 请以各类型云服务器的"使用须知"为准。

# <span id="page-40-0"></span>**5.2.3** 无法登录到 **Windows** 云服务器怎么办?

#### 问题描述

云服务器网络异常、防火墙未放行本地远程桌面端口、云服务器CPU负载过高等问题 均可能导致云服务器无法正常登录。

本节操作介绍无法登录Windows弹性云服务器的排查思路。

当您的云服务器无法远程登录时,建议您首先检查是否可以通过控制台远程登录。再 参考<mark>排查思路</mark>检查登录异常的原因。

### 是否可以通过控制台远程登录

远程登录失败时,请首先尝试能否通过管理控制台,使用VNC方式登录弹性云服务 器。

#### 说明

单[击这里](#page-30-0)了解云服务器登录前的准备工作。

- 1. 登录管理控制台。
- 2. 选择"计算 > 弹性云服务器"。
- 3. 选择待登录的云服务器单击"操作"列下的"远程登录"。

#### 图 **5-10** 远程登录

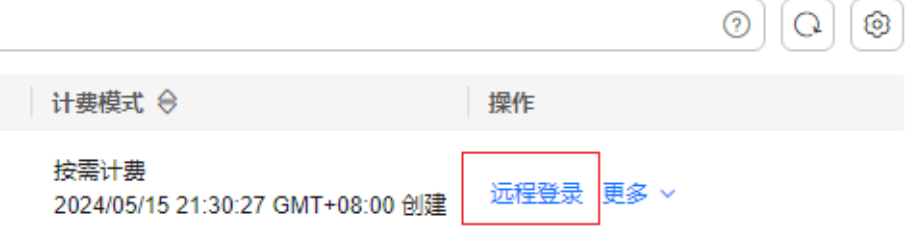

4. (可选)如果界面提示"Press Ctrl+Alt+Delete to unlock",请单击远程登录操 作面板上方的"Ctrl+Alt+Del"按钮进行登录。

#### 图 **5-11** 单击"Ctrl+Alt+Del"

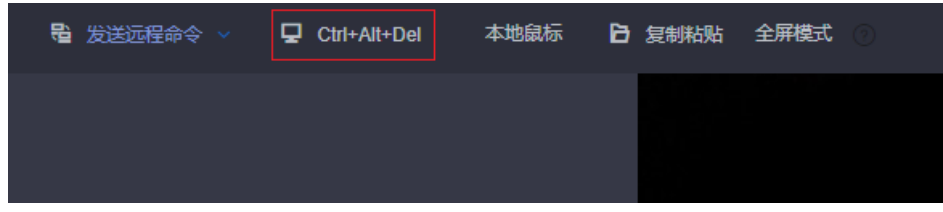

VNC登录常见问题请参考**VNC**[登录类。](#page-70-0)

如果上述帮助无法帮助您通过VNC方式登录云服务器,请记录资源信息和问题时间, 以便于进一步进行问题定位和处理。

### <span id="page-41-0"></span>是否已经通过远程登录诊断工具讲行问题定位

弹性云服务器提供一键诊断功能。当弹性云服务器无法远程登录时,可使用一键诊断 工具检测当前弹性云服务器的主机、安全组、内存、磁盘等状态,帮您进一步进行问 题排查及定位。

远程登录诊断工具的操作,请参[见如何进行弹性云服务器的一键诊断?](#page-34-0)。

如果远程登录诊断工具无法帮助您准确定位问题,请记录诊断报告中的异常项,然后 单击管理控制台右上方的"工单",填写工单信息,获取技术支持。

### 排查思路

VNC方式登录云服务器正常,但无法通过远程桌面连接方式登录云服务器时,推荐您 按照以下思路排查问题。

以下排查思路根据原因的出现概率进行排序,建议您从高频率原因往低频率原因排 查,从而帮助您快速找到问题的原因。

如果解决完某个可能原因仍未解决问题,请继续排查其他可能原因。

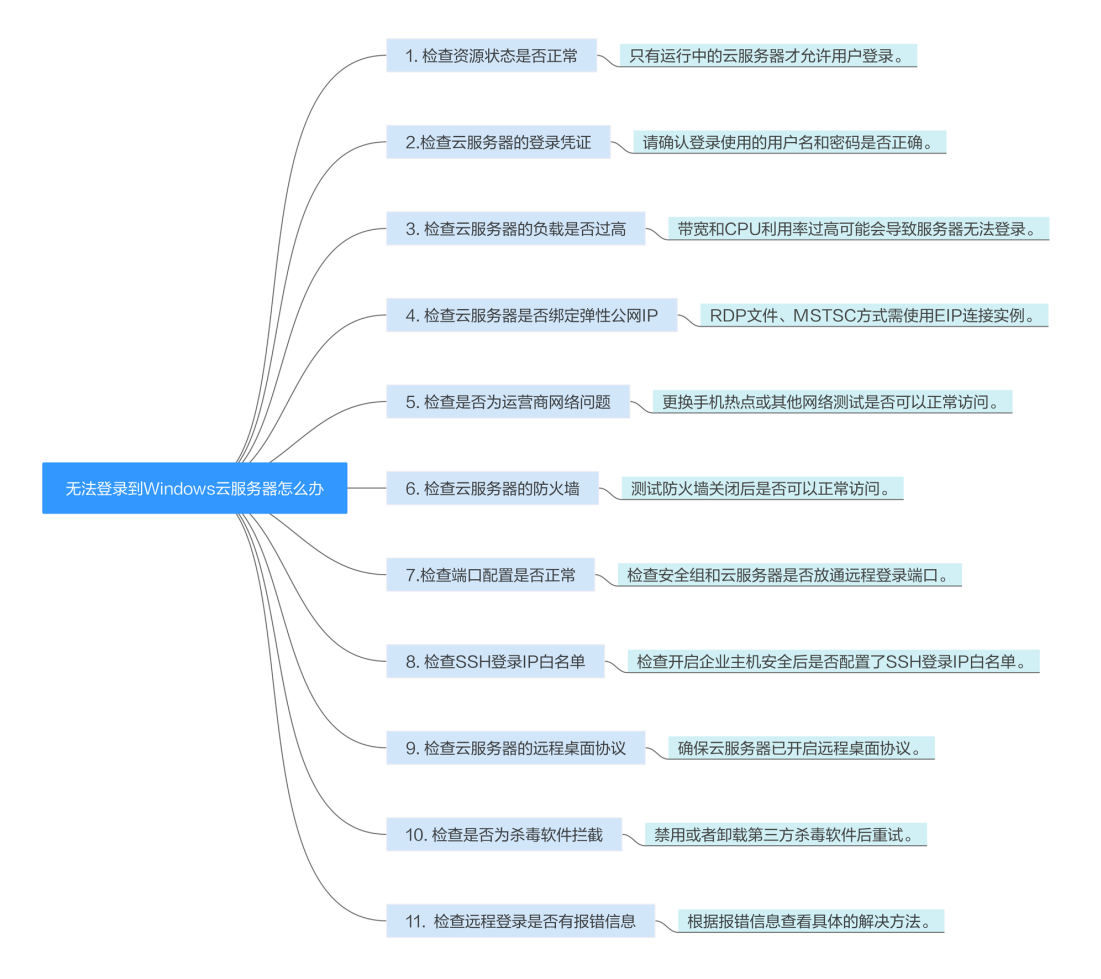

图 **5-12** 无法连接 Windows 实例排查思路

#### 表 **5-1** 无法连接 Windows 实例排查思路

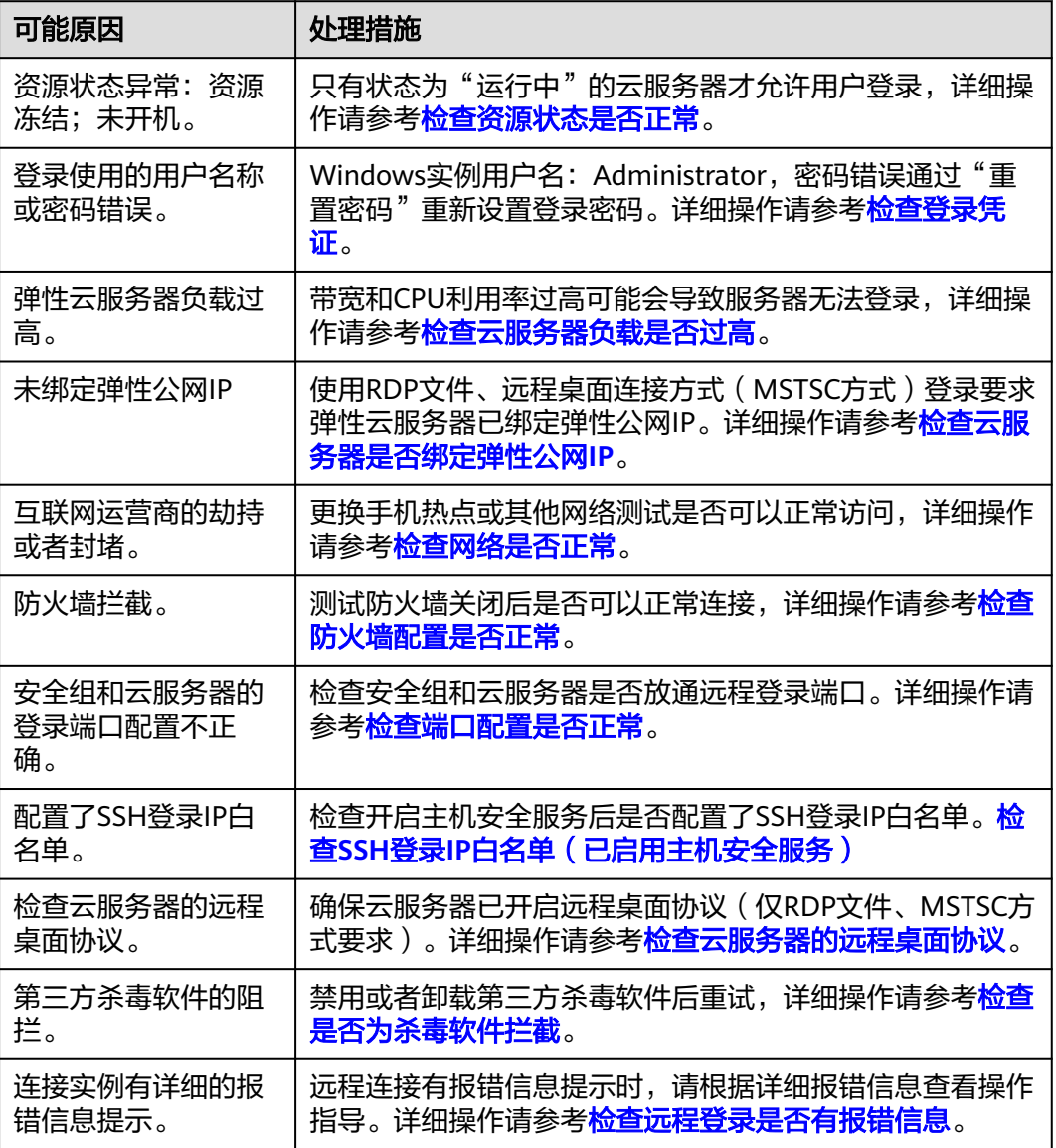

# 检查资源状态是否正常

请在控制台检查云服务器资源状态是否为"运行中"。如果云服务器状态为"关 机",请先开机再登录云服务器。

#### 图 **5-13** 检查服务器状态

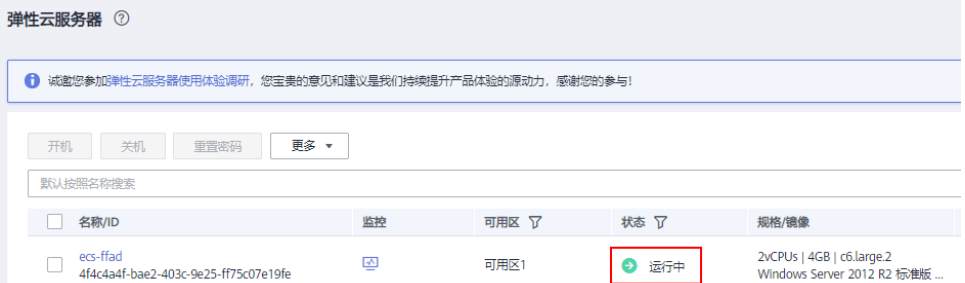

## <span id="page-43-0"></span>检查登录凭证

请检查您在创建ECS时设置的登录凭证。

#### 图 **5-14** 登录凭证

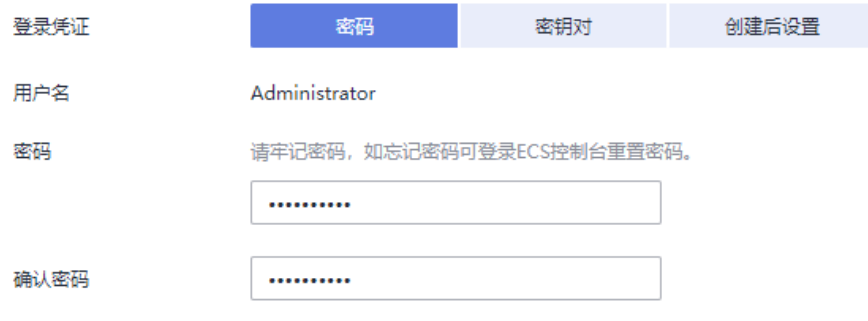

- 密码:请确认使用的登录密码是否准确,如果忘记密码可以通过重置密码功能重 新设置云服务器登录密码。重置密码后请确保已重启云服务器使新密码生效。
- 密钥对:如果弹性云服务器使用密钥鉴权方式,登录前需先将密钥文件解析为密 码。
	- a. 选择待获取密码的弹性云服务器。
	- b. 选择"操作 > 更多", 单击"获取密码"。
	- c. 将密钥文件内容复制粘贴在空白框中。单击"获取密码",获取随机密码。
- 创建后设置:如果创建时未设置登录凭证,云服务器创建成功后请单击"操作" 列下的"重置密码",根据界面提示,为弹性云服务器设置密码,请确保已重启 云服务器使新密码生效。

## 检查云服务器负载是否过高

云服务器的带宽和CPU利用率过高可能会导致服务器无法登录。

如果您已经通过云监控服务<mark>[创建过告警任务](https://support.huaweicloud.com/qs-ces/ces_06_0008.html)</mark>,当CPU或带宽利用率高时,系统会自动 发送告警给您。

Windows弹性云服务器带宽流量过高或CPU利用率高,请参考**Windows**[云服务器卡顿](#page-358-0) 怎么办?讲行排查。

- 如果是CPU占用过高导致的无法登录请参考以下操作降低CPU使用率:
	- 可以通过把一些暂时不使用的进程关掉后再尝试。
	- 检查后台没有运行Windows Update操作。
	- 或者可以尝试重启云服务器。
	- 如果重装操作系统,请先备份重要数据。
	- 如果服务器有重要数据不能重装,可以通过挂载磁盘方式拷贝数据,需要先 备份,再卸载磁盘,然后挂载盘拷贝数据。

CPU利用率过高您可以通[过变更规格](https://support.huaweicloud.com/usermanual-ecs/zh-cn_topic_0013771092.html)升级vCPU、内存。

如果是带宽超限导致的无法登录请参考以下操作修改带宽: 在控制台排查带宽超限的方法请参考**[如何排查带宽超过限制?](https://support.huaweicloud.com/vpc_faq/faq_bandwidth_0002.html)** 扩大带宽的操作请参考[修改弹性公网](https://support.huaweicloud.com/usermanual-ecs/zh-cn_topic_0093492521.html)**IP**的带宽。

#### <span id="page-44-0"></span>说明

如果频繁出现网络时延抖动或丢包,可能是在跨境访问场景下,采用了"全动态BGP"线 路类型的弹性公网IP引起的,建议选择"优选BGP"类型的弹性公网IP。

详细内容,请参见[跨境访问出现短时间的时延抖动或丢包,如何解决?。](https://support.huaweicloud.com/eip_faq/faq_connect_0006.html)

完成上述操作后,再次重试远程连接云服务器。

#### 检查云服务器是否绑定弹性公网 **IP**

不使用弹性公网IP的云服务器不能与互联网互通,确保云服务器绑定弹性公网IP。

使用RDP文件、远程桌面连接方式(MSTSC方式)登录要求弹性云服务器已绑定弹性 公网IP[:为弹性云服务器申请和绑定弹性公网](https://support.huaweicloud.com/usermanual-eip/eip_0008.html)**IP**

说明

仅通过内网登录云服务器时可以不绑定弹性公网IP,例如VPN、云专线等内网网络连通场景。

### 检查网络是否正常

尝试使用其他网络环境中的本地主机连接云服务器,或更换其他热点访问测试,判断 是否是由于本地网络故障导致的无法连接。排除本地网络故障后再进行后续的排查。 如果是本地运营商网络问题,建议联系运营商解决问题。

完成上述操作后,再次重试远程连接云服务器。

### 检查防火墙配置是否正常

检查防火墙是否开启。

- 1. 登录Windows弹性云服务器。
- 2. 单击桌面左下角的Windows图标,选择"控制面板 > 系统和安全 > Windows防火 墙"。

图 **5-15** Windows 防火墙

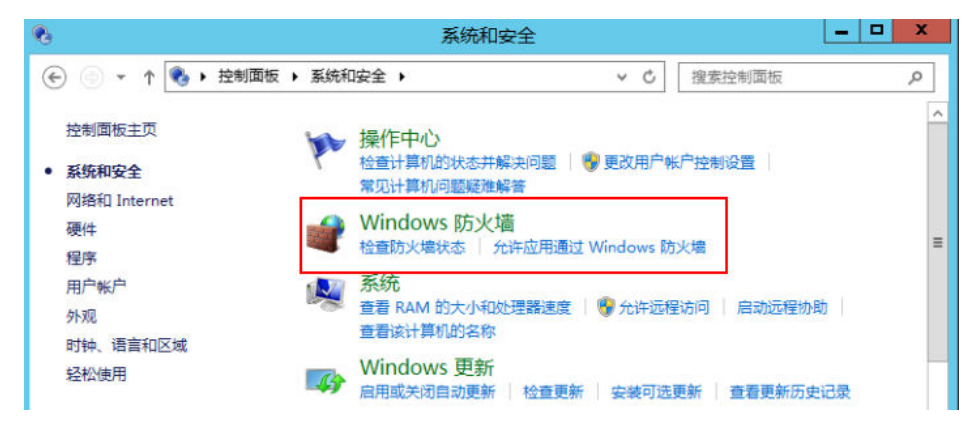

3. 单击"检查防火墙状态 > 启用或关闭Windows防火墙"。 查看并设置防火墙的具体状态:开启或关闭。

#### <span id="page-45-0"></span>图 **5-16** 关闭防火墙

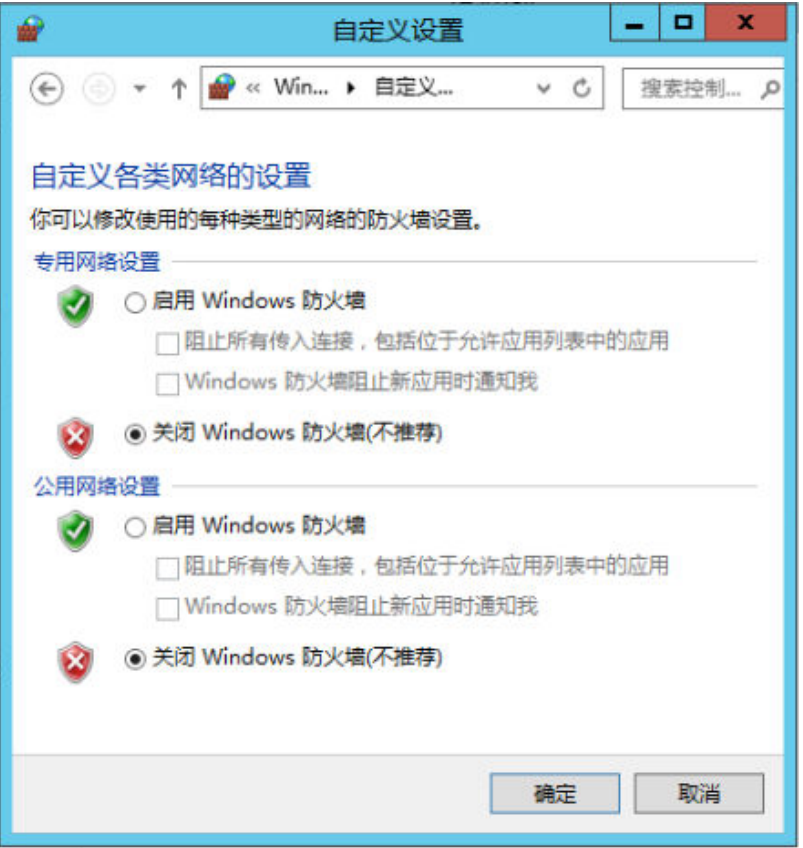

如果开启防火墙,防火墙需放行本地远程桌面端口允许远程连接。远程服务器的默认 端口为TCP 3389。

如果防火墙入站规则中设置的端口与远程服务器设置的端口不一致,远程访问服务器 将无法成功。一旦出现这种情况,您也可以通过此方法添加新的防火墙入站规则端 口。

详细操作请参考:**Windows**[云服务器怎样关闭防火墙、添加例外端口?](https://support.huaweicloud.com/trouble-ecs/ecs_trouble_0401.html)。

#### 说明

默认使用的是3389端口,如果您使用的是其他端口,可参考3389端口添加防火墙入站规则。 完成上述操作后,再次重试远程连接云服务器。

### 检查端口配置是否正常

1. 检查弹性云服务器的3389端口是否能够访问(默认使用3389端口)。 请确保入方向规则中已添加3389端口。 在云服务器的详情页面选择"安全组"页签,查看安全组入方向规则中已添加 3389端口。

#### 图 **5-17** 检查远程访问端口

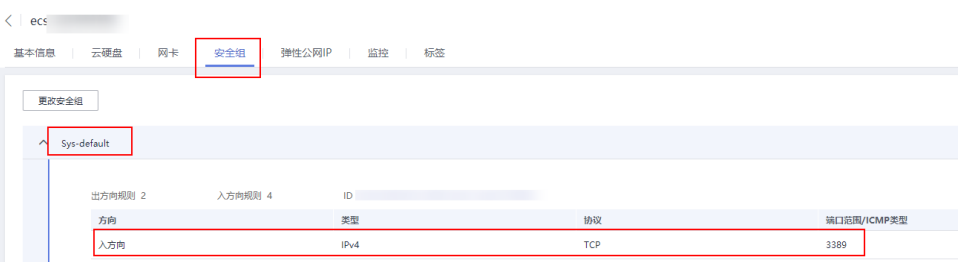

如需修改安全组规则请参考[如何修改安全组规则](https://support.huaweicloud.com/usermanual-vpc/vpc_SecurityGroup_0005.html)。

- 2. 查看弹性云服务器是否修改远程连接端口。
	- a. 打开"开始"菜单,输入cmd命令,打开命令行窗口,输入"regedit",打 开注册表。
	- b. 查看"HKEY\_LOCAL\_MACHINE\System\CurrentControlSet\Control \TerminalServer\WinStations\RDP Tcp\PortNumber"下,配置的端口是否 是默认的3389,若不是,远程连接的时候将端口改为配置中的端口。

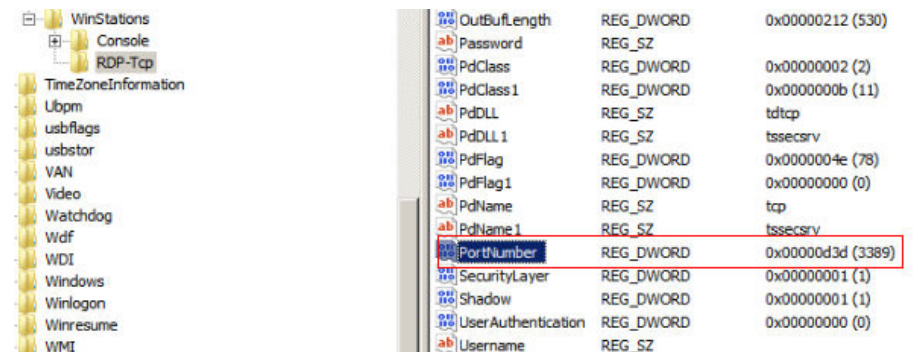

3. 查看弹性云服务器是否限制连接数量。

检查OS内部远程桌面配置:

- a. 打开"开始"菜单,输入cmd命令,打开命令行窗口,输入 "gpedit.msc ",打开组策略。
- b. 选择 "计算机配置 > 管理模板 > Windows组件 > 远程桌面服务 > 远程桌面 会话主机 > 连接", 打开"限制连接的数量",查看是否启用限制。

<span id="page-47-0"></span>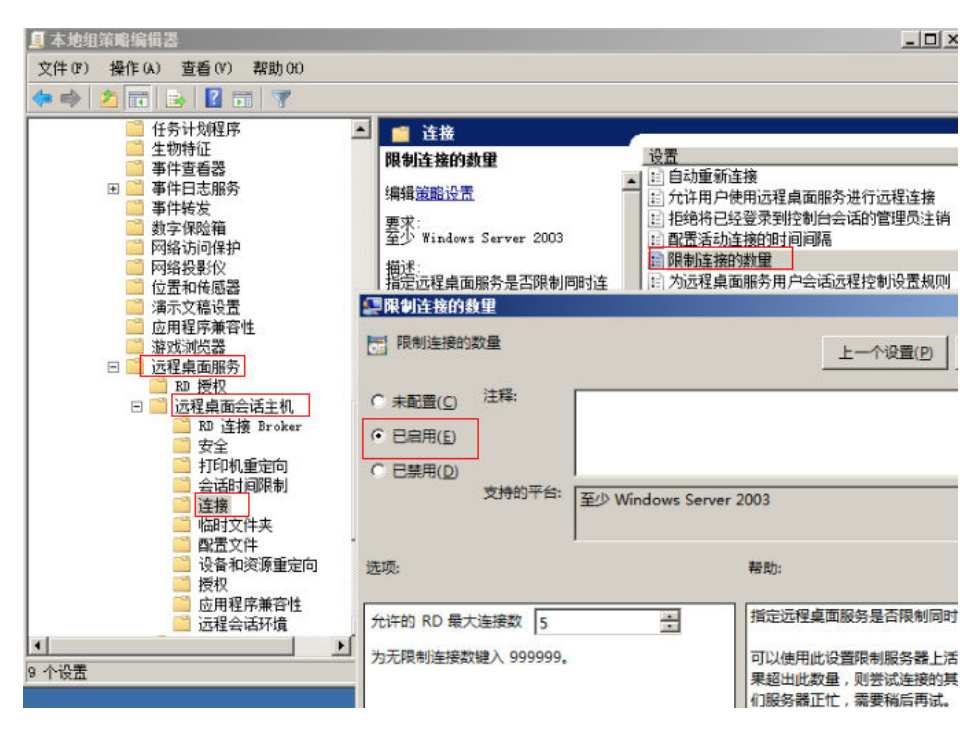

#### 说明

如果此处有配置最大连接数,可能导致Windows远程登录无法连接,如果同时有多个 用户正在登录该主机,且数量已经超过最大连接数,此时最大连接数外的用户接收不 到该主机的仲裁,导致会话会一直处于正在配置中的状态。 请选择禁用该配置或者 设置更大的最大连接数。

完成上述操作后,再次重试远程连接云服务器。

## 检查 **SSH** 登录 **IP** 白名单(已启用主机安全服务)

开启主机安全服务防护后,您可以根据需要配置SSH登录IP白名单。SSH登录IP白名单 功能是防护账户爆破的一个重要方式,主要是限制需要通过SSH登录的服务器。

配置了白名单的服务器,只允许白名单内的IP通过SSH登录到服务器,拒绝白名单以外 的IP。

- 1. 在主机安全服务"事件管理"页面,检查本地主机IP是否因为账户暴力破解,导 致本地主机IP被拦截。
- 2. 检查是否已开启SSH登录白名单,如果已开启,请确保本地主机IP已添加到IP白名 单。

#### 注意

- 启用"SSH登录白名单"功能时请确保将所有需要发起SSH登录的主机IP地址 都加入白名单中,否则您将无法SSH远程登录您的云服务器。
- 本地IP加入白名单后,账户破解防护功能将不再对来自白名单中的IP登录行为 进行拦截,该IP对您加入白名单的服务器登录访问将不受任何限制,请谨慎操 作。

单击[配置主机登录保护了](https://support.huaweicloud.com/usermanual-hss2.0/hss_01_0566.html)解"SSH登录白名单"。

## <span id="page-48-0"></span>检查云服务器的远程桌面协议

确保云服务器已开启远程桌面协议(仅RDP文件、MSTSC方式要求)

请使用VNC方式登录弹性云服务器并开启远程桌面协议。

详细操作请参[考开启远程桌面协议](https://support.huaweicloud.com/usermanual-ecs/zh-cn_topic_0017955381.html#section3)**RDP**。

#### 检查是否为杀毒软件拦截

第三方杀毒软件可能会导致无法连接远程云服务器。

如果正在运行第三方杀毒软件,请排查是否拦截了远程连接,将云服务器的弹性公网 IP添加拦截白名单后重试远程连接云服务器。

您还可以尝试禁用或者卸载第三方杀毒软件重试远程连接云服务器。

### 检查远程登录是否有报错信息

远程连接有报错信息提示时,请根据详细报错信息查看操作指导。

请参考**Windows**[远程登录报错类。](#page-74-0)

如果当前资料中没有与您的报错信息相符合的内容,请记录报错信息和问题时间,以 便于获取技术支持。

如果通过上述排查,仍然无法登录弹性云服务器,请记录资源信息和问题时间,然后 单击<mark>[提交工单,](https://console.huaweicloud.com/ticket/#/ticketindex/createIndex)填写工单信息,获取技术支持。</mark>

# **5.2.4** 无法登录到 **Linux** 云服务器怎么办?

### 问题描述

云服务器网络异常、防火墙未放行本地远程桌面端口、云服务器CPU负载过高等场景 均可能导致云服务器无法正常登录。

本节操作介绍无法登录Linux弹性云服务器的排查思路。

当您的云服务器无法远程登录时,建议您首先检查<mark>是否可以通过控制台远程登录</mark>。再 参考<mark>排查思路</mark>检查登录异常的原因。

#### 是否可以通过控制台远程登录

远程登录失败时,请首先尝试能否通过管理控制台,使用VNC方式登录弹性云服务 器。

#### 说明

单[击这里](#page-30-0)了解云服务器登录前的准备工作。

- 1. 登录管理控制台。
- 2. 选择"计算 > 弹性云服务器"。
- 3. 选择待登录的云服务器单击"操作"列下的"远程登录"。

#### <span id="page-49-0"></span>图 **5-18** 远程登录

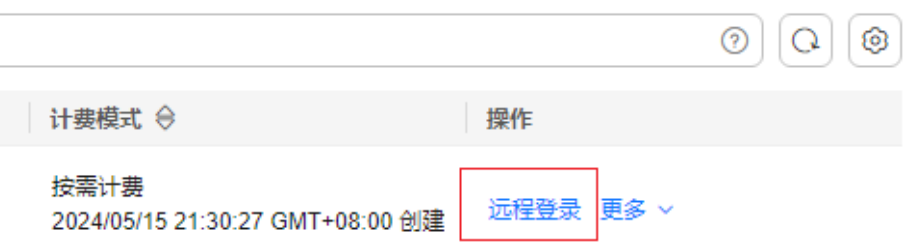

4. (可选)如果界面提示"Press CTRL+ALT+DELETE to log on",请单击远程登录 操作面板上方的"Ctrl+Alt+Del"按钮进行登录。

#### 说明

请勿使用物理键盘按"CTRL+ALT+DELETE",该操作不生效。

如果上述帮助无法帮助您通过VNC方式登录云服务器,请记录资源信息和问题时间, 以便于进一步进行问题定位和处理。

#### 是否已经通过远程登录诊断工具进行问题定位

弹性云服务器提供一键诊断功能。当弹性云服务器无法远程登录时,可使用一键诊断 工具检测当前弹性云服务器的主机、安全组、内存、磁盘等状态,帮您进一步进行问 题排查及定位。

远程登录诊断工具的操作,请参[见如何进行弹性云服务器的一键诊断?](#page-34-0)。

如果远程登录诊断工具无法帮助您准确定位问题,请记录诊断报告中的异常项,然后 单击管理控制台右上方的"工单",填写工单信息,获取技术支持。

### 排查思路

VNC方式登录云服务器正常,但无法通过远程桌面连接方式登录云服务器时,推荐您 按照以下思路排查问题。

以下排查思路根据原因的出现概率进行排序,建议您从高频率原因往低频率原因排 查,从而帮助您快速找到问题的原因。

如果解决完某个可能原因仍未解决问题,请继续排查其他可能原因。

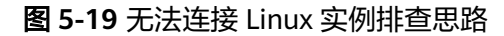

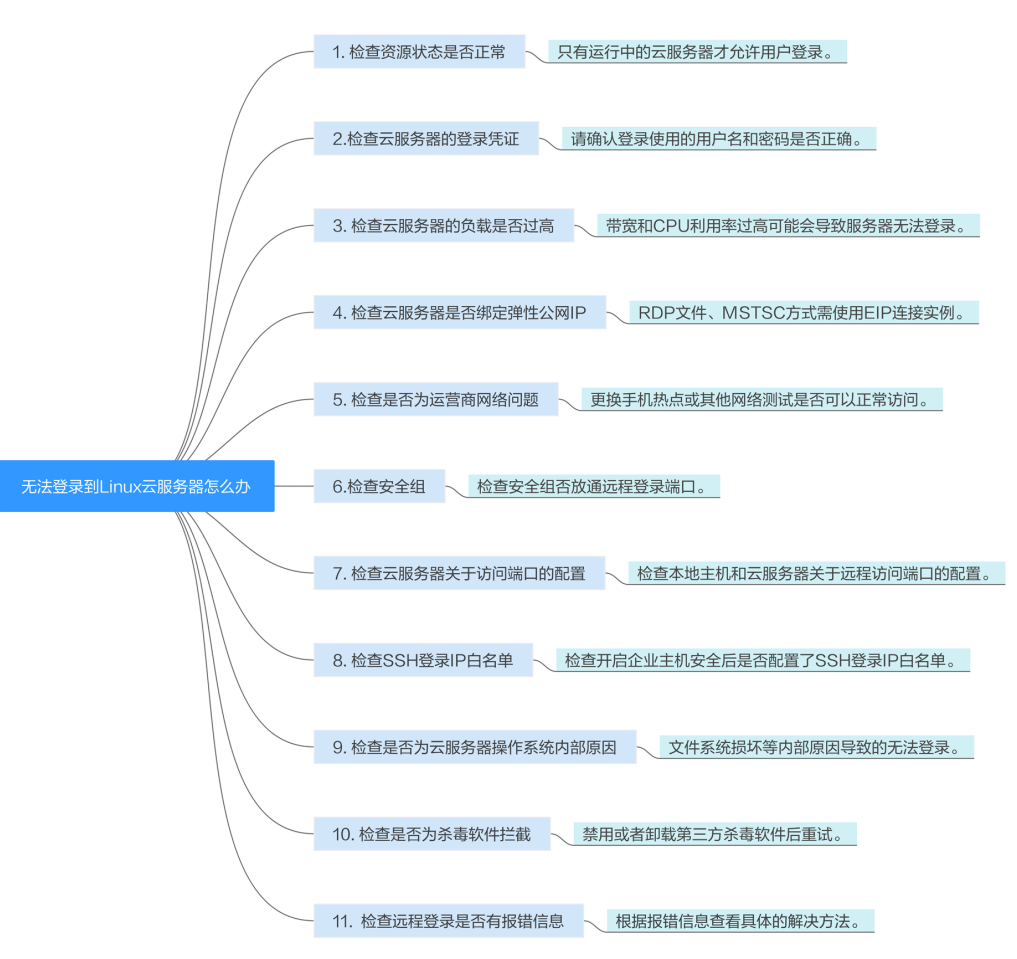

表 **5-2** 无法连接 Linux 实例排查思路

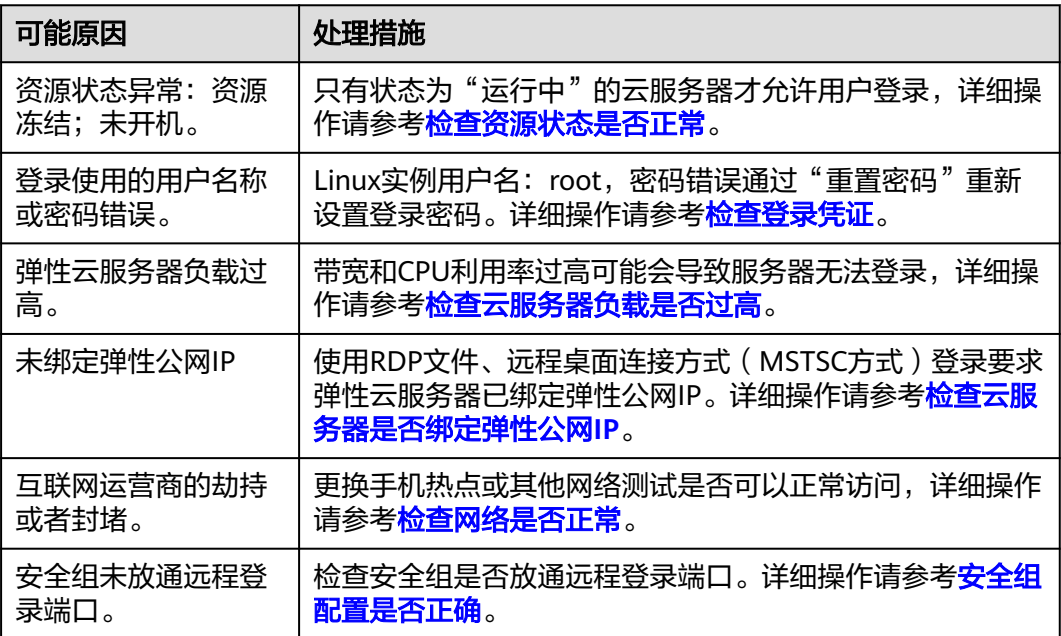

<span id="page-51-0"></span>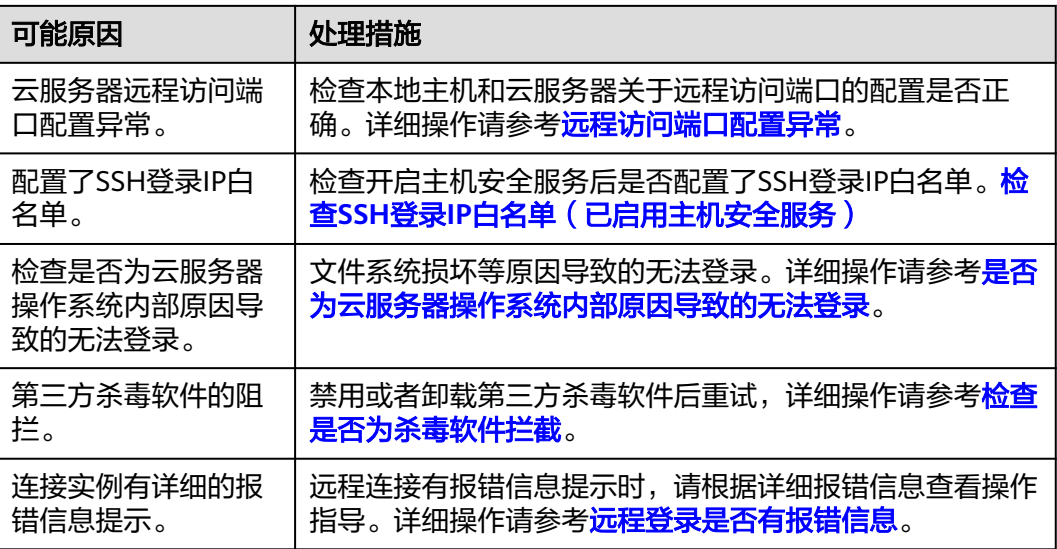

# 检查资源状态是否正常

请在控制台检查云服务器资源状态是否为"运行中"。如果云服务器状态为"关 机",请先开机再登录云服务器。

图 **5-20** 检查服务器状态

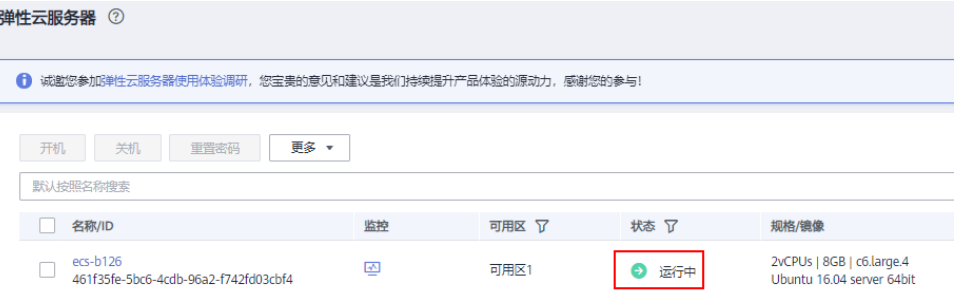

## 检查登录凭证

请检查您在创建ECS时设置的登录凭证。

#### 图 **5-21** 登录凭证 登录凭证 密码 密钥对 创建后设置 用户名 root 密码 请牢记密码,如忘记密码可登录ECS控制台重置密码。 .......... 确认密码 .........

- <span id="page-52-0"></span>密码:请确认使用的登录密码是否准确,如果忘记密码可以通过重置密码功能重 新设置云服务器登录密码。重置密码后请确保已重启云服务器使新密码生效。
- 密钥对:
	- 首次登录时,请使用"SSH密钥方式",详情请参见**SSH**[密钥方式登录。](https://support.huaweicloud.com/usermanual-ecs/zh-cn_topic_0017955380.html)
	- 非首次登录时,如需使用控制台提供的"远程登录"功能(VNC方式),需 先使用"SSH密钥方式"登录,并设置密码,然后才能使用VNC方式登录。
- 创建后设置:如果创建时未设置登录凭证,云服务器创建成功后请单击"操作" 列下的"重置密码",根据界面提示,为弹性云服务器设置密码,请确保已重启 云服务器使新密码生效。

#### 检查云服务器负载是否过高

云服务器的带宽和CPU利用率过高可能会导致服务器无法登录。

如果您已经通过云监控服<mark>务[创建过告警任务](https://support.huaweicloud.com/qs-ces/ces_06_0008.html)</mark>,当CPU或带宽利用率高时,系统会自动 发送告警给您。

Linux弹性云服务器带宽流量过高或CPU利用率高,请参考**Linux**[云服务器卡顿怎么](#page-362-0) [办?进](#page-362-0)行排查。

- 如果是CPU占用过高导致的无法登录请参考以下操作降低CPU使用率:
	- 可以通过把一些暂时不使用的进程关掉后再尝试。
	- 或者可以尝试重启云服务器。
	- 如果重装操作系统,请先备份重要数据。
	- 如果服务器有重要数据不能重装,可以通过挂载磁盘方式拷贝数据,需要先 备份,再卸载磁盘,然后挂载盘拷贝数据。

CPU利用率过高您可以通过<mark>变更规格</mark>升级vCPU、内存。

如果是带宽超限导致的无法登录请参考以下操修改带宽: 在控制台排查带宽超限的方法请参考[如何排查带宽超过限制?](https://support.huaweicloud.com/vpc_faq/faq_bandwidth_0002.html)

扩大带宽的操作请参考[修改弹性公网](https://support.huaweicloud.com/usermanual-ecs/zh-cn_topic_0093492521.html)**IP**的带宽。

#### 说明

如果频繁出现网络时延抖动或丢包,可能是在跨境访问场景下,采用了"全动态BGP"线 路类型的弹性公网IP引起的,建议选择"优选BGP"类型的弹性公网IP。

详细内容,请参见[跨境访问出现短时间的时延抖动或丢包,如何解决?。](https://support.huaweicloud.com/eip_faq/faq_connect_0006.html)

完成上述操作后,再次重试远程连接云服务器。

### 检查云服务器是否绑定弹性公网 **IP**

使用控制台提供的CloudShell、使用远程登录工具(例如PuTTY、XShell)连接实例 时,云服务器需绑定弹性公网IP。

绑定弹性公网IP的详细操作请参考[:为弹性云服务器绑定弹性公网](https://support.huaweicloud.com/usermanual-eip/eip_0008.html)**IP**。

#### 检查网络是否正常

尝试使用其他网络环境中的本地主机连接云服务器,或更换其他热点访问测试,判断 是否是由于本地网络故障导致的无法连接。排除本地网络故障后再进行后续的排查。 如果是本地运营商网络问题,建议联系运营商解决问题。

完成上述操作后,再次重试远程连接云服务器。

## <span id="page-53-0"></span>安全组配置是否正确

检查本地主机是否能够访问弹性云服务器的22端口。

执行如下命令。

#### **telnet** 弹性云服务器私网**IP**

如果不能访问弹性云服务器的22端口,请检查安全组22端口是否放通。

在云服务器的详情页面选择"安全组"页签,查看安全组入方向规则中已添加22端 口。

#### 图 **5-22** 检查远程访问端口

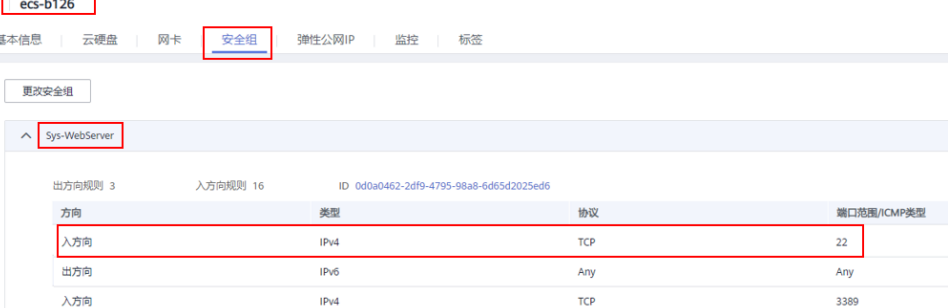

如需修改安全组规则请参考[如何修改安全组规则](https://support.huaweicloud.com/usermanual-vpc/vpc_SecurityGroup_0005.html)。

完成上述操作后,再次重试远程连接云服务器。

## 远程访问端口配置异常

检查弹性云服务器内部设置。

- 1. 检查弹性云服务器sshd进程是否已运行。
- 2. 检查弹性云服务器是否将本地PC限制了。
	- a. 登录弹性云服务器,执行以下命令。

## **vi /etc/hosts.deny**

- b. 如果文件中存在本地PC的IP,说明此IP被限制了,请将此IP在文件中删除。
- 3. 进入本地PC中路径为"/etc/ssh/ssh\_config"下的文件中,查看默认登录端口, 同时查看弹性云服务器路径为"/etc/ssh/sshd\_config"下的文件中的port字段, 检查ssh服务开启端口是否被修改,默认端口为22。

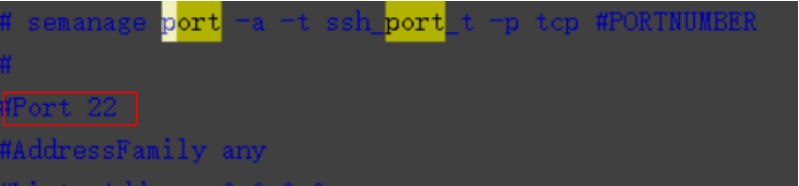

完成上述操作后,再次重试远程连接云服务器。

## <span id="page-54-0"></span>检查 **SSH** 登录 **IP** 白名单(已启用主机安全服务)

开启主机安全服务防护后,您可以根据需要配置SSH登录IP白名单。SSH登录IP白名单 功能是防护账户爆破的一个重要方式,主要是限制需要通过SSH登录的服务器。

配置了白名单的服务器,只允许白名单内的IP通过SSH登录到服务器,拒绝白名单以外 的IP。

- 1. 在主机安全服务"事件管理"页面,检查本地主机IP是否因为账户暴力破解,导 致本地主机IP被拦截。
- 2. 检查是否已开启SSH登录白名单,如果已开启,请确保本地主机IP已添加到IP白名 单。

## 注意

- 启用"SSH登录白名单"功能时请确保将所有需要发起SSH登录的主机IP地址 都加入白名单中,否则您将无法SSH远程登录您的云服务器。
- 本地IP加入白名单后,账户破解防护功能将不再对来自白名单中的IP登录行为 进行拦截,该IP对您加入白名单的服务器登录访问将不受任何限制,请谨慎操 作。

单击<mark>配置主机登录保护</mark>了解"SSH登录白名单"。

### 是否为云服务器操作系统内部原因导致的无法登录

- 密码注入失败 获取密码失败一般原因是Cloud-init注入密码失败。
- 文件系统损坏强制关机后, 可能会小概率遇到文件系统损坏的情况,导致再次启动弹性云服务器失败。详细 操作请参考: **[强制关机导致文件系统损坏,](#page-350-0) Linux弹性云服务器启动失败**

完成上述操作后,再次重试远程连接云服务器。

### 检查是否为杀毒软件拦截

第三方杀毒软件可能会导致无法连接远程云服务器。

如果正在运行第三方杀毒软件,请排查是否拦截了远程连接,将云服务器的弹性公网 IP添加拦截白名单后重试远程连接云服务器。

您还可以尝试禁用或者卸载第三方杀毒软件重试远程连接云服务器。

#### 远程登录是否有报错信息

远程连接有报错信息提示时,请根据详细报错信息查看操作指导。

请参考**Linux**[远程登录报错类。](#page-113-0)

如果当前资料中没有与您的报错信息相符合的内容,请记录报错信息和问题时间,以 便于获取技术支持。

如果通过上述排查,仍然无法登录弹性云服务器,请记录资源信息和问题时间,然后 单击<mark>[提交工单,](https://console.huaweicloud.com/ticket/#/ticketindex/createIndex)填写工单信息,获取技术支持。</mark>

# **5.2.5 MSTSC** 方式登录 **Windows 2012** 的弹性云服务器,登录失败 怎么办?

## 问题描述

对于密码鉴权方式创建的Windows 2012弹性云服务器,使用初始密码以MSTSC方式 。<br>登录时,登录失败,系统显示"第一次登录之前,您必须更改密码。请更新密码,或 者与系统管理员或技术支持联系"。

## 可能原因

用户本地使用的计算机(即客户机)操作系统为Windows 10。

由于Windows 10操作系统的自身限制,不能以初始密码直接远程连接操作系统为 Windows 2012的弹性云服务器。

## 处理方法

- 方法一 更换使用Windows 7操作系统的计算机作为客户机, 远程连接操作系统为 Windows 2012的弹性云服务器。
- 方法二 继续使用Windows 10 客户机远程登录,但是,需先修改弹性云服务器的初始密 码。
	- a. 首次登录,以VNC方式登录操作系统为Windows 2012的弹性云服务器。
	- b. 登录成功后,按照界面提示修改弹性云服务器的密码。
	- c. 使用修改后的密码,以MSTSC方式远程登录。

### ● 方法三

继续使用Windows 10 客户机,并以初始密码远程登录。

- a. 单击"开始"菜单,在"搜索程序和文件"中,输入"mstsc"。 系统讲入"远程桌面连接"界面。
- b. 依次输入弹性公网IP、用户名"administrator"以及创建弹性云服务器时设 置的登录密码进行连接。 连接失败,系统提示"第一次登录之前,您必须更改密码。请更新密码,或 者与系统管理员或技术支持联系"。
- c. 单击"远程桌面连接"页面左下角的"选项"。
- d. 在"常规"页签,单击"连接设置"栏的"另存为",保存".rdp"格式的远 程桌面文件。
- e. 打开**d**中保存的远程桌面文件。
- f. 编辑远程桌面文件,在文件的最后一行,添加如下语句并保存。 **enablecredsspsupport:i:0**
- g. 双击更新后的".rdp"文件,打开远程桌面连接。
- h. 单击"连接",重新连接操作系统为Windows 2012的弹性云服务器。

# **5.2.6 CloudShell** 方式远程登录 **Linux** 弹性云服务器失败怎么办?

CloudShell方式远程登录Linux弹性云服务器失败有如下几种原因,请您逐一排查,选 择对应的解决方法。

- 云服务器所在区域不支持CloudShell登录。 支持通过CloudShell方式登录云服务器的区域,请参[见功能总览](https://support.huaweicloud.com/function-ecs/index.html)中"连接Linux实 例"的CloudShell登录发布区域。
- 云服务器状态未处于"运行中"。 只有状态为"运行中"的云服务器才允许用户远程登录,详细操作请参考<mark>[检查资](#page-51-0)</mark> [源状态是否正常](#page-51-0)。
- 安全组未放通远程登录端口。 检查安全组是否放通远程登录端口,详细操作请参考<mark>安全组配置是否正确</mark>。 远程登录端口默认使用22端口,如需使用其他端口可登录云服务器后重新设置。 修改远程登录端口请参考<mark>修改远程登录端口</mark>。[配置安全组](https://support.huaweicloud.com/usermanual-ecs/zh-cn_topic_0030878383.html)规则请参考配置安全组 [规则。](https://support.huaweicloud.com/usermanual-ecs/zh-cn_topic_0030878383.html)
- 云服务器未设置登录密码或密码错误。 如果单击"连接"没有反应,可能是云服务器未设置登录密码或密码错误,请重 置密码后重新登录。重置密码请参考在<mark>控制台重置弹性云服务器密码</mark>。
- 远程连接服务未授权。

使用CloudShell连接云服务器支持公网连接和私网连接两种方式。当使用 CloudShell通过私网远程连接云服务器时,需要具有Security Administrator权限 的用户进行服务授权。

– 若用户有Security Administrator权限,在首次使用时,会弹出如下授权页 面,单击"同意授权"即可。 服务授权区域级生效,仅需在每个区域首次使用时执行一次,授权后,用户 即可在当前区域使用。

图 **5-23** 服务授权

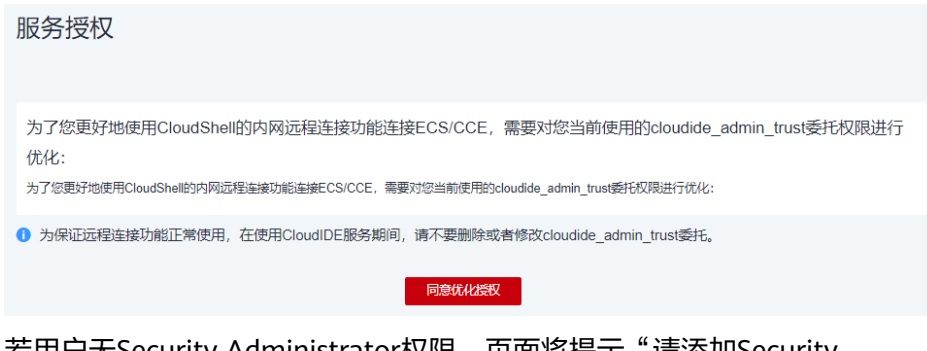

– 若用户无Security Administrator权限,页面将提示"请添加Security Administrator管理员",可以联系管理员(具有admin权限的用户)为该用 户添加Security Administrator权限后重试。

### 图 **5-24** 无权限

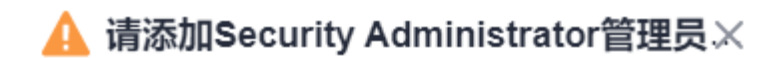

当前用户没有Security Administrator管理员权限, 请参考 帮助文档,添加管理员权限后重试

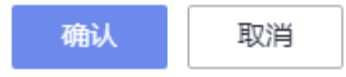

授权方式为:

- i. 创建用户组,并给用户组授权添加Security Administrator权限,详细操 作请参考**创建用户组并授权**。
- ii. 将用户添加到用户组中,详细操作请参考[用户组添加用户](https://support.huaweicloud.com/usermanual-iam/iam_03_0002.html)。

说明

使用CloudShell通过公网远程连接云服务器时,无需进行服务授权。

#### 如果通过上述排查,仍然无法登录弹性云服务器,请记录资源信息和问题时间,然后 单击<mark>[提交工单,](https://console.huaweicloud.com/ticket/#/ticketindex/createIndex)填写工单信息,获取技术支持。</mark>

# **5.2.7** 怎样修改远程登录的端口?

## 操作场景

本节操作介绍修改远程桌面端口的操作步骤。

## **Windows** 操作系统

以下操作以操作Windows 2012操作系统为例。Windows云服务器默认登录端口为 3389,以修改为2020端口为例。

- 1. 修改安全组规则。
	- a. 登录管理控制台。
	- b. 单击管理控制台左上角的  $^{\copyright}$  , 选择区域和项目。
	- c. 单击"  $\equiv$  ", 选择"计算 > 弹性云服务器"
	- d. 单击弹性云服务器名称,在弹性云服务器详情页面,选择"安全组"。
	- e. 在"安全组"页签,单击"配置规则",进入安全组详情界面。
	- f. 在"入方向规则"页签,单击"添加规则",添加如下规则。
		- 协议:基本协议/自定义TCP
		- 端口: 2020
		- 具体操作,请参见<mark>添加安全组规则</mark>。
- 2. 登录弹性云服务器。
- 3. 打开"运行"对话框,输入"regedit"进入注册表编辑器。
- 4. 打开注册表,依次选择HKEY\_LOCAL\_MACHINE > SYSTEM > CurrentControlSet > Control > Terminal Server > Wds > rdpwd > Tds > tcp,并双击PortNumber键 值。
	- a. 将对话框中的"基数"栏选择为"十进制"。
	- b. 修改数值数据为新的端口,本例为2020。

#### 图 **5-25** 修改为 2020 端口

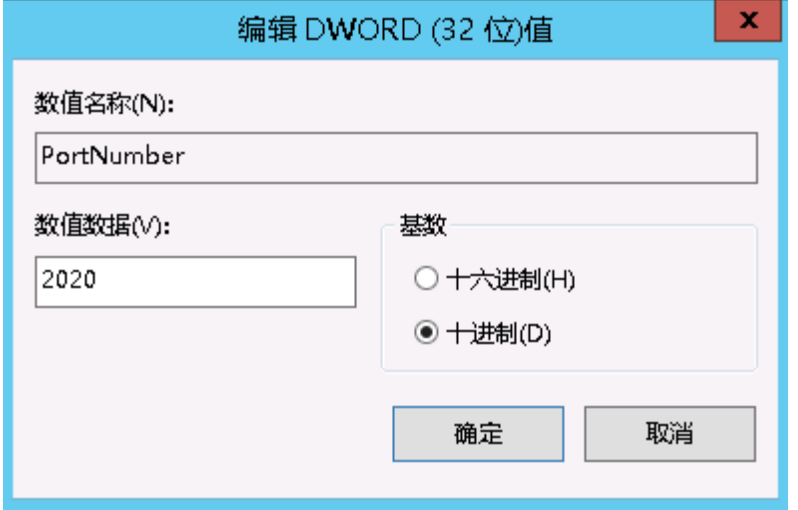

- 5. 依次打开注册表分支 HKEY\_LOCAL\_MACHINE > SYSTEM > CurrentControlSet > Control > Terminal Server > WinStations > RDP-Tcp,并双击PortNumber键 值。
	- a. 将对话框中的"基数"栏选择为"十进制"。
	- b. 修改数值数据为新的端口,本例为2020。

图 **5-26** 修改为 2020 端口

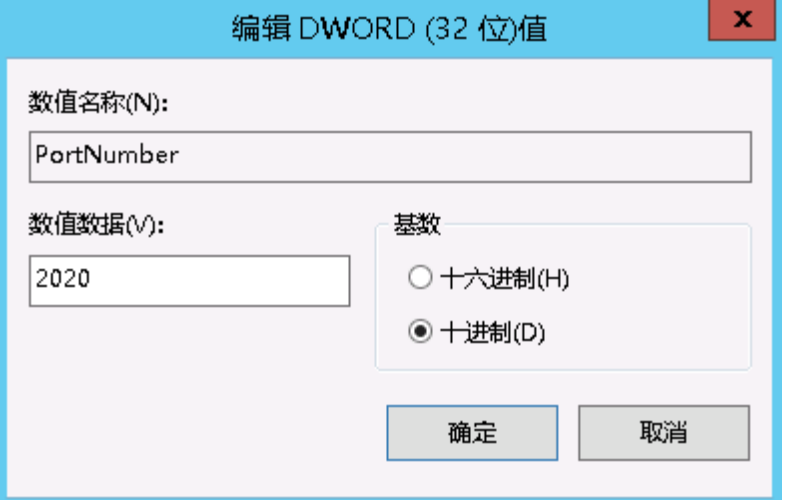

6. 修改防火墙入站规则(如果防火墙关闭可略过此步骤)。 依次打开"控制面板 > Windows防火墙 > 高级设置 > 入站规则 > 新建入站规 则"。

- <span id="page-59-0"></span>– 规则类型选择:端口。
- 协议选择:TCP。
- 端口选择:特定本地端口,并填写新的端口号,本例为:2020。
- 操作选择: 允许连接。
- 配置文件:使用默认配置无需修改;
- 名称:RDP-2020

完成后,单击刷新可以查看到新添加的规则。

7. 打开Windows搜索框,输入services,选择"服务"。

#### 图 **5-27** 选择服务

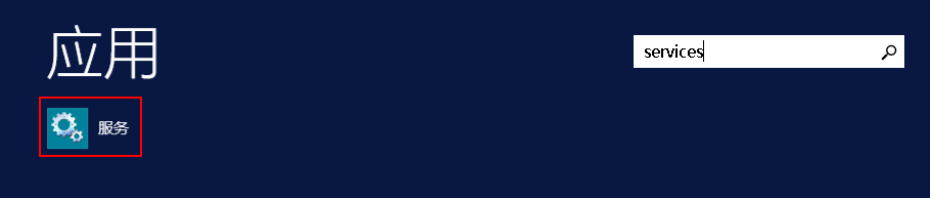

- 8. 在服务中选择并重启Remote Desktop Services 服务(或者重启服务器)。
- 9. 通过"IP地址:端口"远程访问云服务器。

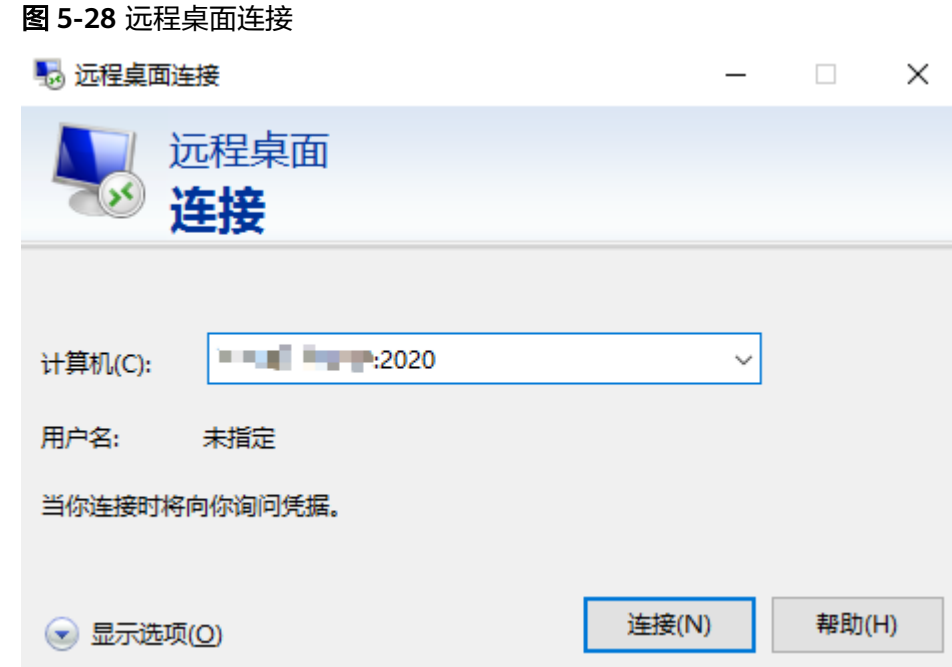

## **Linux** 操作系统

以下操作以CentOS 7.3操作系统为例。Linux云服务器默认登录端口为22,以修改为 2020端口为例。

- 1. 修改安全组规则。
	- a. 登录管理控制台。

b. 单击管理控制台左上角的 <sup>Q</sup> ,选择区域和项目。

- c. 单击"  $\overline{\equiv}$  ", 选择 "计算 > 弹性云服务器 "。
- d. 单击弹性云服务器名称,在弹性云服务器详情页面,选择"安全组"。
- e. 在"安全组"页签,单击"配置规则",进入安全组详情界面。
- f. 在"入方向规则"页签,单击"添加规则",添加如下规则。
	- 协议: 基本协议/自定义TCP
	- 端口: 2020

具体操作,请参见<mark>添加安全组规则</mark>。

- 2. 登录弹性云服务器。
- 3. 执行以下命令编辑sshd服务的配置文件。

**vi /etc/ssh/sshd\_config**

4. 将#port 22 这一行的井号注释符去掉,修改22为2020。

图 **5-29** 修改为 2020 端口

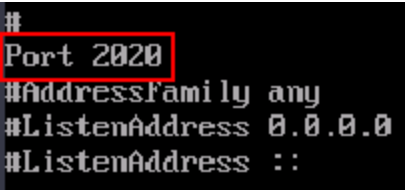

- 5. 按"ESC"退出编辑模式,输入"**:wq!**"保存退出。
- 6. 执行以下命令重启sshd服务。

```
service sshd restart
```
或

#### **systemctl restart sshd**

7. (可选)配置防火墙。如防火墙关闭,可以忽略防火墙的配置操作。 CentOS 7的防火墙是firewalld, CentOS 6版本用的iptables, 两者使用上有些差 别,以下操作以CentOS 7为例。

执行如下命令查看防火墙状态:**firewall-cmd --state**

- 方法一(推荐):在firewalld服务中添加新的端口。
	- i. 执行以下命令,添加2020端口规则。 **firewall-cmd --zone=public --add-port=2020/tcp --permanent firewall-cmd --reload**
	- ii. 查看添加的端口。在ports中已添加端口2020 tcp连接。 **firewall-cmd --list-all**
	- iii. 修改完成后重启防火墙。

**systemctl restart firewalld.service**

– 方法二(不推荐):关闭防火墙并取消开机自启。 **systemctl stop firewalld**

**systemctl disable firewalld**

8. 通过如下命令,验证端口是否可以成功访问。 **telnet** 弹性公网**IP** 端口 例如:**telnet xx.xx.xx.xx 2020**

# **5.2.8** 修改 **Linux** 弹性云服务器的默认 **SSH** 端口后,使用新端口无法 登录?

## 问题现象

修改默认的SSH端口后,无法使用新的端口登录云服务器 。

## 可能原因

- 安全组未放通新的端口。
- 防火墙未放通新的端口。
- ssh配置文件中未添加新的端口信息。
- hosts文件配置错误。

## 检查安全组规则

检查安全组是否设置正确。

以新的SSH端口号为2020为例,安全组规则在确保"出方向"Any、Any的情况下, "入方向"需要放通2020端口。

## 检查防火墙规则

检查**iptables**防火墙是否放通新的SSH端口,以2020端口为例。

- 1. 登录Linux弹性云服务器。
- 2. 以CentOS 7.5操作系统为例,执行以下命令编辑iptables文件。
- **vi /etc/sysconfig/iptables**
- 3. 添加2020端口规则 -A INPUT -m state -state NEW -m tcp -p tcp -dport 2020 -j ACCEPT
- 4. 修改完成后重启iptables服务。 **systemctl restart iptables**

## 检查 **ssh** 配置文件

登录弹性云服务器检查ssh配置文件。

- 1. 执行如下命令,查看是否配置了 Port 2020。 **vi /etc/ssh/sshd\_config**
- 2. 如未配置,请将"#Port 22"替换为"Port 2020"。
- 3. 执行如下命令,重启ssh服务。

# 检查 **hosts** 配置文件

Linux 服务器通过设置 /etc/hosts.allow 和 /etc/hosts.deny 这个两个文件,可以限制 或者允许某个或者某段IP地址远程SSH登录服务器。

- 1. 检查/etc/hosts.allow,允许192.168.1.3 这个IP地址ssh登录,添加如下行: sshd: 192.168.1.3
- 2. 检查/etc/hosts.deny,如果存在sshd:all:deny,请注释掉该行。

#### 说明

hosts.allow 和hosts.deny 两个文件同时设置规则的时候,hosts.allow 文件中的规则优先 级高。假设hosts.allow设置sshd: 192.168.1.3,hosts.deny设置了sshd:all:deny,那么云服 务器只允许192.168.1.3这个IP地址的SSH登录,其它的 IP 都会拒绝。

# **5.2.9** 密钥对鉴权方式的 **Windows** 云服务器无法获取密码怎么办?

## 问题描述

密钥对鉴权方式的Windows云服务器,使用私钥文件获取登录密码失败。

## 可能原因

出现获取密码失败一般原因是Cloudbase-init注入密码失败。 Cloudbase-init注入密码 失败原因有:

- 网络原因导致云服务器器无法连接到Cloudbase-init服务器。
- 镜像上Cloudbase-init没有获取密码相关配置。
- 云服务器上其他问题导致Cloudbase-init注入密码失败。

## 处理方法

使用Cloudbase-init特性的弹性云服务器时,如果登录失败,可以从以下几个原因进行 排查:

- 1. 检查创建云服务器的镜像是否正常配置了Cloudbase-init。
	- 不安装Cloudbase-Init工具,将无法对云服务器进行自定义配置,只能使用镜 像原有密码登录云服务器。
	- 使用公共镜像创建的云服务器,默认已经安装Cloudbase-Init,不需要执行安 装及配置操作。
	- 使用外部镜像文件创建的云服务器,请按照指导安装及配置Cloudbase-Init。 详细操作请参考安装并配置**[Cloudbase-Init](https://support.huaweicloud.com/usermanual-ims/zh-cn_topic_0030730602.html)**工具。
- 2. 判断登录弹性云服务器时使用的密钥对是否正确。 检查获取密码使用的密钥文件是否为创建云服务器时使用的密钥。
- 3. 弹性云服务器使用的VPC网络DHCP不能禁用。 在管理控制台查看云服务器所在子网是否启用了DHCP。

#### 图 **5-30** DHCP

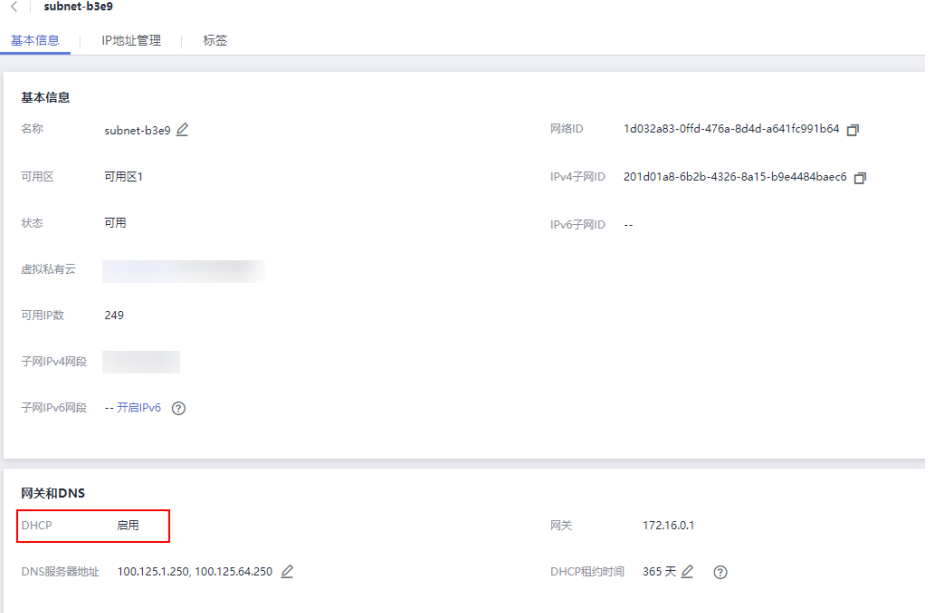

- 4. 弹性云服务器需绑定弹性公网IP。
- 5. 查看安全组出方向规则,需确保80端口"出方向"和"入方向"均放通。

#### 图 **5-31** 安全组 80 端口规则

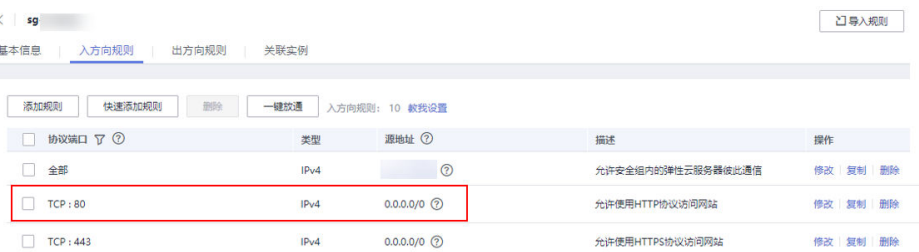

- 6. 通过查看日志检查原因,Cloudbase-init日志查看步骤如下:
	- a. 将无法获取密钥的弹性云服务器关机后,将系统盘卸载。

#### 图 **5-32** 卸载系统盘

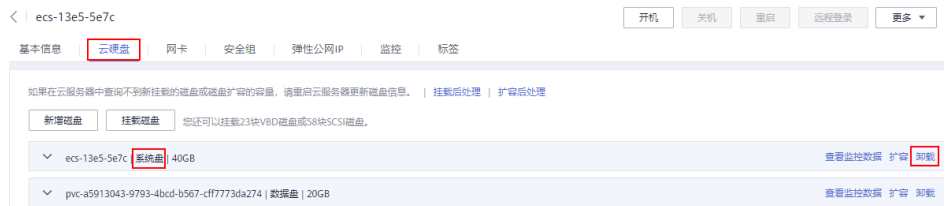

- b. 使用公共镜像创建一个临时Windows云服务器,将**6.a**中卸载的卷挂载在此云 服务器上。
- c. 登录临时创建的云服务器,打开服务器管理器,选择"文件和存储服务 > 卷 >磁盘",单击鼠标右键选择"脱机"状态的磁盘,单击"联机"。

#### 图 **5-33** 磁盘联机

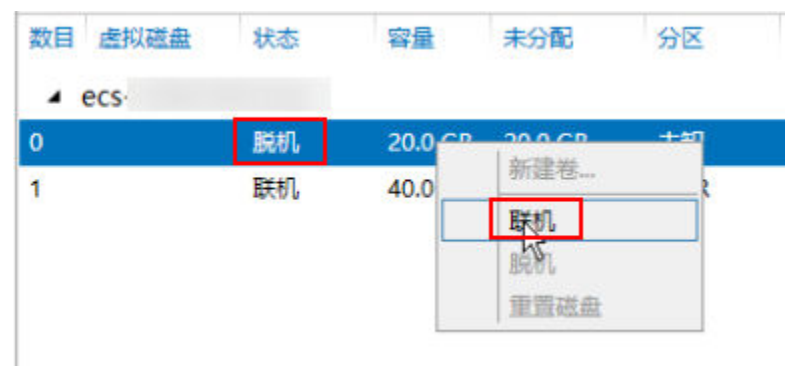

d. 打开新联机的磁盘,查看"/Programe Files/Cloudbase Solution/Cloudbase-Init/log"路径下的"cloudbase-init"文件,通过日志查看原因。

#### 图 **5-34** 查看 cloudbase-init 文件

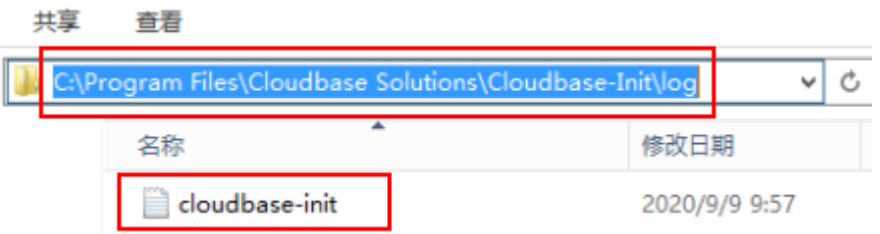

# **5.2.10** 远程登录弹性云服务器时,对浏览器版本的要求?

用户采用远程登录方式访问弹性云服务器时,使用的浏览器应满足表**5-3**。

#### 表 **5-3** 支持的浏览器版本

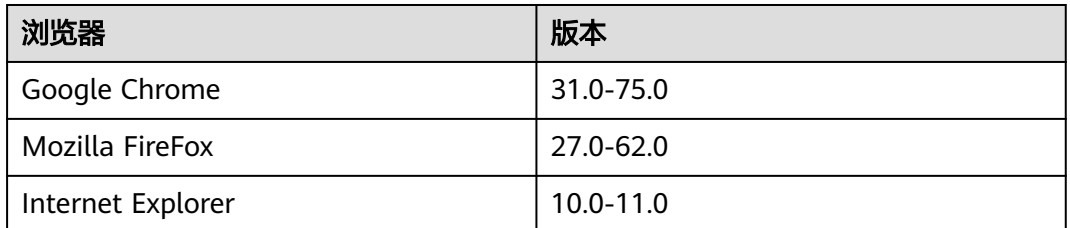

# **5.2.11 Windows 2012** 系统卸载某些软件后无法进入系统桌面怎么 办?

## 问题描述

针对Windows 2012操作系统,由于安装应用系统会用到.net framework 3.5,而2012 自带的.net framework 4.5版本需要卸载,但是卸载之后可能会遇到黑屏、无法进入系 统桌面的问题,只能调出任务管理器。

## 可能原因

卸载.net framework 4.5后,系统由完整模式Full变为了核心模式Core,没有启用系统 桌面。

## 处理方法

恢复过程就是由核心模式切换到完整模式的过程,步骤如下:

- 1. 登录弹性云服务器。
- 2. 单击右上角的"Send CtrlAltDel"按钮, 打开任务管理器。
- 3. 选择"文件 > 运行新任务"。 系统打开"新建任务"窗口。

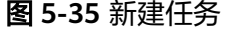

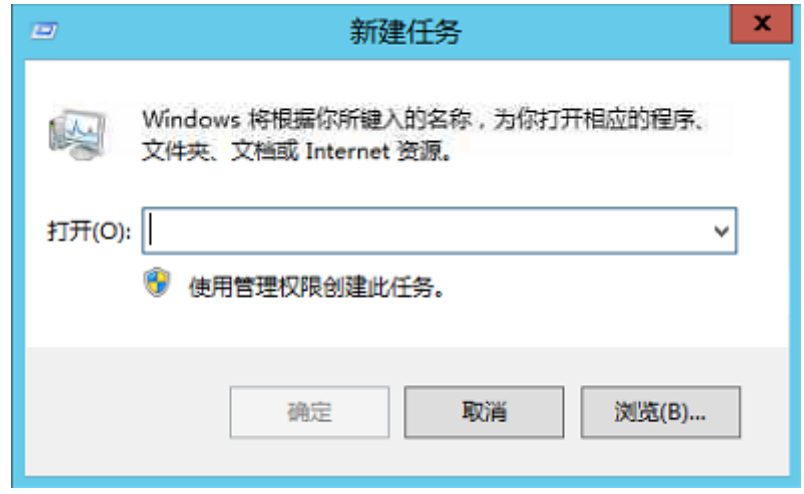

- 4. 在"打开"栏,输入"**cmd**",然后按回车键。
- 5. 在弹出的命令行窗口执行以下命令,将系统由核心模式切换到完整模式。 **Dism /online /enable-feature /all /featurename:Server-Gui-Mgmt / featurename:Server-Gui-Shell /featurename:ServerCore-FullServer**
- 6. 大概10分钟左右,系统会提示重启,在命令行输入"**Y**"重启系统。 再次登录系统后就可以正常显示桌面。

# **5.2.12** 操作系统类型相同的弹性云服务器互换系统盘后,如何登 录?

## 问题描述

按需购买的两台同类型弹性云服务器(操作系统类型相同,如Windows和Windows, Linux和Linux),关机卸载系统盘后,重新挂载至对方弹性云服务器,实现系统盘互 换。互换成功后,弹性云服务器的登录密码或密钥可能会发生改变。此时,如何登录 更换过系统盘的弹性云服务器?

#### <span id="page-66-0"></span>说明

为了防止DHCP租期过长导致云服务器无法正确的获取地址,关机卸载系统盘前,您需要先释放 当前的DHCP地址。具体操作如下:

- 1. 登录Windows弹性云服务器。
- 2. 执行以下命令,释放当前的DHCP地址。

**ipconfig /release**

注意:该操作会中断网络,对云服务器的使用会产生影响。当云服务器再次开机后,网络会 自动恢复。

## **Windows** 弹性云服务器之间互换系统盘

弹性云服务器的登录鉴权方式不同,登录方法存在差异。假设有3台Windows弹性云服 务器,参数配置如表**5-4**所示。

| 弹性云服务<br>器 | 系统盘    | 登录鉴权方式 | 密码/密钥对                           |
|------------|--------|--------|----------------------------------|
| ecs 01     | vol 01 | 密码/密钥对 | 如果为密码方式,假设密码为:<br>Ecs@01         |
|            |        |        | 如果为密钥对方式,假设私钥文件<br>为: Keypair_01 |
| ecs 02     | vol 02 | 密码     | Ecs@02                           |
| ecs 03     | vol 03 | 密钥对    | Keypair <sub>_03</sub>           |

表 **5-4** Windows 弹性云服务器参数配置

- 场景一:离线卸载系统盘vol 01后,将其挂载至弹性云服务器ecs 02并作为系统 盘使用。此时,如何登录弹性云服务器ecs\_02? 答: 弹性云服务器ecs 02开机后, 使用ecs 02的初始密码"Ecs@02"进行登录。
- 场景二: 离线卸载系统盘vol\_01后, 将其挂载至弹性云服务器ecs\_03并作为系统 盘使用。此时, 如何登录ecs 03?
	- 答: 需重新解析随机密码, 登录弹性云服务器ecs 03。 具体操作如下:
	- a. 清除弹性云服务器ecs\_03的初始密码。 单击ecs\_03所在行"操作"列下的"更多 > 清除密码",并单击"确定"。

说明

弹性云服务器ecs\_03需处于关机状态。

- b. 启动弹性云服务器ecs\_03。 单击ecs\_03所在行"操作"列下的"更多 > 开机", 并单击"确定"。
- c. 获取弹性云服务器ecs\_03的密码。
	- i. 单击ecs 03所在行"操作"列下的"更多 > 获取密码"。
	- ii. 单击"选择文件", 上传ecs\_03的密钥对私钥文件"Keypair\_03"。
	- iii. 单击"获取密码",获取随机密码。

d. 使用**[c](#page-66-0)**中重新解析的随机密码,登录更换过系统盘的弹性云服务器ecs\_03。

## **Linux** 弹性云服务器之间互换系统盘

弹性云服务器的登录鉴权方式不同,登录方法存在差异。假设有3台Linux弹性云服务 器,参数配置如表**5-5**所示。

表 **5-5** Linux 弹性云服务器参数配置

| 弹性云服务<br>器 | 系统盘    | 登录鉴权方式 | 密码/密钥对                           |
|------------|--------|--------|----------------------------------|
| ecs 01     | vol 01 | 密码/密钥对 | 如果为密码方式,假设密码为:<br>Ecs@01         |
|            |        |        | 如果为密钥对方式,假设私钥文件<br>为: Keypair_01 |
| ecs 02     | vol 02 | 密码     | Ecs@02                           |
| $ecs_03$   | vol 03 | 密钥对    | Keypair <sub>_03</sub>           |

- 场景一: 离线卸载系统盘vol 01后, 将其挂载至弹性云服务器ecs 02并作为系统 盘使用。此时, 如何登录弹性云服务器ecs 02?
	- 答:您可以使用如下密码或密钥对进行登录:
	- 使用ecs\_01的密钥对私钥文件"Keypair\_01"(如果存在)进行登录。
	- 使用ecs\_02的原密码"Ecs@02"进行登录。
- 场景二: 离线卸载系统盘vol\_01后, 将其挂载至弹性云服务器ecs\_03并作为系统 盘使用。此时, 如何登录ecs\_03?
	- 答:您可以使用如下密码或密钥对进行登录:
	- 使用ecs\_01的密码"Ecs@01"(如果存在)进行登录。
	- 使用ecs\_01的密钥对私钥文件"Keypair\_01"(如果存在)进行登录。
	- 使用ecs\_03的密钥对私钥文件"Keypair\_03"进行登录。

# 5.2.13 为什么单击"获取密码"后, 系统提示查询不到密码?

#### 问题描述

用户登录Windows操作系统的弹性云服务器时,需使用密码方式登录。因此需通过密 钥文件,获取该弹性云服务器的初始密码。但是,用户参见获取**Windows**[弹性云服务](https://support.huaweicloud.com/usermanual-ecs/zh-cn_topic_0031107266.html) **器的密码**内容单击"获取密码"后,系统提示查询不到密码,导致用户无法登录弹性 云服务器。

### 可能原因

根据Windows弹性云服务器使用的镜像不同,可能会存在如下原因:

原因一:Windows弹性云服务器的镜像为用户自己制作的私有镜像,且在创建该 私有镜像时未安装Cloudbase-init工具。

原因二: Windows弹性云服务器的镜像安装了Cloudbase-init工具, 但是在创建弹 性云服务器时,获取密钥失败。

## 处理方法

- 针对原因一: 创建私有镜像时不安装Cloudbase-init工具,将无法对弹性云服务器进行自定义配 置,此时,用户只能使用镜像原有密码登录弹性云服务器。 其中,镜像原有密码指用户创建私有镜像时,给操作系统设置的密码。 如果忘记镜像原有密码,可以通过弹性云服务器页面提供的"重置密码"功能, 自助完成弹性云服务器的密码重置。
- 针对原因二:
	- a. 勾选待获取密码的弹性云服务器,单击"重启",重新启动弹性云服务器。
	- b. 重启成功后, 选择"操作"列下的"更多 > 获取密码", 查看是否可以成功 获取密码。
		- 是,结束。
		- 否,请联系客服寻求技术支持。

# **5.2.14** 如何修改 **Windows** 弹性云服务器的分辨率?

## 操作场景

远程登录Windows弹性云服务器后,修改分辨率设置。

## 处理方法 **1**:**VNC** 方式登录

不同版本的Windows操作系统,操作略有差异,本节以Windows Server 2016 标准版 64bit为例,介绍如何修改Windows弹性云服务器的分辨率。

- 1. 通过VNC方式登录弹性云服务器。
- 2. 右键单击桌面,选择"显示设置"。

#### 图 **5-36** 显示设置

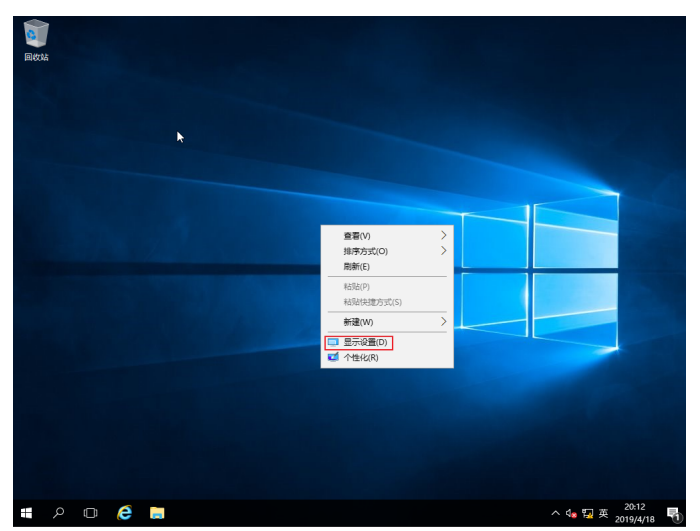

3. 在"设置"界面,选择"显示"页签,单击"高级显示设置"。

#### 说明

如果远程桌面不显示全屏,可调整"更改文本应用项目的大小",将缩放比例改为100%, 则远程桌面显示正常。

#### 图 **5-37** 设置

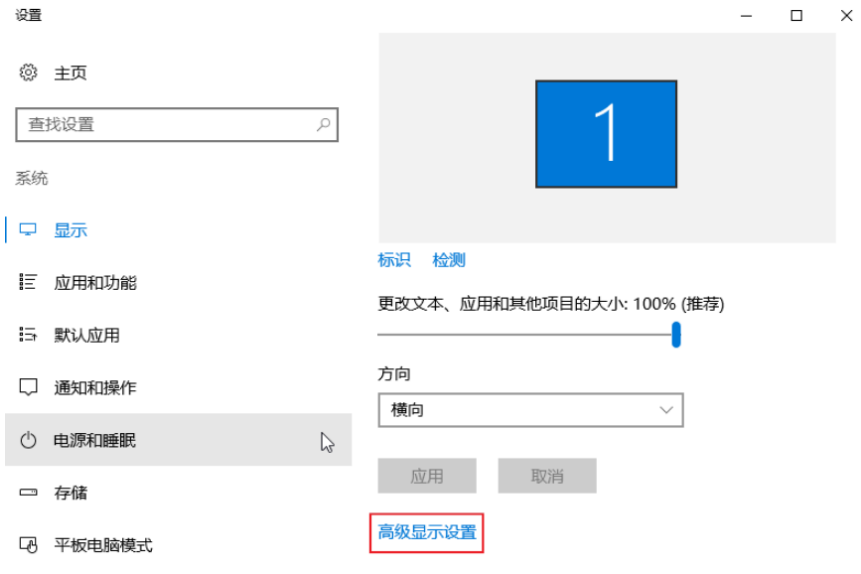

4. 在"分辨率"栏的下拉列表中,修改弹性云服务器的分辨率。

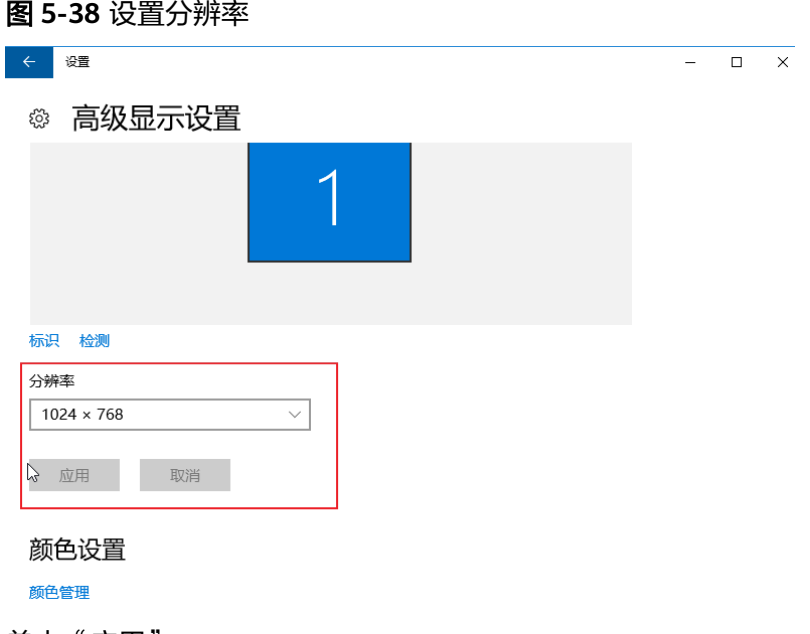

5. 单击"应用"。

# 处理方法 **2**:**MSTSC** 方式登录

如果您通过MSTSC方式登录弹性云服务器,那么,需在远程桌面连接前,设置 Windows弹性云服务器的分辨率大小。

- <span id="page-70-0"></span>1. 在您的用户本地计算机 (即客户机)上,单击"开始"菜单。
- 2. 在"搜索程序和文件"中,输入"mstsc"。
- 3. 在"远程桌面连接"窗口,单击左下角的"选项"。

#### 图 **5-39** 远程桌面连接

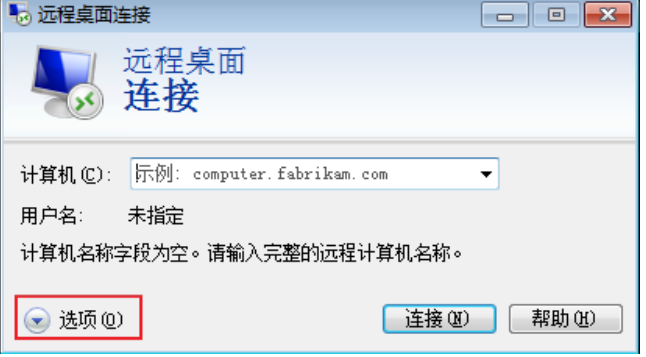

4. 选择"显示"页签,在"显示配置"中设置分辨率大小。

## 图 **5-40** 显示 あ 远程桌面连接  $\begin{array}{|c|c|c|}\hline \multicolumn{1}{|c|}{\textbf{}} & \multicolumn{1}{|c|}{\textbf{}}\end{array} \begin{array}{|c|c|c|}\hline \multicolumn{1}{|c|}{\textbf{x}} & \multicolumn{1}{|c|}{\textbf{}}\end{array}$ 远程桌面 న 连接 常规 显示 本地资源 程序 体验 高级 显示配置 ▌选择远程桌面的大小。将滑块拖动到最右边来使用全屏(S)。 小 一大 全屏 □将我的所有监视器用于远程会话(0) 颜色 选择远程会话的颜色深度(C)。 最高质量(32位)  $\sim$ ■ 全屏显示时显示连接栏 (B) ▲ 选项(0) [ 连接 00 ] [ 帮助 06)

5. 分辨率设置完成后,使用MSTSC方式连接弹性云服务器。

# **5.3 VNC** 登录类

# **5.3.1 VNC** 方式登录弹性云服务器时,登录界面显示乱码怎么办?

### 问题描述

使用VNC方式登录Linux云服务器,登录界面显示乱码。如图**[5-41](#page-71-0)**所示。

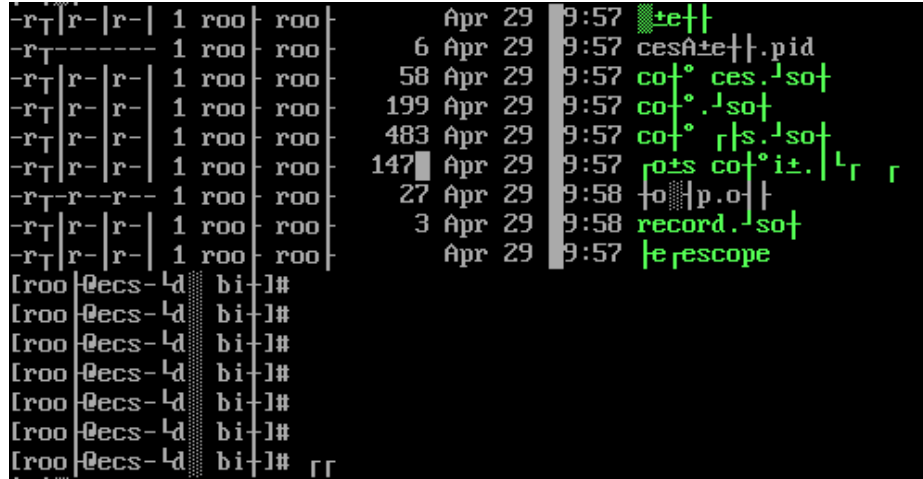

#### <span id="page-71-0"></span>图 **5-41** VNC 登录界面乱码

### 可能原因

用户使用**cat**命令显示了一个较大二进制文件,导致云服务器登录界面显示乱码。

## 处理方案

使用root账号登录弹性云服务器,执行以下命令进行恢复操作。

**reset**

说明

**reset**命令是用来重新初始化终端,刷新终端屏幕。执行**reset**命令后会将混乱的显示清除掉,恢 复正常显示状态。

# 5.3.2 VNC 方式登录弹性云服务器后,较长时间不操作,界面无响 应?

用户的计算机操作系统为Windows7时,如果使用IE10或IE11浏览器通过VNC方式登录 弹性云服务器,且较长时间不做任何操作,VNC登录界面会出现无响应的状况,键盘 和鼠标无法正常操作。

此时,可以通过单击两次VNC页面上的"AltGr"按钮重新激活页面。

如问题未解决,请联系技术支持。

# **5.3.3 VNC** 方式登录弹性云服务器后,查看数据失败,**VNC** 无法正 常使用?

使用VNC方式登录弹性云服务器后,执行查看数据操作时,例如在Linux操作系统下使 用**cat**命令查看大文件、播放视频,由于部分浏览器自身内存占用太大,导致VNC无法 正常使用。

此时,请更换其他浏览器后重新登录弹性云服务器。

如问题未解决,请联系技术支持。
## **5.3.4 VNC** 方式登录弹性云服务器时,系统黑屏输入无反应?

这是由于该弹性云服务器已被其他用户使用VNC方式登录。

VNC方式登录弹性云服务器时,同一时刻仅支持一个用户登录。如果多个用户同时登 录,先登录的用户会断开连接,出现黑屏现象。

此时,重新进行登录操作可消除黑屏,但会导致其他用户黑屏并断开连接。

# **5.3.5** 通过控制台登录弹性云服务器时提示 **1006** 或 **1000** 怎么办?

### 问题描述

VNC方式远程登录弹性云服务器时,系统报错误码"1006",如<mark>图5-42</mark>所示。

#### 图 **5-42** VNC 远程登录报错

Server disconnected (code: 1006)

## 可能原因

- 弹性云服务器状态异常
- 其他用户正在登录
- 长时间未操作弹性云服务器,系统自动断开

## 排查方法

- 1. 再次使用VNC方式登录弹性云服务器,重试登录操作。
	- 登录成功,结束。
	- 登录报错,执行2。
- 2. 检查弹性云服务器的状态是否正常。 关机、删除、主机迁移、重启、系统超时的弹性云服务器,都会引起登录报错 1006。
- 3. 确认是否有其他用户正在登录当前弹性云服务器。 如果有,必须等前一用户退出登录后,后一用户才能登录成功。

# **5.3.6 VNC** 方式登录后,播放音频文件没有声音

### 问题描述

使用MSTSC方式登录Windows云服务器,可以正常播放音频文件。但是,使用VNC方 式登录Windows云服务器时,播放音频文件没有声音。

### 可能原因

VNC方式不具备音频调用能力。

## 处理方案

通过本地PC播放Windows弹性云服务器上的音频文件。以Windows 7的本地PC为例, 具体操作如下:

1. 打开本地计算机。

说明

不是登录Windows弹性云服务器。

- 2. 通过快捷键"Win+R", 打开"运行"窗口。
- 3. 输入"mstsc", 并单击"确定"。 系统打开"远程桌面连接"窗口。

图 **5-43** 远程桌面连接

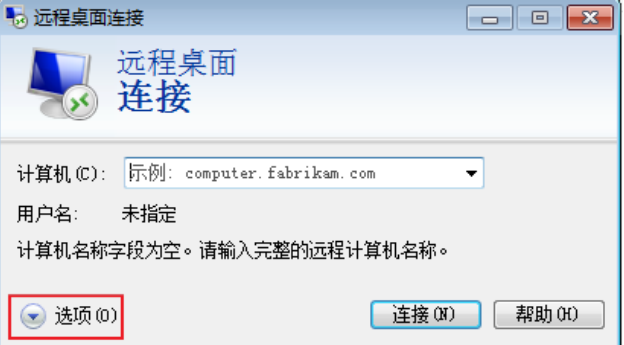

4. 单击左下角的"选项",并选择"本地资源"页签。

图 **5-44** 远程桌面连接-本地资源

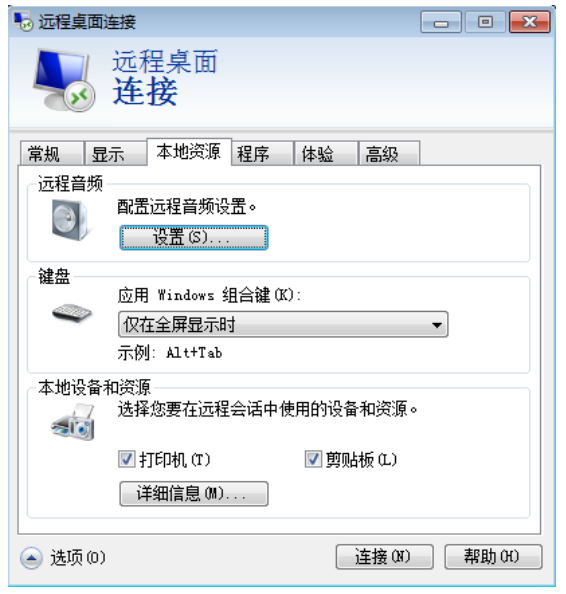

5. 在"远程音频"栏,单击"设置",配置远程音频设置。

#### 图 **5-45** 远程音频播放设置

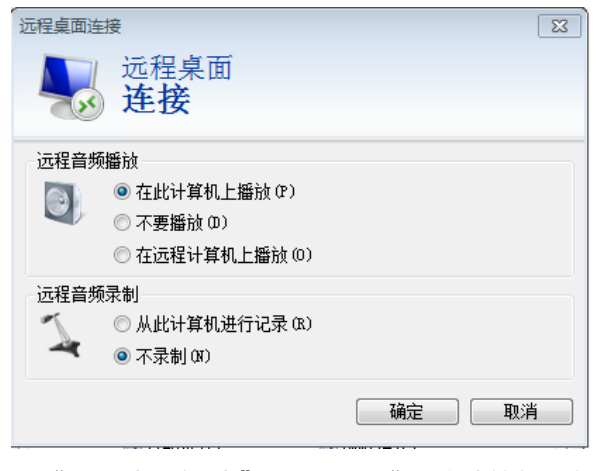

6. 在"远程音频播放"栏,选择"在此计算机上播放"。

# **5.4 Windows** 远程登录报错类

# **5.4.1** 远程连接 **Windows** 云服务器报错:出现身份验证错误,要求 的函数不受支持

### 问题描述

Windows操作系统的本地PC,通过RDP协议(如MSTSC方式)远程桌面连接Windows 云服务器报错,报错显示出现身份验证错误,要求的函数不受支持。

- 如果报错信息中仅提示: 出现身份验证错误,要求的函数不受支持。请参考<mark>处理</mark> 方法解决该问题。
- 如果报错信息中附加提示了由于CredSSP加密Oracle修正导致该错误,如图**5-46** 所示。可能原因是由于微软于2018年3月发布安全补丁,该安全补丁可能会影响 RDP连接的CredSSP,导致通过RDP协议访问云服务器时连接失败。解决方法请参 考微软官方指导文档"CredSSP updates for CVE-2018-0886"。

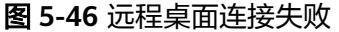

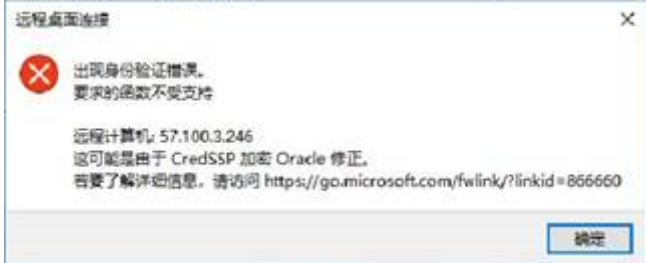

### 处理方法

修改Windows云服务器的远程桌面连接设置: 将选项"仅允许运行使用网络级别身份 验证的远程桌面的计算机连接(更安全)"修改为"允许运行任意版本远程桌面的计 算机连接(较不安全)"。具体操作如下:

- 1. 登录云服务器。
- 2. 打开左下角的"开始"菜单,右键单击"计算机",并选择"属性"。
- 3. 在左侧导航栏,选择"远程设置"。
- 4. 选择"远程"页签,并在"远程桌面"栏,选择"允许远程连接到此计算机"。

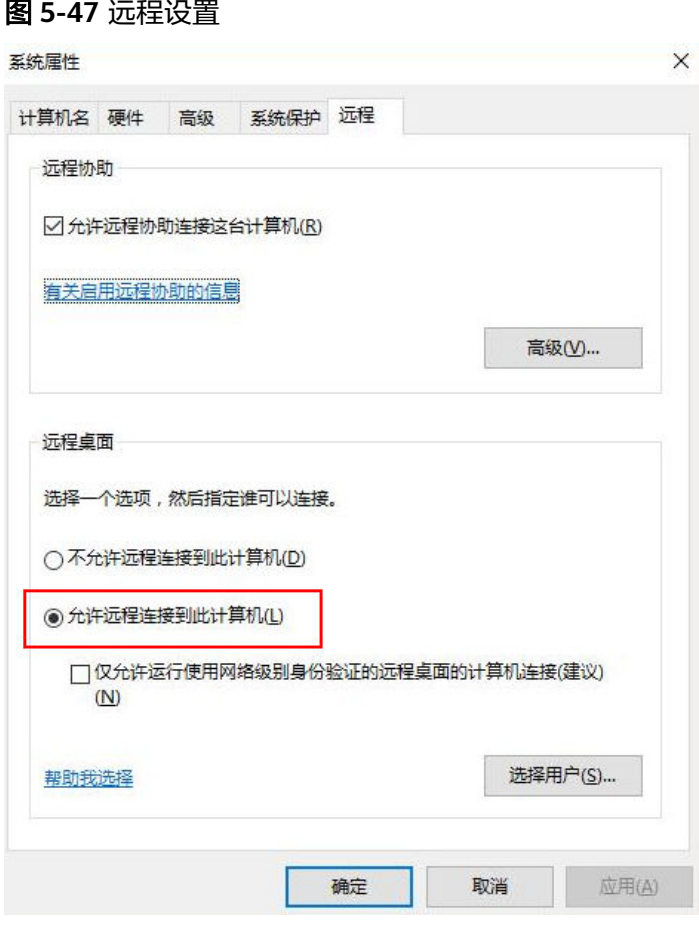

5. 单击"确定"。

# **5.4.2** 远程连接 **Windows** 云服务器报错:此计算机无法连接到远程 计算机

## 问题描述

使用远程登录方式连接登录Windows云服务器时出现如下错误:此计算机无法连接到 远程计算机。

图 **5-48** 无法连接到远程计算机

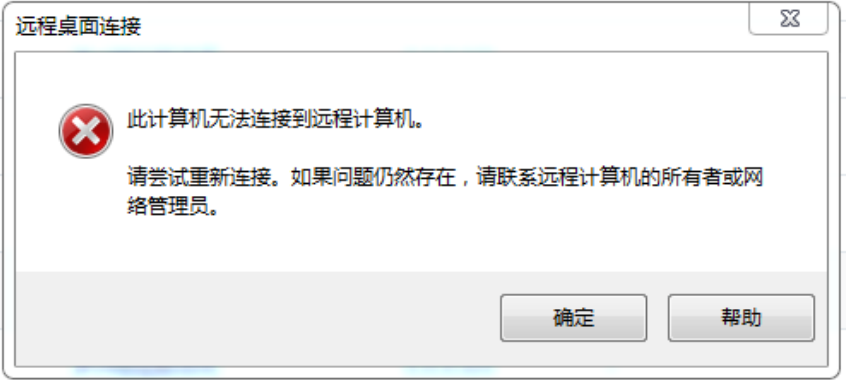

## 可能原因

- 服务端安全组3389端口未开启。 <del>检查云服务器端口配置</del>
- 服务端防火墙关闭。<mark>检查防火墙配置是否正常</mark>
- 远程桌面连接配置不正确。<mark>[检查远程桌面连接设置](#page-78-0)</mark>
- 未开启"Remote Desktop Services"。检查**[Remote Desktop Services](#page-78-0)**
- 远程桌面会话主机配置不正确。 [检查远程桌面会话主机](#page-79-0)

### 检查云服务器端口配置

检查云服务器的3389端口是否能够访问(默认使用3389端口)。

请确保入方向规则中已添加3389端口。

在云服务器的详情页面选择"安全组"页签,查看安全组入方向规则中已添加3389端 口。

## 检查防火墙配置是否正常

检查云服务器的防火墙是否开启。

- 1. 在控制台使用VNC方式登录Windows云服务器。
- 2. 单击桌面左下角的Windows图标,选择"控制面板 > Windows防火墙"。

#### 图 **5-49** Windows 防火墙

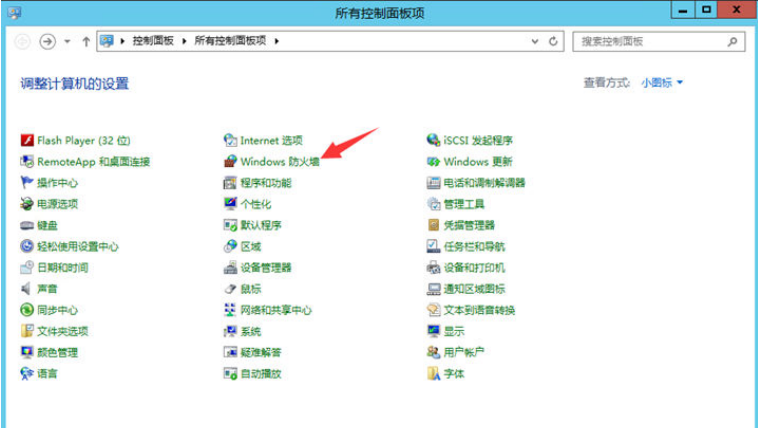

3. 单击"启用或关闭Windows防火墙"。 查看并设置防火墙的具体状态:开启或关闭。

#### 图 **5-50** 查看防火墙状态

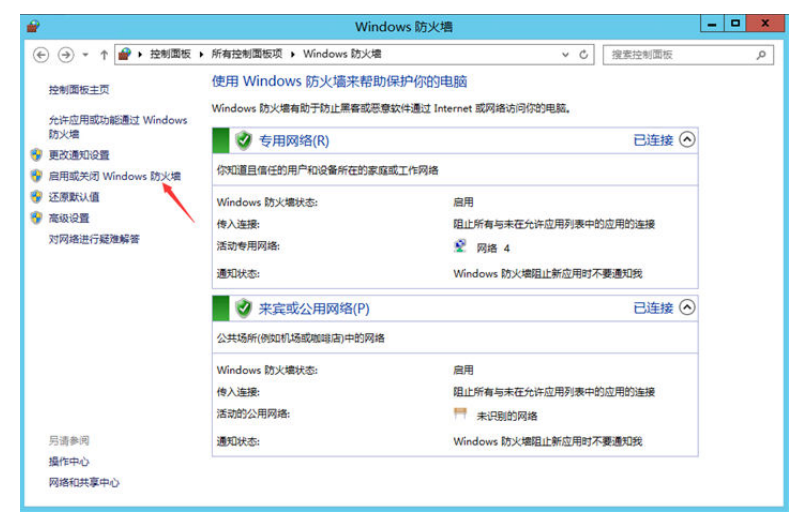

如果选择开启防火墙,请继续执行以下操作步骤。

- 4. 单击"高级配置"。
- 5. 检查"入站规则",请确保已启用如下规则。
	- 远程桌面(TCP-In) 公用
	- 远程桌面(TCP-In) 域,专用

#### 图 **5-51** 入站规则

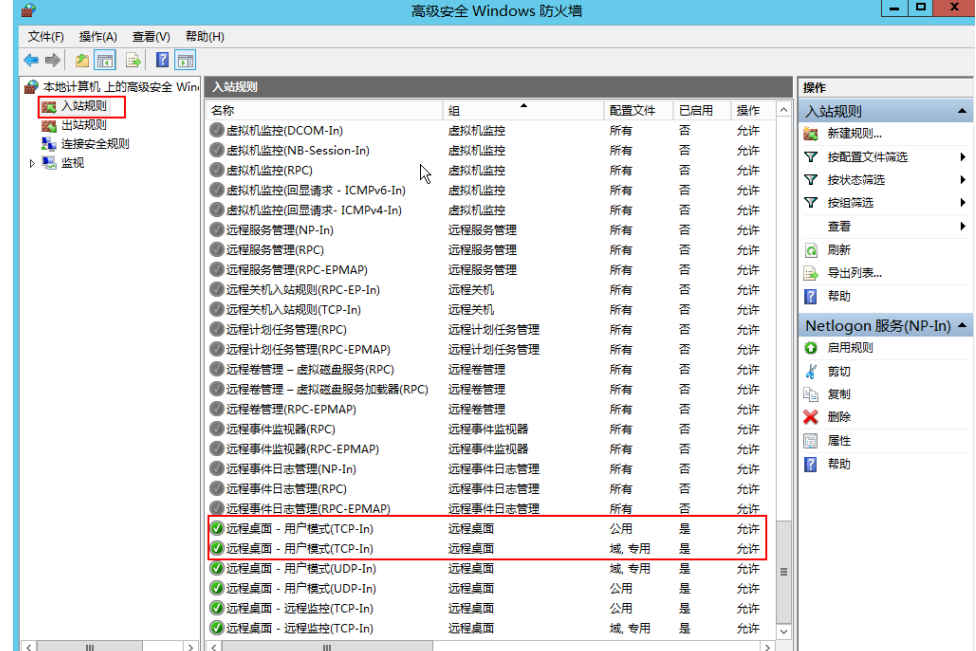

如果防火墙入站规则中设置的端口与远程服务器设置的端口不一致,远程访问服 务器将无法成功。一旦出现这种情况,您也可以添加新的防火墙入站规则端口。

<span id="page-78-0"></span>详细操作请参考:**Windows**[云服务器怎样关闭防火墙、添加例外端口?](https://support.huaweicloud.com/trouble-ecs/ecs_trouble_0401.html)。

#### 说明

默认使用的是3389端口,如果您使用的是其他端口,可参考3389端口添加防火墙入站规则。 完成上述操作后,再次重试远程连接云服务器。

### 检查远程桌面连接设置

修改Windows云服务器的远程桌面连接设置: 勾选"允许远程连接到此计算机"。具 体操作如下:

- 1. 登录云服务器。
- 2. 打开左下角的"开始"菜单,右键单击"计算机",并选择"属性"。
- 3. 在左侧导航栏,选择"远程设置"。
- 4. 选择"远程"页签,并在"远程桌面"栏,选择"允许远程连接到此计算机"。

#### 图 **5-52** 远程设置

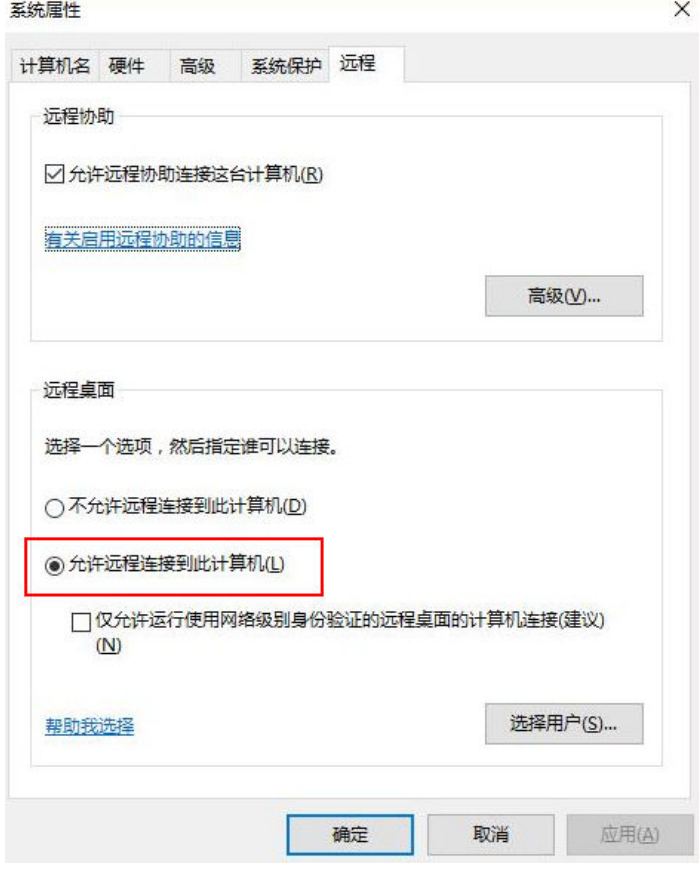

5. 单击"确定"。

## 检查 **Remote Desktop Services**

- 1. 打开Windows搜索框,输入services, 选择"服务"。
- 2. 在服务中选择并重启Remote Desktop Services服务,请确保Remote Desktop Services状态为"正在运行"。

#### <span id="page-79-0"></span>图 **5-53** Remote Desktop Services

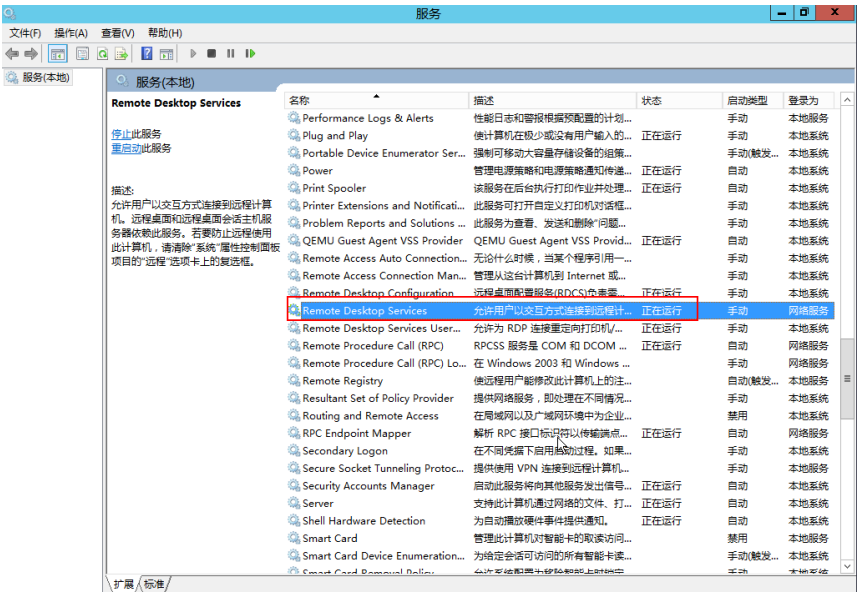

## 检查远程桌面会话主机

- 1. 打开cmd运行窗口,并输入"gpedit.msc"。
- 2. 单击"确定",打开"本地组策略编辑器"。
- 3. 选择"计算机配置 > 管理模板 > Windows组件", 查找并双击"远程桌面服 务"。
- 4. 选择"远程桌面会话主机 > 安全 > 远程(RDP)连接要求使用指定的安全层"。

图 **5-54** 远程(RDP)连接要求使用指定的安全层

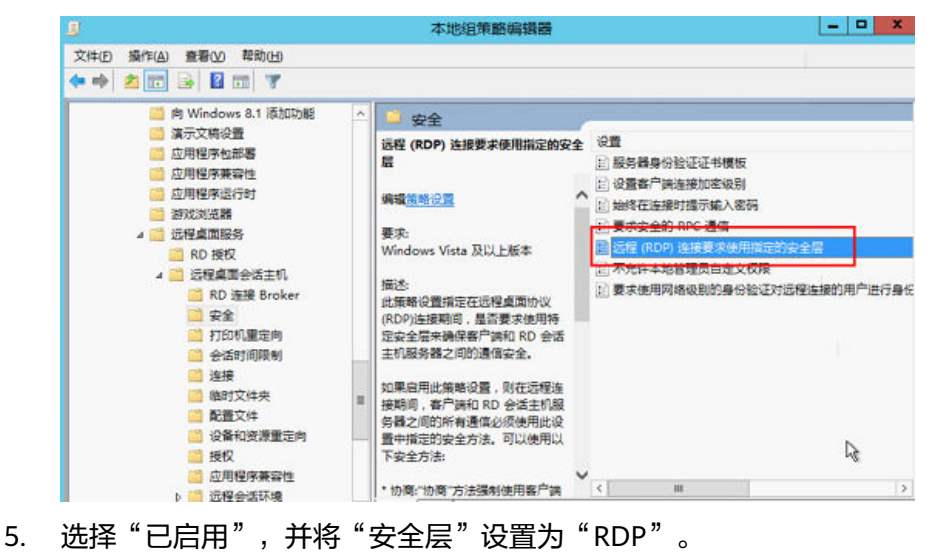

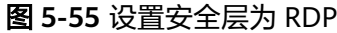

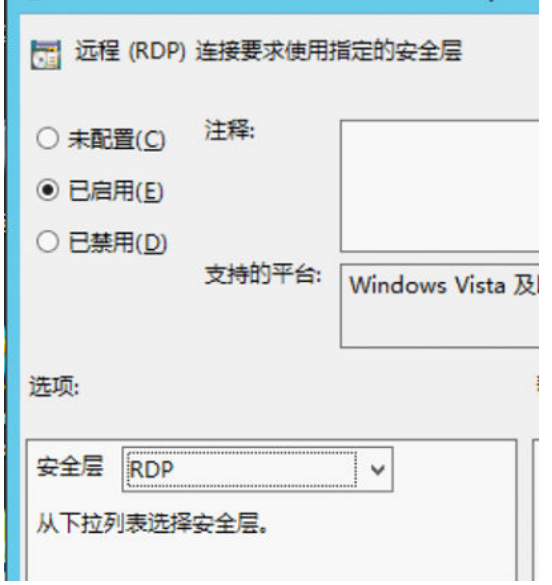

# **5.4.3** 远程连接 **Windows** 云服务器报错:没有远程登录的权限

## 问题描述

远程桌面连接时提示需要具有通过远程桌面服务进行登录的权限。

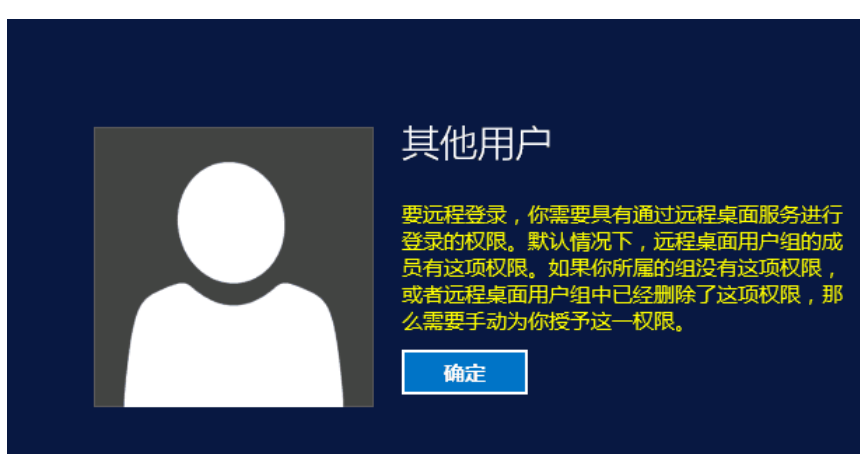

图 **5-56** 缺失远程登录权限

## 处理方法

- 1. 打开cmd运行窗口,并输入"gpedit.msc"。
- 2. 单击"确定",打开"本地组策略编辑器"。
- 3. 选择"计算机配置 > Windows设置 > 安全设置 > 本地策略 > 用户权限分配"。
	- a. 查找并双击"允许通过远程桌面服务登录"。确保已添加"Administrators" 和"Remote desktop users"。

#### 图 **5-57** 允许通过远程桌面服务登录

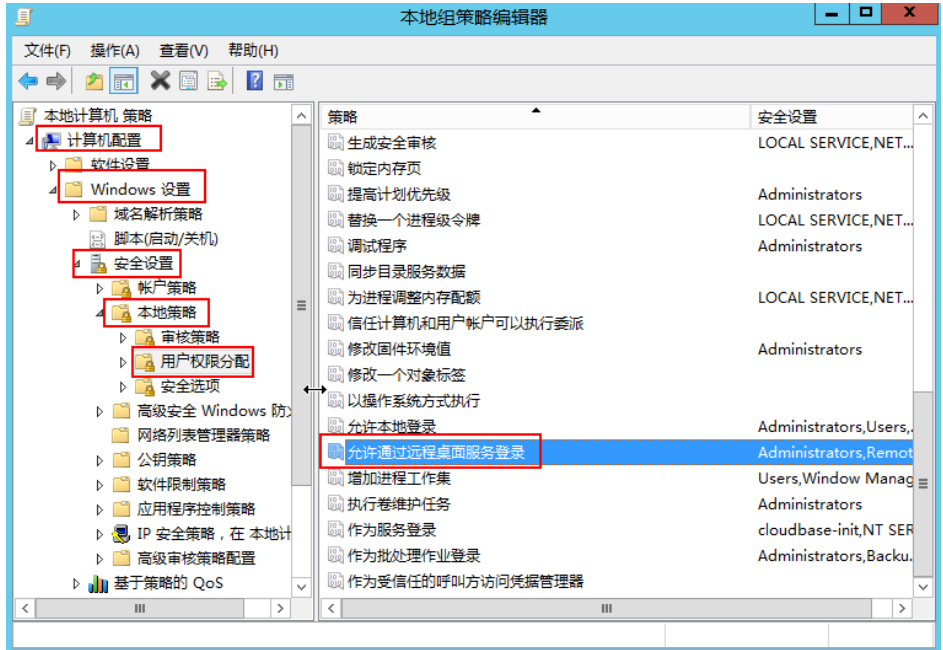

b. 查找并双击"拒绝通过远程桌面服务登录"。如果里面有Administrator账 号,请删除。

#### 图 **5-58** 拒绝通过远程桌面服务登录

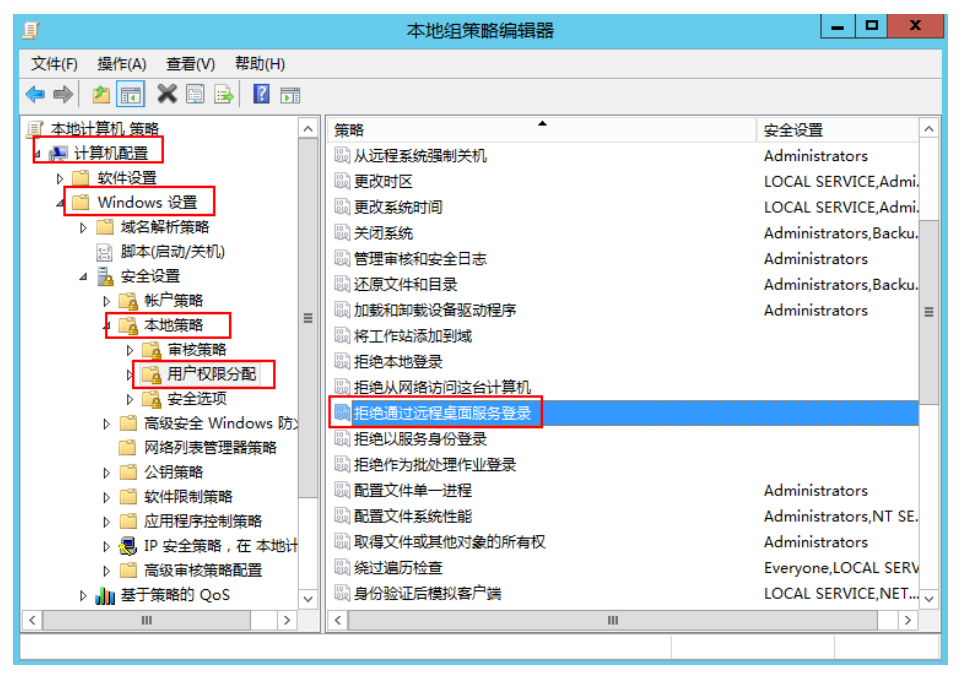

# **5.4.4** 远程连接 **Windows** 云服务器报错:没有远程桌面授权服务器 可以提供许可证

## 问题描述

使用远程登录方式连接登录Windows云服务器时出现如下错误:由于没有远程桌面授 权服务器可以提供许可证,远程会话被中断,请跟服务器管理员联系。

图 **5-59** 没有远程桌面授权服务器可以提供许可证

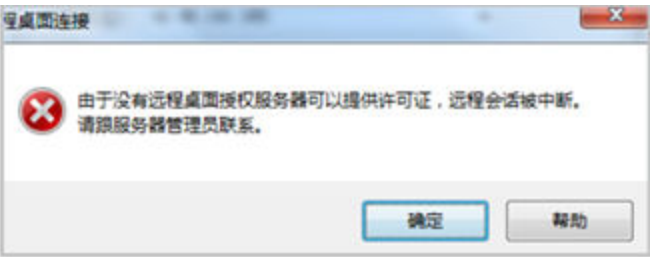

## 可能原因

可能原因是由于在系统内部安装了远程桌面会话主机角色。

您可以申请免费使用 120 天,之后需要付费,如未付费会则造成远程连接失败。 Windows最多仅允许两个用户连接(包含本地登录用户),若要支持更多连接数量, 请安装远程桌面服务角色并取得合法授权数量。 在配置远程桌面会话主机角色后,会 同时取消原有默认的2个免费连接授权。所以,在没有正确配置相关授权的时候,会导 致远程桌面无法连接,并出现上述错误提示。

## 处理方法

- 方法一:申请多用户会话授权的license并激活云服务器。请注意申请license的步 骤中需要从微软官方购买远程桌面访问许可证。 请参[考申请多用户会话授权的](https://support.huaweicloud.com/trouble-ecs/ecs_trouble_0208.html)**license**并激活云服务器。
- 方法二:参考本节操作删除"远程桌面会话主机"(2008操作系统)或"远程桌 面服务"(2012操作系统)。 但删除该角色后,服务器最多仅允许两个用户连接(包含本地登录用户)。
- 方法三:重装/切换操作系统后重新配置多用户登录。 当前云平台已不支持2008操作系统的公共镜像,如果您使用的2008操作系统,可 以切换至2012操作系统。 重装/切换操作系统前请做好系统盘的数据备份。

### 操作须知

- 本文适用于Windows server 2008/2012操作系统的云服务器。
- 操作过程中需要重启云服务器,可能会造成业务中断,请提前做好数据备份。

## **Windows 2008** 操作系统处理方法

1. 使用控制台提供的VNC连接方式登录到Windows云服务器。

2. 打开"服务器管理器",依次选择"角色 > 远程桌面服务", 右键单击"远程桌 面服务",然后选择"删除角色服务"。

#### 图 **5-60** 删除角色服务

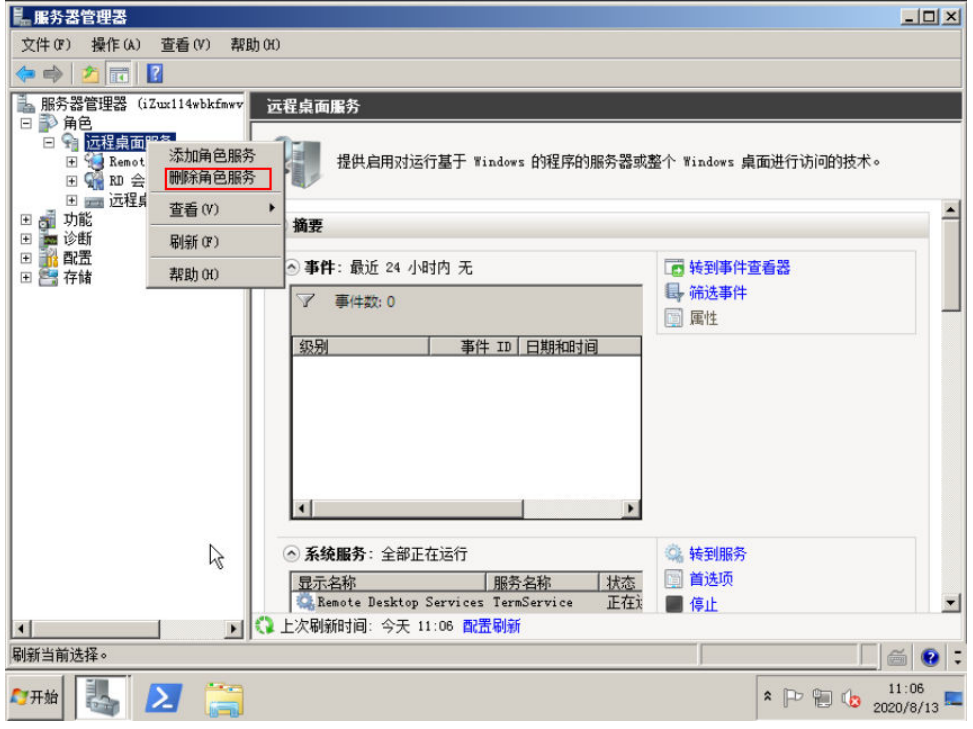

3. 在弹出窗口中,取消勾选"远程桌面会话主机",并单击"下一步"直到完成。

图 **5-61** 取消勾选"远程桌面会话主机"

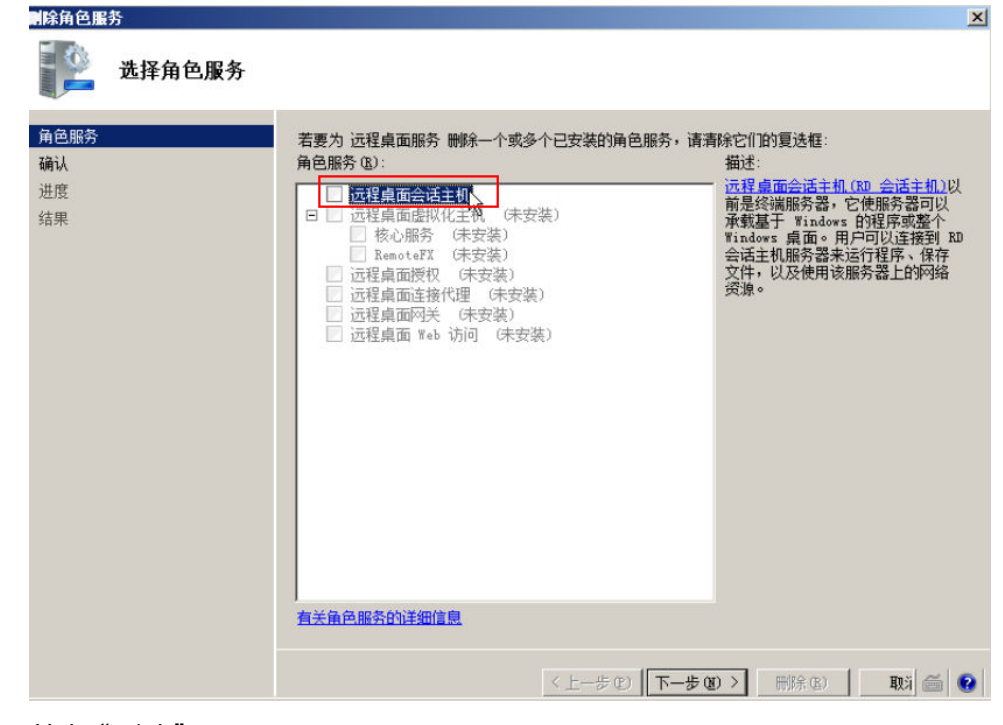

4. 单击"删除"。

5. 重启云服务器。

## **Windows 2012** 操作系统处理方法

- 1. 使用控制台提供的VNC连接方式登录到Windows云服务器。
- 2. 打开"服务器管理器",并依次选择"管理 > 删除角色和功能",单击"下一步"  $\circ$

#### 图 **5-62** 删除角色和功能

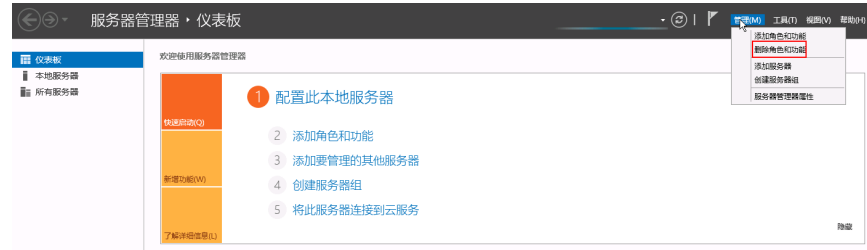

- 3. 选择目标服务器,单击"下一步"。
- 4. 取消勾选"远程桌面服务"。

#### 图 **5-63** 远程桌面服务

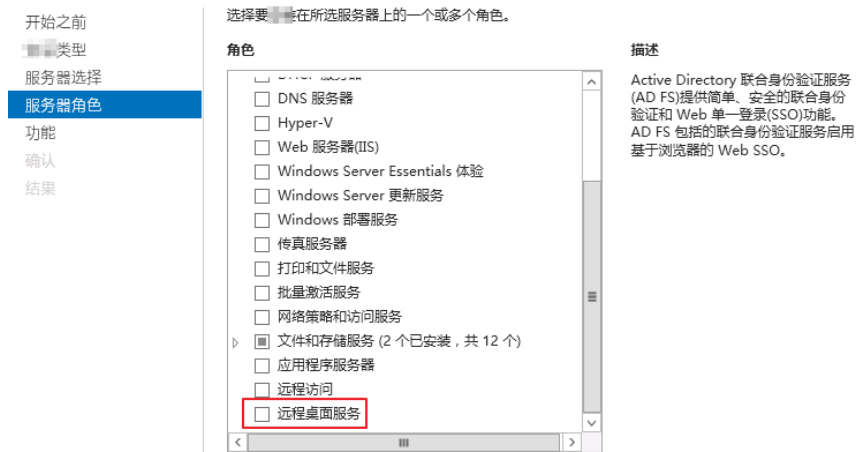

- 5. 单击"删除"。
- 6. 重启云服务器。

# **5.4.5** 登录 **Windows** 云服务器时报错:**0x112f**

## 问题描述

登录Windows云服务器时,系统报错,错误代码为"0x112f",如<mark>图[5-64](#page-85-0)</mark>所示。

<span id="page-85-0"></span>图 **5-64** 协议错误(代码 0x112f)

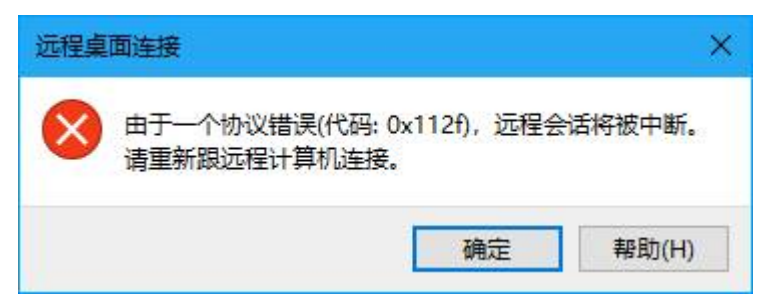

## 可能原因

云服务器内存不足。

## 处理方法

- 方法一(推荐): [变更规格](https://support.huaweicloud.com/usermanual-ecs/zh-cn_topic_0013771092.html),升级云服务器的CPU、内存大小。变更规格的方法,请参见**变更规格** (**CPU**[和内存\)](https://support.huaweicloud.com/usermanual-ecs/zh-cn_topic_0013771092.html)。
	- 方法二: 开启虚拟内存,获取云服务器的空闲内存。 开启虚拟内存的方法,请参见怎样配置**Windows**[弹性云服务器的虚拟内存?](https://support.huaweicloud.com/ecs_faq/zh-cn_topic_0120795802.html)。

### 说明

该方法会导致磁盘I/O性能下降,如非必要,不推荐使用。

# **5.4.6** 远程连接 **Windows** 云服务器报错:**0x1104**

## 问题描述

使用MSTSC方式登录Windows Server 2008操作系统的云服务器,系统报错:检测到 一个协议错误(代码 0x1104)。

图 **5-65** 协议错误(代码 0x1104)

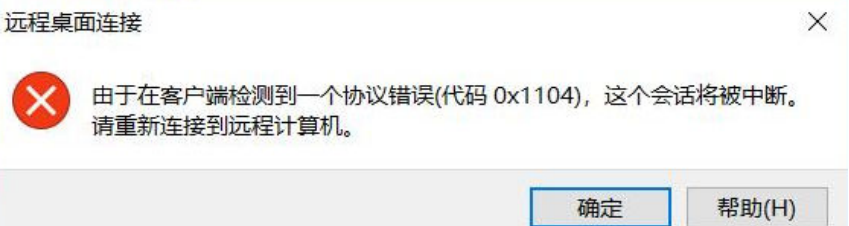

## 可能原因

- 服务端安全组3389端口未开启。
- 服务端防火墙关闭。
- 服务端3389端口被其他进程占用。
- 远程桌面会话主机配置不正确。

# 处理方法

步骤**1** 检查安全组设置。

检查3389端口入方向是否开启,若已开启,执行步骤**2**。

- 步骤**2** 检查防火墙是否关闭。
	- 1. 登录Windows云服务器。
	- 2. 单击桌面左下角的Windows图标,选择"控制面板 > Windows防火墙"。

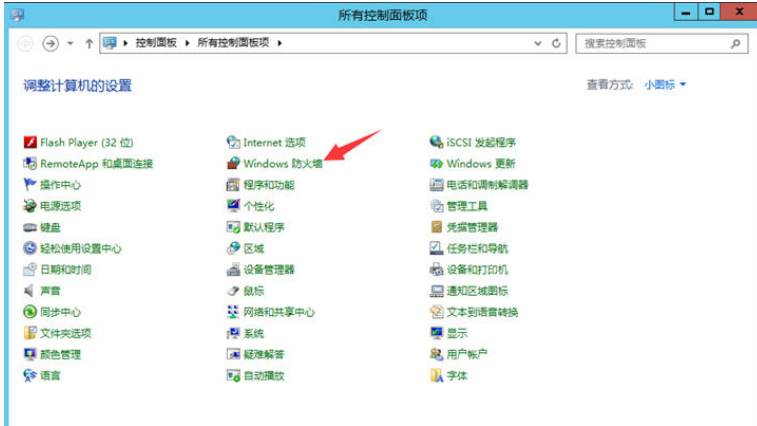

3. 单击"启用或关闭Windows防火墙"。 查看并设置防火墙的具体状态:开启或关闭。

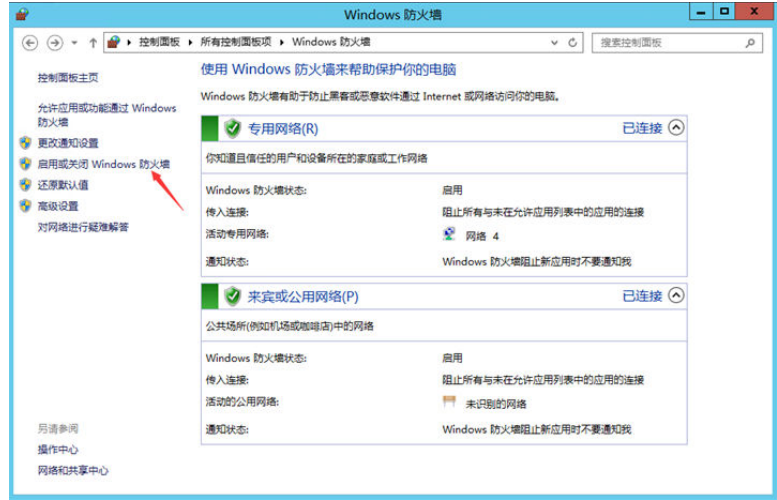

如果正常,请执行步骤**3**。

步骤**3** 使用VNC方式登录云服务器,查看端口信息。

1. 进入cmd命令窗,并执行以下命令。 **netstat -ano |findstr** :**3389**

#### 图 **5-66** 检查 3389 端口

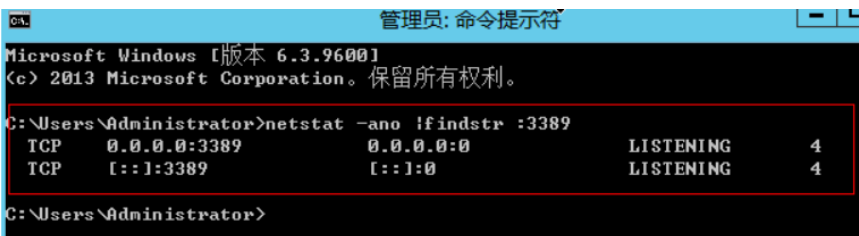

如图**5-66**所示,3389端口被占用,进程PID为4。

- 2. 打开任务管理器,查看PID为4的进程为System系统进程。
- 3. 通常IIS服务和SQL Server会以System进程运行,执行以下HTTP命令进一步查 看。

**netsh http show servicestate**

#### 图 **5-67** 查看系统进程

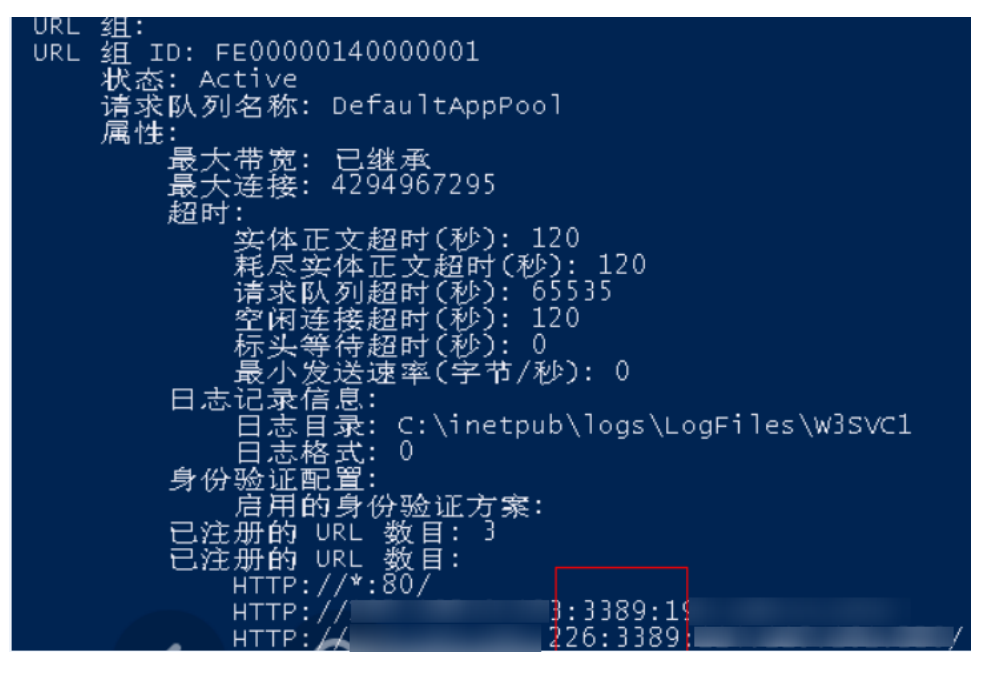

- 4. 如果可以看到3389端口被HTTP协议使用,可以确定是被IIS服务占用。
- 5. 在浏览器输入"http://127.0.0.1:3389"进行验证,网站打开正常。
- 6. 修改IIS使用其他端口,重启IIS服务。

步骤**4** 如果以上检查均没有问题,请执行步骤**5**,检查是否由于远程桌面会话主机配置导致。

#### 步骤**5** 检查远程桌面会话主机配置。

- 1. 通过VNC登录云服务器。
- 2. 打开cmd运行窗口,并输入"gpedit.msc"。
- 3. 单击"确定",打开"本地组策略编辑器"。
- 4. 选择"计算机配置 > 管理模板 > Windows组件", 查找并双击"远程桌面服 务"。

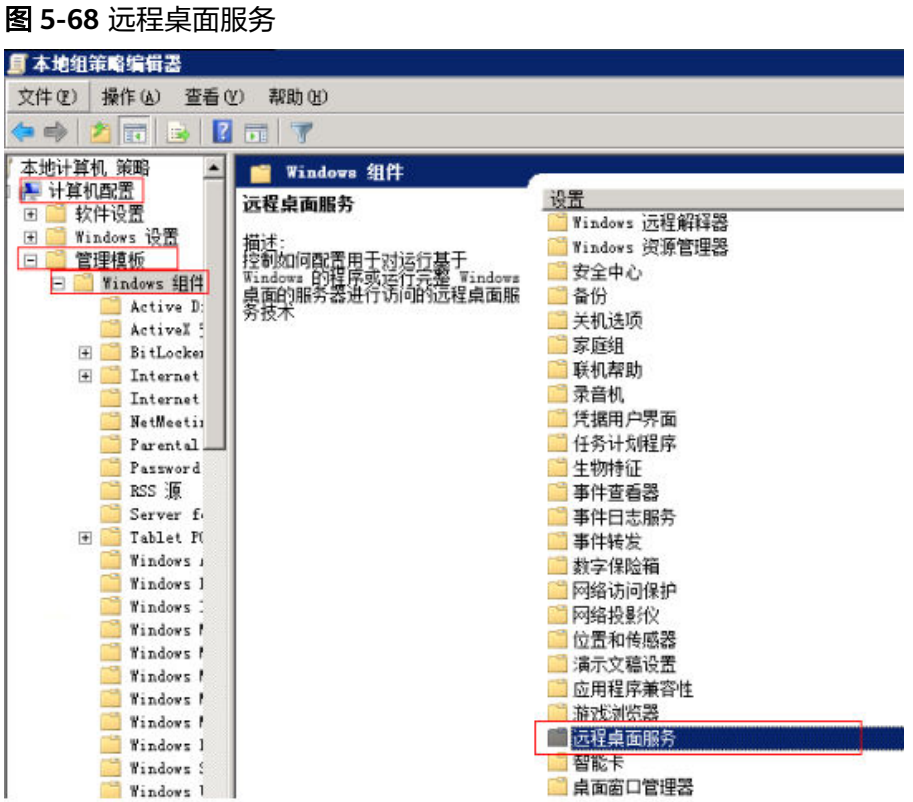

5. 选择"远程桌面会话主机 > 安全 > 远程(RDP)连接要求使用指定的安全层"。

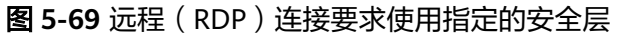

| <b>■本地组策略编辑器</b>                  |                                                                                                    |                               |     |       |
|-----------------------------------|----------------------------------------------------------------------------------------------------|-------------------------------|-----|-------|
| 操作(A)<br>查看(V)<br>文件(F)           | 帮助OO                                                                                                    |                               |     |       |
| 名詞<br>$\blacksquare$<br>el)-<br>B | $\overline{\mathcal{R}}$<br>$\overline{\mathbf{B}}$                                                                                   |                               |     |       |
| 家庭组<br>∸                          | 安全<br>е                                                                                                    |                               |     |       |
| 联机帮助                              | 远程(RDP)连接要求使用指定的<br>安全层                                                                                                    | 设置                            | 状态  | 注释    |
| 录音机<br>凭据用户界面                     |                                                                                                    | □ 服务器身份验证证书模板                 | 未配置 |       |
| 任务计划程序                            | 编辑策略设置                                                                                                    | E)<br>设置客户端连接加密级别             | 未配置 | 否否否否否 |
| 生物特征                              |                                                                                                    | 始终在连接时提示输入密码<br>E             | 未配置 |       |
| 事件查看器                             | 墨水:<br>Windows Vista                                                                                                    | 要求安全的 RPC 通信                  | 未配置 |       |
| 事件日志服务                            |                                                                                                    | (RDP) 连接要求使用指定的安全层<br>远程      | 未配置 |       |
| 事件转发                              | 描述:<br>指定在远程卓面协议(RDP)连接期<br>回: 是否要求使用特定安全层系線<br>证督戸端和 RD 会话主机服务器之<br>间的通信安全。                                                          | 1 不允许本地管理员自定义权限               | 未配置 | 否否    |
| 数字保险箱                             |                                                                                                    | : 要求使用网络级别的身份验证对远程连接的用户进行身份验证 | 未配置 |       |
| 网络访问保护                            |                                                                                                    |                               |     |       |
| 网络投影仪                             |                                                                                                    |                               |     |       |
| 位置和传感器                            | 如果启用此设置,则在远程连接期 <br> 间,客户瑞和 ED 会店主机服务器<br> 2  间所有道信必须使用此设置中<br> 指定的安全方法。可以使用以下安<br> 全方法:                                              |                               |     |       |
| 满示文稿设置                            |                                                                                                    |                               |     |       |
| 应用程序兼容性                           |                                                                                                    |                               |     |       |
| 游戏浏览器<br>远程桌面服务                   |                                                                                                    |                               |     |       |
| RD 授权                             | * 协商:"协商"方法强制使用客户<br>端支持的最安全的方法。如果支持已经是一个问题,<br>保护管理安全[115]颇本 1.0。则它将<br>用于验证 RD 会语主机服务器。<br>更为议(RDP)加密来保证通信安全。<br>面协议(RDP)加密来保证通信安全。 |                               |     |       |
| 远程桌面会话主机<br>E                     |                                                                                                    |                               |     |       |
| RD 连接 Brok                        |                                                                                                    |                               |     |       |
| 安全                                |                                                                                                    |                               |     |       |
| 打印机重定向                            |                                                                                                    |                               |     |       |
| 会话时间限制                            |                                                                                                    |                               |     |       |
| 连接                                | * RDP: RDP 方法使用本地 RDP 加<br> 恋来保证客户端和 RD 会话主机服<br> 劳器プ目的通信安全。如果选择此<br> 设置、贝不验证 RD 会话主机服务<br> 器。                                        |                               |     |       |
| 临时文件夹                             |                                                                                                    |                               |     |       |
| 配置文件                              |                                                                                                    |                               |     |       |
| 设备和资源重                            |                                                                                                    |                               |     |       |
| 授权<br>应用程序兼容                      | * SSL (TLS 1.0): SSL 方法要求使<br>用 TLS 1.0 验证 ED 会话主机服务<br>2器。如果不支持 TLS, 则连接将失                                                           |                               |     |       |
| 远程会话环境 ▼                          |                                                                                                    | ÷                             |     |       |
| $\blacksquare$                    |                                                                                                    |                               |     |       |
| E                                 | 计展 标准/                                                                                                    |                               |     |       |

6. 选择"已启用",并将"安全层"设置为"RDP"。

#### 图 **5-70** 设置安全层

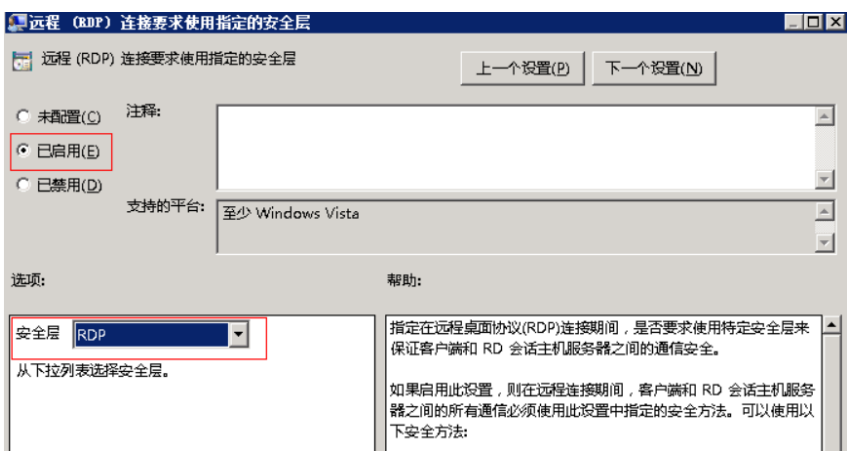

- 7. 单击"确定"。
- 8. 配置完成后,打开"cmd"命令窗。
- 9. 执行以下命令,刷新组策略。

**gpupdate**

#### 图 **5-71** 刷新组策略

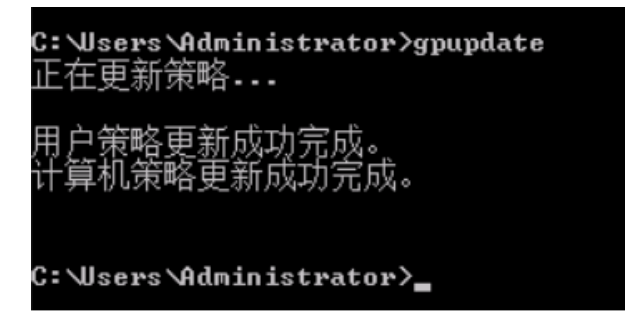

**----**结束

# **5.4.7** 远程连接 **Windows** 云服务器报错:**122.112...**

## 问题描述

本地使用远程桌面连接登录Windows server 2012云服务器, 报错: 122.112..., 服务 器频繁掉线,Windows登录进程意外中断。

## 可能原因

- 1. 系统资源不足或不可用。
- 2. 服务启动失败。

## 处理方法

步骤**1** 查看系统日志。

1. 通过VNC方式登录云服务器。

2. 单击 <mark>「一」</mark>打开服务管理,选择"管理工具 > 事件查看器 > Windows日志 > 系统 > 筛选当前日志"。

图 **5-72** 事件查看器

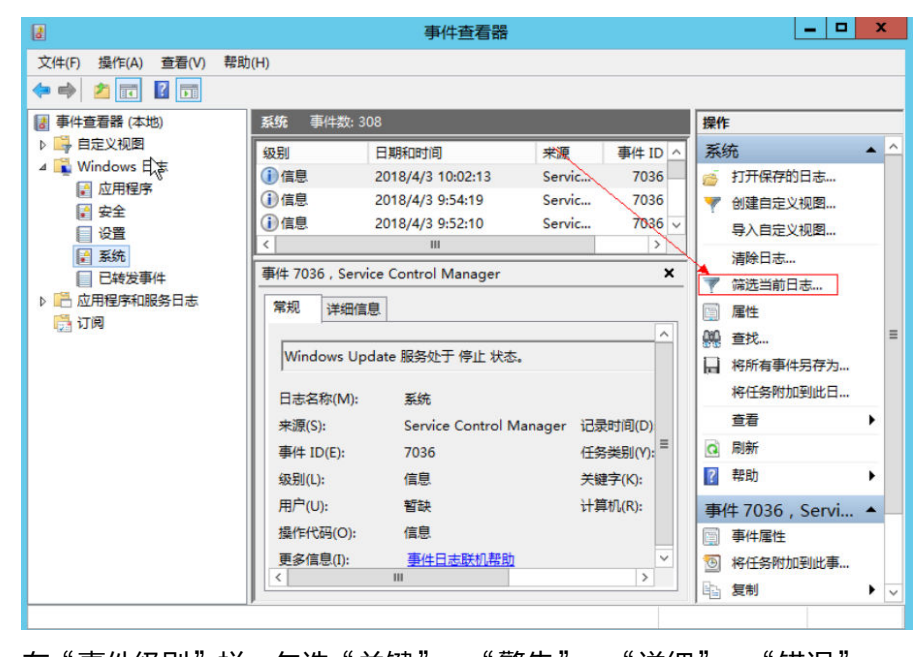

3. 在"事件级别"栏,勾选"关键"、"警告"、"详细"、"错误"。

#### 图 **5-73** 筛选日志

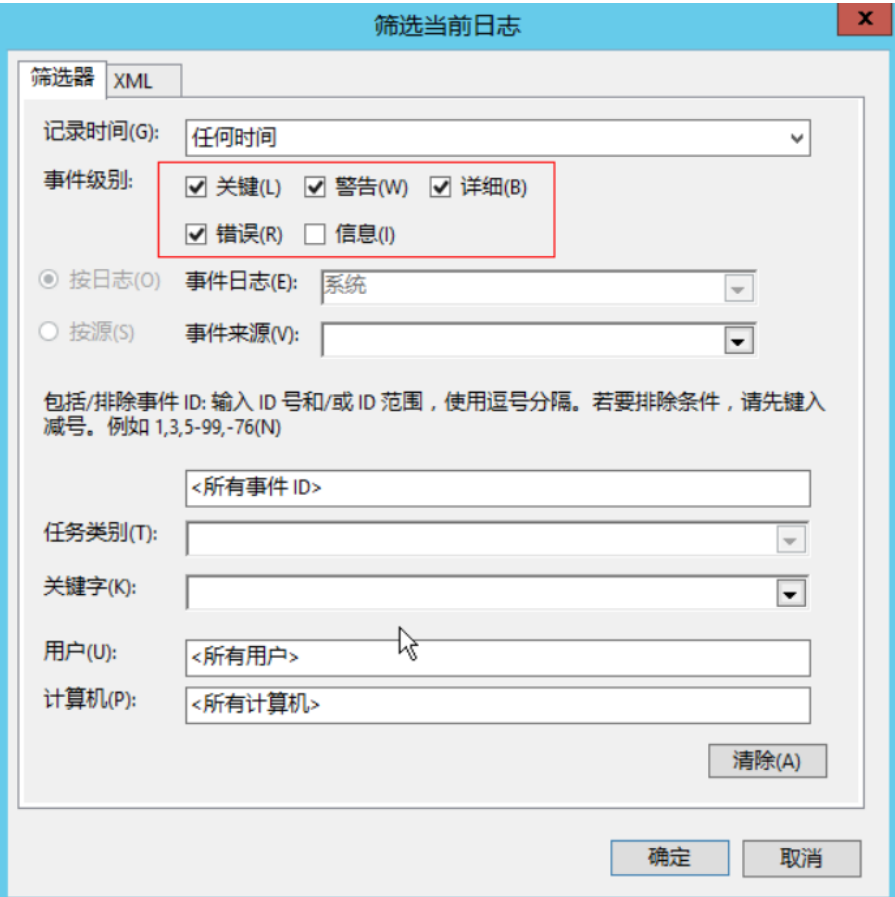

4. 查找登录相关的日志信息。

步骤**2** 查看主机系统资源使用情况。

- 1. 选择"开始 > 任务管理器 > 性能"。
- 2. 查看CPU、内存使用情况。
- 步骤**3** 检查购买的Windows云服务器规格是否为1U1GB。

如果是,建议变更规格或者停止不使用的进程。

### **----**结束

# **5.4.8** 使用 **Mac** 远程连接 **Windows** 云服务器报错:证书或相关链无 效

### 问题描述

使用Mac版Microsoft Remote Desktop工具,远程连接Windows云服务器。

图 **5-74** Mac 版 Microsoft Remote Desktop 工具

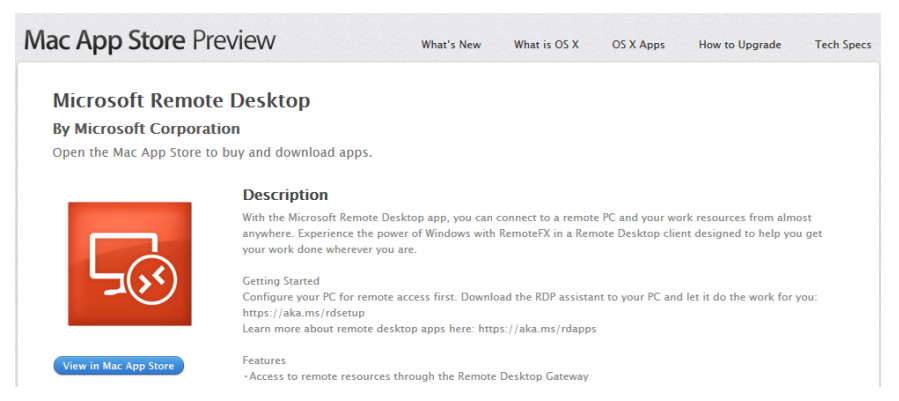

由于Mac系统的特殊性,在使用Mac系统远程登录Windows云服务器时,需要在Mac 端和Windows云服务器内部执行相关配置,才能远程连接成功。使用Mac远程连接 时,出现报错"证书或相关链无效"。

#### 图 **5-75** 证书或相关链无效

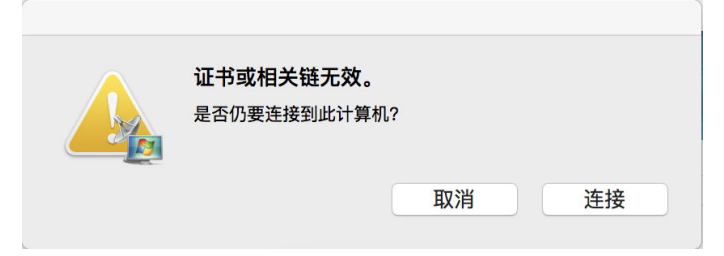

## 可能原因

云服务器策略组设置的问题。

## 操作步骤

1. 在本地主机左上角的菜单栏选择"RDC > 首选项"打开Microsoft Remote Desktop的偏好设置。

图 **5-76** 选择首选项

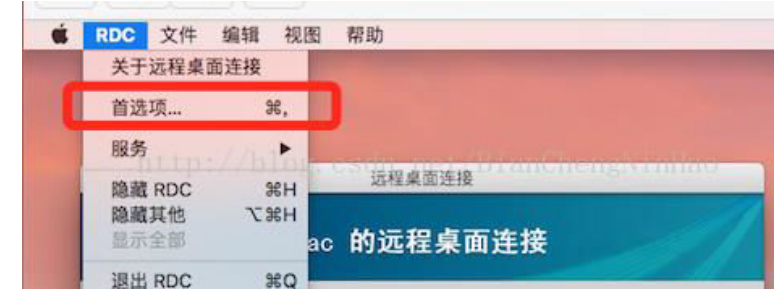

2. 选择"安全性",并修改参数配置。

#### 图 **5-77** 选择安全性

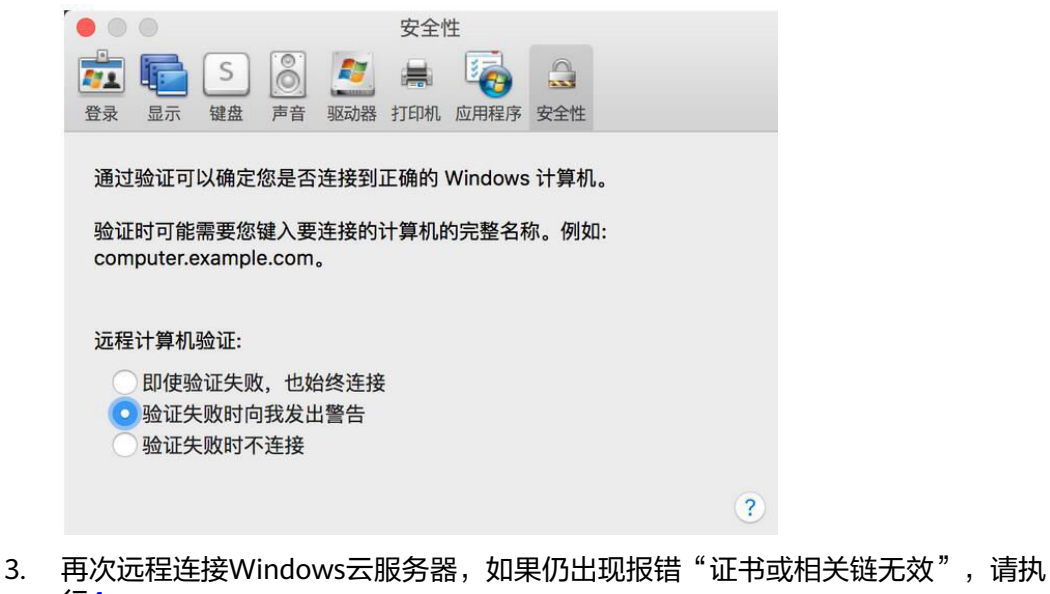

- 行**4**。
- 4. 使用控制台提供的远程连接功能(VNC方式)登录Windows云服务器。
- 5. 按快捷键"Win+R"打开"运行"窗口。
- 6. 输入"gpedit.msc",进入"本地组策略编辑器"。
- 7. 在左侧导航栏,选择"计算机配置 > 管理模板 > Windows组件 > 远程桌面服务 > 远程桌面会话主机 > 安全"。

图 **5-78** 远程桌面会话主机

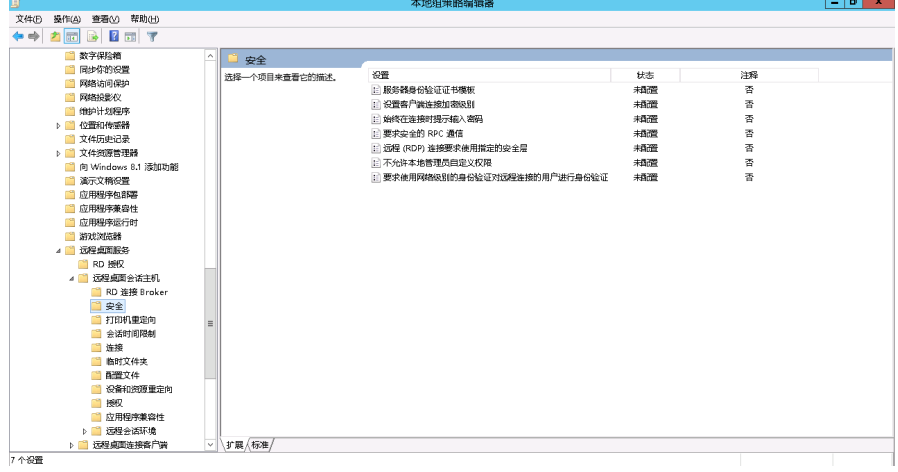

- 8. 根据界面提示,修改如下两项配置:
	- 启用"远程(RDP)连接要求使用指定的安全层"。

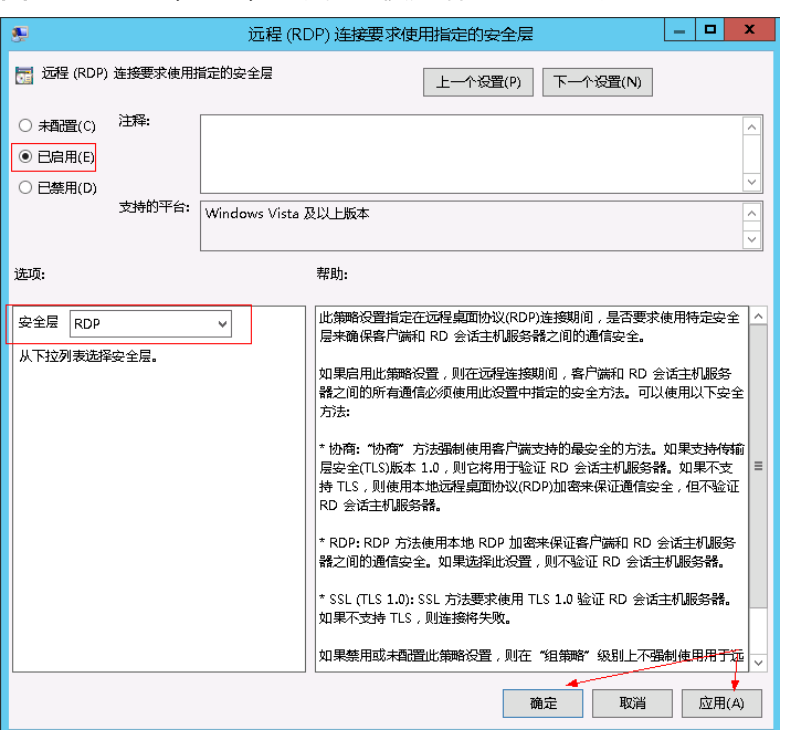

#### 图 **5-79** 远程(RDP)连接要求使用指定的安全层

– 禁用"要求使用网络级别的身份验证对远程连接的用户进行身份验证"。

### 图 **5-80** 远程连接身份认证

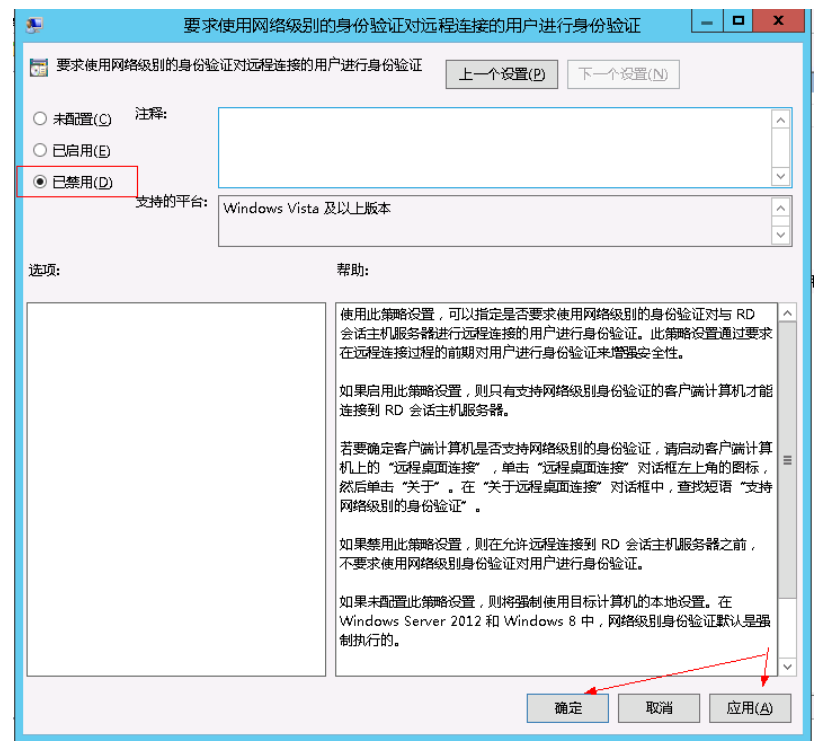

9. 关闭组策略编辑器,然后重启云服务器。

# **5.4.9** 使用 **Mac** 远程连接 **Windows** 云服务器出现报错 **0x207**

### 问题描述

使用"Microsoft Remote Desktop for Mac"工具远程连接Windows操作系统云服务 器时出现报错0x207。

### 可能原因

该问题为勾选了仅允许运行使用网络级别身份验证的远程桌面的计算机连接导致。

## 处理方法

- 1. 按"Win+R"键打开运行对话框,输入"sysdm.cpl"并按回车键,打开系统属 性。
- 2. 切换到"远程"选项卡,然后取消选中"仅允许运行使用网络级别身份验证的远 程桌面的计算机连接"。

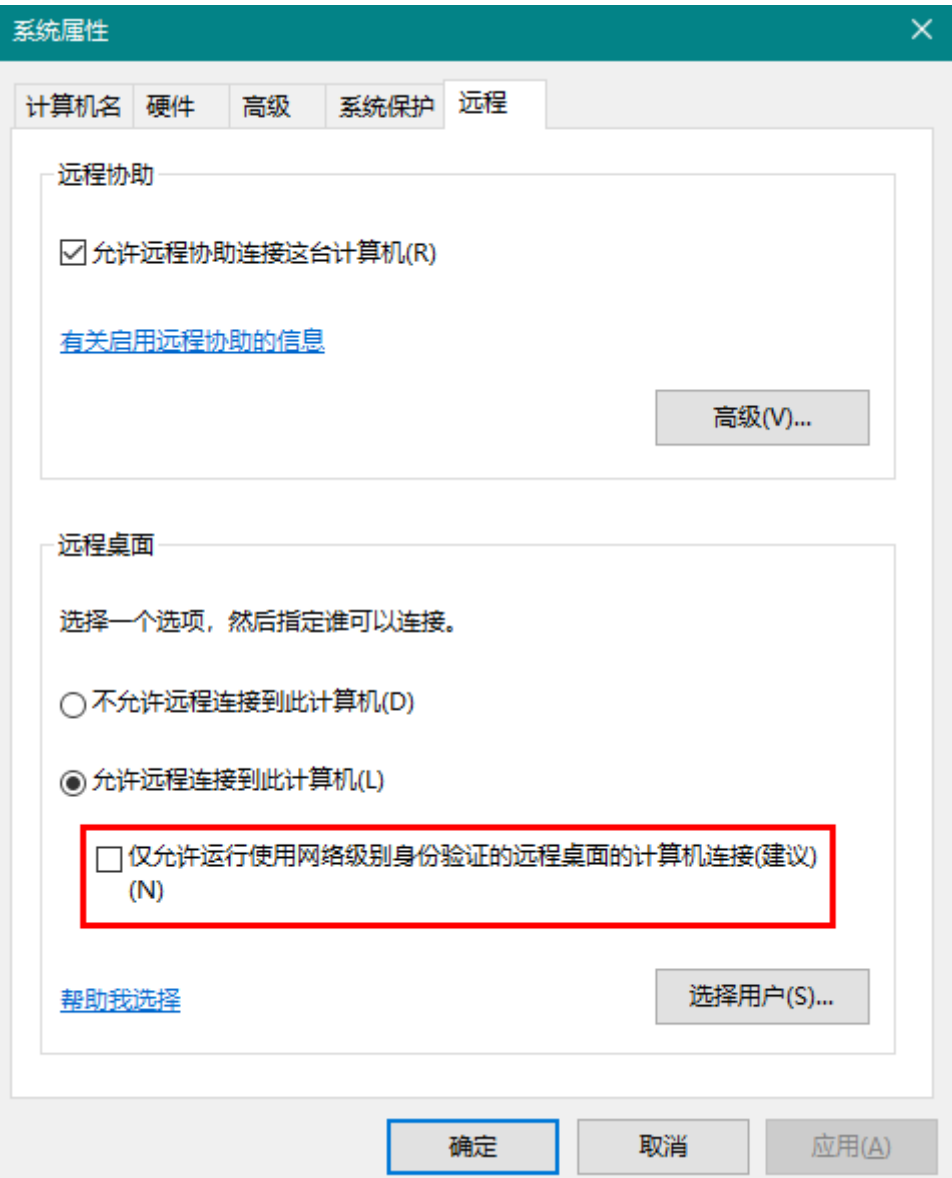

3. 单击"确定"。

### 说明

该方法同样适用远程桌面时出现错误0x204。

# **5.4.10** 远程连接 **Windows** 云服务器报错:您的凭据无法工作

#### 问题描述

Windows操作系统的本地PC, 通过RDP协议(如MSTSC方式)远程桌面连接Windows 弹性云服务器报错,报错显示:您的凭据无法工作,之前用于连接到云主机的凭据无 法工作,请输入新凭据。

#### 处理方法

请按照以下步骤依次排查,并在每一个步骤执行完后重新连接Windows云服务器验证 问题是否解决,如未生效请继续执行下一步骤。

- 步骤一:修改网络访问策略
- [步骤二:修改凭据分配](#page-98-0)
- [步骤三:设置本地主机的凭据](#page-99-0)
- 步骤四: 关闭云服务器密码保护共享

### 步骤一:修改网络访问策略

- 1. 使用管理控制台VNC方式登录云服务器。
- $2.$  打开"开始 > 运行",输入"qpedit.msc",打开"本地组策略编辑器"。

#### 图 **5-81** gpedit.msc

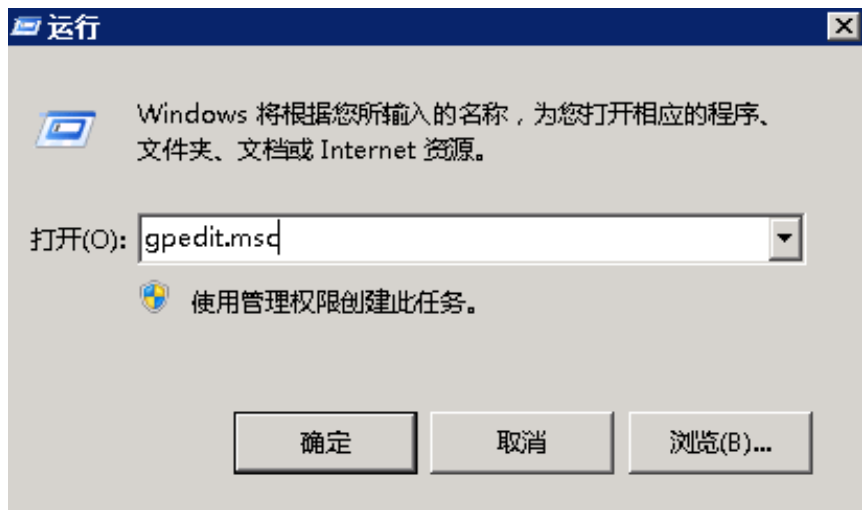

3. 选择"计算机配置 < Windows设置 < 安全设置 < 本地策略 < 安全选项",打开 "网络访问:本地账户的共享和安全模型"。

### 图 **5-82** 打开网络访问策略

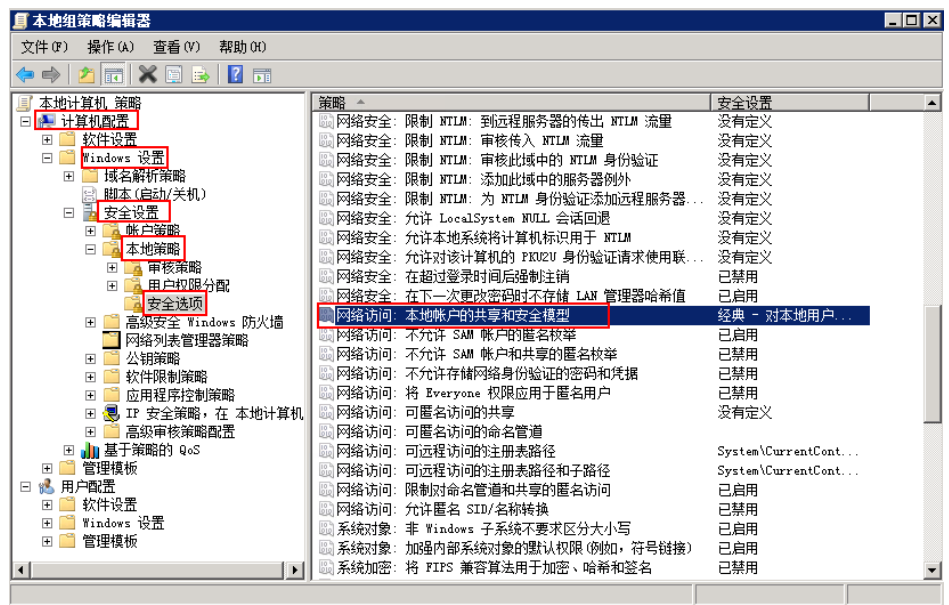

4. 选择"经典 - 对本地用户进行身份验证, 不改变其本来身份",单击"确定"。

图 **5-83** 修改网络访问策略

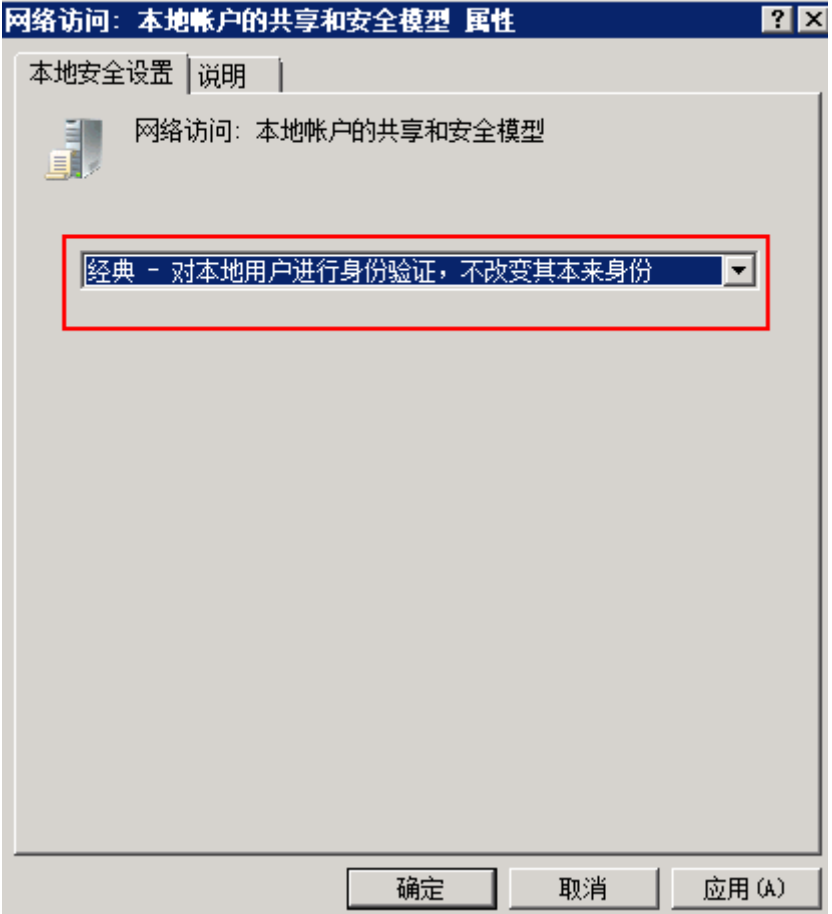

### <span id="page-98-0"></span>步骤二:修改凭据分配

- 1. 使用管理控制台VNC方式登录云服务器。
- $2.$  打开"开始 > 运行",输入"gpedit.msc",打开"本地组策略编辑器"。
- 3. 选择"计算机配置 < 管理模板 < 系统", 打开"凭据分配"。

#### 图 **5-84** 打开网络访问策略

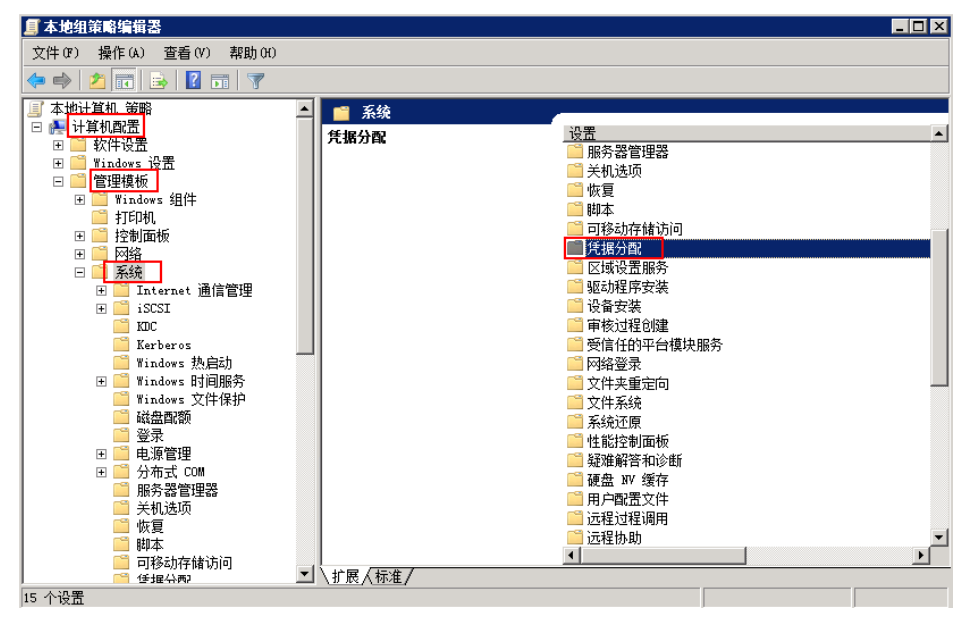

4. 双击打开"允许分配保存的凭据用于仅NTLM服务器身份验证",单击"确定"。

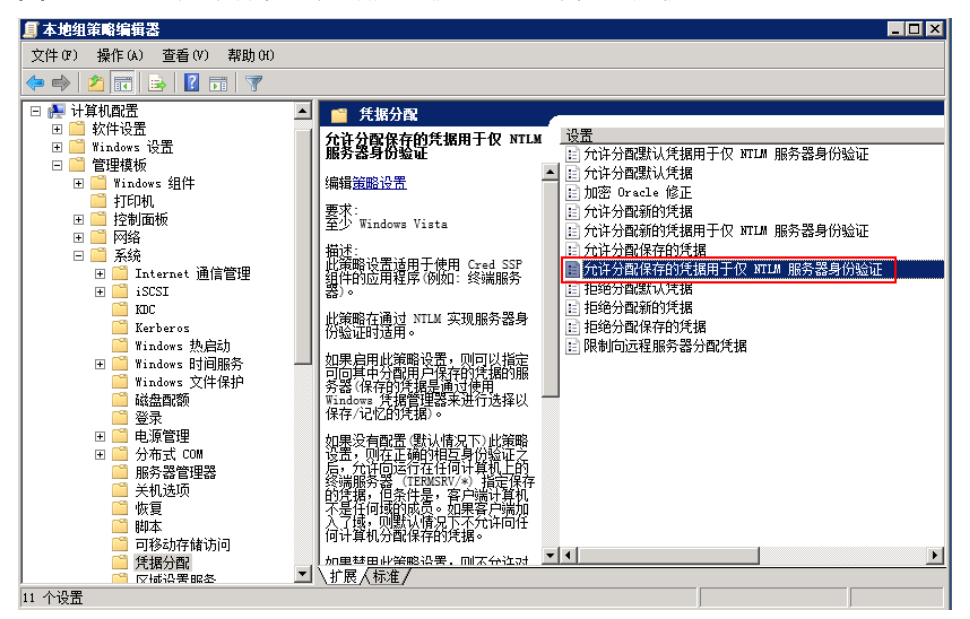

图 **5-85** 允许分配保存的凭据用于仅 NTLM 服务器身份验证

5. 选择"已启用"在"显示"里面输入TERMSRV/\*。TERMSRV/\* 表示运行在所有 计算机上的终端服务器。

#### <span id="page-99-0"></span>图 **5-86** 配置为已启用

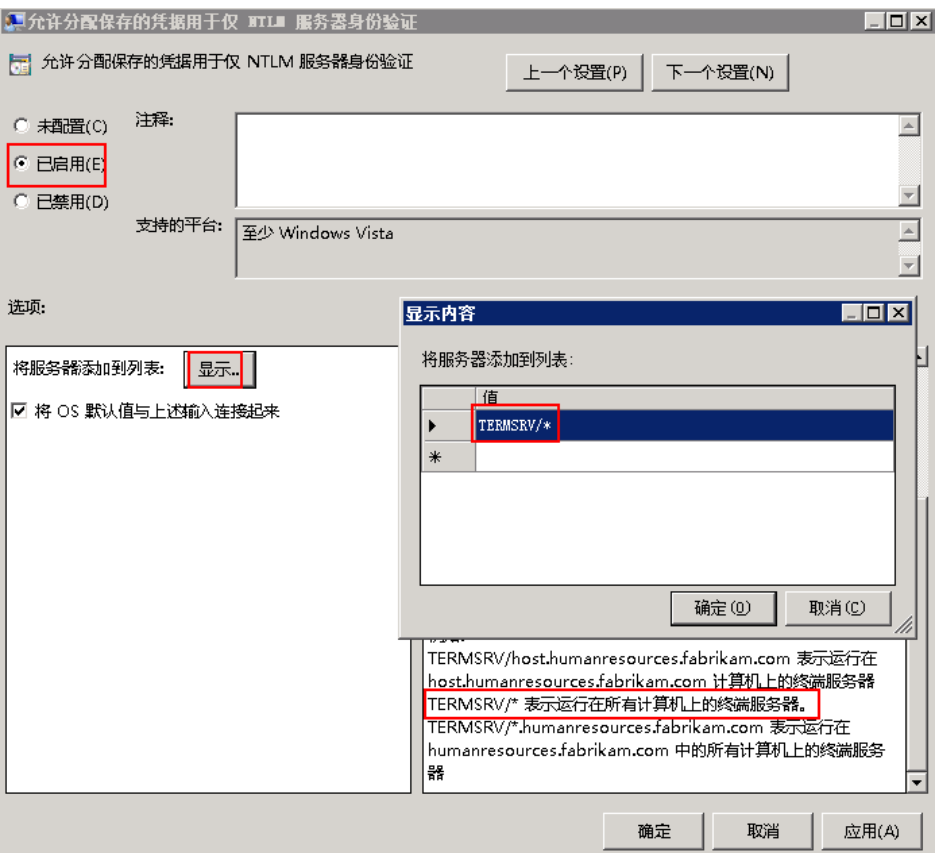

- 6. 刷新组策略,让设置生效。
- 7. 打开"开始 > 运行"输入**gpupdate /force**,更新组策略。

图 **5-87** 更新组策略

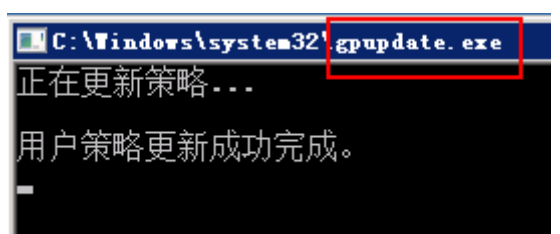

## 步骤三:设置本地主机的凭据

1. 打开本地主机的控制面板,选择"凭据管理器 > 管理Windows凭据"。

#### <span id="page-100-0"></span>图 **5-88** 凭据管理器

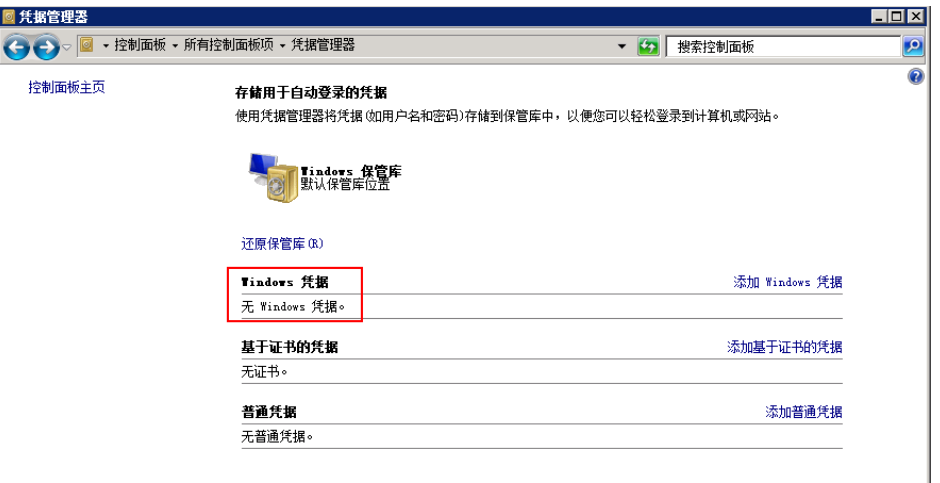

- 2. 看Windows凭据下是否有当前登录的云服务器凭据,如果没有,添加一条凭据。
	- Internet地址或网络地址:云服务器的IP地址
	- 用户名:云服务器的登录用户名
	- 密码:云服务器的登录密码

### 图 **5-89** 添加凭据

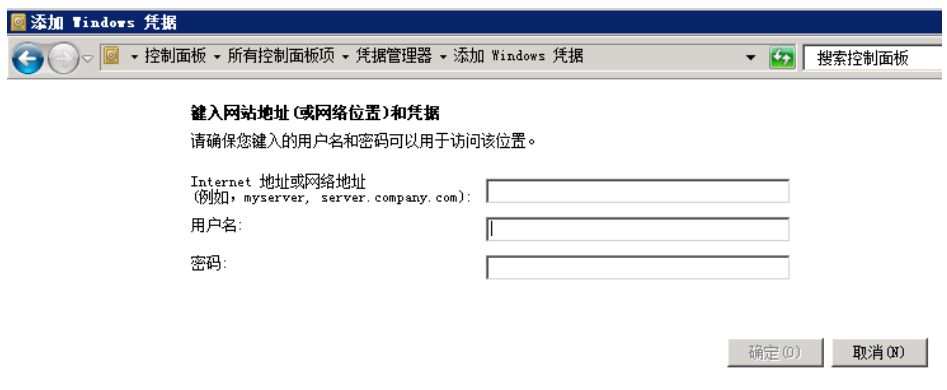

## 步骤四:关闭云服务器密码保护共享

- 1. 登录云服务器。
- 2. 打开左下角的"开始"菜单,选择"控制面板 > 所有控制面板项 > 网络和共享中 心 > 更改高级共享配置。
- 3. 在"密码保护的共享"页签下选择"关闭密码保护共享"。

#### 图 **5-90** 关闭密码保护共享

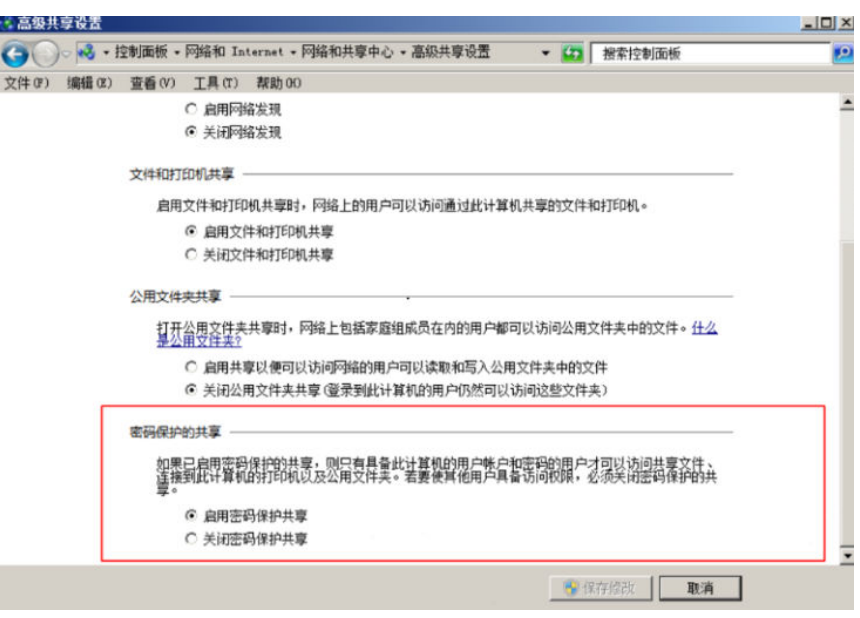

4. 单击"保存修改"。

# **5.4.11** 登录 **Windows** 云服务器提示"内部错误"怎么办?

## 问题描述

使用MSTSC方式登录Windows云服务器时,系统报错提示"内部错误"。

## 处理方法

- 1. 在本地主机以管理员身份运行cmd。
- 2. 执行**netsh winsock reset**

■ 管理员:命令提示符

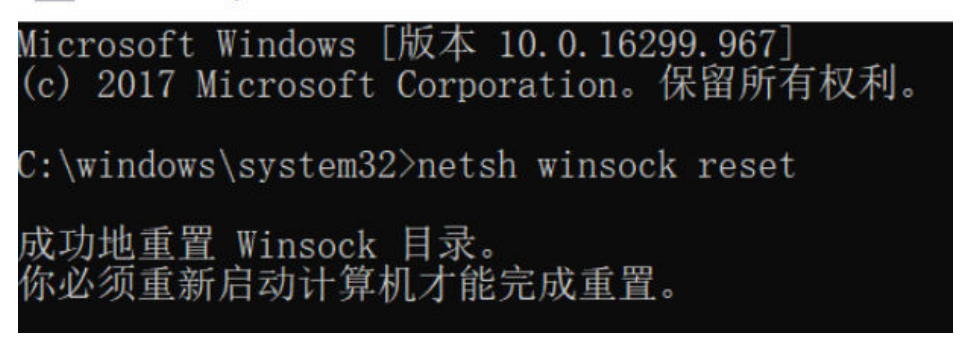

- 3. 重启本地主机。
- 4. 重试远程登录。

如果仍无法登录云服务器,首先建议您排查本地的网络是否正常。更换网络(例 如:手机热点)测试是否可以远程登录。

如果使用手机热点的网络可以正常远程登录,说明是本地网络异常,建议重启本 地网络(例如重启路由器)。

如果通过上述排查,仍然无法登录云服务器,请记录资源信息和问题时间,然后单击 管理控制台右上方的"工单",填写工单信息,获取技术支持。

# **5.4.12** 远程连接 **Windows** 云服务器报错:由于协议错误会话中断

## 问题描述

远程桌面提示:由于协议错误,会话将会被中断,请重新连接到远程计算机。

#### 图 **5-91** 协议错误

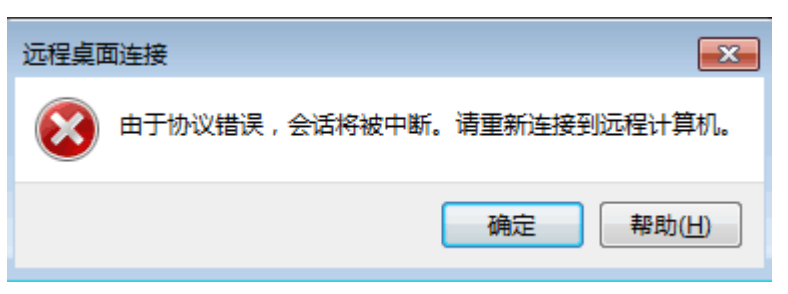

## 可能原因

注册表中的"Certificate"子键被损坏,导致用户无法与终端服务进行正常通信。

## 解决方法

1. 在运行窗口输入"regedit"回车, 打开注册表编辑器。

#### 图 **5-92** 打开注册表

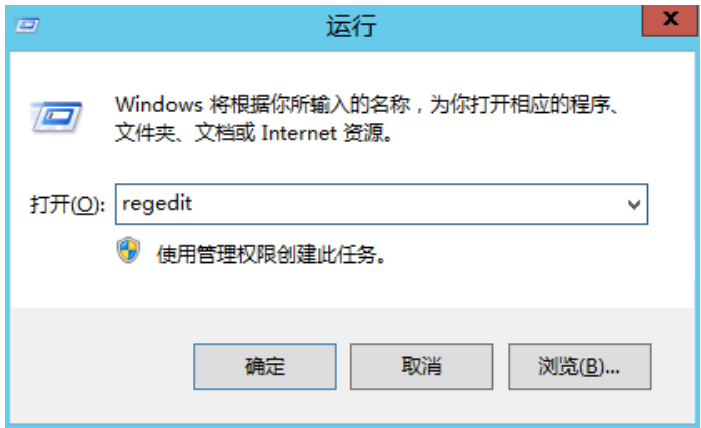

- 2. 找到HKEY\_LOCAL\_MACHINE\SYSTEM\ControlSet001\Control\Terminal Server \RCM
- 3. 删除Certificate。

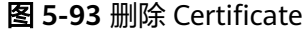

图 **5-94** 打开远程桌面会话主机配置

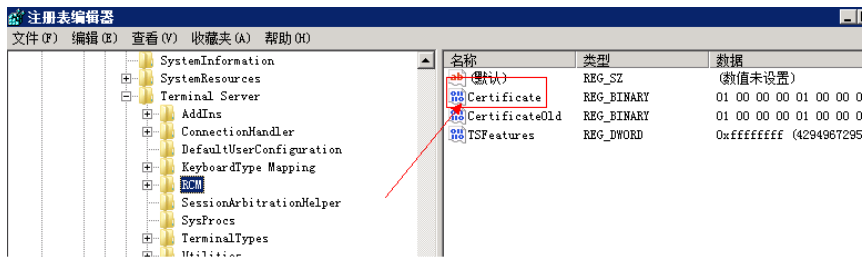

- 4. 重启云服务器。
- 5. 打开远程桌面会话主机配置。单击"开始",打开"管理工具 > 远程桌面服务 > 远程桌面会话主机配置"
	- 2 远程桌面 ■ 远程桌面服务 。。<br>「」 远程桌面服务管理器 →<br>→ Internet 信息服务 (IIS)管理器 **《卷》运往集画施为官连器**<br>《卷》远程桌面会话主机配置 ● iSCSI 发起程序 Windows PowerShell Modules We Windows Server Backup ■■ 命令提示符 ■ Windows 内存诊断 纻 Internet Explorer **上**本地安全策略 □ 存储浏览器 Administrator 。<br>服务 文档 」<br>▲ 服务器管理器 ■ 高级安全 Windows 防火墙 计算机 ■<br>「女」共享和存储管理 ■ 计算机管理 网络 → 任务计划程序 2 事件查看器 控制面板 三 数据源 (ODBC) 设备和打印机 2 系统配置 性能监视器 管理工具 。<br>• 组件服务 帮助和支持 运行.. Windows 安全 所有程序 搜索程序和文件 2 注诮 ▶ i, 諆 子开始  $\boldsymbol{\Sigma}$
- 6. 右键单击RDP-TCP, 选择"属性", 打开RDP-TCP属性对话框, 修改安全性中的 安全层为RDP安全层。

#### 图 **5-95** RDP-TCP 属性

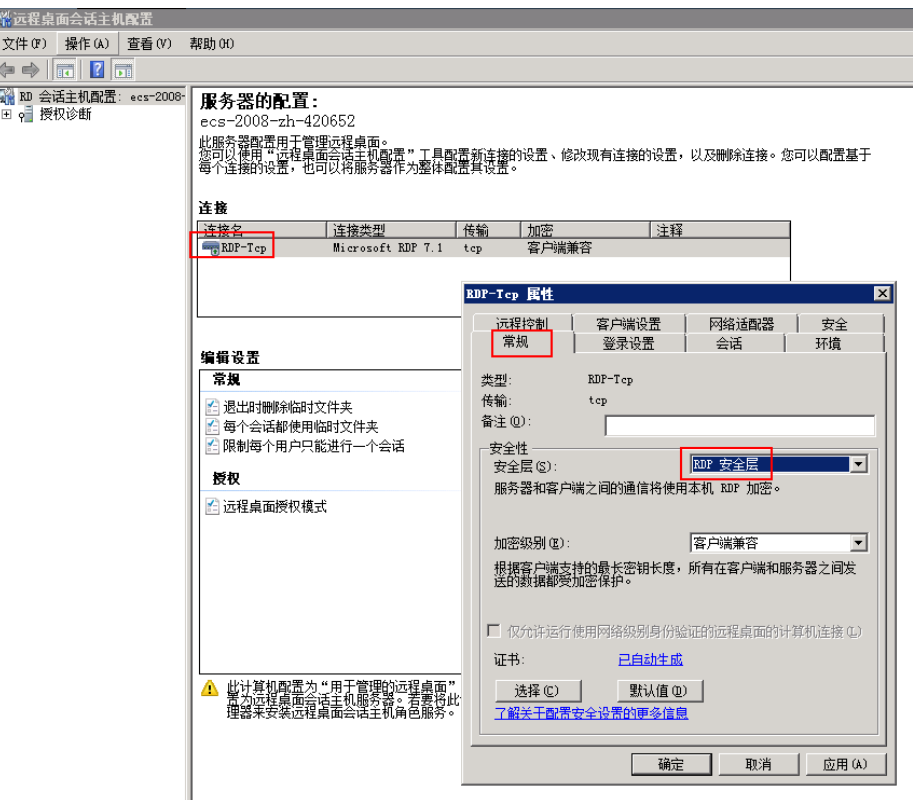

# **5.4.13** 远程连接 **Windows** 云服务器报错:无法验证此远程计算机的 身份

## 问题描述

由于在安全软件中设置了安全登录限制,导致远程桌面连接Windows云服务器报错: 无法验证此远程计算机的身份。需要再次登录输入密码。

#### 图 **5-96** 协议错误

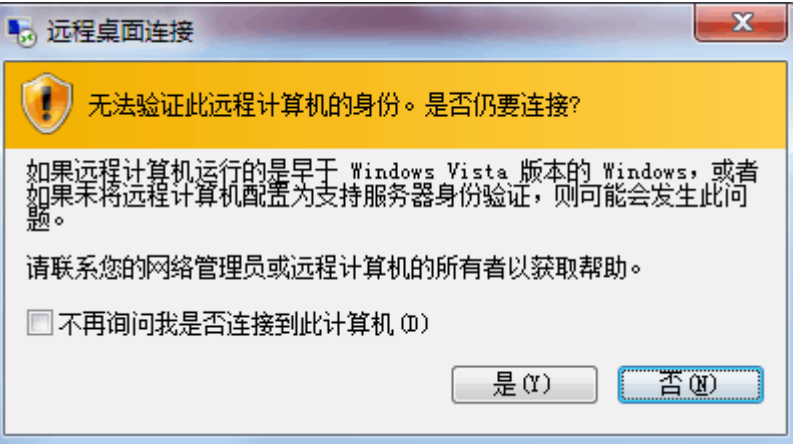

### 可能原因

云服务器安装了安全软件,防止有未知IP登录云服务器。

### 解决方法

- 卸载安全软件。
- 登录安全软件,将登录安全等级修改为系统默认登录方式。

# **5.4.14** 远程连接 **Windows** 云服务器报错:两台计算机无法在分配的 时间内连接

### 问题描述

本地主机远程桌面连接云服务器时报错提示:两台计算机无法在分配的时间内连接。

图 **5-97** 两台计算机无法在分配的时间内连接

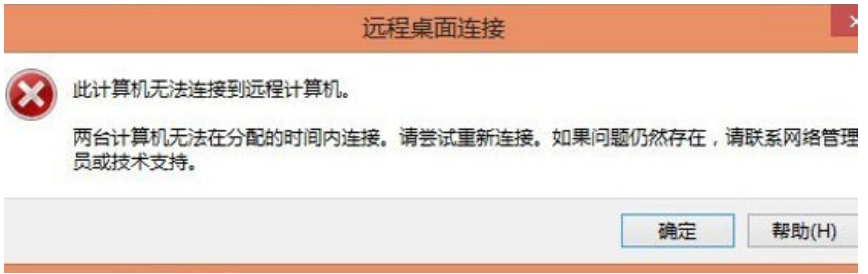

## 解决方法

- 1. 在本地主机单击"开始",运行中输入cmd,用管理员身份运行cmd。
- 2. 然后输入命令 **netsh winsock reset**
- 3. 根据提示重启本地主机后,重新连接云服务器。

# **5.4.15** 远程连接 **Windows** 云服务器报错:连接被拒绝未授权此用户

### 问题描述

远程桌面连接Windows云服务器报错:连接被拒绝,因为没有授权此用户账户进行远 程登录。

图 **5-98** 连接被拒绝未授权此用户

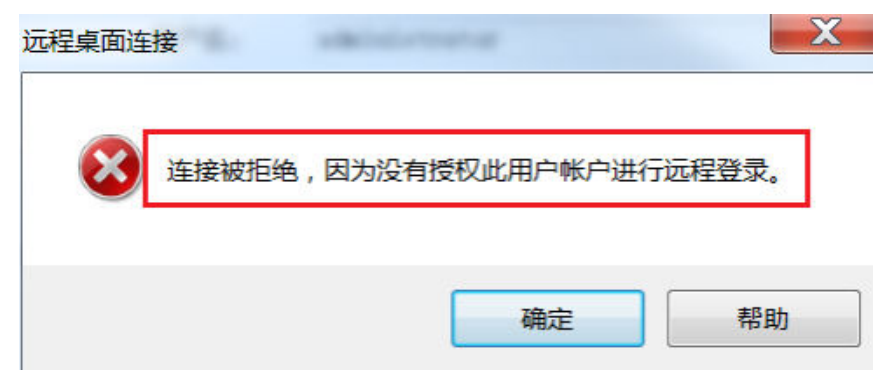

## 可能原因

Windows远程桌面相关权限配置异常。

## 解决方法

步骤**1** 检查云服务器远程桌面权限配置。

- 1. 在运行窗口输入**secpol.msc**,打开组策略编辑器
- 2. 打开"本地策略 > 用户权限分配 > 允许通过远程桌面服务登录"。

图 **5-99** 本地策略 ■本地安全策略  $\blacksquare$  $\blacksquare$ 文件(F) 操作(A) 查看(V) 帮助(H) ◆◆│<mark>△同</mark>Ⅹ圓B│<mark>?</mark> π ■安全设置 安全设置 策略  $\overline{\phantom{a}}$ ■<br>拒绝通过远程桌面服务登录 计插络以服务身份登录 配置文件单个进程 Administrators 西澤立性玄緯性能 Administrators NT SE |副益久口奈次||上記<br>|取得文件或其他对象的所有权 Administrators 绕过遍历检查 Everyone, LOCAL SERVI... □ ■ ■ ヌ主公火<br>□ 高级安全 Windows 防火墙<br>■ 网络列表管理器策略 身份验证后模拟客户端 LOCAL SERVICE NETWOR 生成安全审核 LOCAL SERVICE, NETWOR... пĪ 公钥策略 锁定内存页 ■ 软件限制策略 Administrators ■ 应用程序控制策略  $\overline{+}$ LOCAL SERVICE, NETWOR... □ <mark>3</mark> IP 安全策略,在 本地计算机 调试程序  ${\large\bf Administrators}$ 高級审核策略配置  $\overline{+}$ 。<br>同步目录服务数据 円を日本服力数据<br>为讲程调整内存配额 LOCAL SERVICE, NETWOR... ,<br>]信任计算机和用户帐户可以执行委派 修改固件环境值 **Administrators** 。<br>《修改—个对象标答 。<br>。以操作系统方式执行 图 允许本地登录<br>图 允许本地登录 Administrators, Users...<br>Administrators, Remot... 増加进程工作集  $U<sub>ser s</sub>$ 执行卷维护任务 Administrators  $cl$  oudhase-init NT SE 化为服务登录 。<br>』作为批处理作业登录 Administrators, Backu... 作为受信任的呼叫方访问凭据管<mark>理器</mark>  $\overline{\phantom{0}}$ 

3. 包含已经被赋予远程登录服务器权限的用户组或单独的用户名。 如果缺少上述配置,请单击"添加用户或组"进行添加。

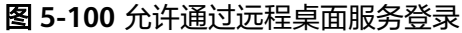

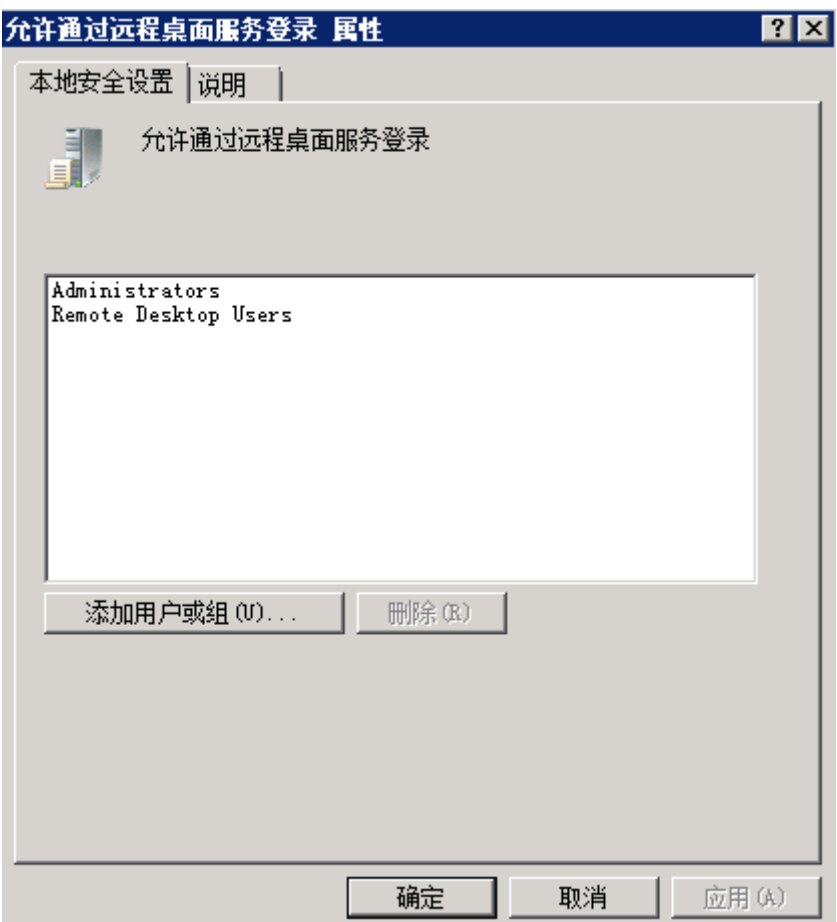

步骤**2** 检查用户的用户组属性。

- 1. 在运行窗口输入lusrmgr.msc,打开"本地用户和组"配置管理单元。
- 2. 双击左侧功能树中的"用户"节点,切换到用户管理。
- 3. 双击出现访问异常的用户名。
- 4. 在弹出的用户属性对话框中,切换到"隶属于"选项卡,确保用户隶属于上述<mark>步</mark> 骤**2.2**已经被赋予远程登录服务器权限的用户组。
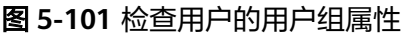

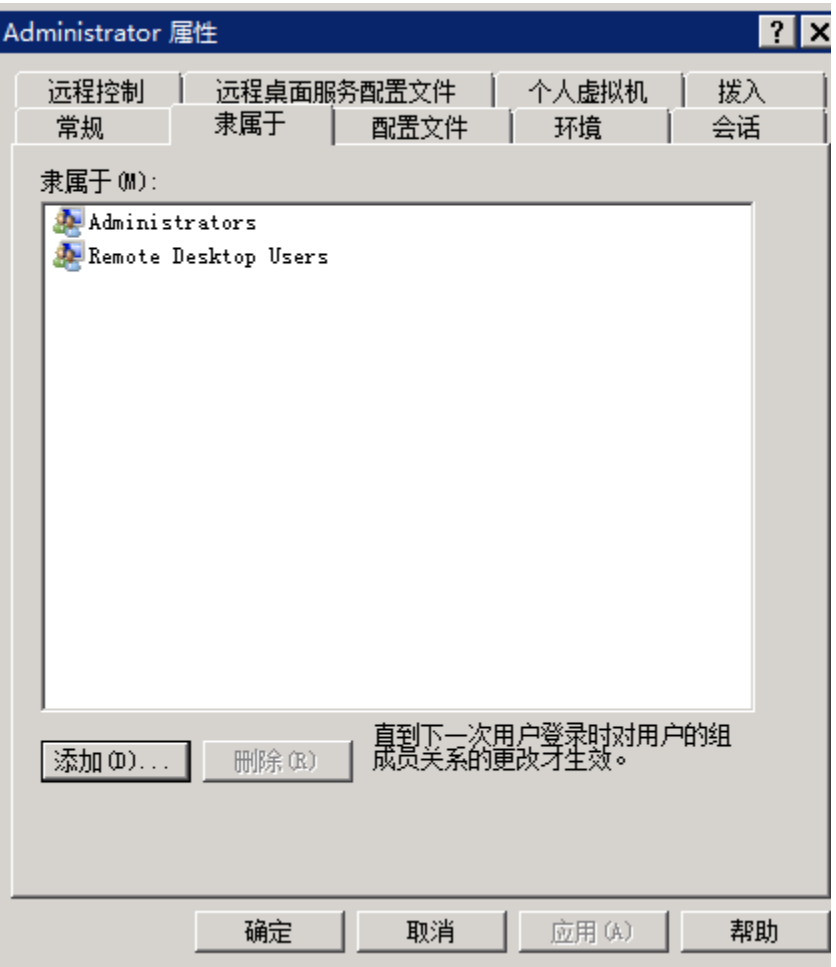

- 步骤**3** 检查远程桌面会话主机配置
	- 1. 在运行窗口输入**tsconfig.msc**,打开"本远程桌面会话主机配置"。
	- 2. 双击默认的远程桌面连接配置"RDP-Tcp",或其它用户自己新增的连接配置,然后 切换到"安全"选项卡。

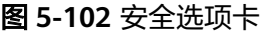

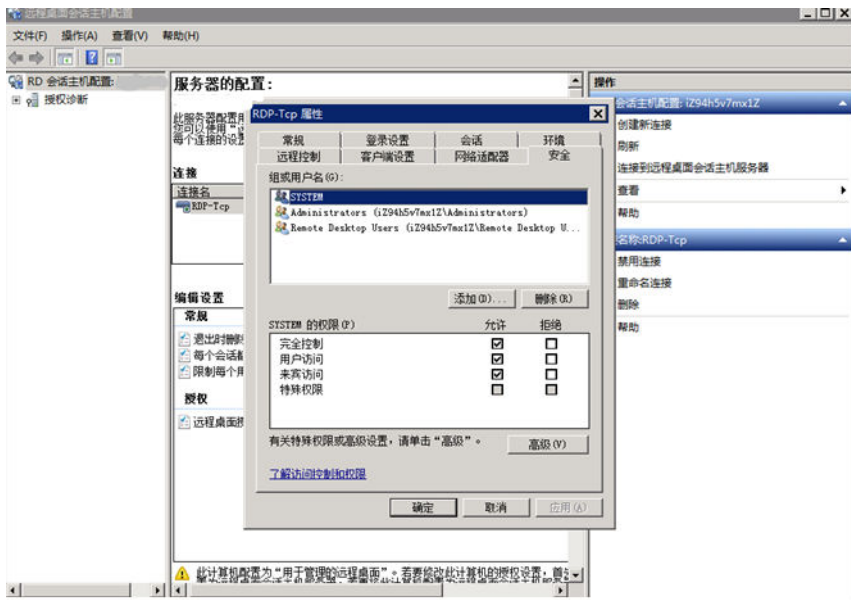

3. 确保"组或用户名"下,包含已经被赋予远程登录服务器权限的用户组或单独的用 户名。

如果缺少上述配置,请用户单击"添加"按钮进行添加。

- 4. 重启服务器或使用如下指令重启远程桌面服务以配置生效。
- 5. 在命令窗口依次输入如下命令:

**net stop TermService**

**net start TermService**

**----**结束

# **5.4.16** 远程连接 **Windows** 云服务器报错:您的连接已丢失

## 问题描述

远程桌面连接Windows云服务器报错:您的远程桌面会话已结束,另一用户已连接到 此远程计算机,因此您的连接已丢失。

#### 图 **5-103** 远程桌面会话已结束

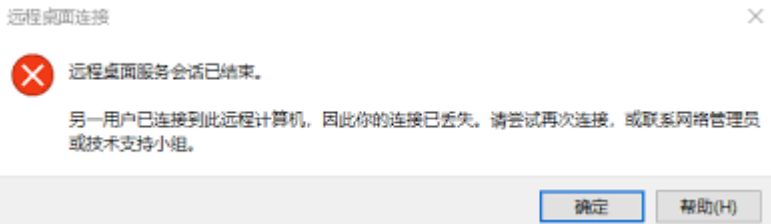

## **2008** 操作系统处理方法

1. 打开"管理工具 > 远程桌面服务 > 远程桌面会话主机配置", 进入远程桌面会话 主机配置页面。

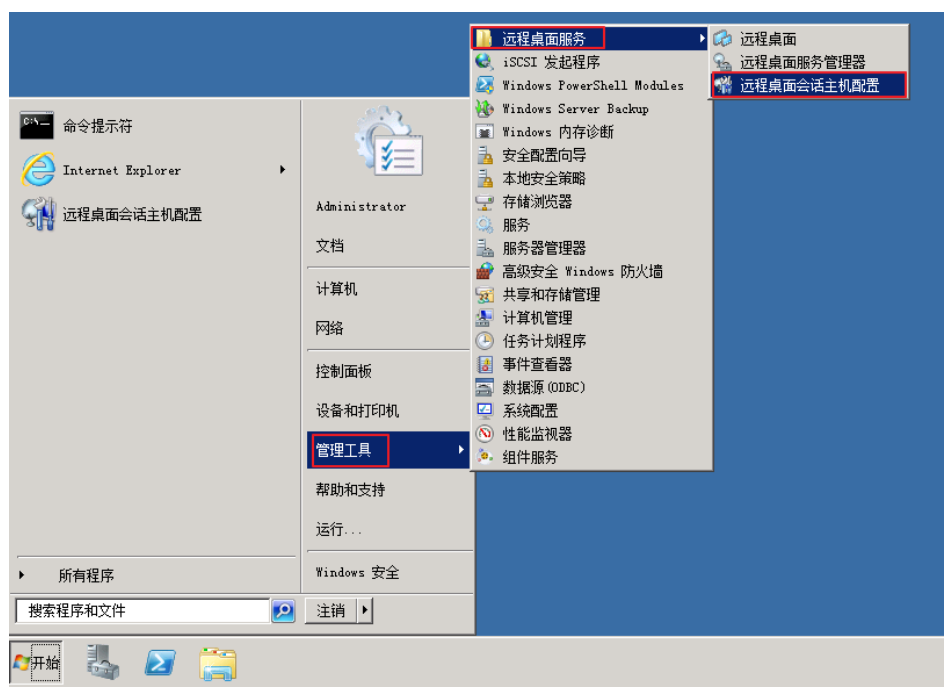

图 **5-104** 远程桌面会话主机配置

2. 双击打开,取消勾选"限制每个用户只能进行一个会话",单击"确定"。

#### 图 **5-105** 修改配置

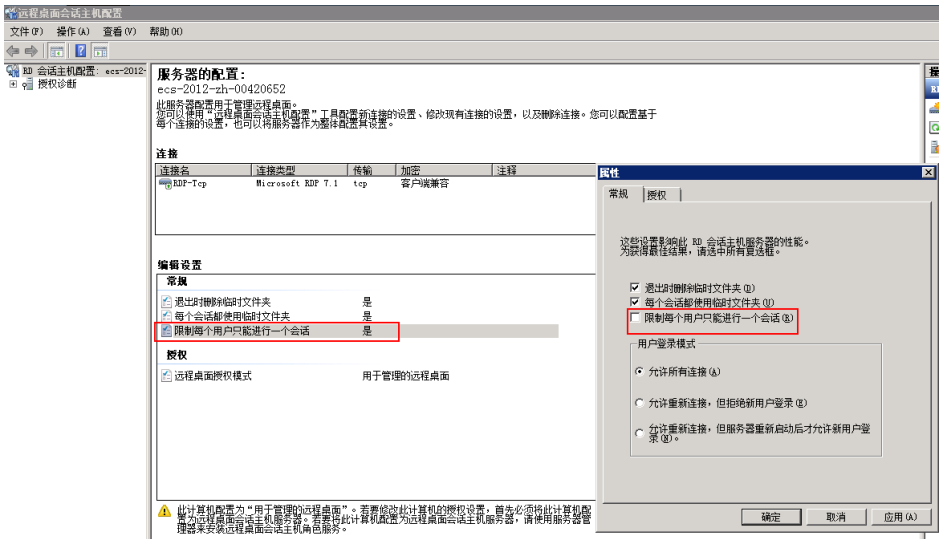

# **2012** 操作系统处理方法

- 1. 打开"开始 > 运行",输入 gpedit.msc,进入本地组策略编辑器。
- 2. 打开"计算机配置 > 管理模板 > Windows组件 > 远程桌面服务 > 远程桌面会话 主机 > 连接"。

图 **5-106** 连接

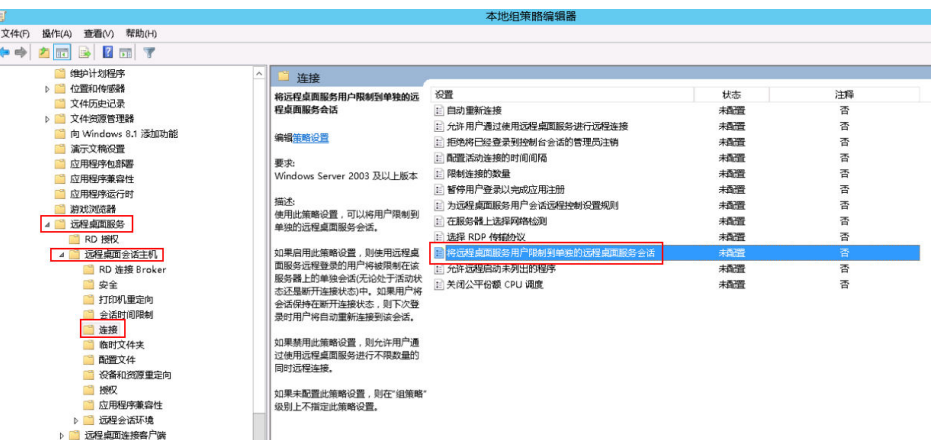

3. 双击打开"将远程桌面服务用户限制到单独的远程桌面服务会话",修改配置为 "已禁用",单击"确定"保存。

#### 图 **5-107** 修改配置

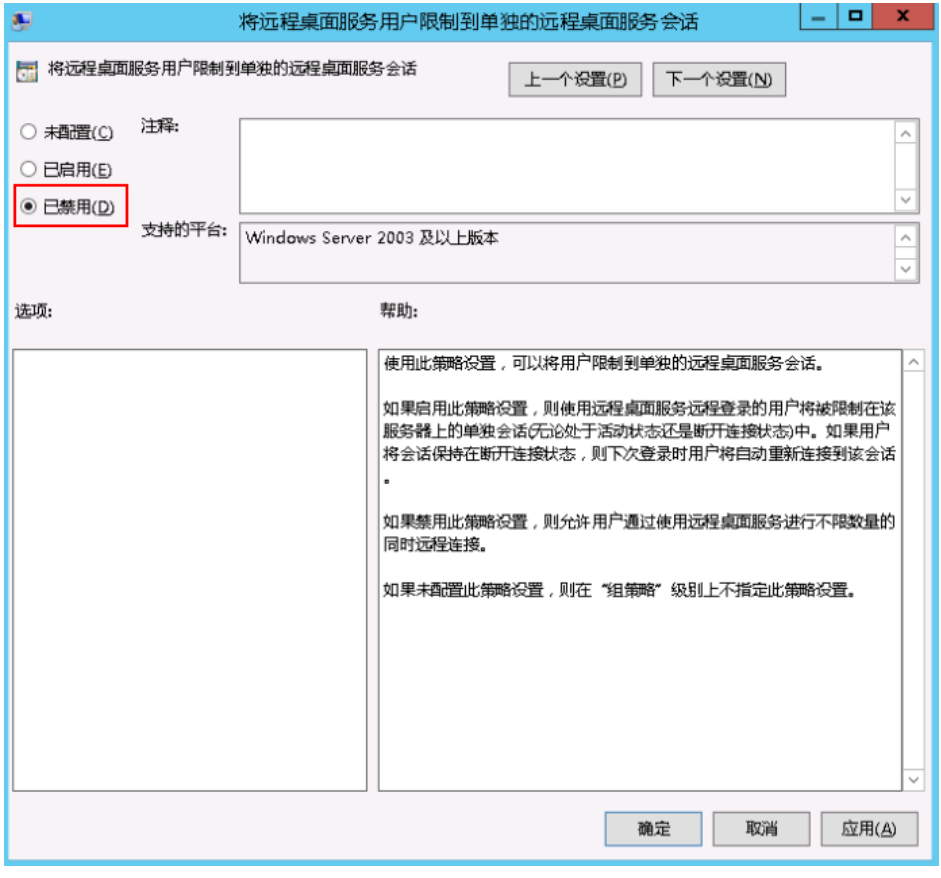

4. 在命令窗口执行**gpupdate /force**,更新组策略。

# **5.4.17** 远程连接云服务器出现蓝屏

## 问题描述

Windows Server 2012 R2操作系统云服务器,本地使用远程桌面连接功能连接云服务 器并启用redirected drive功能时,云服务器出现蓝屏。

## 根本原因

远程桌面连接启用了redirected drive功能,同时加载对应rdpdr.sys驱动,该驱动可能 会导致云服务器操作系统崩溃,无法正常运作(例如错误码:0x18, 0x50, 0xa, 0x27, 0x133)导致云服务器蓝屏。

## 解决方法

使用远程桌面连接功能后,禁用redirect local drives功能。

- 1. 打开"运行"窗口。
- 2. 输入"mstsc",并单击"确定"。 系统打开"远程桌面连接"窗口。
- 3. 单击左下角的"选项",并选择"本地资源"页签。
- 4. 在"本地设备和资源"栏,单击"详细信息"。
- 5. 在"本地设备和资源"窗口中,取消勾选"驱动器"。
- 6. 单击"确定"保存修改。

图 **5-108** 禁用 redirect local drives 功能

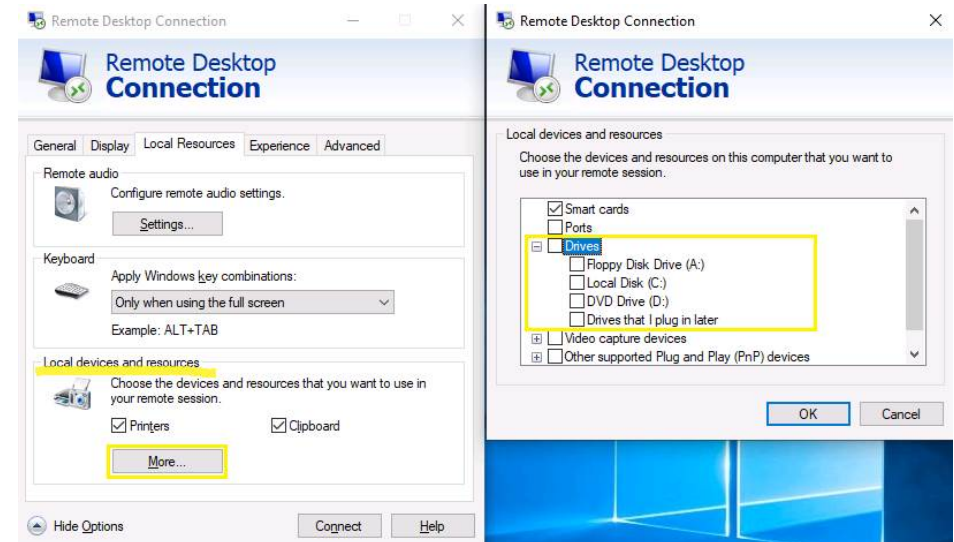

# **5.4.18 RDP** 连接已断开,出现内部错误,错误代码 **4**

## 问题描述

Windows操作系统云服务器在登录时会遇到"出现了内部错误"提示,无法正常连接 到服务器。这种情况一般都是远程服务太忙导致。

### 可能原因

Remote Desktop Services服务忙碌导致的登录异常。

远程桌面登录后断开连接,但未注销登录也可能会出现这个提示。为了避免类似情 况,建议在不需要远程连接服务器时及时注销登录。

# 解决方法

- 1. 通过控制台提供的VNC方式登录云服务器。
- 2. 打开Windows搜索框,输入services,选择"服务"。
- 3. 在服务中选择并重启Remote Desktop Services服务,请确保Remote Desktop Services状态为"正在运行"。

图 **5-109** Remote Desktop Services

|                                                                                                    | 服务                                   |                                                                   |                       |      |       |           |                         |  |  |  |  |
|----------------------------------------------------------------------------------------------------|--------------------------------------|-------------------------------------------------------------------|-----------------------|------|-------|-----------|-------------------------|--|--|--|--|
| <b>文件(F)</b><br>操作(A)                                                                              | 帮助(H)<br>査看(V)                       |                                                                   |                       |      |       |           |                         |  |  |  |  |
| $\blacksquare$<br>⇔⇔<br>面<br>$\blacksquare$ $\blacksquare$ $\blacksquare$<br>Q<br>$\triangleright$ |                                      |                                                                   |                       |      |       |           |                         |  |  |  |  |
| <b>◎ 服务(本地)</b>                                                                                    | 服务(本地)                               |                                                                   |                       |      |       |           |                         |  |  |  |  |
|                                                                                                    | <b>Remote Desktop Services</b>       | 名称                                                                | 描述                    | 状态   | 启动类型  | 登录为       | $\widehat{\phantom{a}}$ |  |  |  |  |
|                                                                                                    |                                      | Performance Logs & Alerts                                         | 性能日志和警报根据预配置的计划       |      | 手动    | 本地服务      |                         |  |  |  |  |
|                                                                                                    | 停止此服务                                | Plug and Play                                                     | 使计算机在极少或没有用户输入的 正在运行  |      | 手动    | 本地系统      |                         |  |  |  |  |
|                                                                                                    | 重启动此服务                               | o Portable Device Enumerator Ser 强制可移动大容量存储设备的组策                  |                       |      | 手动(触发 | 本地系统      |                         |  |  |  |  |
|                                                                                                    |                                      | <b>C.</b> Power                                                   | 管理电源策略和电源策略通知传递  正在运行 |      | 自动    | 本地系统      |                         |  |  |  |  |
|                                                                                                    | 描述:                                  | <b>Print Spooler</b>                                              | 该服务在后台执行打印作业并处理 正在运行  |      | 自动    | 本地系统      |                         |  |  |  |  |
|                                                                                                    | 允许用户以交互方式连接到远程计算                     | © Printer Extensions and Notificati 此服务可打开自定义打印机对话框               |                       |      | 手动    | 本地系统      |                         |  |  |  |  |
|                                                                                                    | 机。远程卓面和远程卓面会话主机服<br>务器依赖此服务。若要防止远程使用 | o Problem Reports and Solutions  此服务为查看、发送和删除"问题                  |                       |      | 手动    | 本地系统      |                         |  |  |  |  |
|                                                                                                    | 此计算机,请清除"系统"属性控制面板                   | © OEMU Guest Agent VSS Provider  OEMU Guest Agent VSS Provid 正在运行 |                       |      | 自动    | 本地系统      |                         |  |  |  |  |
|                                                                                                    | 项目的"远程"选项卡上的复选框。                     | & Remote Access Auto Connection 无论什么时候, 当某个程序引用一                  |                       |      | 手动    | 本地系统      |                         |  |  |  |  |
|                                                                                                    |                                      | C. Remote Access Connection Man 管理从这台计算机到 Internet 或              |                       |      | 手动    | 本地系统      |                         |  |  |  |  |
|                                                                                                    |                                      | <b>C. Remote Desktop Configuration</b>                            | 远程卓面配置服务(RDCS)负责要。    | 正在运行 | 手动    | 本地系统      |                         |  |  |  |  |
|                                                                                                    |                                      | <b>Remote Desktop Services</b>                                    | 允许用户以交互方式连接到远程计       | 正在运行 | 手动    | 网络服务      |                         |  |  |  |  |
|                                                                                                    |                                      | Remote Desktop Services User                                      | 允许为 RDP 连接重定向打印机/     | 正在运行 | 手动    | 本地系统      |                         |  |  |  |  |
|                                                                                                    |                                      | Remote Procedure Call (RPC)                                       | RPCSS 服务是 COM 和 DCOM  | 正在运行 | 自动    | 网络服务      |                         |  |  |  |  |
|                                                                                                    |                                      | ◎ Remote Procedure Call (RPC) Lo 在 Windows 2003 和 Windows         |                       |      | 手动    | 网络服务      |                         |  |  |  |  |
|                                                                                                    |                                      | Remote Registry                                                   | 使远程用户能惨改此计算机上的注       |      | 自动(触发 | 本地服务      |                         |  |  |  |  |
|                                                                                                    |                                      | Resultant Set of Policy Provider                                  | 提供网络服务,即处理在不同情况       |      | 手动    | 本地系统      |                         |  |  |  |  |
|                                                                                                    |                                      | Routing and Remote Access                                         | 在局域网以及广域网环境中为企业       |      | 禁用    | 本地系统      |                         |  |  |  |  |
|                                                                                                    |                                      | RPC Endpoint Mapper                                               | 解析 RPC 接口标识符以传输端点     | 正在运行 | 自动    | 网络服务      |                         |  |  |  |  |
|                                                                                                    |                                      | Secondary Logon                                                   | 在不同凭据下启用启动过程。如果       |      | 手动    | 本地系统      |                         |  |  |  |  |
|                                                                                                    |                                      | Secure Socket Tunneling Protoc 提供使用 VPN 连接到远程计算机                  |                       |      | 手动    | 本地服务      |                         |  |  |  |  |
|                                                                                                    |                                      | Security Accounts Manager                                         | 启动此服务将向其他服务发出信号 正在运行  |      | 自动    | 本地系统      |                         |  |  |  |  |
|                                                                                                    |                                      | <b>C</b> Server                                                   | 支持此计算机通过网络的文件、打       | 正在运行 | 自动    | 本地系统      |                         |  |  |  |  |
|                                                                                                    |                                      | Shell Hardware Detection                                          | 为自动播放硬件事件提供通知。        | 正在运行 | 自动    | 本地系统      |                         |  |  |  |  |
|                                                                                                    |                                      | Smart Card                                                        | 管理此计算机对智能卡的取读访问       |      | 禁用    | 本地服务      |                         |  |  |  |  |
|                                                                                                    |                                      | Smart Card Device Enumeration 为给定会话可访问的所有智能卡读                     |                       |      | 手动(触发 | 本地系统      |                         |  |  |  |  |
|                                                                                                    | 扩展 /标准/                              | ChiConnet Card Ramoual Ballar                                     | 公计委检配票书设购销进出地销字       |      | ≆≄h   | $+44.256$ |                         |  |  |  |  |
|                                                                                                    |                                      |                                                                   |                       |      |       |           |                         |  |  |  |  |

4. 重试远程连接。 如果仍然无法连接还可以尝试在本地主机以管理员身份运行cmd,执行**netsh winsock reset**恢复网络连接的默认配置,执行后重试远程连接。

# **5.5 Linux** 远程登录报错类

# **5.5.1** 远程连接 **Linux** 云服务器报错:**Module is unknown**

## 问题描述

远程连接Linux云服务器报错: Module is unknown

图 **5-110** Module is unknown

```
CentOS Linux 7 (Core)<br>Kernel 3.10.0-693.el7.x86_64 on an x86_64
Hint: Num Lock on
sy login: root
Password:
Last failed login: Mon Aug 6 19:18:10 CST 2018 on tty1
There were 100 failed login attempts since the last successful login.
Module is unknown
```
#### 说明

- 修改此问题需要重启进入救援模式,请评估风险后进行操作。
- 本节操作涉及云服务器重启操作,可能会导致业务中断,请谨慎操作。

## 根因分析

由于错误修改/etc/pam.d/目录下的文件导致。

## 处理方法

- 1. 进入云服务器的单用户模式。 以CentOS 7操作系统为例:
	- a. 单击"远程登录"。
	- b. 单击远程登录操作面板上方的"发送CtrlAltDel"按钮,重启虚拟机。
	- c. 按上方向键,阻止系统自动继续,在出现内核选项时按字母键**e**进入内核编辑 模式。

图 **5-111** 进入内核编辑模式

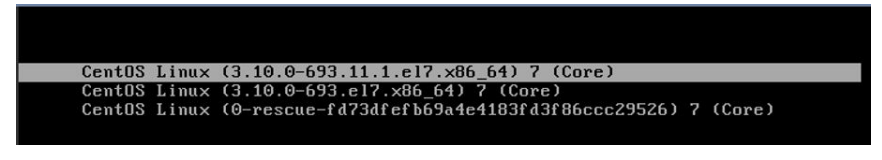

## 说明

Euler镜像默认对grub文件进行了加密,进入编辑内核模式时会提示: Enter username,需要输入用户和密码,请联系客服获取。

- d. 找到linux16行末尾,删除不需要加载的参数到ro参数。
- e. 修改ro为rw,以读写方式挂载根分区。
- f. 并添加rd.break,然后执行Ctrl+X。

#### 图 **5-112** 修改前

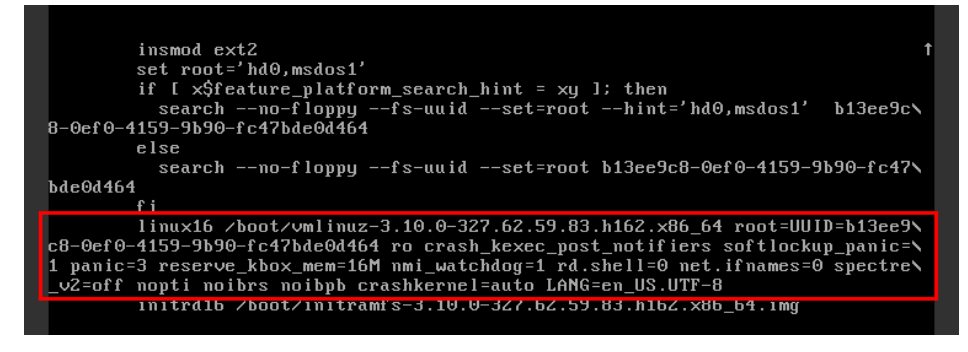

#### 图 **5-113** 修改后

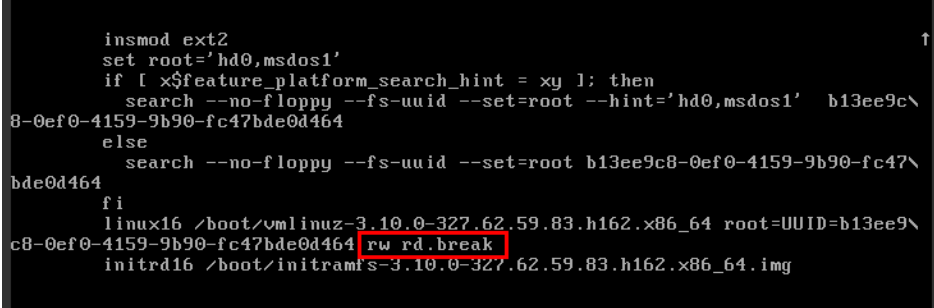

g. 执行以下命令切换至/sysroot目录。

**# chroot /sysroot**

2. 执行以下命令,查看系统日志定位出错的文件

**grep Module /var/log/messages**

#### 图 **5-114** 系统日志

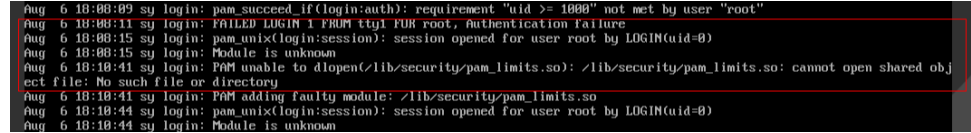

3. 编辑系统日志中提示的错误文件,并注释或修改错误行。

**vi /etc/pam.d/login**

#### 图 **5-115** 修改错误信息

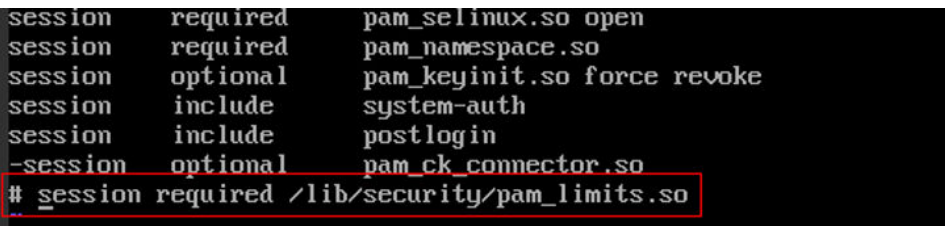

4. 重启服务器,重试连接云服务器。

说明

● 如需查看修改记录,定位是否人为错误修改导致,请执行以下命令。

**vi /root/.bash\_history** 搜索关键字vi或者login

请勿随便修改/etc/pam.d/目录下的文件。如需对pam详细了解可查看pam.d帮助手 册,在系统内执行以下命令。

**man pam.d**

# **5.5.2** 远程连接 **Linux** 云服务器报错:**Permission denied**

#### 问题现象

远程连接Linux云服务器报错:Permission denied

#### 图 **5-116** Permission denied

```
CentOS Linux 7 (Core)
Kernel 3.10.0-693.11.1.el7.x86 64 on an x86 64
ecs-ams-03 login: zm.
Password:
Permission denied
```
#### 说明

- 修改此问题需要重启进入救援模式,请评估风险后进行操作。
- 本节操作涉及云服务器重启操作,可能会导致业务中断,请谨慎操作。

## 根因分析

/etc/security/limits.conf中的nofile 用来设置系统允许打开的最大文件数目, 如果 nofile值大于PermissionDenied.png内核设置的fs.nr\_open参数值(默认为 1048576),会导致登录校验错误,导致登录云服务器时提示"Permission denied"。

## 处理方法

1. 进入云服务器的单用户模式。

以CentOS 7操作系统为例:

- a. 单击"远程登录"。
- b. 单击远程登录操作面板上方的"发送CtrlAltDel"按钮,重启虚拟机。
- c. 按上方向键,阻止系统自动继续,在出现内核选项时按字母键**e**进入内核编辑 模式。

图 **5-117** 进入内核编辑模式

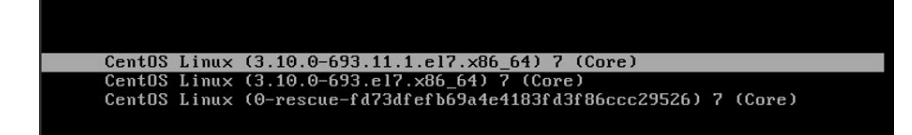

#### 说明

Euler镜像默认对grub文件进行了加密,进入编辑内核模式时会提示: Enter username,需要输入用户和密码,请联系客服获取。

- d. 找到linux16行末尾,删除不需要加载的参数到ro参数。
- e. 修改ro为rw,以读写方式挂载根分区。
- f. 并添加rd.break,然后执行Ctrl+X。

#### 图 **5-118** 修改前

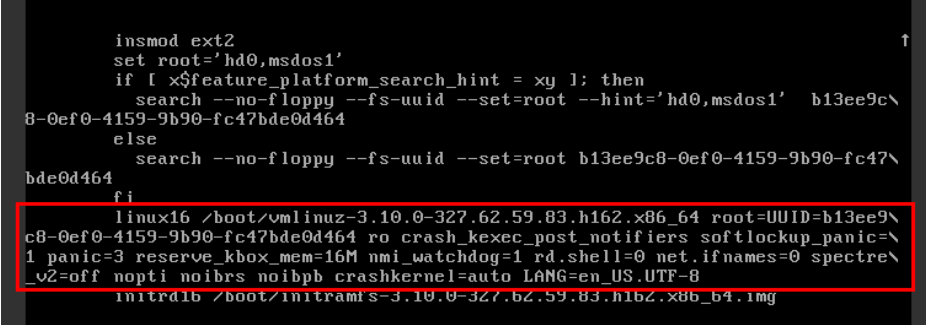

#### 图 **5-119** 修改后

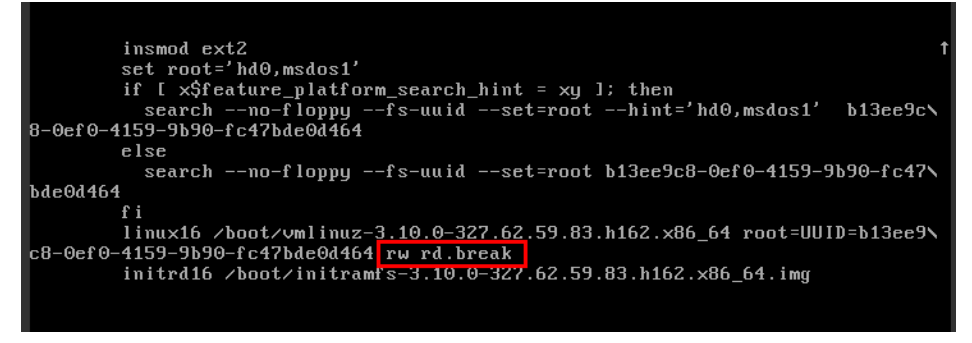

g. 执行以下命令切换至/sysroot目录。

**# chroot /sysroot**

2. 执行以下命令,查询内核的fs.nr\_open值。

#### **sysctl fs.nr\_open**

3. 编辑 /etc/security/limits.conf,修改配置的nofile值为合理的值,需小于**2**中查询 的fs.nr\_open值,例如65535。

#### **vi /etc/security/limits.conf**

#### 说明

limits.conf 文件实际是Linux PAM(插入式认证模块,Pluggable Authentication Modules)中pam\_limits.so 的配置文件。更多详细配置信息请查看man手册,执行: **man limits.conf**

4. 重启服务器,重试连接云服务器。

# **5.5.3** 远程连接 **Linux** 云服务器报错:**read: Connection reset by peer**

#### 问题现象

远程连接Linux云服务器报错: read: Connection reset by peer

图 **5-120** read: Connection reset by peer

```
acougl: Enabling compatibility mode for protocol 2.0<br>debug1: Local version string SSH-2.0-OpenSSH_7.2p2 Ubuntu-4ubuntu2.4
ssh_exchange_identification: read: Connection reset by peer
ubuntu@node2:~$
```
## 可能原因

- 安全组未放通远程登录端口。
- 防火墙开启,且关闭了远程连接端口。

## 处理方法

针对此问题,推荐采用以下方式来排查:

- 检查安全组规则
	- 入方向:打开远程登录端口。默认使用的22端口。

#### 图 **5-121** 入方向开放 22 端口

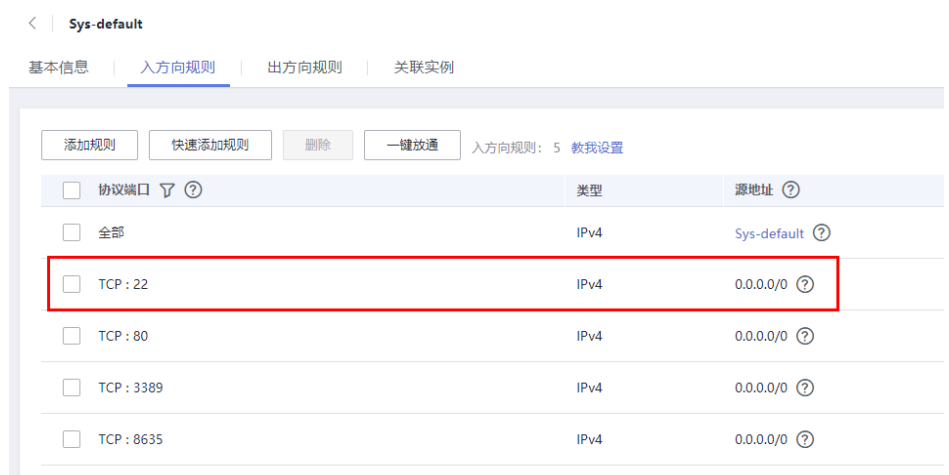

– 出方向:出方向规则为白名单(允许),放通出方向网络流量。

#### 图 **5-122** 放通出方向网络流量

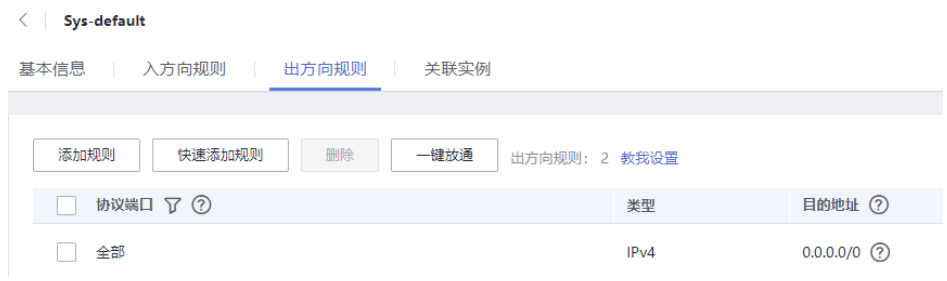

#### ● 云服务器防火墙添加端口例外

以Ubuntu操作系统为例:

- a. 执行以下命令检查防火墙状态:
	- **sudo ufw status** 回显信息如下: Status: active
- b. 添加端口例外,以默认使用的22端口为例。

```
ufw allow 22
Rule added
Rule added (v6)
```
#### c. 重新查看防火墙状态

## **sudo ufw status**

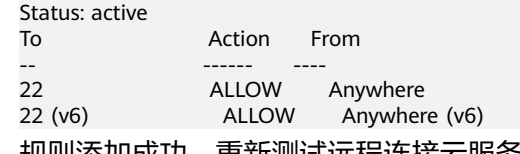

规则添加成功,重新测试远程连接云服务器。

# **5.5.4** 远程连接 **Linux** 云服务器报错:**Access denied**

## 问题现象

远程连接Linux云服务器报错:Access denied

## 可能原因

- 账号或密码输入错误。
- SSH服务端配置了禁止root用户登录的策略。

# 处理方法

- 账号或密码输入错误。 检查输入的用户名或密码。 Linux云服务器默认用户名root,如果密码错误,请在控制台重置密码。 重置密码:选中待重置密码的云服务器,并选择"操作"列下的"更多 > 重置密 码"。
- **SSH服务端配置了禁止root用户登录的策略。** 
	- a. 编辑 /etc/ssh/sshd\_config 文件,检查如下设置,确保root用户能通过SSH登 录: PermitRootLogin yes
	- b. 重启 SSH 服务。
		- CentOS 6 **service sshd restart**
		- CentOS 7 **systemctl restart sshd**

# **5.5.5** 远程连接 **Linux** 云服务器报错:**Disconnected: No supported authentication methods available**

## 问题现象

远程连接Linux云服务器报错:Disconnected: No supported authentication methods available.

图 **5-123** No supported authentication methods available

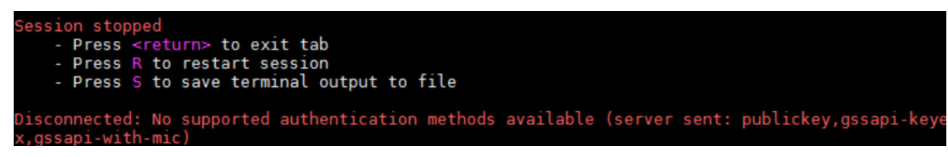

# 可能原因

SSH服务端配置了禁止密码验证登录的策略。

# 处理方法

- 1. 编辑 /etc/ssh/sshd\_config 文件,检查如下设置 **vi /etc/ssh/sshd\_config**
- 2. 修改如下配置项: 把PasswordAuthentication no 改为 PasswordAuthentication yes 或去掉PasswordAuthentication yes 前面的#注释掉。
- 3. 重启 SSH 服务。
	- CentOS 6
		- **service sshd restart**
	- CentOS 7 **systemctl restart sshd**

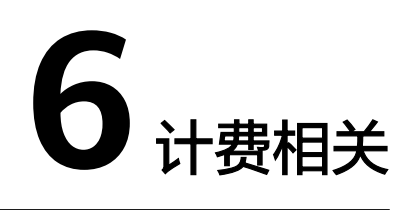

# **6.1** 包年**/**包月和按需计费模式有什么区别?

## 包年**/**包月计费模式

包年/包月的计费模式是一种预付费方式,按订单的购买周期计费,适用于可预估资源 使用周期的场景,价格比按需计费模式更优惠。

包年/包月计费模式的弹性云服务器使用说明:

- 1. "包年/包月"的弹性云服务器创建后不能删除,如需停止使用,请在弹性云服务 器列表页,单击"操作"列下的"更多 > 退订",执行退订操作。
- 2. 在创建弹性云服务器时购买的系统盘,卸载后,如果继续作为系统盘使用,则只 能挂载给原弹性云服务器,不能挂载其他弹性云服务器的系统盘作为自己的系统 盘;如果作为数据盘使用,则可以挂载给任意弹性云服务器。
- 3. 在创建弹性云服务器时购买的数据盘,卸载后,如果需要重新挂载,则只能挂载 给原弹性云服务器作为数据盘使用。

## 按需计费模式

按需付费是后付费方式,可以随时开通/删除弹性云服务器,支持秒级计费,系统会根 据云服务器的实际使用情况每小时出账单,并从账户余额里扣款。

ECS的"按需计费"是秒级计费,ECS产品价格详情中标出了每小时价格,您可以将每 小时价格除以3600,即得到每秒价格。

示例,某一按需实例价格为0.68元/小时,购买一台按需实例根据实际使用时长、按秒 计费。

- 使用30分钟,根据实际使用时长按秒计费: (0.68/3600) × 30 × 60=0.34元
- 使用1小时30分钟,根据实际使用时长按秒计费:(0.68/3600) × 90 × 60=1.02元

#### 说明

按需付费的弹性云服务器关机再次开机时,可能会出现由于资源不足引起的启动失败,请过一段 时间再次启动,或更改云服务器规格。

## 包年**/**包月和按需计费模式哪个更划算?

在单位时间内包年/包月比按需计费模式更划算。包年包月适用于可预估资源使用周期 的场景。按需计费适用于对计算资源有灵活需求的场景,可以随时开通/删除弹性云服 务器。请根据实际使用场景选择计费模式。

# **6.2** 弹性云服务器关机后还会计费吗?

弹性云服务器支持多种计费模式,不同计费模式的弹性云服务器的关机策略不同。

- 包年/包月:按订单周期计费,属于预付费资源,关机对计费无影响。
- 竞价计费(竞享模式):按实际使用时长和选择的保障周期对应价格计费,虽然 属于后付费资源,但关机后仍然正常计费。
- 按需计费、竞价计费(竞价模式):按实际使用时长计费,属于后付费资源,关 机后是否计费,与实例类型有关,详细的关机计费策略,如表**6-1**所示。

| 实<br>例<br>类<br>型 | 实例说明                                                              | 资源计费项                        | 关机<br>是否<br>计费 | 关机后资源处理                                                                                                    |
|------------------|-------------------------------------------------------------------|------------------------------|----------------|----------------------------------------------------------------------------------------------------|
| 普<br>通<br>实<br>例 | 普通实例包<br>括:<br>• 非裸金属<br>实例<br>不含本地<br>盘的实例<br>不含<br>FPGA卡<br>的实例 | 云服务器(计算<br>资源,包括vCPU<br>和内存) | 不计<br>费        | 公共资源池创建的实例,基<br>础资源(vCPU、内存)不再<br>保留。<br>当再次启动云服务器时,可<br>能由于资源不足无法正常开<br>机,请耐心等待,稍后再<br>试。<br>基于专属资源或边缘可用区<br>创建的实例,基础资源<br>(vCPU、内存)仍会保留。 |
|                  |                                                                   | 镜像                           | 不计<br>费        | 资源保留,不计费,不进行处<br>理。                                                                                                    |
|                  |                                                                   | <b>GPU</b>                   | 不计<br>费        | 不含本地盘的"GPU加速型"<br>实例,关机后GPU资源不再保<br>留。                                                                                                    |
|                  |                                                                   | 云硬盘(系统盘<br>和数据盘)             | 计费             | 不受关机影响,仍然按资源计<br>费原则正常计费。                                                                                                    |

表 **6-1** 关机计费策略

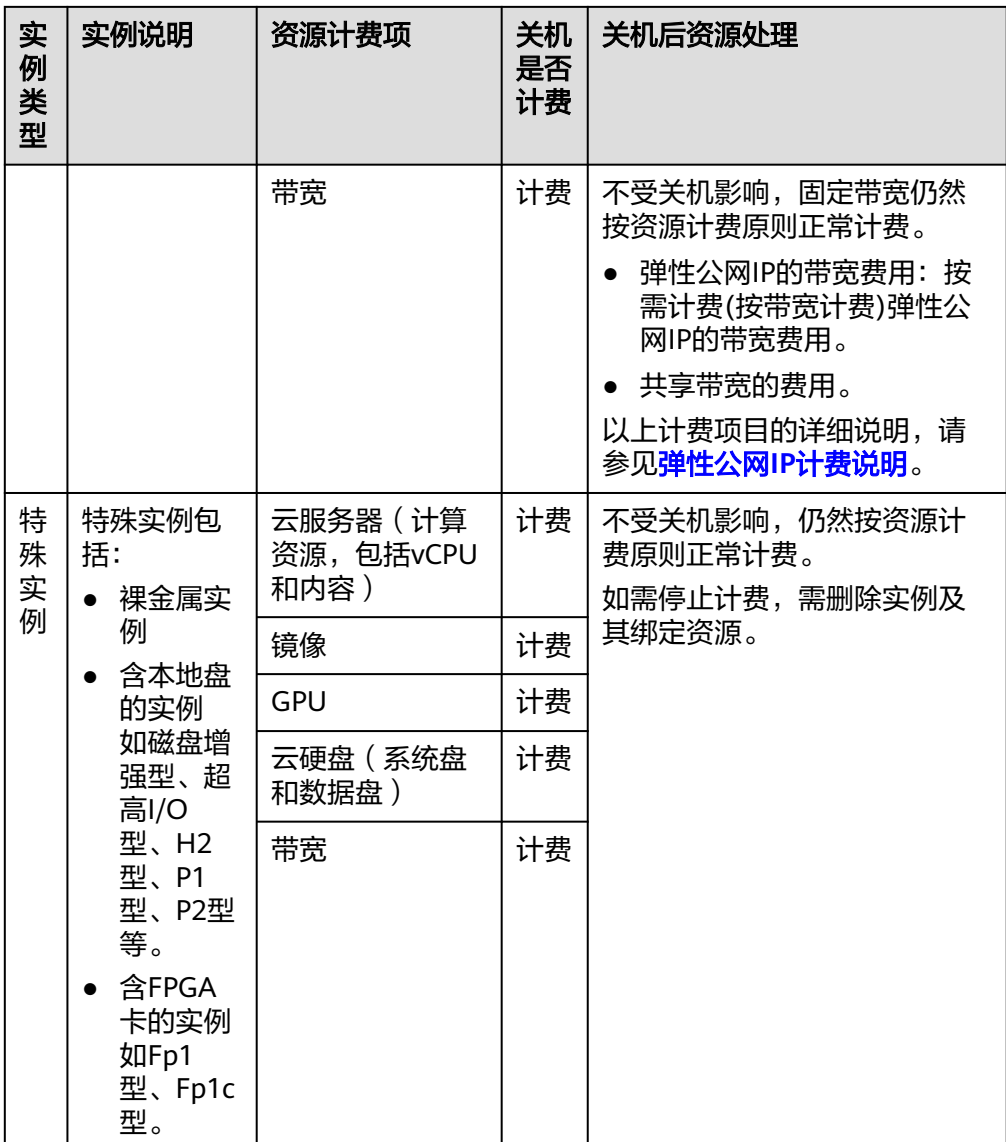

#### 说明

按需付费的弹性云服务器关机再次开机时,可能会出现由于资源不足引起的启动失败,请过一段 时间再次启动,或更改弹性云服务器规格。

按需付费实例停止计费请参[考弹性云服务器怎样停止计费?。](#page-127-0)

如果您需要长期使用当前弹性云服务器,可以将按需购买的云服务器转为包年/包月计 费模式,节省开支。具体操作,请参[考按需转包年](https://support.huaweicloud.com/usermanual-ecs/ecs_03_0110.html)**/**包月。

# **6.3** "故障"状态的弹性云服务器还会计费吗?

- 按需计费的弹性云服务器,当状态为"故障"时,基础资源(vCPU、内存、镜 像、GPU)不再计费,绑定的云硬盘(包括系统盘、数据盘)、弹性公网IP、带 宽等资源按各自产品的计费方法("包年/包月"或"按需计费")进行收费。
- 包年/包月的弹性云服务器,无论状态是否为"故障",均已一次性付费,到期自 动停止使用。

# **6.4** 包年**/**包月和按需计费模式是否支持互相切换?

华为云支持包年/包月和按需计费模式互相切换。

图 **6-1** ECS 计费模式变更

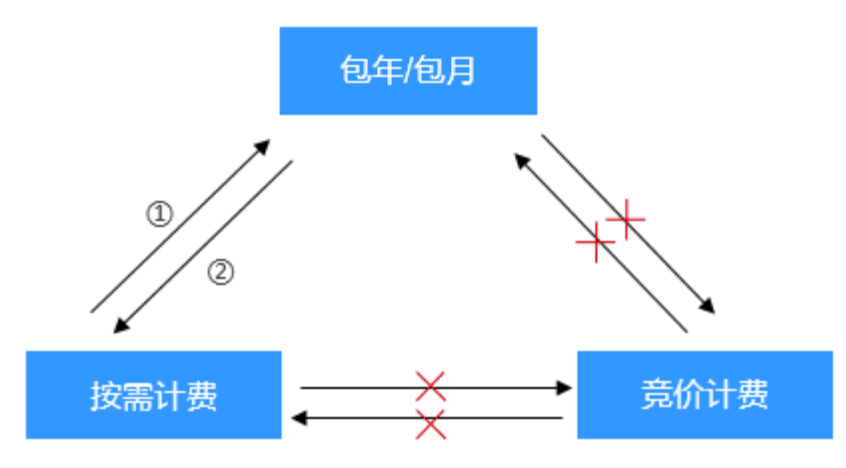

- ①:订单支付完成后,包年/包月计费模式立即生效。
- ②:变更后,按需计费模式立即生效。
- ×: 不支持切换。

● 按需计费转换为包年/包月: 按需计费是后付费模式,按弹性云服务器的实际使用时长计费,可以随时开通/删 除弹性云服务器。 如果您需要长期使用当前弹性云服务器,可以将按需购买的云服务器转为包年/包

月计费模式,节省开支。具体操作,请参[考按需转包年](https://support.huaweicloud.com/usermanual-ecs/ecs_03_0110.html)**/**包月。

● 包年/包月转换为按需计费:

包年/包月是预付费模式,按订单的购买周期计费,适用于可预估资源使用周期的 场景。

如果您需要更灵活的计费方式,按照弹性云服务器的实际使用时长计费,您可以 将实例的计费方式转为按需付费。包年/包月转按需,按需的计费模式立即生效。 具体操作,请参考包年**/**[包月转按需。](https://support.huaweicloud.com/usermanual-ecs/ecs_03_0111.html)

说明

- 只有通过实名认证的客户,才可以执行包年/包月转按需操作。
- 在续费管理页面,订单状态是"使用中"的云服务器资源才能执行包年/包月转按需。
- 解决方案组合产品不支持包年/包月转按需。
- 已开票资源不支持包年/包月转按需。

# **6.5** 云服务器资源冻结**/**释放**/**删除**/**退订常见问题

#### 云服务器资源为什么被释放了?

客户在华为云购买产品后,如果没有及时的进行续费或充值,将进入宽限期。如宽限 期满仍未续费或充值,将进入保留期。在保留期内资源将停止服务。保留期满仍未续

费或充值,存储在云服务中的数据将被删除、云服务资源将被释放。请参见**资源停止** [服务或逾期释放说明](https://support.huaweicloud.com/usermanual-billing/overview_topic_0000006.html)。

### 云服务器资源为什么被冻结了?

资源冻结的类型包括欠费冻结、违规冻结、公安冻结。

单击了解[资源冻结的类型、冻结后对续费、退订的影响、](https://support.huaweicloud.com/billing_faq/zh-cn_topic_0202297460.html)[资源冻结后,什么时候可以](https://support.huaweicloud.com/billing_faq/zh-cn_topic_000010.html) [解冻。](https://support.huaweicloud.com/billing_faq/zh-cn_topic_000010.html)

#### 服务器被冻结了,还可以备份数据吗?

不支持,如果是欠费冻结,需要您先续费解冻服务器后才能备份数据。

#### 怎样将资源解冻?

- 欠费冻结:用户可通过续费或充值来解冻资源,恢复云服务器正常使用。欠费冻 结的云服务器允许续费、释放或删除;已经到期的包年/包月云服务器不能发起退 订,未到期的包年/包月云服务器可以退订。
- 违规冻结:违规冻结的云服务器允许续费、释放或删除;已经到期的包年/包月云 服务器不能发起退订,未到期的包年/包月云服务器可以退订。
- 公安冻结:已被公安冻结的云服务器允许续费,不允许释放或删除。被公安冻结 的包年/包月云服务器不允许退订,在退订管理页面仍然显示,只是不能退订。

#### 冻结、解冻、释放资源时对业务的影响

- 资源冻结时:资源将被限制访问和使用,会导致您的业务中断。例如云服务器被 冻结时,会自动关机。
- 资源解冻时:资源将被解除限制,但是需要您自行检查并恢复业务。例如包年/包 月云服务器解冻后,自动开机,按需计费的云服务器解冻后,需要您自行开机。
- 资源释放时:资源将被释放,存储在资源中的数据将被删除,数据无法找回。

#### 怎样续费?

包年/包月方式购买的弹性云服务器到期后,请在管理控制台<mark>续费管理</mark>页面进行续费操 作。详细操作请参考<mark>续费管理</mark>。

#### 资源被释放了,可否恢复?**/**退订错了可以找回吗?

实例被删除,无法恢复。

退订资源前请一定要仔细确认资源信息。如果退订错了建议重新购买使用。

## 怎样删除云服务器?

- 按需实例:在控制台云服务器列表页面,选择要删除的云服务器,在操作列下选 择"更多 > 删除"。
	- 请仔细阅读删除资源的相关说明。
	- 如果不再使用绑定的弹性公网IP、挂载的数据盘,请勾选删除弹性公网IP和挂 载的数据盘,删除后不再计费。

 $\checkmark$ 

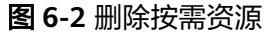

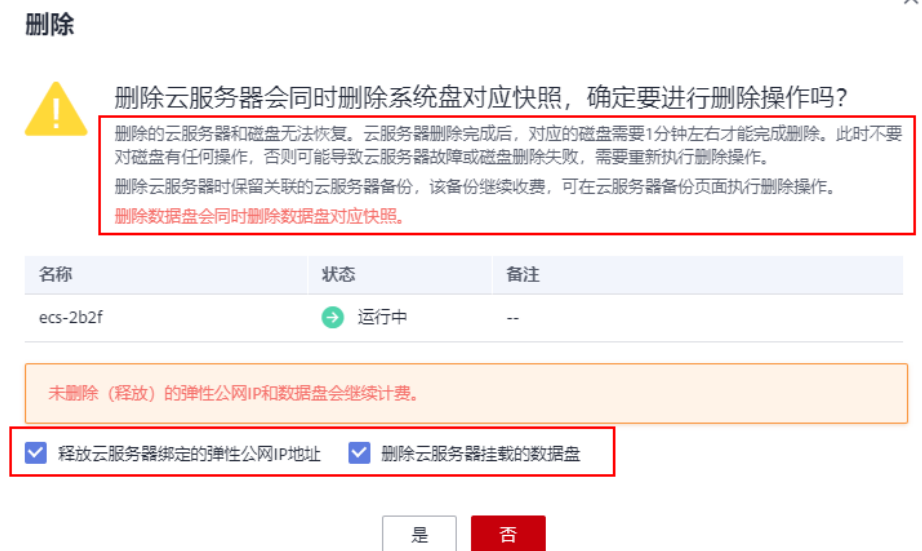

● 包年/包月实例: 在控制台云服务器列表页面, 选择要退订的"包年/包月"云服务 器,在操作列下选择"更多 > 退订"。 关于退订的注意事项和操作步骤请参考**如何退订我的弹性云服务器?**。

#### 资源被释放后,有办法恢复释放的云服务器及挂载的云硬盘吗?

如果没有对云服务器或云硬盘制作云备份,那么无法恢复数据。

关于[备份弹性云服务](https://support.huaweicloud.com/usermanual-ecs/ecs_03_1502.html)器的操作步骤、使用备份恢复数据的操作请参考备份弹性云服务 器**/**[使用备份恢复数据。](https://support.huaweicloud.com/usermanual-ecs/ecs_03_1502.html)

## 云备份、主机安全是否是在购买云服务器时就已经配置了?

购买服务器时您可以自行选择使用云备份、主机安全服务,并不是默认配置好的。

云备份需要在云备份控制台查看备份策略设置关联服务器进行自动备份。主机安全服 务也是需要勾选后在服务器内先安装agent才能使用。

#### 图 **6-3** 设置云备份

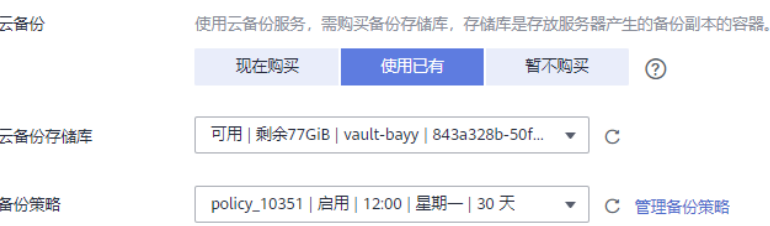

#### <span id="page-127-0"></span>图 **6-4** 开通主机安全

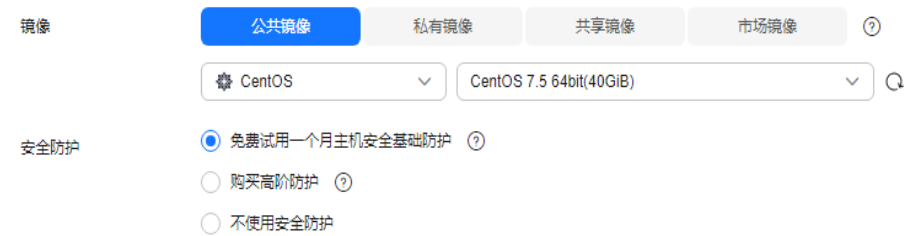

# **6.6** 弹性云服务器怎样停止计费?

● 按需计费的普通实例(不含本地盘和FPGA卡的实例,非裸金属实例)、竞价模式 的竞价计费普通实例(不含本地盘和FPGA卡的实例,非裸金属实例),关机后, 基础资源(vCPU、内存、镜像、GPU)不再计费,绑定的云硬盘(包括系统盘、 数据盘)、弹性公网IP、带宽等资源按各自产品的计费方法("包年/包月"或 "按需计费")进行收费。

如果用户不再使用该产品,需彻底停止计费,请直接删除相应产品。

- 竞享模式的竞价计费型实例、包含本地盘(如磁盘增强型、超高I/O型、H2型、 P1型、P2型)、FPGA卡(如Fp1型、Fp1c型)或裸金属类型的按需/竞价计费型 实例,关机后仍然计费。如果停止计费,需删除弹性云服务器。
- 对于采用"包年/包月"计费方式的产品,包括包年/包月的弹性云服务器、包年/ 包月的云硬盘等,用户在购买时一次性付费,到期自动停止使用。如果用户提前 终止使用,系统不会予以退费。

以按需计费的弹性云服务器为例,详细介绍删除弹性云服务器对计费的影响。假设该 云服务器的组成如表**6-2**所示。

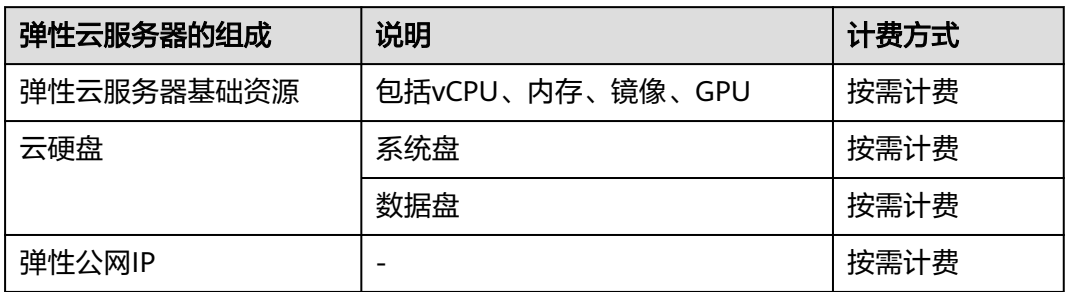

表 **6-2** 按需计费的弹性云服务器样例

删除该弹性云服务器后,计费情况如下:

- 弹性云服务器基础资源:停止计费
- 云硬盘
	- 系统盘:停止计费
	- 数据盘: 删除弹性云服务器时, 如果用户勾选"删除云服务器挂载的数据 盘",则停止计费。否则,继续计费。
- 弹性公网IP: 删除弹性云服务器时, 如果用户勾选"释放云服务器绑定的弹性公 网IP地址",则停止计费。否则,继续计费。

# **6.7** 为什么云服务器删除后还会在扣费?

按需计费和竞价计费的云服务器属于后付费资源,扣费时间可能会滞后于结算周期。

例如:按小时结算的云服务器在8:30删除资源,但是8:00~9:00期间产生的费用,通常 会在10:00左右才进行扣费。您可以在"费用中心 > 账单管理 > 流水和明细账单 > 流 水账单"中查看账单的详细内容, "消费时间"即产品的实际使用时间。

更多关于费用账单的内容,请参考**费用账单**。

# **6.8** 竞价计费型实例常见计费问题

## 竞价计费型实例常见问题

- 1. 我没有欠费,为什么实例被释放了? 竞价计费型实例会因为市场价格变化或供需调整而被动释放。如果某一时刻的市 场价格高于您的出价,或者ECS资源的供需情况发生变化,会释放您的竞价计费型 实例。
- 2. 竞价实例能转为按需或是包年包月实例吗? 不能。
- 3. 竞价计费型实例的价格折扣包括了哪些资源?

仅针对实例的vCPU和内存价格有折扣。其他资源(包括系统盘、数据盘、网络带 宽)的价格与按需实例的价格保持一致,没有折扣。

4. 怎么对竞价计费型实例出价?

在创建竞价计费型实例时,您必须设定您愿意支付的最高价格,当您的出价高于 当前市场价格并且资源充足时,您的实例就会运行。最终实例规格会按照市场价 格计费。

5. 竞价计费型实例的最高出价和当前市场价格有什么关系?

只有您的最高出价高于当前市场价格时,您的竞价计费型实例才能生成。如果您 的出价低于市场价格,竞价计费型实例不会生成,或者您在运行中的实例会被释 放。不管您出价多少,竞价计费型实例都会按照市场价格计费。

- 6. 在同一时间启动的所有竞价计费型实例是否收取同样的费用? 同样系列同样规格收取同样费用。
- 7. 在购买竞价计费型实例前我能看到当前的市场价格吗? 可以。通过控制台创建竞价计费型实例时,选择实例规格后,您就能查看所选实 例规格的市场价格区间以及历史价格。
- 8. 竞价计费型实例的计费时长? 按秒计费,账单周期为1小时。
- 9. 竞价计费型实例如何统计计费时长? 从您申请到竞价计费型实例开始,到该竞价计费型实例被释放的时刻结束(手动 或系统中断),精度精确到秒。
- 10. 竞价计费型实例关机后会继续收费吗? 详细说明请参考表**[6-3](#page-129-0)**。

#### <span id="page-129-0"></span>表 **6-3** 竞价计费型实例关机后计费说明

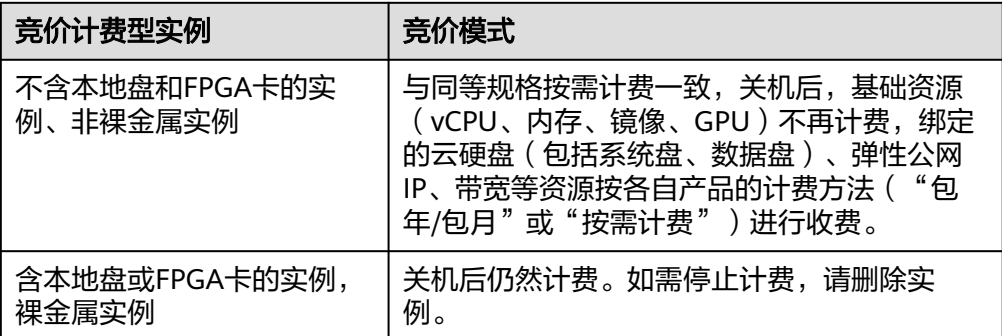

## 竞享实例常见计费问题

- 1. 我没有欠费,为什么实例被释放了? 竞享实会例因库存资源不足,系统会自动释放您的云服务器资源,华为云会尽可 能保障竞享实例正常运行,但在极端情况下会中断释放实例,实例被中断时会秒 级释放,请在使用竞享实例时做好备份策略。
- 2. 竞享实例能转为按需或是包年包月实例吗?

不能。竞享实例都不能转换计费模式。

3. 竞享实例的价格折扣包括了哪些资源?

仅针对实例的vCPU和内存价格有折扣。其他资源(包括系统盘、数据盘、网络带 宽)的价格与按需实例的价格保持一致,没有折扣。

4. 竞价实例与竞享实例是怎样计费的?

竞享实例按选定的保障周期的市场价格计费,保障周期是购买竞享实例的最小单 位时间,保障周期不同价格不同。

竞享实例都是按秒计费,账单周期为1小时。

选定保障周期后按用户使用时长和选择的保障周期对应价格计费,实例释放后出 **所有整点账单。且使用期间进行关机等操作,仍然计费。** 

5. 竞享实例如何统计计费时长?

从您申请到竞享实例开始,到该竞享实例被释放的时刻结束(手动或系统中 断), 精度精确到秒。

6. 将竞享实例关机后会继续收费吗? 竞享实例关机后仍然计费。如需停止计费,请删除实例。

# **6.9** 云服务器快过期了,我还想继续用,该怎么办?

包年/包月弹性云服务器到期后会影响弹性云服务器正常运行。如果您想继续使用,需 要在指定的时间内为弹性云服务器续费,否则vCPU、内存、云硬盘等资源会自动释 放,数据丢失且不可恢复。

您可以在弹性云服务器列表页,单击"操作"列下的"更多 > 续费"进行续订。续费 操作支持手动续费和自动续费两种方式。

详细操作,请参见<mark>续费概述</mark>。

# **6.10** 如何设置"包年**/**包月"资源的续订操作?

## 处理方法

1. 用户购买"包年/包月"资源可以勾选"自动续费"选项: 选择"购买弹性云服务器 > 购买时长 > 自动续费", 完成自动续费操作。

图 6-5 购买时勾选"自动续费"

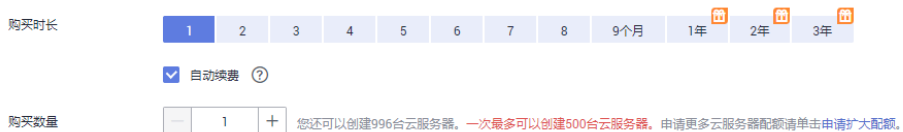

- 2. 选择对应IP进行自动续费开通操作: 自动续费功能是针对购买时的弹性云服务器和云硬盘来用,弹性公网IP资源在续 费管理中按IP进行手动续费,具体操作如下:
	- a. 登录管理控制台,单击右上方的"费用"。 系统进入"费用中心"页面。
	- b. 在左侧导航栏,选择"续费管理"。
	- c. 选择对应IP进行自动续费开通操作。

#### 图 **6-6** 开通自动续费

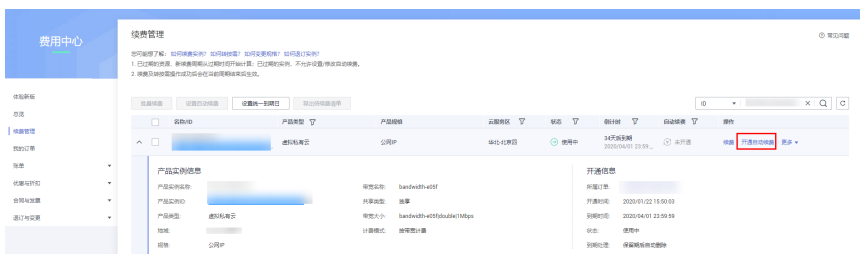

# **6.11** 是否支持余额不足提醒?

建议在费用中心设置余额预警功能。系统会在用户购买支付时进行余额扣费检查,小 于等于阈值则发送提醒。预警的金额,请根据历史资源使用情况估计。

1. 在费用中心的"总览"页面,在"可用额度"区域,滑动"预警"参数后面的滑 动按钮, 即可开通或关闭余额预警功能。单击"修改", 可以对预警阈值进行修 改。

#### 图 **6-7** 设置余额预警

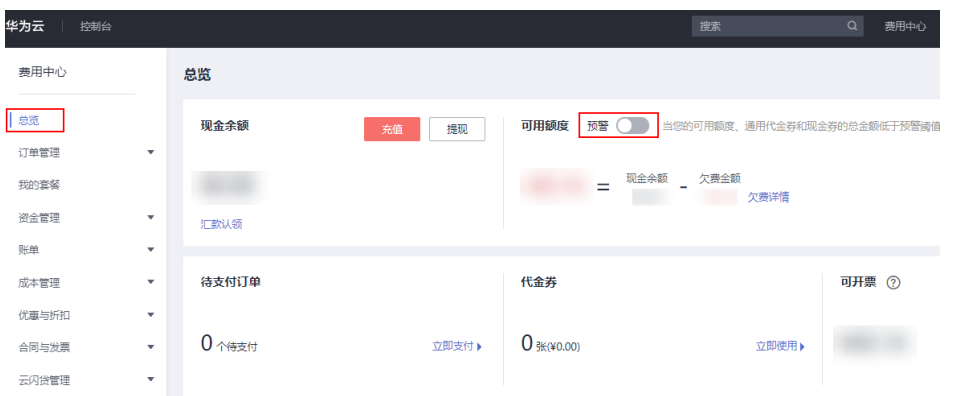

- 2. 开通后,当可用额度、通用代金券和现金券的总金额低于预警阈值时, 会每天给 联系人发送短信和邮件提醒,最多连续提醒3天。
	- 您可到消息中心"消息接收设置 > 财务信息 > 账户余额预警"中修改预警提 醒的联系人信息。
	- 企业主客户可批量为企业子客户设置预警阈值,具体操作请参见<mark>批量设置子</mark> [账号预警阈值](https://support.huaweicloud.com/zh-cn/usermanual-em/em_am_0010.html)。

您在收到余额预警通知后,及时充值或者关闭不必要的资源,以免影响云资源的 正常使用或者产生不必要的费用。

# **6.12** 是否支持账户余额变动提醒?

系统会以邮件、短信形式给客户发送账户余额变动通知,包括账户余额调整、充值到 账、客户在线充值等。

支持通知的场景和通知类型,请参见[消息通知说明。](https://support.huaweicloud.com/usermanual-billing/overview_topic_0000007.html)

您可以通过消息中心进行设置,详细内容,请参见[如何设置"消息接收管理"?](https://support.huaweicloud.com/mc_faq/mc_faq_002.html)。

# **6.13** 支持哪几种开具发票模式?

系统支持"按账期索取发票"和"按订单索取发票"模式,您可在控制台的"费用 > 发票管理"栏开具发票。

# **7** 区域与可用区

# <span id="page-132-0"></span>**7.1** 什么是可用区,怎样选择和查看可用区?

# 什么是可用区

可用区是同一服务区内,电力和网络互相独立的地理区域,一般是一个独立的物理机 房,这样可以保证可用区的独立性。

一个区域内有多个可用区,一个可用区发生故障后不会影响同一区域内下的其它可用 区。

可用区间通过内网访问。

## 怎样选择可用区

在购买弹性云服务器时,您可以根据需要购买不同可用区的云服务器,单可用区故障 不会影响其他可用区云服务器的正常运行。在选择可用区时,需了解以下几点:

- 如果某地区只有一个可用区可选,那么该地区暂时只有唯一可用区。
- 已购买的弹性云服务器不支持更换可用区。
- 同一个区域内的可用区内网互通。

## 怎样查看云服务器的可用区

云服务器购买完成后,您可以在详情页查看云服务器所属的可用区。

- 1. 进入[云服务器列表。](https://console.huaweicloud.com/ecm/?locale=zh-cn#/ecs/manager/vmList)
- 2. 在列表中,单击待查看的云服务器名称,进入详情页。
- 3. 在详情页的"基本信息"页签,可查看云服务器所属的可用区。

#### 图 **7-1** 查看云服务器的可用区

```
\langle | ecs\blacksquareH + H =\frac{1}{2}
```
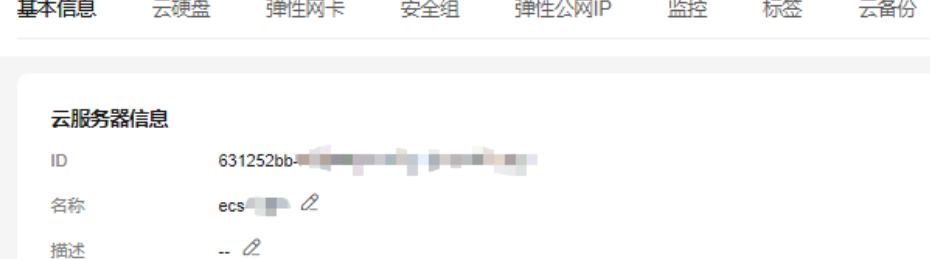

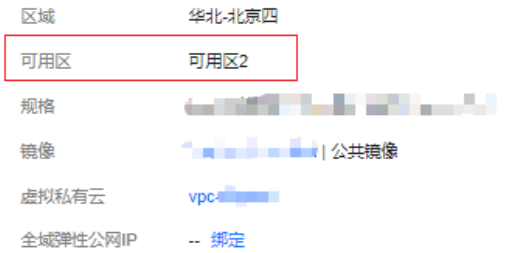

#### 图 **7-2** 查看云服务器的可用区

l.

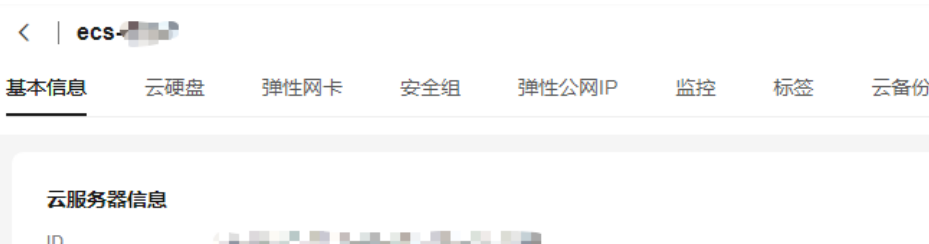

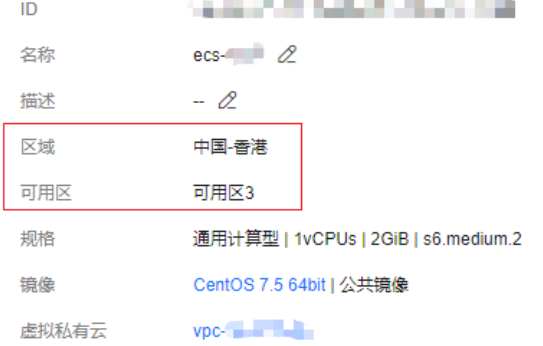

# **7.2** 如何选择区域?

区域是一个地理区域的概念。我国地域面积广大,由于带宽的原因,不可能只建设一 个数据中心为全国客户提供服务。因此,根据地理区域的不同将全国划分成不同的区 域。

选择区域时通常根据就近原则进行选择,例如您或者您的客户在北京,那么您可以选 择华北服务区,这样可以减少访问服务的网络时延,提高访问速度。

# **7.3** 区域之间是否存在产品差异?

暂时存在。

成熟的产品服务部署在各个区域,新产品则会在部分区域做试点发布。

# **7.4** 如何获取弹性云服务器的物理机房位置?

在网站备案后,如果还需进一步办理"经营性ICP许可证"或者"等保证明",可能需 要提供弹性云服务器的物理机房位置。

您可以在华为云管理控制台通过"提交工单"的方式获取弹性云服务器的物理机房位 置。

说明

提交工单时,有可能需要您提供云服务器的可用区信息,查看可用区具体操作,请参见<mark>什么是可</mark> [用区,怎样选择和查看可用区?](#page-132-0)。

- 1. 登录管理控制台。
- 2. 单击右上角"工单",进入"工单管理"页面。
- 3. 单击左侧导航栏的"新建工单", "产品类"选择"弹性云服务器 ECS", "问 题类型"选择"获取物理机房位置"。
- 4. 选择问题类型后,根据服务策略,您会遇到以下两种场景,请根据您的实际情况 进行操作。

场景一:

图 **7-3** 新建工单

a. 在新建工单区域,单击"去新建",如<mark>图7-3</mark>所示。

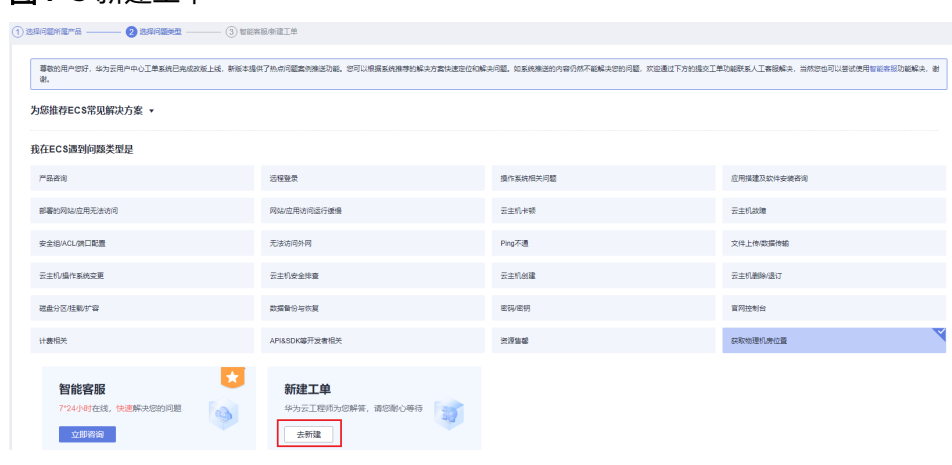

b. 选择区域,修改问题描述、上传文件(可选),并填写联系方式。

#### 图 **7-4** 填写工单信息

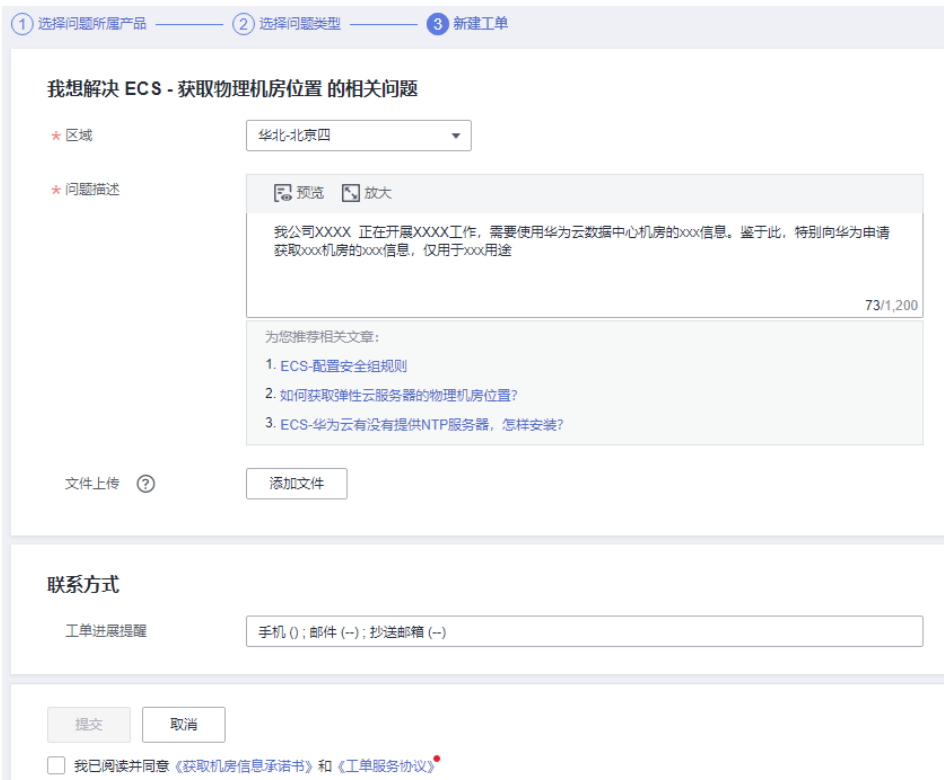

c. 勾选"我已阅读并同意《获取机房信息承诺书》和《工单服务协议》",单 击"提交"。

场景二:

a. 选择问题后,优先进入智能客服自助服务。通过单击"转人工"按钮触发工 单填写流程。

#### 图 **7-5** 智能客服内新建工单

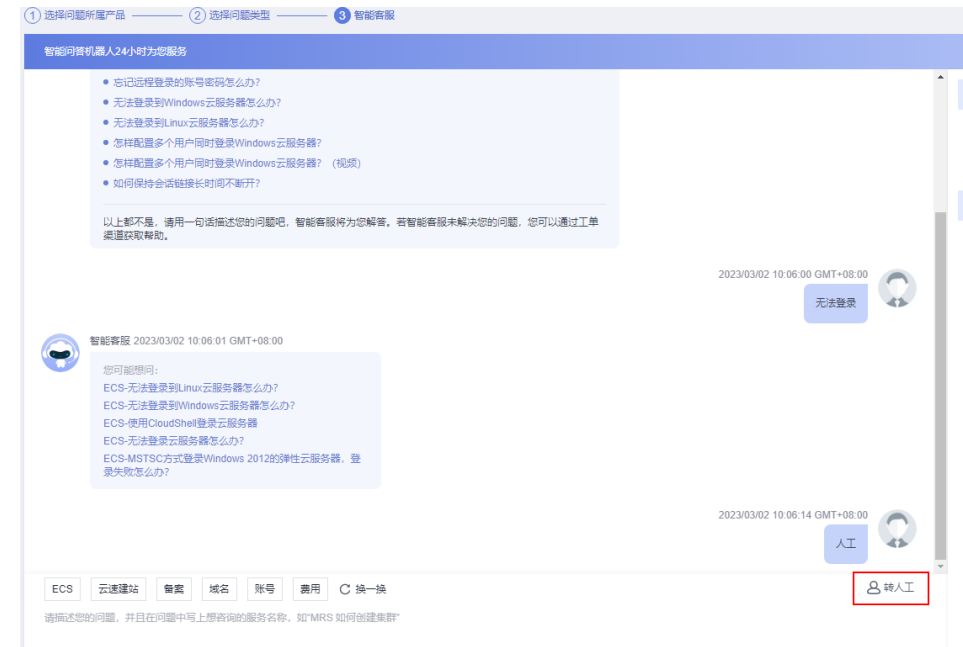

b. 选择区域,修改问题描述、上传文件(可选),并填写联系方式。

#### 图 **7-6** 填写工单信息

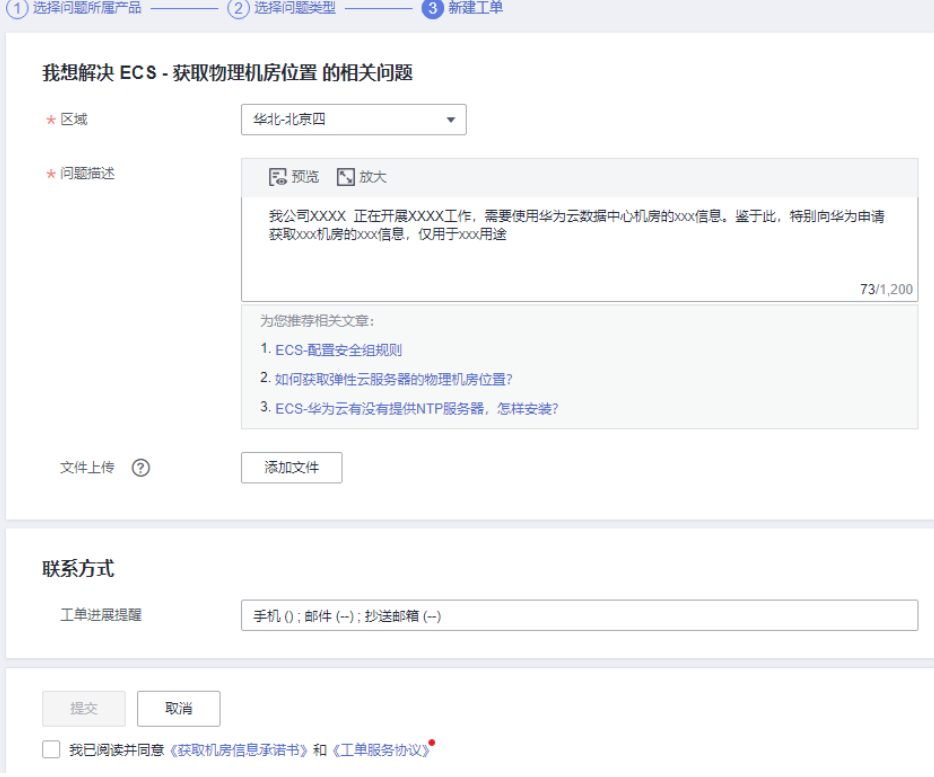

c. 勾选"我已阅读并同意《获取机房信息承诺书》和《工单服务协议》",单 击"提交"。

# **7.5** 可用区之间的数据传输是否需要收费?

同一区域下的可用区不收费,跨区域的可用区则需要收费。

# **7.6** 云服务器购买成功后,是否可以更换区域和可用区?

暂不支持。

请选择距离您业务最近的区域,并购买弹性云服务器。

如需更换区域或可用区可以使用镜像完成云服务器数据的跨区域/跨可用区迁移。

示例1:

区域A的云服务器ecs01需要迁移至区域B。

- 1. 首先将区域A的云服务器ecs01制作整机镜像image01。
- 2. 将image01跨区域复制至区域B,即在区域B的镜像image01-copy。
- 3. 使用镜像image01-copy在区域B创建新的云服务器ecs02。 至此完成区域A的云服务器ecs01到区域B的数据迁移。

示例2:

在同一区域中,可用区a的云服务器ecs01需要迁移至可用区b。

- 1. 首先将可用区a的云服务器ecs01制作整机镜像image01。
- 2. 通过镜像image01的"申请服务器"功能创建新的云服务器ecs02,可用区选择 "可用区b"

至此完成可用区a的云服务器ecs01到可用区b的数据迁移。

了解更多迁移的方法与背景知识请参考弹性云服务器可以迁移到其他区域**/**可用区**/**账 号吗?

# **7.7** 弹性云服务器可以迁移到其他区域**/**可用区**/**账号吗?

云服务器创建后区域和可用区固定,不能将云服务器转移到另一个区域或可用区,也 不能将云服务器转移到另一个账号。

您可以通过镜像迁移方式实现云服务器的跨账号/跨区域/跨可用区迁移。

服务器迁移的常见场景与常用的迁移方式请参考**常见的服务器迁移场景**。

跨账号跨区域迁移的方法请参考<mark>跨账号跨区域迁移云服务器</mark>。

## 常见的服务器迁移场景

常见的服务器迁移场景包括物理服务器与云服务器之间、VMware等虚拟化平台与华为 云服务器之间、华为云上的云服务器之间(不同账号、区域或可用区之间)、其他云 平台的云服务器和华为云服务器、线下制作成镜像文件导入华为云,推荐的迁移方式 请参考表**7-1**。

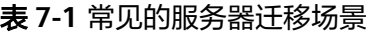

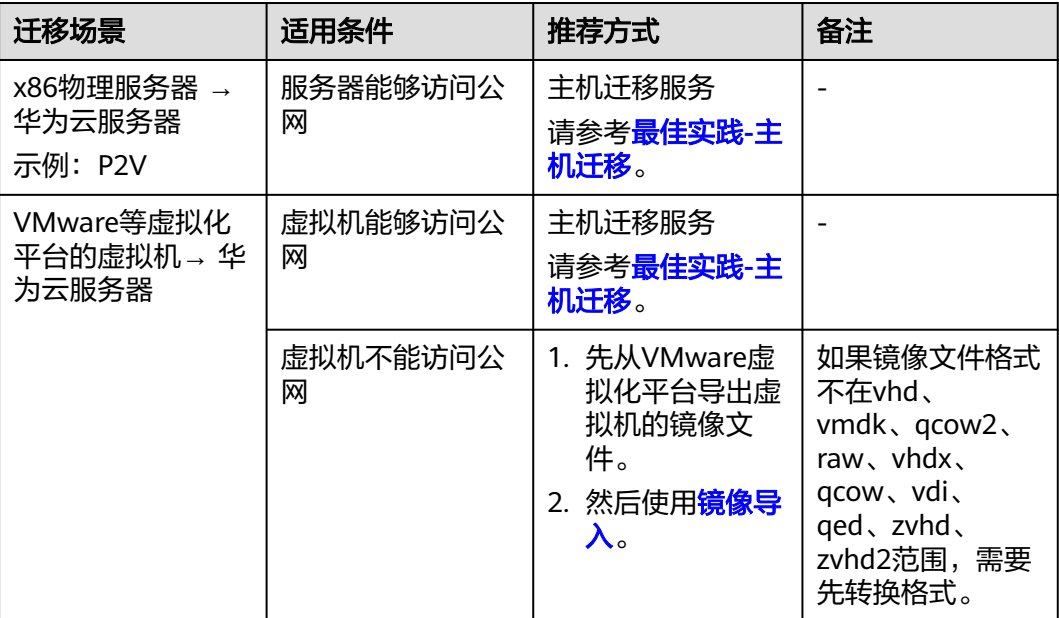

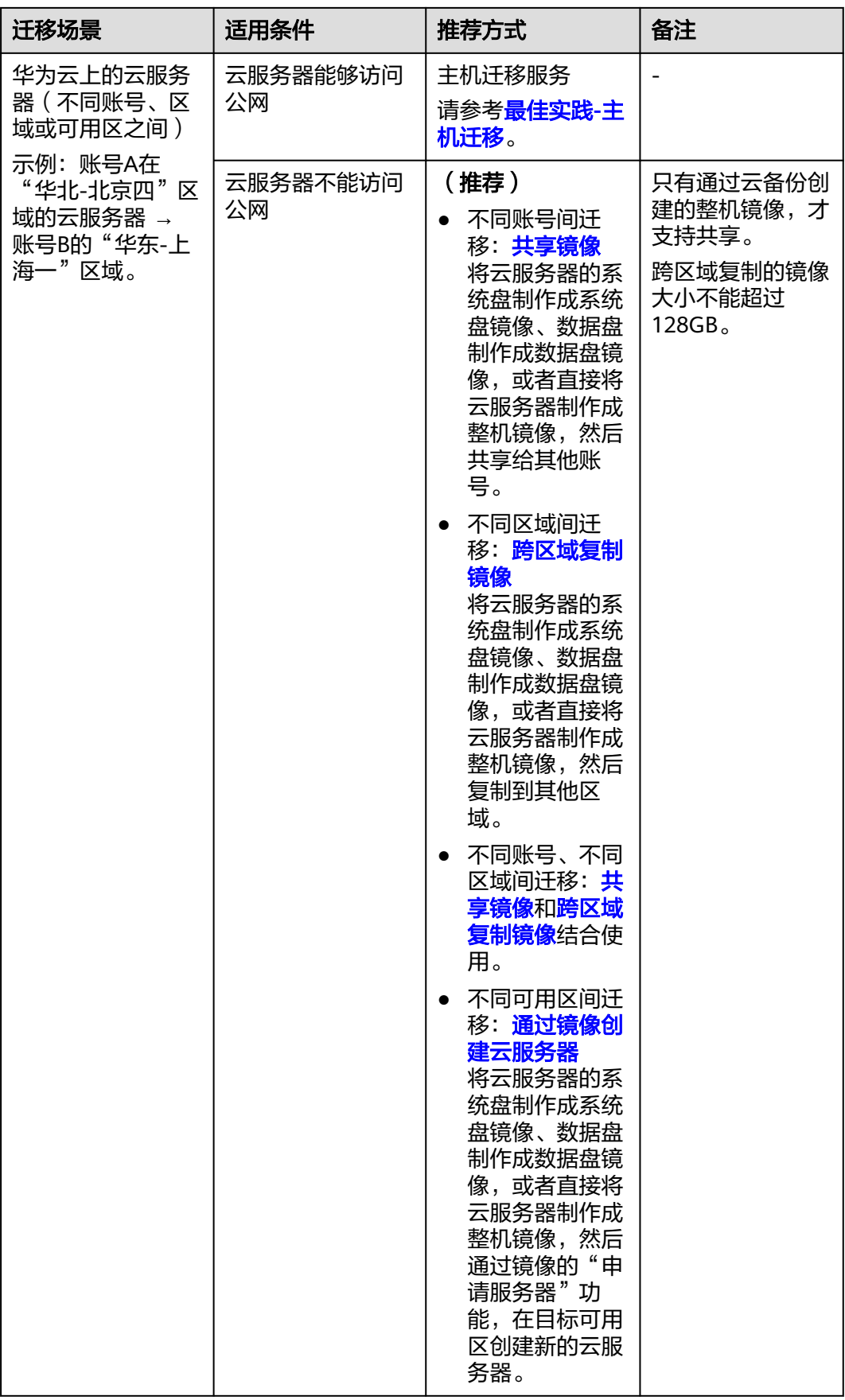

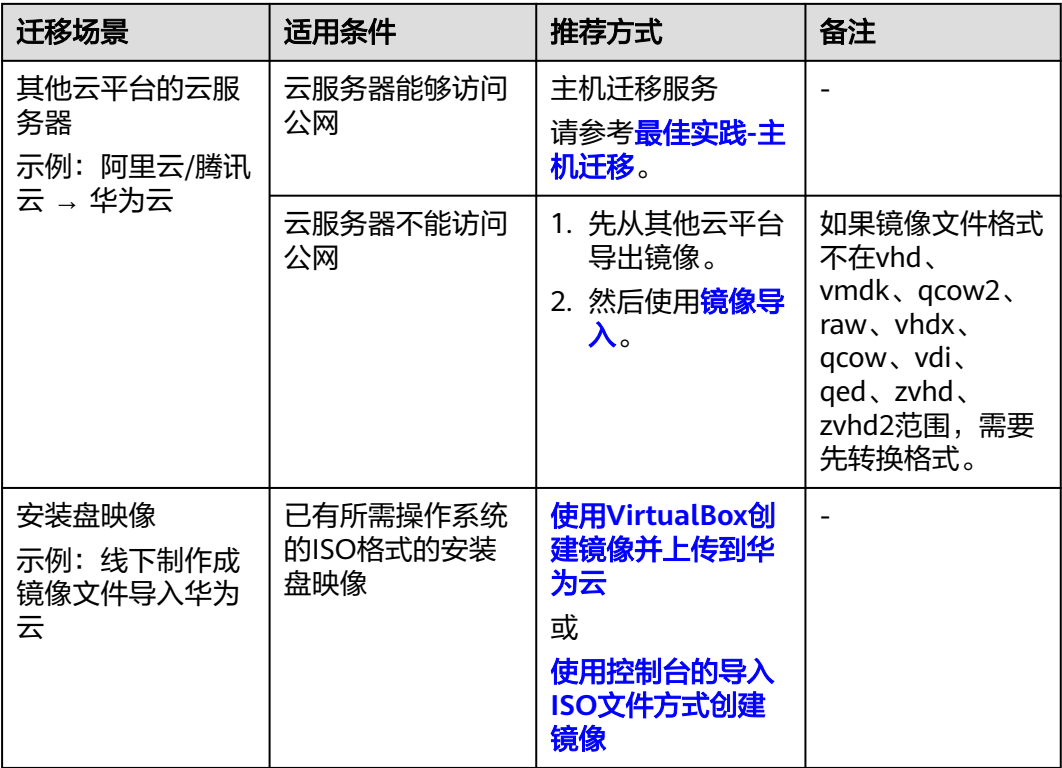

# **7.8** 不同区域之间的云服务器可以使用负载均衡吗?

共享型负载均衡不支持跨区域关联后端服务器,独享型负载均衡支持跨区域、跨VPC 添加后端服务器。

独享型负载均衡支持的区域请参[考创建独享型负载均衡器](https://support.huaweicloud.com/usermanual-elb/elb_lb_000006.html)。

# **7.9** 是否可以在不同的区域之间实施应用灾备?

可以。

您可以将应用的主备节点部署到不同的区域,当主节点应用出现故障,备节点应用可 以继续为您的客户提供服务。

# **7.10** 是否提供支持应用灾备的相关服务?

暂时没有标准的灾备方案,如果您需要,请联系我们,我们将结合您的应用场景给您 做定制方案。

# **7.11** 一个应用软件是否可以将应用软件中不同的部件分散部 署到不同的区域?

可以,但是不建议这种部署方式。

建议将一个应用软件内的不同部件部署到同一个区域,这样不同部件之间的通信可以 采用内网网络通信,既可以节省因采用公网网络通信带来的带宽费用,又可以保证不 同部件之间的网络通信质量。

# **8** 操作系统相关问题

# **8.1** 云服务器是否有图形界面?

Windows操作系统是桌面管理,Linux操作系统是命令行,用户如果需要可以自己设置 图形管理。

弹性云服务器安装图形化界面前,请确保云服务器内存不小于2GB,否则可能出现图 形化界面安装失败,或安装后无法启动的问题。

鲲鹏架构的弹性云服务器请先参考<mark>镜像源管理</mark>使用华为云提供的镜像源进行更新。

# **8.2 CentOS 6** 系列弹性云服务器如何安装图形化界面?

## 操作场景

为了提供纯净的弹性云服务器系统给客户,CentOS 6系列弹性云服务器默认没有安装 图形化界面,如果您需要图形化界面,请参见本节内容进行安装。

## 约束与限制

- 弹性云服务器安装图形化界面前,请确保云服务器内存不小于2GB,否则可能出 现图形化界面安装失败,或安装后无法启动的问题。
- x86架构的CentOS 6镜像源更换方法请参考**如何使用自动化工具配置华为云镜像** 源**[\(x86\\_64](#page-390-0)**和鲲鹏**)**?。

## 操作步骤

- 1. 执行以下命令,查看当前操作系统提供的安装组件。 **yum groupinstall "Desktop"**
- 2. 设置默认启动级别为5(即图形桌面)。 **sed -i 's/id:3:initdefault:/id:5:initdefault:/' /etc/inittab**
- 3. 进入桌面环境,执行: **startx**

# **8.3 CentOS 7** 系列弹性云服务器如何安装图形化界面?

## 操作场景

本节操作介绍CentOS 7系列操作系统的云服务器安装图像化界面。

## 约束与限制

- 弹性云服务器安装图形化界面前,请确保云服务器内存不小于2GB,否则可能出 现图形化界面安装失败,或安装后无法启动的问题。
- 鲲鹏架构的弹性云服务器请先参考<mark>如何使用自动化工具配置华为云镜像源(x86\_64</mark> [和鲲鹏](#page-390-0)**)**?使用华为云提供的镜像源进行更新。

## 操作步骤

1. 执行以下命令,安装图形桌面组件。

**yum groupinstall "Server with GUI"**

#### 说明

如果安装结束后提示 Failed : python -urllibs3.noarch 0:1.10.2-7.e17 可以执行以下命令: **mv /usr/lib/python2.7/site-packages/urllib3/packages/ ssl\_match\_hostname /usr/lib/python2.7/site-packages/urllib3/packages/ ssl\_match\_hostname.bak yum install python-urllib3 -y**

2. 安装结束后,执行以下命令设置默认启动级别为graphical.target

**systemctl set-default graphical.target**

3. 执行以下命令启动graphical.target

**systemctl start graphical.target**

- 4. 重启服务器。
- 5. 通过控制台提供的VNC登录方式连接服务器,并按照桌面启动的提示设置语言、 时区、用户名及密码等。

# **8.4 Ubuntu** 系列弹性云服务器如何安装图形化界面?

## 操作场景

为了提供纯净的弹性云服务器系统给客户,Ubuntu系列弹性云服务器默认未安装图形 化界面,如果果要使用图形化界面,请参见本节内容进行安装。

对于GPU加速型弹性云服务器,在安装图形化界面后,还需要配置X Server、x11vnc 和lightdm,配置后可以实现:

- 系统启动后,自动启动图形系统和VNC server。
- 通过VNC远程登录云服务器后,应用程序能够正常调用GPU。

您可以参考如下流程进行Ubuntu系列弹性云服务器图形化界面的安装:

- 安装图形化界面
- [\(可选\)配置](#page-144-0)**X Server**、**x11vnc**和**lightdm**:仅GPU加速型弹性云服务器涉及该 操作。
- (可选)**GPU**[加速型弹性云服务器结果验证](#page-146-0):仅GPU加速型弹性云服务器涉及该 操作。

## 约束与限制

- 本文档适用于Ubuntu 16.04、18.04以及20.04操作系统的云服务器。
- 弹性云服务器需绑定弹性公网IP或者配置内网镜像源。
- 弹性云服务器安装图形化界面前,请确保云服务器内存不小于2GB,否则可能出 现图形化界面安装失败,或安装后无法启动的问题。
- 鲲鹏架构的弹性云服务器请先参考<mark>如何使用自动化工具配置华为云镜像源(x86\_64</mark> [和鲲鹏](#page-390-0)**)**?使用华为云提供的镜像源进行更新。
- GPU加速型弹性云服务器需要安装正确的GPU驱动,详细内容,请参考**[GPU](https://support.huaweicloud.com/usermanual-ecs/ecs_03_0177.html)**驱动 [概述。](https://support.huaweicloud.com/usermanual-ecs/ecs_03_0177.html)

## 安装图形化界面

- 1. 登录弹性云服务器,运行如下命令安装图形化界面。
	- a. 执行如下命令,更新软件库。

#### **apt-get update**

- b. 执行如下命令,安装Ubuntu图形化桌面。
	- 对于Ubuntu16.04版本,请执行以下命令: **apt-get install -y scite xorg xubuntu-desktop**
	- 对于Ubuntu18.04和20.04版本,请执行以下命令: **apt-get install -y ubuntu-desktop**
- 2. 执行以下命令,编辑/root/.profile文件。

#### **vim /root/.profile**

```
单击"i",进入编辑模式,修改末尾行"mesg n || true"为"tty -s && mesg n
|| true",修改后该文件内容如下:
```
# ~/.profile: executed by Bourne-compatible login shells.

```
if [ "$BASH" ]; then
  if [ -f ~/.bashrc ]; then
 . ~/.bashrc
 fi
fi
tty -s && mesg n || true
```
- 3. 单击"Esc"退出编辑模式。
- 4. 执行以下命令,保存并退出文件。

**:wq**

5. (Ubuntu 20.04操作系统必选)添加子账号。

安装图形化桌面后,Ubuntu 20.04操作系统禁止root登录,因此需要在安装完成 后添加子账号用于登录图形化桌面。

以添加user01用户为例,执行以下命令。

#### **adduser user01**
#### <span id="page-144-0"></span>根据提示设置新用户的密码

Adding user `user01' ... Adding new group 'user01' (1001) ... Adding new user `user01' (1001) with group `user01' ... Creating home directory `/home/user01' ... Copying files from `/etc/skel' ... New password: Retype new password: passwd: password updated successfully

设置user01的其他信息,该信息均为可选,如果不设置可以 按回车键跳过,最后 系统将提示您确认输入的信息是否正确无误。

#### 正确输入"**Y**"。

Changing the user information for user01 Enter the new value, or press ENTER for the default Full Name []: Room Number []: Work Phone []: Home Phone []: Other []: Is the information correct? [Y/n] Y

- 6. 执行reboot命令,重启服务器。
- 7. 通过控制台提供的VNC登录方式连接服务器,使用root账号或**[5](#page-143-0)**中添加的子账号登 录图形化界面。
	- Ubuntu 20.04操作系统需使用添加的子账号登录图像化桌面。
	- 对于GPU加速型弹性云服务器弹性云服务器,还需要继续配置**X Server**、 **x11vnc和lightdm**。

# (可选)配置 **X Server**、**x11vnc** 和 **lightdm**

对于GPU加速型弹性云服务器,在安装图形化界面时,需要配置X Server、x11vnc和 lightdm。

- 1. 远程登录弹性云服务器。
- 2. 执行以下命令,查询GPU的BusID。 **lspci | grep -i nvidia**

图 **8-1** GPU 的 BusID

00:0d.0 3D controller: NUIDIA Corporation GU100GL [Tesla U100 PCIe 32GB] (rev a1)

- 3. 执行以下命令,生成X Server配置。 **nvidia-xconfig --enable-all-gpus --separate-x-screens**
- 4. 在生成的"/etc/X11/xorg.conf"文件的"Section "Device""中配置GPU的 BusID。
	- a. 执行以下命令,编辑"/etc/X11/xorg.conf"文件。 **vi /etc/X11/xorg.conf**
	- b. 单击"i",进入编辑模式。
	- c. 在"Section "Device""中增加GPU的BusID。

## <span id="page-145-0"></span>图 **8-2** 增加 GPU 的 BusID

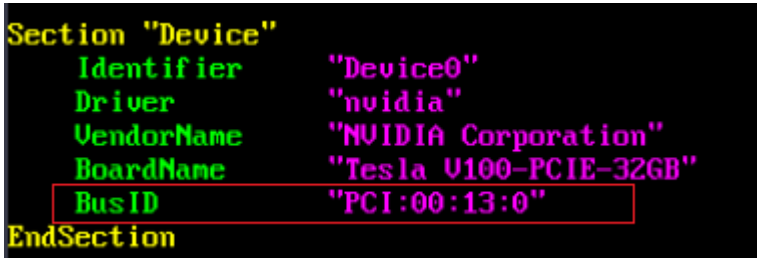

#### 说明

步骤**[2](#page-144-0)**中查询的BusID为十六进制,需要转换为十进制后增加到"/etc/X11/ xorg.conf"文件的"Section "Device""中。

1. 例如, "00.0d.0"是十六进制,需转换后填入配置中的值为"PCI:00:13:0。"

- d. 单击"Esc"退出编辑模式。
- e. 执行以下命令,保存并退出文件。

# **:wq**

5. 执行以下命令,安装x11vnc。

# **apt-get -y install x11vnc**

6. 执行以下命令,安装lightdm。

#### **apt-get -y install lightdm**

7. 在弹出的界面,设置默认显示管理器为"lightdm"。

#### 图 **8-3** 设置默认显示管理器

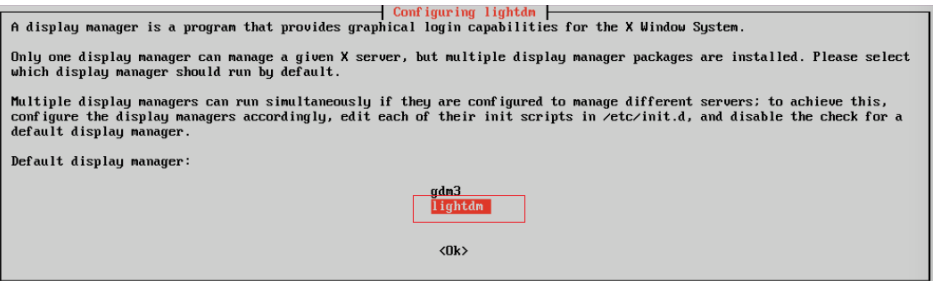

8. 执行以下命令,设置系统默认启动图形化界面。

#### **systemctl set-default graphical.target**

- 9. (可选)配置x11vnc开机自启动。
	- a. 执行以下命令,添加文件"/lib/systemd/system/myservice.service"。

# **vi /lib/systemd/system/myservice.service**

b. 单击"i",进入编辑模式。

## c. 增加如下内容。

[Unit] Description=My Service After=network.target lightdm.service

#### [Service] Type=oneshot ExecStart=/usr/bin/x11vnc -forever -loop -noxdamage -repeat -rfbport 5902 -shared -bg -auth guess -o /var/log/vnc.log

[Install] WantedBy=multi-user.target Alias=myservice.service

- d. 单击"Esc"退出编辑模式。
- e. 执行以下命令,保存并退出文件。 **:wq**
- 10. 执行以下命令,加载配置文件。

**systemctl daemon-reload**

#### **systemctl enable myservice.service**

11. 执行reboot命令,重启服务器。

# (可选)**GPU** 加速型弹性云服务器结果验证

对于GPU加速型弹性云服务器,在安装完图形化界面后,可通过如下操作验证驱动是 否正常工作。

- 1. 登录管理控制台。
- 2. 为弹性云服务器配置安全组。
	- a. 单击弹性云服务器名称,查看弹性云服务器详情,在弹性云服务器详情页 面,选择"安全组"。
	- b. 在"安全组"界面,单击"更改安全组规则",进入安全组详情界面。
	- c. 在安全组详情界面,单击"添加规则",弹出添加规则窗口。
	- d. 根据界面提示配置安全组规则。 允许TCP 5902端口的入方向访问,该端口号根据步骤**[9.c](#page-145-0)**中的"rfbport"参 数决定。
- 3. 通过VNC客户端访登录弹性云服务器。

本文以TightVNC为例进行介绍。

## 图 **8-4** TightVNC 客户端

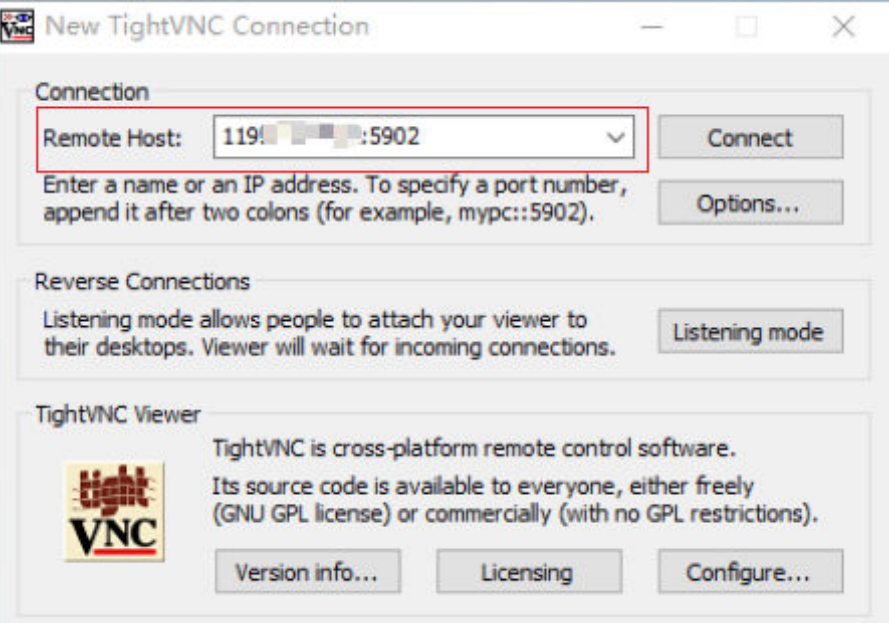

- 4. 页面空白处右键单击,在菜单中选择"Open in Terminal"。
- 5. 在终端执行以下命令,若如所示正常识别显卡信息,表示驱动工作正常。 **nvidia-settings**

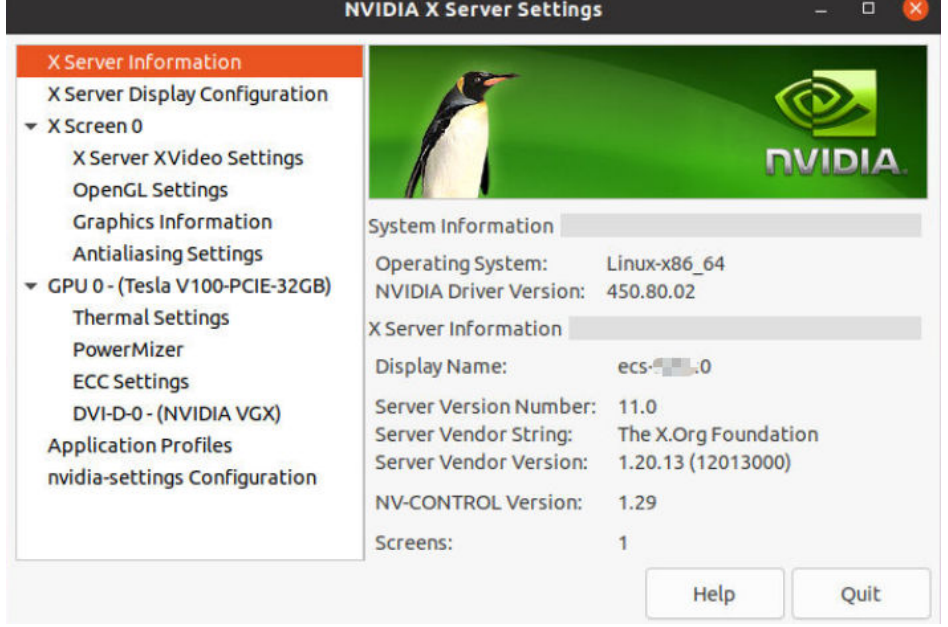

图 **8-5** 显卡信息

#### 说明

如果GPU加速型弹性云服务器安装的是GRID驱动,则需要配置License才能正常使用GPU渲 染能力,详细操作,请参考**GPU**[加速型实例安装](https://support.huaweicloud.com/usermanual-ecs/zh-cn_topic_0149610914.html)**GRID**驱动。

# **8.5 Debian** 系列弹性云服务器如何安装图形化界面?

# 操作场景

为了提供纯净的弹性云服务器系统给客户,Debian系列弹性云服务器默认没有安装图 形化界面,如果您需要图形化界面,请参见本节内容进行安装。

# 约束与限制

- 本文档适用于Debian8/9/10操作系统云服务器。
- 弹性云服务器安装图形化界面前,请确保云服务器内存不小于2GB,否则可能出 现图形化界面安装失败,或安装后无法启动的问题。

## 操作步骤

- 1. 登录云服务器后,执行以下命令,更新软件库。 **apt update**
- 2. 执行以下命令,升级软件库。

**apt upgrade**

3. 执行以下命令,安装tasksel软件。 **apt install tasksel** 4. 执行以下命令,使用tasksel安装gnome图形化界面。 **tasksel install desktop gnome-desktop** 该步骤执行时间较长,请耐心等待。 5. 执行以下命令,将图形化界面设置为默认启动目标。 **systemctl set-default graphical.target** 6. 添加子账号。 安装图形化桌面后,系统禁止root登录,因此需要在安装完成后添加子账号用于 登录图形化桌面。 以添加user01用户为例,执行以下命令。 **adduser user01** 根据提示设置新用户的密码 Adding user `user01' ... Adding new group 'user01' (1001) ... Adding new user `user01' (1001) with group `user01' ... Creating home directory `/home/user01' ... Copying files from `/etc/skel' ... New password: Retype new password: passwd: password updated successfully 设置user01的其他信息,该信息均为可选,如果不设置可以 按回车键跳过,最后 系统将提示您确认输入的信息是否正确无误。

#### 正确输入"**Y**"。

Changing the user information for user01 Enter the new value, or press ENTER for the default Full Name []: Room Number []: Work Phone []: Home Phone []: Other []: Is the information correct? [Y/n] Y

- 7. 执行reboot命令,重启服务器。
- 8. 通过控制台提供的VNC登录方式连接服务器,使用**6**中添加的子账号登录图形化界 面。

# **8.6 Linux** 弹性云服务器发生 **kdump** 时,操作系统无响应

# 问题描述

采用XEN虚拟化技术的Linux弹性云服务器,发生kdump时系统卡住无响应,不能自动 重启恢复。例如,用户执行命令**echo c>/proc/sysrq-trigger**主动触发kdump功能, Linux弹性云服务器卡住,如<mark>图[8-6](#page-149-0)</mark>所示。

#### <span id="page-149-0"></span>图 **8-6** 触发 kdump 功能

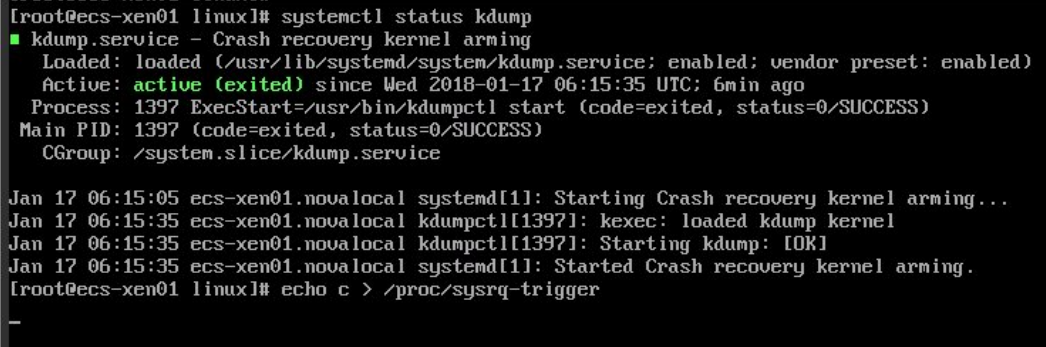

#### 说明

一般情况下,公共镜像已禁用kdump功能。使用公共镜像创建的弹性云服务器不存在该问题。

# 可能原因

- 部分版本的Linux内核与XEN虚拟化平台不适配。
- 内核不支持soft\_rest的弹性云服务器,开启kdump服务时,弹性云服务器在dump 时会卡死。

# 处理方法

#### 方法一:禁用**kdump**功能

以CentOS 7.5为例:

- 1. 强制重启弹性云服务器。
	- a. 登录控制台。
	- b. 选择"计算 > 弹性云服务器"。
	- c. 在弹性云服务器列表中,勾选卡住的弹性云服务器,并单击"重启"。
	- d. 勾选"强制重启"/"强制关机",确定强制重启/强制关机弹性云服务器。
	- e. 单击"确定"。
- 2. 关闭kdump功能。
	- a. 以root账号登录强制重启后的弹性云服务器。
	- b. 执行以下命令,禁用kdump功能。

## **service kdump stop**

## 方法二:

对于支持"crash\_kexec\_post\_notifiers"函数的弹性云服务器,为解决kdump时不能自 动重启的问题,可以在启动配置文件(menu.lst或者grub.cfg)中添加该函数。具体方 法如下:

1. 执行以下命令,查询弹性云服务器是否支持"crash\_kexec\_post\_notifiers"函数, 如图**[8-7](#page-150-0)**所示。

#### **cat /proc/kallsyms |grep crash\_kexec\_post\_notifiers**

#### <span id="page-150-0"></span>图 **8-7** 支持"crash\_kexec\_post\_notifiers"函数

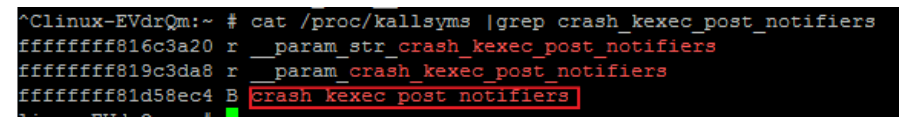

- 是,执行**2**。
- 否,请采用方法一。
- 2. 将"crash\_kexec\_post\_notifiers"函数添加至开机启动配置文件menu.lst或者 grub.cfg。

以menu.lst为例:

a. 执行以下命令,打开menu.lst文件。

#### **vi /boot/grub/menu.lst**

b. 添加"crash\_kexec\_post\_notifiers"函数至开机启动项,如图**8-8**所示。

#### 图 **8-8** 编辑 menu.lst 文件

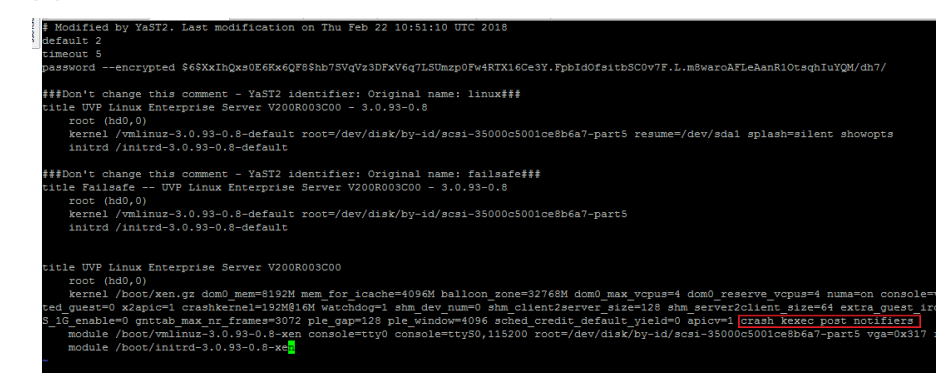

c. 执行以下命令,重启弹性云服务器使其生效。 **reboot**

# **8.7 Linux** 弹性云服务器怎样升级内核?

# 升级须知

对于已安装Tools的Linux弹性云服务器,升级内核前,需先卸载Tools,否则存在如下 风险:

- 升级内核后,Linux弹性云服务器无法识别网卡,从而导致网络不通。
- 升级内核后,Linux弹性云服务器无法识别数据盘,从而导致系统启动挂载点异 常,弹性云服务器无法正常启动。

# 背景知识

PVOPS为使用Linux发行版厂商自带的xen驱动。

# 升级操作

1. 登录弹性云服务器。

- <span id="page-151-0"></span>2. 判断Linux弹性云服务器是否安装了Tools(以操作系统SUSE 11 SP1为例)。
	- a. 在任意目录下执行以下命令,查询弹性云服务器的驱动信息,如图**8-9**所示。 **lsmod | grep xen**

#### 图 **8-9** 查询驱动信息

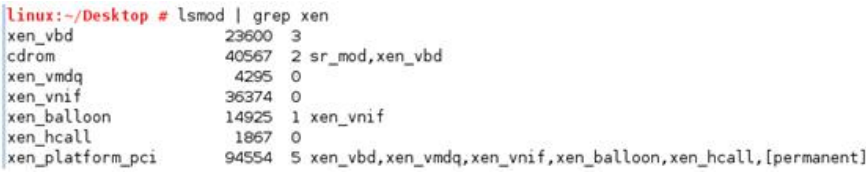

b. 执行以下命令,查询驱动路径(以磁盘驱动为例),如图**8-10**所示。 **modinfo xen\_vbd**

#### 图 **8-10** 查询驱动路径

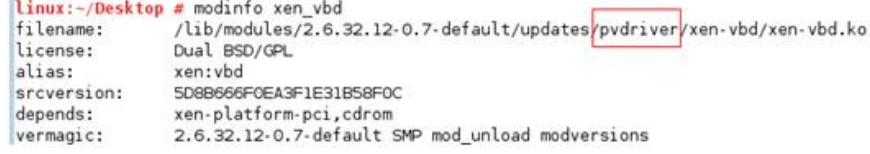

- c. 查看回显,根据驱动路径中是否带有"pvdriver"字段信息,判断弹性云服务 器是否安装了Tools。
	- 是,如<mark>图</mark>8-10所示,执行3。
	- 否,执行4。
- 3. 卸载Tools。
	- a. 执行以下命令,切换至root用户。

**su root**

b. 执行以下命令,在根目录下卸载Tools。 **/etc/.uvp-monitor/uninstall**

#### 说明

卸载Tools后,可能会引起弹性云服务器的监控指标缺失、无法正常收集监控信息等问题。 您可以通过自行编译安装uvpmonitor解决该问题,具体操作请参见**[https://github.com/](https://github.com/UVP-Tools/UVP-Tools/) [UVP-Tools/UVP-Tools/](https://github.com/UVP-Tools/UVP-Tools/)**。

- 4. 升级内核,具体升级方式由用户自己决定。
- 5. 判断Linux弹性云服务器的驱动是否使用PVOPS。判断方法有三种,请根据实际情 况任选其一即可:
	- 方法一:

根据弹性云服务器的操作系统进行判断。

- 对于Linux发行版操作系统,都自带XEN开源驱动,即默认使用PVOPS方 式。
- 对于OS能力中心提供的SUSE 11 SP3版本操作系统,不带XEN开源驱 动,即不支持使用PVOPS方式。

– 方法二:

在任意目录下执行以下命令,查询弹性云服务器的驱动信息中是否包括带 XEN的驱动模块,如果包括,则表示使用PVOPS方式,如图**8-11**所示。

#### **lsmod | grep xen**

#### 图 **8-11** 查询驱动信息

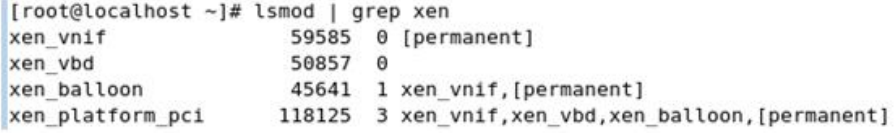

#### 说明

对于不同的Linux发行版操作系统,模块名称有所不同,您只需确认驱动信息中包括 XEN字段的驱动模块即可。

– 方法三:

在任意目录下执行以下命令,查询回显信息中是否包括带XEN的字段,如果 包括,则表示使用PVOPS方式,如图**8-12**所示。

**cat /boot/config\* | grep -i xen**

图 **8-12** 查询 XEN 字段

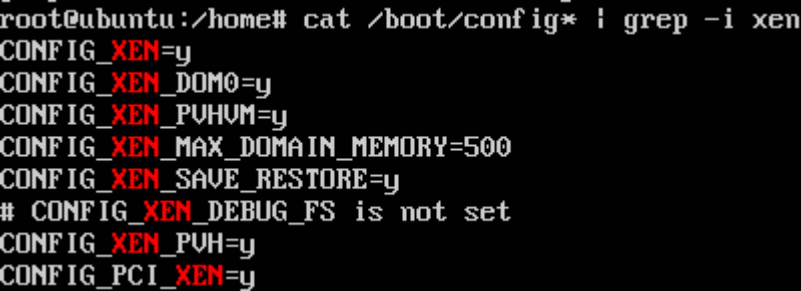

- 6. PVOPS方式适配内核升级场景,因此,进入新内核后,驱动使用PVOPS方式,不 再安装Tools。根据**[5](#page-151-0)**的判断结果:
	- 如果Linux弹性云服务器的驱动使用PVOPS方式,执行**8**。
	- 如果Linux弹性云服务器的驱动没有使用PVOPS方式,执行**7**。
- 7. 安装开源组件xen-kmp, 从而提供xen开源驱动, 即使用PVOPS方式。如何使用 PVOPS, 请参见《镜像服务用户指南》中"优化私有镜像 (Linux)"章节。
- 8. (可选)对于部分Linux发行版操作系统,需参考缺陷列表添加对应参数。 Linux发行版操作系统缺陷列表:

**<https://github.com/UVP-Tools/UVP-Tools/tree/master/docs>**

# **8.8** 弹性云服务器的操作系统无法正常启动是什么原因?

1. 查看用户的镜像类型,如果是公共镜像则排除私有镜像的源镜像问题。

#### <span id="page-153-0"></span>图 **8-13** 镜像类型

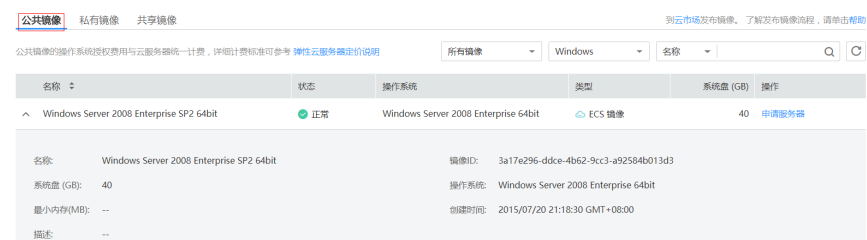

- 2. 单击"申请服务器",查看能否创建出此镜像的弹性云服务器,申请完成后未出 现此镜像对应的弹性云服务器,则此类镜像可能已经下线,属于老镜像。
- 3. 控制台不支持使用老镜像继续购买弹性云服务器,您需要将弹性云服务器的操作 系统切换为当前在线的操作系统。

# **8.9** 针对 **Intel** 处理器芯片存在的 **Meltdown** 和 **Spectre** 安 全漏洞,应该如何规避?

# 问题描述

北京时间1月3日,Intel处理器芯片被曝出存在严重的Meltdown和Spectre安全漏洞, 漏洞详情如下:

漏洞名称:Intel处理器存在严重芯片级漏洞

漏洞编号:CVE-2017-5753、CVE-2017-5715、CVE-2017-5754

严重程度:高危

漏洞描述: CPU内核高危漏洞Meltdown (CVE-2017-5754)和Spectre (CVE-2017-5715/CVE-2017-5753)爆发,攻击者可利用这两组漏洞,绕过内存安全 隔离机制,越权访问操作系统和其他程序的核心数据,造成敏感信息泄露。

## 问题影响

该漏洞不会引起不同弹性云服务器之间的攻击,但可能会引起如下问题:

- 弹性云服务器内多个应用之间,可能存在攻击。
- 对于同一弹性云服务器,多个账号之间可能存在攻击。

使用公共镜像的弹性云服务器,云平台会对公共镜像依次修复,不会对您的业务带来 影响。

使用私有镜像的弹性云服务器,请根据漏洞影响评估是否更新补丁,以规避风险,更 新补丁的具体操作请参见本节内容。

#### 背景知识

受影响的操作系统官方补丁发布状态,请参见<mark>[华为云安全公告](https://www.huaweicloud.com/notice.securecenter.html)</mark>。

#### 前提条件

为避免发生意外,修复漏洞前,建议进行充分测试,并完成弹性云服务器的数据备份 操作,避免发生意外。

# **Windows** 弹性云服务器处理方法

- 步骤**1** 登录弹性云服务器。
- 步骤**2** 更新补丁。
	- 方式一:使用Windows自动更新功能安装补丁
		- a. 打开Windows Update, 并单击"检查更新"。
		- b. 根据需要下载安装相关安全补丁。
	- 方式二:手动下载补丁并安装 根据<mark>背景知识</mark>,下载官方发布的补丁并进行安装。
- 步骤**3** 重启弹性云服务器,使补丁生效。
- 步骤**4** 验证是否升级成功。
	- 1. 检查系统运行情况是否正常。
	- 2. 检查已安装的补丁清单是否满足<mark>背景知识</mark>中"验证方法"的要求。

**----**结束

#### **Linux** 弹性云服务器处理方法

- 步骤**1** 登录弹性云服务器。
- 步骤**2** 判断Linux弹性云服务器是否安装了Tools(以操作系统SUSE 11 SP1为例)。
	- 1. 在任意目录下执行以下命令,查询弹性云服务器的驱动信息,如<mark>图8-14</mark>所示。 **lsmod | grep xen**

#### 图 **8-14** 查询驱动信息

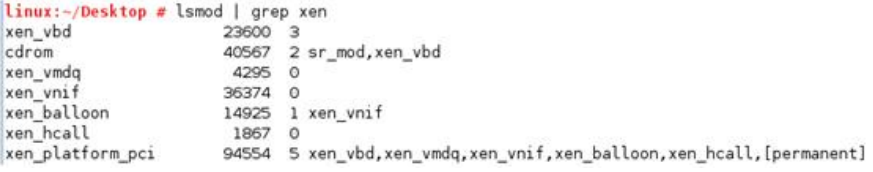

2. 执行以下命令,查询驱动路径(以磁盘驱动为例),如图**8-15**所示。

**modinfo xen\_vbd**

#### 图 **8-15** 查询驱动路径

linux:-/Desktop # modinfo xen\_vbd filename: /lib/modules/2.6.32.12-0.7-default/updates/pvdriver/xen-vbd/xen-vbd.ko license: Dual BSD/GPL alias: xen: vbd 5D8B666F0EA3F1E31B58F0C srcversion: xen-platform-pci,cdrom depends: vermagic: 2.6.32.12-0.7-default SMP mod\_unload modversions

- 3. 查看回显,根据驱动路径中是否带有"pvdriver"字段信息,判断弹性云服务器是 否安装了Tools。
	- 是,如图**8-15**所示,执行步骤**3**。
	- 否,执[行步骤](#page-155-0)**4**。

步骤**3** 卸载Tools。

- <span id="page-155-0"></span>1. 执行以下命令,切换至root用户。 **su root**
- 2. 执行以下命令,在根目录下卸载Tools。 **/etc/.uvp-monitor/uninstall**
- 3. 执行以下命令,重启弹性云服务器。

**reboot**

**步骤4** 更新补丁,升级kernel内核,具体升级方式请参见<mark>背景知识</mark>。

说明

升级kernel内核后,请务必执行reboot命令重启弹性云服务器。

- 步骤**5** 验证是否升级成功。
	- 1. 检查系统运行情况是否正常。
	- 2. 检查已安装的补丁清单是否满足<mark>背景知识</mark>中"验证方法"的要求。

#### 说明

补丁更新后,弹性云服务器使用的驱动是由操作系统自带。此时,Linux弹性云服务器不再支持 监控指标:内存使用率、磁盘使用率,对其他特性和功能无影响。如需继续支持监控指标内存使 用率、磁盘使用率,请联系客服。

#### **----**结束

# 检测 **Linux** 操作系统安全漏洞是否已修复完成

- 1. 单击**[spectre-meltdown-checker](https://github.com/speed47/spectre-meltdown-checker?spm=a2c4g.11186623.2.18.42b49d4aFDHYcV)**获取spectre-meltdown-checker.sh检测脚本。
- 2. 将步骤**1**获取的脚本上传至云服务器。
- 3. 在云服务器执行以下命令,并根据脚本提示判断Meltdown或Spectre漏洞是否已 经修复。

**chmod +x spectre-meltdown-checker.sh**

**sudo bash spectre-meltdown-checker.sh**

回显信息如图**8-16**所示。

图 **8-16** 执行脚本后的回显信息

SUMMARY: CVE-2017-5753:0K CVE-2017-5715:0K CVE-2017-5754:0K

OK为已修复漏洞,KO为未修复,如图**8-16**所示代表CVE-2017-5753、 CVE-2017-5715、CVE-2017-5754漏洞均已修复。

# 打开或关闭 **Linux** 操作系统的安全漏洞补丁开关

CPU的预测执行是一种性能优化技术,因此修复Meltdown或Spectre漏洞后可能导致 在特定工作负载下的性能下降。

如果您认为漏洞修复对系统的性能影响不可接受或者系统有更好的保护机制,希望可 以禁用部分或全部漏洞安全保护策略,那么可以参考以下操作启用或者禁用安全保护 策略。

您可以根据如下具体情况配置系统来达到理想的安全策略:

## ● Meltdown漏洞

采取页表隔离pti(Page Table Isolation)来控制内核页表隔离功能,此功能适用 于CVE-2017-5754。

● Spectre漏洞

采取间接分支限制预测ibrs(Indirect Branch Restricted Speculation)控制 SPEC\_CTRL模型特定寄存器(MSR)中的IBRS功能,结合retpoline,及间接分支 预测障碍ibpb(Indirect Branch Prediction Barriers)控制PRED\_CMD模型特定寄 存器(MSR)中的IBPB功能,此功能适用于CVE-2017-5715。

#### 说明

CVE-2017-5753漏洞是通过内核补丁修复的,它无法禁用,并且它在Red Hat的性能测试 中没有显示出任何可见的影响。

#### ● 关闭**Meltdown**安全漏洞补丁

如果您想降低开启pti对系统的性能影响或者系统有更好的保护机制,您可以根据 以下步骤操作:

- a. 根据不同的操作系统修改内核参数:
	- CentOS、EulerOS、Ubuntu、Fedora、Red Hat: 添加内核参数nopti
	- Debian、OpenSUSE: 添加内核参数pti=off
- b. 重启云服务器。

## ● 关闭**Spectre**安全漏洞补丁

如果您认为Spectre漏洞修复对系统的性能影响不可接受或者系统有更好的保护机 制,您可以根据以下步骤操作:

- a. 根据不同的操作系统修改内核参数:
	- CentOS、EulerOS、Fedora、Debian、Red Hat、OpenSUSE: 添加内 核参数spectre\_v2=off
	- Ubuntu: 添加内核参数nospectre\_v2=off
- b. 重启云服务器。

如果您使用的是以下操作系统,可以前往官网查询更多信息。

RedHat:**[https://access.redhat.com/articles/3311301?](https://access.redhat.com/articles/3311301?spm=a2c4g.11186623.2.20.42b49d4aJuKYx2) [spm=a2c4g.11186623.2.20.42b49d4aJuKYx2](https://access.redhat.com/articles/3311301?spm=a2c4g.11186623.2.20.42b49d4aJuKYx2)**

SUSE:**[https://www.suse.com/support/kb/doc/?](https://www.suse.com/support/kb/doc/?spm=a2c4g.11186623.2.21.42b49d4avOXw7d&id=7022512) [spm=a2c4g.11186623.2.21.42b49d4avOXw7d&id=7022512](https://www.suse.com/support/kb/doc/?spm=a2c4g.11186623.2.21.42b49d4avOXw7d&id=7022512)**

Ubuntu:**[https://wiki.ubuntu.com/SecurityTeam/KnowledgeBase/](https://wiki.ubuntu.com/SecurityTeam/KnowledgeBase/SpectreAndMeltdown) [SpectreAndMeltdown](https://wiki.ubuntu.com/SecurityTeam/KnowledgeBase/SpectreAndMeltdown)**

# **8.10** 如何开启 **CentOS** 操作系统的 **SELinux** 功能?

# 问题描述

CentOS 7.5版本操作系统的弹性云服务器默认关闭SELinux功能。通过/etc/selinux/ config开启SELinux功能后,在输入密码时,会出现无法登录的问题。

如果业务需要开启SELinux 功能,请参照本节内容进行配置。

# 处理方法

本节内容适用于CentOS 7.5版本操作系统的弹性云服务器。

1. 执行以下命令,将SELinux 配置文件中的"SELINUX=disabled"修改为 "SELINUX=enforcing"。

**vim /etc/selinux/config**

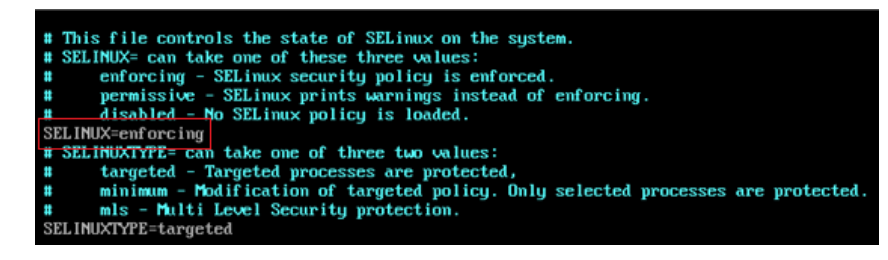

- 2. 执行以下命令,使系统重启时自动为文件系统打上selinux的标记。 **touch /.autorelabel**
- 3. 执行以下命令,重启弹性云服务器,使配置生效。 **reboot**

说明

reboot 系统之后,系统会自动重启两次。

# **8.11** 鲲鹏 **CentOS 7** 和中标麒麟 **NKASV 7** 云服务器使用 **GNOME** 图形化后鼠标不可用怎么办?

# 问题描述

鲲鹏CentOS 7和中标麒麟NKASV 7云服务器安装图形化界面后,远程连接云服务器鼠 标不可用。

# 可能原因

x86云服务器使用了cirrus虚拟显卡, 鲲鹏云服务器使用的是virtio GPU。鼠标显示有两 种方式,分别称为Software Cursor和Hardware Cursor。

virtio GPU默认使用Hardware cursor,hardware cursor会依赖VNC客户端去显示鼠标 光标的位置和形状,如果hardware cursor配置了"Let remote server deal with cursor",那么客户端会忽略这些请求。因此这种情况下鼠标就显示不出来了,远程连 接云服务器不显示鼠标。

# 处理方法

关闭hardware cursor,本节操作以鲲鹏操作系统CentOS 7.5 64bit操作系统为例。

CentOS 7.5操作系统安装图形化界面操作步骤请参考**CentOS 7**[系列弹性云服务器如何](#page-142-0) [安装图形化界面?](#page-142-0)

1. 执行以下命令在/etc/X11/xorg.conf.d/目录下增加配置文件20-virtio.conf。

## **cd /etc/X11/xorg.conf.d touch 20-virtio.conf**

- 2. 执行以下命令生成xorg.conf的配置模板。
	- **Xorg :0 -configure**

生成的文件位于/root/xorg.conf.new 。

# 说明

如果已经使用了图形化界面,请执行以下命令:

**Xorg :2 -configure**

执行后生成的文件位于/root/xorg.conf.new 。

3. 将/root/xorg.conf.new中关于显卡设备的描述复制到20-virtio.conf中。

## **cp /root/xorg.conf.new /etc/X11/xorg.conf.d/20-virtio.conf**

4. 添加一行Option说明。 Option "SWcursor" "True" 添加后20-virtio.conf内容如图**8-17**所示。

# 图 **8-17** 20-virtio.conf

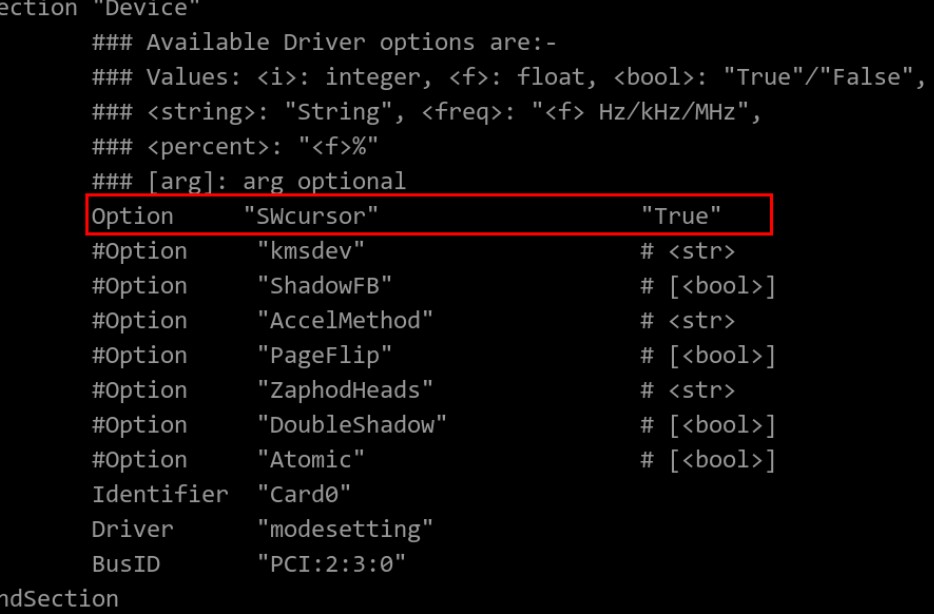

5. 重启云服务器,图形化界面已显示鼠标。

#### 图 **8-18** 图形化界面显示鼠标

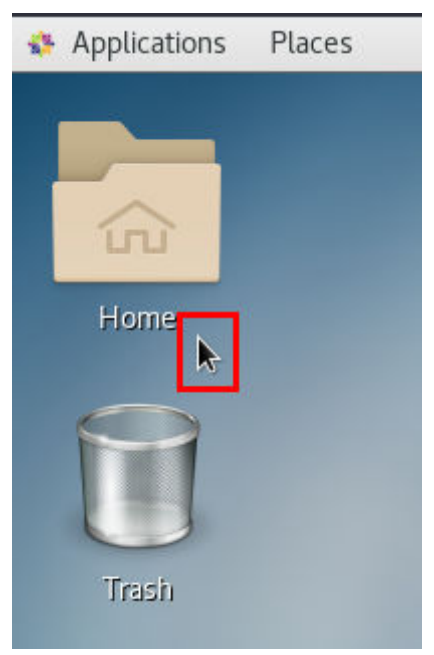

# **8.12** 怎样查看 **GPU** 加速型云服务器的 **GPU** 使用率?

# 问题描述

Windows Server 2012和Windows Server 2016操作系统的GPU加速型云服务器无法从 任务管理器查看GPU使用率。

本节操作介绍了两种查看GPU使用率的方法,方法一是在cmd窗口执行命令查看GPU 使用率,方法二是通过安装gpu-Z工具查看GPU使用率。

# 前提条件

GPU加速型云服务器已安装NVIDIA驱动。

# 方法一

- 1. 登录GPU加速型云服务器。
- 2. 打开cmd命令窗口。
- 3. 执行如下命令,查看GPU使用情况。 **cd C:\Program Files\NVIDIA Corporation\NVSMI nvidia-smi** 如果需要持续观察GPU使用情况执行以下命令。 **nvidia-smi -l 1**

#### 图 **8-19** GPU 使用率

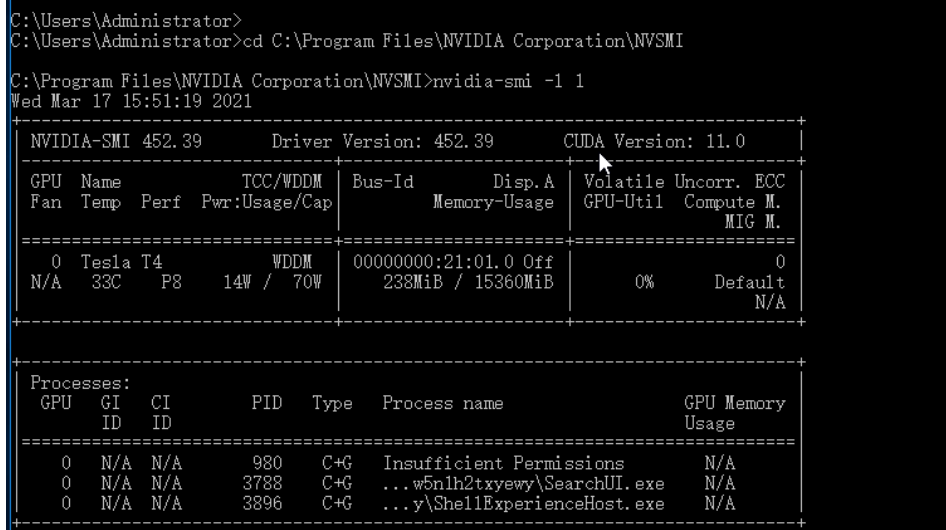

## 说明

NVIDIA GPU可以配置为TCC(Tesla Compute Cluster)模式或WDDM(Windows Display Driver Model)模式。

- TCC 模式下,GPU完全用于计算。
- WDDM 模式下,GPU同时用于计算和图形。

仅在GPU服务器安装了GRID驱动时才可以切换至WDDM模式。 关于TCC和WDDM, [了解更多。](https://docs.nvidia.com/nsight-visual-studio-edition/reference/index.html#tesla-compute-cluster)

# 方法二

- 1. 登录GPU加速型云服务器。
- 2. 下载**[gpu-Z](https://www.techpowerup.com/gpuz/)**并安装。
- 3. 打开qpu-z,选择"Sensors"即可查看GPU使用情况。

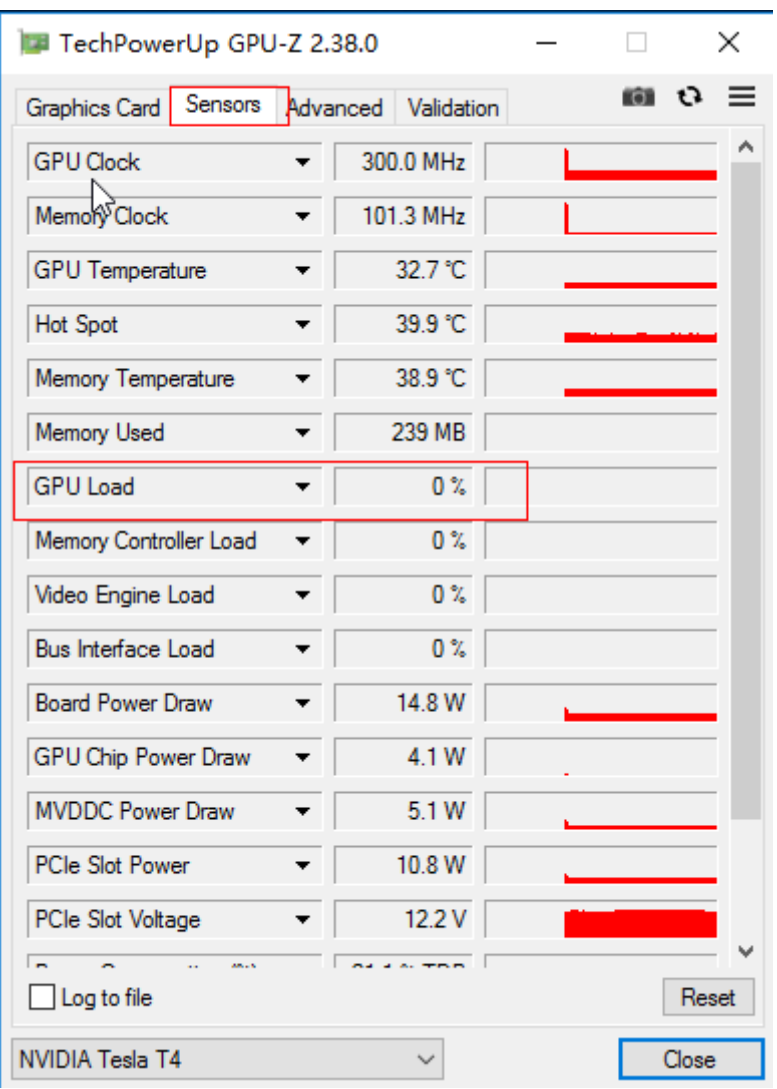

## 图 **8-20** GPU 使用率

# 8.13 GPU 加速云服务器出现 NVIDIA 内核崩溃, 如何解决?

# 问题描述

GPU加速型云服务器在运行过程中发生crash,重启云服务器后检查日志,发现没有打 印NVIDIA驱动堆栈日志。

图 **8-21** 堆栈日志信息

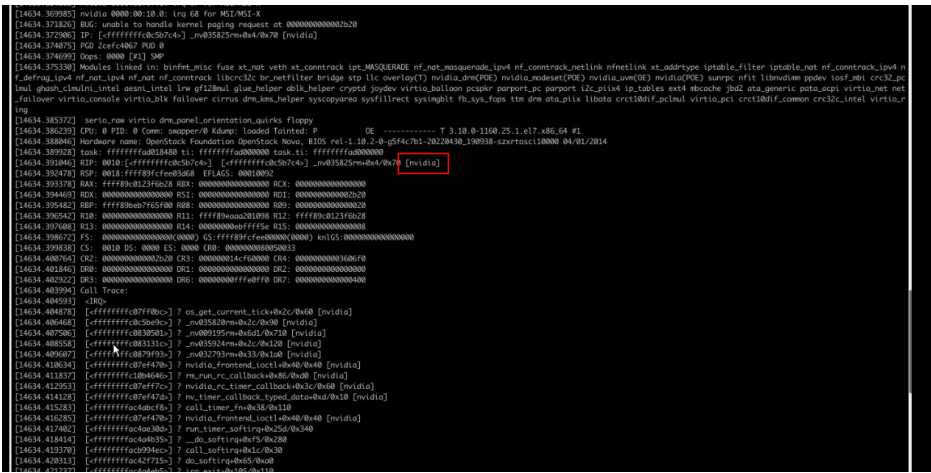

# 可能原因

云服务器在运行过程中遇到NVIDIA官方驱动bug,导致云服务器内核崩溃。

# 处理方法

- 方法一:重启云服务器。 重启后,云服务器可以正常使用,该问题再次发生概率通常较低。
- 方法二:更新驱动版本。 如果云服务器重启后,该问题依然出现,则需要通过NVIDIA官方下载对应CUDA 驱动版本的最新版本。
	- a. 登录NVIDIA官方驱动下载页面,地址为:**[https://www.nvidia.cn/](https://www.nvidia.cn/Download/index.aspx?lang=cn) [Download/index.aspx?lang=cn](https://www.nvidia.cn/Download/index.aspx?lang=cn)**。

图 **8-22** 驱动下载页面

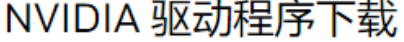

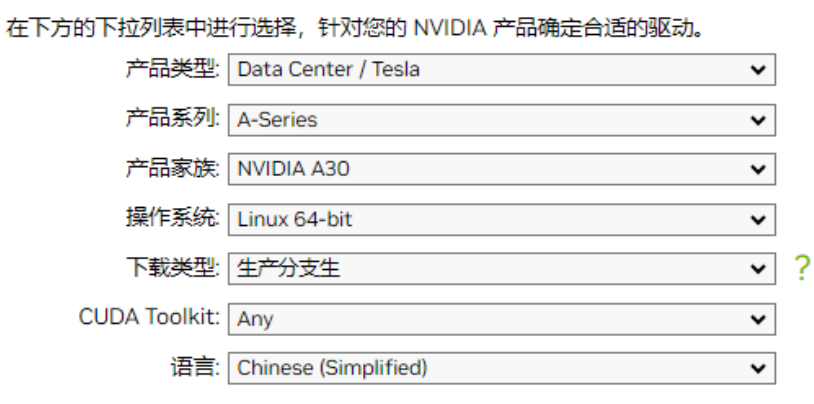

搜索

b. 填写产品信息并单击"搜索",可跳转至驱动的最新版本下载页面。

#### 图 **8-23** 最新版本驱动

# Data Center Driver For Linux X64

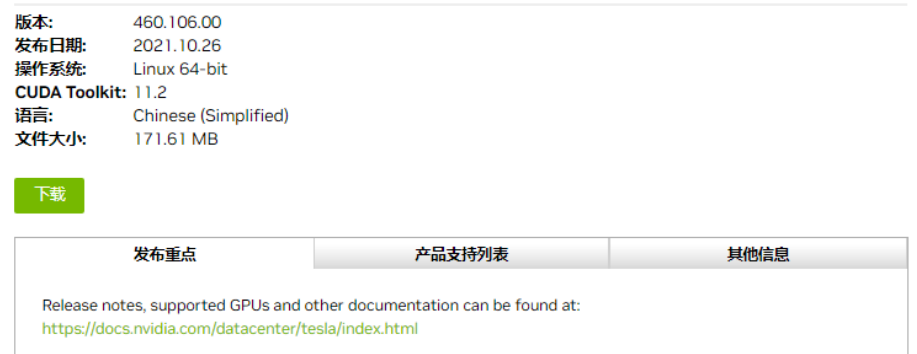

您可以通过"发布重点"获取该驱动版本更新或解决的问题,用于判断是否 进行升级。

# **9** 磁盘分区**/**挂载**/**扩容

# **9.1 Windows** 操作系统云服务器看不到挂载的数据盘怎么 办?

# 问题描述

登录Windows操作系统云服务器看不到挂载的数据盘。

# 注意

格式化磁盘会造成数据丢失,请提前对数据盘创建备份,避免数据丢失。

# 可能原因

- 新添加的数据盘未进行分区和初始化。
- 切换操作系统或变更规格导致的磁盘脱机。

# 新添加的数据盘未进行分区和初始化

新的数据盘默认是没有分区和文件系统的,因此在资源管理器中不会显示,需要先手 动执行初始化操作。

具体方法请参见**初始化数据盘场景及磁盘分区形式介绍**。

# 切换操作系统或变更规格导致的磁盘脱机

切换操作系统后可能会由于文件系统不一致导致数据盘无法显示;Windows云服务器 器变更规格后,可能会发生磁盘脱机。

- 1. 登录云服务器,打开cmd运行窗口,并输入"diskmgmt.msc"打开磁盘管理。 查看磁盘状态,磁盘可能显示为"脱机"。
- 2. 将磁盘设置为"联机"状态。 在磁盘列表中,单击脱机的磁盘,并选择"联机",将脱机磁盘进行联机。

#### 图 **9-1** 磁盘联机

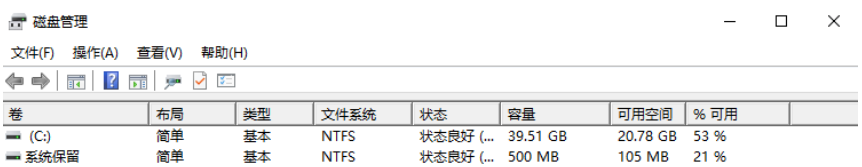

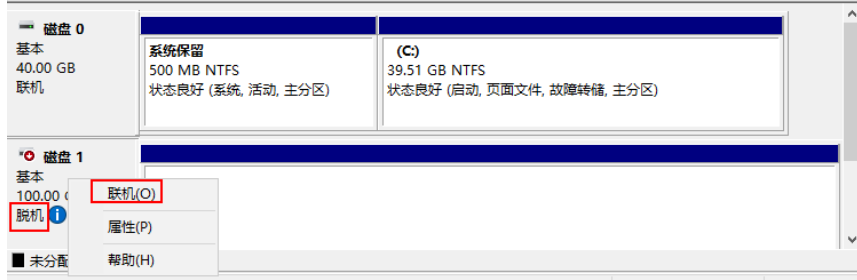

3. 再次在"计算机"中查询数据盘是否显示正常。

如上述操作后磁盘仍未显示,可以重新进行磁盘初始化和分区的操作。格式化磁 盘会造成数据丢失,请提前对数据盘创建备份,避免数据丢失。

# **9.2** 怎样调整系统盘分区?

## 操作场景

弹性云服务器创建成功后,如果发现系统盘分区的容量大小和实际创建的系统盘大小 不一致,可以通过手动调整系统盘分区,扩容系统盘的空白空间。

扩容的方法有如下两种:

- 将空白分区划分成新分区,并将新分区格式化后挂载到root根分区的某个目录 下。具体方法请参见本节内容。
- 将扩容的空白分区直接扩容到根分区。具体方法请参见FAQ:
	- [如何将扩容系统盘的空白分区在线扩容到末尾的](#page-177-0)**root**分区?
	- [如何将扩容系统盘的空白分区在线扩容到非末尾的](#page-178-0)**root**分区?

# 操作步骤

以镜像为CentOS 7.3 64bit的弹性云服务器为例, 用户在创建弹性云服务器时, 创建了 容量为60GB的系统盘,但是查询系统盘分区后,显示的容量大小仅为40GB。

为使用增加的20GB容量,需调整系统盘分区,具体操作如下:

步骤**1** 查看磁盘分区。

- 1. 以root用户登录Linux弹性云服务器。
- 2. 执行以下命令,查看云服务器的磁盘详情。

**fdisk -l**

回显类似如下,其中, "/dev/xvda"或"/dev/vda"表示系统盘。

图 **9-2** 查看磁盘详情

| [root@ecs-8d6c ~]# df -h                                                     |      |      |        |          |                                                  |
|------------------------------------------------------------------------------|------|------|--------|----------|--------------------------------------------------|
| Filesystem                                                                   | Size |      |        |          | Used Avail Use% Mounted on                       |
| /dev/xvda1 38G                                                               |      | 1.ZG | - 356  | $4$ % /  |                                                  |
| devtmpfs                                                                     | 899M | ø    | 899M   |          | $\mathbf{0}$ . $\mathbf{0}$ $\mathbf{0}$ .       |
| tmpfs                                                                        | 908M | ø    | 908M   |          | B <sub>z</sub> /dev/shm                          |
| 908M 8.4M 900M<br>tmpfs                                                      |      |      |        |          | 1% /run                                          |
| tmpfs                                                                        | 908M |      | 0 908M |          | $\theta$ % /sys/fs/cgroup                        |
| 182M<br>tmpfs                                                                |      | ø    | 182M   |          | $\mathbf{\theta}$ . /run/user/ $\mathbf{\theta}$ |
| [root@ecs-8d6c ~]# fdisk -1                                                  |      |      |        |          |                                                  |
|                                                                              |      |      |        |          |                                                  |
| Disk /dev/xvda: 64.4 GB, 64424509440 bytes, 125829120 sectors                |      |      |        |          |                                                  |
| Units = sectors of $1 * 512 = 512$ bytes                                     |      |      |        |          |                                                  |
| Sector size (logical/physical): 512 bytes $\overline{\phantom{0}}$ 512 bytes |      |      |        |          |                                                  |
| $ I/O $ size (minimum/optimal): 512 bytes / 512 bytes                        |      |      |        |          |                                                  |
| Disk label tupe: dos                                                         |      |      |        |          |                                                  |
| Disk identifier: 0x0004d5e5                                                  |      |      |        |          |                                                  |
|                                                                              |      |      |        |          |                                                  |
| Device Boot Start                                                            |      |      |        | Emd      | Blocks<br>System<br>iα.                          |
| $\lambda$ de $\nu\lambda$ xvda1 $\rightarrow$                                |      | 2048 |        | 79980543 | 39989248<br>83<br>Linux                          |
| /dev/xvda2 79980544                                                          |      |      |        | 83886079 | 1952768<br>82<br>Linux swap / Solaris            |
| $IrootPecs-8d6c$ $I#$                                                        |      |      |        |          |                                                  |

3. 执行以下命令,查看磁盘分区。

**parted -l /dev/xvda**

图 **9-3** 查看磁盘分区

```
[root@ecs- "]# parted -1 /dev/xvda
Model: Xen Uirtual Block Device (xvd)
Disk /dev/xvda: 64.4GB
Sector size (logical/physical): 512B/512B
Partition Table: msdos
Disk Flags:
Number
        Start
                                           File system
                End
                         Size
                                 Type
                                                            Flags
                41.0GB
                         40.9GB
        1049kB
                                 primary
                                           ext{4}boot
 1
                         2000MB
 \overline{z}41.0GB
                42.9GB
                                 primary
                                           linux-swap(v1)
```
步骤**2** 将系统盘扩容后的空间划分为一个新的分区。

1. 执行以下命令,进入fdisk模式。以"/dev/xvda"为例:

## **fdisk /dev/xvda**

回显类似如下:

[root@ecs-8d6c ]# fdisk /dev/xvda Welcome to fdisk (util-linux 2.23.2).

Changes will remain in memory only, until you decide to write them. Be careful before using the write command.

Command (m for help):

2. 输入"n", 按"Enter", 开始新建分区。

本例中由于系统盘原来已经有2个分区,所以系统自动添加第3个分区。 回显类似如下:

#### 图 **9-4** 新建分区

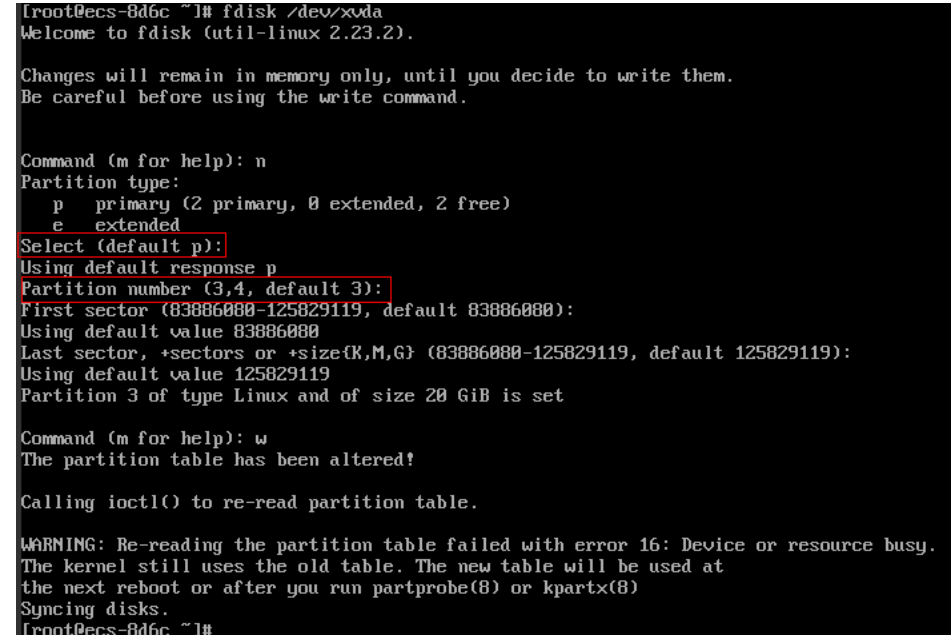

3. 输入新分区的起始磁柱编号, 按"Enter"。

其中,起始磁柱编号必须大于原有分区的结束磁柱编号。本例中设置新分区的起 始磁柱编号为默认值,直接按"Enter",则回显类似如下:

图 **9-5** 输入新分区的起始磁柱编号

First sector (83886080-125829119, default 83886080): Using default value 83886888<br>Last sector, +sectors or +size{K,M,G} (83886888-125829119, default 125829119):

4. 输入新分区的结束磁柱编号, 按"Enter"。 本例中设置新分区的结束磁柱编号为默认值,直接按"Enter",则回显类似如 下:

图 **9-6** 输入新分区的结束磁柱编号

Last sector, +sectors or +size{K,M,G} (83886080-125829119, default 125829119):<br>Using default value 125829119<br>Partition 3 of type Linux and of size 20 GiB is set

5. 输入"p", 按"Enter", 查看新建分区。 回显类似如下:

#### 图 **9-7** 查看新建分区

and  $(m \text{ for } \text{ half})$ 

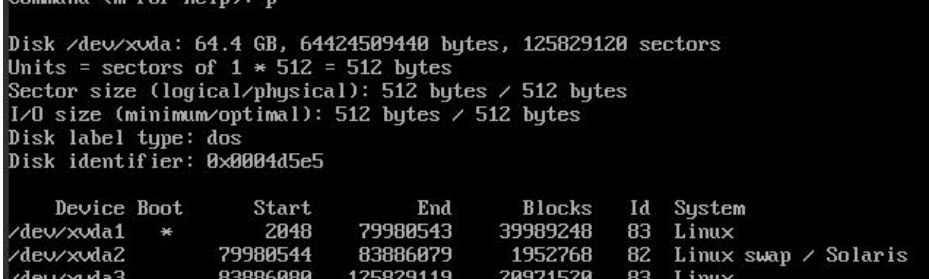

6. 输入"w",按"Enter",保存并退出分区信息。 系统会自动将分区结果写入分区表中,完成分区创建。 回显类似如下:

图 **9-8** 完成分区创建

יש: עם command (m for help): ש<br>The partition table has been altered! Calling ioctl() to re-read partition table. WARNING: Re-reading the partition table failed with error 16: Device or resource busy.<br>The kernel still uses the old table. The new table will be used at<br>the next reboot or after you run partprobe(8) or kpartx(8)<br>Syncing

7. 执行以下命令,查看磁盘分区。

**parted -l /dev/xvda**

图 **9-9** 查看新的磁盘分区

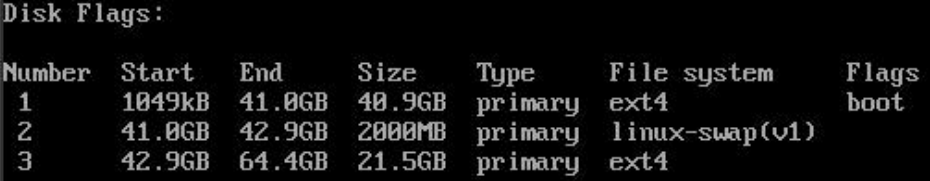

步骤**3** 执行以下命令,将分区表的变更同步至操作系统。

**partprobe**

- 步骤**4** 执行以下命令,设置新建分区文件系统的格式。
	- 1. 执行以下命令,查看文件系统的格式。

**df -TH**

图 **9-10** 查看文件系统的格式

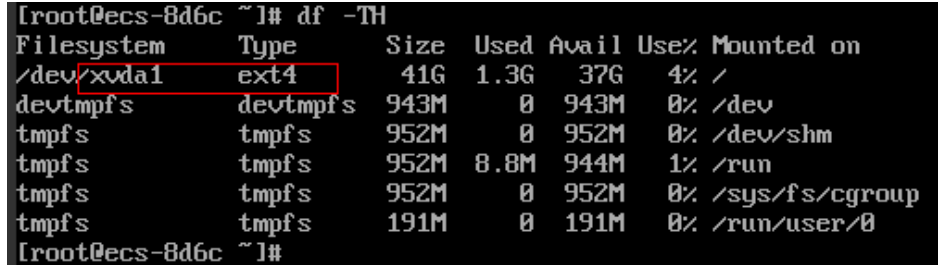

2. 以"ext4" 文件格式为例,命令行如下: **mkfs -t ext4 /dev/xvda3**

说明

格式化需要等待一段时间,请观察系统运行状态,不要退出。

回显类似如下:

[root@ecs-86dc ]# mkfs -t ext4 /dev/xvda3 mke2fs 1.42.9 (28-Dec-2013) Filesystem label= OS type: Linux

Block size=4096 (log=2) Fragment size=4096 (log=2) Stride=0 blocks, Stripe width=0 blocks 1790544 inodes, 7156992 blocks 357849 blocks (5.00%) reserved for the super user First data block=0 Maximum filesystem blocks=2155872256 219 block groups 32768 blocks per group, 32768 fragments per group 8176 inodes per group Superblock backups stored on blocks: 32768, 98304, 163840, 229376, 294912, 819200, 884736, 1605632, 2654208, 4096000

Allocating group tables: done Writing inode tables: done Creating journal (32768 blocks): done Writing superblocks and filesystem accounting information: done

#### 步骤**5** 将新建分区挂载到需要增加空间的目录下。

新增加的分区挂载到不为空的目录时,该目录下原本的子目录和文件会被隐藏,所 以,新增的分区最好挂载到空目录或者新建目录。如果确实要挂载到不为空的目录, 可将该目录下的子目录和文件临时移动到其他目录下,待新分区挂载成功后,再将子 目录和文件移动回来。

以新建目录/root/new为例:

1. 执行以下命令,在/root下新建目录new。

**mkdir /root/new**

2. 执行以下命令,将新分区挂载至"/root/new"目录。

**mount /dev/xvda3 /root/new**

回显类似如下: [root@ecs-86dc ]# mount /dev/xvda3 /root/new [root@ecs-86dc ]#

- 3. 执行以下命令,查看挂载结果。
	- **df -TH**

回显类似如下:

#### 图 **9-11** 查看挂载结果

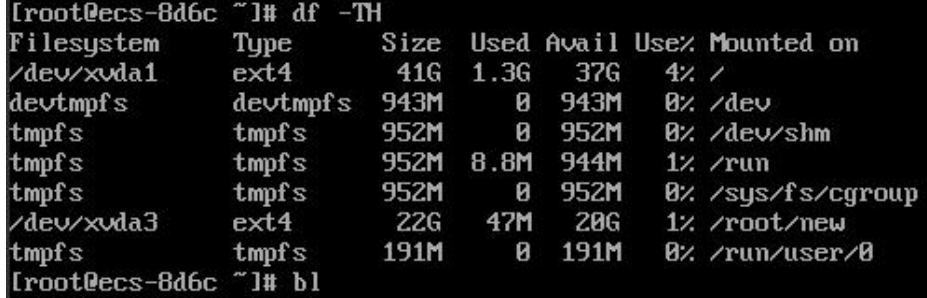

步骤**6** 根据需要,判断是否需要将新增磁盘设置为开机自动挂载。

如果未设置开机自动挂载,重启弹性云服务器后,用户需要将新建分区重新挂载至指 定目录。

- 是,执行<mark>[步骤](#page-170-0)</mark>7。
- 否,任务结束。

#### <span id="page-170-0"></span>步骤**7** 设置开机自动挂载新增磁盘。

#### 说明

禁止将未经过格式化的磁盘设为开机自动挂载,否则会导致弹性云服务器无法正常启动。

1. 执行以下命令,获取文件系统类型、UUID。

**blkid**

图 **9-12** 查看文件系统类型

```
[root0ecs-8d6c "]# blkid
//tooteccs-5ddc" -#" bikid"<br>-dev/xvda1: UUID="7c4fce5d-f8f7-4ed6-8463-f2bd22d0ddea" TYPE="ext4"<br>-dev/xvda2: UUID="5de3cf2c-30c6-4fb2-9e63-830439d4e674" TYPE="swap"
/dev/xvda3: UUID="96e5e028-60fb-4547-a82a-35ace1086c4f" TYPE="ext4"
Iroot0ecs-8d6c ~1#
```
则新建分区的UUID=96e5e028-b0fb-4547-a82a-35ace1086c4f。

- 2. 执行以下命令,使用vi编辑器打开"fstab"文件。 **vi /etc/fstab**
- 3. 按"i",进入编辑模式。
- 4. 将光标移动至文件末尾,按"Enter",并添加如下语句:

**UUID=96e5e028-b0fb-4547-a82a-35ace1086c4f /root/new ext4 defaults 0 0**

5. 按"Esc",执行以下命令,并按"Enter",保存设置并退出编辑器。

**:wq**

#### 说明

将新增磁盘设置为开机自动挂载后,如果要卸载该磁盘,必须先删除新增磁盘的自动挂载配置信 息,否则卸载该磁盘后,会导致弹性云服务器无法正常启动。删除自动挂载配置信息的方法为:

- 1. 执行以下命令,使用vi编辑器打开"fstab"文件。
	- **vi /etc/fstab**
- 2. 按"i",进入编辑模式。
- 3. 删除如下语句: **UUID=96e5e028-b0fb-4547-a82a-35ace1086c4f /root/new ext4 defaults 0 0**
- 4. 按"Esc",执行以下命令,并按"Enter",保存设置并退出编辑器。 **:wq**

#### **----**结束

# **9.3** 怎样查询 **Windows** 弹性云服务器磁盘分区与磁盘设备的 对应关系?

以Windows 2008 R2 64bit为例,介绍查询Windows弹性云服务器磁盘分区与磁盘设 备对应关系的方法。

- 1. 登录Windows弹性云服务器。
- 2. 单击桌面左下角的"开始"菜单。
- 3. 选择"控制面板 > 管理工具 > 计算机管理"。

4. 在左侧导航栏,选择"存储 > 磁盘管理"。

图 **9-13** 磁盘管理

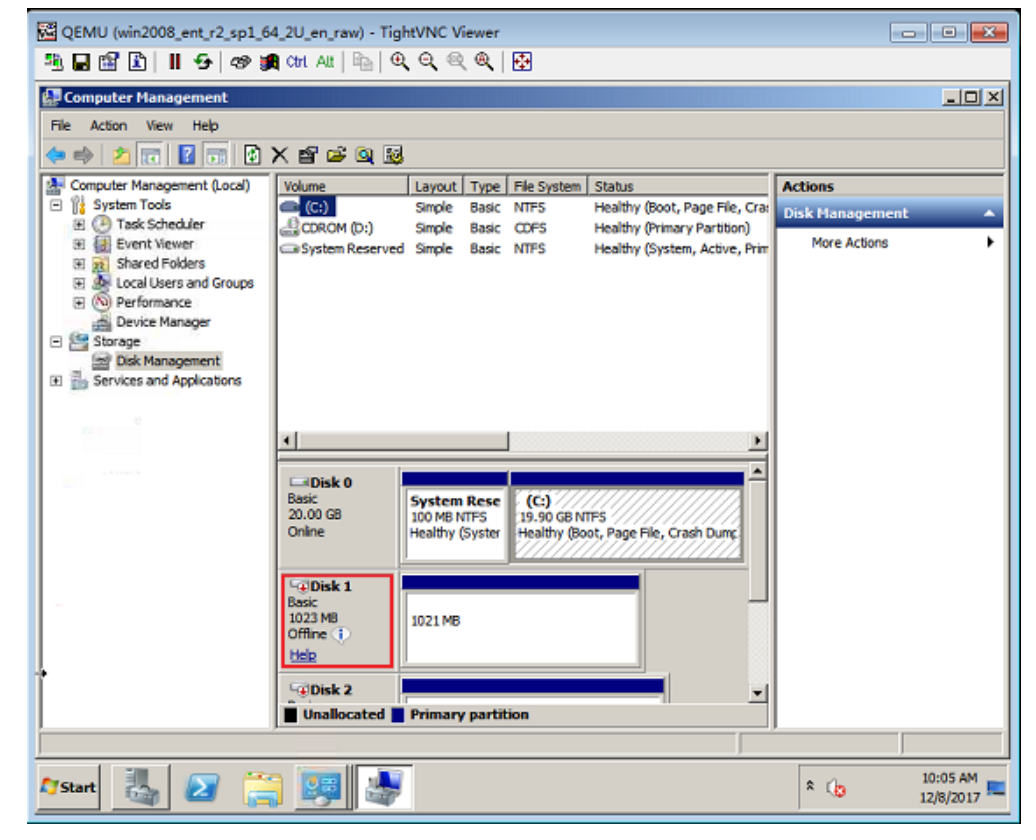

- 5. 以图**9-13**为例,查询Disk 1对应的磁盘设备:
	- a. 右键单击"Disk 1"所在灰色区域,如<mark>图9-13</mark>红框所示。
	- b. 单击"属性"。

系统打开磁盘属性窗口,如图**[9-14](#page-172-0)**所示。

<span id="page-172-0"></span>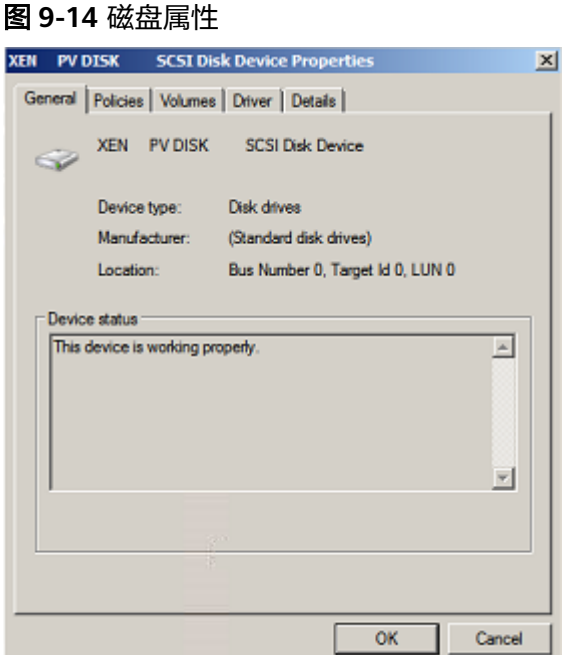

c. 选择"详细信息"页签,并设置参数"属性"的值为"父系"。

## 图 **9-15** 详细信息

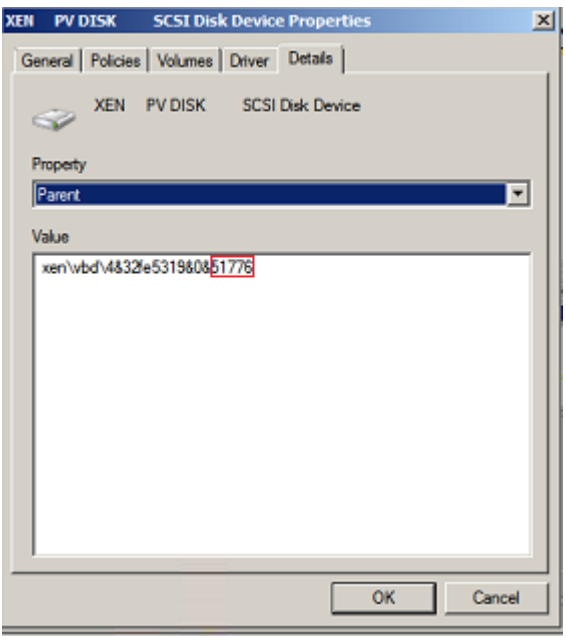

- d. 记录参数"值"中符号"&"后的几位数字,该值为磁盘分区对应的主从设备 号,如"51776"。
- e. 根据表**[9-1](#page-173-0)**,查询对应的磁盘设备。 "51776"对应的磁盘设备为"xvde",即磁盘1使用的磁盘设备为xvde。

<span id="page-173-0"></span>表 **9-1** 磁盘分区与磁盘设备的映射关系

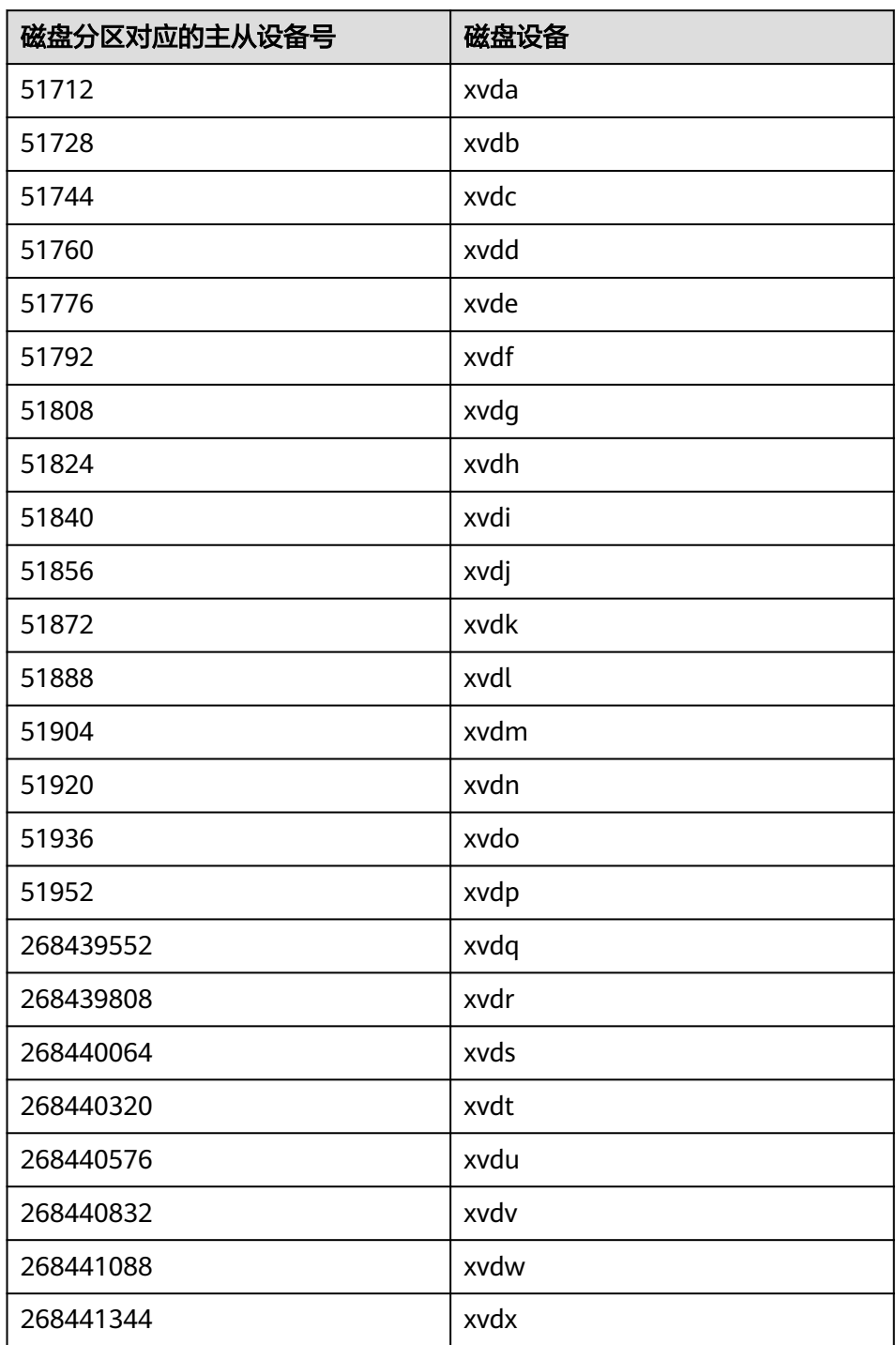

# **9.4** 怎样查询 **Linux** 弹性云服务器磁盘分区与磁盘设备的对 应关系?

对于Linux弹性云服务器,磁盘分区与磁盘设备名称完全对应。本节以Red Hat Enterprise Linux 7的图形界面为例,介绍查询Linux弹性云服务器磁盘分区与磁盘设备 的方法。

- 1. 以root权限登录Red Hat Enterprise Linux 7弹性云服务器。
- 2. 在桌面空白处右键打开一个终端会话。

图 **9-16** open terminal

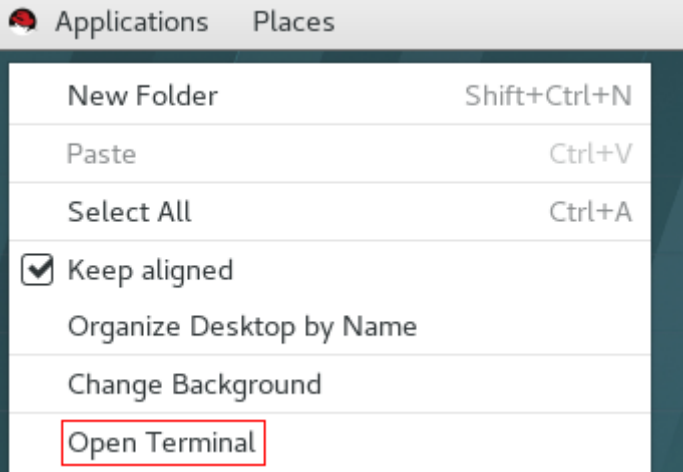

3. 执行以下命令,查询磁盘分区和磁盘设备。 **fdisk -l**

#### 图 **9-17** 查询磁盘分区和磁盘设备

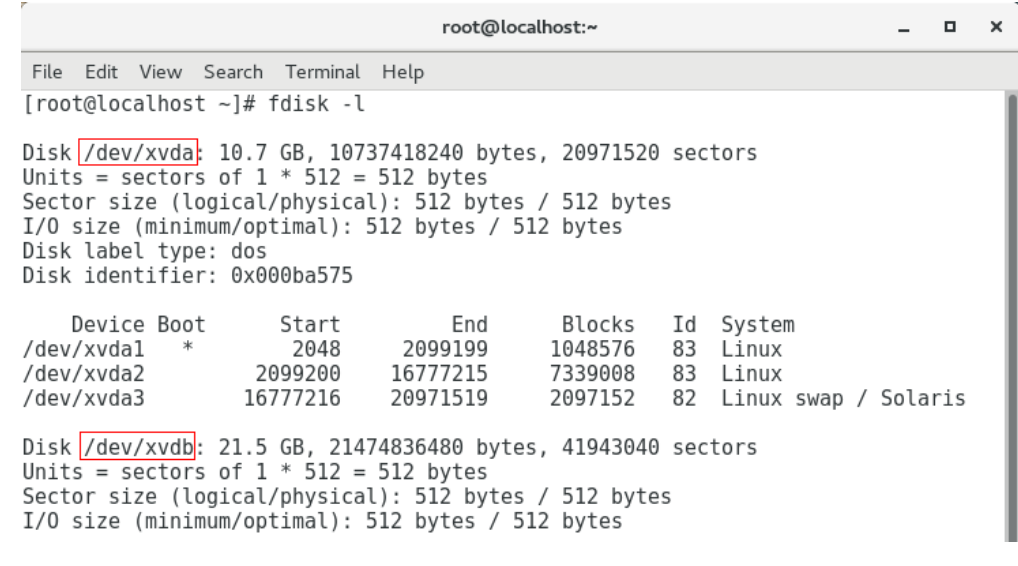

对于Linux弹性云服务器,查询到的磁盘分区与实际使用的磁盘设备名称完全对 应,如表**[9-2](#page-175-0)**所示。

<span id="page-175-0"></span>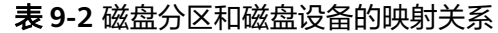

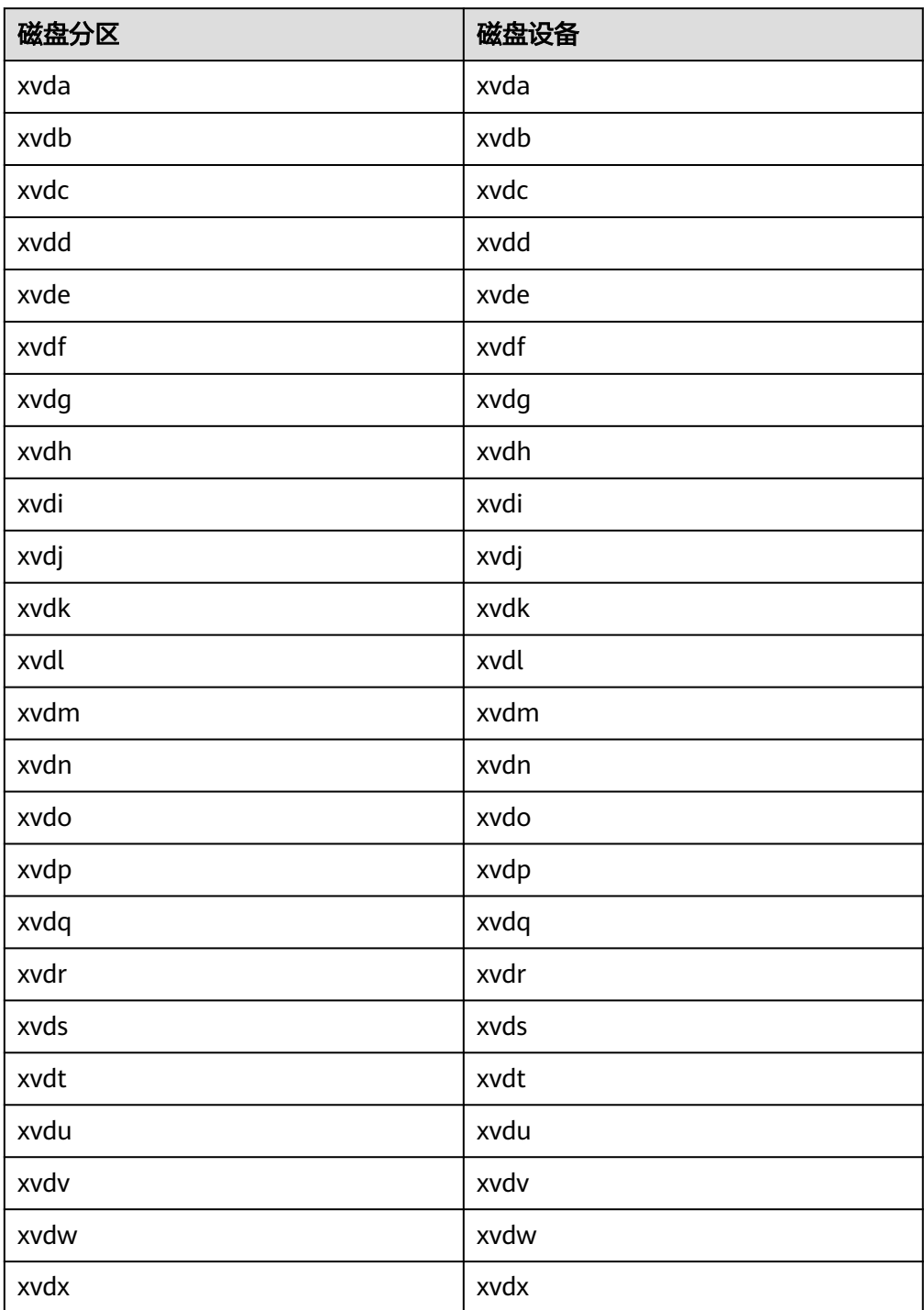

# **9.5** 怎样配置 **Windows** 弹性云服务器的虚拟内存?

开启弹性云服务器的虚拟内存后,会导致内存I/O性能下降。当弹性云服务器内存不足 时,建议通过[变更规格操](https://support.huaweicloud.com/usermanual-ecs/zh-cn_topic_0013771092.html)作来扩大内存。若因业务需要,必须开启虚拟内存,请参见 本节内容进行配置。

#### 说明

内存使用率已经非常高,同时I/O性能也不是很好的情况下,如果配置虚拟内存会起到反向效 果:不仅系统性能提升较小(因为内存使用率已经非常高了),而且由于频繁的内存切换操作, 会产生大量额外的I/O操作,导致I/O性能进一步降低,反而最终降低了系统总体性能。

本节内容适用于Windows 2008及以上版本操作系统的弹性云服务器。

- 1. 右键单击"计算机",选择"属性"。
- 2. 在左侧导航栏,选择"高级系统设置"。 系统打开"系统属性"窗口。
- 3. 选择"高级"页签,并单击"性能"栏的"设置"。 系统打开"性能选项"窗口。

#### 图 **9-18** 性能选项

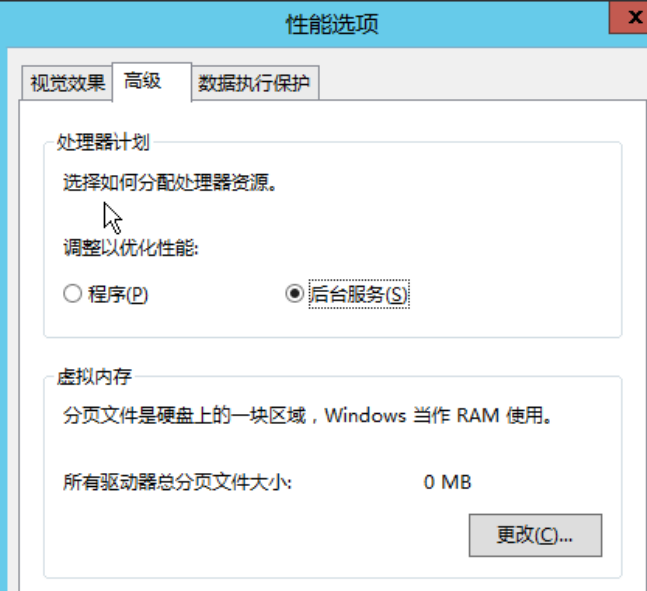

- 4. 选择"高级"页签,并单击"处理器计划"栏的"后台服务"。
- 5. 单击"虚拟内存"栏的"更改"。 系统打开"虚拟内存"窗口。
- 6. 根据业务需求配置虚拟内存:
	- 自动管理所有驱动器的分页文件大小:取消勾选。
	- 驱动器: 选择虚拟内存文件存放的驱动器。 建议您不要选择系统盘来存放虚拟内存,具体根据自己的服务器硬盘情况来 选择。
	- 自定义大小: 选择"自定义大小", 并输入"初始大小"与"最大值"。 请合理考虑系统蓝屏时产生Memory.dmp时的需求,建议初始大小16MB,最 大值4096MB。

#### <span id="page-177-0"></span>图 **9-19** 虚拟内存

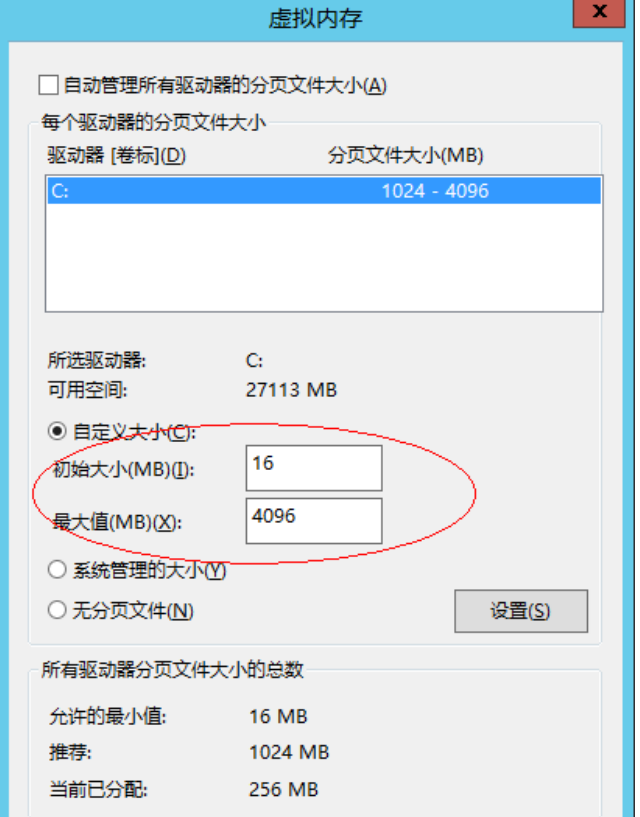

- 7. 单击"设置",然后单击右下角的"确定"完成虚拟内存配置。
- 8. 重启弹性云服务器,使配置生效。

# **9.6** 如何将扩容系统盘的空白分区在线扩容到末尾的 **root** 分 区?

# 操作场景

弹性云服务器创建成功后,如果发现系统盘分区的容量大小和实际创建的系统盘大小 不一致,可以将空白分区扩容到根分区,扩容系统盘的空白空间。

本节介绍了怎样将空白分区在线扩容到末尾的root分区。

# 操作步骤

以CentOS 6.5 64bit 50GB系统盘为例,root分区在最末尾分区(e.g: /dev/xvda1: swap,/dev/xvda2: root)的扩容场景。

1. 执行以下命令,查询当前弹性云服务器的分区情况。

#### **parted -l /dev/xvda**

[root@sluo-ecs-5e7d ~]# parted -l /dev/xvda Disk /dev/xvda: 53.7GB Sector size (logical/physical): 512B/512B Partition Table: msdos

Number Start End Size Type File system Flags

- 1 1049kB 4296MB 4295MB primary linux-swap(v1)
- 2 4296MB 42.9GB 38.7GB primary ext4 boot
- <span id="page-178-0"></span>2. 执行以下命令,获取文件系统类型、UUID。

#### **blkid**

/dev/xvda1: UUID="25ec3bdb-ba24-4561-bcdc-802edf42b85f" TYPE="swap" /dev/xvda2: UUID="1a1ce4de-e56a-4e1f-864d-31b7d9dfb547" TYPE="ext4"

3. 执行以下命令,安装growpart工具。

工具growpart可能集成在cloud-utils-growpart/cloud-utils/cloud-initramfstools/cloud-init包里,可以直接执行命令**yum install cloud-\***确保growpart命令 可用即可。

#### **yum install cloud-utils-growpart**

4. 执行以下命令,使用工具growpart将第二分区的根分区进行扩容。

#### **growpart /dev/xvda 2**

[root@sluo-ecs-5e7d ~]# growpart /dev/xvda 2 CHANGED: partition=2 start=8390656 old: size=75495424 end=83886080 new: size=96465599,end=104856255

5. 执行以下命令,检查在线扩容是否成功。

#### **parted -l /dev/xvda**

[root@sluo-ecs-5e7d ~]# parted -l /dev/xvda Disk /dev/xvda: 53.7GB Sector size (logical/physical): 512B/512B Partition Table: msdos

Number Start End Size Type File system Flags 1 1049kB 4296MB 4295MB primary linux-swap(v1) 2 4296MB 53.7GB 49.4GB primary ext4 boot

6. 执行以下命令,扩容文件系统。

## **resize2fs -f \$**分区名

假设分区名为/dev/xvda2,则命令如下:

[root@sluo-ecs-a611 ~]# resize2fs -f /dev/xvda2 resize2fs 1.42.9 (28-Dec-2013) Filesystem at /dev/xvda2 is mounted on /; on-line resizing required old\_desc\_blocks = 3, new\_desc\_blocks = 3 ....

[root@sluo-ecs-a611 ~] # df -hT //检查文件系统扩容情况

# **9.7** 如何将扩容系统盘的空白分区在线扩容到非末尾的 **root** 分区?

# 操作场景

弹性云服务器创建成功后,如果发现系统盘分区的容量大小和实际创建的系统盘大小 不一致,可以将空白分区扩容到根分区,扩容系统盘的空白空间。

本节介绍了怎样将空白分区在线扩容到非末尾的root分区。

# 操作步骤

以CentOS 6.5 64bit 100GB系统盘为例,root分区在非末尾分区(e.g: /dev/xvda1: root,/dev/xvda2: swap)的扩容场景。

1. 执行以下命令,查询扩容系统盘的分区情况。

#### **parted -l /dev/xvda** [root@sluo-ecs-a611 ~]# parted -l /dev/xvda Disk /dev/xvda: 107GB Sector size (logical/physical): 512B/512B Partition Table: msdos Disk Flags: Number Start End Size Type File system Flags 1 1049kB 41.0GB 40.9GB primary ext4 boot 2 41.0GB 42.9GB 2000MB primary linux-swap(v1) 其中,第一分区是根分区,第二分区是swap分区。 2. 执行以下命令, 编辑fstab分区表, 删除swap分区的挂载信息。 a. 执行以下命令,查询fstab分区表。 **tail -n 3 /etc/fstab** [root@sluo-ecs-a611 ~]# tail -n 3 /etc/fstab # UUID=7c4fce5d-f8f7-4ed6-8463-f2bd22d0ddea / ext4 defaults 1 1 UUID=5de3cf2c-30c6-4fb2-9e63-830439d4e674 swap swap defaults 0 0 b. 执行以下命令,编辑fstab分区表,并删除swap分区的挂载信息。 **vi /etc/fstab tail -n 3 /etc/fstab** [root@sluo-ecs-a611 ~]# vi /etc/fstab [root@sluo-ecs-a611 ~]# tail -n 3 /etc/fstab # UUID=7c4fce5d-f8f7-4ed6-8463-f2bd22d0ddea / ext4 defaults 11 3. 执行以下命令,关闭swap。 **swapoff -a** 4. 删除swap分区。 a. 执行以下命令,查看分区。 **parted /dev/xvda** [root@sluo-ecs-a611 ~]# parted /dev/xvda GNU Parted 3.1 Using /dev/xvda Welcome to GNU Parted! Type ´help´ to view a list of commands. (parted) help align-check TYPE N check partition N for TYPE(min|opt) alignment<br>help [COMMAND] print general help, or help on COMMAND help [COMMAND] print general help, or help on COMMAND<br>mklabel, mktable LABEL-TYPE create a new disklabel (partition table) create a new disklabel (partition table) mkpart PART-TYPE [FS-TYPE] START END make a partition<br>name NUMBER NAME mame partition NUMB name partition NUMBER as NAME print [devices|free|list,all|NUMBER] display the partition table, available devices, free space, all found partitions, or a particular partition<br>quit exit program rescue START END rescue a lost partition near START and END rm NUMBER delete partition NUMBER<br>select DEVICE choose the device to edit select DEVICE choose the device to edit<br>disk\_set FLAG STATE change the FLAG on se change the FLAG on selected device disk\_toggle [FLAG] toggle the state of FLAG on selected device set NUMBER FLAG STATE change the FLAG on partition NUMBER toggle [NUMBER [FLAG]] toggle the state of FLAG on partition NUMBER<br>unit UNIT set the default unit to UNIT set the default unit to UNIT version display the version number and copyright information of GNU Parted (parted) b. 按"p"。 Disk /dev/xvda: 107GB Sector size (logical/physical): 512B/512B

Partition Table: msdos
Disk Flags:

Number Start End Size Type File system Flags<br>1 1049kB 41.0GB 40.9GB primary ext4 boot 1 1049kB 41.0GB 40.9GB primary ext4 2 41.0GB 42.9GB 2000MB primary linux-swap(v1)

c. 执行以下命令,删除swap分区。

#### **rm 2**

(parted) rm2

d. 按"p"。 (parted) p Disk /dev/xvda: 107GB Sector size (logical/physical): 512B/512B Partition Table: msdos Disk Flags:

> Number Start End Size Type File system Flags 1 1049kB 41.0GB 40.9GB primary ext4 boot

e. 执行以下命令,退出fstab分区表。

**quit** (parted) quit Information: You may need to update /etc/fstab.

5. 执行以下命令,查询删除swap分区后的分区情况。

#### **parted -l /dev/xvda**

[root@sluo-ecs-a611 ~]# parted -l /dev/xvda Disk /dev/xvda: 107GB Sector size (logical/physical): 512B/512B Partition Table: msdos Disk Flags:

Number Start End Size Type File system Flags 1 1049kB 41.0GB 40.9GB primary ext4 boot

6. 执行以下命令,安装growpart工具。

工具growpart可能集成在cloud-utils-growpart/cloud-utils/cloud-initramfstools/cloud-init包里,可以直接执行命令**yum install cloud-\***确保growpart命令 可用即可。

#### **yum install cloud-utils-growpart**

7. 执行以下命令,使用工具growpart将第一分区的root分区进行扩容。

#### **growpart /dev/xvda 1**

[root@sluo-ecs-a611 ~]# growpart /dev/xvda 1 CHANGED: partition=1 start=2048 old: size=79978496 end=79980544 new: size=209710462,end=209712510

8. 执行以下命令,检查在线扩容是否成功。 [root@sluo-ecs-a611 ~]# parted -l /dev/xvda

Disk /dev/xvda: 107GB Sector size (logical/physical): 512B/512B Partition Table: msdos Disk Flags:

Number Start End Size Type File system Flags 1 1049kB 107GB 107GB primary ext4 boot

9. 执行以下命令,扩容文件系统。

#### **resize2fs -f \$**分区名

假设分区名为/dev/xvda1,则命令如下:

[root@sluo-ecs-a611 ~]# resize2fs -f /dev/xvda1 resize2fs 1.42.9 (28-Dec-2013)

Filesystem at /dev/xvda1 is mounted on /; on-line resizing required old\_desc\_blocks =  $3$ , new\_desc\_blocks =  $3$ ....

[root@sluo-ecs-a611 ~] # df -hT //检查文件系统扩容情况

# **9.8** 一台弹性云服务器可以挂载多块磁盘吗?

可以。平台近期对磁盘功能进行了升级,对于系统升级后创建的弹性云服务器,系统 最多支持挂载60块磁盘。具体如下:

- 创建弹性云服务器时,您可以为弹性云服务器添加24块磁盘。
- 弹性云服务器创建成功后,可以最多添加60块磁盘。

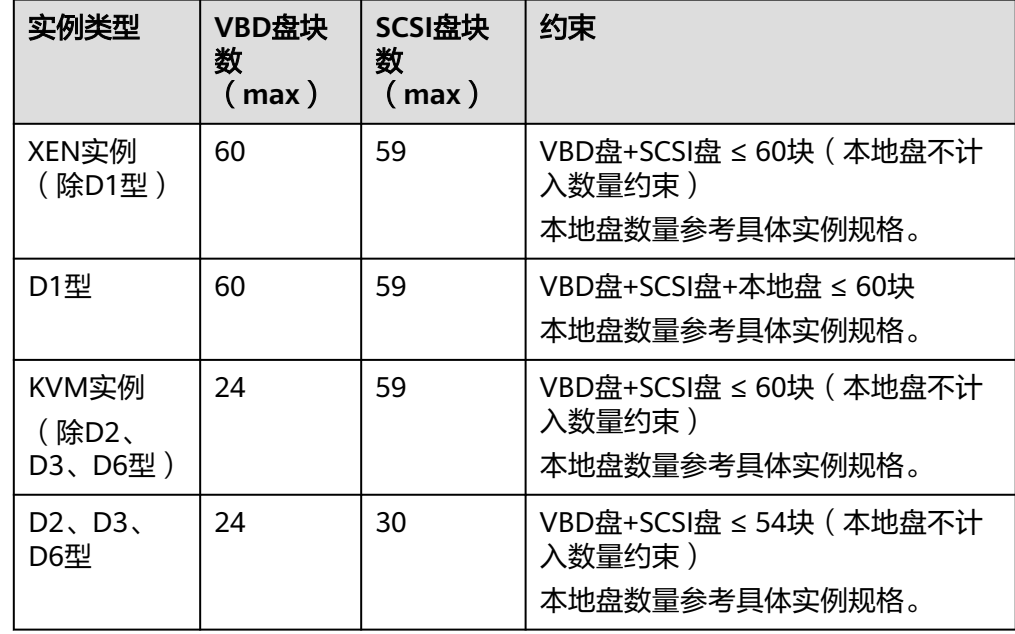

表 **9-3** 新创建弹性云服务器支持挂载的磁盘块数

#### 说明

- 弹性云服务器的系统盘为VBD盘,因此,SCSI盘个数为59块。
- 对于D系列KVM实例,本地盘会占用2个SCSI控制器,即会占用30个SCSI盘符。因此, 最多可以挂载30块SCSI云硬盘。

对于系统升级前创建的弹性云服务器,磁盘挂载数量保持原配额,如表**9-4**所示。

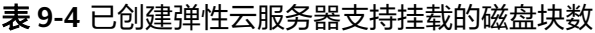

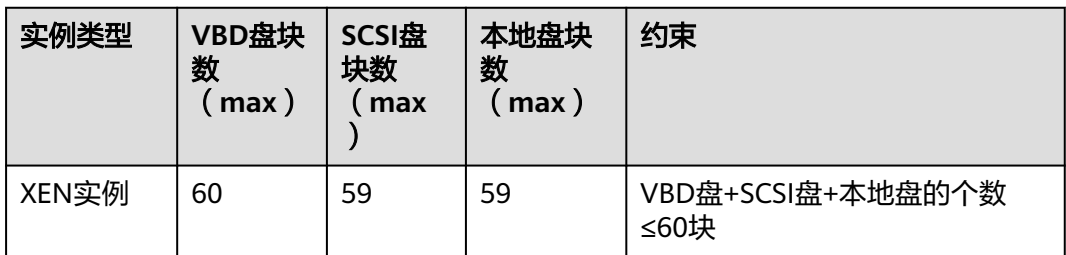

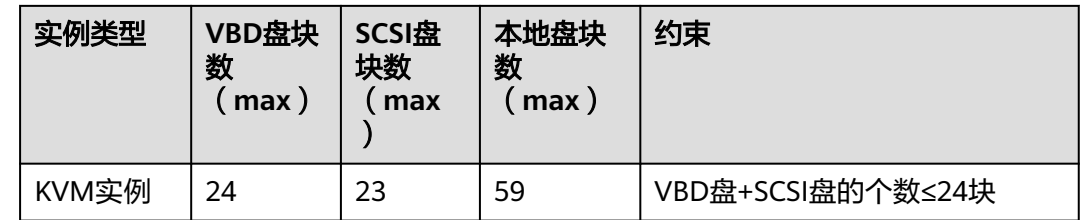

# 怎样查看我的弹性云服务器是升级前**/**升级后创建的?

- 1. 登录控制台。
- 2. 选择"计算 > 弹性云服务器"。
- 3. 单击弹性云服务器名称,进入弹性云服务器详情页。
- 4. 选择"云硬盘"页签。
- 5. 查看界面提示的弹性云服务器可挂载磁盘个数,判断弹性云服务器支持挂载的磁 盘总数。
	- 如果支持挂载的磁盘总数为24块 (含系统盘), 说明当前弹性云服务器是系 统升级前创建的。
	- 如果支持挂载的磁盘总数为60块 (含系统盘), 说明当前弹性云服务器是系 统升级后创建的。

# **9.9** 弹性云服务器挂载磁盘时有什么限制?

- 待挂载的云硬盘与弹性云服务器属于同一可用区。
- 如果是非共享盘,待挂载的云硬盘为"可用"状态。 如果是共享盘,待挂载的云硬盘为"正在使用"状态或"可用"状态。
- 弹性云服务器的状态为"运行中"或"关机"。
- 处于冻结状态的云硬盘,不支持挂载给弹性云服务器。
- 支持挂载SCSI类型云硬盘的弹性云服务器,请参见[哪些弹性云服务器支持挂载](https://support.huaweicloud.com/ecs_faq/zh-cn_topic_0077938284.html) **SCSI**[类型的云硬盘。](https://support.huaweicloud.com/ecs_faq/zh-cn_topic_0077938284.html)
- 对于"包年/包月"方式购买的弹性云服务器: 在创建云服务器时购买的系统盘,卸载后,如果继续作为系统盘使用,则只能挂 载给原云服务器;如果作为数据盘使用,则可以挂载给任意云服务器。 在创建云服务器时购买的非共享数据盘,卸载后,如果重新挂载,则只能挂载给 原云服务器作数据盘使用。

# **9.10** 哪些弹性云服务器支持挂载 **SCSI** 类型的云硬盘?

对于虚拟化类型为XEN的弹性云服务器(XEN实例),使用如下操作系统时支持挂载 SCSI类型的云硬盘:

- Windows操作系统
- SUSE Enterprise Linux Server 11 SP4 64bit
- SUSE Enterprise Linux Server 12 64bit
- SUSE Enterprise Linux Server 12 SP1 64bit

SUSE Enterprise Linux Server 12 SP2 64bit

对于虚拟化类型为KVM的弹性云服务器,都支持挂载SCSI类型的云硬盘。

# <span id="page-183-0"></span>**9.11** 控制台与弹性云服务器内部之间磁盘挂载点的对应关系

## 操作场景

登录弹性云服务器查询磁盘设备信息,发现磁盘的设备名称与控制台上显示的挂载点 不一致,不清楚磁盘具体挂载在哪个设备上或磁盘对应的逻辑卷标识。本节操作介绍 如何根据控制台上显示的磁盘信息,查询该磁盘在弹性云服务器内对应的设备名称。

磁盘挂载相关的操作,请参见<mark>挂载磁盘</mark>。

## 在管理控制台查看云服务器的磁盘标识

- 1. 登录管理控制台。
- 2. 选择"计算 > 弹性云服务器"。
- 3. 在弹性云服务器列表栏,单击目标云服务器的名称。 系统进入弹性云服务器详情页。
- 4. 选择"云硬盘"页签,并单击 展开磁盘详情。
- 5. 查看磁盘的"设备类型"和"设备标识"。

#### 说明

如果界面上当前未显示参数"设备标识",请尝试关闭弹性云服务器,并重新开机。

- KVM实例
	- 如果"设备类型"为VBD,您可以使用"Serial number"或BDF查询磁 盘挂载点。(鲲鹏架构的弹性云服务器仅支持SerialNumber。) (推荐)SerialNumber请参考使用**SerialNumber**查询磁盘标识 (**Windows**)和使用**SerialNumber**[查询磁盘挂载点\(](#page-185-0)**Linux**) BDF请参考使用**BDF**[查询磁盘挂载点\(](#page-185-0)**Linux**)(Windows操作系统不支 持使用BDF查询磁盘标识。)
	- 如果"设备类型"为SCSI,您可以[使](#page-186-0)用wwn查询磁盘挂载点,请参考使 用**wwn**[查询磁盘标识\(](#page-186-0)**Windows**)和使用**wwn**[查询磁盘挂载点](#page-186-0) (**[Linux](#page-186-0)**)。
- QingTian实例

如C7、M7系列规格,磁盘设备类型可能为VBD或SCSI,设备标识均为wwn, 您可以使用wwn查询磁盘挂载点,请参考使用**wwn**[查询磁盘标识](#page-186-0) (**[Windows](#page-186-0)**)和使用**wwn**[查询磁盘挂载点\(](#page-186-0)**Linux**)。

- XEN实例
	- XEN实例的查询方法请参考XEN[实例磁盘设备名称查询方法](#page-186-0)。

## 使用 **SerialNumber** 查询磁盘标识(**Windows**)

如果控制台上显示的是SerialNumber,有以下两种方法查看对应的设备名称。

#### **cmd**命名查询方式:

1. 在Windows操作系统中以管理员身份启动cmd,并执行以下命令。 **wmic diskdrive get serialnumber wmic path win32\_physicalmedia get SerialNumber wmic path Win32\_DiskDrive get SerialNumber**

#### 说明

SerialNumber是磁盘UUID的前20位。

例如: 控制台上VBD盘对应的SerialNumber为"97c876c0-54b3-460a-b",使用 以下任一命令查询磁盘SerialNumber。

**wmic diskdrive get serialnumber**

**wmic path win32\_physicalmedia get SerialNumber**

**wmic path Win32\_DiskDrive get SerialNumber**

回显信息如下所示:

#### 图 **9-20** 获取磁盘 SerialNumber

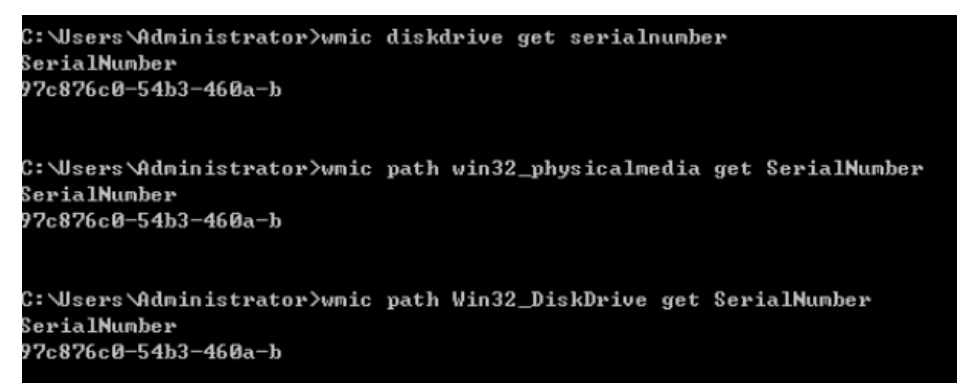

2. 执行以下命令查看SerialNumber对应的磁盘。 **wmic diskdrive get Name, SerialNumber**

图 **9-21** 查看 SerialNumber 对应的磁盘

C:\Users\Administrator>wmic diskdrive get Name, SerialNumber SerialNumber **Name** \\.\PHYSICALDRIVE0 97c876c0-54b3-460a-b

#### **PowerShell**命名查询方式:

- 1. 在Windows操作系统中以管理员身份启动PowerShell。
- 2. 执行以下命令查看逻辑卷对应的磁盘。
	- Windows 2012及以上版本的操作系统
		- i. 执行以下命令查看逻辑卷对应的磁盘 **Get-CimInstance -ClassName Win32\_LogicalDiskToPartition | select Antecedent, Dependent |fl** 图**[9-22](#page-185-0)**所示查询到的逻辑卷C对应的磁盘是Disk 0
		- ii. 执行以下命令查看**SerialNumber**与磁盘的对应关系。

**Get-Disk |select Number, SerialNumber**

<span id="page-185-0"></span>图**9-22**所示SerialNumber"97c876c0-54b3-460a-b"对应的是Disk 0。

#### 图 **9-22** 查看逻辑卷对应的磁盘

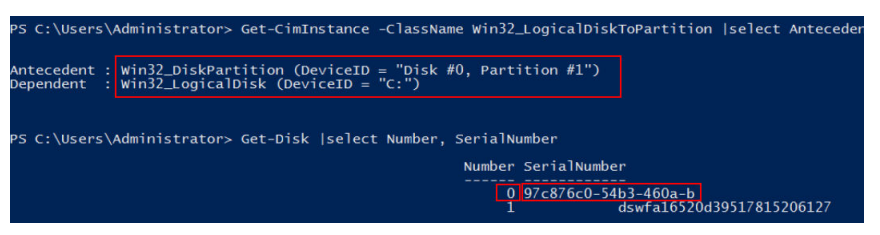

- Windows 2012以下版本的操作系统
	- i. 执行以下命令查看逻辑卷对应的磁盘 **Get-WmiObject -Class Win32\_PhysicalMedia |select Tag, Serialnumber**
	- ii. 执行以下命令查看**SerialNumber**与磁盘的对应关系。 **Get-WmiObject -Class Win32\_LogicalDiskToPartition |select Antecedent, Dependent |fl**

# 使用 **SerialNumber** 查询磁盘挂载点(**Linux**)

如果控制台上显示的是SerialNumber,您可以使用以下任一命令查看对应的设备名 称。

#### **udevadm info --query=all --name=/dev/xxx | grep ID\_SERIAL**

#### **ll /dev/disk/by-id/\***

说明

SerialNumber是磁盘UUID的前20位。

例如:控制台上VBD盘对应的SerialNumber为"62f0d06b-808d-480d-8",可以使用 以下任一命令查询设备名称。

#### **udevadm info --query=all --name=/dev/vdb | grep ID\_SERIAL**

#### **ll /dev/disk/by-id/\***

回显信息如下所示:

[root@ecs-ab63 ~]# udevadm info --query=all --name=/dev/vdb | grep ID\_SERIAL **E: ID\_SERIAL=62f0d06b-808d-480d-8** [root@ecs-ab63 ~]# ll /dev/disk/by-id/\*

lrwxrwxrwx 1 root root 9 Dec 30 15:56 /dev/disk/by-id/virtio-128d5bfd-f215-487f-9 -> ../../vda lrwxrwxrwx 1 root root 10 Dec 30 15:56 /dev/disk/by-id/virtio-128d5bfd-f215-487f-9-part1 -> ../../vda1 lrwxrwxrwx 1 root root 9 Dec 30 15:56 /dev/disk/by-id/**virtio-62f0d06b-808d-480d-8 -> ../../vdb**

系统回显即为磁盘设备名称(即"/dev/vdb")。

# 使用 **BDF** 查询磁盘挂载点(**Linux**)

1. 执行以下命令,使用BDF查看对应的设备名称。

**ll /sys/bus/pci/devices/BDF**磁盘标识**/virtio\*/block**

例如:控制台上VBD盘对应的BDF磁盘标识为"0000:02:02.0",执行以下命令查 询设备名称。

**ll /sys/bus/pci/devices/0000:02:02.0/virtio\*/block**

#### 回显信息如下所示:

[root@ecs-ab63 ~]# ll /sys/bus/pci/devices/0000:02:02.0/virtio\*/block total 0 drwxr-xr-x 8 root root 0 Dec 30 15:56 **vdb** 系统回显即为磁盘设备名称(即"/dev/vdb")。

# <span id="page-186-0"></span>使用 **wwn** 查询磁盘标识(**Windows**)

- 1. 根据[在管理控制台查看云服务器的磁盘标识](#page-183-0)的步骤在控制台查询磁盘标识。
- 2. 手动转换wwn号。 例如查询到的wwn号为:68886030000**3252f**fa16520d39517815
	- a. 截取倒数的第21位-倒数17位,并标记为A1,本例中A1为**3252f**。
	- b. 将A1从16位数字转换为10位数字,标记为B1。 **3252f**(16)> 206127(10) 本例中B1为206127。
- 3. 在Windows操作系统中以管理员身份启动PowerShell。
- 4. 执行以下命令。
	- **Get-CimInstance Win32\_DiskDrive | Select-Object DeviceID, SerialNumber**
- 5. 在回显信息中找到SerialNumber是以B1结尾的磁盘即为对应的wwn对应的磁盘。

#### 图 **9-23** 查询 B1 结尾的磁盘信息

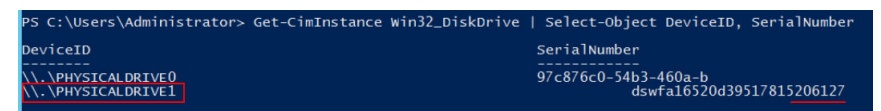

# 使用 **wwn** 查询磁盘挂载点(**Linux**)

- 1. 以root账号登录弹性云服务器。
- 2. 执行以下命令,查询磁盘设备名称。

#### **ll /dev/disk/by-id |grep** WWN**|grep scsi-3**

例如:在控制台查询到的wwn号为6888603000008b32fa16688d09368506,那 么执行命令如下。

# **ll /dev/disk/by-id |grep 6888603000008b32fa16688d09368506|grep scsi-3**

#### 回显信息如下:

[root@host-192-168-133-148 block]# ll /dev/disk/by-id/ |grep 6888603000008b32fa16688d09368506 | grep scsi-3 lrwxrwxrwx 1 root root 9 May 21 20:22 **scsi-3**6888603000008b32fa16688d09368506 -> **../../sda**

# **XEN** 实例磁盘设备名称查询方法

步骤**1** 查看控制台上显示的磁盘信息。

- 1. 登录管理控制台。
- 2. 选择"计算 > 弹性云服务器"。
- 3. 在弹性云服务器列表栏,单击目标云服务器的名称。 系统进入弹性云服务器详情页。
- 4. 选择"云硬盘"页签,并单击 展开磁盘详情。
- 5. 查看磁盘的"挂载点"、"设备类型"和"设备标识"。
	- 如果"设备类型"为VBD,执行步骤**2**。
	- 如果"设备类型"为SCSI,执行<mark>步骤3</mark>。

说明

如果界面上当前未显示参数"设备标识",请尝试关闭弹性云服务器,并重新开机。

步骤**2** 查看VBD磁盘在弹性云服务器内对应的设备名称。

对于VBD盘,控制台上显示的"挂载点"与弹性云服务器内部查询到的磁盘设备名称 一一对应,如<mark>表9-5</mark>所示。

表 **9-5** 磁盘挂载点与设备名称的对应关系

| 挂载点 (控制台)   | 设备名称(弹性云服务器内部) |
|-------------|----------------|
| /dev/sd***  | /dev/xvd***    |
| /dev/vd***  | /dev/xvd***    |
| /dev/xvd*** | /dev/xvd***    |

#### 示例:

假设磁盘在控制台上显示的挂载点为"/dev/sdb",则磁盘在弹性云服务器内挂载的 设备名称为"/dev/xvdb"。

- 步骤**3** 查看SCSI磁盘在弹性云服务器对应的设备名称。
	- 1. 根据步骤1,获取磁盘的设备标识。 SCSI盘的"设备标识"显示的是磁盘在弹性云服务器中的wwn号。
	- 2. 以root账号登录弹性云服务器。
	- 3. 执行以下命令,查询磁盘设备名称。

#### **ll /dev/disk/by-id |grep WWN|grep scsi-3**

[root@host-192-168-133-148 block]# ll /dev/disk/by-id/ |grep 6888603000008b32fa16688d09368506 | grep scsi-3 lrwxrwxrwx 1 root root 9 May 21 20:22 **scsi-3**6888603000008b32fa16688d09368506 -> **../../sda**

**----**结束

# **9.12** 弹性云服务器详情页显示还有挂载点,但是挂载磁盘失 败

## 问题描述

查看Windows弹性云服务器的详情页,系统显示您的弹性云服务器还可以挂载n个或n 个以内的磁盘。但是单击"挂载磁盘"后,执行挂载操作一直失败。

#### <span id="page-188-0"></span>图 **9-24** 磁盘挂载信息

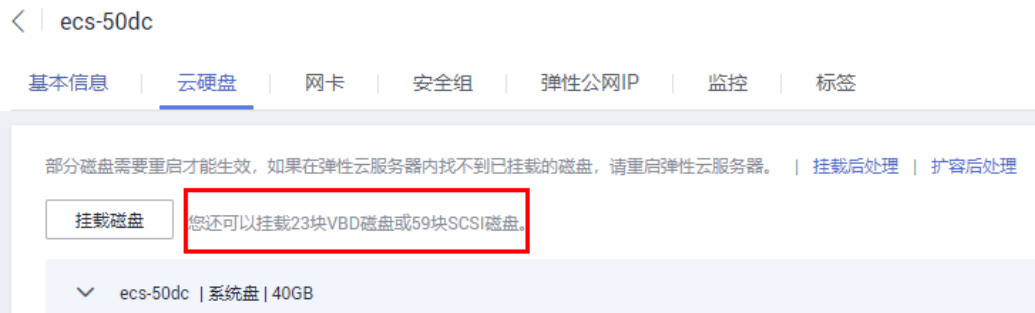

# 可能原因

云硬盘欠费后,如果超期不续费,系统会强制卸载该磁盘,该动作可能会在Windows 弹性云服务器内产生盘符残留,导致云服务器内部实际可用的磁盘挂载点减少。

## 处理方法

请尝试重启弹性云服务器后,再次执行磁盘挂载操作。

如果仍然挂载失败,请联系客服获取技术支持。

# **9.13** 挂载 **SCSI** 盘的 **Linux** 弹性云服务器,重启失败怎么 办?

## 问题描述

对于挂载了SCSI类型云硬盘的Linux弹性云服务器,如果在/etc/fstab中配置了SCSI磁盘 开机自动挂载,且使用的是磁盘的盘符(如/dev/sdb)进行配置,弹性云服务器可能 重启失败。

## 可能原因

SCSI磁盘的分配与磁盘的槽位号、弹性云服务器中可用的盘符有关。弹性云服务器内 部,每加载一个磁盘都按顺序分配空闲的盘符。弹性云服务器启动时,按照槽位号顺 序加载磁盘,所以槽位号和盘符的顺序是一一对应的。

在线卸载弹性云服务器的SCSI磁盘后,磁盘的槽位号顺序有可能发生改变,导致重启 后磁盘的盘符也发生改变,槽位号和盘符无法对应,重启失败。

### 处理方法

- 1. 以root用户登录Linux弹性云服务器。
- 2. 执行以下命令,根据SCSI盘的盘符,查询对应的SCSI ID。 **ll /dev/disk/by-id/|grep** 磁盘盘符 假设SCSI磁盘的盘符为/dev/sdb,则命令行如下: **ll /dev/disk/by-id/|grep sdb**

CNA64\_22:/opt/galax/eucalyptus/ecs\_scripts # ll /dev/disk/by-id/|grep sdb lrwxrwxrwx 1 root root 9 Dec 6 11:26 scsi-3688860300001436b005014f890338280 -> ../../sdb lrwxrwxrwx 1 root root 9 Dec 6 11:26 wwn-0x688860300001436b005014f890338280 -> ../../sdb

3. 修改/etc/fstab文件,将SCSI盘的盘符(如/dev/sdb)修改为对应的SCSI ID。 **/dev/disk/by-id/**SCSI ID

假设**[2](#page-188-0)**中查询到的SCSI ID为scsi-3688860300001436b005014f890338280,则用 以下内容替换/dev/sdb:

**/dev/disk/by-id/scsi-3688860300001436b005014f890338280**

# **9.14** 怎样查询挂载了同一个 **SCSI** 共享盘的云服务器是否在 同一个云服务器组中?

## 操作场景

SCSI类型的共享云硬盘支持SCSI锁,为了提升数据的安全性,SCSI类型的共享云硬盘 需挂载给同一个反亲和性云服务器组内的ECS。本节指导用户查询挂载了同一个SCSI共 享盘的云服务器是否在同一个云服务器组中。

- 云服务器组相关内容请参考: <del>管理云服务器组</del>。
- 共享云硬盘的使用注意事项请参考: <mark>共享云硬盘及使用方法</mark>。

#### 操作步骤

- 1. 登录管理控制台,查询挂载该共享盘的弹性云服务器。
- 2. 选择"存储 > 云硬盘"。
- 3. 单击待查询的SCSI共享盘,进入磁盘详情页面。
- 4. 在右侧的云服务器页面可以查看SCSI共享盘挂载的云服务器。 本例中SCSI共享盘volume-0001挂载的云服务器为ecs-0001和ecs-0002。

#### 图 **9-25** 云硬盘详情

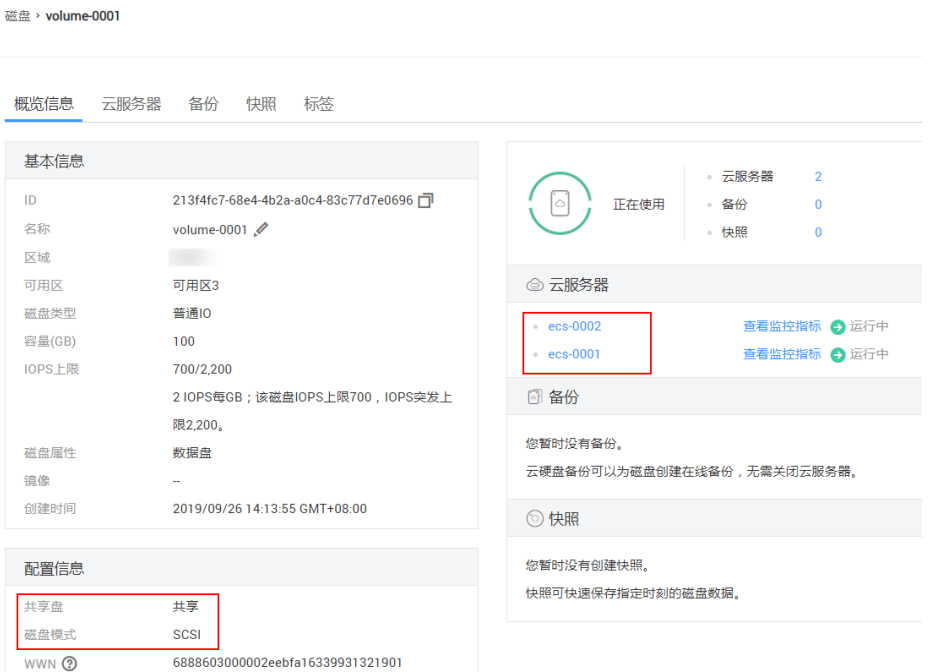

#### 5. 依次单击云服务器名称,查看云服务器详情。在云服务器详情页面可以查看当前 云服务器所在的云服务器组。

本例中云服务器ecs-0001所在的云服务器组为ecs-group\_01。

说明

如果云服务器组一栏显示为空说明该云服务器未加入任何云服务器组。

#### 图 **9-26** 云服务器详情 1

图 **9-27** 云服务器详情 02

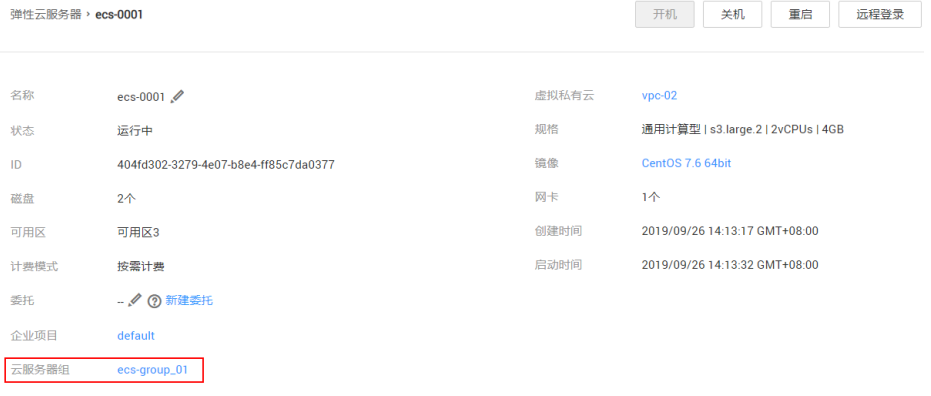

本例中云服务器ecs-0002所在的云服务器组为ecs-group\_01。

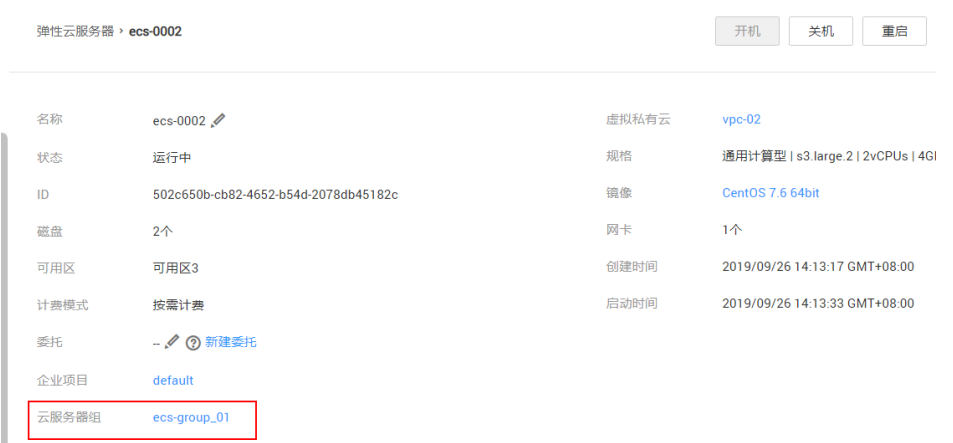

至此,可以确定SCSI共享盘volume-0001挂载的云服务器为ecs-0001和ecs-0002,均 在云服务器组ecs-group\_01中。

# **9.15** 哪些用户有权限使用加密特性?

对于一个用户组的用户,加密特性使用权限的规则如下:

- 拥有Security Administrator权限的用户可以直接授权EVS访问KMS,使用加密特 性。
- 普通用户 (即没有Security Administrator权限的用户) 使用加密特性时, 根据该 普通用户是否为用户组内第一个使用加密特性的用户,作如下区分:
- 是,即该普通用户是用户组内第一个使用加密特性的,需先联系拥有Security Administrator权限的用户进行授权,然后再使用加密特性。
- 否,即用户组内的其他用户已经使用过加密特性,该普通用户有权限直接使 用加密特性。

以一个用户组为例,介绍授权EVS访问KMS时的用户权限问题,具体如图**9-28**所示。

假设该用户组有4个用户(用户1~用户4),其中,用户1拥有"Security Administrator"权限,其他三个用户为普通用户,没有"Security Administrator"权 限。

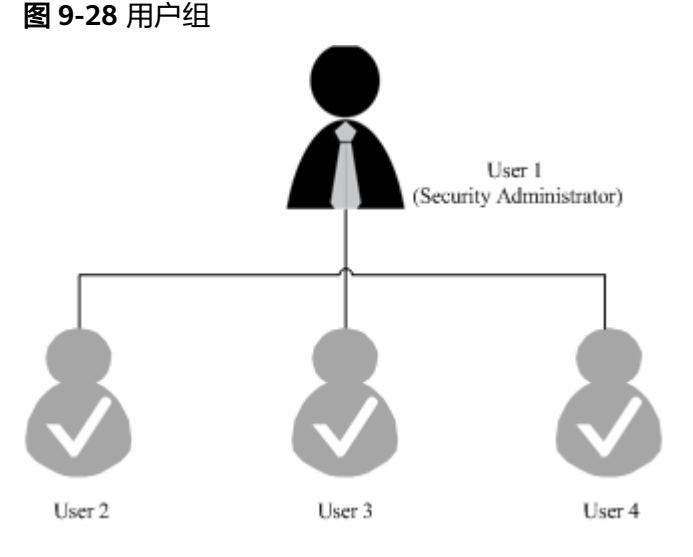

# 场景一:用户 **1** 使用加密特性

在该用户组中,如果是用户1(拥有Security Administrator权限)首次使用加密特性, 则操作流程如下:

1. 创建Xrole,授权EVS访问KMS。

授权成功后, 系统会为您创建默认密钥"evs/default", 此密钥用来加密云硬 盘。

#### 说明

云硬盘的加密依赖KMS,首次使用加密特性时,需要授权EVS访问KMS。当授权成功后, 用户组中的所有用户使用加密特性均无需再次进行授权操作。

2. 选择密钥。

您可以选择使用的密钥如下:

- 默认密钥"evs/default"。
- 自定义密钥,即您在使用云硬盘加密功能前已经创建的密钥。
- 新创建密钥,创建方法请参见《数据加密服务用户指南》的"[创建密钥对](https://support.huaweicloud.com/usermanual-dew/dew_01_0034.html)" 章节。

用户1成功使用加密特性后,用户组中的所有用户都可以直接使用加密特性,无需再联 系用户1获取权限。

## 场景二:普通用户使用加密特性

在该用户组中,如果是用户3(普通用户)首次使用加密特性,则操作流程如下:

- 1. 用户3使用加密特性,系统提示权限不足。
- 2. 联系用户1,让用户1创建Xrole,授权EVS访问KMS。

授权成功后,用户3以及用户组中的所有用户都可以直接使用加密特性,无需再联系用 户1获取权限。

# **9.16** 本地盘实例怎么添加到云服务器组?

云服务器组是对云服务器的一种逻辑划分,即同一云服务器组中的弹性云服务器遵从 支持反亲和性,分散地创建在不同的主机上。

本地盘实例无法在创建后加入云服务器组,如需使用云服务器组功能,请在购买时 "高级配置"中选择云服务器组。

# **9.17** 包年**/**包月的云硬盘怎么删除或者退订

您无法直接删除该云硬盘,但是可以根据需求退订该云硬盘。具体请参见[删除云硬](https://support.huaweicloud.com/usermanual-evs/evs_01_0005.html) [盘](https://support.huaweicloud.com/usermanual-evs/evs_01_0005.html),退订规则具体请参见<mark>云服务退订规则说明</mark>。

- 包年/包月的系统盘不支持单独退订,需要跟随云服务器一起退订。
- 随包年/包月云服务器一同购买或追加购买的包年/包月非共享的数据盘,到期时间 与云服务器一致,该数据盘处于"正在使用"、"可用"或"错误"状态时,支 持退订云服务器时同时退订数据盘,也可以单独退订包年/包月数据盘。
- 单独购买的包年/包月共享/非共享数据盘,到期时间与挂载的包年/包月云服务器 不一致,支持单独退订包年/包月数据盘。

# **9.18** 退订或删除弹性云服务器时,云硬盘会一起被退订或删 除吗

- 对于按需计费的云硬盘:
	- 单独购买的云硬盘,如果已挂载至弹性云服务器,在删除弹性云服务器时, 系统会提示是否同步删除挂载的云硬盘,您可以根据实际情况进行选择。
	- 随弹性云服务器一起购买的云硬盘,删除弹性云服务器时,系统盘和购买时 已设置随弹性云服务器释放的数据盘会随弹性云服务器一起删除;同时,对 于购买时未设置随弹性云服务器释放的数据盘,系统会提示是否同步删除挂 载的数据盘,您可以根据实际情况进行选择。
- 对于包年/包月的云硬盘:

随弹性云服务器购买的云硬盘,退订弹性云服务器时,云硬盘(系统盘和数据 盘)同步退订。

# **9.19** 磁盘脱机怎么办?

#### 问题描述

Windows操作系统的云服务器由于管理员设置的策略,该磁盘处于脱机状态,提示: 由于管理员设置的策略,该磁盘处于脱机状态,如图**[9-29](#page-193-0)**所示。

#### <span id="page-193-0"></span>图 **9-29** 磁盘脱机

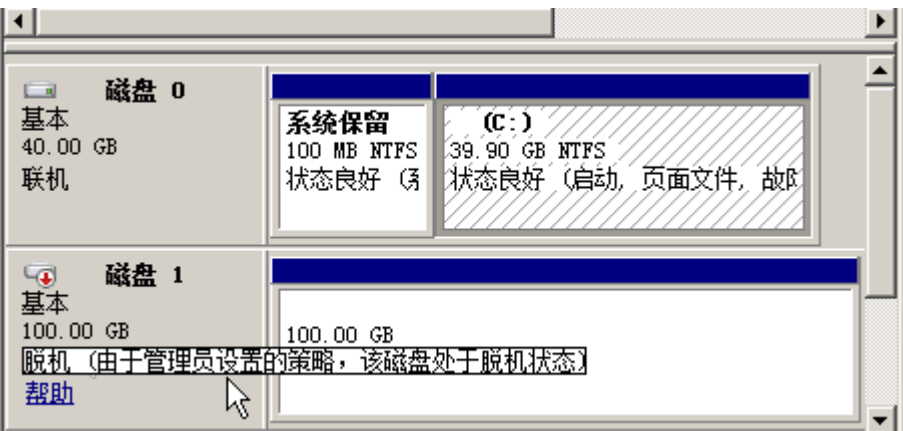

## 问题原因

Windows操作系统SAN策略分为三种类型: OnlineAll, OfflineShared, OfflineInternal

#### 表 **9-6** Windows 操作系统 SAN 策略类型

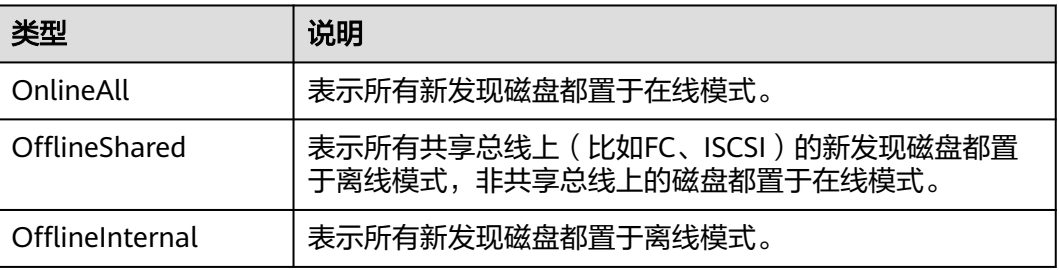

对于部分版本的Windows操作系统(如Windows 2008/2012 企业版、数据中心 版),默认是共享离线OfflineShared模式。

# 处理方法

使用DiskPart磁盘分区管理工具来查询、设置云服务器的SAN策略,将其修改为 OnlineAll类型。

- 1. 登录Windows云服务器。
- 2. 按快捷键"Win+R", 运行cmd.exe。
- 3. 执行以下命令,进入DiskPart。 **diskpart**
- 4. 执行以下命令,查看云服务器当前的SAN策略。

**san**

- 如果SAN策略为OnlineAll,请执行**exit**命令退出DiskPart。
- 否,请执行**5**。
- 5. 执行以下命令,修改云服务器SAN策略为OnlineAll。 **san policy=onlineall**

6. (可选)如需永久生效,您可以将修改过SAN策略的云服务器制作为私有镜像。 由该私有镜像创建的云服务器,添加的磁盘只需执行初始化操作,磁盘默认是联 机状态。

# <span id="page-194-0"></span>**9.20** 重启后盘符发生变化怎么办?

#### 问题现象

Linux弹性云服务器在线卸载云硬盘后重新挂载云硬盘,或在线卸载云硬盘后重启弹性 云服务器,可能会存在挂载前后盘符发生变化的情况。

#### 问题原因

当Linux系统的弹性云服务器管理多块磁盘时,会按照磁盘加载顺序分配盘符,依次为 磁盘命名,例如:/dev/vda1,/dev/vdb1,/dev/vdc1等。

由于Linux系统的盘符分配机制,当弹性云服务器卸载云硬盘后重新挂载,或者卸载云 硬盘后重启云服务器时,可能会存在出现盘符发生变化的情况。

例如,某个云服务器有/dev/vda1, /dev/vdb1, /dev/vdc1三块磁盘, 在/etc/fstab中 的挂载参数如下所示:

#### **cat /etc/fstab**

UUID=b9a07b7b-9322-4e05-ab9b-14b8050bdc8a / ext4 defaults 0 1 /dev/vdb1 /data1 ext4 defaults 0 0<br>/dev/vdc1 /data2 ext4 defaults 0 0  $/data2$  ext4 defaults 0 0

当卸载原有磁盘/dev/vdb1,并重启云服务器后,原有的/dev/vdc1会变为/dev/vdb1并 挂载到挂载点/data,而挂载点/data2则无磁盘可以挂载。

磁盘盘符的变化会影响依赖盘符工作的应用程序的正常使用,为解决这个问题,建议 采用UUID (universally unique identifier)来替代/dev/vdx, UUID是Linux系统为磁 盘分区提供的唯一的标识字符串。

## 处理方法

- 1. 登录弹性云服务器。
- 2. 执行以下命令,查询磁盘分区的UUID。

#### **blkid** 磁盘分区

以查询磁盘分区"/dev/vdb1"的UUID为例:

#### **blkid /dev/vdb1**

```
回显类似如下信息:
```
[root@ecs-test-0001 ~]# blkid /dev/vdb1 /dev/vdb1: UUID="b9a07b7b-9322-4e05-ab9b-14b8050cd8cc" TYPE="ext4"

表示"/dev/vdb1"的UUID。

3. 执行以下命令,使用VI编辑器打开"fstab"文件。

#### **vi /etc/fstab**

- 4. 按"i",进入编辑模式。
- 5. 将光标移至文件末尾,按"Enter",添加如下内容。 UUID=b9a07b7b-9322-4e05-ab9b-14b8050cd8cc /data1 ext4 defaults 0 0 其中,
- UUID=b9a07b7b-9322-4e05-ab9b-14b8050cd8cc:磁盘的分区的UUID。
- /data1:磁盘分区的挂载目录,可以通过df -TH命令查询。
- ext4:磁盘分区的文件系统格式, 可以通过df -TH命令查询。
- defaults:磁盘分区的挂载选项,此处通常设置为defaults即可。
- 0:Linux dump备份选项。
	- 0表示不使用Linux dump备份。现在通常不使用dump备份,此处设置为 0即可。
	- 1表示使用Linux dump备份。
- 0:fsck选项,即开机时是否使用fsck检查磁盘。
	- 0表示不检验。
	- 挂载点为 ( / ) 根目录的分区, 此处必须填写1。 根分区设置为1,其他分区只能从2开始,系统会按照数字从小到大依次 检查下去。
- 6. 重复执行步骤**[2](#page-194-0)**~步骤**[5](#page-194-0)**,替换"/dev/vdc1"的UUID。
- 7. 再次执行以下命令,查看磁盘挂载参数:

#### **cat /etc/fstab**

回显信息如下所示:

UUID=b9a07b7b-9322-4e05-ab9b-14b8050bdc8a / ext4 defaults 0 1 UUID=b9a07b7b-9322-4e05-ab9b-14b8050cd8cc /data1 ext4 defaults 0 0 UUID=b9a07b7b-9322-4e05-ab9b-14b8050ab6bb /data2 ext4 defaults 0 0

# 9.21 用户误删除 Tools 后, 如何获取数据盘信息?

Linux操作系统下,用户由于误操作卸载弹性云服务器上的Tools,会对非PVOPS系统 的磁盘和网卡产生影响,导致系统无法发现数据盘。此时,用户可通过新建一个弹性 云服务器,将原数据盘挂载至新创建的弹性云服务器下,从而获取丢失的数据盘信 息。具体操作方法如下:

1. 在管理控制台,创建一个新的弹性云服务器。

#### 说明

请确保新创建的弹性云服务器和被误删除Tools的原弹性云服务器在同一个可用区,且相关 参数配置与原弹性云服务器保持一致。

2. (可选)在弹性云服务器列表中,选中被误删除Tools的原弹性云服务器(以下简 称原弹性云服务器),选择"操作 > 更多 > 关机",勾选"强制关机"并单击 "确定"确认执行原弹性云服务器的强制关机操作。

手动刷新弹性云服务器列表,待"状态"栏更新为"关机",原弹性云服务器关 机成功。

#### 说明

对于支持在线卸载数据盘的弹性云服务器,可在弹性云服务器运行状态下直接执行卸载数 据盘的操作。

3. 查看原弹性云服务器上挂载的数据盘信息。

#### 说明

如果原弹性云服务器上挂载了多个数据盘,则需要重复操作**4**-**6**,分别执行各个数据盘的卸 载与挂载操作。

- 4. 单击原弹性云服务器上挂载的数据盘,系统自动跳转至"Elastic Volume Service"界面。
- 5. 选中待卸载的数据盘,选择"Operation > Detach",勾选原弹性云服务器并单 击"OK",确认卸载原弹性云服务器上的数据盘。 手动刷新云硬盘列表,待"Status"栏更新为"Available",原弹性云服务器上 的数据盘卸载成功。
- 6. 选中已卸载的数据盘,选择"Operation > Attach",勾选新创建的弹性云服务器 名称, 并选择磁盘的"Select Mount Point", 单击"Attach", 将卸载的数据盘 挂载至新创建的弹性云服务器。

手动刷新云硬盘列表, 待"Status"栏更新为"In-use", 挂载磁盘成功。磁盘挂 载成功后,用户可登录管理控制台,在新创建的弹性云服务器磁盘信息中,查看 新挂载的数据盘。

# 9.22 Linux 弹性云服务器挂载 NVMe SSD 盘异常, 如何修 复?

## 问题描述

挂载有NVMe SSD盘的Linux弹性云服务器(如P1型云服务器)发生故障时,需联系管 理员通过异地重建的方式进行恢复,新建故障弹性云服务器。

如果故障弹性云服务器在/etc/fstab中设置了NVMe SSD盘的开机自动挂载功能,对于 新建弹性云服务器,系统盘恢复,但挂载的NVMe SSD盘无文件系统,无法实现开机 自动挂载,导致云服务器启动时进入紧急模式,如图**9-30**所示。

图 **9-30** 紧急模式

Connected (encrypted) to: QEMU (instance-00000067) Before you exit, ensure that computer is locked. 5.3478961 intel\_rapl: no valid rapl domains found in package 0 Interlight: No Said Papi domains found in package of<br>L. 5.5063741 EXT4-fs (nome0n1): UFS: Can't find ext4 filesystem<br>delcome to emergency mode! After logging in, type "journalctl -xb" to view<br>system logs, "systemctl reboot Sive root password for maintenance<br>Give root password for maintenance<br>(or type Control-D to continue):

为保证新建弹性云服务器的正常使用,需要您手动删除/etc/fstab中的挂载信息,具体 操作请参见本节内容。

#### 说明

NVMe SSD盘发生故障后,数据会丢失。本指导仅用于恢复弹性云服务器自动挂载NVMe SSD盘 的操作,不能恢复盘上的数据。

## 处理方法

1. 登录弹性云服务器。

2. 输入root用户的密码,进入弹性云服务器。

图 **9-31** 登录云服务器

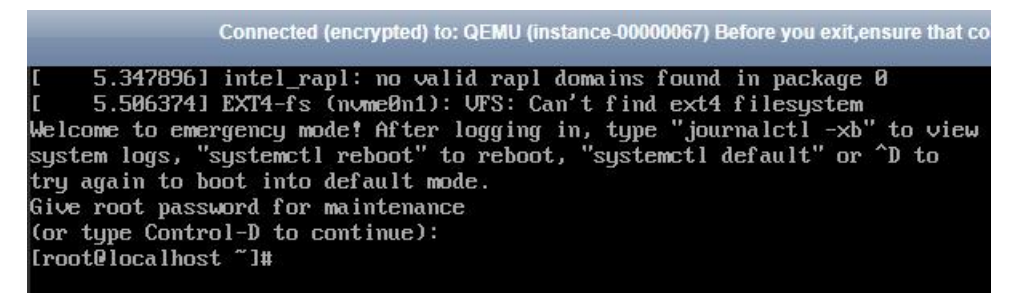

3. 执行以下命令,编辑/etc/fstab文件。

**vi /etc/fstab**

4. 删除NVMe SSD盘的挂载信息并保存, 如图9-32所示。

图 **9-32** 删除自动挂载信息

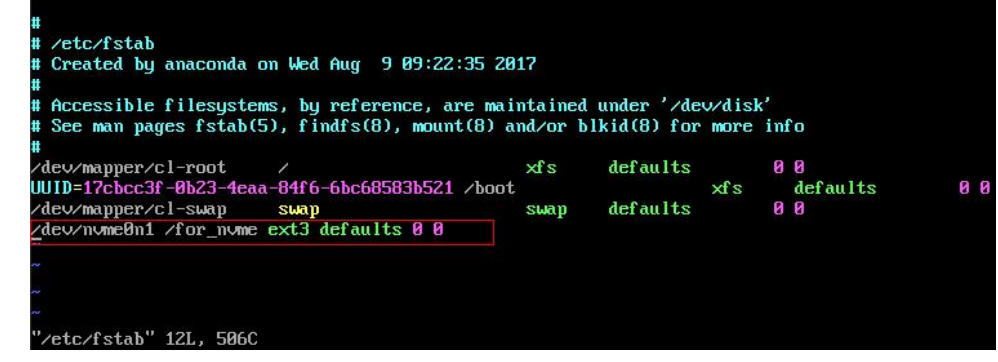

5. 执行以下命令,重启弹性云服务器。

**reboot**

6. 重启后,弹性云服务器恢复正常,可以正常登录, 如图**9-33**所示。

图 **9-33** 登录弹性云服务器

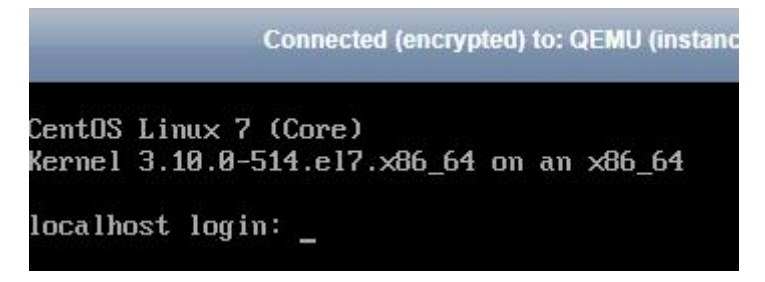

# **9.23** 为什么 **C6** 服务器盘符格式是 **sd\***?

#### 问题描述

对比以往的C6云服务器,盘符是vd\*格式,譬如vda、vdb,新购的C6云服务器盘符变 成的sd\*格式。

本节操作介绍盘符变成sd\*格式的原因,以及常见的磁盘操作场景下的sd\*格式盘符的处 理方法,其他磁盘操作场景可参考本节示例方法。

## 根因分析

Linux系统的盘符是OS内部根据一定的规则自动生成的,这个规则与磁盘协议、磁盘序 号等均有关系,因此存在一定的不确定性。当前C6产品在挂载磁盘时,磁盘协议有-定的随机性,会在virtio-blk和virtio-scsi两种协议中随机分配:

- 如果分配到virtio-blk协议,则盘符格式为vd\*。
- 如果分配到virtio-scsi协议,则盘符格式为sd\*。

## 磁盘分区、格式化

问题描述:云服务器首次使用前,需要对挂载的数据盘执行分区或格式化的操作。如 果云服务器盘符是sd\*格式,那么使用/dev/vd\*的命令操作则会出现问题。

解决方法:推荐先动态获取盘符,然后再对磁盘进行操作的方案。动态获取盘符有以 下两种方案:

● 方法一:通过fdisk命令查询盘符。

登录云服务器,执行如下命令,查看数据盘列表:

**fdisk -l**

回显信息如下所示,表示当前的云服务器有两块磁盘, "/dev/vda"是系统盘, "/dev/vdb"是新增数据盘。

[root@ecs-test-0001 ~]# fdisk -l

Disk /dev/vda: 42.9 GB, 42949672960 bytes, 83886080 sectors Units = sectors of  $1 * 512 = 512$  bytes Sector size (logical/physical): 512 bytes / 512 bytes I/O size (minimum/optimal): 512 bytes / 512 bytes Disk label type: dos Disk identifier: 0x000bcb4e

Device Boot Start End Blocks Id System<br>dev/vda1 \* 2048 83886079 41942016 83 Li /dev/vda1 \* 2048 83886079 41942016 83 Linux

Disk /dev/vdb: 107.4 GB, 107374182400 bytes, 209715200 sectors Units = sectors of  $1 * 512 = 512$  bytes Sector size (logical/physical): 512 bytes / 512 bytes I/O size (minimum/optimal): 512 bytes / 512 bytes

该方法获取盘符的方式比较便捷,但无法得知操作系统内部磁盘与服务器挂载的 云硬盘之间的对应关系。如果需要知道该对应关系,则需要参考方法二获取盘 符。

方法二: 通过serial-id或者wwn方式获取盘符。 详细操作请参考**控制台与弹性云服务器内部之间磁盘挂载点的对应关系**。

## 文件系统自动挂载

当前标准的文件系统自动挂载方式是推荐配置文件系统UUID作为挂载点,因为文件系 统UUID是文件系统的唯一标识,不随盘符等信息变化而发生变化,因此该方案比较稳 定,适用性强。这里分系统盘和数据盘两种场景讲一下如何使用文件系统UUID配置自 动挂载。

#### 系统盘自动挂载

- 如果使用的是华为云的公共镜像,或者是根据公共镜像制作的私有镜像,则 无需特殊处理,当前已经是文件系统UUID方式自动挂载。
- 如果是非公共镜像制作的私有镜像,则推荐在制作镜像时,勾选"进行后台 自动化配置"按钮,则系统会自动优化为文件系统UUID方式自动挂载。
- 如果制作私有镜像时,未勾选"进行后台自动化配置"按钮,可参考<mark>修改</mark> **fstab**[文件磁盘标识方式为](https://support.huaweicloud.com/usermanual-ims/ims_01_0325.html)**UUID**进行配置。

#### 数据盘自动挂载

如果是要配置数据盘自动挂载,则推荐参[考创建并挂载文件系统进](https://support.huaweicloud.com/bestpractice-evs/evs_02_0005.html)行配置。

# **9.24** 弹性云服务器磁盘格式化为 **ext4** 分区后,为什么会打 印磁盘报错日志?

## 问题描述

弹性云服务器挂载VBD类型磁盘,采用ext4格式的分区,控制台可能打印如下日志:

blk\_update\_request: operation not supported error, dev vdb, sector 826298624 op 0x9:(WRITE\_ZEROES) flags 0x800 phys\_seg 0 prio class 0

#### 图 **9-34** 打印日志

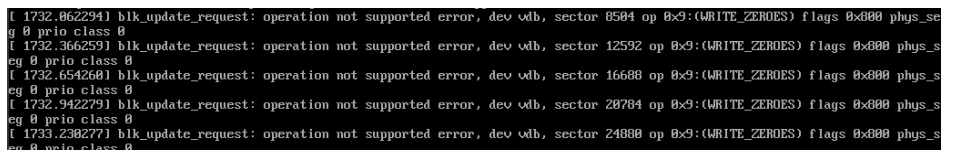

涉及操作系统:Ubuntu 20.04、CentOS 8.0、CentOS 8.1等内核版本在4.18及以上的 ECS。

# 根因分析

由于弹性云服务器使用VDB类型的磁盘,该类型磁盘不支持高级SCSI类型的 WRITE\_ZEROES指令。

若弹性云服务器操作系统内核在4.18及以上版本,当格式化挂载磁盘为ext4分区时, 下发WRITE\_ZEROES指令,系统会返回不支持WRITE\_ZEROES指令从而打印日志。

打印该日志对弹性云服务器无影响,可忽略。

# **10** 数据备份与恢复

# 10.1 物理机故障时, 弹性云服务器是否会自动恢复?

#### 弹性云服务器在物理机故障时,可以自动恢复。

弹性云服务器运行在物理机上,虽然提供了多种机制来保证系统的可靠性、容错能力 和高可用性,但是,服务器的硬件、电源等部件仍有较小概率的损坏。如果物理设备 的损坏导致物理机电源无法正常工作或重启,会导致CPU和内存数据丢失,无法进行 热迁移来恢复弹性云服务器。

云平台默认提供了自动恢复功能,以冷迁移的方式重启弹性云服务器,使弹性云服务 器具备高可靠性和强大的动态迁移能力。当弹性云服务器所在的硬件出现故障时,系 统会自动将弹性云服务器迁移至正常的物理机,保障您受到的影响最小,该过程会导 致云服务器重启。

您可以在云监控服务控制台为弹性云服务器开启"一键告警"功能,以便在HA发生 (弹性云服务器所在的物理机出现故障,系统自动迁移弹性云服务器至正常的物理 机)时,及时获得通知。配置方法请参见一<mark>键告警</mark>。

#### 说明

- 自动恢复功能不保证用户数据的一致性。
- 仅支持物理主机故障产生的弹性云服务器自动恢复,弹性云服务器本身故障当前不支持自动 恢复。
- 弹性云服务器所在的物理主机关机后,才能执行自动恢复。如果物理主机内存故障等因素导 致物理主机未关机,则不能执行自动恢复。
- 对于同一弹性云服务器,如果发生物理主机故障,12小时内仅允许1次自动恢复操作。
- 如下场景时,可能会引起自动恢复弹性云服务器失败:
	- 系统发生大规模故障,导致迁移弹性云服务器前,找不到可用的物理主机。
	- 迁移弹性云服务器时,用于迁移的物理主机临时容量不足。
- 对于包含如下特殊资源的弹性云服务器,暂不支持自动恢复功能:
	- 本地盘
	- 直通FPGA卡
	- 直通IB网卡

# **10.2** 如何备份本地盘数据?

## 操作场景

对于包含本地盘的弹性云服务器,当进行实例重部署、本地盘换盘等事件的响应操作 时,可能导致本地盘的数据被清空。为了保障数据安全,建议您在授权事件操作前进 行本地盘数据备份。

弹性云服务器不支持直接备份本地盘数据,需要通过挂载云硬盘实现本地盘数据的迁 移。

## 操作步骤

1. 创建云硬盘。 根据待备份本地盘数据的容量大小,创建本地盘。

#### 说明

新创建的云硬盘需要与待备份本地盘的弹性云服务器位于同一区域、同一可用区。 详细操作,请参见<mark>新增磁盘</mark>。

- 2. 挂载云硬盘。 将创建的云硬盘挂载至待备份本地盘的弹性云服务器。 详细操作,请参见<mark>挂载磁盘</mark>。
- 3. 备份本地盘数据。 将本地盘中需要备份的数据,备份至新挂载的云硬盘中。
- 4. 卸载云硬盘。 本地盘数据备份完成后,卸载**2**中挂载的云硬盘。 详细操作,请参见<del>在线卸载磁盘</del>。 当完成弹性云服务器的响应事件操作时,可以将卸载的云硬盘再次挂载,并将备 份的数据恢复至本地盘中。

# **11** 网络配置

# **11.1** 怎样配置弹性云服务器的 **DNS** 和 **NTP** 信息?

# **Linux** 操作系统

以NTP服务器、DNS服务器的操作系统均为SUSE为例:

- 步骤**1** 给弹性云服务器配置NTP服务器。
	- 1. 登录Linux弹性云服务器。
	- 2. 执行以下命令,切换至root用户。 **sudo su -**
	- 3. 执行以下命令,编辑ntp.conf文件。 **vim /etc/ntp.conf**
	- 4. 添加以下语句,配置NTP服务器。 **server NTP**服务器域名或**IP**地址 示例: 假设NTP服务器的IP地址为192.168.56.1,则待添加的语句如下: server 192.168.56.1
	- 5. 执行以下命令,系统重新启动时启动服务。 **service ntp restart**
	- 6. 执行以下命令,检查NTP服务器的状态。 **service ntp status**

#### 说明

如果需要关闭NTP功能,请执行如下步骤:

- 1. 执行**service ntp stop**命令,停止服务。
- 2. 执行**systemctl disable ntp**命令,禁止开机自动启动服务。
- 步骤**2** 给弹性云服务器配置DNS服务器。
	- 1. 登录Linux弹性云服务器。

2. 执行以下命令,切换至root用户。

**sudo su -**

- 3. 执行以下命令,编辑resolv.conf文件。 **vi /etc/resolv.conf**
- 4. 添加如下语句,配置DNS云服务器。 **nameserver = DNS**服务器的**IP**地址 示例: 假设DNS服务器的IP地址为8.8.8.8、4.4.4.4,则待添加的语句如下: **nameserver = 8.8.8.8 nameserver = 4.4.4.4**

#### 说明

DNS地址需和VPC子网的DNS地址保持一致,否则DNS的修改无法持久化。详细操作请参 考[怎样切换内网](https://support.huaweicloud.com/dns_faq/dns_faq_005.html)**DNS**?

5. 执行以下命令,重启网络。

**rcnetwork restart**

**service network restart**

**/etc/init.d/network restart**

**----**结束

## **Windows** 操作系统

以Windows 2012操作系统为例:

- 步骤1 以用户名Administrator,登录Windows弹性云服务器。
- 步骤**2** 打开本地连接。
	- 1. 在任务栏的右下角,右键单击网络连接的图标。
	- 2. 单击"打开网络和共享中心"。

#### 图 **11-1** 打开网络和共享中心

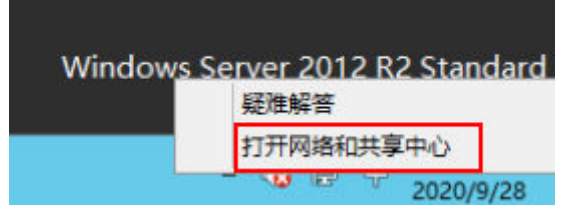

3. 在左侧导航栏,单击"更改适配器设置"。

步骤**3** 给弹性云服务器配置DNS服务器。

- 1. 双击网络连接。
- 2. 单击左下角的"属性",如<mark>图[11-2](#page-204-0)</mark>所示。

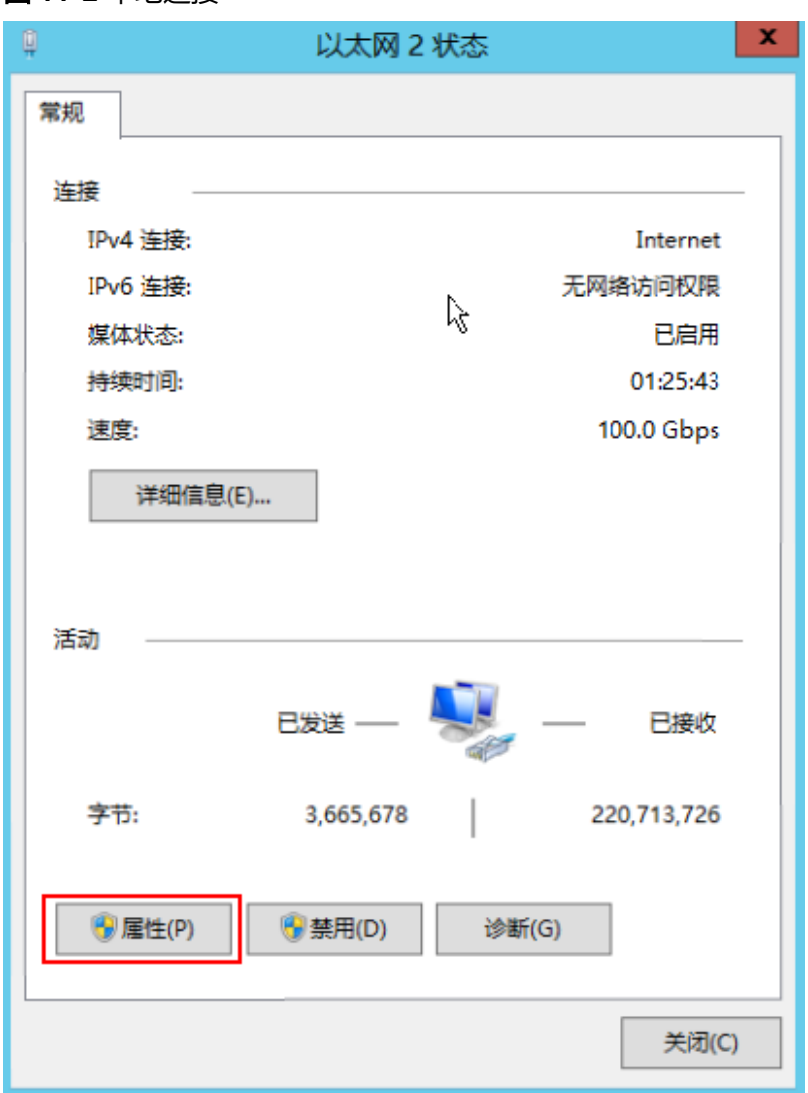

<span id="page-204-0"></span>图 **11-2** 本地连接

3. 选择"Internet 协议版本4(TCP/IPv4)",并单击"属性",如图**[11-3](#page-205-0)**所示。

#### <span id="page-205-0"></span>图 **11-3** 选择协议类型

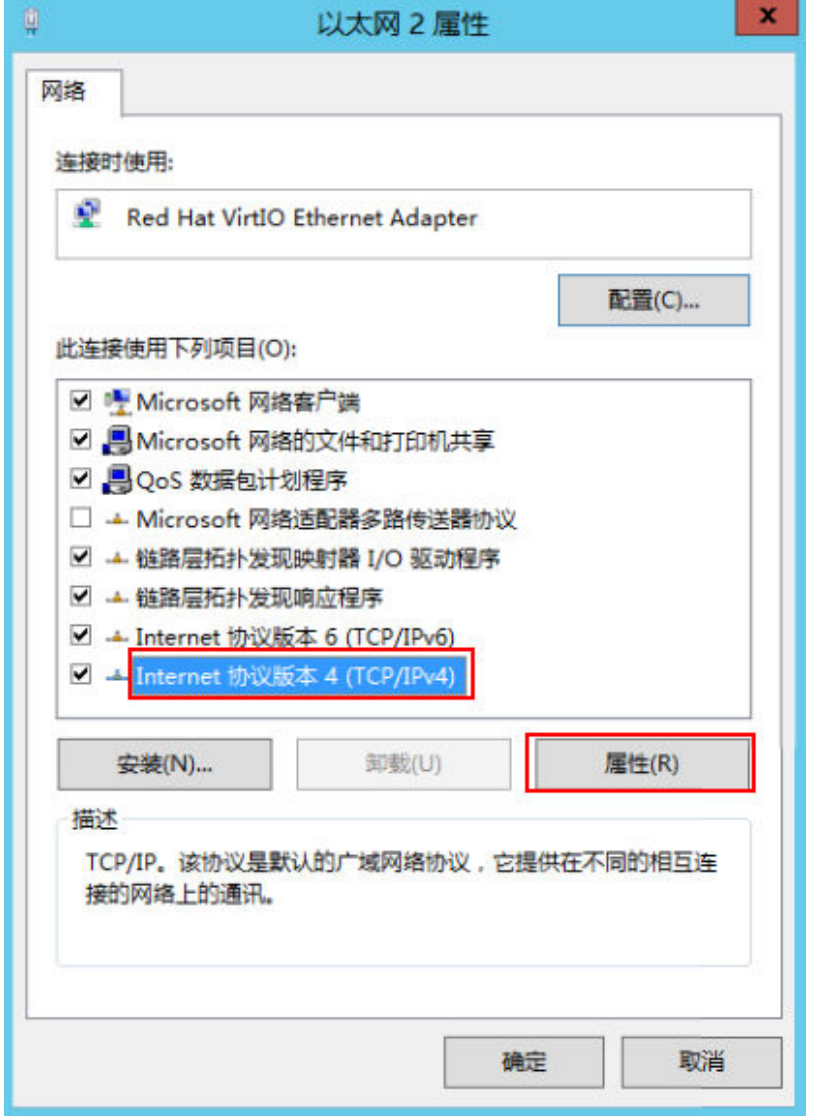

4. 选择"使用下面的DNS服务器地址",并根据界面提示填写DNS服务器的IP地 ー:<br>址,如<mark>图[11-4](#page-206-0)</mark>所示。

#### <span id="page-206-0"></span>图 **11-4** 填写 DNS 服务器 IP 地址

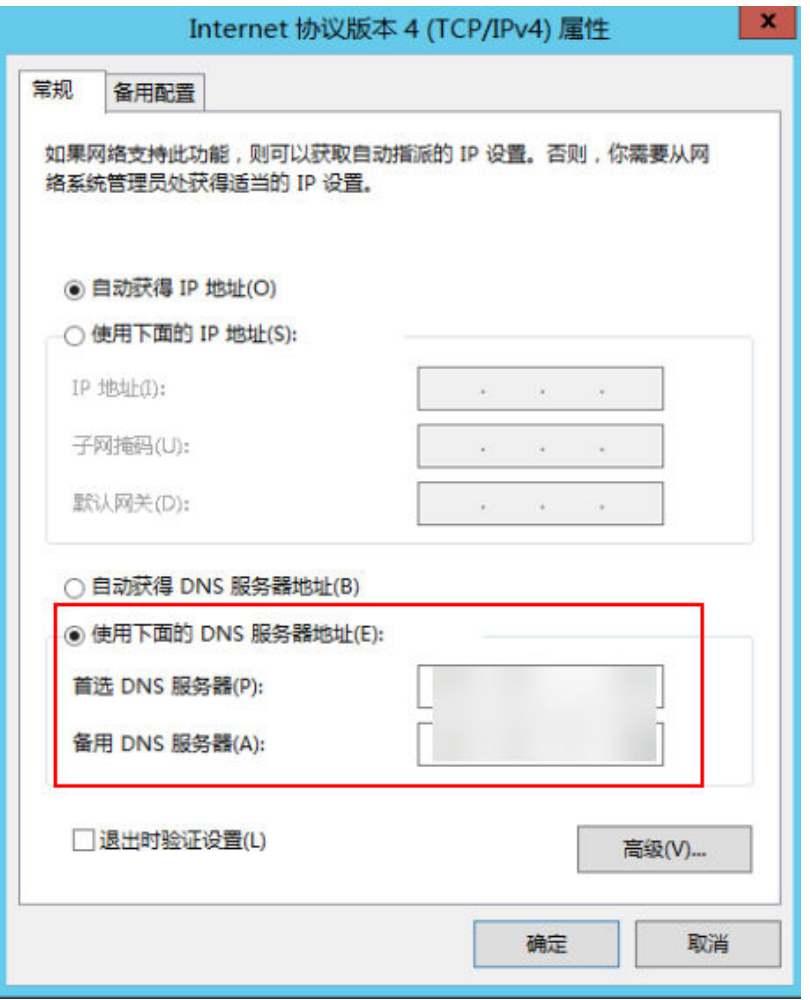

步骤**4** 给弹性云服务器配置NTP服务器。

- 1. 打开"运行"窗口。输入"regedit", 并单击"确定", 打开注册表编辑器。
- 2. 修改如下注册表信息:
	- 打开文件"HKEY LOCAL MACHINE \ SYSTEM \ CurrentControlSet \ Services \ W32Time \ TimeProviders \ NtpClient", 修改"Enabled"的 "数值数据"为"1",表示该设备为NTP客户端。
	- 打开文件"HKEY\_LOCAL\_MACHINE \ SYSTEM \ CurrentControlSet \ Services \ W32Time \ TimeProviders \ NtpServer", 修改"Enabled"的 。<br>"数值数据"为"0",关闭NTP服务器功能。
	- 打开文件"KEY\_LOCAL\_MACHINE \ SYSTEM \ CurrentControlSet \ Services \ W32Time \ Parameters", 设置 "NtpServer"的 "数值数据"。例如设置 为"ntp.myhuaweicloud.com"。设置"TYPE"的"数值数据"为  $NTP"$ 。
	- 打开文件"HKEY\_LOCAL\_MACHINE \ SYSTEM \ CurrentControlSet \ Services \ W32Time \ TimeProviders \ NtpClient",设置 "SpecialPollInterval"的"数值数据"为"60","基数"为"十进制", 表示时钟同步周期为60s。
	- 打开文件"HKEY LOCAL MACHINE \ SYSTEM \ CurrentControlSet \ Services \ W32Time \ config", 设置 "MaxPosPhaseCorrection" 和

"MaxNeqPhaseCorrection"的"数值数据"为"fffffff","基数"为 "十六进制"。

- 3. 打开"运行"窗口,输入"services.msc",并单击"确定",打开"服务"窗 口。
- 4. 查找名称为"Windows Time"的服务,并设置"启动类型"为"自动", 从NTP 服务中同步时间。
- 5. 打开"运行"窗口,依次执行以下命令,重启Windows Time服务。

**net stop w32time**

#### **net start w32time**

6. 手动修改客户端时间,使得客户端时间与服务器时间不同。一分钟后,检查客户 端时间与服务器时间是否一致,如果一致,则表示时间同步配置成功。

**----**结束

# **11.2** 华为云有没有提供 **NTP** 服务器,怎样配置?

有,该NTP服务器仅限于在华为云控制台上购买的弹性云服务器配置使用。

如需在购买的弹性云服务器上配置NTP服务器,您可以选择使用华为云控制台自己提 供的NTP服务器,也可以选择其他NTP服务器。配置NTP服务器的操作相同,本节以华 为云控制台提供的NTP服务器为例,介绍在弹性云服务器上配置NTP服务器的操作。

#### 说明

使用x86类型公共镜像创建的云服务器默认使用chronyd进行时间同步,无需配置NTP服务器。

## 背景知识

使用华为云提供的NTP服务器时,需和华为云DNS服务器配套使用。华为云提供的 NTP服务器信息如表**11-1**所示。

华为云DNS服务器地址,请参见[华为云提供的内网](https://support.huaweicloud.com/dns_faq/dns_faq_002.html)**DNS**地址是多少?。

表 **11-1** NTP 服务器信息一览

| 区域       | NTP服务器地址              |
|----------|-----------------------|
| 华北区      | ntp.myhuaweicloud.com |
| 华东区      | ntp.myhuaweicloud.com |
| 华南区      | ntp.myhuaweicloud.com |
| 西南区      | ntp.myhuaweicloud.com |
| 中国-香港    | ntp.myhuaweicloud.com |
| 亚太-曼谷    | ntp.myhuaweicloud.com |
| 亚太-新加坡   | ntp.myhuaweicloud.com |
| 亚太-雅加达   | ntp.myhuaweicloud.com |
| 非洲-约翰内斯堡 | ntp.myhuaweicloud.com |

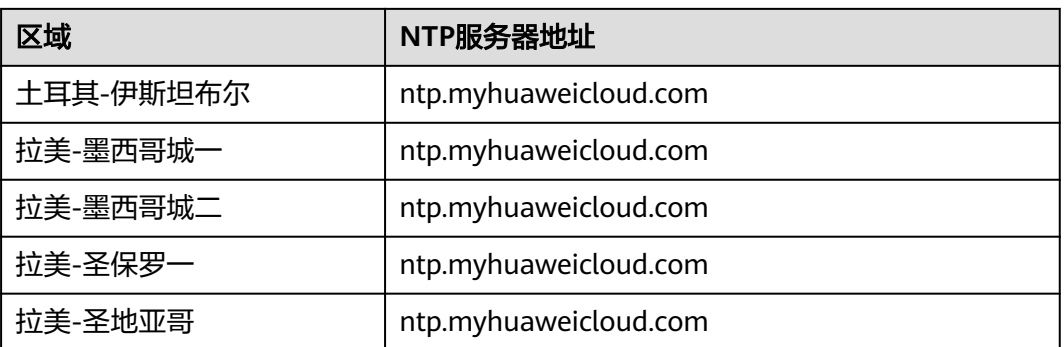

# **Linux** 操作系统(**chronyd** 方式)

以CentOS 7.3操作系统为例。

- 步骤**1** 检查弹性云服务器的DNS服务器地址是否正确。
	- 1. 登录Linux弹性云服务器。
	- 2. 执行以下命令,打开resolv.conf文件。 **vi /etc/resolv.conf**
	- 3. 查看文件中nameserver的值是否和[华为云提供的内网](https://support.huaweicloud.com/dns_faq/dns_faq_002.html)**DNS**地址是多少?中提供的 DNS服务器地址相同。
		- 是,执行步骤**3**。
		- 否,执行步骤**2**。
- 步骤**2** (可选)给弹性云服务器配置DNS服务器。
	- 1. 登录Linux弹性云服务器。
	- 2. 执行以下命令,编辑resolv.conf文件。 **vi /etc/resolv.conf**
	- 3. 添加如下语句,配置DNS服务器。 **nameserver DNS**服务器的**IP**地址 示例: 以华北区用户为例,待添加的语句如下: nameserver 100.125.1.250
- 步骤**3** 给弹性云服务器配置NTP服务器。
	- 1. 登录Linux弹性云服务器。
	- 2. 请先执行以下命令关闭chronyd进程。 **systemctl stop chronyd systemctl disable chronyd**
	- 3. 执行以下命令,编辑chrony.conf文件。 **vim /etc/chrony.conf**
	- 4. 添加以下语句,配置NTP服务器。 **server NTP**服务器域名 **minpoll 4 maxpoll 10 iburst** 示例:

server ntp.myhuaweicloud.com minpoll 4 maxpoll 10 iburst

5. 执行以下命令,系统重新启动服务。 对于Euler、CentOS操作系统: **systemctl restart chronyd**

对于SUSE操作系统:

**service chronyd restart**

#### 说明

```
请根据弹性云服务器实际使用的操作系统,选择具体的命令进行重启。
如果提示"Failed to restart chronyd.service: Unit not found.",请先执行yum -y install
chrony。
```
6. 执行以下命令,检查与上层NTP服务器是否时钟同步成功。

#### **chronyc sources -v**

如果出现"^\*",则表示时钟同步成功。

#### 图 **11-5** 修改结果

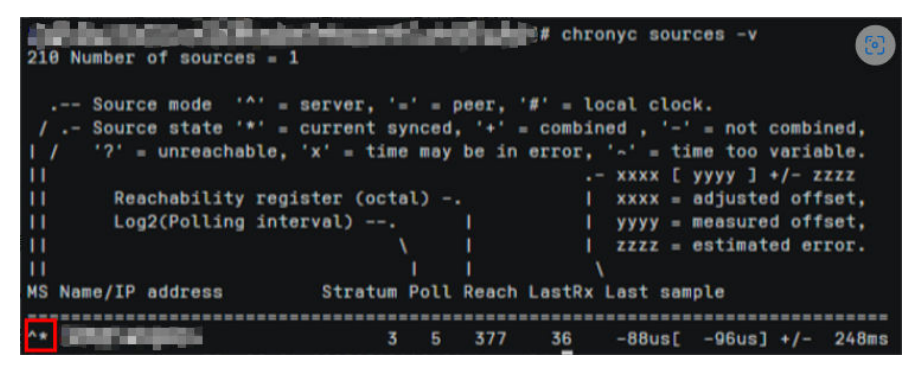

#### 说明

首次进行NTP时钟同步需要一定时间,请等待几分钟再进行检查。

7. 执行以下命令,设置chronyd服务开机自启动。

如果是Euler、CentOS操作系统:

**systemctl enable chronyd**

如果是SUSE操作系统:

**chkconfig chronyd on**

**----**结束

# **Linux** 操作系统(**ntpd** 方式)

以CentOS 7.3操作系统为例。

- 步骤**1** 检查弹性云服务器的DNS服务器地址是否正确。
	- 1. 登录Linux弹性云服务器。
	- 2. 执行以下命令,打开resolv.conf文件。

#### **vi /etc/resolv.conf**

3. 查看文件中nameserver的值是否和[华为云提供的内网](https://support.huaweicloud.com/dns_faq/dns_faq_002.html)**DNS**地址是多少?中提供的 DNS服务器地址相同。

- 是,执行步骤**3**。
- 否,执行步骤**2**。
- 步骤**2** (可选)给弹性云服务器配置DNS服务器。
	- 1. 登录Linux弹性云服务器。
	- 2. 执行以下命令,编辑resolv.conf文件。 **vi /etc/resolv.conf**
	- 3. 添加如下语句,配置DNS服务器。 **nameserver DNS**服务器的**IP**地址 示例: 以华北区用户为例,待添加的语句如下: nameserver 100.125.1.250
- 步骤**3** 给弹性云服务器配置NTP服务器。
	- 1. 登录Linux弹性云服务器。
	- 2. 请先执行以下命令关闭chronyd进程 **systemctl stop chronyd systemctl disable chronyd**
	- 3. 执行以下命令,编辑ntp.conf文件。 **vim /etc/ntp.conf**
	- 4. 添加以下语句,配置NTP服务器。

# **server NTP**服务器域名

示例:

server ntp.myhuaweicloud.com

5. 执行以下命令,系统重新启动时启动服务。 对于Euler、CentOS操作系统:

**systemctl restart ntpd**

对于SUSE操作系统:

**service ntpd restart**

#### 说明

```
请根据弹性云服务器实际使用的操作系统,选择具体的命令进行重启。
如果提示"Failed to restart ntpd.service: Unit not found.",请先执行yum -y install
ntp
```
6. 执行以下命令,检查与上层NTP服务器是否时钟同步成功。

#### **ntpq -p**

如果出现"\*",则表示时钟同步成功。

#### 说明

首次进行NTP时钟同步需要一定时间,请等待几分钟再进行检查。

7. 执行以下命令,设置NTP服务开机自启动。 如果是Euler、CentOS操作系统: **chkconfig ntpd on**

如果是SUSE操作系统:

# **chkconfig ntpd on**

**----**结束

# **Windows** 操作系统

以Windows 2012操作系统为例:

- 步骤1 以用户名Administrator,登录Windows弹性云服务器。
- 步骤**2** 打开本地连接。
	- 1. 在任务栏的右下角,右键单击网络连接的图标。
	- 2. 单击"打开网络和共享中心"。

#### 图 **11-6** 打开网络和共享中心

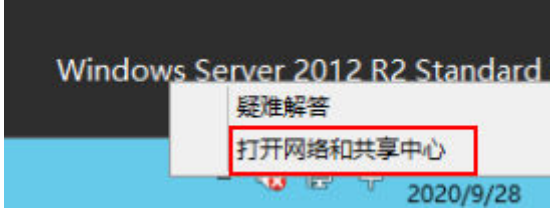

3. 在左侧导航栏,单击"更改适配器设置"。

步骤**3** 给弹性云服务器配置DNS服务器。

- 1. 双击网络连接。
- 2. 单击左下角的"属性",如<mark>图[11-7](#page-212-0)</mark>所示。

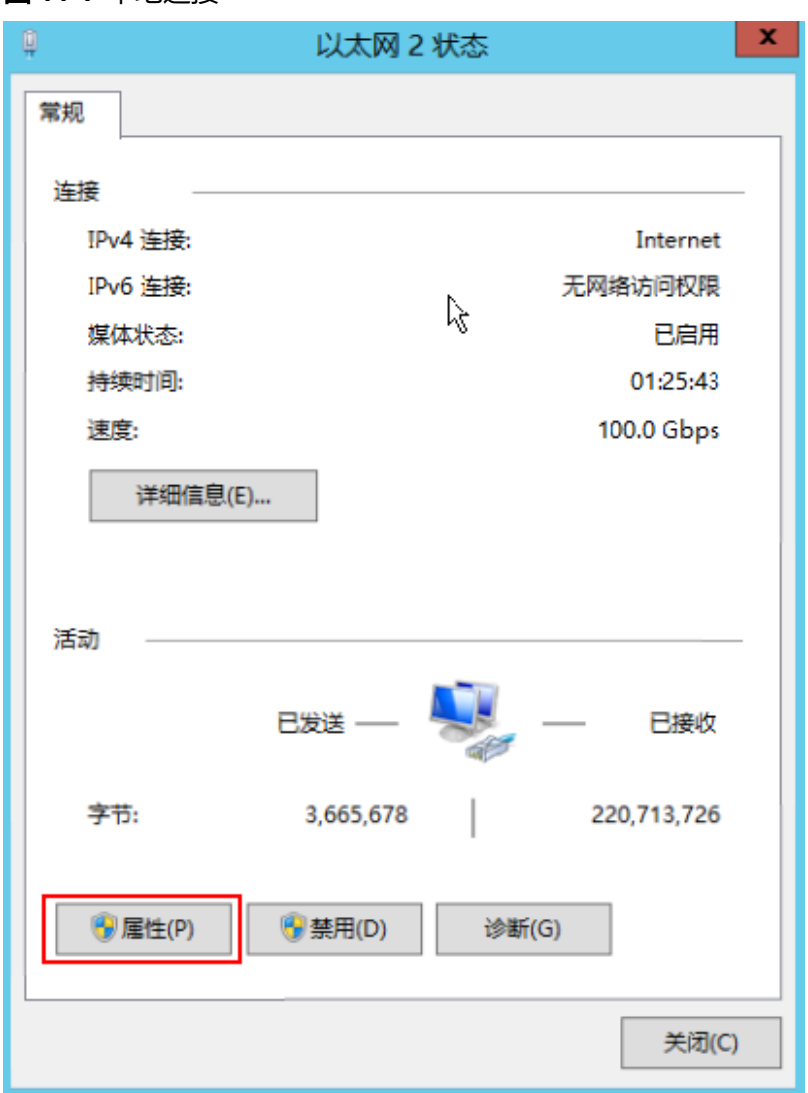

<span id="page-212-0"></span>图 **11-7** 本地连接

3. 选择"Internet 协议版本4(TCP/IPv4)",并单击"属性",如图**[11-8](#page-213-0)**所示。

<span id="page-213-0"></span>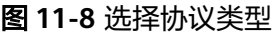

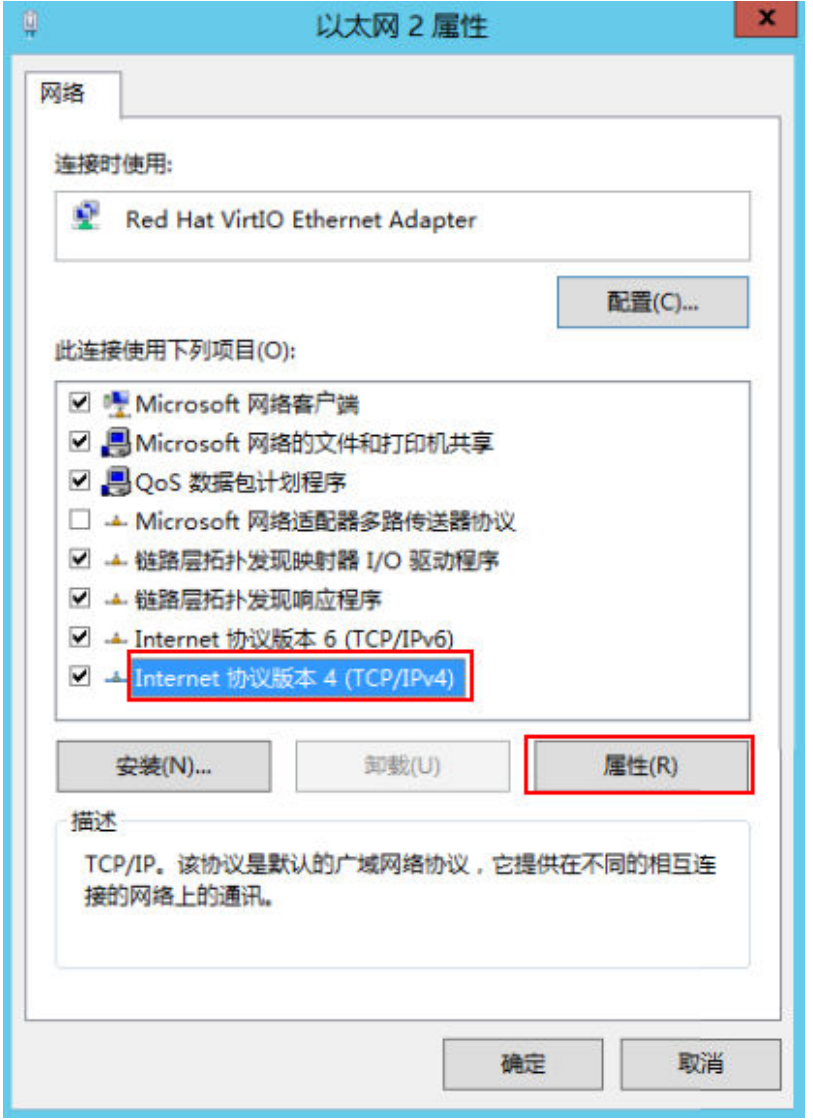

4. 选择"使用下面的DNS服务器地址",并根据界面提示填写DNS服务器的IP地 址,如<mark>图</mark>11-**9**所示。

#### <span id="page-214-0"></span>图 **11-9** 填写 DNS 服务器 IP 地址

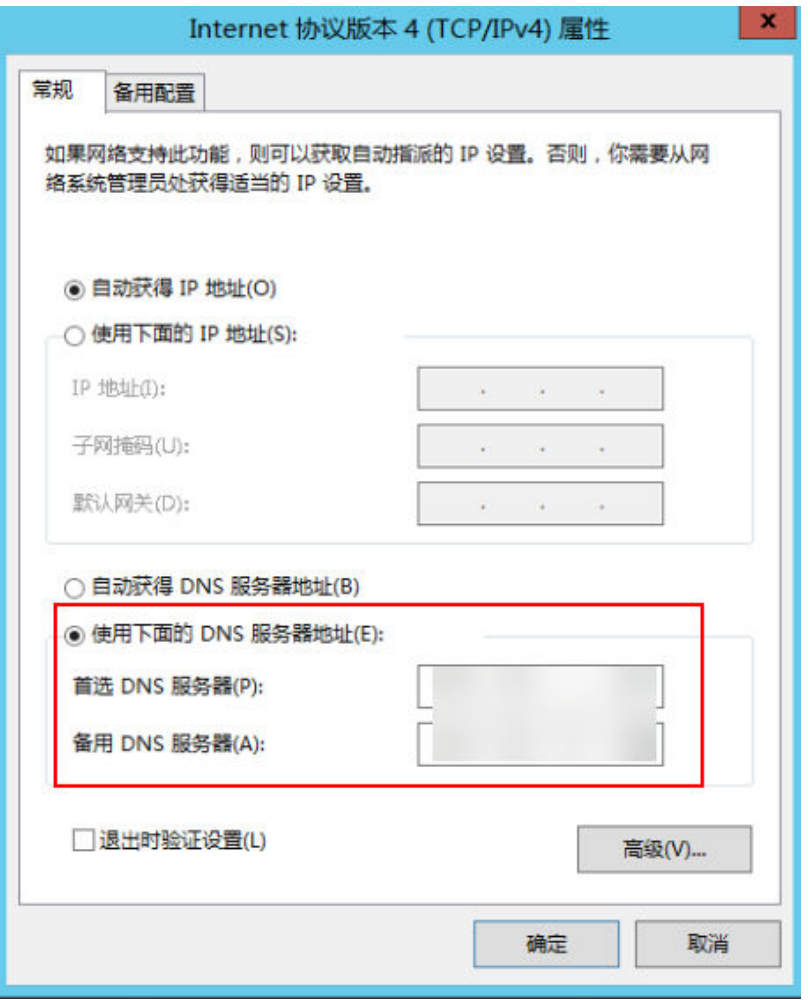

步骤**4** 给弹性云服务器配置NTP服务器。

- 1. 打开"运行"窗口。输入"regedit", 并单击"确定", 打开注册表编辑器。
- 2. 修改如下注册表信息:
	- 打开文件"HKEY LOCAL MACHINE \ SYSTEM \ CurrentControlSet \ Services \ W32Time \ TimeProviders \ NtpClient", 修改"Enabled"的 "数值数据"为"1",表示该设备为NTP客户端。
	- 打开文件"HKEY\_LOCAL\_MACHINE \ SYSTEM \ CurrentControlSet \ Services \ W32Time \ TimeProviders \ NtpServer", 修改"Enabled"的 。<br>"数值数据"为"0",关闭NTP服务器功能。
	- 打开文件"KEY\_LOCAL\_MACHINE \ SYSTEM \ CurrentControlSet \ Services \ W32Time \ Parameters", 设置 "NtpServer"的 "数值数据"。例如设置 为"ntp.myhuaweicloud.com"。设置"TYPE"的"数值数据"为  $NTP"$ 。
	- 打开文件"HKEY\_LOCAL\_MACHINE \ SYSTEM \ CurrentControlSet \ Services \ W32Time \ TimeProviders \ NtpClient",设置 "SpecialPollInterval"的"数值数据"为"60","基数"为"十进制", 表示时钟同步周期为60s。
	- 打开文件"HKEY LOCAL MACHINE \ SYSTEM \ CurrentControlSet \ Services \ W32Time \ config", 设置 "MaxPosPhaseCorrection" 和

"MaxNegPhaseCorrection"的"数值数据"为"fffffff","基数"为 "十六进制"。

- 3. 打开"运行"窗口,输入"services.msc",并单击"确定",打开"服务"窗 口。
- 4. 查找名称为"Windows Time"的服务, 并设置"启动类型"为"自动", 从NTP 服务中同步时间。
- 5. 打开"运行"窗口,依次执行以下命令,重启Windows Time服务。

#### **net stop w32time**

#### **net start w32time**

6. 手动修改客户端时间,使得客户端时间与服务器时间不同。一分钟后,检查客户 端时间与服务器时间是否一致,如果一致,则表示时间同步配置成功。

#### **----**结束

## 后续处理

弹性云服务器重启后,DNS配置会被重置为VPC子网的DNS服务器地址。因此,建议 在重启弹性云服务器前,查询该弹性云服务器的VPC子网DNS配置是否与目标DNS配 置一致,如果不一致,请先修改弹性云服务器VPC子网的DNS服务器地址,具体操作 请参见**修改子网网络信息**。

# **11.3** 如何为 **ECS** 配置 **DNS**?

DNS服务器用于解析弹性文件服务中文件系统的域名。DNS服务器东北区IP地址为 100.125.6.250,其它区域详情请参见[华为云内网](https://support.huaweicloud.com/dns_faq/dns_faq_002.html)**DNS**地址。

## 操作场景

默认情况下,用于解析文件系统域名的DNS服务器的IP地址会在创建ECS时自动配置到 ECS上,不需要人工配置。除非默认的DNS服务器的IP地址被修改,导致域名解析失 败,才需要配置DNS的IP地址。

本章节Windows系统操作步骤部分以Windows Server 2012版本系统为例。

## **Linux** 系统操作步骤

- 步骤**1** 以root用户登录云服务器。
- 步骤**2** 执行**vi /etc/resolv.conf**命令编辑"/etc/resolv.conf"文件。在已有的nameserver配置 前写入DNS服务器的IP地址,如图**11-10**所示。

#### 图 **11-10** 配置 DNS

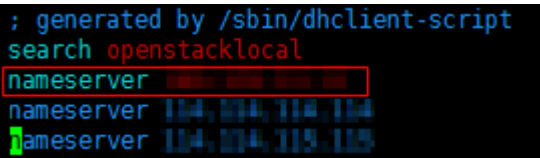

格式如下: nameserver 100.125.1.250 nameserver 100.125.17.29
- 步骤**3** 单击"Esc",并输入**:wq**,保存退出。
- 步骤**4** 执行以下命令,查看IP地址是否写入成功。

**cat /etc/resolv.conf**

步骤**5** 执行以下命令,验证文件系统域名是否可以解析到IP地址。

**nslookup** 文件系统域名

#### 说明

文件系统域名请从文件系统的挂载地址中获取。

- 步骤**6** (可选)在使用DHCP服务的网络环境,需要对"/etc/resolv.conf"文件进行锁定设 置,禁止文件在云服务器重启后进行自动修改。防[止步骤](#page-215-0)**2**中写入的DNS服务器的IP地 址被重置。
	- 1. 执行如下命令,进行文件锁定设置。

**chattr +i /etc/resolv.conf**

说明

如果需要再次对锁定文件进行修改,执行**chattr -i /etc/resolv.conf**命令,解锁文件。

2. 执行如下命令,验证是否设置成功。

**lsattr /etc/resolv.conf**

回显如图**11-11**所示信息,表明文件处于锁定状态。

图 **11-11** 锁定状态的文件

[root@dwaiill]4-Fis-Bust /]# lsattr /etc/resolv.conf ----i--------e- /etc/resolv.conf

**----**结束

#### **Windows** 系统操作步骤

- 步骤**1** 进入弹性云服务器界面,登录已创建好的Windows Server 2012版本的弹性云服务 器。
- **步骤2** 单击左下角"这台电脑",弹出"这台电脑"界面。
- **步骤3** 右键单击" 网络 " ,选择" 属性 " 。弹出" 网络和共享中心 " ,如<mark>图11-12</mark>所示。选择 本地连接"。

图 **11-12** 网络和共享中心

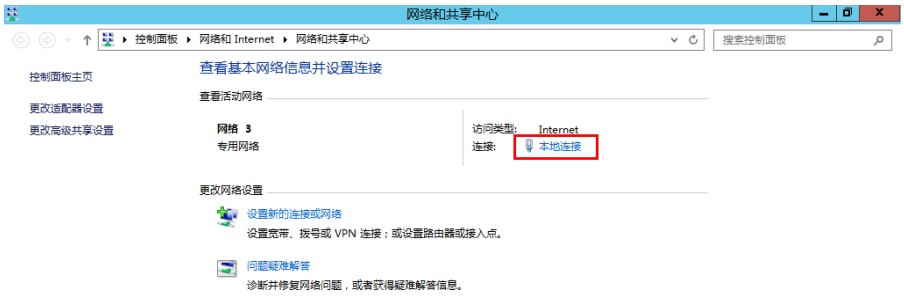

步骤**4** 在"活动"区域,选择"属性"。如图**11-13**所示。

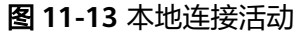

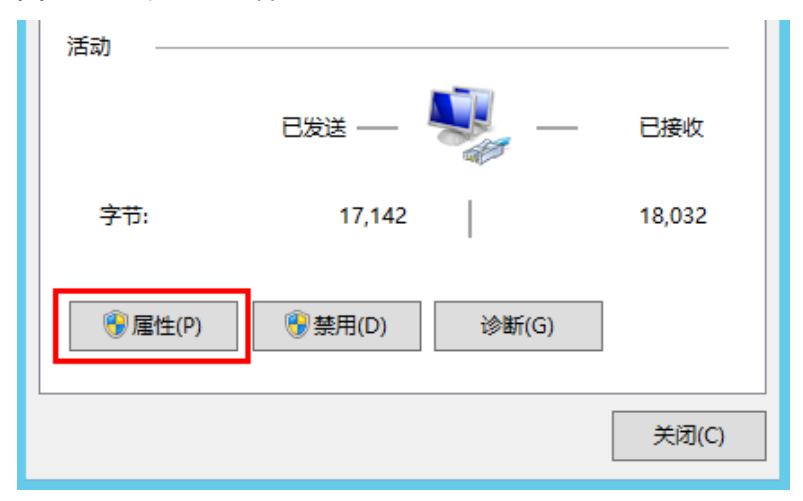

- **步骤5**  弹出 "本地连接属性" 对话框,选择 "Internet 协议版本 4 (TCP/IPv4) " ,单击 "属 性"。如图**11-14**所示。
	- 图 **11-14** 本地连接属性

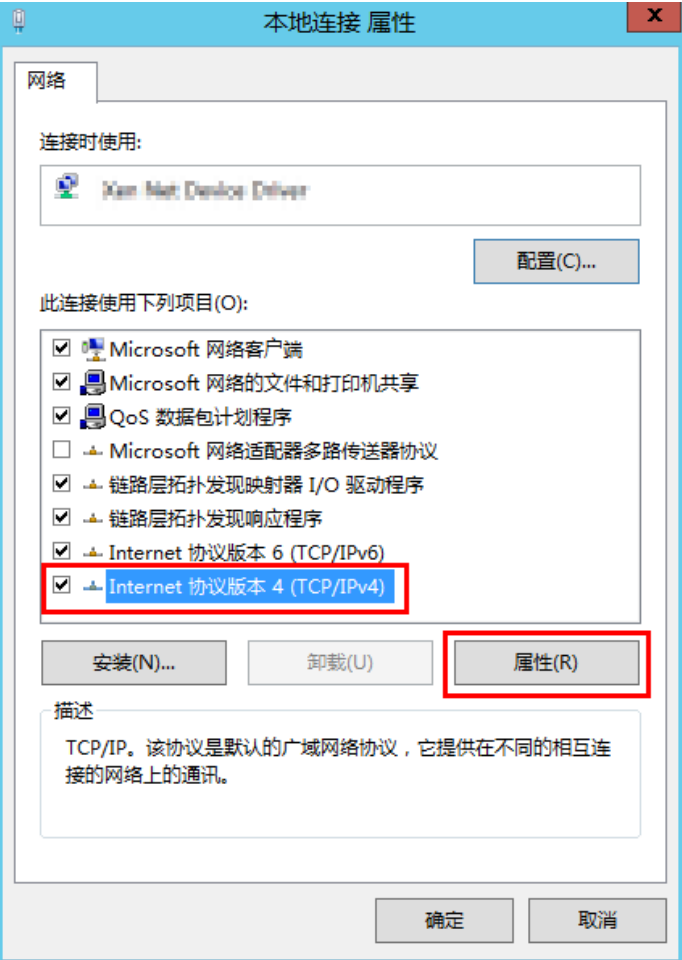

- 步骤6 在弹出的"Internet 协议版本 4 (TCP/IPv4)属性"对话框中,选择"使用下面的DNS 服务器地址",如图**11-15**所示,根据需要配置DNS。DNS服务器东北区IP地址为 100.125.6.250,其它区域详情请参见[华为云内网](https://support.huaweicloud.com/dns_faq/dns_faq_002.html)**DNS**地址。配置完成后,单击"确 定",完成配置。
	- 图 **11-15** Windows 系统配置 DNS

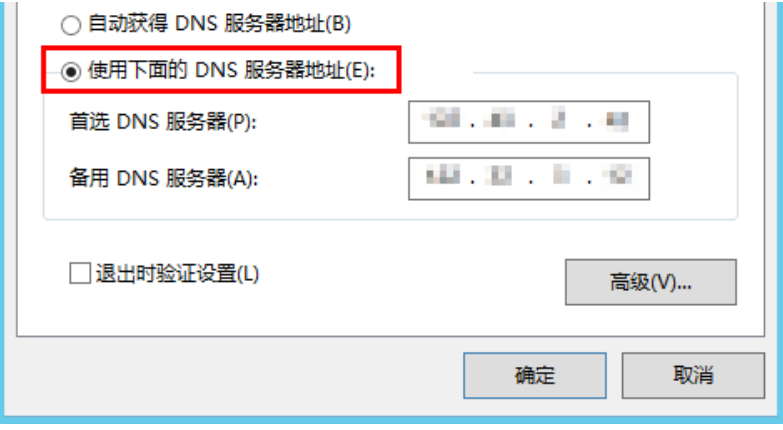

**----**结束

# **11.4** 同一个 **VPC** 内的 **ECS** 内网无法互通或者出现丢包等现 象时,如何排查?

## 问题描述

同一个VPC内的两台弹性云服务器无法互通或者出现丢包等现象。

## 排查思路

以下排查思路根据原因的出现概率进行排序,建议您从高频率原因往低频率原因排 查,从而帮助您快速找到问题的原因。

如果解决完某个可能原因仍未解决问题,请继续排查其他可能原因。

#### 图 **11-16** 排查思路

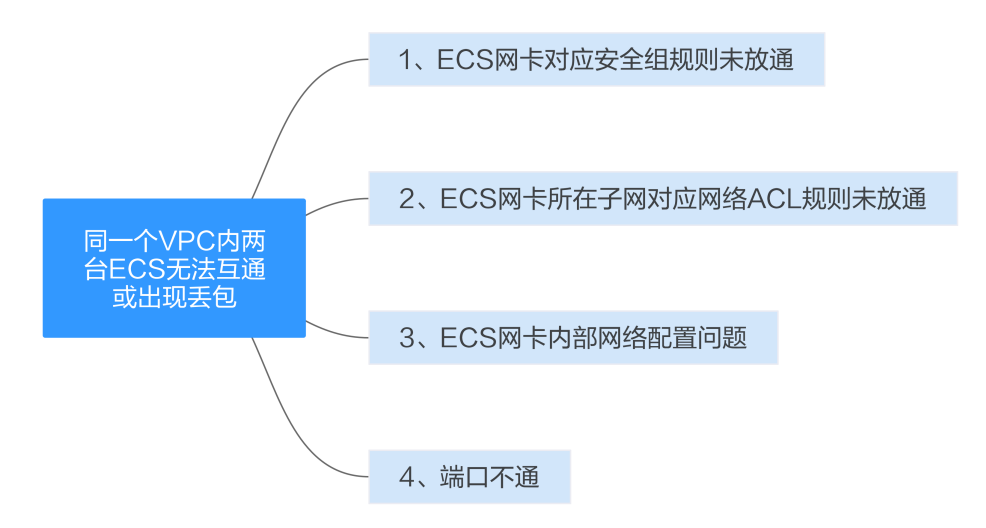

#### 表 **11-2** 排查思路

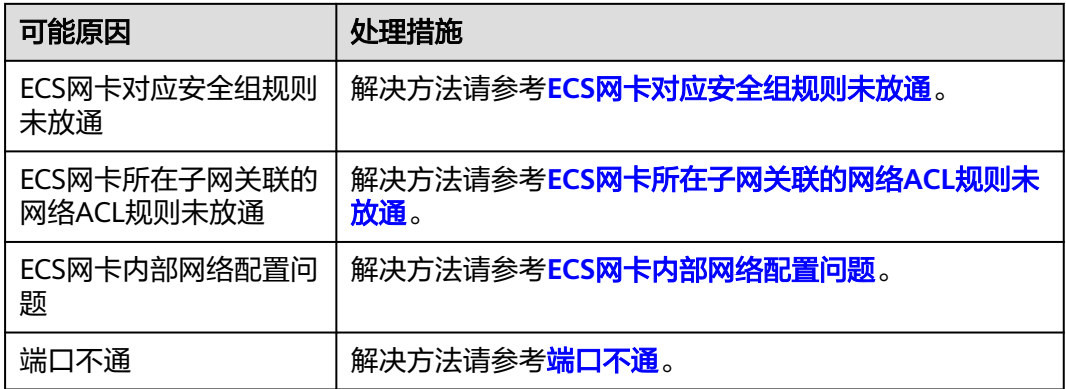

## **ECS** 网卡对应安全组规则未放通

排查弹性云服务器网卡对应的安全组是否放通了出方向和入方向的ICMP规则。

以入方向为例,即安全组规则需要包含下图中的任意一条规则。

#### 图 **11-17** 入方向安全组规则

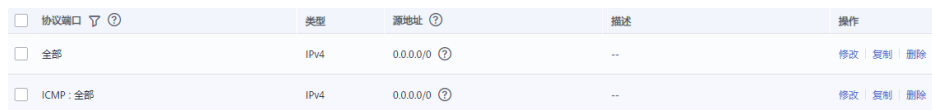

若客户测试的是其他协议的报文,需放通相应协议的安全组规则。例如,测试的是 UDP报文,则需检查安全组是否有规则放通出入方向的UDP协议。

## **ECS** 网卡所在子网关联的网络 **ACL** 规则未放通

1. 查看弹性云服务器的网卡是否处于网络ACL的关联子网中。

- <span id="page-220-0"></span>2. 在网络ACL列表中查看网络ACL的状态。
	- 状态显示"已开启",则表示网络ACL已经开启。执行**3**。
	- 状态显示"未开启",则表示网络ACL已经关闭。执行**4**。
- 3. 单击网络ACL名称,分别在"入方向"和"出方向"的页签下添加ICMP放通规 则。
- 4. 网络ACL关闭时,默认规则为丢弃所有出入方向的包。此时,请删除网络ACL或者 开启ACL并放通ICMP规则。

#### **ECS** 网卡内部网络配置问题

以下步骤以Linux系统为例, Windows操作系统请检查系统防火墙限制。

1. 确认弹性云服务器是否有多网卡配置。如果配置多网卡且弹性公网IP绑定在非主 网卡上,请在弹性云服务内部配置策略路由。

具体请参[见如何配置多网卡弹性云服务器的策略路由?。](https://support.huaweicloud.com/vpc_faq/vpc_faq_0079.html)

2. 登录弹性云服务器,执行以下命令,查看网卡是否创建且网卡获取私有IP地址。 若无网卡信息或者无法获取私有IP地址,请联系技术支持。

**ifconfig**

图 **11-18** 查看网卡 IP 地址

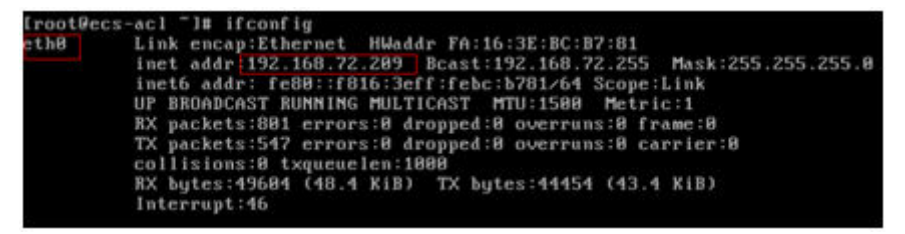

3. 执行以下命令,查看弹性云服务器的CPU占用率是否过高,CPU占有率超过80% 有可能会影响ECS通信。

#### **top**

- 4. 执行以下命令,查看弹性云服务器内容部是否有安全规则的其他限制。 **iptables-save**
- 5. 执行以下命令,查看"/etc/hosts.deny"文件中是否包含了限制通信的IP地址。 **vi /etc/hosts.deny**

如果hosts.deny文件里面包含了对端的IP地址,请将该IP从hosts.deny文件中删除 并保存文件。

### 端口不通

- 1. 如果无法访问弹性云服务器的特殊端口,请排查安全组规则以及网络ACL规则中 是否对端口进行放行。
- 2. 在Linux弹性云服务器内部通过以下命令查看弹性云服务器内部是否监听该端口。 如果未对该端口进行监听,可能会影响弹性云服务器的通信。

**netstat -na | grep <**端口号**>**

#### 提交工单

如果上述方法均不能解决您的疑问,请<mark>提交工单</mark>寻求更多帮助。

# **11.5** 不同账号下跨 **VPC** 的弹性云服务器内网是否可以互通?

不同账号下跨VPC的弹性云服务器内网是不通的。

您可以通过以下服务或功能实现不同账号下的云服务器内网互通。

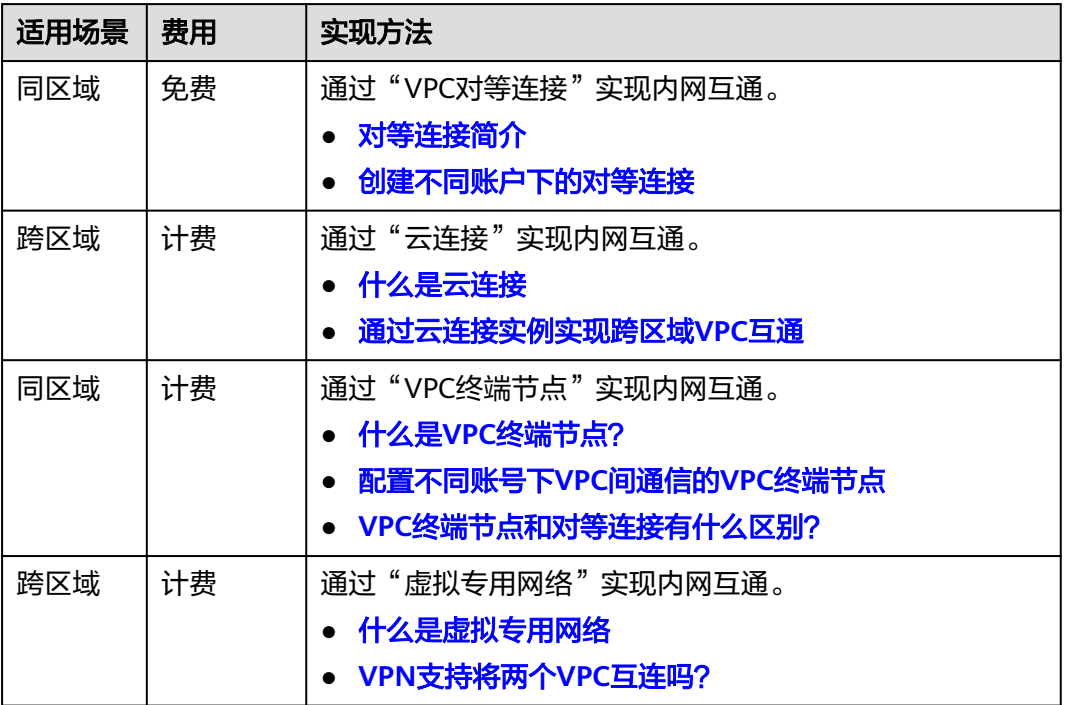

# **11.6** 如何实现同一账号跨 **VPC** 的网络互通?

对用通过AOM 2.0方式更新一键式重置密码插件的场景,如果待安装机与安装机属于 不同VPC,且未绑定弹性公网IP,则需要参考本节内容进行配置,实现同一个区域内跨 VPC的网络互通。

假设,VPC1为安装机所属VPC,VPC2为待安装机所属VPC,需要配置VPC1和VPC2的 网络互通,可以采用如表**[11-3](#page-222-0)**所示的三种方案,请您根据实际组网场景选择合适的方 案。

多VPC打通后,如果您已确认重置密码插件更新成功,请及时删除创建的VPC终端节 点/VPC对等连接/中转VPC。

<span id="page-222-0"></span>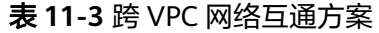

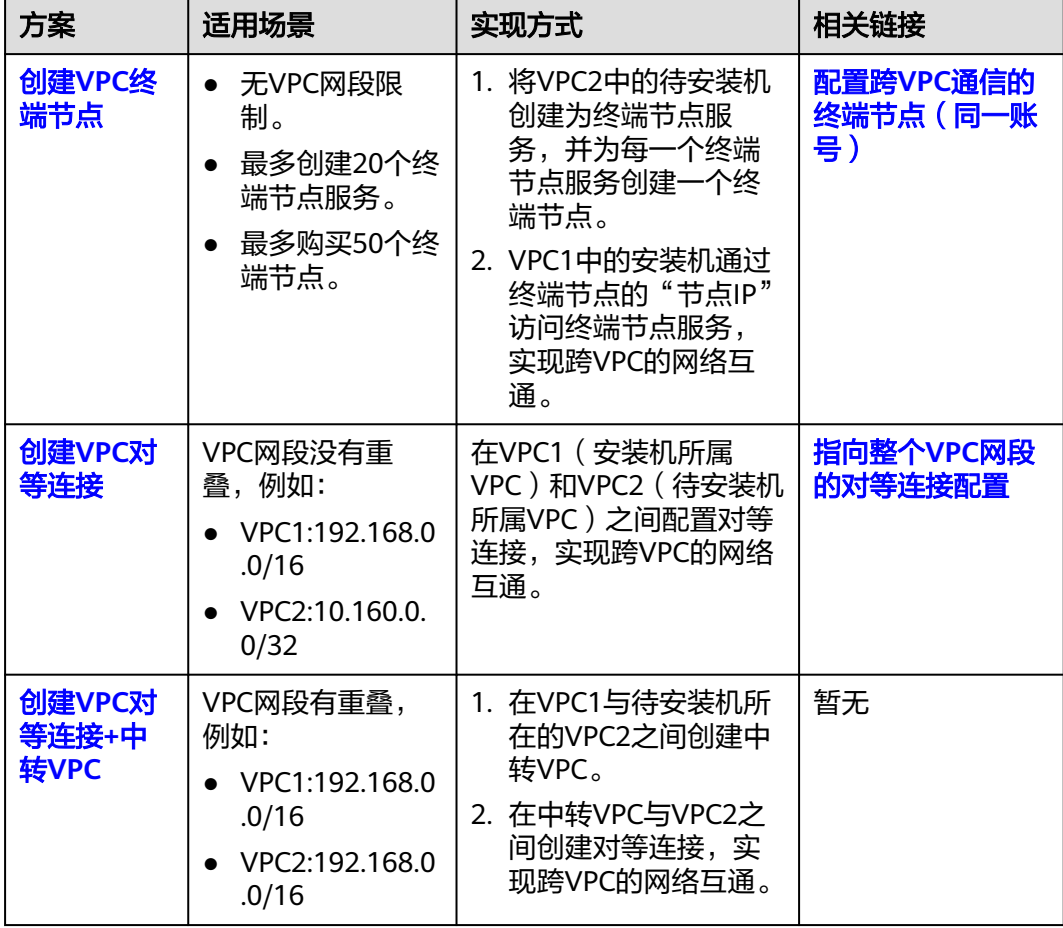

## 创建 **VPC** 终端节点

### 创建终端节点服务

- 1. 登录管理控制台。
- 2. 在服务列表中,单击"网络 > VPC终端节点",进入"终端节点"页面。
- 3. 在左侧导航栏,选择"VPC终端节点 > 终端节点服务"。
- 4. 单击"创建终端节点服务",进入"创建终端节点服务"页面。
- 5. 根据界面提示配置参数。 若待安装机有多个,则需要为每个待安装机创建对应的终端节点服务。

#### 图 **11-19** 创建终端节点服务

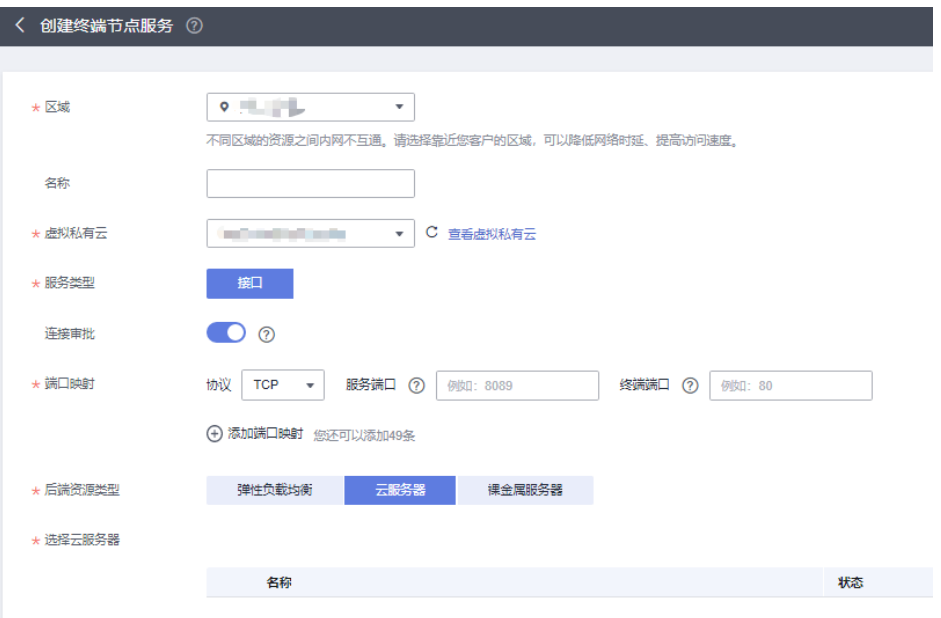

关键参数说明如下,更多参数说明请参见<mark>创建终端节点服务</mark>。

- 区域:终端节点服务所在区域。
- 虚拟机私有云:终端节点服务所属VPC,此处为待安装机所属VPC。
- 服务类型: 终端节点服务的类型, 此处仅支持设置为"接口"类型。
- 连接审批:连接审批控制的是终端节点与终端节点服务的连接是否需要审 批,审批权由终端节点服务控制。可选择开启或关闭连接审批。
- 端口映射:终端节点服务与终端节点建立连接关系,进行通信,支持TCP协 议。

服务端口和终端端口取值范围1~65535,单次操作最多添加50条端口映射。 请记录此处填写的终端端口和服务端口,安装UniAgent添加主机时需要使 用。

- 后端资源类型:选择云服务器
- 选择云服务器: 选择待安装机。
- 6. 单击"立即创建",完成终端节点服务的创建。

#### 购买终端节点

- 1. 在左侧导航栏,单击"VPC终端节点 > 终端节点"。 终端节点服务创建完成后,还需要对应购买一个终端节点,用于安装机(终端节 点)跨VPC访问待安装机(终端节点服务)。
- 2. 单击"购买终端节点"。
- 3. 根据界面提示配置参数。

#### <span id="page-224-0"></span>图 **11-20** 购买终端节点

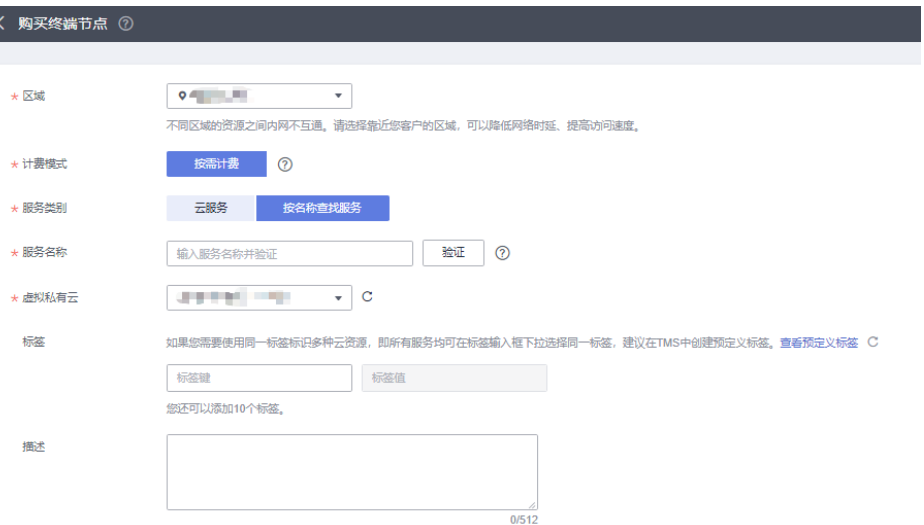

关键参数说明如下,更多参数说明请参见<mark>购买终端节点</mark>。

- 区域:终端节点所在区域,与终端节点服务所在区域保持一致。
- 服务类别:建议选择"按名称查找服务"。
- 服务名称:选择"按名称查找服务"之后,会出现该参数。请输入步骤**[5](#page-222-0)**中创 建的终端节点服务的"名称",可从终端节点服务列表中获取。
- 虚拟私有云:请填写安装机所在的虚拟私有云。
- 4. 终端节点购买完成后,会生成一个"节点IP",用于访问终端节点服务,进行跨 VPC通信。请记录该节点IP。

#### 图 **11-21** 终端节点详情

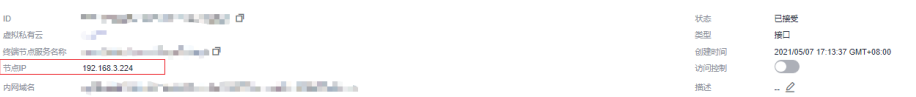

#### 验证**VPC**网络互通

- 1. 在弹性云服务器详情页面,查看安全组配置。 入方向是否已放通198.19.128.0/17网段的IP地址,如果没有放行,请添加 198.19.128.0/17网段的入方向规则。
- 2. 远程登录安装机,检查是否能ping通终端节点的"节点IP",以及是否能通过SSH 远程登录。

#### 说明

待一键式重置密码插件更新完成后,请及时删除创建的终端节点以及终端节点服务。

## 创建 **VPC** 对等连接

#### 创建对等连接

- 1. 登录管理控制台。
- 2. 在服务列表中,单击"网络 > 虚拟私有云 > 对等连接",进入"对等连接"页 面。

 $\times$ 

- 3. 在"对等连接"页面,单击"创建对等连接"。
- 4. 根据界面提示配置参数。

#### 图 **11-22** 创建对等连接

创建对等连接

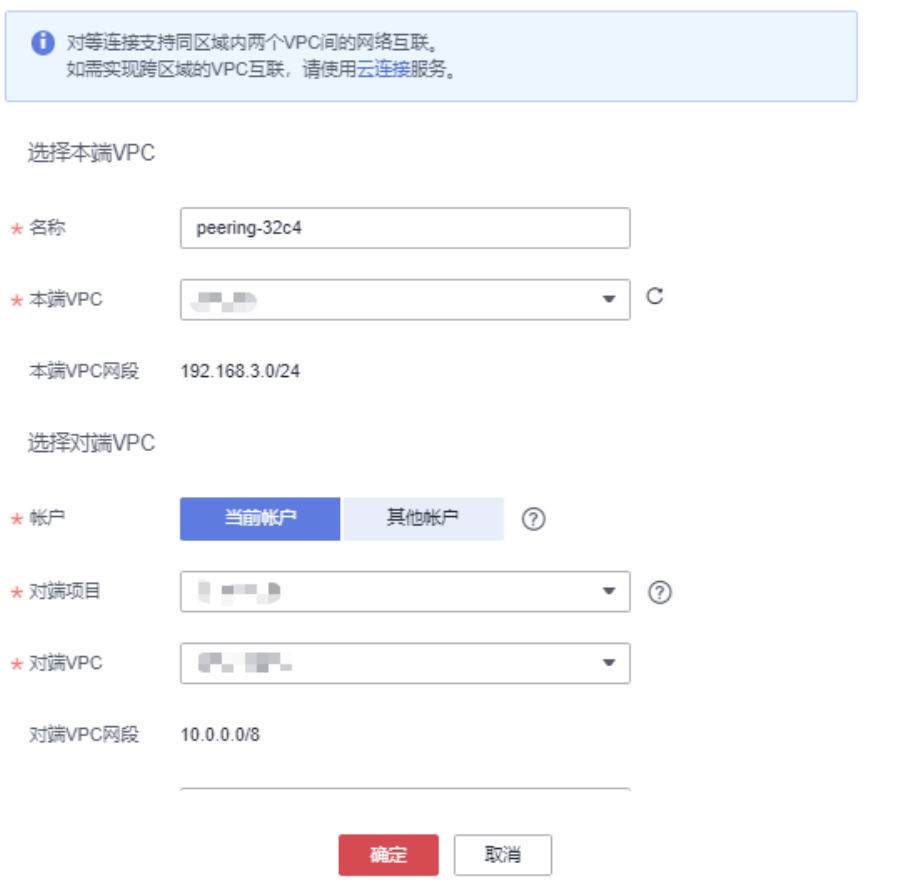

关键参数说明如下,更多参数说明请参见<mark>创建同一账户下的对等连接</mark>。

- 名称:对等连接名称。
- 本端VPC:选择安装机所在的VPC。
- 账户:选择"当前账户"。
- 对端项目:选择待安装机所属VPC的Region。
- 对端VPC:请选择待安装机所属的VPC。

#### 添加**VPC**对等连接路由

- 1. 在对等连接列表中,单击待添加VPC路由的对等连接名称。 进入对等连接详情页。
- 2. 分别在VPC1 (安装机所属VPC)和VPC2 (待安装机所属VPC)的路由表中添加路 由。

例如,在VPC1的路由表中添加到VPC2的路由,"目的地址"设置为VPC2的网 段,"下一条类型"设置为"对等连接"。

#### <span id="page-226-0"></span>图 **11-23** 添加路由

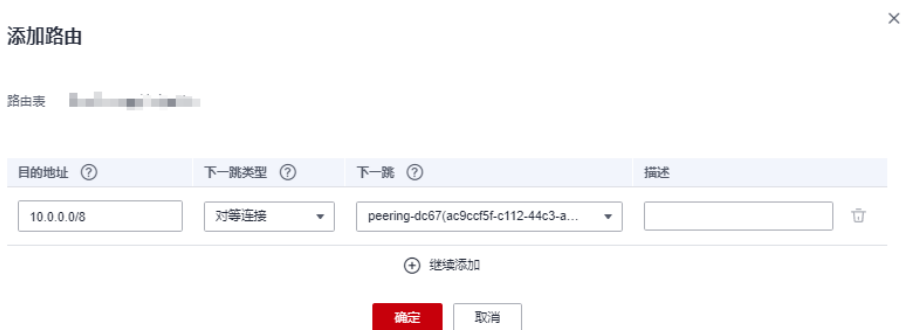

#### 验证**VPC**网络互通

1. 远程登录安装机,检查是否能ping通待安装机的IP地址,以及是否能通过SSH远程 登录。

#### 说明

待一键式重置密码插件更新完成后,请及时删除创建的对等连接。

#### 创建 **VPC** 对等连接**+**中转 **VPC**

#### 创建中转**VPC**

创建2个不同网段的中转VPC,并配置对等连接。

- 1. 登录管理控制台。
- 2. 在"服务列表"中,单击"网络 > 虚拟私有云"。
- 3. 在"虚拟私有云"页面,单击"创建虚拟私有云",创建2个不同网段的VPC作为 中转VPC。

如果安装机所在的VPC1 (192.168.0.0/16)和待安装机所在的VPC2 (192.168.0.0/16)存在重叠网段,则需要创建两个中转VPC,与VPC1及VPC2网 段互不相同。例如,中转VPC1(10.168.0.0/16)、中转VPC2(10.160.0.0/16)。

4. 为中转VPC1和中转VPC2创建对等连接,并添加路由,详细内容请参见<mark>[创建同一账](https://support.huaweicloud.com/usermanual-vpc/zh-cn_topic_0046655037.html)</mark> [户下的对等连接](https://support.huaweicloud.com/usermanual-vpc/zh-cn_topic_0046655037.html)。

#### 创建私网**NAT**网关

分别为VPC1(安装机所属VPC)和VPC2(待安装机所属VPC)创建私网NAT网关。

- 1. 在服务列表中,单击"NAT网关 > 私网NAT网关"。
- 2. 单击"购买私网NAT网关"。
- 3. 根据界面提示配置参数。

#### <span id="page-227-0"></span>图 **11-24** 购买私网 NAT 网关

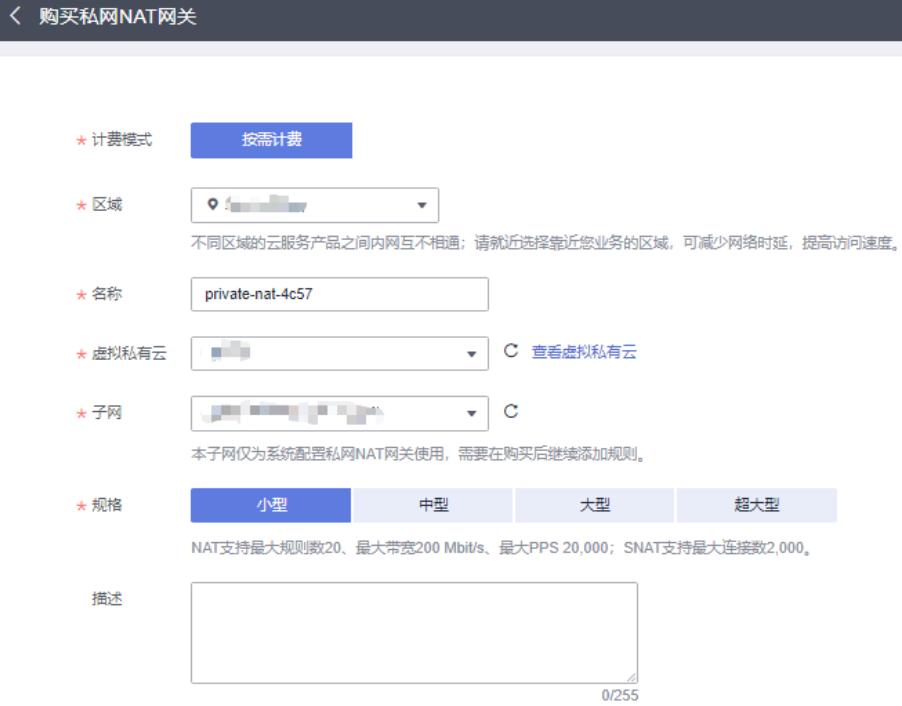

关键参数说明如下,更多参数说明请参见[购买私网](https://support.huaweicloud.com/usermanual-natgateway/nat_privatenat_0002.html)**NAT**网关。

- 区域: 私网NAT网关所在的区域。
- 名称:私网NAT网关名称。
- 虚拟私有云:请选择私网NAT所属的VPC。
- 子网:请选择弹性云服务器所在的子网。
- 规格:私网NAT网关的规格。 请根据您的网络规划,合理选择私网NAT网关 的规格。
- 企业项目:配置私网NAT网关归属的企业项目。当私网网关配置企业项目 时,该私网网关将归属于该企业项目。

#### 创建中转**IP**

分别为中转VPC1和中转VPC2的私网NAT网关创建中转IP,实现VPC内多个云资源可以 共享中转IP访问其他VPC。

- 1. 在"私网NAT网关"页面,单击"中转IP"页签,为私网NAT网关创建中转IP。
- 2. 单击"创建中转IP"。
- 3. 根据界面提示设置参数。

"中转VPC"设置为步骤**[3](#page-226-0)**中创建的中转VPC1和中转VPC2。

#### 图 **11-25** 创建中转 IP

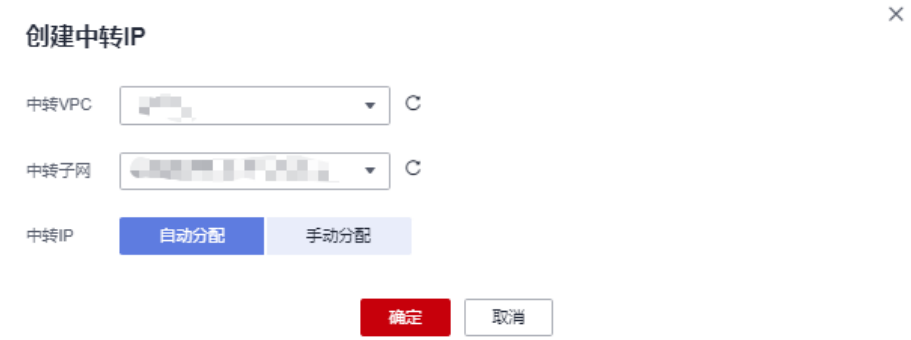

#### 添加**SNAT**、**DNAT**规则

为步骤**[3](#page-226-0)**中创建的私网NAT网关添加对应的SNAT和DNAT规则。

1. 在私网NAT网关列表中,单击"操作"列的"设置规则",为中转VPC1对应的私 网NAT网关添加SNAT规则,为中转VPC2对应的私网NAT网关添加DNAT规则。

图 **11-26** 添加 SNAT 规则

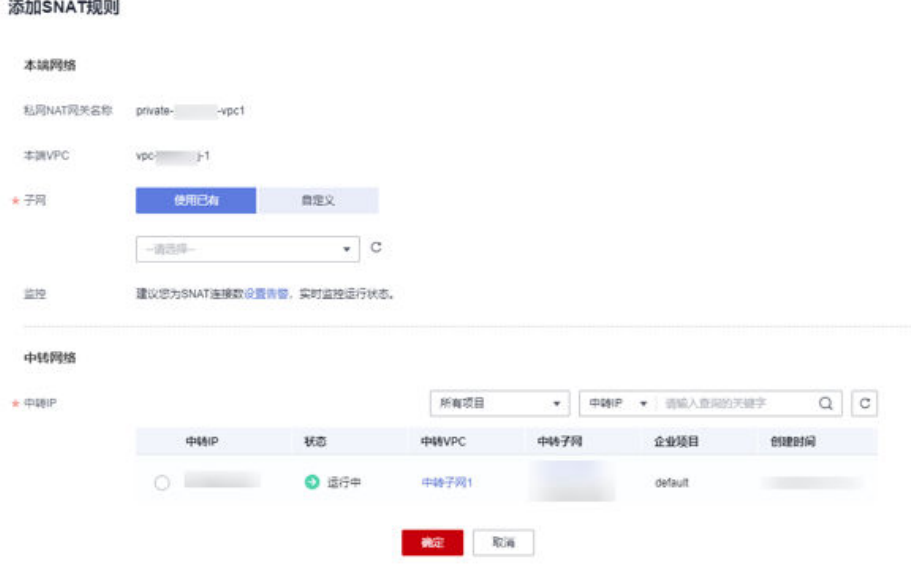

#### 图 **11-27** 添加 DNAT 规则

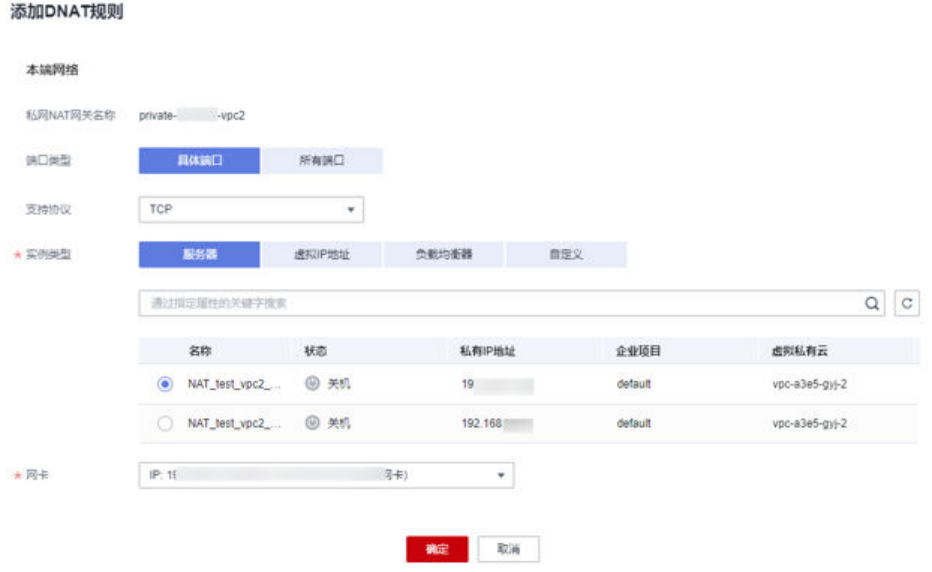

关键参数说明如下,更多参数说明请参见添加**[SNAT](https://support.huaweicloud.com/usermanual-natgateway/nat_privatesnat_0001.html)**规则和添加**[DNAT](https://support.huaweicloud.com/usermanual-natgateway/nat_privatednat_0001.html)**规则。

- 端口类型:分为具体端口和所有端口两种类型。可选具体端口和所有端口。
	- 具体端口:属于端口映射方式。私网NAT网关会将以指定协议和端口访 问该中转IP的请求转发到目标云主机实例的指定端口上。
	- 所有端口: 属于IP映射方式。此方式相当于为云主机配置了一个私网IP (中转IP),任何访问该中转IP的请求都将转发到目标云服务器实例上。
- 支持协议:协议类型分为TCP和UDP两种类型。端口类型为所有端口时,此参 数默认设置为ALL。端口类型为具体端口时,可配置此参数。
- 实例类型: 选择服务器 ( 对应待安装机 ) 。
- 网卡:服务器网卡。实例类型为服务器时,需要配置此参数。
- 业务端口:实例对外提供服务的协议端口号。端口范围是1~65535。端口类 型为具体端口时,需要配置此参数。
- 中转IP:请选择步骤**[3](#page-227-0)**中创建好的中转IP。通过该中转IP访问其他VPC。这里 只能选择没有被绑定的中转IP,或者被绑定在当前私网NAT网关中非"所有 端口"类型DNAT规则上的中转IP。
- 中转IP端口:中转IP对外提供服务的端口号。端口范围是1~65535。

#### 添加私有**NAT**网关路由

分别为VPC1(安装机所属VPC)和VPC2(待安装机所属VPC)添加到对应中转VPC的 私网NAT网关的路由

- 1. 单击"虚拟私有云 > 路由表"。
- 2. 单击"添加路由"。

图 **11-28** 添加到 NAT 网关的路由

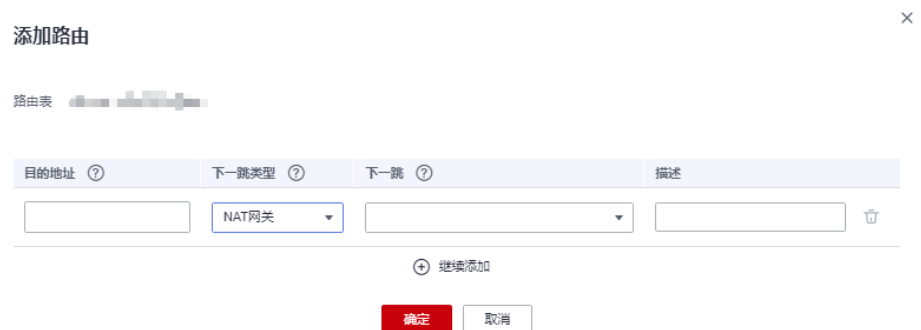

关键参数说明如下,更多参数说明请参见<mark>[添加自定义路由](https://support.huaweicloud.com/usermanual-vpc/vpc_route01_0006.html)</mark>。

- 目的地址:填写对端中转网络的网段。如VPC1的路由表应该添加中转子网2 的网段。
- 下一跳类型: 选择NAT网关。
- 下一跳:选择步骤3创建好的私网NAT网关。

#### 验证**VPC**网络互通

1. 远程登录安装机,检查是否能ping通待安装机的IP地址,以及是否能通过SSH远程 登录。

说明

待一键式重置密码插件更新完成后,请及时删除创建的中转VPC、对等连接以及私网NAT网关。

## **11.7** 我购买的云服务器是否在同一子网?

由于您可以自定义网络,所以云服务器是否在一个子网,完全由您来控制。

## **11.8** 怎样修改云服务器子网的网段?

#### 操作场景

子网创建好后,网段是不支持修改的。

如需修改子网网段可以通过更换子网来实现。

## 前提条件

云服务器已关机。

#### 操作步骤

- 1. 登录管理控制台。
- 2. 选择"计算 > 弹性云服务器"。
- 3. 在弹性云服务器列表中的右上角,输入弹性云服务器名、IP地址或ID,并单击 进行搜索。
- 4. 单击待修改子网的弹性云服务器名称。 系统跳转至该弹性云服务器详情页面。
- 5. 选择"弹性网卡"页签,并单击网卡所在行的"修改私有IP"。 系统打开"修改私有IP"窗口。
- 6. 请根据需要更换主网卡的"子网"、"私有IP地址"。

说明

- 只能在同一VPC下更换子网。
- 如果未填写修改后的"私有IP地址",系统会自动分配一个新的私有IP地址给主网卡使 用。

例如当前子网为: subnet-demo (192.168.0.0/24), 更换后的子网为: subnetfe21(192.168.6.0/25), 通过更换云服务器子网, 更换了云服务器网段。

# **11.9** 如何查看 **ECS** 实例是否支持 **IPv6**?

不同区域、不同可用区支持IPv6的云服务器规格不同。请在[购买弹性云服务器页](https://console.huaweicloud.com/ecm/?locale=zh-cn#/ecs/createVm)面, 选择区域和可用区后,准确查询ECS实例规格是否支持IPv6,查询方法如下图所示。

#### 图 **11-29** 查询支持 IPv6 的 ECS 规格

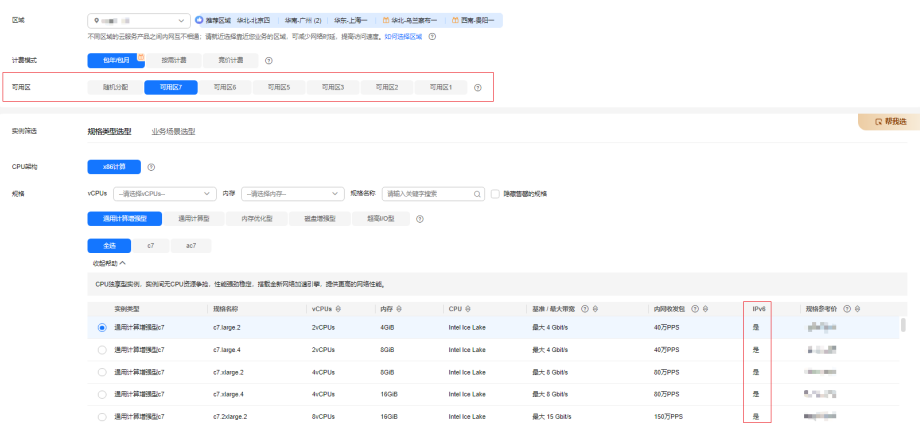

当ECS规格列表中包含"IPv6"参数,且取值为"是"时,表示该ECS规格支持IPv6。

#### 说明

规格是否支持IPv6由"可用区"和"规格"两个参数决定。

如果设置"可用区"后,规格列表中不显示"IPv6"参数或参数值为"否",表示当前规格不支 持IPv6。

# **11.10** 如何在 **Linux** 实例中配置静态 **IP** 地址?

#### 操作场景

华为云公共镜像默认使用DHCP的方式动态获取IP地址,如果DHCP动态获取IP地址的 方式无法满足业务需求,可参考本文在弹性云服务器实例中为网卡配置静态IP地址。

## 信息收集

在配置静态IP地址之前,需要获取当前Linux实例的IP地址、子网掩码和网关信息,请 按照以下步骤获取:

- 1. 登录弹性云服务器。
- 2. 执行以下命令,查看实例的IP地址和子网掩码。

**ip a**

如下图显示实例当前的IP地址及网段为:172.19.126.101/15

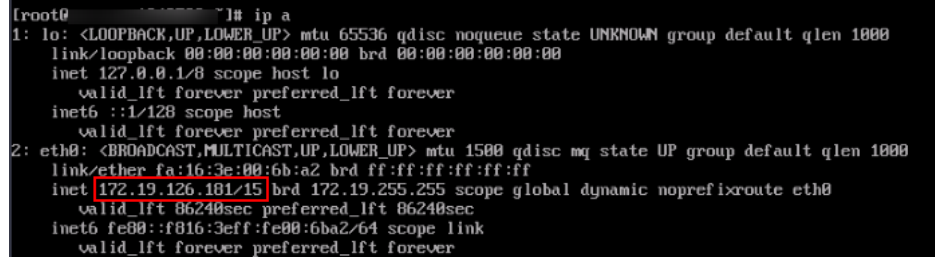

#### **ifconfig -a**

如下图显示实例当前的子网掩码为:255.254.0.0

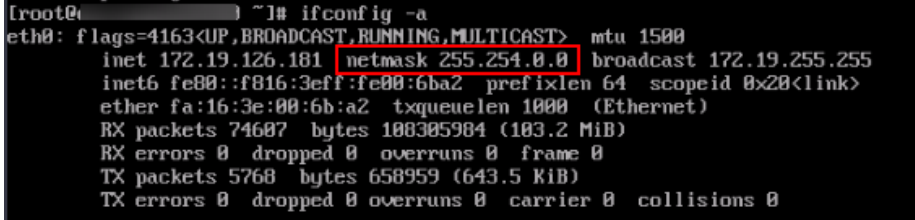

3. 执行以下命令,查看实例当前的网关和默认路由信息。

#### **ip route**

如下图显示实例当前的网关为:172.10.0.1,默认路由使用eth0网卡。

 $Inout@$ "I# ip route lefault via 172.18.0.1 dev eth0 proto dhcp metric 100 169.254.169.254 via 172.18.8.1 dev ethe procedure metric 168<br>172.18.8.8/15 dev ethe proto kernel scope link src 172.19.126.181 metric 188

根据以上步骤您可以获取到以下参数信息:

表 **11-4** 参数信息

| 参数名称 | 参数值            |
|------|----------------|
| IP地址 | 172.19.126.101 |
| 子网掩码 | 255.254.0.0    |
| 网关地址 | 172.10.0.1     |

#### **Centos 7/Centos 8/HCE2.0**

Centos 7、Centos 8和HCE 2.0公共镜像均默认使用NetworkManager作为网络服务, DNS配置信息由DHCP获取。以网卡eth0为例配置静态IP的操作步骤如下:

#### 1. 执行以下命令修改网卡配置文件。

#### **vim /etc/sysconfig/network-scripts/ifcfg-eth0**

将BOOTPROTO字段修改为static,并将信息收集中获取的IP地址、子网掩码、网 关地址填写到该文件中,DNS信息根据业务实际情况写入,如果使用华为云默认 的DNS可以参考[华为云提供的内网](https://support.huaweicloud.com/dns_faq/dns_faq_002.html?locale=zh-cn)**DNS**地址是多少?获取,修改后的内容如下所 示:

DEVICE="eth0" BOOTPROTO="static" ONBOOT="yes" TYPE="Ethernet" STARTMODE="auto" USERCTL="no" IPADDR="172.19.126.101" NETMASK="255.254.0.0" GATEWAY="172.10.0.1" PEERDNS="no" DNS1="100.125.1.250" DNS2="100.125.129.250"

修改完成后保存退出。

- 2. 执行以下命令使配置生效。
	- a. 执行以下命令重新加载网络配置。

#### **nmcli c reload**

b. 执行以下命令查询具体的网络连接名称。

#### **nmcli c s**

如下图,eth0的链接名称是System eth0。

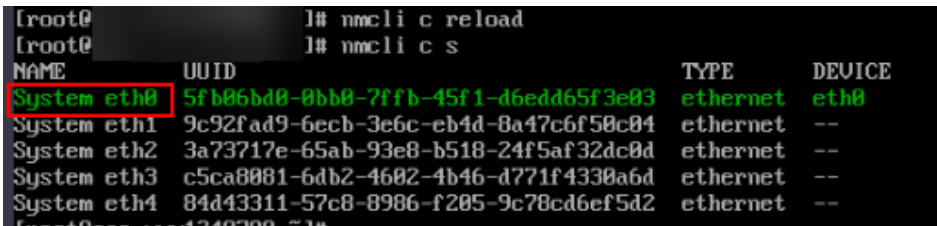

c. 执行以下命令重新激活链接。

#### **nmcli c up 'System eth0'**

3. 执行以下命令确认配置是否成功。

#### **ip a**

如果回显中ip已经配置正常并且显示的时间是forever则代表静态ip配置成功。

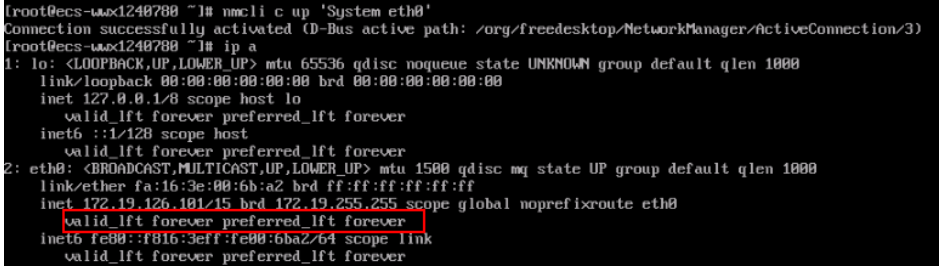

#### **cat /etc/resolv.conf**

如果回显nameserver显示与配置的DNS地址一致则代表DNS配置成功。

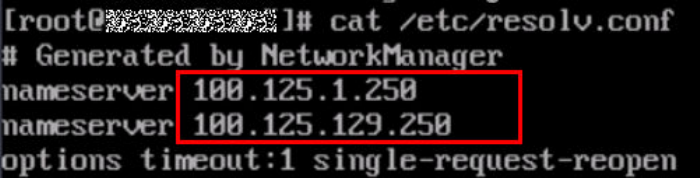

## **Ubuntu20/22**

Ubuntu20、Ubuntu22公共镜像均默认使用NetworkManager作为网络服务,DNS配 置信息由DHCP获取,由systemd-resolved服务维护。以网卡eth0为例配置静态IP的操 作步骤如下:

1. 执行以下命令修改网卡配置文件。

#### **vim /etc/netplan/01-netcfg.yaml**

将信息收集中获取的IP地址及网段、网关地址填写到该文件中,DNS信息根据业 务实际情况写入,如果使用华为云默认的DNS可以参[考华为云提供的内网](https://support.huaweicloud.com/dns_faq/dns_faq_002.html?locale=zh-cn)**DNS**地 [址是多少?](https://support.huaweicloud.com/dns_faq/dns_faq_002.html?locale=zh-cn)获取,修改后的内容如下图所示:

```
network:
   version: 2
   renderer: NetworkManager
   ethernets:
      eth0:
         dhcp4: true
         dhcp4: no
         addresses: [172.19.126.101/15]
         gateway4: 172.10.0.1
         nameservers:
               addresses: [100.125.1.250,100.125.129.250]
      eth1:
         dhcp4: true
      eth2:
         dhcp4: true
      eth3:
         dhcp4: true
      eth4:
         dhcp4: true
```
2. 执行以下命令使IP配置生效。

#### **netplan apply**

3. 执行以下命令确认配置是否成功。

#### **ip a**

如果回显中ip已经配置正常并且显示的时间是forever则代表静态ip配置成功。

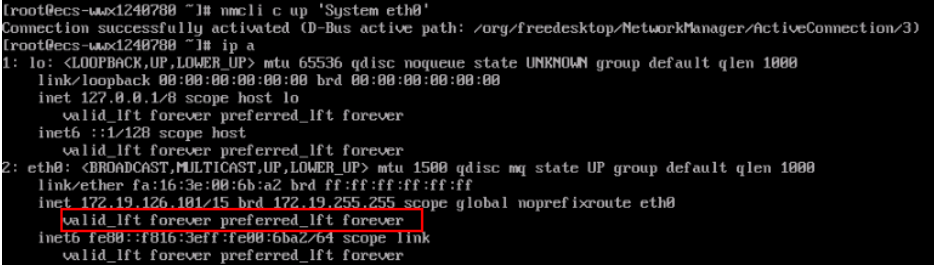

#### **resolvectl**

如果回显中对应网卡显示的DNS与配置一致则配置成功。

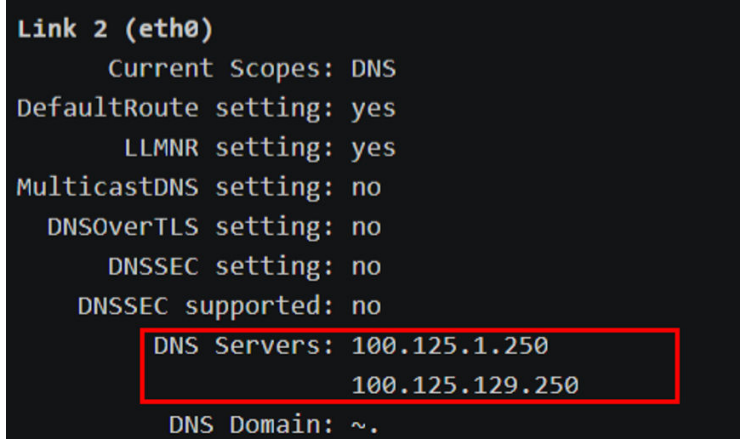

## **11.11** 如何配置端口映射?

## 问题描述

公网访问"弹性云服务器1"的弹性公网IP和某个端口,可以自动跳转到"弹性云服务 器2"的弹性公网IP和某个端口。

## **Windows** 操作系统

假定需要通过"弹性云服务器1"(192.168.10.43)的8080端口连接"弹性云服务器 2"(192.168.10.222)的18080端口,则需要在弹性云服务器1执行如下操作。

#### 说明

请确保云服务器的安全组、防火墙已放通对应的端口。

1. 打开cmd窗口执行命令。本例以Windows 2012操作系统云服务器为例。

**netsh interface portproxy add v4tov4 listenaddress=192.168.10.43 listenport=8080 connectaddress=192.168.10.222 connectport=18080** 如果想取消上面配置的端口转发,可执行如下命令。

**netsh interface portproxy delete v4tov4 listenaddress=192.168.10.43 listenport=8080**

2. 执行如下命令可查看服务器配置的全部端口映射。

**netsh interface portproxy show v4tov4**

图 **11-30** Windows 操作系统云服务器端口映射

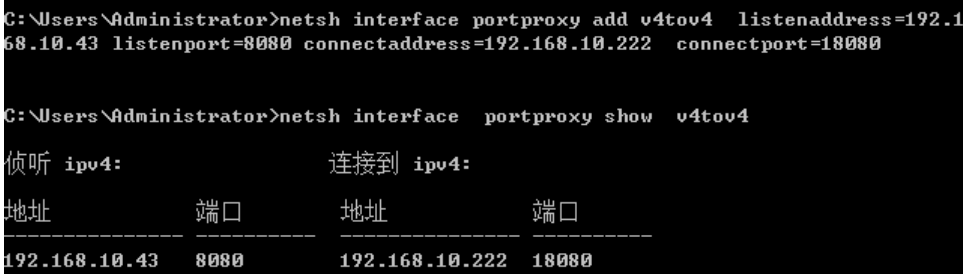

#### **Linux** 操作系统

以登录为例,登录"弹性云服务器1"的1080端口自动跳转访问"弹性云服务器2"的 22端口。

弹性云服务器1的私网IP: 192.168.72.10;弹性公网IP: 123.xxx.xxx.456。

弹性云服务器2的私网IP: 192.168.72.20。

#### 说明

- 请确保云服务器的安全组、防火墙已放通对应的端口。
- 请确保已关闭"源/目的检查"。

在云服务器详情页面,选择"弹性网卡"页签,并展开,将"源/目的检查"选项设置为  $"$ OFF $"$ 。

默认情况下, "源/目的检查"状态为"启用",系统会检查弹性云服务器发送的报文中源IP 地址是否正确,否则不允许弹性云服务器发送该报文。这有助于防止伪装报文攻击,提升安 全性。但在该场景中,这种保护机制会导致报文的发送者无法接收到返回的报文。因此,需 设置"源/目的检查"状态为禁用。

- 步骤**1** 登录Linux弹性云服务器1。
	- 1. 执行如下命令,修改文件。

**vi /etc/sysctl.conf**

- 2. 在文件中添加"net.ipv4.ip forward = 1"。
- 3. 执行如下命令,完成修改。

**sysctl -p /etc/sysctl.conf**

步骤**2** 在"iptables"的"nat"表中添加规则,执行如下命令,通过弹性云服务器1的1080 端口映射到弹性云服务器2的22端口。

**iptables -t nat -A PREROUTING -d 192.168.72.10 -p tcp --dport 1080 -j DNAT --to-destination 192.168.72.20:22**

**iptables -t nat -A POSTROUTING -d 192.168.72.20 -p tcp --dport 22 -j SNAT - to 192.168.72.10**

步骤**3** 验证配置是否生效,执行如下命令,登录弹性云服务器1的1080端口。

**ssh -p 1080 123.xxx.xxx.456**

图 **11-31** Linux 操作系统云服务器端口映射

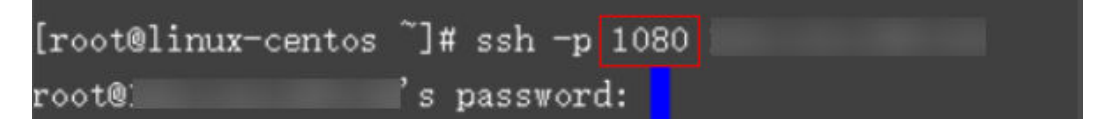

输入密码后登录到弹性云服务器2,弹性云服务器2的主机名为ecs-inner。

图 **11-32** 登录到弹性云服务器 2

[root@ecs-inner " ‡ ا

#### **----**结束

# **11.12** 如何查看云服务器的 **mac** 地址?

本节介绍如何查看云服务器的mac地址。

#### 说明

云服务器的mac地址不支持修改。

## **Linux** 操作系统(**CentOS 6**)

- 1. 登录Linux云服务器。
- 2. 执行以下命令,查看云服务器的mac地址。 **ifconfig**

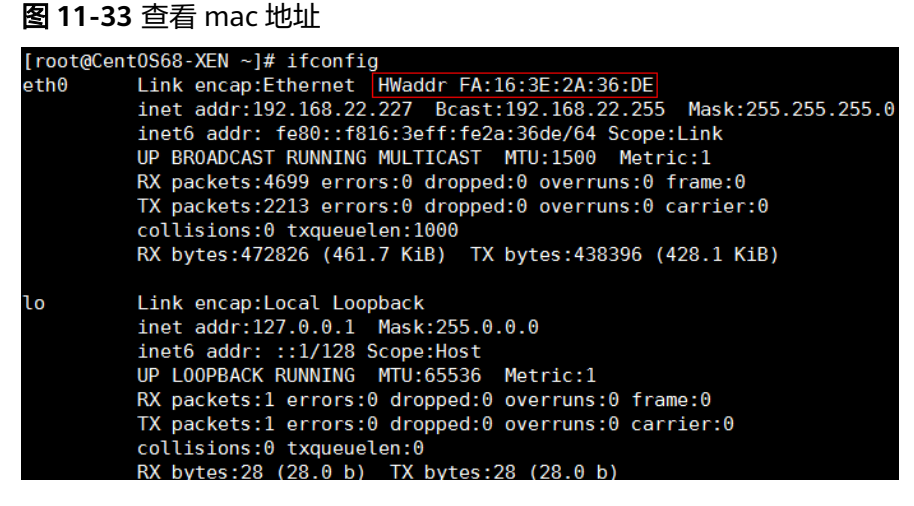

## **Linux** 操作系统(**CentOS 7**)

- 1. 登录Linux云服务器。
- 2. 执行以下命令,查看云服务器的mac地址。 **ifconfig**

#### 图 **11-34** 查看网卡信息

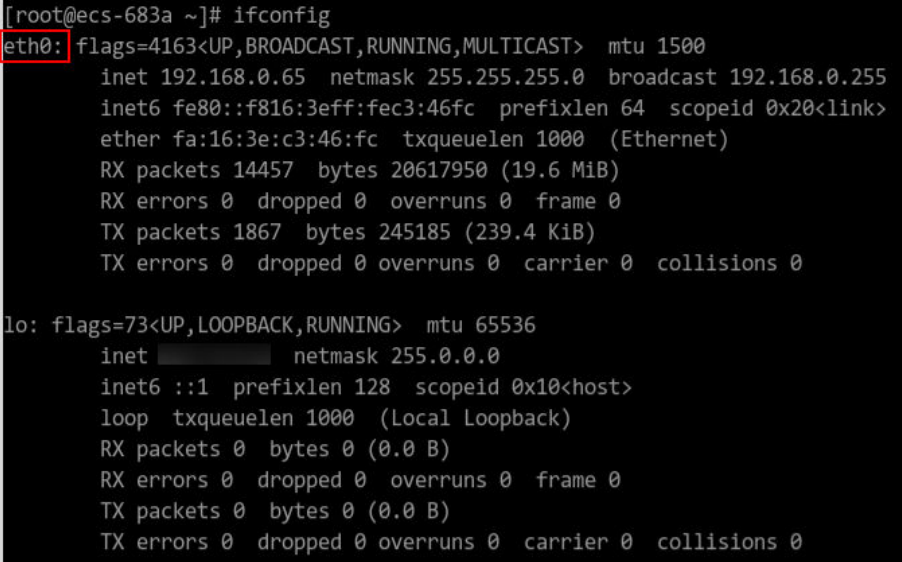

3. 执行以下命令查看eth0的mac地址。 **ifconfig eth0 |egrep "ether"**

图 **11-35** 查看 eth0 的 mac 地址

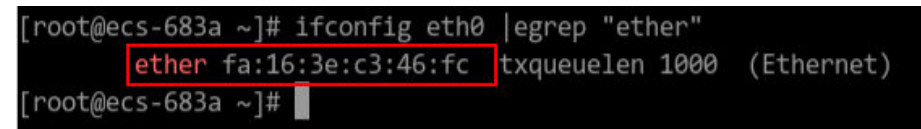

4. 返回mac地址

**ifconfig eth0 |egrep "ether" |awk '{print \$2}'**

图 **11-36** 查看 eth0 的 mac 地址

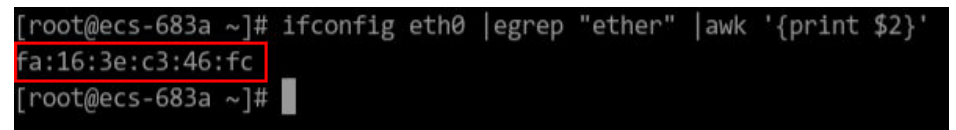

## **Windows** 操作系统

- 1. 使用快捷键"Win+R", 打开"运行"窗口。
- 2. 在"打开"栏,输入"cmd",单击"确定"。
- 3. 执行以下命令,查看云服务器的mac地址。 **ipconfig /all**

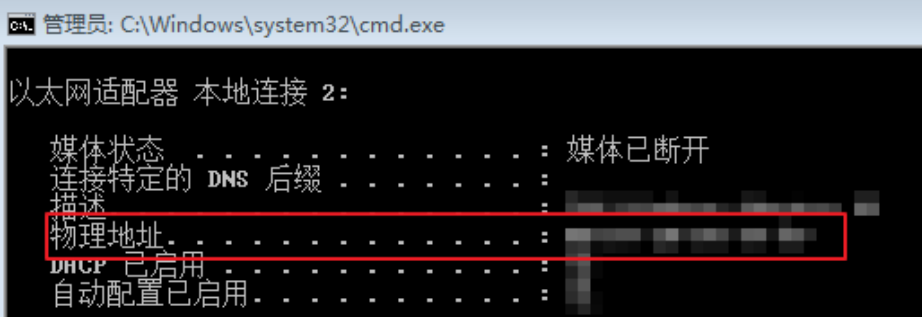

# **11.13** 如何查看和修改 **Linux** 弹性云服务器的内核参数?

本文总结了常用的Linux内核参数,以及Linux内核参数的查看、修改方法。如果您的 业务未受到影响,建议不要执行修改内核参数的操作。如需调整,请确保:

- 从实际需要出发,有相关数据的支撑。
- 了解每一个内核参数的含义,不同版本操作系统的内核参数可能不同。常用内核 参数说明,请参见表**11-5**。
- 对弹性云服务器中的重要数据进行备份。

## 背景知识

### 表 **11-5** Linux 常用内核参数说明

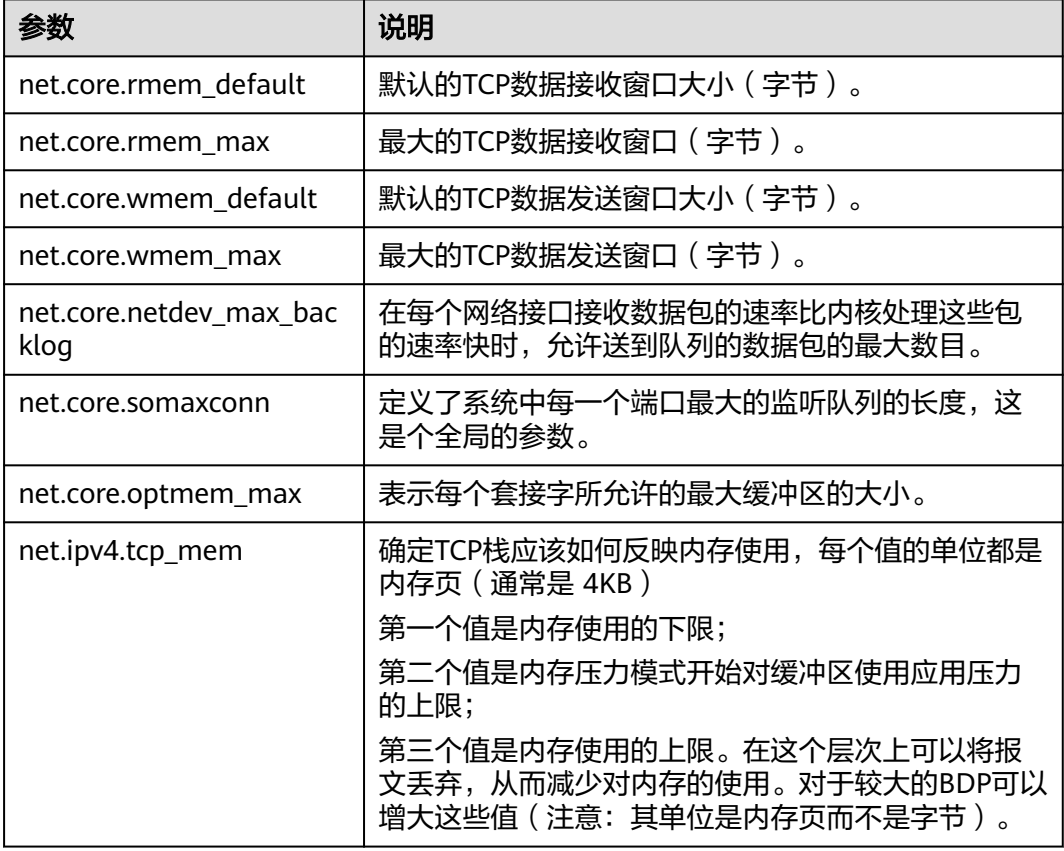

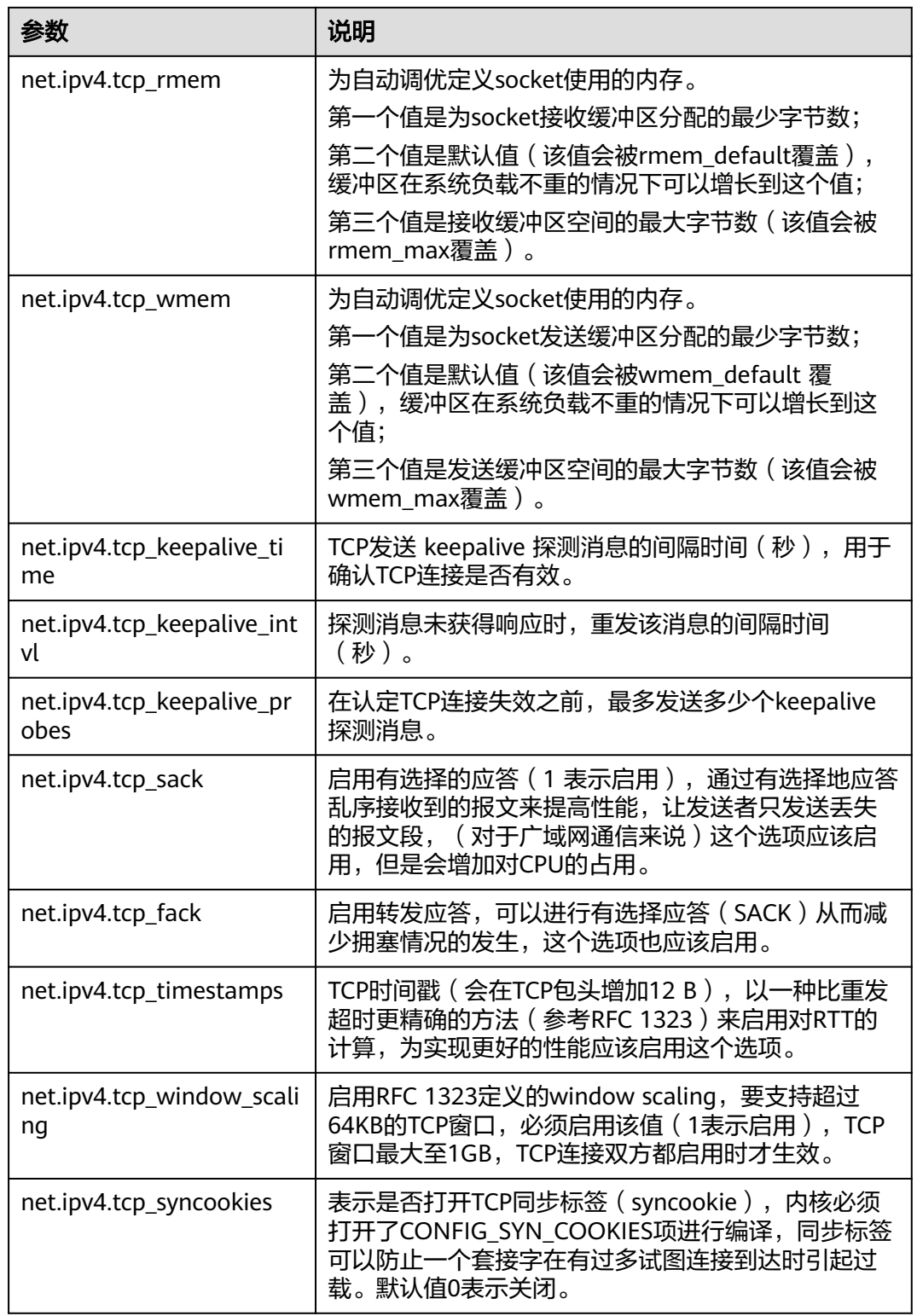

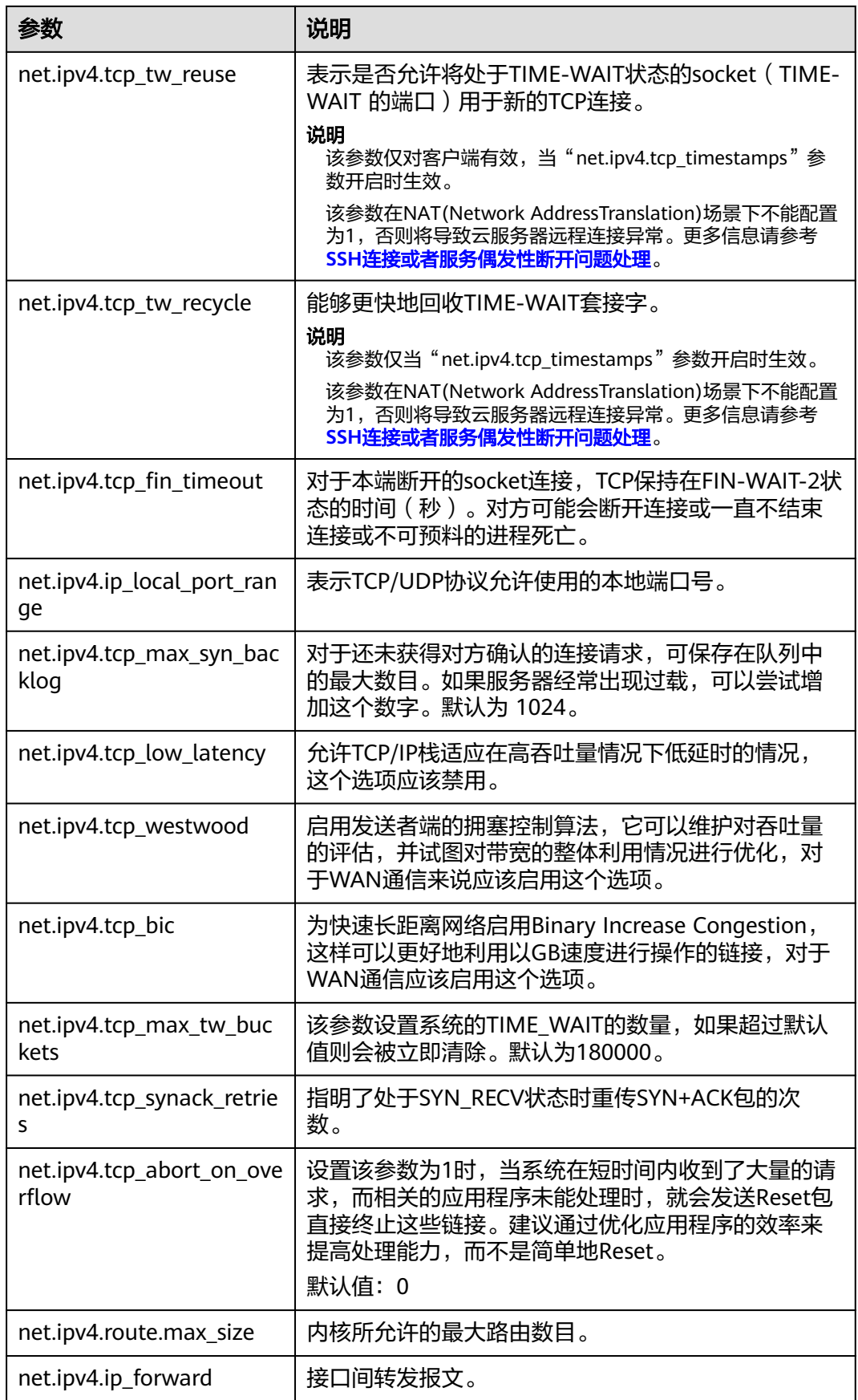

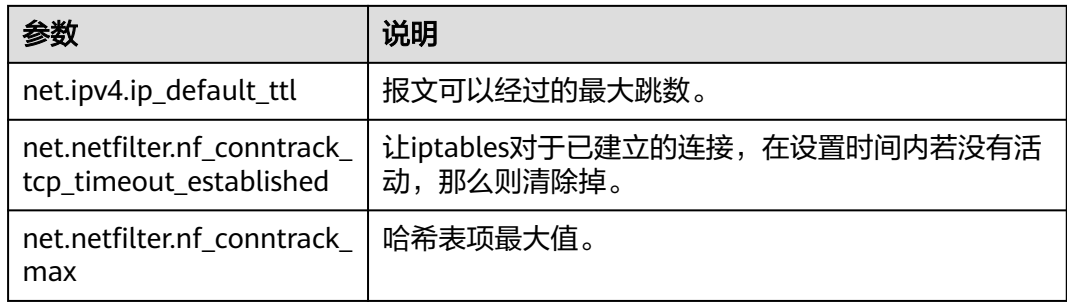

## 查看内核参数

方法一: 通过"/proc/sys"目录,使用cat命令查看对应文件的内容。

"/proc/sys/"目录是Linux内核启动后生成的伪目录,其目录下的net文件夹中存 放了当前系统中生效的所有内核参数、目录树结构与参数的完整名称相关,如 net.ipv4.tcp\_tw\_recycle,它对应的文件是 /proc/sys/net/ipv4/tcp\_tw\_recycle, 文件的内容就是参数值。

示例:

以查看net.ipv4.tcp\_tw\_recycle的值为例,执行以下命令:

**cat /proc/sys/net/ipv4/tcp\_tw\_recycle**

● 方法二:通过"/etc/sysctl.conf"文件进行查看。

执行以下命令,查看当前系统中生效的所有参数。

**/usr/sbin/sysctl -a**

**net.ipv4.tcp\_syncookies = 1 net.ipv4.tcp\_max\_tw\_buckets = 4096 net.ipv4.tcp\_tw\_reuse = 1 net.ipv4.tcp\_tw\_recycle = 1 net.ipv4.tcp\_keepalive\_time = 1800 net.ipv4.tcp\_fin\_timeout = 30**

**...... net.ipv4.tcp\_keepalive\_time = 1200 net.ipv4.ip\_local\_port\_range = 1024 65000 net.ipv4.tcp\_max\_syn\_backlog = 8192 net.ipv4.tcp\_rmem = 16384 174760 349520 net.ipv4.tcp\_wmem = 16384 131072 262144 net.ipv4.tcp\_mem = 262144 524288 1048576 ......**

## 修改内核参数

方法一: 通过"/proc/sys"目录,使用echo命令修改内核参数对应的文件。

该方法修改的参数值仅在当次运行中生效,重启后会重置为原参数值,一般用于 临时性验证。如需永久生效,请参考方法二。

"/proc/sys/"目录是Linux 内核启动后生成的伪目录,其目录下的net文件夹中存 放了当前系统中生效的所有内核参数、目录树结构与参数的完整名称相关,如 net.ipv4.tcp\_tw\_recycle,它对应的文件是/proc/sys/net/ipv4/tcp\_tw\_recycle,文 件的内容就是参数值。

示例:

假设将net.ipv4.tcp\_tw\_recycle的值修改为0,执行以下命令:

**echo "0" > /proc/sys/net/ipv4/tcp\_tw\_recycle**。

方法二: 通过"/etc/sysctl.conf"文件进行修改。

<span id="page-243-0"></span>该方法修改的参数值,永久生效。

a. 执行以下命令,修改指定的参数值。 **/sbin/sysctl -w kernel.domainname="example.com"** 示例:

sysctl -w net.ipv4.tcp\_tw\_recycle="0"

- b. 执行以下命令,修改"/etc/sysctl.conf"文件中的参数。 **vi /etc/sysctl.conf**
- c. 执行以下命令,使配置生效。 **/sbin/sysctl -p**

## **11.14** 云服务器网络优化方案

### 操作场景

为了提高程序的运行的性能,可以通过把云服务器上运行的某个进程,指定在某个 CPU上工作,实现CPU性能调优。

为了获取更高的执行效率,应该保证一个CPU把一个完整的发送或者接收过程处理 完,避免CPU切换。最好一个业务进程/线程固定在一个CPU、固定一个网卡发送队 列,中断也使用这个CPU。对于跨NUMA的云服务器,应该尽量在一个NUMA上完成 网络IO动作,避免NUMA间切换。(可以执行lscpu查看CPU相关信息判断是否跨  $NUMA_{\circ}$ )

本节操作以C7.xlarge.2、CentOS 7.4操作系统的云服务器为例,介绍网络优化的方 案。

其中C7.xlarge.2实例的网卡有0、1两个队列,有CPU0、CPU1、CPU2、CPU3四颗 CPU。

## 场景一:单位 **CPU** 获取的带宽(**Gbps**)或者吞吐量(**Mpps**)最大

1. 保证一个业务进程或线程固定在一个CPU。

可以通过如下命令把某个进程绑定在特定CPU:

#### **taskset -pc cpu\_id pid**

- cpu\_id为希望绑定的CPU,取值范围为[0, CPU最大数-1]。
- pid为希望绑核的业务进程。

例如,本例中使用iperf3作为业务进程,把两个进程分别绑定到CPU2和CPU3:

- a. 执行如下命令,获取iperf3进程状态。
	- **ps aux | grep iperf3 | grep -v grep**

 [root@localhost ~]# **ps aux | grep iperf3 | grep -v grep** root 3161 9.7 0.0 9712 896 pts/0 R 08:22 0:01 iperf3 -c 192.168.1.61 -p 10000 -t 10000 -i 0 root 3163 9.0 0.0 9712 892 pts/0 S 08:22 0:01 iperf3 -c 192.168.1.61 -p 10001 -t 10000 -i 0

b. 执行以下命令,指定进程运行在CPU2和CPU3上。

#### **taskset -pc 2 3161**

**taskset -pc 3 3163** [root@localhost ~]# taskset -pc 2 3161 pid 3161's current affinity list: 0-3

<span id="page-244-0"></span> pid 3161's new affinity list: 2 [root@localhost ~]# taskset -pc 3 3163 pid 3163's current affinity list: 0-3 pid 3163's new affinity list: 3

#### 如果恢复配置到原来的状态,可以使用如下命令(0-3为初始设置时返回的 current affinity list):

 [root@localhost ~]# taskset -pc 0-3 3161 pid 3161's current affinity list: 2 pid 3161's new affinity list: 0-3 [root@localhost ~]# taskset -pc 0-3 3163 pid 3163's current affinity list: 3 pid 3163's new affinity list: 0-3

#### 2. 保证一个CPU固定使用一个网卡队列。

 $\Omega$ 

 $\overline{\mathbf{0}}$ 

本例中让CPU2使用eth0的0号队列,CPU3使用eth0的1号队列。

a. 修改前执行如下命令,首先查询原来的配置,便于恢复:

#### **cat /sys/class/net/eth0/queues/tx-0/xps\_cpus**

**cat /sys/class/net/eth0/queues/tx-1/xps\_cpus**

[root@localhost ~]# **cat /sys/class/net/eth0/queues/tx-0/xps\_cpus**

[root@localhost ~]# **cat /sys/class/net/eth0/queues/tx-1/xps\_cpus**

xps\_cpus里显示的是CPUbitmask的16进制显示,0、1、2、3四个CPU对应 的值分别是1、2、4、8。

- b. 通过如下的命令让CPU2使用eth0的0号队列,CPU3使用eth0的1号队列。
	- **echo 4 > /sys/class/net/eth0/queues/tx-0/xps\_cpus**
	- **echo 8 > /sys/class/net/eth0/queues/tx-1/xps\_cpus**

如需恢复原来的配置,使用如下命令:

**echo 0 > /sys/class/net/eth0/queues/tx-0/xps\_cpus**

**echo 0 > /sys/class/net/eth0/queues/tx-1/xps\_cpus**

- 3. 保证一个网卡队列的中断固定在一个CPU。这个CPU和业务进程的CPU相同。
	- a. 首先查询eth0对应的virtio设备的名字,如下查询结果为virtio0。 [root@localhost ~]# ls /sys/class/net/eth0/device/driver/ | grep virtio virtio0
	- b. 然后查询virtio0网卡使用的中断的名字,如下查询结果为24、25、26、27、 28。

[root@localhost ~]# cat /proc/interrupts | grep virtio0<br>24: 0 0 0 0 PCI-MSI-edge 24: 0 0 0 0 PCI-MSI-edge virtio0-config 25: 105 52766 114 38738 PCI-MSI-edge virtio0-input.0 26: 79 49480 593063 403097 PCI-MSI-edge virtio0-output.0 46 36720 PCI-MSI-edge

- 28: 27277 1262879 0 12099829 PCI-MSI-edge virtio0-output.1
- c. 编辑irqbalance配置文件。 [root@localhost ~]# vim /etc/sysconfig/irqbalance
- d. 修改最后一行IRQBALANCE\_ARGS为如下,这样irqbalance服务不再调度这几 个中断。

IRQBALANCE\_ARGS=--banirq=24-28

- e. 重启irqbalance服务。 [root@localhost ~]# service irqbalance restart
- f. 修改中断所在CPU,例如设置25、26号中断到CPU2; 27、28号中断到 CPU3。

 [root@localhost ~]# echo 2 > /proc/irq/25/smp\_affinity\_list [root@localhost ~]# echo  $2$  > /proc/irq/26/smp\_affinity\_list

 [root@localhost ~]# echo 3 > /proc/irq/27/smp\_affinity\_list [root@localhost ~]# echo 3 > /proc/irq/28/smp\_affinity\_list

## 场景二:获取的带宽**(Gbps)**或者吞吐量(**Mpps)**最高

场景二仅提供优化方案,需要具备相关网络知识,且根据云服务器实际情况和业务场 景综合考虑具体操作。

建议首先尝试使用最优效率配置,即场景一:单位**CPU**[获取的带宽\(](#page-243-0)**Gbps**)或者吞吐 **量 (Mpps)最大**的操作方法。确认是否可以满足性能要求。当场景一的方法不满足需 求的情况下,推荐使用本场景的方法。

- 对于即收又发的业务,可以把接收和发送中断分别绑定一个CPU,例如把**[3](#page-244-0)**的25、 26、27、28分别绑定到CPU0、1、2、3。
- 对于接收繁忙的业务,可以打开RPS (Receive Packet Steering ) ,让一个中断的 软中断分散到多个CPU。

## 场景三:获取最优的不丢包 **TCP** 带宽

场景三仅提供优化方案,需要具备相关网络知识,且根据云服务器实际情况和业务场 景综合考虑具体操作。

为了获取稳定的TCP不丢包带宽,推荐从小到大修改,设置一个满足业务带宽要求的发 送socket缓冲区大小。业务带宽要求应该小于云服务器规格的带宽大小,否则请更换 更大规格的实例。

例如推荐从64K缓冲区开始,尝试64K、128K...socket缓冲区大小。

socket缓冲区大小设置示例:

```
 int opt = 64 * 1024;
      if (setsockopt(sk, SOL_SOCKET, SO_RCVBUF, &opt, sizeof(opt)) < 0
        || setsockopt(sk, SOL_SOCKET, SO_SNDBUF, &opt, sizeof(opt)) < 0) {
         log_err("socket buffer size set failed.");
         close(sk);
         return -1;
\qquad \qquad \}
```
使用小的发送缓冲区大小,可以避免由于瞬时发送速率太高,超过flavor带宽限速而引 起的丢包,从而获得更稳定的带宽。

- 对于iperf3程序,可以使用-w参数指定缓冲区大小。
- 对于4.9及以上内核版本,推荐把操作系统的TCP拥塞控制算法修改为BBR算法, 这样可以在不修改socket缓冲区大小的情况下,获得一个稳定的TCP不丢包带宽。

#### 说明

BBR (Bottleneck Bandwidth and Round-trip propagation time)是一种拥塞控制算法, 能够在传输最大带宽的同时保证最小的时延。Linux 4.9及以上内核版本自带了该算法, 关 于把操作系统内核协议栈拥塞控制算法修改为BBR的具体方法可以查询相关网站。

# **11.15** 网卡无法正常工作,怎么办?

#### 问题描述

在使用D1型、H1型弹性云服务器时,网卡无法正常工作。

#### 可能原因

未正确安装网卡驱动。

### 处理方法

D1型、H1型弹性云服务器使用直通网卡来提升网络性能,因此,需要为弹性云服务器 网卡安装直通网卡驱动,或者在镜像制作过程中安装直通网卡驱动。

#### 说明

如果使用VPN网络进行挂载光驱的操作,则必须保证VPN网络带宽在8Mbps以上。

步骤**1** 获取直通网卡驱动。

对于不同版本的操作系统,为了保证更好的兼容性,推荐使用不同版本的直通网卡驱 动,各版本直通网卡的使用方法如表**11-6**所示。

表 **11-6** 直通网卡驱动版本使用一览表

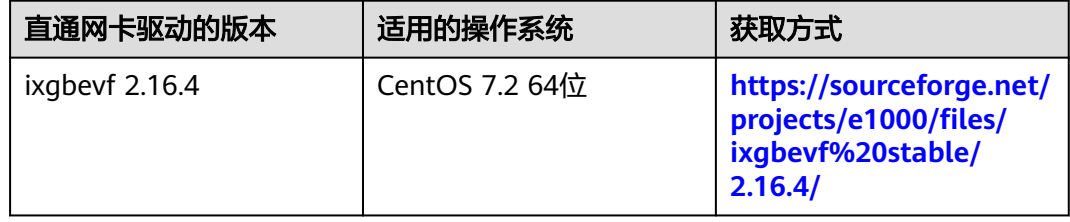

步骤**2** 登录弹性云服务器。

- 步骤**3** 以CentOS 7.2 64位操作系统为例,安装弹性云服务器的直通网卡驱动。
	- 1. 配置直通网卡。

部分操作系统的直通网卡名称不是eth0、eth1、……这样的常规命名,因此需要 先配置弹性云服务器,使其识别到直通网卡。具体操作如下:

a. 执行以下命令,查看当前弹性云服务器的所有网卡设备,找出直通网卡的名 称。

**ifconfig -a**

b. 执行以下命令,进入网络设备配置文件目录。

**cd /etc/sysconfig/network-scripts/**

c. 执行以下命令,创建直通网卡的配置文件。其中,"NIC\_name"为查询到的 直通网卡名称。

### **cp ifcfg-eth0 ifcfg-NIC\_name**

d. 使用VI编辑器打开并编辑新的网络设备配置文件。

**vi ifcfg-NIC\_name**

- e. 将DEVICE参数编辑为新的网卡名称。编辑后的网络设备配置文件类似如下: DEVICE="NIC\_name" BOOTPROTO="dhcp" ONBOOT="yes" STARTMODE="onboot"
- f. 执行以下命令,重启网络服务,使配置生效。

#### **service network restart**

- 2. 将获取到的驱动包上传至弹性云服务器目录,例如"/home"。
- 3. 在操作系统命令行终端中,切换到root用户,然后切换目录到直通网卡驱动软件 包所在目录。

本文中示例为"/home",即执行命令**cd /home**

- 4. 执行以下命令,解压缩软件包。
	- **tar -zxvf ixgbevf-2.16.4.tar.gz**
- 5. 进入解压后的"src"目录。

**cd ixgbevf-2.16.4/src**

6. 执行**make**命令安装直通网卡驱动。

**make**

**make install**

7. 安装后,执行以下命令重启弹性云服务器,使驱动生效。

**reboot**

8. 弹性云服务器重启后,再次打开命令行终端,切换到root用户,切换到"src"目 录(例如**cd /home/ixgbevf-2.16.4/src**),执行以下三条命令确认安装是否成 功。

**rmmod ixgbevf**

**insmod ./ixgbevf.ko**

**ethtool -i NIC\_name**

其中, "NIC\_name"为直通网卡的网卡名, 例如"ens5"。

#### 说明

- 执行**rmmod ixgbevf**命令可能报错,但并不影响直通网卡驱动的安装。
- **ethtool -i**命令后面的参数以具体使用直通驱动的网卡名称为准。
- 9. 根据回显信息查看当前网卡驱动详情。其中, "driver"显示为"ixgbevf", 且 "version"显示为当前安装的版本"2.16.4",即表示安装成功。

#### **----**结束

## **11.16 DHCP** 无法正常获取内网 **IP**?

#### 问题描述

DHCP无法正常获取内网IP,当DHCP无法正常获取内网IP时,不同系统的云服务器表 现如下:

- Linux系统表现为无法获取内网IP。
- windows系统由于自身的机制,会表现为云服务器内网IP变为169.254网段中的一 个IP,和官网上显示的内网IP不同。

#### 说明

推荐使用公共镜像创建云服务器,公共镜像均已支持DHCP持续获取能力。

## 处理方法(**Linux**)

本文以CentOS 7.2为例进行介绍,其他版本操作系统请参考对应操作系统帮助文档。

- 1. 登录Linux云服务器,执行如下命令,查看是否存在dhclient进程。 **ps -ef | grep dhclient**
- 2. 若dhclient进程不存在,可以重启网卡或执行以下命令主动发起DHCP请求。
	- **dhclient eth0**或**ifdown eth0 + ifup eth0**或**dhcpcd eth0**
- 3. 对于DHCP Client长期不发起请求的情况(例如重启网卡后又复现),可以参照以 下操作:
	- a. 执行如下命令,配置静态IP。
		- **vi /etc/sysconfig/network-scripts/ifcfg-eth0**

BOOTPROTO=static IPADDR=192.168.1.100 #IP地址(修改) NETMASK=255.255.255.0 #掩码值(修改) GATEWAY=192.168.1.1 #网关地址(修改)

- b. 重启云服务器使网络配置生效。
- c. 选取有DHCP持续获取能力的镜像。
- 4. 若以上步骤没有解决问题,可以通过查看客户云服务器的messages日志 (路径为 "/var/log/messages")排查问题,通过网卡的mac地址过滤日志,检查是否有 客户的进程影响DHCP获取IP。
- 5. 若依然无法解决,请联系技术支持。

## 处理方法(**Windows**)

本文以Windows 2012为例进行介绍,其他版本请参考对应操作系统帮助文档。

1. 在网络连接中选择其中一个网络设备,单击鼠标右键,选择"禁用",再单击 "启用"。

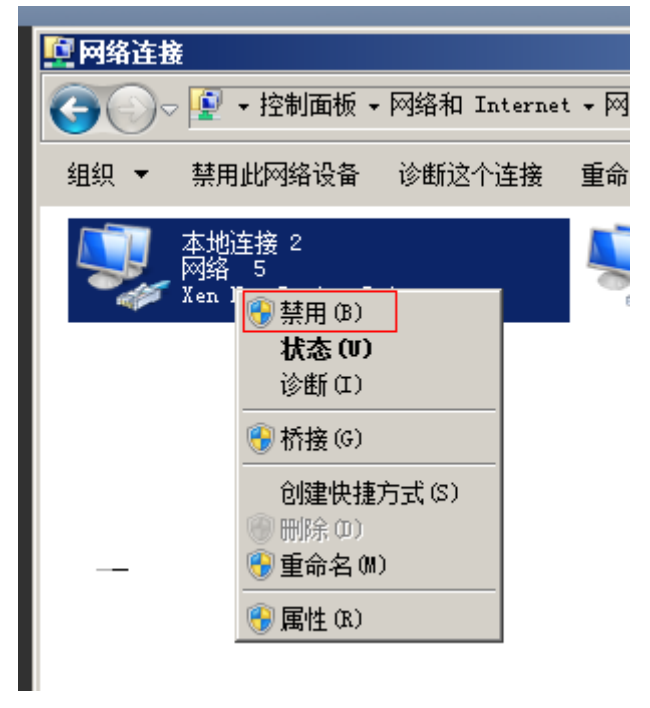

- 2. 对于DHCP Client长期不发起请求的情况(例如重启网卡后又复现),可以参照以 下操作:
	- a. 在网络连接中选择"属性"。

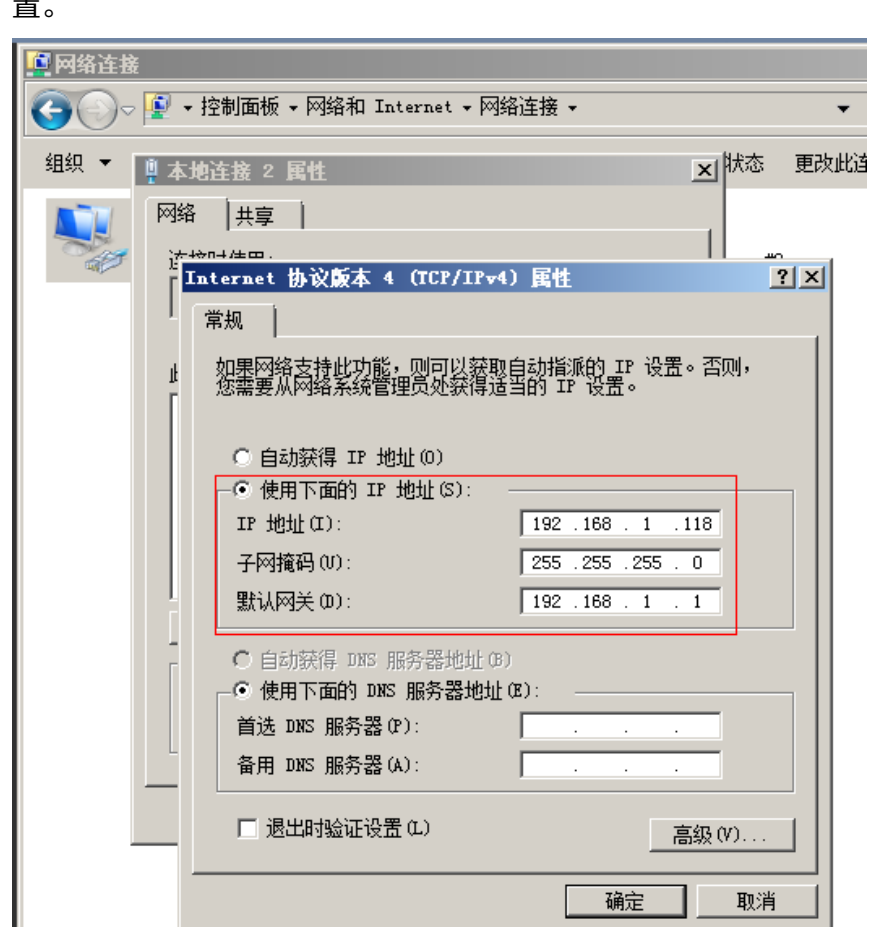

b. 在弹出的窗口中选择"Internet协议版本4",单击"属性",修改相关配 置。

c. 重启云服务器使网络配置生效。

3. 若依然无法解决,请联系技术支持。

## **11.17 Linux** 云服务器网络性能测试方法

手把手教您用netperf工具、iperf3工具,测试弹性云服务器间网络性能。主要包括 "测试准备"、"TCP带宽测试"、"UDP PPS测试"和"时延测试"。

## 背景知识

- 被测机:被压力测试网络性能的弹性云服务器,可作为netperf测试中的client端 (发送端)或server端(接收端)。
- 辅助云服务器:弹性云服务器,用于netperf测试中的client端(发送端)或server 端(接收端),用于与被测机建立连接,传递测试数据。
- 测试工具常用参数说明如表**11-7**、表**[11-8](#page-250-0)**所示。

表 **11-7** netperf 工具常用参数说明

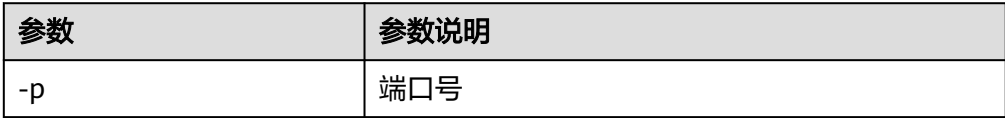

<span id="page-250-0"></span>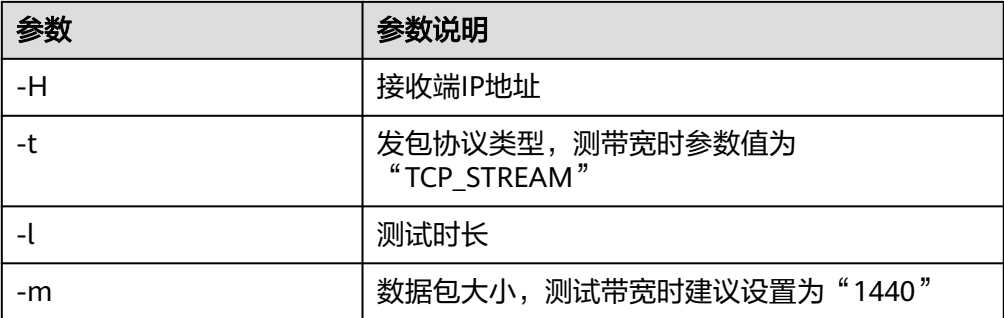

#### 表 **11-8** iperf3 工具常用参数说明

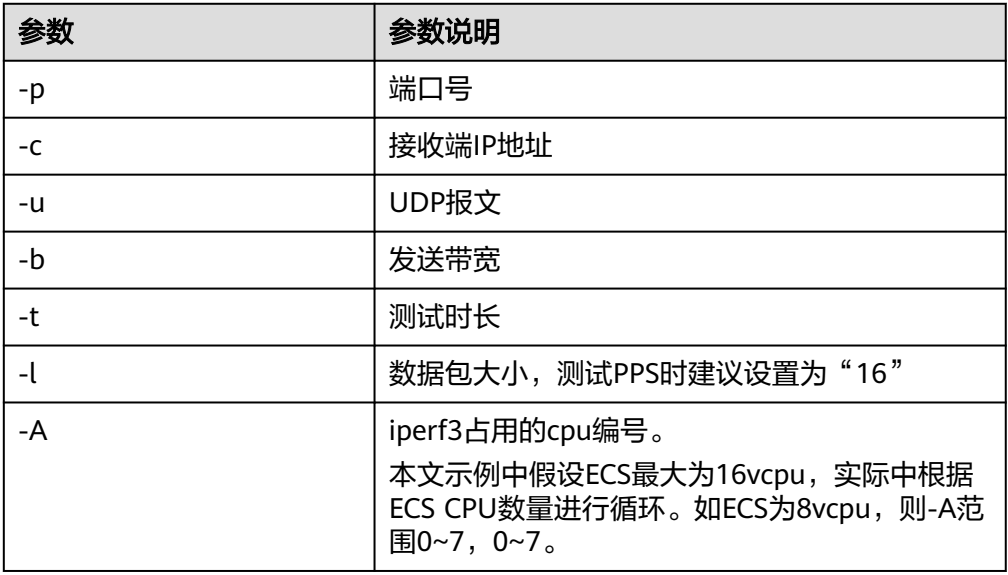

## 测试准备

步骤**1** 准备弹性云服务器。

要求:被测机与辅助弹性云服务器的类型、规格需保持一致,并在同一云服务器组, 遵循反亲和部署。

#### 表 **11-9** 环境准备

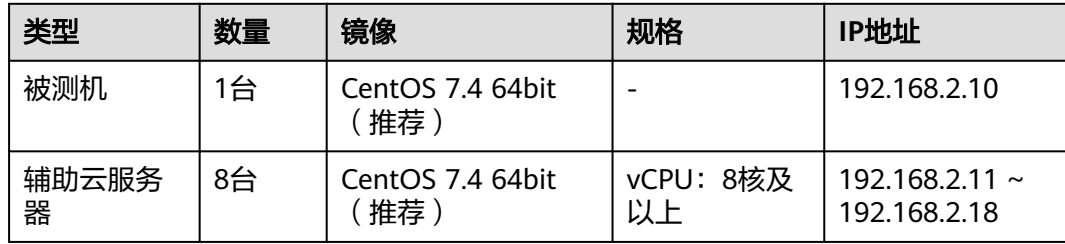

#### 步骤**2** 准备测试工具。

要求:需分别在被测机和辅助云服务器上安装测试工具netperf、iperf3、sar。安装方 法如表**[11-10](#page-251-0)**所示。

<span id="page-251-0"></span>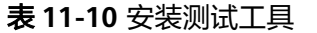

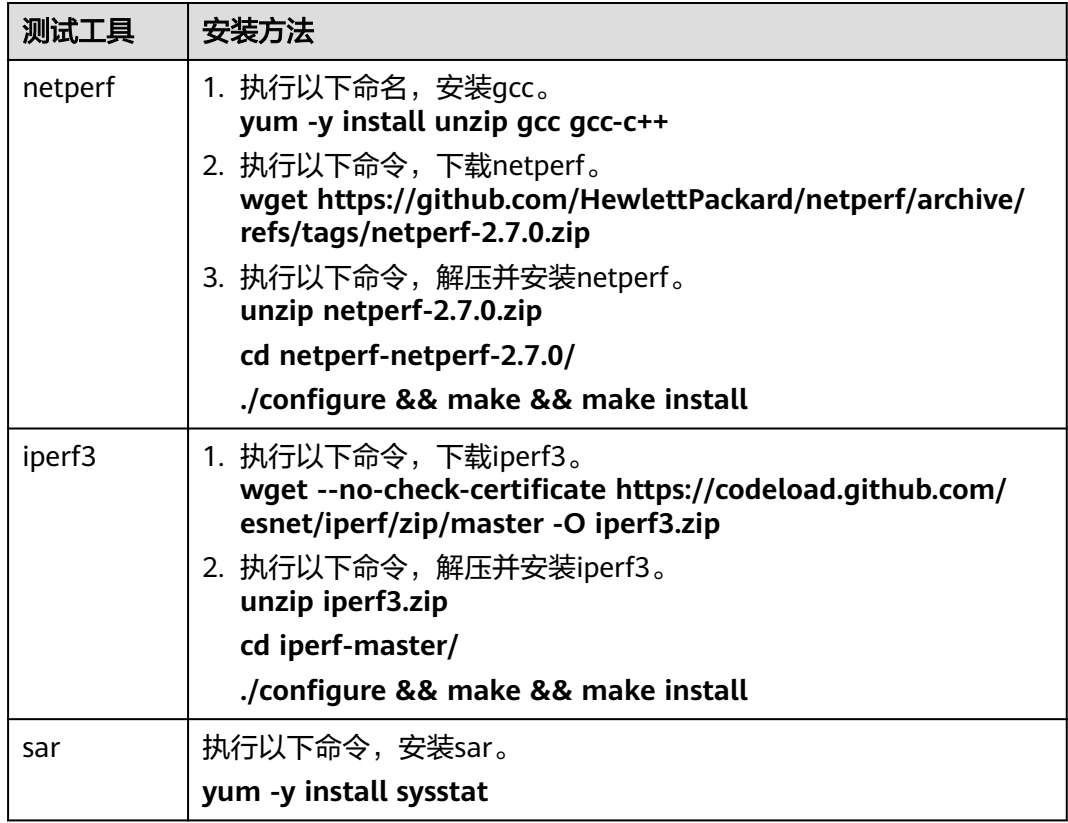

步骤**3** 开启网卡多队列。

要求:需分别在被测机和辅助云服务器上开启网卡多队列。

- 1. 执行以下命令,检查弹性云服务器支持的队列个数。 **ethtool -l eth0 | grep -i Pre -A 5 | grep Combined**
- 2. 执行以下命令,设置队列数,开启网卡多队列功能。 **ethtool -L eth0 combined X** 其中,X表示**步骤3.1**中查询的队列数。

**----**结束

## **TCP** 带宽测试(使用 **netperf** 工具)

采用多流进行测试,本文以16条流为例,均分到8个ECS上,其他流数以此类推。

#### 说明

TCP带宽测试采用多流模型:

- 当测试TCP发送带宽时,采用一对多模型,即保证接收端能力足够。
- 当测试TCP接收带宽时,采用多对一模型,即保证发送端能力足够。

#### 步骤**1** 测试TCP发送带宽。

1. 分别在"所有辅助云服务器"中执行以下命令,启动netserver进程。 **netserver -p 12001**
#### **netserver -p 12002**

其中,**-p**用于指定监听端口。

```
2. 在"被测机"中执行以下命令,启动netperf进程,分别指定到辅助云服务器的不
同netserver端口。其中,netperf工具的常用参数说明请参见表11-7。
##IP地址对应第1台辅助云服务器
netperf -H 192.168.2.11 -p 12001 -t TCP_STREAM -l 300 -- -m 1440 &
netperf -H 192.168.2.11 -p 12002 -t TCP_STREAM -l 300 -- -m 1440 &
##IP地址对应第2台辅助云服务器
netperf -H 192.168.2.12 -p 12001 -t TCP_STREAM -l 300 -- -m 1440 &
netperf -H 192.168.2.12 -p 12002 -t TCP_STREAM -l 300 -- -m 1440 &
##IP地址对应第3台辅助云服务器
netperf -H 192.168.2.13 -p 12001 -t TCP_STREAM -l 300 -- -m 1440 &
netperf -H 192.168.2.13 -p 12002 -t TCP_STREAM -l 300 -- -m 1440 &
##IP地址对应第4台辅助云服务器
netperf -H 192.168.2.14 -p 12001 -t TCP_STREAM -l 300 -- -m 1440 &
netperf -H 192.168.2.14 -p 12002 -t TCP_STREAM -l 300 -- -m 1440 &
##IP地址对应第5台辅助云服务器
netperf -H 192.168.2.15 -p 12001 -t TCP_STREAM -l 300 -- -m 1440 &
netperf -H 192.168.2.15 -p 12002 -t TCP_STREAM -l 300 -- -m 1440 &
##IP地址对应第6台辅助云服务器
netperf -H 192.168.2.16 -p 12001 -t TCP_STREAM -l 300 -- -m 1440 &
netperf -H 192.168.2.16 -p 12002 -t TCP_STREAM -l 300 -- -m 1440 &
##IP地址对应第7台辅助云服务器
netperf -H 192.168.2.17 -p 12001 -t TCP_STREAM -l 300 -- -m 1440 &
netperf -H 192.168.2.17 -p 12002 -t TCP_STREAM -l 300 -- -m 1440 &
##IP地址对应第8台辅助云服务器
netperf -H 192.168.2.18 -p 12001 -t TCP_STREAM -l 300 -- -m 1440 &
netperf -H 192.168.2.18 -p 12002 -t TCP_STREAM -l 300 -- -m 1440 &
```
步骤**2** 测试TCP接收带宽。

```
1. 在"被测机"中执行以下命令,启动netserver进程。
##port对应第1台辅助云服务器
netserver -p 12001
netserver -p 12002
##port对应第2台辅助云服务器
netserver -p 12003
netserver -p 12004
##port对应第3台辅助云服务器
netserver -p 12005
```
**netserver -p 12006** ##port对应第4台辅助云服务器 **netserver -p 12007 netserver -p 12008** ##port对应第5台辅助云服务器 **netserver -p 12009 netserver -p 12010** ##port对应第6台辅助云服务器 **netserver -p 12011 netserver -p 12012** ##port对应第7台辅助云服务器 **netserver -p 12013 netserver -p 12014** ##port对应第8台辅助云服务器 **netserver -p 12015 netserver -p 12016** 2. 执行以下命令,分别在"辅助云云服务器"中启动netperf进程。 登录辅助云服务器1: **netperf -H 192.168.2.10 -p 12001 -t TCP\_STREAM -l 300 -- -m 1440 & netperf -H 192.168.2.10 -p 12002 -t TCP\_STREAM -l 300 -- -m 1440 &** 登录辅助云服务器2: **netperf -H 192.168.2.10 -p 12003 -t TCP\_STREAM -l 300 -- -m 1440 & netperf -H 192.168.2.10 -p 12004 -t TCP\_STREAM -l 300 -- -m 1440 &** 登录辅助云服务器3: **netperf -H 192.168.2.10 -p 12005 -t TCP\_STREAM -l 300 -- -m 1440 & netperf -H 192.168.2.10 -p 12006 -t TCP\_STREAM -l 300 -- -m 1440 &** 登录辅助云服务器4: **netperf -H 192.168.2.10 -p 12007 -t TCP\_STREAM -l 300 -- -m 1440 & netperf -H 192.168.2.10 -p 12008 -t TCP\_STREAM -l 300 -- -m 1440 &** 登录辅助云服务器5: **netperf -H 192.168.2.10 -p 12009 -t TCP\_STREAM -l 300 -- -m 1440 & netperf -H 192.168.2.10 -p 12010 -t TCP\_STREAM -l 300 -- -m 1440 &** 登录辅助云服务器6: **netperf -H 192.168.2.10 -p 12011 -t TCP\_STREAM -l 300 -- -m 1440 & netperf -H 192.168.2.10 -p 12012 -t TCP\_STREAM -l 300 -- -m 1440 &** 登录辅助云服务器7: **netperf -H 192.168.2.10 -p 12013 -t TCP\_STREAM -l 300 -- -m 1440 &**

**netperf -H 192.168.2.10 -p 12014 -t TCP\_STREAM -l 300 -- -m 1440 &**

登录辅助云服务器8:

**netperf -H 192.168.2.10 -p 12015 -t TCP\_STREAM -l 300 -- -m 1440 & netperf -H 192.168.2.10 -p 12016 -t TCP\_STREAM -l 300 -- -m 1440 &**

步骤**3** 解析TCP测试结果。

测试结束后,发送端netperf进程输出结果如图**11-37**所示,最终结果为所有netperf进 程测试结果之和。

#### 图 **11-37** 发送端进程输出结果

Recv Send Send

Socket Socket Message Elapsed

Size Size Size Time Throughput

bytes bytes bytes secs. 10^6bits/sec

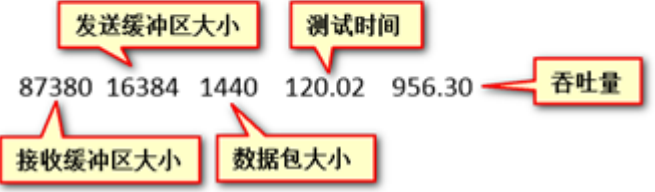

#### 说明

由于netperf进程众多,为方便统计,强烈建议测试指令输入完毕后,直接在被测弹性云服务器 上用sar查看测试数据,命令为:

**sar -n DEV 1 60**

**----**结束

# **UDP PPS** 测试(使用 **iperf3** 工具)

- 步骤**1** 测试UDP发送PPS。
	- 1. 登录辅助云服务器。
	- 2. 分别在所有"辅助云服务器"中执行以下命令,启动server进程。 **iperf3 -s -p 12001 & iperf3 -s -p 12002 &** 其中,**-p**用于指定监听端口。
	- 3. 在"被测机"中执行如下命令,启动client讲程。其中,iperf3工具的常用参数说, 明请参见表**[11-8](#page-250-0)**。

```
##辅助云服务器1
```
**iperf3 -c 192.168.2.11 -p 12001 -u -b 100M -t 300 -l 16 -A 0 & iperf3 -c 192.168.2.11 -p 12002 -u -b 100M -t 300 -l 16 -A 1 &**

##辅助云服务器2

**iperf3 -c 192.168.2.12 -p 12001 -u -b 100M -t 300 -l 16 -A 2 &**

**iperf3 -c 192.168.2.12 -p 12002 -u -b 100M -t 300 -l 16 -A 3 &**

# ##辅助云服务器3 **iperf3 -c 192.168.2.13 -p 12001 -u -b 100M -t 300 -l 16 -A 4 & iperf3 -c 192.168.2.13 -p 12002 -u -b 100M -t 300 -l 16 -A 5 &** ##辅助云服务器4 **iperf3 -c 192.168.2.14 -p 12001 -u -b 100M -t 300 -l 16 -A 6 & iperf3 -c 192.168.2.14 -p 12002 -u -b 100M -t 300 -l 16 -A 7 &** ##辅助云服务器5 **iperf3 -c 192.168.2.15 -p 12001 -u -b 100M -t 300 -l 16 -A 8 & iperf3 -c 192.168.2.15 -p 12002 -u -b 100M -t 300 -l 16 -A 9 &** ##辅助云服务器6 **iperf3 -c 192.168.2.16 -p 12001 -u -b 100M -t 300 -l 16 -A 10 & iperf3 -c 192.168.2.16 -p 12002 -u -b 100M -t 300 -l 16 -A 11 &** ##辅助云服务器7 **iperf3 -c 192.168.2.17 -p 12001 -u -b 100M -t 300 -l 16 -A 12 & iperf3 -c 192.168.2.17 -p 12002 -u -b 100M -t 300 -l 16 -A 13 &** ##辅助云服务器8 **iperf3 -c 192.168.2.18 -p 12001 -u -b 100M -t 300 -l 16 -A 14 & iperf3 -c 192.168.2.18 -p 12002 -u -b 100M -t 300 -l 16 -A 15 &** 步骤**2** 测试UDP接收PPS。 1. 执行以下命令, 在"被测机"中启动server进程。其中, iperf3工具的常用参数说 明请参见表**[11-8](#page-250-0)**。 ##port对应第1台辅助云服务器 **iperf3 -s -p 12001 -A 0 -i 60 & iperf3 -s -p 12002 -A 1 -i 60 &** ##port对应第2台辅助云服务器 **iperf3 -s -p 12003 -A 2 -i 60 & iperf3 -s -p 12004 -A 3 -i 60 &** ##port对应第3台辅助云服务器 **iperf3 -s -p 12005 -A 4 -i 60 &**

**iperf3 -s -p 12006 -A 5 -i 60 &** ##port对应第4台辅助云服务器

**iperf3 -s -p 12007 -A 6 -i 60 &**

**iperf3 -s -p 12008 -A 7 -i 60 &**

##port对应第5台辅助云服务器

**iperf3 -s -p 12009 -A 8 -i 60 & iperf3 -s -p 12010 -A 9 -i 60 &** ##port对应第6台辅助云服务器 **iperf3 -s -p 12011 -A 10 -i 60 & iperf3 -s -p 12012 -A 11 -i 60 &** ##port对应第7台辅助云服务器 **iperf3 -s -p 12013 -A 12 -i 60 & iperf3 -s -p 12014 -A 13 -i 60 &** ##port对应第8台辅助云服务器 **iperf3 -s -p 12015 -A 14 -i 60 & iperf3 -s -p 12016 -A 15 -i 60 &** 2. 分别在"辅助云服务器"中,执行以下命令,启动client进程。其中,iperf3工具 的常用参数说明请参见表**[11-8](#page-250-0)**。 登录辅助云服务器1: **iperf3 -c 192.168.2.10 -p 12001 -u -b 100M -t 300 -l 16 -A 0 & iperf3 -c 192.168.2.10 -p 12002 -u -b 100M -t 300 -l 16 -A 1 &** 登录辅助云服务器2: **iperf3 -c 192.168.2.10 -p 12003 -u -b 100M -t 300 -l 16 -A 0 & iperf3 -c 192.168.2.10 -p 12004 -u -b 100M -t 300 -l 16 -A 1 &** 登录辅助云服务器3: **iperf3 -c 192.168.2.10 -p 12005 -u -b 100M -t 300 -l 16 -A 0 & iperf3 -c 192.168.2.10 -p 12006 -u -b 100M -t 300 -l 16 -A 1 &** 登录辅助云服务器4: **iperf3 -c 192.168.2.10 -p 12007 -u -b 100M -t 300 -l 16 -A 0 & iperf3 -c 192.168.2.10 -p 12008 -u -b 100M -t 300 -l 16 -A 1 &** 登录辅助云服务器5: **iperf3 -c 192.168.2.10 -p 12009 -u -b 100M -t 300 -l 16 -A 0 & iperf3 -c 192.168.2.10 -p 12010 -u -b 100M -t 300 -l 16 -A 1 &** 登录辅助云服务器6: **iperf3 -c 192.168.2.10 -p 12011 -u -b 100M -t 300 -l 16 -A 0 & iperf3 -c 192.168.2.10 -p 12012 -u -b 100M -t 300 -l 16 -A 1 &** 登录辅助云服务器7: **iperf3 -c 192.168.2.10 -p 12013 -u -b 100M -t 300 -l 16 -A 0 & iperf3 -c 192.168.2.10 -p 12014 -u -b 100M -t 300 -l 16 -A 1 &** 登录辅助云服务器8: **iperf3 -c 192.168.2.10 -p 12015 -u -b 100M -t 300 -l 16 -A 0 & iperf3 -c 192.168.2.10 -p 12016 -u -b 100M -t 300 -l 16 -A 1 &** 步骤**3** 解析UDP PPS测试结果。

UDP PPS测试结果示例如图**[11-38](#page-257-0)**所示。

<span id="page-257-0"></span>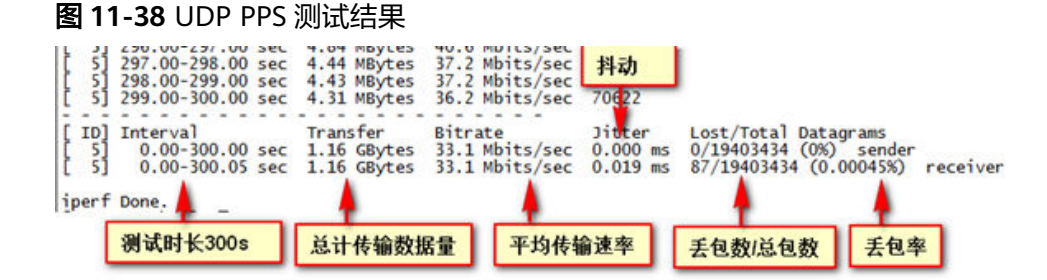

#### 说明

由于iperf3进程众多,为方便统计,强烈建议测试指令输入完毕后,直接在被测弹性云服务器上 用sar查看测试数据,命令为:

**sar -n DEV 1 60**

#### **----**结束

## 时延测试

步骤**1** 执行以下命令,在"被测机"中启动qperf进程。

**qperf &**

步骤**2** 登录辅助云服务器1,并执行以下命令,进行时延测试。

**qperf 192.168.2.10 -m 64 -t 60 -vu udp\_lat**

测试完后屏幕显示结果的latency字段就是ECS间时延。

**----**结束

# **11.18** 弹性云服务器变更规格后网卡漂移怎么办?

#### 问题描述

以Linux操作系统为例,如果在变更规格后执行**ifconfig**命令发现云服务器原来是 eth0、eth1的网卡设备没有了,变成了eth2、eth3,说明云服务器变更规格后发生了 网卡漂移。

## 根本原因

出现网卡漂移的现象,是由于创建云服务器使用的镜像的操作系统中打开了网卡保留 规则,才导致该云服务器变更规格后出现网卡漂移。

## **Windows** 操作系统云服务器解决方法

Windows操作系统云服务器出现网卡链接名漂移问题,删除如下注册表下的目录,重 启云服务器即可解决网卡漂移问题。

HKEY\_LOCAL\_MACHINE\SOFTWARE\Microsoft\Windows NT\CurrentVersion \NetworkList\Profiles

HKEY\_LOCAL\_MACHINE\SOFTWARE\Microsoft\Windows NT\CurrentVersion \NetworkList\Signatures\Unmanaged

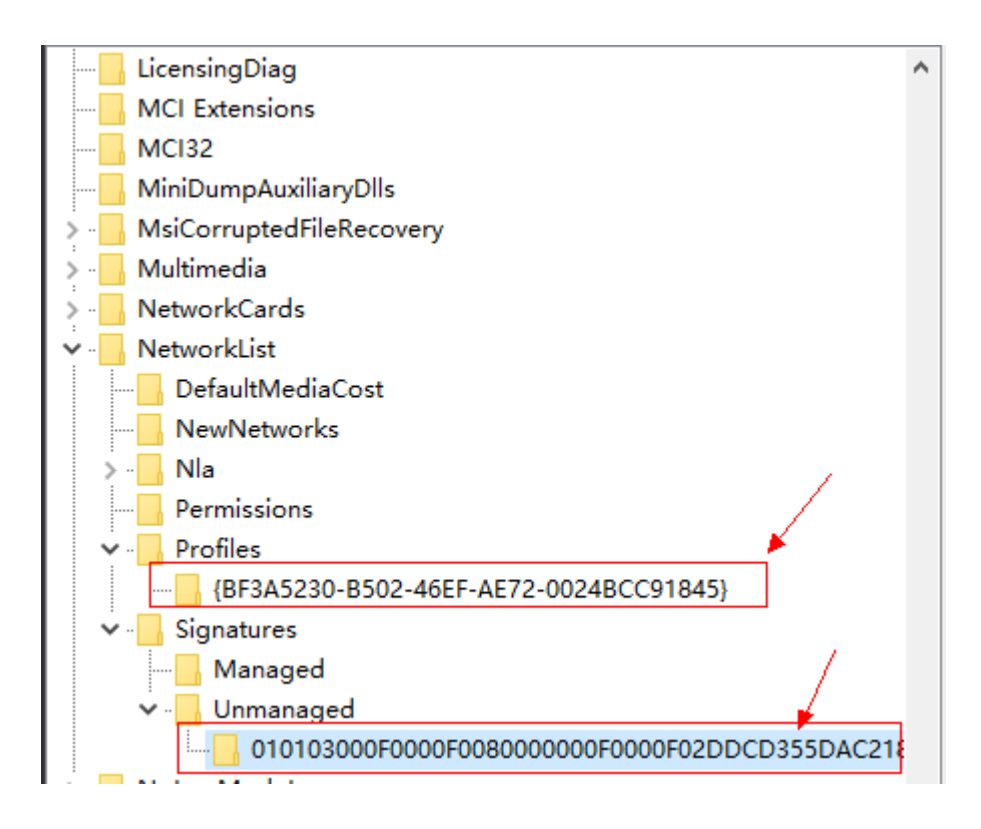

# **Linux** 操作系统云服务器解决方法

登录变更规格后的云服务器,执行以下操作,并重启云服务器,解决网卡漂移问题。

- 1. 执行以下命令,查看网络规则目录下的文件。
	- **ls -l /etc/udev/rules.d**
- 2. 执行以下命令,删除网络规则目录下,文件名同时包含**persistent**和**net**的规则文 件。

#### **rm -fr /etc/udev/rules.d/\*net\*persistent\*.rules**

#### **rm -fr /etc/udev/rules.d/\*persistent\*net\*.rules**

3. 执行以下命令,查看initrd开头且default结尾的initrd映像文件,是否存在同时包 含persistent和net的网络设备规则文件(以下命令中斜体内容请以实际操作系统版 本为准)。

#### **lsinitrd /boot/initrd-2.6.32.12-0.7-default |grep persistent|grep net**

- 是,执行**4**和**5**。
- 否,结束,无需执行后续操作。
- 4. 执行以下命令,备份initrd映像文件(以下命令中斜体内容请以实际操作系统版本 为准)。

#### **cp /boot/initrd-2.6.32.12-0.7-default /boot/initrd-2.6.32.12-0.7 default\_bak**

5. 执行以下命令,重新生成initrd映像文件。 **mkinitrd**

当类似Ubuntu等系统使用initramfs系统映像时,操作如下:

1. 执行以下命令,查看initrd开头且generic结尾的initramfs映像文件,是否存在同时 包含persistent和net的网络设备规则文件。

**lsinitramfs /boot/initrd.img-3.19.0-25-generic|grep persistent|grep net**

- 是,执行**2**和**3**。
- 否,结束,无需执行后续操作。
- 2. 执行以下命令,备份initrd映像文件。 **cp /boot/initrd.img-3.19.0-25-generic /boot/initrd.img-3.19.0-25 generic\_bak**
- 3. 执行以下命令,重新生成initramfs映像文件。 **update-initramfs -u**

# **11.19** 如何解决多网卡的 **Linux** 弹性云服务器变更规格后网 卡漂移?

问题描述

绑定了多个网卡的Linux系统弹性云服务器,如果在变更规格后执行**ifconfig**(或**ip addr**)命令时出现网卡设备名称与网卡MAC地址对应不一致的情况,则表明云服务器 变更规格后发生了网卡漂移。

如下图所示,变更规格前后,分别在云服务器中执行**ip addr**命令。从执行结果可以看 到eth1和eth2对应的网卡MAC地址发生了变化,该情况即为发生了网卡漂移。

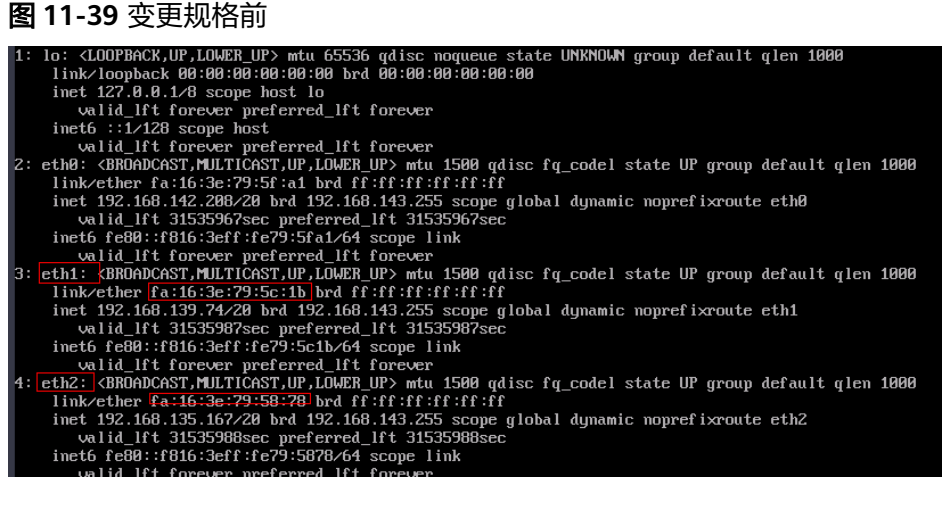

#### 图 **11-40** 变更规格后

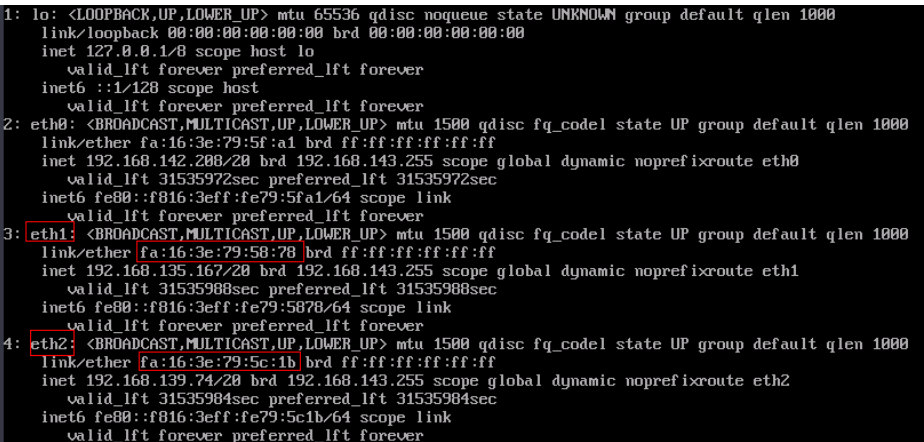

## 可能原因

在Linux操作系统的云服务器中,与网卡相关的信息保存在/etc/udev/rules.d/70 persistent-net.rules文件中,当该文件不存在或者文件内容和Linux操作系统云服务器 的实际信息不一致时,就可能导致出现网卡漂移现象。

## 处理方法

- 1. 远程登录出现网卡漂移的云服务器。
- 2. 执行以下命令,修改"/boot/grub2/gurb.cfg"文件。

在"/boot/grub2/gurb.cfg"文件中,增加**biosdevname=0, net.ifnames=0**,如 果文件中已经有该配置项,则跳过本步骤,不用添加。

#### **cat /boot/grub2/grub.cfg I grep linux I grep net.ifnames**

 1inux /boot/vmlinuz-5.10.0-60.18.0.50.r865\_35.hce2.x86\_64 root=UUID=bb9f8e28-4582-48d5-9fe8 d76d32466d03 ro **biosdevname=0 net.ifnames=0** consoleblank=600 console=tty0 console=ttyS0,115200n8 nohz=off mitigations=off crashkernel=512M crash\_kexec\_post notifiers panic=3 nmi\_watchdog=1 selinux=0 rd.shel1=0

 1inux /boot/vmlinuz-0-rescue root=UUID=bb9f8e28-4582-48d5-9fe8-d76d32466d03 ro **biosdevname=0 net.ifnames=0** consoleblank=600 console=tty0 console=ttyS0, 115200n8 nohz=off mitigations=off crashkernel=512M crash\_kexec\_post\_notifiers panic=3 nmi\_watchdog=1 selinux=0 rd.shel1=0

3. 执行以下命令,添加udev规则,在"/etc/udev/rules.d/"下创建一个MAC地址和 网卡名称的映射规则,并给予可执行权限。

为了保序,建议网卡名称命名采用非eth开头命名方式。

#### **cat /etc/udev/rules.d/70-persistent-net.rules**

SUBSYSTEM=="net", ACTION=="add", DRIVERS=="?\*", ATTR{address}=="fa:16:3e:79:5f:a1", ATTR{type}=="1", KERNEL=="eth\*", NAME="net\_eth0" SUBSYSTEM=="net", ACTION=="add", DRIVERS=="?\*", ATTR{address}=="fa:16:3e:79:5c:1b", ATTR{type}=="1", KERNEL=="eth\*", NAME="net\_eth1" SUBSYSTEM=="net", ACTION=="add", DRIVERS=="?\*", ATTR{address}=="fa:16:3e:79:58:78", ATTR{type}=="1", KERNEL=="eth\*", NAME="net\_eth2"

4. 执行以下命令,给予映射规则可执行权限。

#### **#chmod +x /etc/udev/rules.d/70-persistent-net.rules**

5. 执行以下命令,修改"/etc/sysconfig/network-scripts/ifcfg-\$name"下网卡配置 文件名和文件中"DEVICE=\$name"字段对应值的名字一一对应。

#### **cat /etc/sysconfig/network-scripts/ifcfg-net\_eth0**

DEVICE="net\_eth0" B00TPROTO="dhcp"

ONBO0T="yes" TYPE="Ethernet" PERSISTENT\_DHCLIENT="yes"

6. 执行以下命令,重新生成grub配置并更新内核参数。

不同操作系统的grub代次有差异,例如update-initramfs和mkinitrd。

#### **grub2-mkconfig -o /boot/grub2/grub.cfg**

Generating grub configuration file ... Found linux image: /boot/vmlinuz-5.10.0-60.18.0.50.r865\_35.hce2.x86\_64 Found initrd image: /boot/initramfs-5.10.0-60.18.0.50.r865\_35.hce2.x66\_64.img Found linux image: /boot/vmlinuz-0-rescue Found initrd image: /boot/initramfs-0-rescue.img Adding boot menu entry for UEFI Firmware Settings ... done

7. 执行以下命令,重启云服务器即可使配置生效。

#### **reboot**

8. 执行以下命令,查看网卡设备名称与网卡MAC地址的映射关系。

**ip addr**

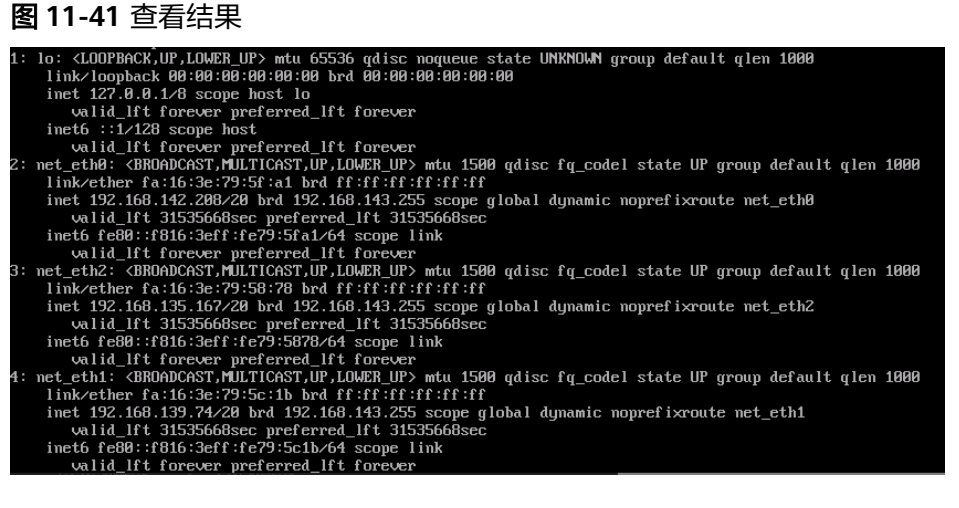

# **11.20** 弹性云服务器添加网卡后是否会自动启动?

截止目前测试的结果,只有弹性云服务器的操作系统为CentOS 7.0时,添加网卡后在 弹性云服务器内部无法自启动,需要手动激活。

# **11.21** 怎样检查 **IB** 云服务器的网络是否正常?

对于已安装InfiniBand网卡驱动的H2型弹性云服务器(以下简称IB云服务器),可以 通过如下方式,检查云服务器的IB网卡驱动安装成功、网络连通,可以正常工作。

#### 说明

检查过程中,如果发现您的弹性云服务器未安装ibstat等命令工具,需先从InfiniBand网卡驱动 安装包中获取该工具并进行安装。

步骤**1** 检查IB云服务器的网卡状态是否正常。

1. 登录弹性云服务器。

<span id="page-262-0"></span>2. 执行以下命令,查看IB云服务器的网卡状态是否正常。

#### **ibstat**

- 是,执行步骤**2**。
- 否,请联系客服寻求技术支持。
- 步骤**2** 检查IB云服务器之间,网络通信是否正常。
	- 1. 登录其中一台IB云服务器,并执行以下命令。

**ib\_write\_bw -x 0 --pkey\_index 0**

2. 登录另一台IB云服务器,并执行以下命令。其中,ip\_addr为第一台IB云服务器网 卡的IP地址。

**ib** write bw -x 0 --pkey index 0 ip addr

3. 查看回显信息是否正确。

#### 图 **11-42** 网络通信正常

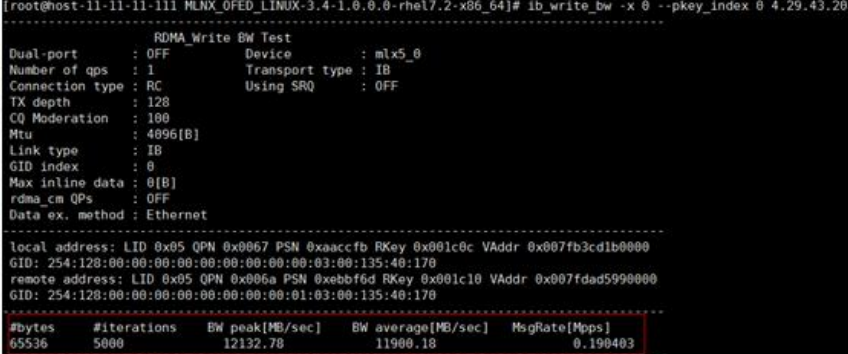

- 如果回显信息如图**11-42**所示,表示IB云服务器之间的IB网络通信正常。
- 如果IB网络通信不正常,请联系客服寻求技术支持。

#### **----**结束

# **11.22** 怎样给 **IB** 网卡手动配置 **IP** 地址?

IPoIB (IP over IB) 是在InfiniBand协议上提供IP协议进行数据传输的能力。对于使用 SUSE操作系统的H2型、HL1型云服务器,如需使用IPoIB功能,需要在安装完IB网卡驱 动之后,给IB网卡手动配置一个IP地址。

## 前提条件

H2型或HL1型云服务器已安装InfiniBand网卡驱动。

## 背景知识

为了保证同一租户下弹性云服务器给IB网卡配置的IP地址不冲突,建议根据VPC网络的 IP地址进行计算,获取待配置的IP地址。具体方法如下:

假设给IB网卡分配的IPADDR前两个八位固定为169.254,后两个八位应该与eth0的IP 地址的后两个八位相同,子网掩码与eth0的掩码相同。

示例:

假设eth0的IP地址为192.168.0.100/24,则IB网卡待配置的IP地址为 169.254.0.100/24。

## 操作步骤

- 1. 登录弹性云服务器。
- 2. 执行以下命令,切换至root用户。 **sudo su -**
- 3. 执行以下命令,编辑文件/etc/sysconfig/network/ifcfg-ib0。 **vi /etc/sysconfig/network/ifcfg-ib0**
- 4. 写入如下内容: **DEVICE=ib0 BOOTPROTO=static IPADDR=IB**网卡待配置的**IP**地址 **NETMASK=**子网掩码 **STARTMODE=auto**

#### 说明

IB网卡待配置的IP地址与子网掩码计算方法,请参见<mark>背景知识</mark>。

5. 执行以下命令,重启网络使配置生效。 **service network restart**

# **11.23** 如何解决 **SR-IOV** 场景下 **win7** 弹性云服务器安装 **82599** 网卡驱动报错?

# 问题描述

从Intel官网下载最新的20.4.1版本驱动包(下载地址:**[https://](https://downloadcenter.intel.com/search?keyword=Intel++Ethernet+Connections+CD) [downloadcenter.intel.com/search?keyword=Intel++Ethernet+Connections](https://downloadcenter.intel.com/search?keyword=Intel++Ethernet+Connections+CD) [+CD](https://downloadcenter.intel.com/search?keyword=Intel++Ethernet+Connections+CD)**),该版本驱动包在Windows7 64位SR-IOV直通弹性云服务器上安装时会提示 "找不到英特尔适配器"错误。

# 原因分析

Intel 82599直通网卡在未安装驱动时被操作系统识别为以太网控制器设备,20.4.1版 本驱动包在安装时未能正确识别出Intel网卡设备,导致程序报错。

## 处理方法

在20.4.1驱动包文件夹下运行Autorun.exe。安装驱动包前先给网卡安装驱动,使网卡 被系统识别为Intel 82599 VF设备, 安装驱动有两种方法。

- 方法1:通过版本更新方法安装驱动
	- a. 从Intel官网下载18.6版本驱动包。
	- b. 到18.6驱动包安装文件夹下运行Autorun.exe进行安装。
	- c. 成功后到20.4.1版本驱动包文件夹下运行Autorun.exe更新驱动。
- 方法2:设备管理器手动安装驱动
	- a. 打开Windows资源管理器,右键单击"计算机",选择"管理",打开"设 备管理器",在设备管理器中找到网卡,未安装驱动时,网卡位于"其他设 备"一栏,名字为"以太网控制器"。
	- b. 右键单击"以太网控制器",选择"更新驱动程序软件"。
	- c. 单击"浏览",选择驱动包所在路径,单击"下一步"。
	- d. 驱动安装成功后,可以在设备管理器的"网络适配器"一栏看到网卡。
	- e. 单击"Autorun.exe"安装20.4.1版本一键安装驱动包。

# **11.24 CentOS 6.5** 系统如何添加静态路由?

## 操作场景

为系统添加静态路由,避免重启系统后路由丢失而影响到网络可用性。

## 操作步骤

以CentOS 6.5操作系统为例。

- 1. 登录弹性云服务器。
- 2. 创建或修改静态路由配置文件。

在"/etc/sysconfig/"目录下创建或修改静态路由配置文件static-routes文件,当 系统没有此文件时,可以新建此文件。向文件中添加一行静态路由记录,例如:

**any net 192.168.2.0 netmask 255.255.255.0 gw 192.168.1.34**

添加完成后保存退出,最终文件内容如下:

[root0lsw-centos65-0001 sysconfig]# cat static-routes<br>any net 192.168.2.0 netmask 255.255.255.0 gw 192.168.1.34

3. 重启网络服务,使静态路由生效。

#### **service network restart**

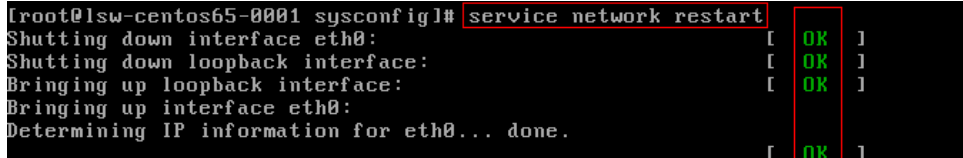

4. 执行以下命令,查看路由信息。

**route -n**

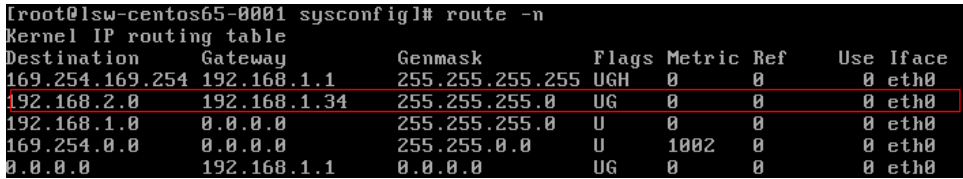

# **12** 弹性公网 **IP** <sup>类</sup>

# **12.1** 一台弹性云服务器是否可以绑定多个弹性公网 **IP**?

# 操作场景

一台弹性云服务器可以绑定多个弹性公网IP,但是不建议您这样操作。

当云服务器拥有多张网卡时,如果需要配置多个弹性公网IP,此时需要在云服务器内 部为这些网卡配置策略路由,才可以确保多张网卡均可以和外部正常通信。

# 操作指引

本文提供Linux和Windows云服务器的操作指导,具体请参见表**12-1**。

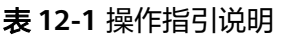

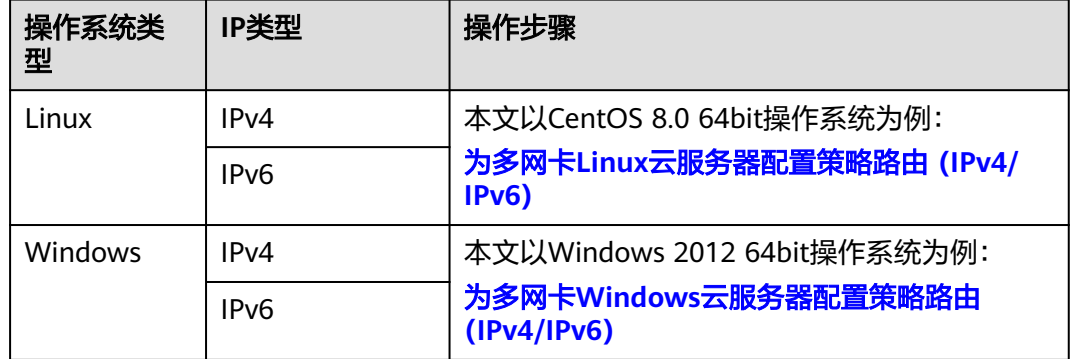

# **12.2** 未绑定弹性公网 **IP** 的弹性云服务器能否访问公网?

能。

您可以使用云平台提供的NAT网关服务。该服务能够为虚拟私有云内的弹性云服务器 提供网络地址转换 (Network Address Translation) 服务, 使多个弹性云服务器可以 共享使用弹性公网IP访问Internet。通过NAT网关的SNAT功能,即使VPC内的弹性云服 务器不配置弹性公网IP也可以直接访问Internet,提供超大并发数的连接服务,适用于 请求量大、连接数多的服务。更多关于NAT网关的信息,请参见《**NAT**[网关用户指](https://support.huaweicloud.com/productdesc-natgateway/zh-cn_topic_0086739762.html) [南》。](https://support.huaweicloud.com/productdesc-natgateway/zh-cn_topic_0086739762.html)

# **12.3** 弹性公网 **IP Ping** 不通?

## 问题描述

用户购买弹性公网IP并绑定云服务器后,本地主机或其他云服务器无法Ping通该云服 务器的弹性公网IP。

# 排查思路

#### 排查**EIP**问题

- 查看EIP是否被封堵,EIP封堵及解封的详细内容请参见**EIP**[出现封堵后,如何处](https://support.huaweicloud.com/eip_faq/faq_connect_0005.html) [理?](https://support.huaweicloud.com/eip_faq/faq_connect_0005.html)
- 查看EIP是否被冻结,EIP冻结及解除被冻结EIP的详细内容请参见**EIP**[资源在什么情](https://support.huaweicloud.com/eip_faq/faq_eip_0026.html) [况下会被冻结,如何解除被冻结的](https://support.huaweicloud.com/eip_faq/faq_eip_0026.html)**EIP**资源?

#### 排查**EIP**连接问题

以下排查思路根据原因的出现概率进行排序,建议您从高频率原因往低频率原因排 查,从而帮助您快速找到问题的原因。

如果解决完某个可能原因仍未解决问题,请继续排查其他可能原因。

图 **12-1** 弹性公网 IP Ping 不通排查思路

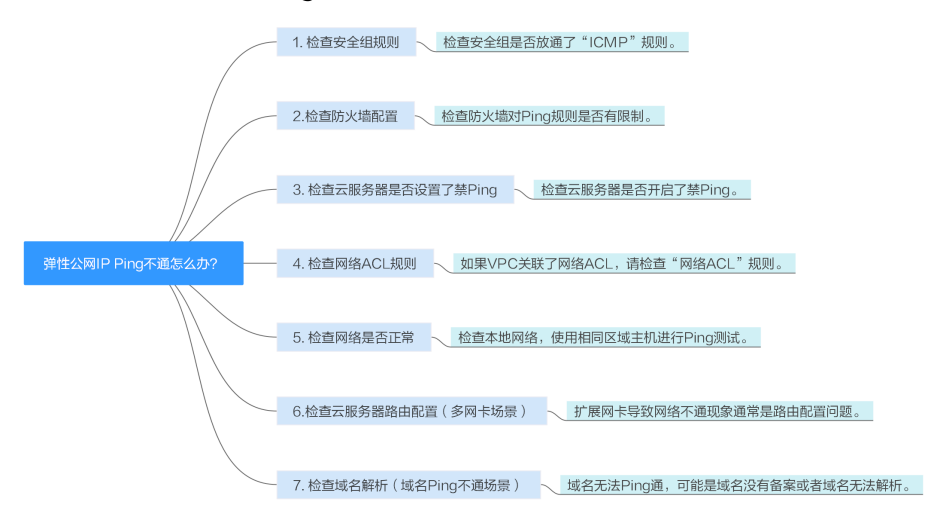

#### 表 **12-2** 弹性公网 IP Ping 不通排查思路

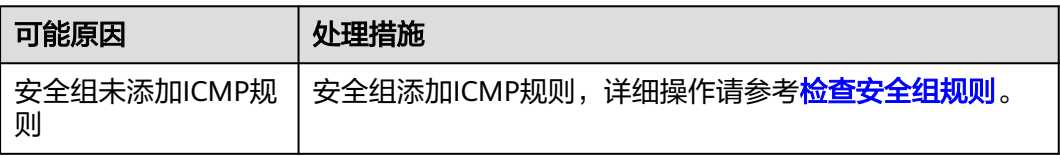

<span id="page-267-0"></span>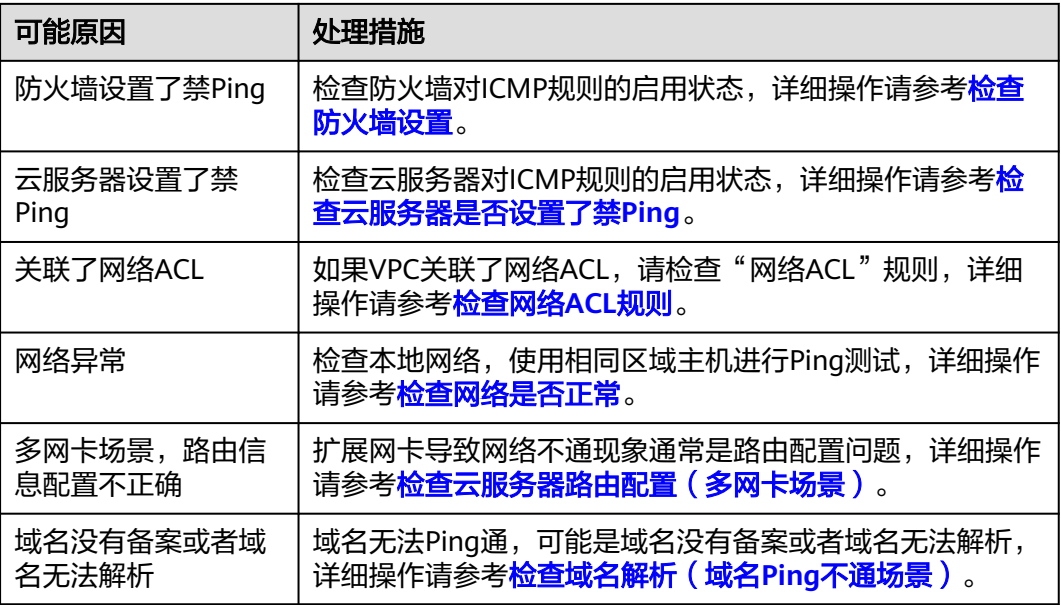

## 检查安全组规则

Ping使用的是ICMP协议,请检查云服务器对应的安全组是否放通了"ICMP"规则。

- 1. 登录管理控制台。
- 2. 单击管理控制台左上角的 <sup>Q</sup> ,选择区域和项目。
- 3.  $\hat{p} = \frac{m}{n}$  , 选择 "计算 > 弹性云服务器"。
- 4. 在弹性云服务器列表,单击待变更安全组规则的弹性云服务器名称。 系统跳转至该弹性云服务器详情页面。
- 5. 选择"安全组"页签,展开安全组,查看安全组规则。
- 6. 单击安全组ID。 系统自动跳转至安全组页面。
- 7. 在出方向规则页签,单击"添加规则"。添加出方向规则。

表 **12-3** 安全组规则

| 方向  | 类型                | 协议和端口     | 目的地址              |
|-----|-------------------|-----------|-------------------|
| 出方向 | IP <sub>V</sub> 4 | ICMP: Any | 0.0.0.0/0         |
|     |                   |           | 0.0.0.0/0表示所有IP地址 |

8. 在入方向规则页签,单击"添加规则",添加入方向规则。

#### <span id="page-268-0"></span>表 **12-4** 安全组规则

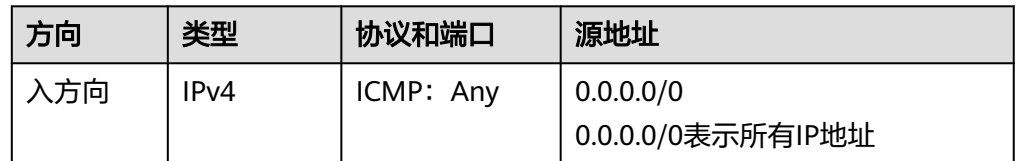

9. 单击"确定",完成安全组规则配置。

# 检查防火墙设置

如果云服务器开启了防火墙,需要检查防火墙对Ping规则是否有限制。

#### **Linux**系统云服务器

- 1. 执行以下命令查看防火墙状态,以CentOS 7操作系统为例。 **firewall-cmd --state** 回显信息显示"running"代表防火墙已开启。
- 2. 查看云服务器内部是否有安全规则所限制。 **iptables -L** 回显信息如图**12-2**所示说明没有ICMP规则被限制。

# 图 **12-2** 查看防火墙规则

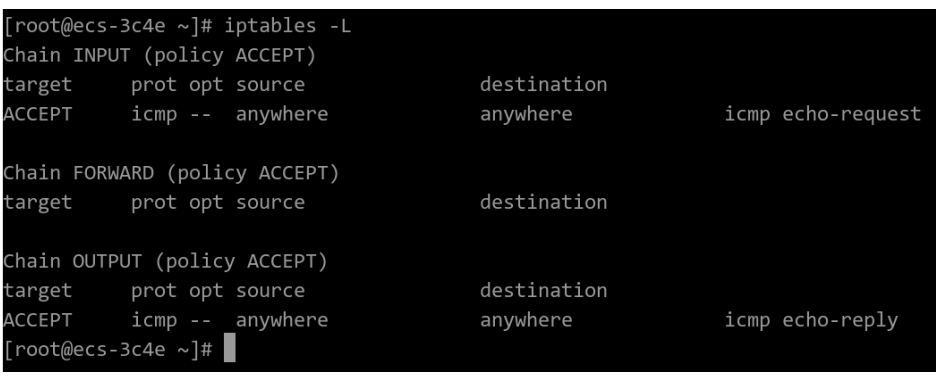

如果ICMP规则被限制,请执行以下命令启用对应规则。

**iptables -A INPUT -p icmp --icmp-type echo-request -j ACCEPT iptables -A OUTPUT -p icmp --icmp-type echo-reply -j ACCEPT**

## **Windows**操作系统

- 1. 登录Windows云服务器,单击桌面左下角的Windows图标,选择"控制面板 > Windows防火墙"。
- 2. 单击"启用或关闭Windows防火墙"。 查看并设置防火墙的具体状态:开启或关闭。
- 3. 如果防火墙状态为"开启",请执行**4**。
- 4. 检查防火墙对ICMP规则的启用状态。
	- a. 在"Windows防火墙"页面,在左侧导航栏选择"高级设置"。
- <span id="page-269-0"></span>b. 启用以下规则。
	- 入站规则: "文件和打印机共享 (回显请求-ICMPv4-In)" 出站规则:"文件和打印机共享(回显请求-ICMPv4-Out)" 如启用了IPV6请同时启用以下规则: 入站规则: "文件和打印机共享 (回显请求-ICMPv6-In)" 出站规则:"文件和打印机共享(回显请求-ICMPv6-Out)"

#### 图 **12-3** 入站规则

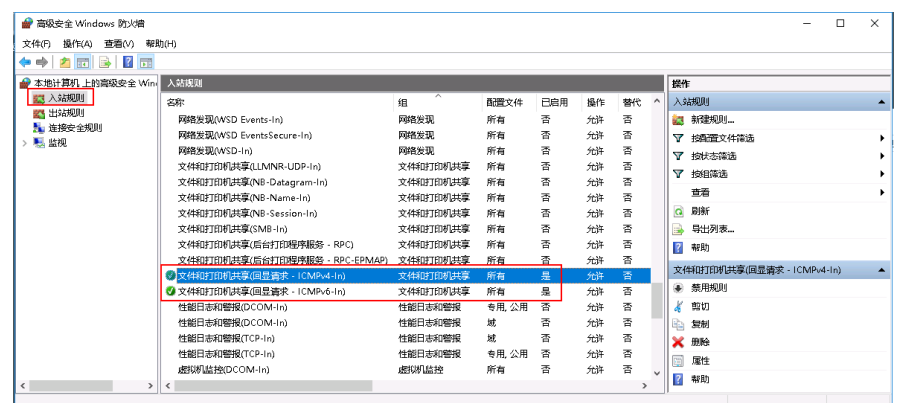

#### 图 **12-4** 出站规则

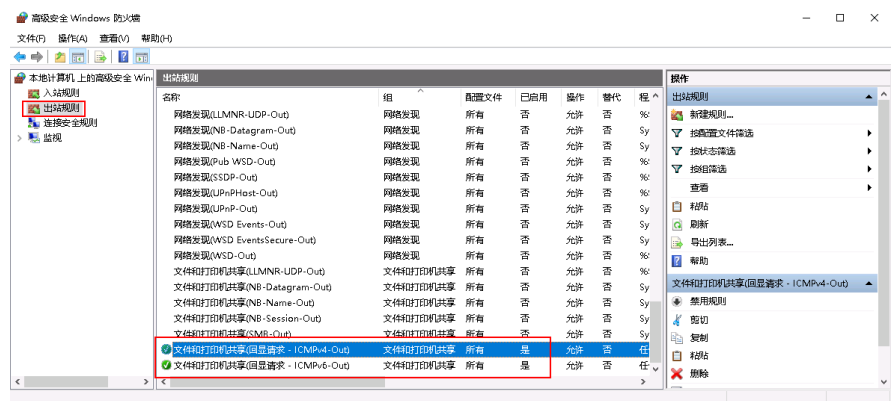

# 检查云服务器是否设置了禁 **Ping**

#### **Windows**

使用命令行方式开启Ping设置。

- 1. 打开cmd运行窗口。
- 2. 执行如下命令开启Ping设置。

#### **netsh firewall set icmpsetting 8**

## **Linux**

#### 检查云服务器的内核参数。

1. 检查文件/etc/sysctl.conf中配置项"net.ipv4.icmp\_echo\_ignore\_all"的值,0表 示允许Ping,1表示禁止Ping。

- <span id="page-270-0"></span>2. 允许PING设置。
	- 临时允许PING操作的命令: #echo 0 >/proc/sys/net/ipv4/icmp\_echo\_ignore\_all
	- 永久允许PING配置方法: net.ipv4.icmp\_echo\_ignore\_all=0

# 检查网络 **ACL** 规则

VPC默认没有网络ACL,如果关联了网络ACL,请检查"网络ACL"规则。

1. 查看云服务器对应的子网是否关联了网络ACL。 如显示具体的网络ACL名称说明已关联网络ACL。

#### 图 **12-5** 网络 ACL

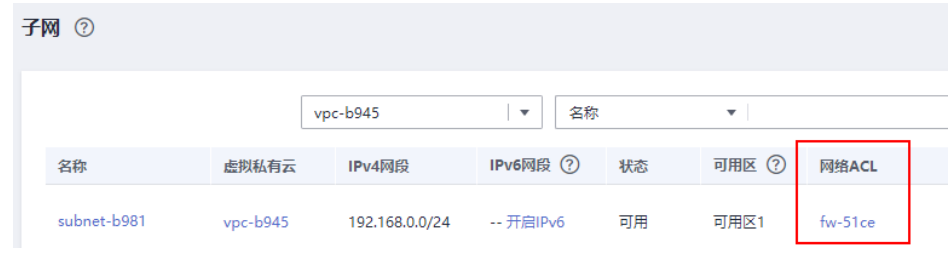

2. 单击网络ACL名称查看网络ACL的状态。

## 图 **12-6** 网络 ACL 开启状态

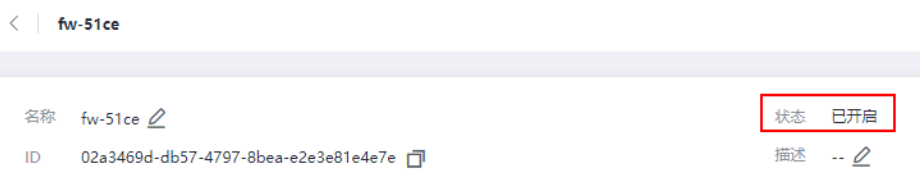

3. 若"网络ACL"为"开启"状态,需要添加ICMP放通规则进行流量放通。

## 图 **12-7** ACL 添加 ICMP 规则

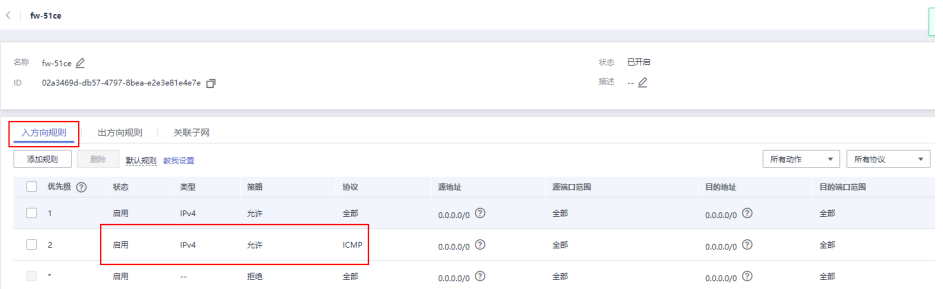

#### 说明

需要注意"网络ACL"的默认规则是丢弃所有出入方向的包,若关闭"网络ACL"后,其默 认规则仍然生效。

# <span id="page-271-0"></span>检查网络是否正常

- 1. 检查本地网络,使用相同区域主机进行Ping测试。 使用在相同区域的云服务器去Ping没有Ping通的弹性公网IP,如果可以正常Ping 通说明虚拟网络正常,请排除本地网络故障后重新Ping测试。
- 2. 检查是否链路故障。 链路拥塞、链路节点故障、服务器负载高等问题均可能引起执行Ping命令时出现 丢包或时延过高的问题。

具体检查操作请参考"ping不**通或丢包时如何进行链路测试?**"。

# 检查云服务器路由配置(多网卡场景)

一般操作系统的默认路由优先使用主网卡,如果出现使用扩展网卡导致网络不通现象 通常是路由配置问题。

- 如果云服务器配置了多网卡,请确认云服务器内默认路由是否存在。
	- a. 登录云服务器,执行如下命令,查看是否存在默认路由。

**ip route**

#### 图 **12-8** 查看默认路由

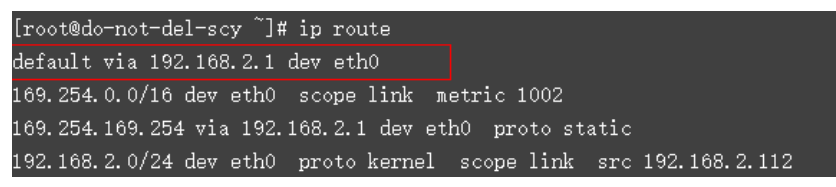

b. 若没有该路由,执行如下命令,添加默认路由。 **ip route add default via XXXX dev eth0**

说明

XXXX表示网关IP。

如果云服务器配置了多网卡,且弹性公网IP绑定在非主网卡上,需要在云服务器 内部配置策略路由来实现非主网卡的通信。 详细操作请参[考如何为配置了多网卡的弹性云服务器配置策略路由?](https://support.huaweicloud.com/vpc_faq/vpc_faq_0079.html)

# 检查域名解析(域名 **Ping** 不通场景)

如果弹性公网IP可以Ping通,域名无法Ping通,可能是域名没有备案或者域名解析的 问题导致。

1. 检查域名备案。

备案是中国大陆的一项法规,网站的域名和服务器IP需要进行备案,备案成功后 您的域名才可以指向服务器开通访问。

- 如果您使用中国大陆节点服务器提供互联网信息服务,需要先在服务器提供 商处提交备案申请,备案成功后域名才可以指向服务器开通访问。[如何备](https://beian.huaweicloud.com/) [案?](https://beian.huaweicloud.com/)
- 如果您使用的是中国大陆地区以外的服务器(包括中国港澳台及其他国家、 地区)提供互联网信息服务,无需备案。
- 2. 检查域名解析。

如果域名已备案,但未正确配置域名解析也可能会导致域名无法Ping通。 您可以在DNS服务控制台查看域名解析详情。

3. 检查DNS服务器配置。 如果ping域名显示找不到主机可能是DNS服务器速度慢,导致的访问卡顿,建议 您参考案例: 弹性云服务器访问中国大陆外网站时加载缓慢怎么办? 进行优化。

# **12.4** 为什么弹性云服务器可以远程连接,但是无法 **ping** 通?

## 问题描述

云服务器可以远程连接,但弹性公网IP无法ping通。

#### 问题原因

需要添加安全组的入方向规则并开启ICMP协议。

## 处理方法

- 1. 登录管理控制台。
- 2. 选择"计算 > 弹性云服务器"。
- 3. 在弹性云服务器列表栏,单击目标弹性云服务器名称。 系统进入弹性云服务器详情页。
- 4. 选择"安全组"页签,展开安全组,并单击安全组ID。

#### 图 **12-9** 打开安全组

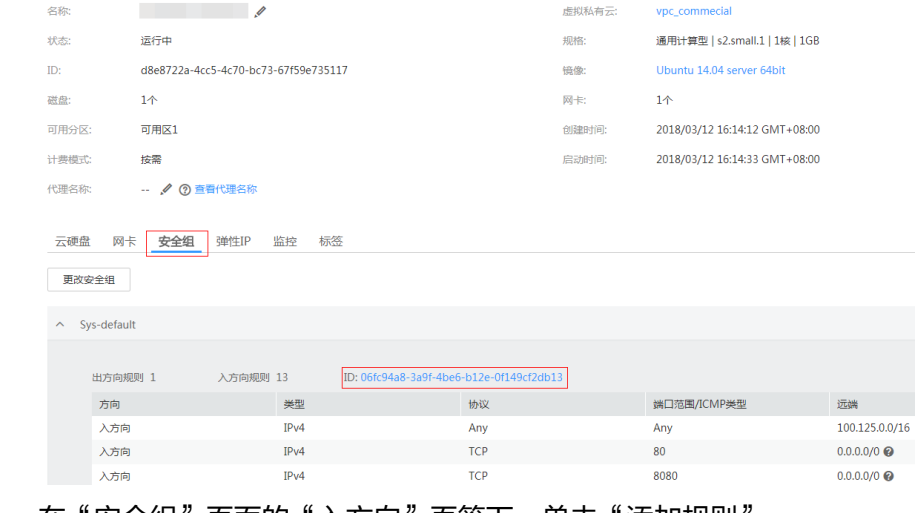

5. 在"安全组"页面的"入方向"页签下,单击"添加规则"。

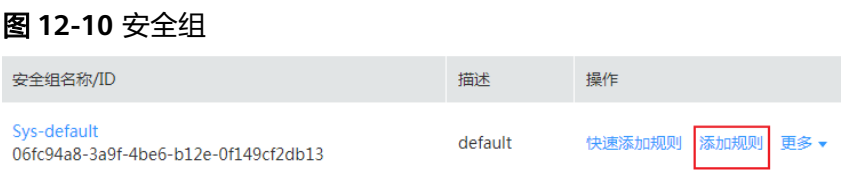

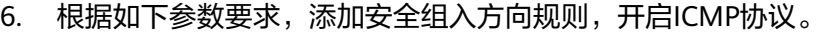

- 协议:ICMP
- 源地址: IP地址 0.0.0.0/0

图 **12-11** 开启 ICMP 协议

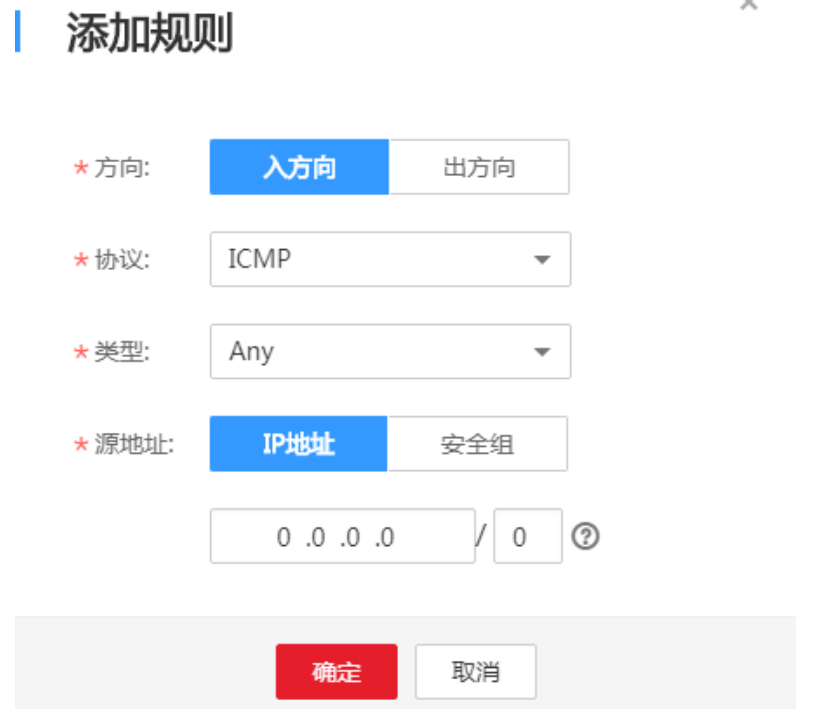

# **12.5 TCP 25** 端口出方向无法访问时怎么办?

# 问题描述

无法使用TCP 25端口连接外部地址。例如,运行Telnet smtp.\*\*\*.com 25,该命令执行 失败。

# 问题原因

为了提升华为云IP地址发邮件的质量,基于安全考虑,TCP 25端口出方向默认被封 禁,无法使用TCP 25端口连接外部地址。

如果没有在云上部署邮件服务的需求,该限制不会影响您的服务。

#### 说明

目前仅华北-北京一的TCP 25端口出方向默认被封禁,其他区域TCP 25端口不会封禁。

#### 解决方案

- 如果您需要使用华为云上的云服务器对外部发送邮件,建议您使用<mark>云速邮箱</mark>。
- 建议您使用第三方邮件服务商支持的465端口。

# **12.6** 如何查询云平台上服务器的出口公网 **IP** 地址?

# 操作场景

当服务器上云后,通常通过弹性公网IP访问Internet。

您可以登录控制台,在弹性云服务器列表中查看弹性云服务器绑定的弹性公网IP,详 细内容,请参见**查看弹性云服务器详细信息(列表视图)。** 

如果想要不经过控制台,直接在弹性云服务器上查询IP地址,您可以参考如下步骤进 行操作。

本文以CentOS 7.5系统的弹性云服务器为例进行介绍。

# 操作步骤

- 1. [登录弹性云服务器。](https://support.huaweicloud.com/usermanual-ecs/zh-cn_topic_0013771089.html)
- 2. 执行以下任意一条命令,查询弹性云服务器的IP地址。
	- **curl icanhazip.com**
	- **curl ifconfig.me**
	- **curl ipinfo.io/ip**
	- **curl ipecho.net/plain**
	- **curl www.trackip.net/i**

# 12.7 EIP 资源在什么情况下会被冻结, 如何解除被冻结的 EIP 资源?

EIP资源在如下情况会被冻结:

- 欠费被冻结
	- 包年包月EIP资源

保留期,指宽限期到期后客户的包年/包月资源仍未续订,将进入保留期。保 留期即被冻结状态。被冻结的资源不可用,也不能修改、删除。超过保留期 仍未续费,冻结资源将被释放,被释放资源不可恢复。为确保资源持续可 用,请在资源到期前及时续费。

[宽限期和保留期时](https://support.huaweicloud.com/usermanual-period/zh-cn_topic_0086671074.html#section3)长因客户等级不同而不同,详细请参考<mark>宽限期和保留期时</mark> [长限制。](https://support.huaweicloud.com/usermanual-period/zh-cn_topic_0086671074.html#section3)

– 按需EIP资源

指宽限期到期后客户的按需资源仍在欠费,将资源置于欠费状态并进入保留 期,即被冻结状态。被冻结的资源不可用,也不能修改、删除。超过保留期 仍未充值缴清欠费金额,冻结资源将被释放,被释放资源不可恢复。为确保 资源持续可用,请在资源到期前完成充值,并确保所欠金额已结清。

- 冻结的EIP资源在续费或充值后会变为可用状态。如需续费,请在管理控制台 **[续费管理](https://account.huaweicloud.com/usercenter/#/userindex/renewalManagement)**页面进行续费操作。详细操作请参考**续费管理**。
- **EIP**绑定的实例对外有攻击被冻结

EIP资源绑定的服务器如果对外有攻击等安全违规行为,即被冻结状态,在控制台 上显示为冻结(违规冻结)。被冻结的资源不可用,也不能修改、删除。若要解 除冻结状态,请<mark>提交工单</mark>。

您可以参[考更换弹性公网](https://support.huaweicloud.com/usermanual-ecs/ecs_03_0703.html)**IP**为实例更换EIP。

#### ● **EIP**绑定的实例涉嫌违规被冻结

EIP资源绑定的服务器涉嫌违规行为,被国家监管部门冻结。如您通过自检确认未 曾涉嫌违规操作,请联系国家监管部门进行申诉,如申诉成功,华为云将获得解 封指令解冻您的资源。

您可以参[考更换弹性公网](https://support.huaweicloud.com/usermanual-ecs/ecs_03_0703.html)**IP**为实例更换EIP。

# 13 密码与密钥对

# **13.1** 如何修改 **Linux** 弹性云服务器的密码?

# 处理方法

- 1. 根据已有的密钥文件,通过密钥方式以root用户登录Linux弹性云服务器。
- 2. 执行以下命令,重置root的用户密码。

#### **passwd**

如果是重置其他用户的密码,请将"passwd"替换为"passwd username"。

3. 根据系统显示的如下回显信息,输入新密码。 New password: Retype new password:

系统显示如下回显信息时,表示密码重置成功。 passwd: all authentication tokens updates successfully

# **13.2 Linux** 操作系统默认密码是多少?

Linux系统 (如CentOS、Ubuntu)的弹性云服务器,默认用户名是"root", 密码是 您购买弹性云服务器时自行创建的密码。

如忘记登录密码或创建云服务器时未设置密码,可通过 "[重置密码](https://support.huaweicloud.com/usermanual-ecs/zh-cn_topic_0067909751.html) " 功能设置新密 码。

# **13.3** 怎样设置镜像密码的有效期?

如果弹性云服务器镜像密码已过期导致无法登录,请联系管理员处理。

如果弹性云服务器还可正常登录,用户可以参考以下操作设置密码有效期,避免密码 过期造成的不便。

## 操作步骤

以EulerOS 2.2镜像为例:

- <span id="page-277-0"></span>1. 登录弹性云服务器。
- 2. 执行以下命令,查看密码有效期。 **vi /etc/login.defs** 找到配置项"PASS\_MAX\_DAYS",该参数表示密码的有效时间。
- 3. 执行以下命令,修改参数"PASS\_MAX\_DAYS"的取值。 chage -M 99999 user name 其中: 99999为密码有效期限, user name为系统用户, 例如root用户。

#### 说明

建议用户根据实际情况及业务需求进行配置,定期使用该命令更新密码有效期。

4. 再次执行vi /etc/login.defs, 验证配置是否生效。

#### 图 **13-1** 验证配置

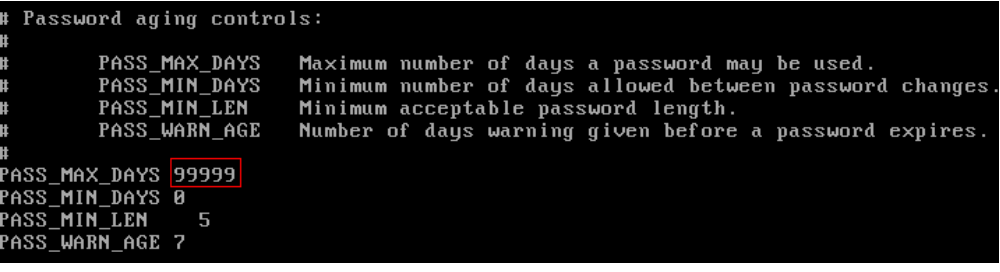

# **13.4** 在操作系统内部修改 **ECS** 密码

# 操作场景

当云服务器密码即将过期、密码泄露或首次登录时(首次登录云服务器建议您修改初 始密码),您可以参考本节操作在操作系统内部修改弹性云服务器密码。

优先推荐您参考<mark>在控制台重置云服务器密码</mark>,在控制台重置实例的登录密码。

## 前提条件

可以登录弹性云服务器。

## 背景知识

弹性云服务器的密码规则如表**13-1**所示。

#### 表 **13-1** 密码设置规则

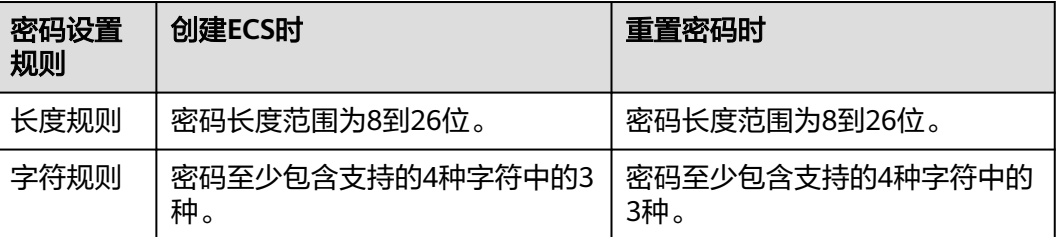

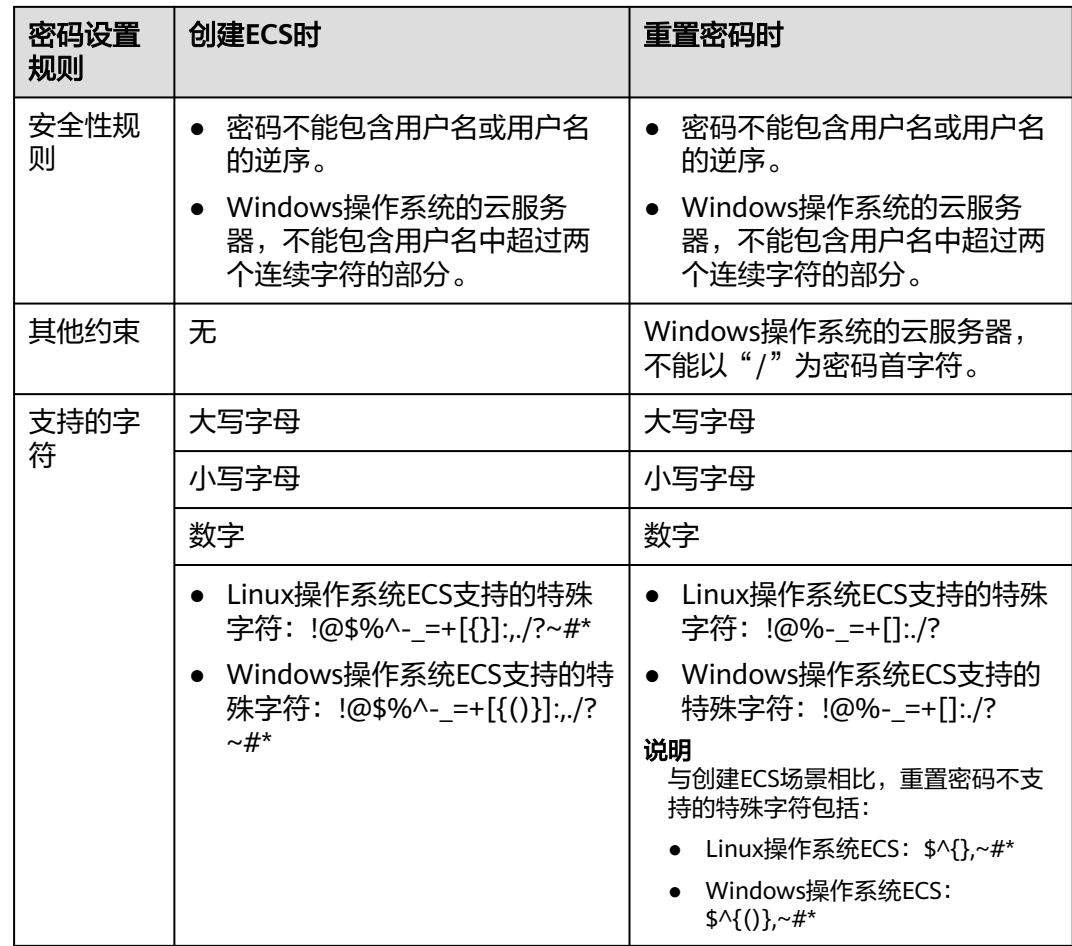

# **Windows** 弹性云服务器

- 1. 远程登录Windows弹性云服务器。 登录方法请参见**Windows**[云服务器登录方式概述](https://support.huaweicloud.com/usermanual-ecs/zh-cn_topic_0092494943.html)。
- 2. 使用快捷键"Win+R"打开"运行"页面。
- 3. 输入命令行"cmd"打开命令行窗口。
- 4. 执行以下命令,修改密码,密码复杂度需满足表**[13-1](#page-277-0)**。 **net user Administrator** 新密码

# **Linux** 弹性云服务器

- 1. 根据已有的密钥文件,通过SSH密钥方式以root用户登录Linux弹性云服务器。 登录方法请参见**SSH**[密钥方式登录](https://support.huaweicloud.com/usermanual-ecs/zh-cn_topic_0017955380.html)。
- 2. 执行以下命令,重置root的用户密码。

**passwd**

如果是重置其他用户的密码,请将"passwd"替换为"passwd username"。

3. 根据系统显示的如下回显信息,输入新密码,新密码的复杂度需满足表**[13-1](#page-277-0)**。 New password: Retype new password:

系统显示如下回显信息时,表示密码重置成功。

passwd: all authentication tokens updates successfully

# <span id="page-279-0"></span>**13.5** 重置 **Windows** 云服务器密码(未安装重置密码插件)

# 操作场景

如果Windows操作系统弹性云服务器未安装密码重置插件或者通过控制台重置密码后 不生效,可以参见本节内容重新设置密码。

本节操作介绍的方法仅适用于修改Windows本地账户密码,不能修改域账户密码。

Linux操作系统请参见**重置Linux[云服务器密码\(未安装重置密码插件\)](#page-282-0)**。

#### 说明

- 如果弹性云服务器提前安装了密码重置插件,请参见<mark>在控制台重置云服务器密码</mark>操作获取新 密码。
- 公共镜像创建的弹性云服务器默认已安装一键式重置密码插件。请参考**[在控制台重置云服务](https://support.huaweicloud.com/usermanual-ecs/zh-cn_topic_0067909751.html)** [器密码重](https://support.huaweicloud.com/usermanual-ecs/zh-cn_topic_0067909751.html)置密码。
- 本节操作的方法需要卸载系统盘,为了避免造成系统盘数据丢失,建议您在操作前先备份系 统盘或制作系统盘快照。

# 前提条件

准备一台Linux操作系统的临时弹性云服务器,建议操作系统为Ubuntu14.04以上 版本,该临时弹性云服务器与待重置密码的弹性云服务器位于同一个可用区,并 具有相同的CPU架构。

#### 说明

- 目前仅支持Ubuntu 16.04和Ubuntu 18.04版本的公共镜像执行该操作。
- 您可以选择符合要求的已有云服务器作为临时弹性云服务器,也可以重新购买一台临时 弹性云服务器。
	- 重新购买的弹性云服务器在重置密码后,建议释放,以免继续收费。
- 临时弹性云服务器已经绑定弹性公网IP,并配置系统apt-get源。
- 通过下面的方法,在临时弹性云服务器中安装ntfs-3g和chntpw软件包。 方法一:

执行以下命令,安装ntfs-3g和chntpw软件包。

**sudo apt-get install ntfs-3g chntpw**

方法二:

根据临时弹性云服务器的操作系统版本,下载对应版本的ntfs-3g和chntpw软件包 进行安装。

# <span id="page-280-0"></span>操作流程

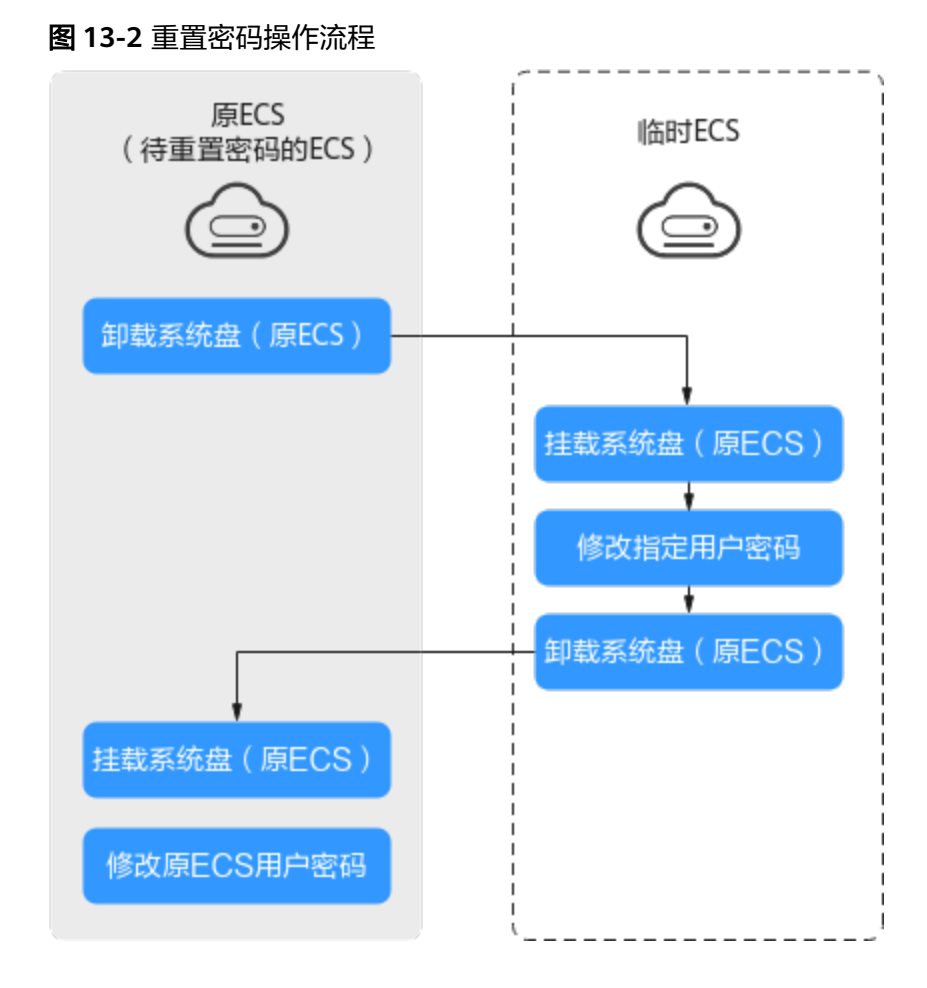

# 操作步骤

- 1. 关闭原弹性云服务器,卸载系统盘。
	- a. 登录管理控制台。
	- b. 单击管理控制台左上角的  $^{\copyright}$  , 选择区域和项目。
	- c. 单击"  $\equiv$  ", 选择 "计算 > 弹性云服务器"。
	- d. 原Windows弹性云服务器关机,并进入其详情页,选择"云硬盘"页签。

#### 说明

原Windows弹性云服务器关机时,请勿执行强制关机操作,否则可能引起重置密码操 作失败。

- e. 单击系统盘所在行的"卸载",卸载系统盘。
- 2. 将系统盘挂载到临时弹性云服务器上。
	- a. 展开临时弹性云服务器的详情页, 并选择"云硬盘"页签。
	- b. 单击"挂载磁盘",在"挂载磁盘"对话框中,选择**1.e**中卸载的系统盘,并 将其挂载到临时弹性云服务器上。
	- c. 远程登录临时弹性云服务器。
- d. 执行以下命令,查看卸载的系统盘在临时弹性云服务器上的目录。 **fdisk -l**
- e. 执行以下命令,将卸载的系统盘的文件系统挂载到临时弹性云服务器上。

**mount -t ntfs-3g /dev/2.d**的查询结果 **/mnt/**

例如,**2.d**的查询结果为"xvde2":

**mount -t ntfs-3g /dev/xvde2 /mnt/**

如果执行上述挂载命令时出现如下错误提示信息,可能是由于ntfs文件系统不 一致,需要修复文件系统一致性错误。

The disk contains an unclean file system (0, 0). Metadata kept in Windows cache, refused to mount. Failed to mount '/dev/xvde2': Operation not permitted The NTFS partition is in an unsafe state. Please resume and shutdown Windows fully (no hibernation or fast restarting), or mount the volume read-only with the 'ro' mount option.

您可以执行以下命令修复ntfs文件系统,然后再执行挂载命令。在修复前请先 备份磁盘数据。

**ntfsfix /dev/2.d**的查询结果

例如,**2.d**的查询结果为"xvde2":

#### **ntfsfix /dev/xvde2**

- 3. 修改指定用户密码,并清除原始密码。
	- a. 执行以下命令,备份SAM文件。

**cp /mnt/Windows/System32/config/SAM /mnt/Windows/System32/ config/SAM.bak**

b. 执行以下命令,修改指定用户密码。

**chntpw -u Administrator /mnt/Windows/System32/config/SAM**

c. 按照系统提示,依次输入"1"、"q"和"y",按"Enter"。

系统包含如下回显信息时,表示密码清除成功。

Select: [q] > 1 Password cleared! Select:  $[q] > q$ Hives that have changed: #Name  $0 < SAM$ Write hive files? (y/n) [n] : y 0<SAM> - OK

- 4. 关闭临时弹性云服务器,卸载原弹性云服务器的系统盘,并将其挂载回原弹性云 服务器。
	- a. 临时弹性云服务器关机,并进入详情页,选择"云硬盘"页签。
	- b. 单击"卸载",卸载**[2.b](#page-280-0)**中临时挂载的数据盘。
	- c. 展开原Windows弹性云服务器的详情页,选择"云硬盘"页签。
	- d. 单击"挂载磁盘",在"挂载磁盘"对话框中,选择4.b中卸载的数据盘,将 其作为系统盘挂载回原弹性云服务器。
- 5. 开启原Windows弹性云服务器,设置新密码。
	- a. 单击"开机",开启原Windows弹性云服务器,待状态为"运行中"后,单 击"操作"列下的"远程登录"。
	- b. 单击"开始"菜单,在搜索框中输入"CMD",按"Enter"。
	- c. 执行以下命令,修改用户密码,新密码必须符合密码设置规则,详细内容, 请参见**密码使用场景介绍**。

**net user Administrator** 新密码

# <span id="page-282-0"></span>**13.6** 重置 **Linux** 云服务器密码(未安装重置密码插件)

## 操作场景

如果Linux操作系统弹性云服务器未安装密码重置插件或者通过控制台重置密码后不生 效,可以参见本节内容重新设置密码。

本节操作重置的是root用户的密码,您可以重置完root密码后登录云服务器后再更换密 钥或重置非root用户的密码。

Windows操作系统请参见重置**Windows**[云服务器密码\(未安装重置密码插件\)](#page-279-0)。

#### 说明

- 如果弹性云服务器提前安装了密码重置插件,请参见<mark>在控制台重置云服务器密码</mark>操作获取新 密码。
- 公共镜像创建的弹性云服务器默认已安装一键式重置密码插件。请参考<mark>[在控制台重置云服务](https://support.huaweicloud.com/usermanual-ecs/zh-cn_topic_0067909751.html)</mark> [器密码重](https://support.huaweicloud.com/usermanual-ecs/zh-cn_topic_0067909751.html)置密码。
- 本节操作的方法需要卸载系统盘,为了避免造成系统盘数据丢失,建议您在操作前先备份系 统盘或制作系统盘快照。

## 前提条件

● 已经准备一台Linux操作系统的临时弹性云服务器,该临时弹性云服务器与待重置 密码的弹性云服务器位于同一个可用区,并具有相同的CPU架构。

#### 说明

您可以选择符合要求的已有云服务器作为临时弹性云服务器,也可以重新购买一台临时弹 性云服务器。

重新购买的弹性云服务器在重置密码后,建议释放,以免继续收费。

● 临时弹性云服务器已经绑定弹性公网IP。

# 操作流程

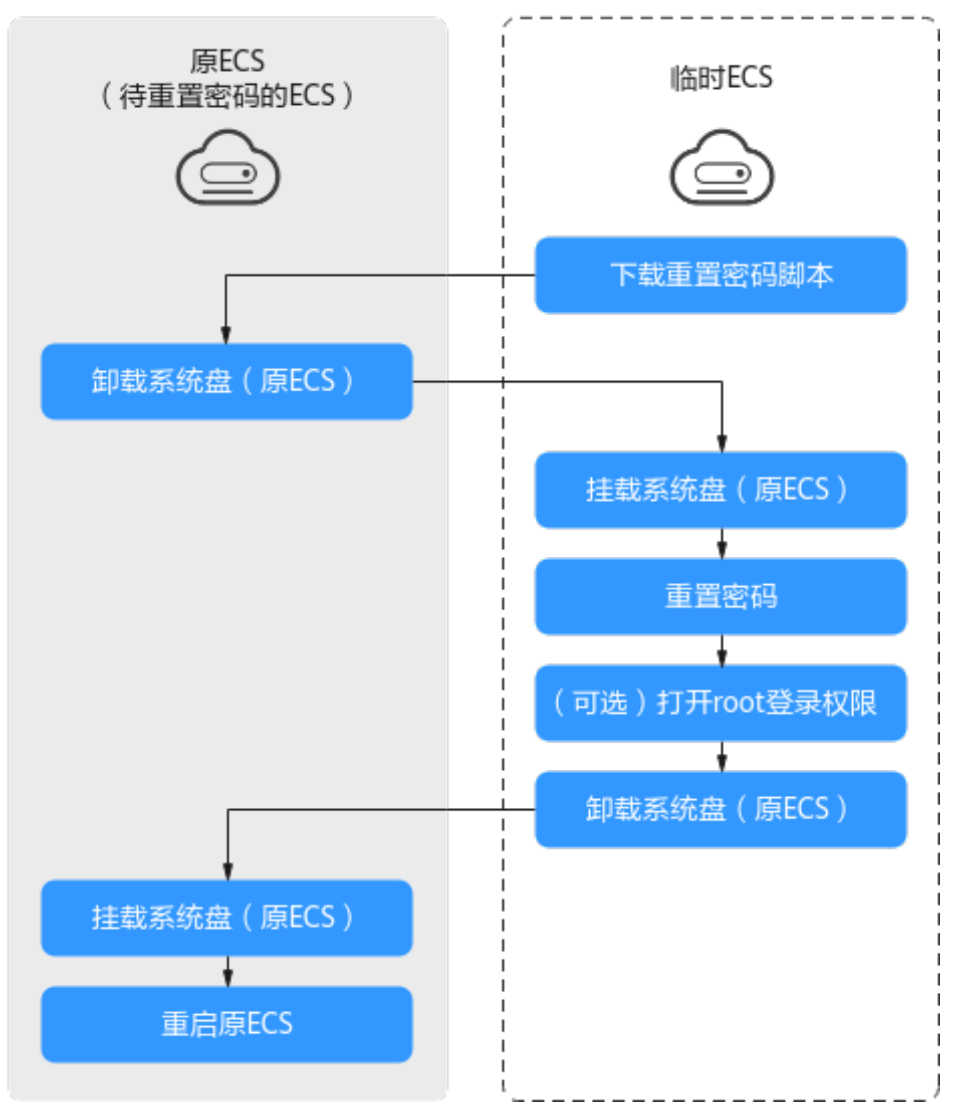

#### 图 **13-3** 重置密码操作流程

# 操作步骤

- 1. 下载重置密码的脚本,并上传至临时弹性云服务器。 单击<mark>重置密码脚本</mark>下载并解压缩,在本地通过WinSCP等连接工具,将获取的 changepasswd.sh脚本上传到临时云服务器。 WinSCP下载地址:**<https://winscp.net/>**。
- 2. 关闭原弹性云服务器,卸载其系统盘,并将系统盘挂载到临时弹性云服务器。
	- a. 登录管理控制台。
	- b. 单击管理控制台左上角的 <sup>Q</sup> ,选择区域和项目。
	- c. 单击"  $\equiv$  ", 选择 "计算 > 弹性云服务器 "。
	- d. 原弹性云服务器关机,单击云服务器名称进入详情页,并选择"云硬盘"页 签。

#### 说明

原弹性云服务器关机时,请勿执行强制关机操作,否则可能引起重置密码操作失败。

- e. 单击系统盘所在行的"卸载",卸载该系统盘。
- <span id="page-284-0"></span>3. 将系统盘挂载到临时弹性云服务器上。
	- a. 展开临时弹性云服务器的详情页,并选择"云硬盘"页签。
	- b. 单击"挂载磁盘",在"挂载磁盘"对话框中,选择**2.e**中卸载的系统盘,将 其挂载到临时弹性云服务器上。
- 4. 远程登录临时弹性云服务器,并重置密码。
	- a. 在临时弹性云服务器的"操作"列下,单击"远程登录"。
	- b. 执行以下命令,查看原弹性云服务器上卸载的系统盘在临时弹性云服务器上 的目录。

**fdisk -l**

图 **13-4** 查询系统盘所在目录

root@ecs-4 : "# fdisk -1 Disk /dev/vda: 40 GiB, 42949672960 bytes, 83886080 sectors Units: sectors of  $1 * 512 = 512$  bytes Sector size (logical/physical): 512 bytes / 512 bytes  $1/0$  size (minimum/optimal): 512 bytes / 512 bytes Disklabel type: dos Disk identifier: 0x43591807

Device **Boot Start** End Sectors Size Id Tupe ∠deu∠uda1 \* 2048 83884031 83881984 40G 83 Linux

Disk /deu/udb: 40 GiB, 42949672960 bytes, 83886080 sectors Units: sectors of  $1 * 512 = 512$  bytes Sector size (logical/physical):  $512$  bytes /  $512$  bytes  $1/0$  size (minimum/optimal): 512 bytes / 512 bytes Disklabel tupe: dos Disk identifier: 0x5e9a7bb5

Device Boot Start End Sectors Size Id Type  $\lambda$ deu $\lambda$ udb $1 \times$ 2048 83886079 83884032 40G 83 Linux

c. 在**changepasswd.sh**脚本所在目录执行以下命令,运行重置密码脚本。

**chmod +x changepasswd.sh**

#### **./changepasswd.sh**

运行重置密码脚本时,如果系统提示没有lv相关的命令(如no lvs commmand),则需要在临时弹性云服务器安装lvm(Logical Volume Manager)工具,推荐使用lvm2,您可以执行命令**yum install lvm2**进行安 装。

#### 说明

如果原弹性云服务器和临时弹性云服务器的操作系统均为centos7,运行脚本过程中 可能会出现挂载失败。请将脚本中的内容"mount \$dev \$mountPath"修改为 "mount -o nouuid \$dev \$mountPath",避免脚本运行失败。

d. 根据系统提示输入新设置的密码和**4.b**中获取到的目录信息。 系统显示如下回显信息时,说明密码设置成功。

set password success.

- 5. (可选)如果是非root用户,请执行如下操作打开root登录权限。 **vi /etc/ssh/sshd\_config**
	- 修改如下配置项:
		- 把PasswordAuthentication no 改为 PasswordAuthentication yes 或去掉PasswordAuthentication yes 前面的#注释掉。
	- 把PermitRootLogin no 改为 PermitRootLogin yes 或去掉PermitRootLogin yes 前面的#注释掉。
	- 修改AllowUsers的值为root 在文件中查找AllowUsers,如果没有请在文件末尾补充AllowUsers root。
- 6. 关闭临时弹性云服务器,卸载原弹性云服务器的系统盘,并将其重新挂载回原弹 性云服务器后执行重启操作。
	- a. 临时弹性云服务器关机,并进入详情页,选择"云硬盘"页签。
	- b. 单击"卸载",卸载**[3](#page-284-0)**中临时挂载的数据盘。
	- c. 展开原Linux弹性云服务器的详情页,选择"云硬盘"页签。
	- d. 单击"挂载磁盘",在"挂载磁盘"对话框中,选择**6.b**中卸载的数据盘。
- 7. 重启原弹性云服务器。

# **13.7** 用户创建弹性云服务器成功后远程登录提示密码错误

# 处理方法

检查弹性云服务器的网络配置,确认是否因弹性云服务器**[Cloud-init](https://support.huaweicloud.com/productdesc-ecs/ecs_01_0055.html)**功能失效,而导致 提示登录密码错误,检查步骤如下:

弹性云服务器所在安全组80端口"出方向"和"入方向"是否放通。

图 **13-5** 80 端口

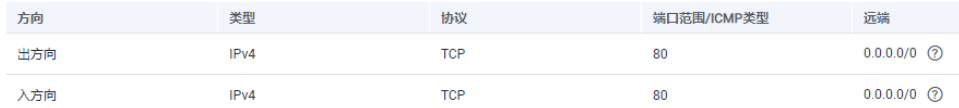

弹性云服务器所在子网DHCP是否放通。

图 **13-6** 检查 DHCP 是否放通

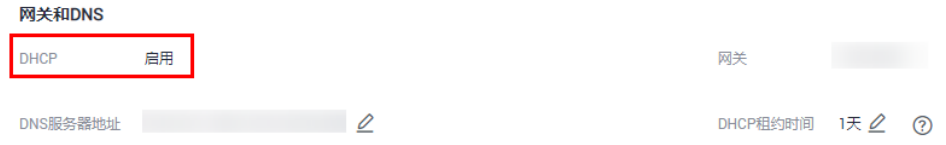

#### 说明

弹性云服务器所在的安全组80端口、弹性云服务器子网DHCP放通后,重启弹性云服务 器,等待3~5分钟,远程登录输入密码或密钥可以登录。

# 13.8 用户未修改密码,正常使用弹性云服务器一段时间后无 法登录

# 处理方法

检查弹性云服务器远程连接是否能显示登录界面。

- 如果不能显示登录界面,表示可能是GuestOS在弹性云服务器上的进程异常,请 联系客服进行定位。
- 如果可以显示登录界面,需要使用单用户模式进入操作系统内部进行排查,操作 步骤如下:
	- 检查单用户模式下是否可以修改密码。
		- 如果可以修改密码,修改成功后,请联系客服排查弹性云服务器是否遭受攻 击被恶意修改密码。
	- 如果单用户模式修改密码后不生效,请检查"/etc/security/limits.conf"中的 "hard "和"soft"的设置,建议不要超过65535。

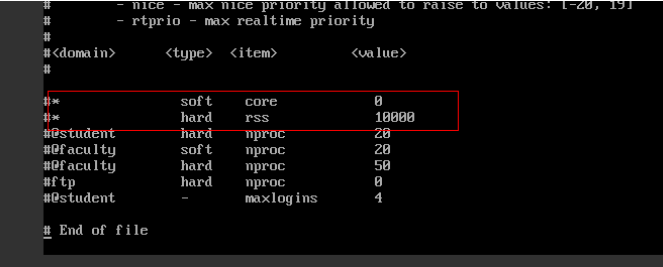

如果值过大,可以适当调小,在单用户模式下修改密码后再尝试登录。

# **13.9** 一键重置密码后无法使用新密码登录弹性云服务器

## 操作场景

一键重置密码后无法使用新密码登录弹性云服务器,请参考本节操作逐一进行排查。

#### 说明

请确保一键式重置密码插件未被安全软件阻止运行(如火绒软件等),否则重置密码功能无法使 用。

重置密码之后,必须重启弹性云服务器方可生效。

# **Windows** 操作系统

请根据如下原因逐一进行排查:

- 步骤**1** 检查安全组出方向80端口是否放通。
	- 1. 登录控制台。
	- 2. 选择需要检查的弹性云服务器,并进入"弹性云服务器"详情页面。
	- 3. 在"安全组"页签,检查"出方向规则"是否放通"80"端口。 默认安全组的规则中, "出方向规则"为放通所有端口。

图 **13-7** 出方向放通全部端口

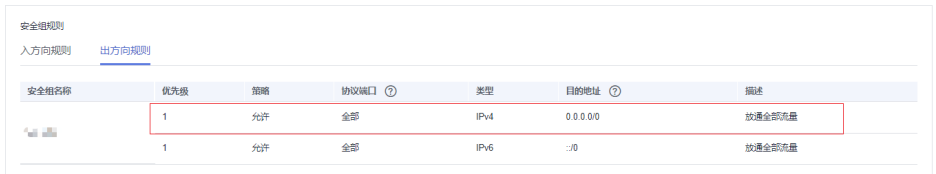

- 步骤**2** 检查弹性云服务器VPC的DHCP是否启用。
	- 1. 在"弹性云服务器"详情页面中,单击"虚拟私有云"的名称,进入"虚拟私有 云"页面。
	- 2. 单击虚拟私有云名称,进入"虚拟私有云"详情页面。
	- 3. 单击"子网"后的数字,进入"子网"页面。
	- 4. 单击"子网"名称, 讲入"子网"详情页面。
	- 5. 检查是否启用DHCP。

图 **13-8** 检查 DHCP 是否放通

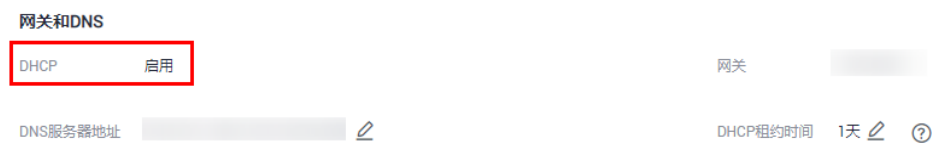

- 步骤**3** 如果安全组配置、DHCP均正常,但一键重置密码功能仍未生效,请尝试使用原密码登 录弹性云服务器。
	- 如果原密码失效,请参考重置**Windows**[云服务器密码\(未安装重置密码插件\)重](#page-279-0) 置密码。
	- 如果原密码有效,可以用原密码登录弹性云服务器,参[考在操作系统内部修改](#page-277-0)**ECS** [密码重](#page-277-0)置密码。
- 步骤**4** 如果原密码有效,可以用原密码登录弹性云服务器,检查弹性云服务器是否已安装密 码重置插件CloudResetPwdAgent。检查方法如下:

查看任务管理器,如果找到cloudResetPwdAgent服务,如图**[13-9](#page-288-0)**所示,表示弹性云服 务器已安装密码重置插件。否则说明当前弹性云服务器没有安装一键式重置密码插 件。

安装方法请参[见安装一键式重置密码插件。](https://support.huaweicloud.com/usermanual-ecs/zh-cn_topic_0068095385.html)
#### 图 **13-9** 安装插件成功

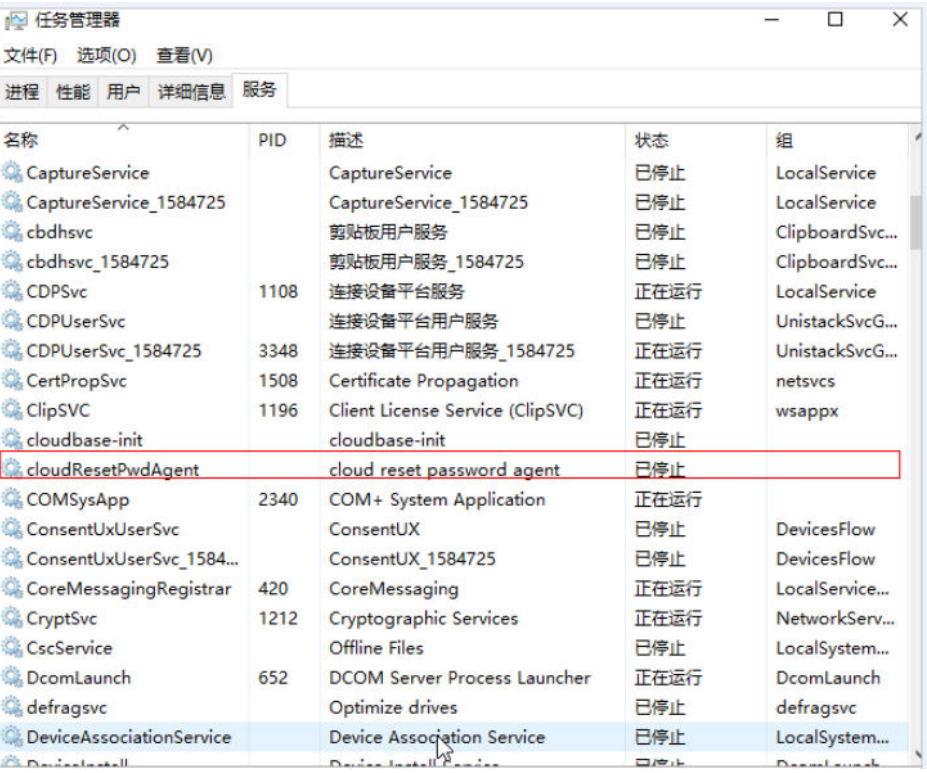

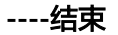

## **Linux** 操作系统

请根据如下原因逐一进行排查:

- 步骤**1** 检查安全组出方向80端口是否放通。
	- 1. 登录控制台。
	- 2. 选择需要检查的弹性云服务器,并进入"弹性云服务器"详情页面。
	- 3. 在"安全组"页签,检查"出方向规则"是否放通"80"端口。 默认安全组的规则中, "出方向规则"为放通所有端口。

图 **13-10** 出方向放通全部端口

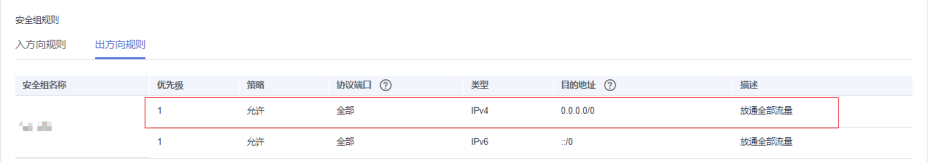

步骤**2** 检查弹性云服务器VPC的DHCP是否启用。

- 1. 在"弹性云服务器"详情页面中,单击"虚拟私有云"的名称,进入"虚拟私有 云"页面。
- 2. 单击虚拟私有云名称,进入"虚拟私有云"详情页面。
- 3. 单击"子网"后的数字,进入"子网"页面。
- 4. 单击"子网"名称,进入"子网"详情页面。
- 5. 检查是否启用DHCP。

#### 图 **13-11** 检查 DHCP 是否放通

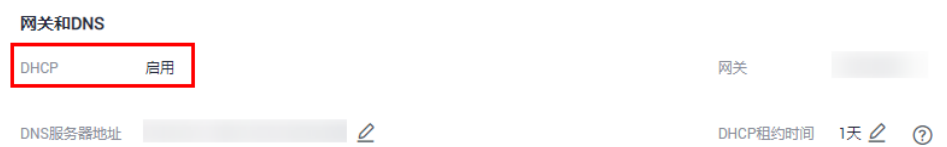

- 步骤**3** 如果安全组配置、DHCP均正常,但一键重置密码功能仍未生效,请尝试使用原密码登 录弹性云服务器。
	- 如果原密码失效,可以进入单用户模式下进行密码重置。 详细操作请参考**Linux**[云服务器如何进入单用户模式重置](https://support.huaweicloud.com/zh-cn/trouble-ecs/ecs_trouble_0312.html)**root**密码。
	- 如果原密码有效,可以用原密码登录弹性云服务器后进入操作系统内进一步排 查:
		- a. 使用原密码登录Linux弹性云服务器。
		- b. 执行**curl http://169.254.169.254/openstack/latest/resetpwd\_flag**。
			- 返回为"true",表示可以一键重置密码。
			- 返回其他,表示不支持重置密码或网络异常。

[root@ecs-f7e2 ~1# service cloudResetPudAgent status<br>cloudResetPudAgent is not running.<br>[root@ecs-f7e2 ~1# curl http://169.254.169.254/openstack/latest/reset\_pud\_flag<br>("message":"RPI not found","request\_id":"C3bBebB6-156d-

- 步骤**4** 如果原密码有效,可以用原密码登录弹性云服务器,检查是否已安装 "CloudResetPwdAgent"。
	- 1. 检查弹性云服务器的根目录下,是否存在"CloudrResetPwdAgent"目录。
		- 是,请执行步骤**4.2**
		- 否,说明当前弹性云服务器没有安装一键式重置密码插件。 安装方法请参见[安装一键式重置密码插件](https://support.huaweicloud.com/usermanual-ecs/zh-cn_topic_0068095385.html)。
	- 2. 执行以下命令, 查看"CloudResetPwdAgent"的状态。

**service cloudResetPwdAgent status** 如果回显信息是"unrecognized service"说明当前弹性云服务器没有安装一键式 重置密码插件。

安装方法请参见<mark>安装一键式重置密码插件</mark>。

**----**结束

# **13.10** 业务端口被一键式重置密码插件占用

#### 问题描述

在弹性云服务器上运行某业务时,系统提示所需端口被一键式重置密码Agent插件占 用。那么,一键式重置密码插件占用的端口与业务端口发生冲突时,应当如何处理?

#### 问题原因

对于采用AUTO模式的弹性云服务器,一键式重置密码插件启动时,会随机选取端口进 行使用,可能占用了业务端口。

#### 说明

一键式重置密码插件已经升级,默认采用PIPE模式。

- 对于新创建的弹性云服务器,默认采用PIPE模式,不会占用端口。
- 对于已创建的弹性云服务器,仍采用AUTO模式,随机占用31000~32999中的一个端口。占 用端口的原则是:在该范围内,系统会按照自小到大的顺序,占用当前空闲的端口。

## 方法一(推荐):将一键式重置密码插件 **wrapper** 修改为 **PIPE** 模式

推荐您将一键式重置密码插件wrapper从AUTO模式(SOCKET)修改为PIPE模式,修 改后,插件运行时不再占用端口。

- 1. 打开CloudResetPwdAgent配置文件。
	- Linux弹性云服务器文件位置:

"/CloudrResetPwdAgent/conf/wrapper.conf"和"/ CloudResetPwdUpdateAgent/conf/wrapper.conf"

– Windows弹性云服务器文件位置:

"C:\CloudrResetPwdAgent\conf\wrapper.conf"和

- "C:\CloudResetPwdUpdateAgent\conf\wrapper.conf"
- 2. 在末尾新增如下配置:

#### **wrapper.backend.type=PIPE**

- 3. 重启CloudResetPwdUpdateAgent服务。
	- Linux弹性云服务器

#### **/CloudResetPwdUpdateAgent/bin/cloudResetPwdUpdateAgent.script restart**

- Windows弹性云服务器
	- i. 使用快捷键"Win+R",打开"运行"窗口。
	- ii. 输入"Services.msc", 并单击"确定"。

#### 图 **13-12** 运行

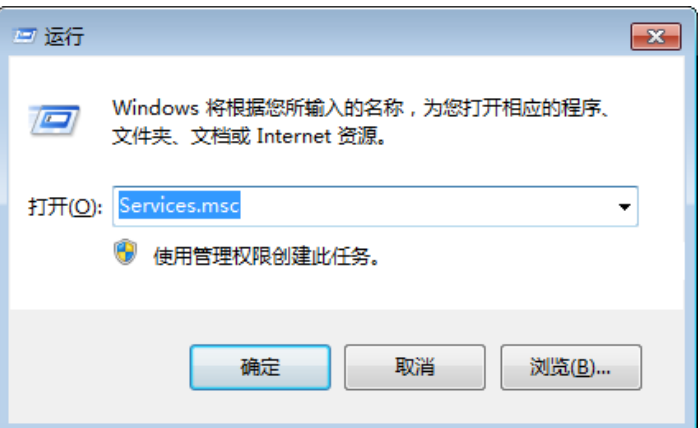

iii. 右键单击服务" cloud reset password update agent", 选择"重新启 动"。

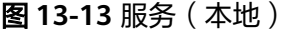

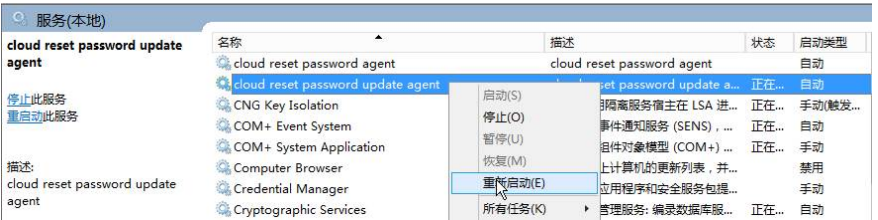

# 方法二:修改配置,更换端口范围

您可以修改CloudResetPwdAgent配置,更换默认随机端口选取的范围 (31000~32999),确保业务端口不在一键式重置密码插件的端口选择范围内。

假设将一键式重置密码插件随机占用的端口范围修改为:40000~42000,则操作如 下:

- 1. 打开CloudResetPwdAgent配置文件。
	- Linux弹性云服务器文件位置:

"/CloudrResetPwdAgent/conf/wrapper.conf"和"/ CloudResetPwdUpdateAgent/conf/wrapper.conf"

- Windows弹性云服务器文件位置:
	- "C:\CloudrResetPwdAgent\conf\wrapper.conf"和
	- "C:\CloudResetPwdUpdateAgent\conf\wrapper.conf"
- 2. 新增如下配置:

**wrapper.port.min=40000**

**wrapper.port.max=41000**

**wrapper.jvm.port.min=41001**

**wrapper.jvm.port.max=42000**

图 **13-14** 修改配置文件

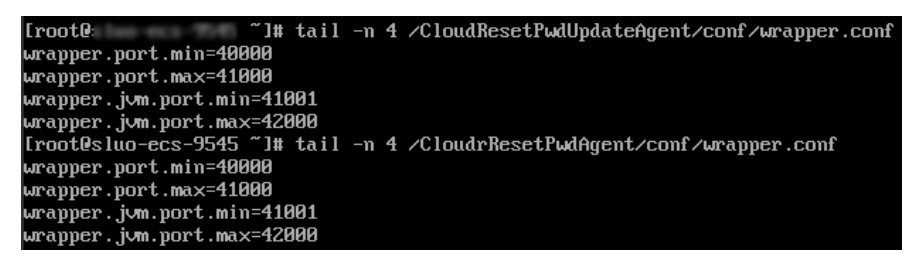

- 3. 重启CloudResetPwdUpdateAgent服务。
	- Linux弹性云服务器

#### **/CloudResetPwdUpdateAgent/bin/cloudResetPwdUpdateAgent.script restart**

- Windows弹性云服务器
	- i. 使用快捷键"Win+R",打开"运行"窗口。

ii. 输入"Services.msc",并单击"确定"。

#### 图 **13-15** 运行

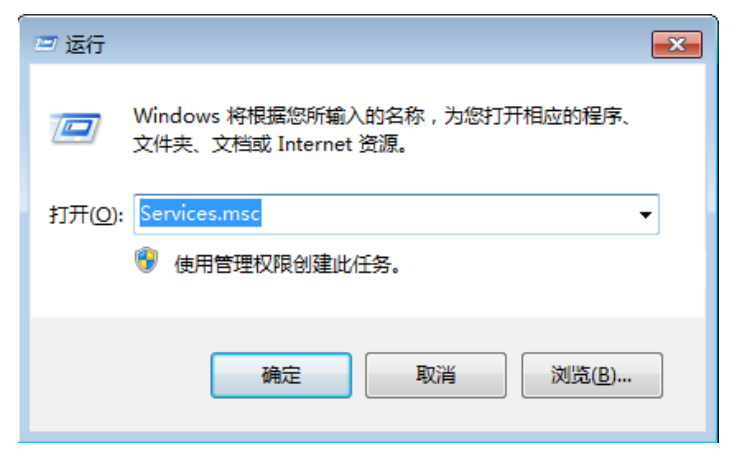

iii. 右键单击服务"cloud reset password update agent", 选择"重新启 动"。

#### 图 **13-16** 服务(本地)

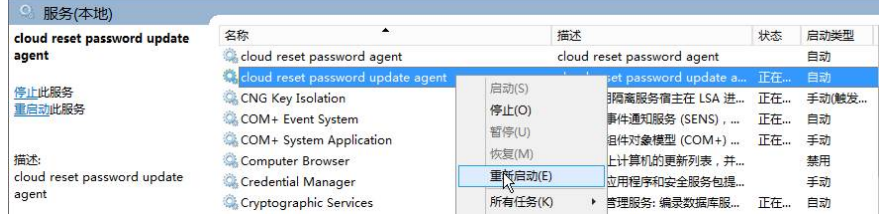

# **13.11** 一键式重置密码插件占用虚拟内存 **VIRT** 和常驻内存 **SHR** 过高怎么办?

### 问题描述

在弹性云服务器运行时,一键式重置密码插件占用虚拟内存VIRT和常驻内存SHR过 高。

#### 图 **13-17** 查看虚拟内存占用情况

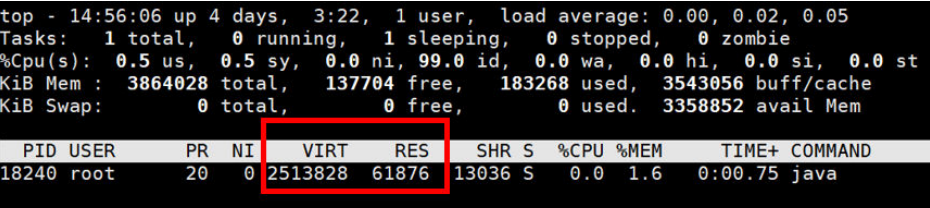

#### 问题根因

应用程序使用内存的时候通过glibc的内存池来提供,glibc 2.10之前的版本中,只有一 个内存池,称为main arena。从glibc 2.10版本开始引入了thread arena,导致虚拟内

```
存VIRT和常驻内存SHR过高。可通过限制一键式重置密码插件的可申请内存解决该问
题。
```
## <span id="page-293-0"></span>处理方法

- 1. 修改一键式重置密码插件参数。
	- a. 执行以下命令查看配置文件。

**vim /CloudResetPwdUpdateAgent/conf/wrapper.conf**

图 **13-18** wrapper.conf 修改前

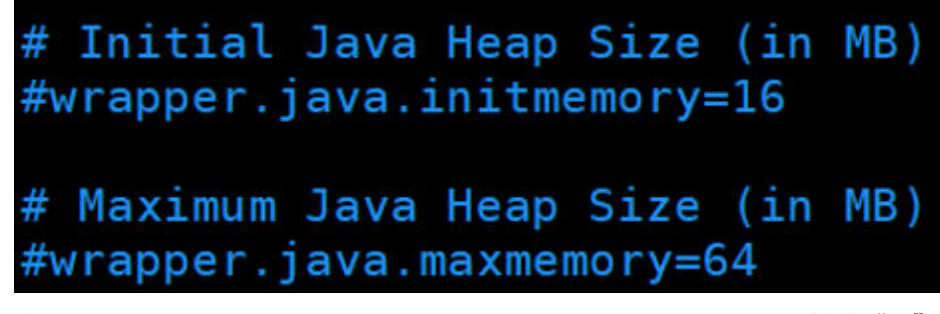

b. 将wrapper.java.initmemory=16和wrapper.java.maxmemory=64前的"#" 去掉。

图 **13-19** wrapper.conf 文件修改后

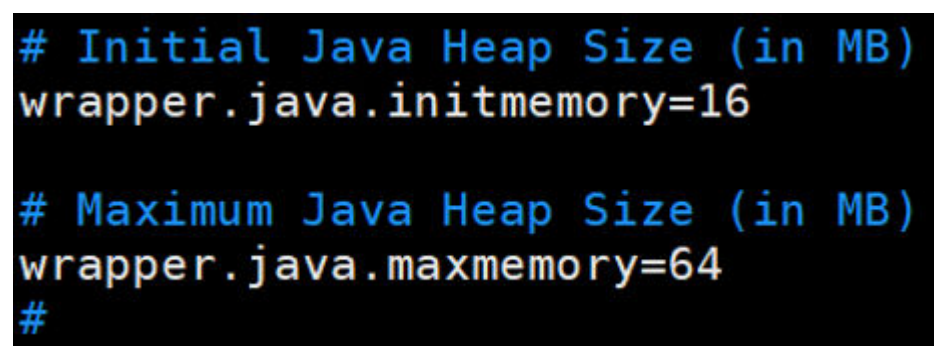

2. 执行以下命令重启一键式重置密码插件。 **cd /CloudResetPwdUpdateAgent/bin/ ./cloudResetPwdUpdateAgent.script restart**

# **13.12** 关闭 **Selinux**

#### 说明

SUSE操作系统无selinux配置文件,跳过该项配置。

## 操作步骤

- 1. 执行以下命令,在vi编辑器中打开"/etc/selinux/config"。 **vi /etc/selinux/config**
- 2. 按"i"进入编辑模式,修改SELINUX=disabled。

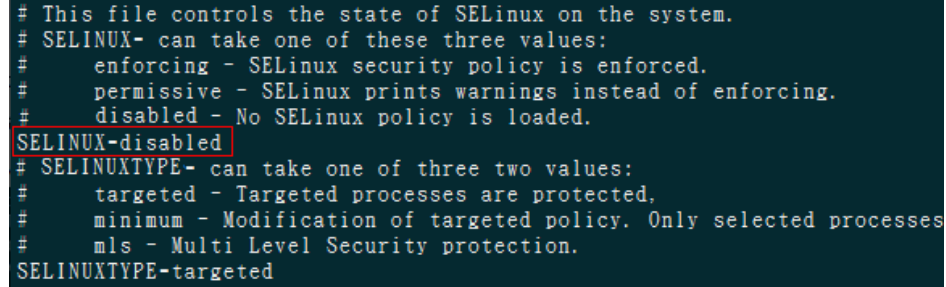

3. 修改完成后, 按"Esc",输入:wq保存并退出文件编辑。

# **13.13 Linux** 镜像安装一键式重置密码插件启动失败怎么办?

#### 操作场景

Linux镜像安装一键式重置密码插件启动失败,请参考本章节处理。

### 问题描述

用户通过执行命令**sudo sh setup.sh**安装一键式重置密码插件,有如下报错:

begin install CloudResetPwdAgent ===============cp LinuxCloudResetPwdAgent====================== ===============vi /etc/profile====================== ===============begin install CloudrResetPwdAgent=================== Detected RHEL or Fedora: Installing the cloudResetPwdAgent daemon using systemd... creating default service file... Reading file /etc/systemd/system/cloudResetPwdAgent.service Job for cloudResetPwdAgent.service failed because the control process exited with error code. See "systemctl status cloudResetPwdAgent.service" and "journalctl -xe" for details. **Failed to start service cloudResetPwdAgent** /CloudResetPwdAgent/CloudResetPwdAgent.Linux cloudResetPwdAgent install successfully.

同时/var/log/message文件中有如下报错:

systemd[1]: Starting cloudResetPwdAgent... systemd[2324]: cloudResetPwdAgent.service: Failed to execute command: **Permission denied** systemd[2324]: cloudResetPwdAgent.service: Failed at step EXEC spawning /CloudrResetPwdAgent/bin/./ cloudResetPwdAgent.script: **Permission denied** systemd[1]: cloudResetPwdAgent.service: Control process exited, code=exited status=203 systemd[1]: cloudResetPwdAgent.service: Failed with result 'exit-code'. systemd[1]: Failed to start cloudResetPwdAgent.

则由于SELinux开启时,重置密码插件不能在根目录下执行,需要关闭SELinux。

# 处理方法

步骤**1** 执行以下命令,临时关闭SELinux。

**setenforce 0**

- 步骤**2** 再次执行关闭**[Selinux](#page-293-0)**操作,确保虚拟机重启后生效。
- 步骤**3** 执行以下命令,重新安装重置密码插件。

**sudo sh setup.sh**

- 如果脚本执行成功打印"cloudResetPwdAgent install successfully.",且未打印 "Failed to start service cloudResetPwdAgent",表示安装成功。
- 否则安装失败,请检查安装环境是否符合要求,并重试安装操作。

**----**结束

# **13.14** 怎样查询弹性云服务器使用的密钥对是哪个?

## 问题描述

如果用户创建了多个密钥对,在登录弹性云服务器时,可能会迷惑哪一个密钥对才是 正确的。此时,可以通过登录管理控制台,快速查询弹性云服务器使用的密钥对信 息。

## 操作步骤

- 1. 登录管理控制台。
- 2. 单击管理控制台左上角的  $^{\copyright}$  , 选择区域和项目。
- 3. 选择"计算 > 弹性云服务器"。
- 4. 在弹性云服务器列表页,选择待登录的弹性云服务器。
- 5. 单击弹性云服务器的名称。 系统进入该弹性云服务器的详情页。
- 6. 查看参数"密钥对"的值。 该值即为当前弹性云服务器使用的密钥对信息。

# **13.15** 如何使用密钥对?

# 问题描述

用户在购买弹性云服务器时会选择弹性云服务器的规格及登录方式,如果选择密钥对 登录方式,需要选择已有密钥对或创建新的密钥对。

如果没有可用的密钥对,请在控制台创建新的密钥对进行使用。

## 处理方法

1. 在云服务器控制台左侧导航栏中选择"密钥对",并单击"创建密钥对"。

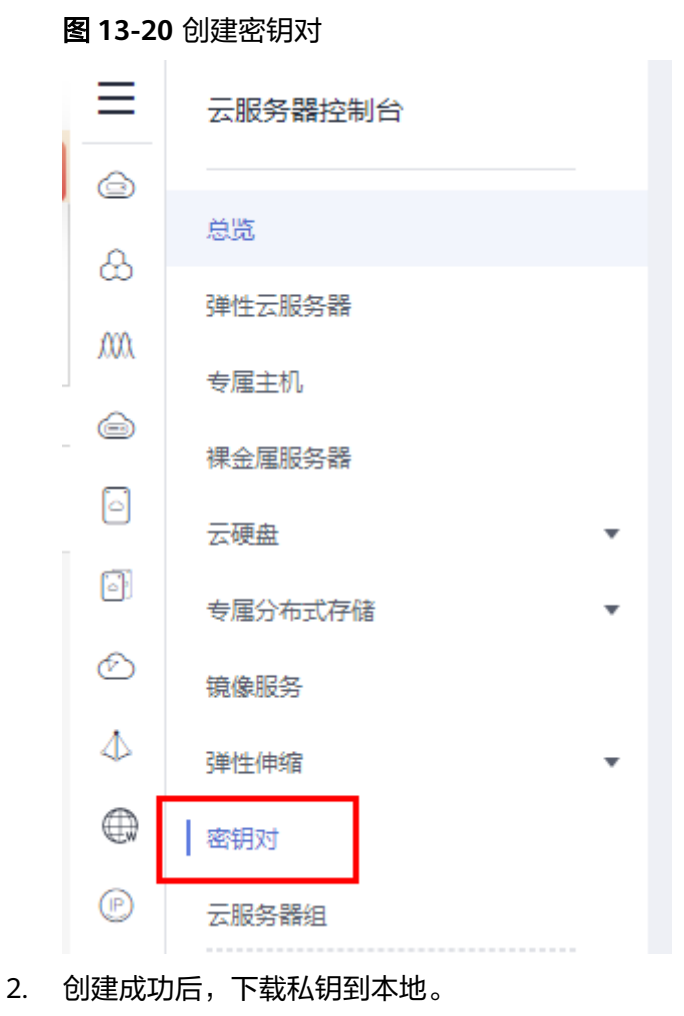

图 **13-21** 下载密钥对

提示

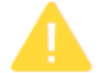

创建密钥对成功,请确认私钥已成功下载到本地。为保证云服务器安全,私钥只 能下载一次,请妥善保管。

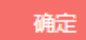

3. 在购买弹性云服务器时,在"密钥对"处选择已创建或已有的密钥对。

 $\times$ 

#### 图 **13-22** 选择密钥对

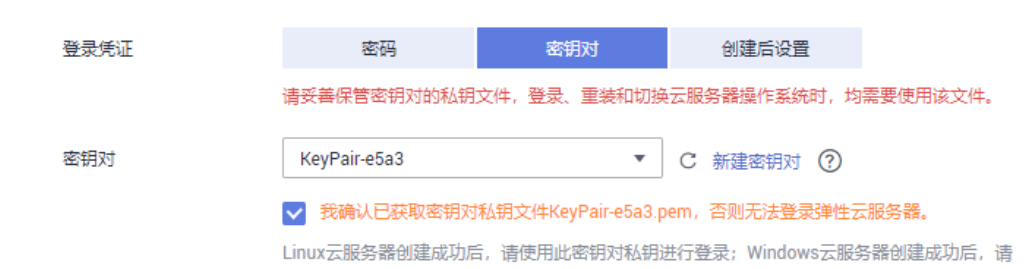

# 相关链接

- [创建密钥对](https://support.huaweicloud.com/usermanual-ecs/zh-cn_topic_0014250631.html)
- **SSH**[密钥方式登录](https://support.huaweicloud.com/usermanual-ecs/zh-cn_topic_0017955380.html)

# **13.16** 手机是否可以下载密钥对?

不可以。

您只能在创建弹性云服务器的时候进行密钥对私钥文件下载,而且只能下载一次。

# **13.17** 无法导入密钥对,怎么办?

当您的浏览器是IE9时,可能无法导入密钥对,请参考如下步骤修改浏览器默认属性后 重试。

- 1. 在浏览器主界面,单击
- 2. 选择"Internet选项"。
- 3. 单击选择"安全"页签。
- 4. 单击"Internet"。
- 5. 如果安全级别显示为"自定义",单击"默认级别"按钮,把设置还原为默认级 别。
- 6. 滑动安全级别滑块,把安全级别调到"中"级别,单击"应用"按钮。
- 7. 选择"自定义级别"。
- 8. 将"对未标记为可安全执行脚本的ActiveX控件初始化并执行脚本"设置为"提 示"。
- 9. 单击"确定"。

# **13.18** 为什么使用密钥文件无法正常登录 **Linux** 弹性云服务 器?

### 问题描述

用户使用创建弹性云服务器时使用的密钥文件登录Linux弹性云服务器时,登录失败。

## 可能原因

根据Linux弹性云服务器使用的镜像不同,可能会存在如下原因:

- 原因一: Linux弹性云服务器的镜像为用户自己制作的私有镜像, 且在创建该私有 镜像时用户未安装Cloud-init工具。
- 原因二:Linux弹性云服务器的镜像安装了Cloud-init工具,但是在创建弹性云服 **务器时,获取密钥失败。**

# 处理方法

针对原因一:

创建私有镜像时不安装Cloud-init工具,将无法对弹性云服务器进行自定义配置, 此时,用户只能使用镜像原有密码或密钥登录弹性云服务器。

其中,镜像原有密码或密钥指创建私有镜像时,用户自己设置的操作系统密码或 密钥。

如果忘记镜像原有密码,或镜像原有密钥丢失,可以通过弹性云服务器页面提供 的"重置密码"功能,自助完成弹性云服务器的密码重置。

- 针对原因二:
	- a. 勾选待获取密钥的弹性云服务器,单击"重启",重新启动弹性云服务器。
	- b. 重启成功后,再次使用密钥文件登录弹性云服务器,确认是否能够正常登 录。
		- 是,结束。
		- 否,请联系客服寻求技术支持。

# **13.19** 密钥对无法下载

密钥对私钥文件只能下载一次。

如果密钥对私钥文件已丢失,建议您重新创建并下载保存。

#### 处理方法

1. 登录管理控制台,选择"密钥对"。

#### 图 **13-23** 密钥对

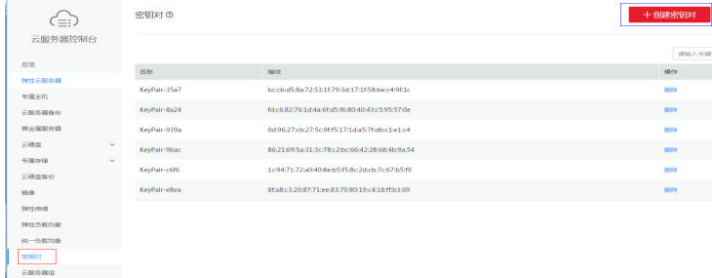

2. 单击"创建密钥对" 。

#### 图 **13-24** 创建密钥对

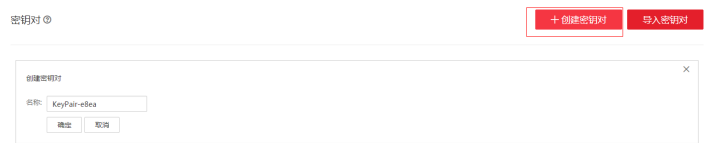

3. 单击"确定"将密钥对保存到本地。

#### 图 **13-25** 保存密钥对

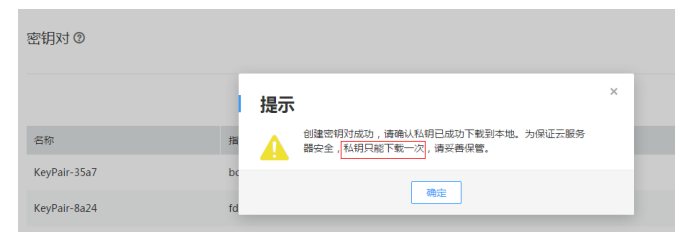

# **13.20** 通过 **puttygen.exe** 工具创建的密钥对,导入管理控制 台失败怎么办?

# 问题描述

通过puttygen.exe工具创建的密钥对,在导入管理控制台使用时,系统提示导入公钥 文件失败。

## 可能原因

公钥内容的格式不符合系统要求。

当用户使用puttygen.exe工具创建密钥对时,如果使用puttygen.exe工具的"Save public key"按钮保存公钥, 公钥内容的格式会发生变化, 不能直接导入管理控制台使 用。

# 处理方法

使用本地保存的私钥文件,在"PuTTY Key Generator"中恢复内容格式正确的公钥文 件,然后再将该公钥文件导入管理控制台。

1. 双击"puttygen.exe", 打开"PuTTY Key Generator"。

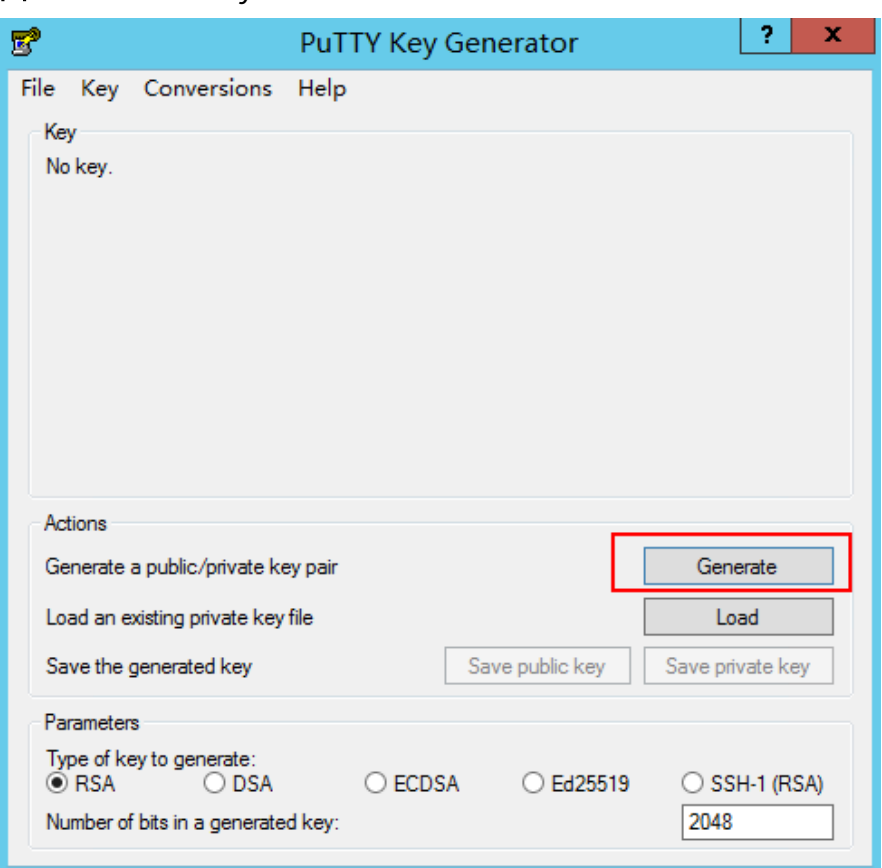

#### 图 **13-26** PuTTY Key Generator

2. 单击"Load",并在本地选择该密钥对的私钥文件。

系统将自动加载该私钥文件,并在"PuTTY Key Generator"中恢复格式正确的公 钥文件内容,如图**[13-27](#page-301-0)**所示,红框中的内容即为符合系统要求的公钥文件。

<span id="page-301-0"></span>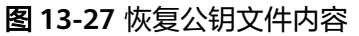

i.

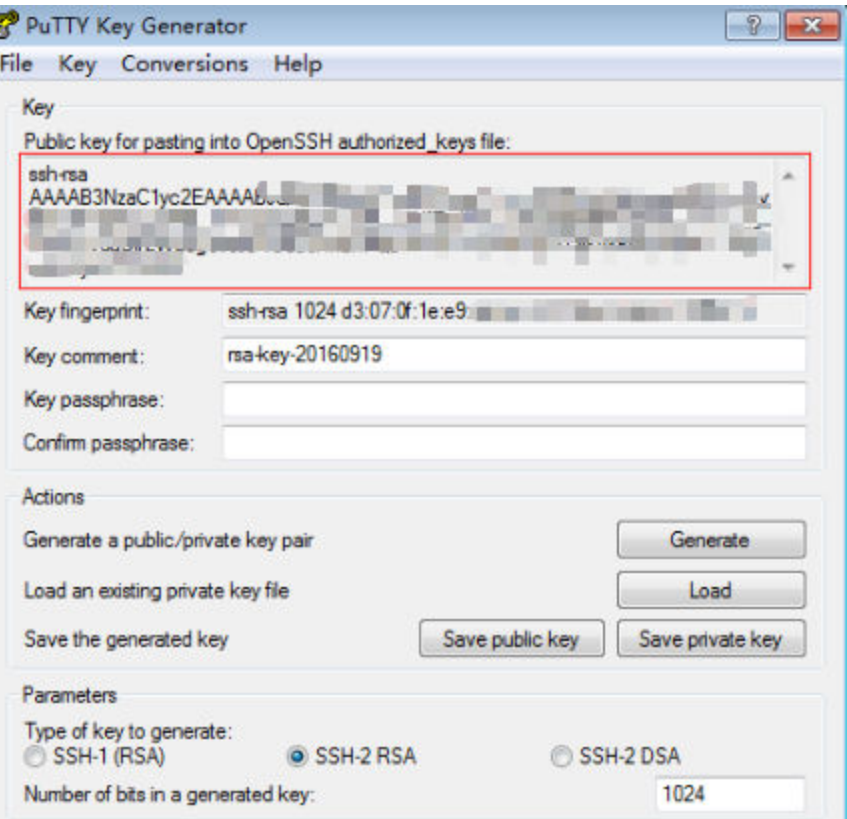

- 3. 复制红框中的公钥内容,并将其粘贴在文本文档中,以.txt格式保存在本地,保存 公钥文件。
- 4. 将公钥文件导入管理控制台。
	- a. 登录管理控制台。
	- b. 单击管理控制台左上角的  $^\copyright$  , 选择区域和项目。
	- c. 选择"计算 > 弹性云服务器"。
	- d. 在左侧导航树中,选择"密钥对"。
	- e. 在"密钥对"页面,单击"导入密钥对"。
	- f. 将".txt"格式文本文档中的公钥内容粘贴至"Public Key Content"的空白 区域,并单击"OK",导入公钥文件。

# **13.21 Windows** 弹性云服务器中的 **cloudbase-init** 账户是 什么?

# **cloudbase-init** 账户是什么?

Windows弹性云服务器中的cloudbase-init账户为Cloudbase-Init代理程序的内置账 户,用于弹性云服务器启动的时候获取元数据并执行相关配置。如果删除此账户,会 影响云管理平台的相关功能,建议您不要修改、删除此账户。

#### 说明

Linux弹性云服务器中不存在该账户。

如果自行修改、删除此账户或者卸载Cloudbase-Init代理程序,会导致由此弹性云服务 器创建的Windows私有镜像所生成的新云服务器初始化的自定义信息注入失败。

# **cloudbase-init** 账户密码随机化安全加固说明

在cloudbase-init 0.9.10版本中,对cloudbase-init内置账户密码进行随机化安全加 固,确保cloudbase-init内置账户密码的HASH值(LM-HASH和NTLM-HASH值)不一 致。

Windows系统下的HASH密码格式为:用户名称:RID:LM-HASH值:NT-HASH值,

例如:

Administrator:500:C8825DB10F2590EAAAD3B435B51404EE:683020925C5D8569C2 3AA724774CE9CC:::表示

- 用户名称为:Administrator
- RID为:500
- LM-HASH值为: C8825DB10F2590EAAAD3B435B51404EE
- NT-HASH值为:683020925C5D8569C23AA724774CE9CC

验证:使用同一个镜像创建两个云服务器(ecs01、ecs02),cloudbase-init内置账户 HASH值不同。

● ecs01的cloudbase-init内置账户LM-HASH和NTLM-HASH值如下所示。

#### 图 **13-28** ecs01

dumped accounts

● ecs02的cloudbase-init内置账户LM-HASH和NTLM-HASH值如下所示。

图 **13-29** ecs02

mped accounts

# **13.22 python** 升级导致 **Cloud-init** 不工作

## 问题描述

以CentOS 6.8镜像的弹性云服务器为例,将python从python 2.6升级到python 2.7版 本后,可能会引起Cloud-init不工作,具体表现为:弹性云服务器的密码、密钥、 hostname等信息无法通过Cloud-init注入。

执行命令**cloud-init -v**查询Cloud-init的版本,回显报错,如图**[13-30](#page-303-0)**所示。

#### <span id="page-303-0"></span>图 **13-30** Cloud-init 运行异常

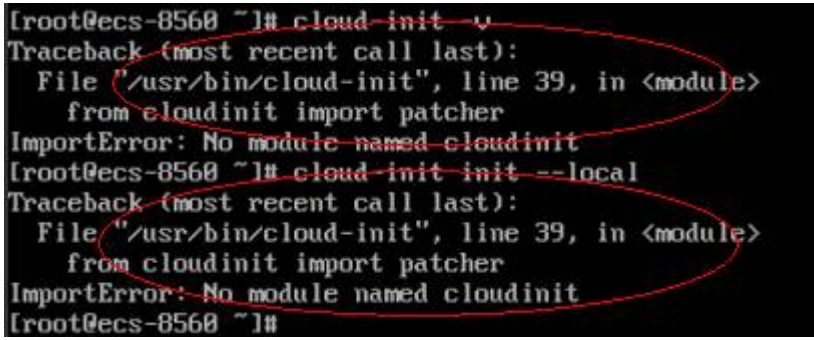

# 可能原因

Cloud-init使用的python版本不正确。

# 处理方法

将Cloud-init使用的python版本修改为升级前版本,即将/usr/bin/cloud-init环境变量 从默认的"#!/usr/bin/python"修改为升级前的"#!/usr/bin/python2.6"路径。

#### 图 **13-31** 修改 python 版本

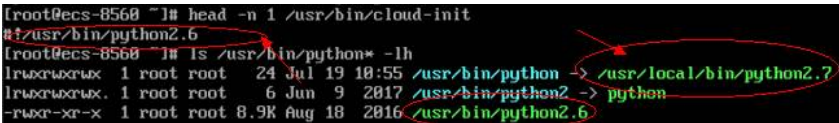

# 14 应用搭建及软件安装咨询

# **14.1** 弹性云服务器上是否可以搭建数据库?

可以,不限制。您可以安装任何类型的数据库。

# **14.2** 弹性云服务器是否支持 **Oracle** 数据库?

支持,但是建议您在正式使用前,先做性能测试看是否能满足您的需要。

# **14.3** 执行磁盘初始化脚本后,**Oralce**、**MySQL** 和 **SQL Server** 等数据库系统日志出现 **Msg 823** 错误怎么办?

## 问题描述

云服务器新增磁盘,开机自动执行磁盘初始化脚本后,Oralce、MySQL和SQL Server 等数据库系统日志Msg 823错误。

# 可能原因

磁盘初始化脚本WinVMDataDiskAutoInitialize.ps1执行过程中会调用diskpart启用 virtual disk服务,执行完毕后会退出diskpart,停用virtual disk服务。由于系统内置 WinVMDataDiskAutoInitialize.ps1设置开机自启动和客户数据库业务开机自启动时间 段重叠了,可能会导致I/O操作错误。

数据库使用Windows API的 (例如 ReadFile、 写文件, ReadFileScatter, WriteFileGather)执行I/O操作。执行这些I/O操作时,数据库会检查任何与这些API调 用相关联的错误情况。如果这些API调用失败并出现操作系统错误,数据库将报告对应 错误823。单击了解微软官方指导:**[MSSQLSERVER -](https://learn.microsoft.com/zh-CN/sql/relational-databases/errors-events/mssqlserver-823-database-engine-error?view=sql-server-ver16)** 数据库引擎错误。

823错误消息包含以下信息:

- I/O操作是写入还是读取请求
- 尝试I/O操作的文件中的偏移量
- 执行I/O操作的文件
- 操作系统的错误代码和错误说明

823错误消息通常表示底层存储计算机硬件或处于I/O请求路径中的驱动程序存在问 题,当文件系统中存在矛盾或数据库文件已损坏时用户可能会遇到此错误。

# 处理方法

- 1. 登录弹性云服务器,打开运行对话框,输入"services.msc"并按回车键,查看 Windows系统的服务。
- 2. 查找virtual disk服务,并确保virtual disk服务停止状态。

图 **14-1** 查看 virtual disk 服务状态

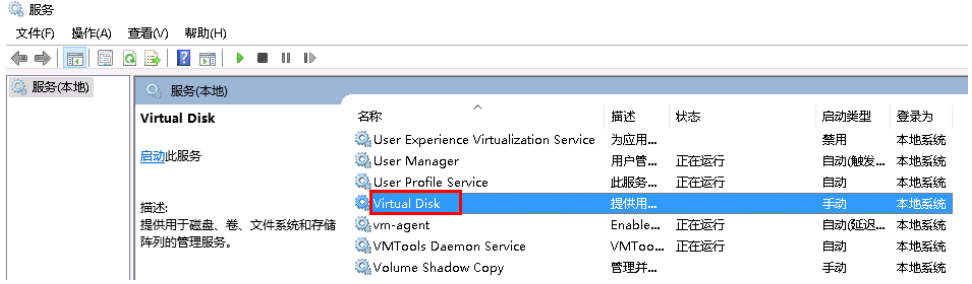

如果virtual disk服务的状态是运行,您可以选择以下方法停止virtual disk服务。

- 在Windows系统的服务页面, 选择virtual disk服务, 单击右键选择"停 止"。
- 打开powershell,执行以下命令,停止virtual disk服务。
	- **Get-Service -Name "vds" | Where {\$\_.status -eq 'Running'} | Stop-Service -Force**
- 3. 禁止磁盘初始化脚本WinVMDataDiskAutoInitialize.ps1在云服务器开机时自动初 始化Windows数据盘。
	- a. 打开运行对话框,输入"taskschd.msc"并按回车键,打开"任务计划程 序"页面。
	- b. 打开"任务计划程序库",在计划任务列表找到要删除的计划任务 "WinVMDataDiskInitialize"。

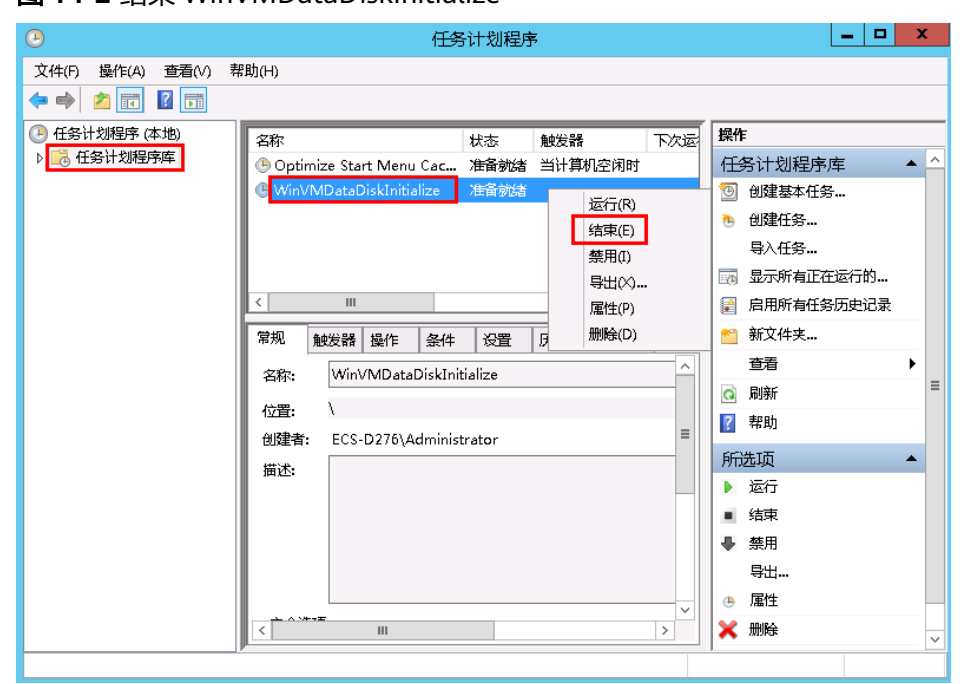

#### 图 **14-2** 结束 WinVMDataDiskInitialize

- 4. 重启云服务器或将对应数据盘脱机后重新联机。
	- a. 打开运行对话框,输入"diskmgmt.msc"并按回车键,进入磁盘管理页面。
	- b. 选择磁盘名称所属区块,单击右键选择"脱机"。

#### 图 **14-3** 磁盘脱机

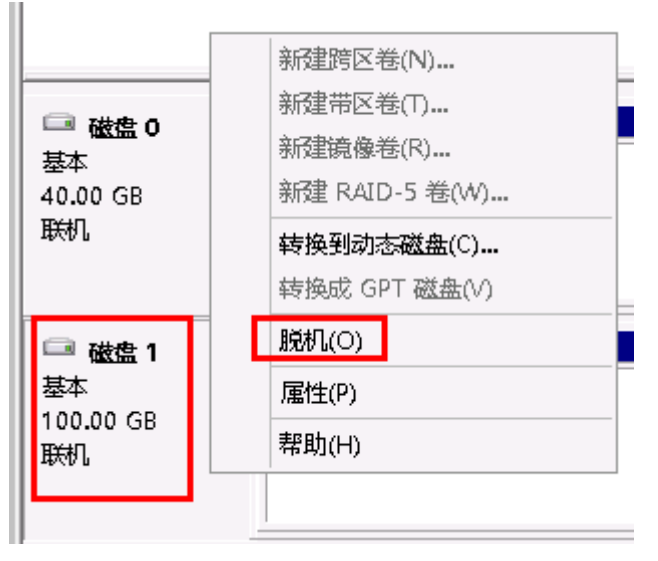

c. 选择磁盘名称所属区块,单击右键选择"联机"。

#### 图 **14-4** 磁盘联机

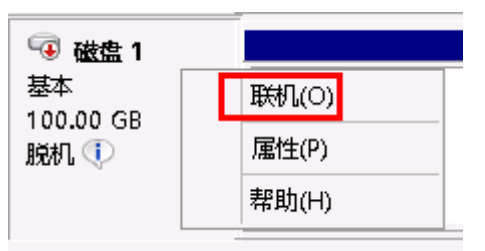

# **15** 文件上传**/**数据传输

# **15.1** 上传文件到云服务器方式概览

# 怎样上传文件到 **Windows** 操作系统云服务器?

● 安装传输工具

在本地主机和Windows云服务器上分别安装数据传输工具,将文件上传到云服务 器。例如FileZilla,操作步骤请参考本地**Windows**主机使用**FTP**[上传文件到](#page-322-0) **[Windows/Linux](#page-322-0)**云服务器。

● 本地磁盘映射(推荐使用)

使用远程桌面连接MSTSC方式进行数据传输。该方式不支持断点续传,可能存在 传输中断的情况,因此不建议上传大文件。

详细操作请参考本地**Windows**主机通过**MSTSC**[上传文件到](#page-309-0)**Windows**云服务器。

● 搭建FTP站点

常用文件传输方式,需提前在Windows云服务器搭建FTP站点,在本地主机安装 FileZilla工具上传文件到Windows系统云服务器。

详细操作请参考本地**Windows**主机使用**FTP**上传文件到**[Windows/Linux](#page-322-0)**云服务 [器](#page-322-0)。

使用OBS上传文件

OBS可供用户存储任意类型的数据。将图片、视频等数据存储至OBS后,在ECS上 可以访问OBS,下载桶中的图片或视频等数据。详细操作请参考本地**[Windows](#page-312-0)**主 机使用**OBS**[上传文件到](#page-312-0)**Windows**云服务器。

● 本地为macOS系统主机

如果本地主机为macOS操作系统,您可以通过安装"Microsoft Remote Desktop for Mac"工具向Windows云服务器传输文件。详细操作请参考本地**[macOS](#page-316-0)**系统 [主机上传文件到](#page-316-0)**Windows**云服务器。

# 怎样上传文件到 **Linux** 操作系统云服务器?

● 本地为Windows操作系统主机

使用WinSCP工具上传文件到Linux系统云服务器,详细操作请参考本地**[Windows](#page-315-0)** 主机使用**WinSCP**[上传文件到](#page-315-0)**Linux**云服务器。

<span id="page-309-0"></span>需提前在Linux云服务器搭建FTP站点,在本地主机安装FileZilla工具上传文件到 Linux系统云服务器。详细操作请参考本地**Windows**主机使用**FTP**[上传文件到](#page-322-0) **[Windows/Linux](#page-322-0)**云服务器。

● 本地为Linux操作系统主机 使用SCP工具上传文件到Linux系统云服务器,详细操作请参考本地**Linux**[主机使用](#page-319-0) **SCP**[上传文件到](#page-319-0)**Linux**云服务器 使用SFTP工具上传文件到Linux系统云服务器,详细操作请参考本地**Linux**[主机使](#page-320-0) 用**SFTP**[上传文件到](#page-320-0)**Linux**云服务器 使用FTP站点上传文件到Linux系统云服务器,详细操作请参考本地**Linux**[主机使用](#page-323-0)

# 云服务器自带 **FTP** 上传吗?

FTP需要用户自己安装和配置。

**FTP**[上传文件到](#page-323-0)**Linux**云服务器

- 使用Windows自带的FTP服务搭建FTP站点请参考搭建**FTP** 站点(**[Windows](https://support.huaweicloud.com/bestpractice-ecs/zh-cn_topic_0109733866.html)**)。
- 使用vsftpd软件搭建FTP站点请参考搭建**FTP** [站点\(](https://support.huaweicloud.com/bestpractice-ecs/zh-cn_topic_0115828034.html)**Linux**)。

# **15.2** 本地 **Windows** 主机通过 **MSTSC** 上传文件到 **Windows** 云服务器

## 操作场景

将文件上传至Windows云服务器一般会采用MSTSC远程桌面连接的方式。本节为您介 绍本地Windows计算机通过远程桌面连接,上传文件至Windows云服务器的操作方 法。

## 前提条件

- 弹性云服务器状态为"运行中"。
- 弹性云服务器已经[绑定弹性公网](https://support.huaweicloud.com/usermanual-ecs/zh-cn_topic_0174917535.html)IP,绑定方式请参见<mark>绑定弹性公网IP</mark>。
- 弹性云服务器所在安全组入方向已开放3389端口,配置方式请参见**[配置安全组规](https://support.huaweicloud.com/usermanual-ecs/zh-cn_topic_0030878383.html)** [则](https://support.huaweicloud.com/usermanual-ecs/zh-cn_topic_0030878383.html)。

## 处理方法

- 1. 在本地Windows计算机上,单击"开始",在出现的"搜索程序和文件"输入框 中输入mstsc。 弹出远程桌面连接对话框。
- 2. 单击"选项"。

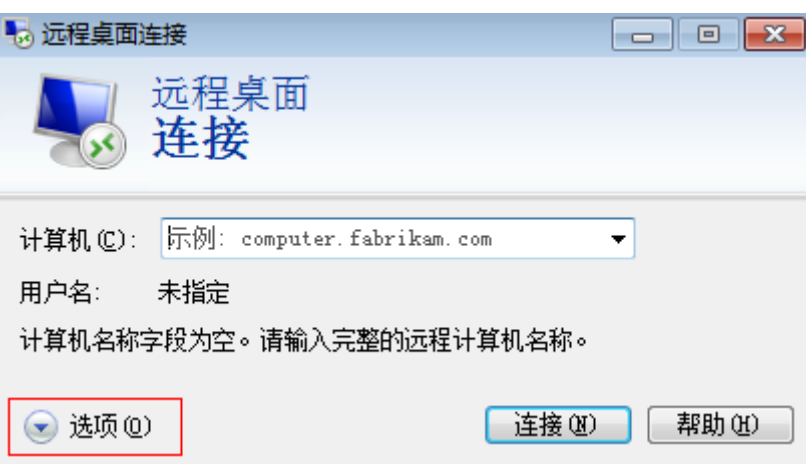

3. 在"常规"页签中,输入云服务器的公网IP地址和用户名"Administrator"。

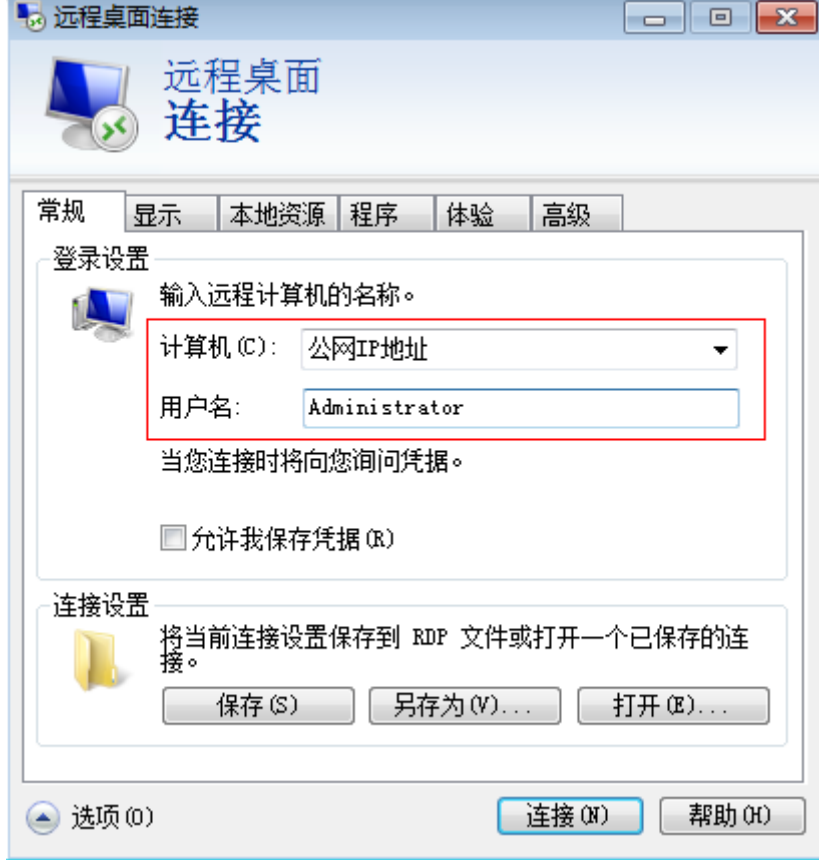

4. 选择"本地资源"页签,确认"本地设备和资源"栏的"剪切板"处于勾选状 态。

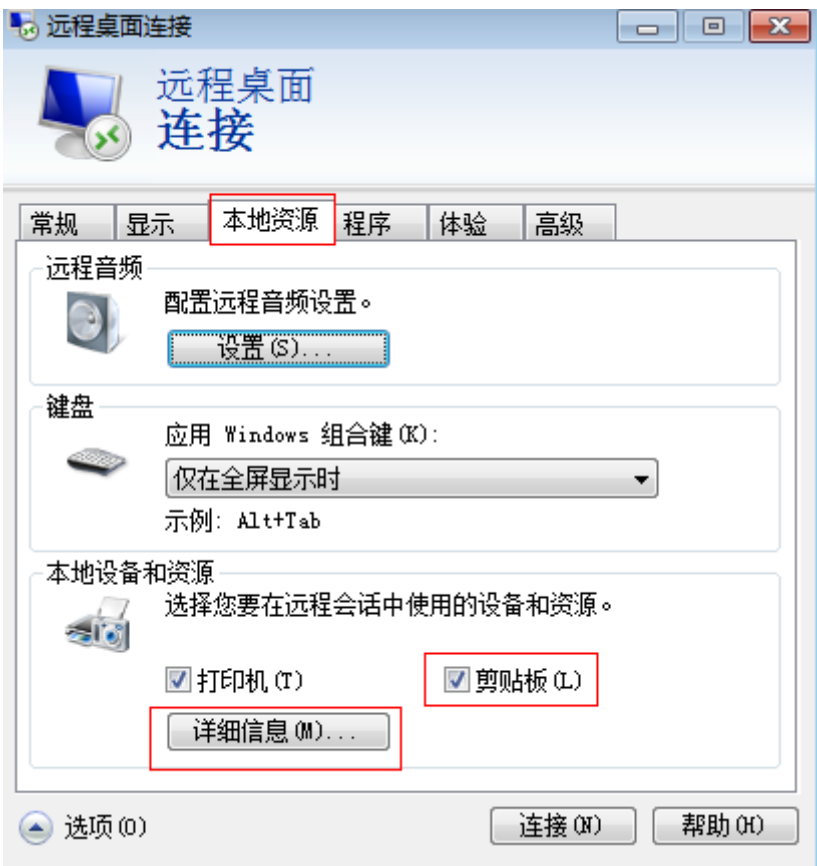

- 5. 单击"详细信息"。
- 6. 在"驱动器"多选框列表,勾选要上传到Windows云服务器上的文件所在的本地 磁盘。

<span id="page-312-0"></span>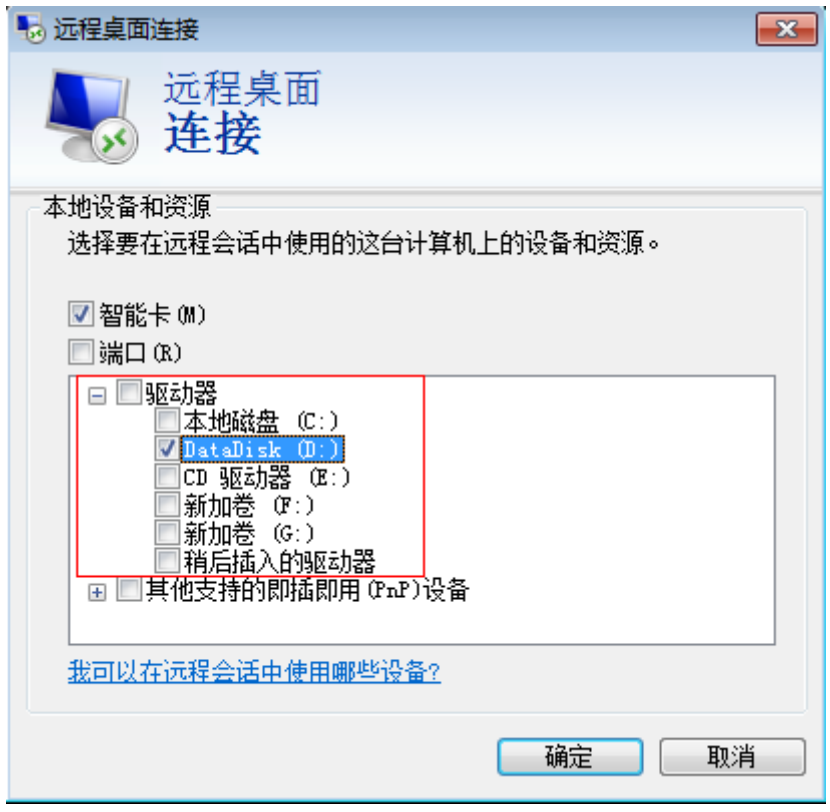

- 7. 打开"确定",登录Window云服务器
- 8. 单击"开始 > 计算机"。 在出现的Windows云服务器上可看到本地盘的信息。
- 9. 在云服务器中,双击进入本地磁盘,将需要上传的文件复制到Windows云服务 器。

# **15.3** 本地 **Windows** 主机使用 **OBS** 上传文件到 **Windows** 云 服务器

# 操作场景

云服务器支持通过内网访问OBS, OBS可供用户存储任意类型的数据。将图片、视频 等数据存储至OBS后,在ECS上可以访问OBS,下载桶中的图片或视频等数据。通过内 网访问OBS,可以避免因网络不稳定导致的数据传输中断问题,且使用内网访问OBS 不收取流量费用,最大化的优化性能、节省开支,提高文件上传成功率。

#### 说明

当通过内网访问OBS时,需要确保待访问的OBS资源与ECS属于同一个区域,如果不属于同一个 区域,将采用公网访问。

## 操作流程

使用OBS Browser+上传文件到Windows云服务器操作流程如下:

● 步骤**1**:在**OBS**[管理控制台创建桶](#page-313-0)

<span id="page-313-0"></span>桶是OBS中存储对象的容器,在上传对象前需要先创建桶。桶是OBS中存储对象 的容器,将本地文件上传至OBS前需要先创建桶。

创建桶的方式多种多样,本例以在控制台创建桶为例,更多创建桶的方法请参考 [创建桶](https://support.huaweicloud.com/qs-obs/obs_qs_0001.html)。

● 步骤**2**:上传本地文件到桶(**OBS Browser+**方式)

桶创建成功后,您可以通过多种方式将本地文件上传至桶,OBS最终将这些文件 以对象的形式存储在桶中。

本例中以OBS Browser+方式上传为例。

#### 说明

- 通过OBS控制台可以上传小于5GB的文件,其中:
	- "批量"上传方式每次最多支持100个文件同时上传,总大小不超过5GB。
	- "单个"上传方式每次只能上传1个文件,大小不超过50MB。
- 通过OBS Browser+和obsutil可以上传小于48.8TB的文件。
- 通过SDK或API的PUT上传、POST上传和追加写,可以上传小于5GB的文件。
- 通过SDK或API的多段上传以及SDK的断点续传,可以上传小于48.8TB的文件。 详细操作请参考**上传对象**。

#### ● 步骤**3**:在**Windows**[云服务器上使用](#page-314-0)**OBS Browser+**通过内网访问桶

OBS Browser+是适用于Windows的图形化界面工具,配置云服务器内网DNS服务 器地址后,可以使用OBS Browser+通过内网访问桶,下载桶中的图片或视频等数 据。

#### 步骤 **1**:在 **OBS** 管理控制台创建桶

- 1. 在OBS管理控制台左侧导航栏选择"对象存储"。
- 2. 在页面右上角单击"创建桶",
- 3. 选择"区域",输入"桶名称"。
- 4. 存储类别:本例中以"标准存储"为例。 标准存储适用于有大量热点文件或小文件,且需要频繁访问(平均一个月多次) 并快速获取数据的业务场景。

上传对象时,对象默认与桶的存储类别相同,也可以根据适用场景修改。

- 5. "桶策略"、"默认加密"、"归档数据直读"等参数配置请参考<mark>通过管理控制</mark> [台创建桶。](https://support.huaweicloud.com/usermanual-obs/zh-cn_topic_0045829088.html)本例中均使用默认配置。
- 6. 单击"立即创建",完成桶的创建,并在列表页面查看已创建的桶。

#### 步骤 **2**:上传本地文件到桶(**OBS Browser+**方式)

#### 步骤**1** 在管理控制台上创建访问密钥(**AK**和**SK**)。

通过OBS Browser+访问OBS时需要访问密钥(AK/SK)来进行鉴权。所以使用OBS Browser+访问OBS前,需要提前获取访问密钥(AK/SK)。

- 1. 登录控制台,选择右上角的登录用户名,在下拉列表中单击"我的凭证"。
- 2. 在左侧导航栏单击"访问密钥"。
- 3. 单击"新增访问密钥",进入"新增访问密钥"页面。
- 4. 输入当前用户的登录密码。
- 5. 通过邮箱或者手机进行验证,输入对应的验证码。

6. 单击"确定",下载访问密钥。为防止访问密钥泄露,建议您将其保存到安全的 位置。

#### <span id="page-314-0"></span>步骤**2** 在本地主机上安装**OBS Browser+**。

1. 下载OBS Browser+安装包。

OBS Browser+下载地址及具体操作请参见下载**[OBS Browser+](https://support.huaweicloud.com/browsertg-obs/obs_03_1003.html)**。

#### 说明

当前OBS Browser+工具包存放在华北-北京一的桶中,华北-北京一的服务器可以使用内网 下载工具,非华北-北京一的服务器需要使用弹性公网IP下载安装包,或者先将安装包上传 到与服务器相同区域的桶中再下载。

- 2. 解压OBS Browser+安装包,运行"obs-browser-plus Setup xxx.exe"完成OBS Browser+工具安装。
- 3. 开始菜单或者桌面快捷方式中双击 obs-browser-plus,即可运行OBS Browser+工 具。

#### 步骤**3** 登录**OBS Browser+**。

请参考登录**[OBS Browser+](https://support.huaweicloud.com/browsertg-obs/obs_03_1004.html)**。

#### 步骤**4** 使用**OBS Browser+**上传文件

成功登录OBS Browser+后,搜索<mark>步骤1: 在OBS[管理控制台创建桶](#page-313-0)</mark>中创建的桶,进行 基本的数据存取操作以及其他的高级设置操作。

详细使用指南请参见**[OBS Browser+](https://support.huaweicloud.com/browsertg-obs/obs_03_1006.html)**最佳实践。

**----**结束

#### 步骤 **3**:在 **Windows** 云服务器上使用 **OBS Browser+**通过内网访问桶

#### 步骤**1** 登录**Windows ECS**,并检查是否已配置内网**DNS**

打开cmd命令行,运行**ipconfig /all**命令,查看"DNS服务器"是否为当前ECS所在区 域的内网DNS地址。

#### 说明

华为云针对各区域提供了不同的内网DNS服务器地址。具体请参见[华为云提供的内网](https://support.huaweicloud.com/dns_faq/dns_faq_002.html#)**DNS**服务 [器地址](https://support.huaweicloud.com/dns_faq/dns_faq_002.html#)。

如果查询结果显示未配置华为云内网DNS,请参考[配置内网](https://support.huaweicloud.com/bestpractice-obs/obs_05_0420.html)**DNS**修改DNS地址。

#### 步骤**2** 在云服务器上安装**OBS Browser+**。

1. 下载OBS Browser+安装包

OBS Browser+下载地址及具体操作请参见下载**[OBS Browser+](https://support.huaweicloud.com/browsertg-obs/obs_03_1003.html)**。

- 2. 解压OBS Browser+安装包,运行"obs-browser-plus Setup xxx.exe"完成OBS Browser+工具安装。
- 3. 开始菜单或者桌面快捷方式中双击 obs-browser-plus,即可运行OBS Browser+工 具。

#### 步骤**3** 登录**OBS Browser+**。

#### 请参考登录**[OBS Browser+](https://support.huaweicloud.com/browsertg-obs/obs_03_1004.html)**。

#### <span id="page-315-0"></span>步骤**4** 使用**OBS Browser+**下载桶中的文件

成功登录OBS Browser+后,搜索<mark>步骤1: 在OBS[管理控制台创建桶](#page-313-0)</mark>中创建的桶,便可 以在Windows ECS上直接通过华为云内网访问OBS,进行基本的数据存取操作以及其 他的高级设置操作。

详细使用指南请参见**[OBS Browser+](https://support.huaweicloud.com/browsertg-obs/obs_03_1006.html)**最佳实践。

至此使用OBS Browser+完成上传文件到Windows云服务器。

**----**结束

# **15.4** 本地 **Windows** 主机使用 **WinSCP** 上传文件到 **Linux** 云 服务器

### 操作场景

WinSCP工具可以实现在本地与远程计算机之间安全地复制文件。与使用FTP上传代码 相比,通过 WinSCP 可以直接使用服务器账户密码访问服务器,无需在服务器端做任 何配置。

通常本地Windows计算机将文件上传至Linux服务器一般会采用WinSCP工具。本节为 您介绍本地Windows计算机使用WinSCP工具,上传文件至Linux云服务器的操作方 法。本例中云服务器操作系统为CentOS 7.2。

## 前提条件

- 弹性云服务器状态为"运行中"。
- 弹性云服务器已经绑定弹性公网IP,绑定方式请参见[绑定弹性公网](https://support.huaweicloud.com/usermanual-ecs/zh-cn_topic_0174917535.html)**IP**。
- 弹性云服务器所在安全组入方向已开放22端口,配置方式请参见<mark>配置安全组规</mark> [则](https://support.huaweicloud.com/usermanual-ecs/zh-cn_topic_0030878383.html)。

# 处理方法

- 1. 下载 WinSCP 客户端并安装。下载**[WinSCP](https://winscp.net/)**。
- 2. 安装WinSCP。
- 3. 启动WinSCP,启动后界面如下:

<span id="page-316-0"></span>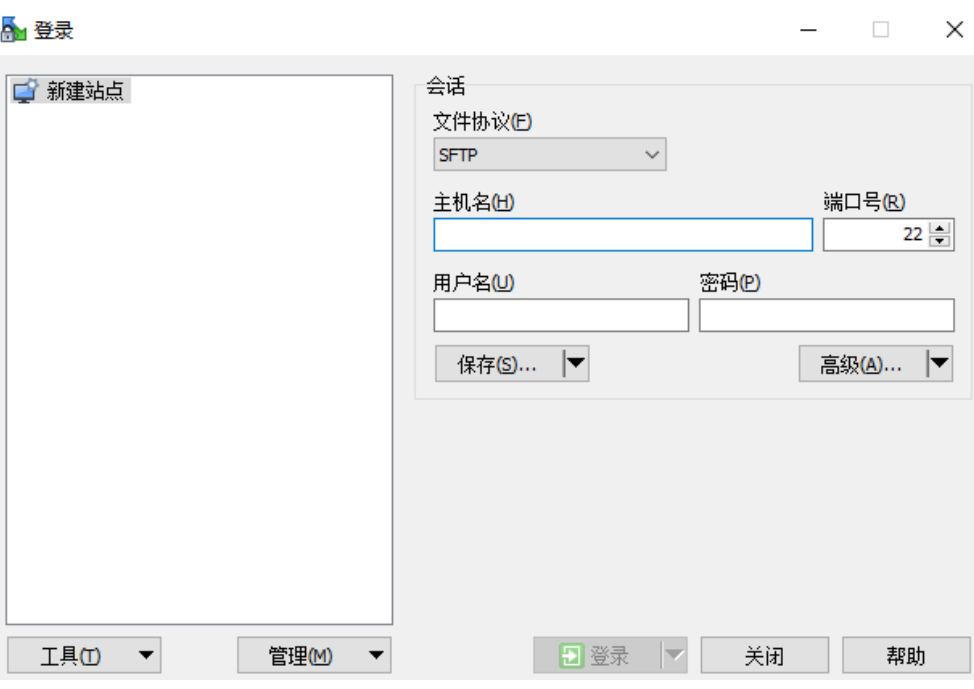

填写说明:

- 协议:选填 SFTP 或者 SCP 均可。
- 主机名:云服务器的公网 IP。登录管理控制台即可查看对应云服务器的公网 IP。
- 端口:默认 22。
- 用户名:云服务器的用户名。
	- 使用"SSH密钥方式"登录云服务器时:
		- 如果是"CoreOS"的公共镜像,用户名为"core"。
		- 如果是"非CoreOS"的公共镜像,用户名为"root"。
	- 使用"密码方式"登录云服务器,公共镜像(包括CoreOS)的用户名 为: root。
- 密码: 购买云服务器设置的密码或通过密钥方式转化后的密码。
- 4. 单击"登录",进入 "WinSCP" 文件传输界面。
- 5. 登录成功之后,您可以选择左侧本地计算机的文件,拖拽到右侧的远程云服务 器,完成文件上传到云服务器。

# **15.5** 本地 **macOS** 系统主机上传文件到 **Windows** 云服务器

## 操作场景

本节操作介绍本地macOS系统主机通过安装"Microsoft Remote Desktop for Mac" 工具向Windows云服务器传输文件的操作步骤。

## 前提条件

● 本地主机已安装Microsoft Remote Desktop for Mac或其他macOS系统适用的远 程连接工具。下载**[Microsoft Remote Desktop for Mac](https://docs.microsoft.com/zh-cn/windows-server/remote/remote-desktop-services/clients/remote-desktop-mac)**。

- Windows操作系统云服务器已绑定弹性公网IP。
- 首次登录云服务器时,请先使用VNC方式登录云服务器,打开RDP(Remote Desktop Protocol),然后再使用mstsc方式连接。

说明

使用公共镜像创建的云服务器,默认已打开RDP。

# 操作步骤

- 1. 启动Microsoft Remote Desktop。
- 2. 单击"Add Desktop"。

#### 图 **15-1** Add Desktop

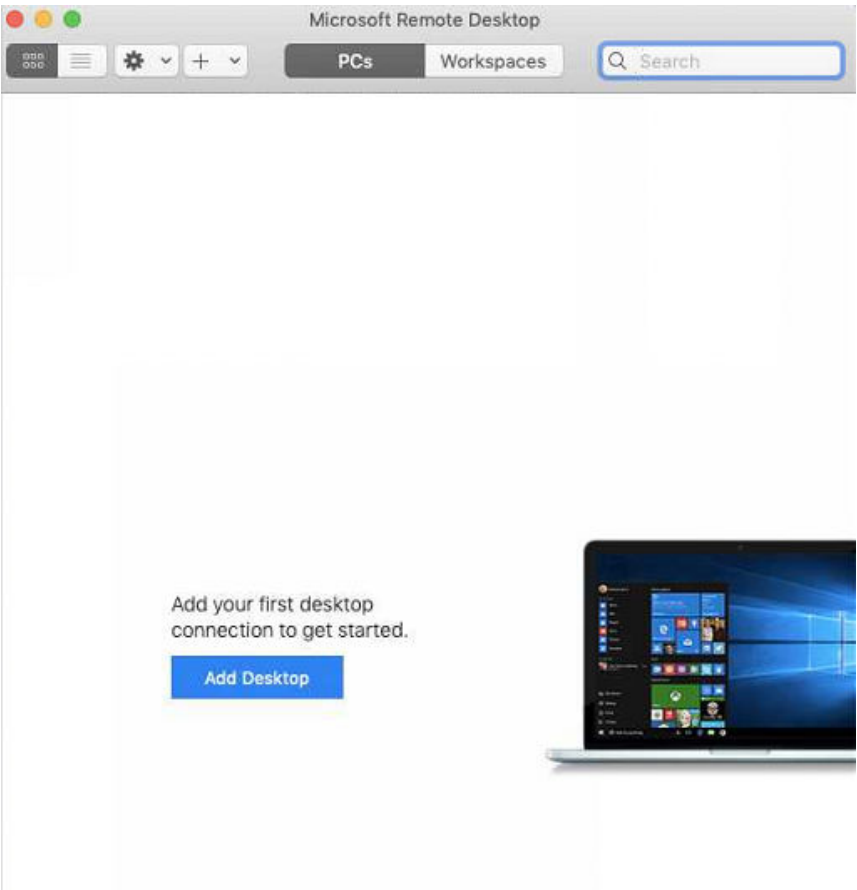

- 3. 设置登录信息。
	- PC name:输入需要登录的Windows实例的弹性公网IP地址。
	- User account:在下拉列表中选择"Add user account"。 弹出"Add user account"对话框。
		- i. 输入Windows实例账号"administrator", 并输入实例的登录密码, 单 击"Add"。

#### 图 **15-2** Add user account

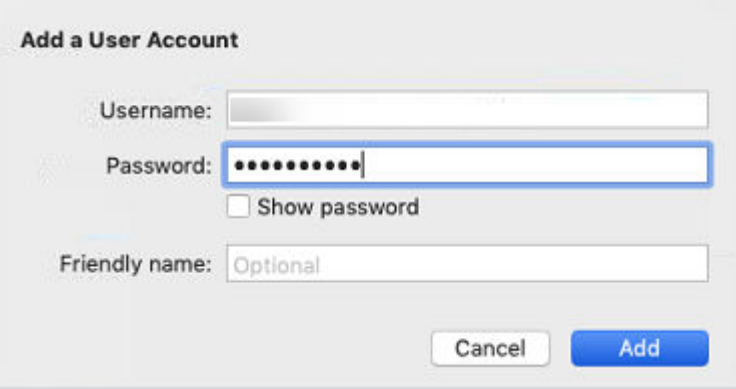

#### 图 **15-3** Add PC

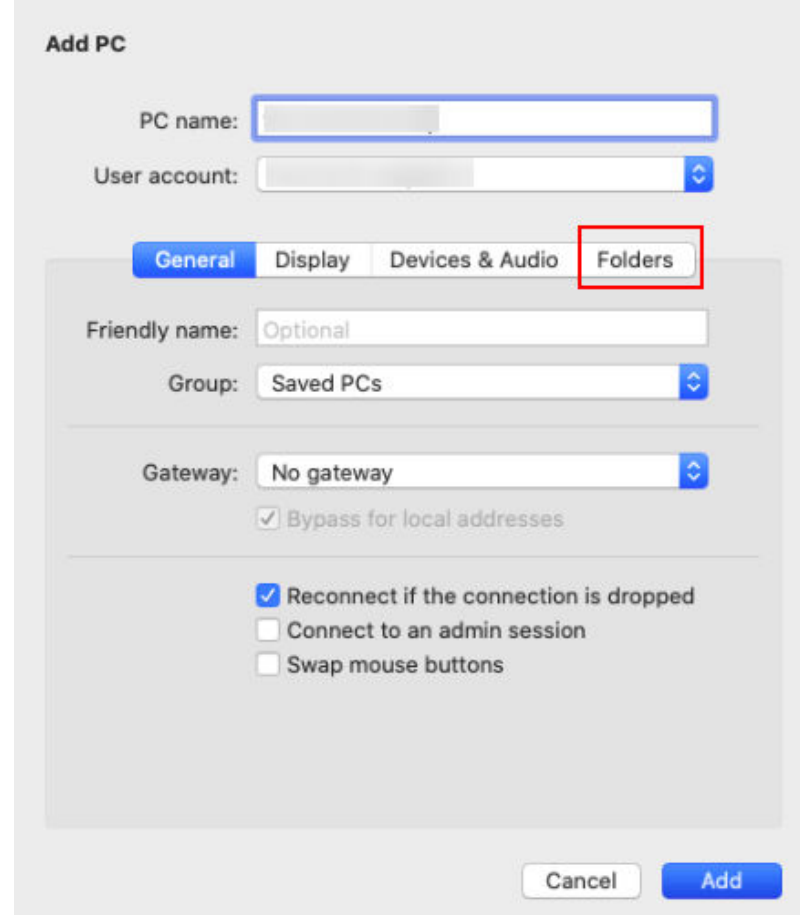

## 4. 选择待上传的文件夹。

- a. 单击"Folders"切换至选择文件夹列表。
- b. 单击左下角十,选择需上传的文件夹,并单击"Add"。
- 5. 在"Remote Desktop"页面,双击需要登录的Windows实例图标。

<span id="page-319-0"></span>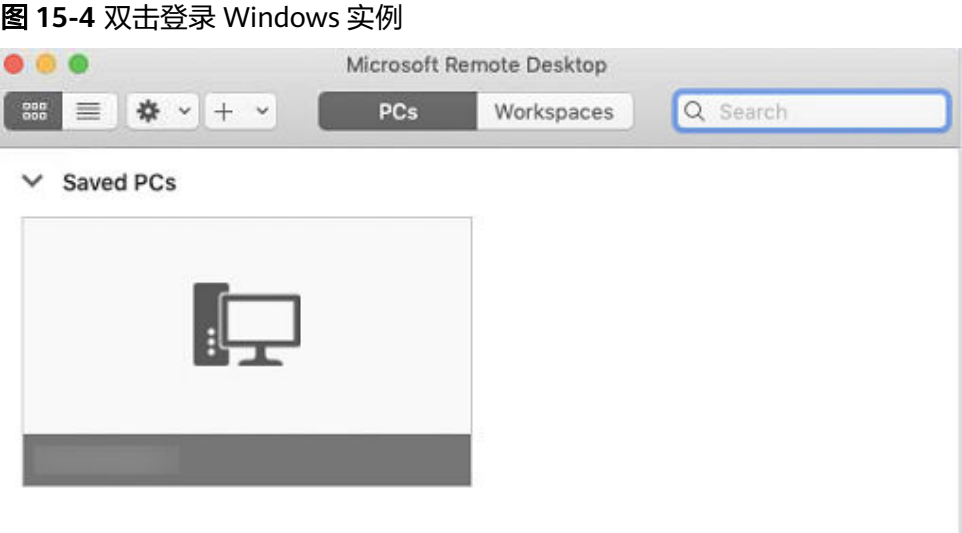

6. 确认登录信息后,单击"Continue"。 至此,您已经连接Windows实例。 打开Windows云服务器,查看共享的文件夹。 将需要上传的文件复制到Windows云服务器。或将Windows云服务器的文件下载 到本地主机。

# **15.6** 本地 **Linux** 主机使用 **SCP** 上传文件到 **Linux** 云服务器

# 操作场景

本节操作介绍本地Linux操作系统主机通过SCP向Linux云服务器传输文件的操作步骤。

## 操作步骤

登录管理控制台,在ECS列表页面记录待上传文件的云服务器的弹性公网IP。

上传文件

在本地Linux操作系统主机上执行以下命令,传输文件到Linux操作系统云服务 器。

## **scp** 本地主机文件地址 用户名**@**弹性公网**IP:**云服务器文件地址

例如:将本地文件 /home/test.txt 上传至弹性公网IP地址为139.x.x.x的云服务器 对应目录下,命令如下:

**scp /home/test.txt root@139.x.x.x:/home**

根据提示输入登录密码,即可完成上传。

#### 图 **15-5** 上传文件

```
[root@ecs-5c83 home]# scp /home/test.txt root@139. 1:/home
          's password:
root@139
test.txt
```
#### <span id="page-320-0"></span>下载文件

在本地Linux操作系统主机上执行以下命令,下载云服务器上的文件到本地主机。

**scp** 用户名**@**弹性公网**IP:**云服务器文件地址 本地主机文件地址

例如,将弹性公网IP地址为139.x.x.x的云服务器文件/home/test.txt 下载至本地对 应目录下,命令如下:

**scp root@139.x.x.x:/home/test.txt /home/** 根据提示输入登录密码,即可完成文件下载。

### 图 **15-6** 下载文件

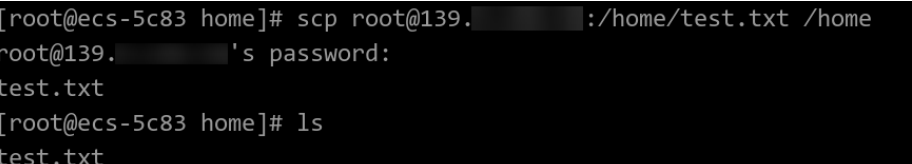

# **15.7** 本地 **Linux** 主机使用 **SFTP** 上传文件到 **Linux** 云服务器

# 操作场景

本节操作以CentOS操作系统为例,介绍配置SFTP、使用SFTP上传或下载文件、文件 夹的操作步骤。

# 操作步骤

- 1. 以root用户登录云服务器。
- 2. 执行以下命令查看ssh版本,OpenSSH版本大于等于4.8p1。 **ssh -V** 回显信息如下所示:

# OpenSSH\_7.4p1, OpenSSL 1.0.2k-fips 26 Jan 2017

- 3. 创建用户和组, 以user1用户为例。 **groupadd sftp useradd -g sftp -s /sbin/nologin user1**
- 4. 设置用户密码。 **passwd user1**

#### 图 **15-7** 设置用户密码

```
\lceil \text{root}(\text{decs-9a32-0001 } \sim )\text{\#} passwd user1
Changing password for user user1.
New password:
BAD PASSWORD: The password is shorter than 8 characters
Retype new password:
passwd: all authentication tokens updated successfully.
\lceil \text{root}(\text{Access-9a32-0001 } \sim) \text{\#} \rceil
```
5. 设置目录权限。

**chown root:sftp /home/user1 chmod 755 -R /home/user1 mkdir /home/user1/upload chown -R user1:sftp /home/user1/upload chmod -R 755 /home/user1/upload**

6. 执行以下命令,编辑sshd\_config文件。

**vim /etc/ssh/sshd\_config**

注释掉如下信息 #Subsystem sftp /usr/libexec/openssh/sftp-server

补充如下内容: Subsystem sftp internal-sftp Match Group sftp ChrootDirectory /home/%u ForceCommand internal-sftp AllowTcpForwarding no X11Forwarding no

### 图 **15-8** sshd\_config 文件补充配置信息后

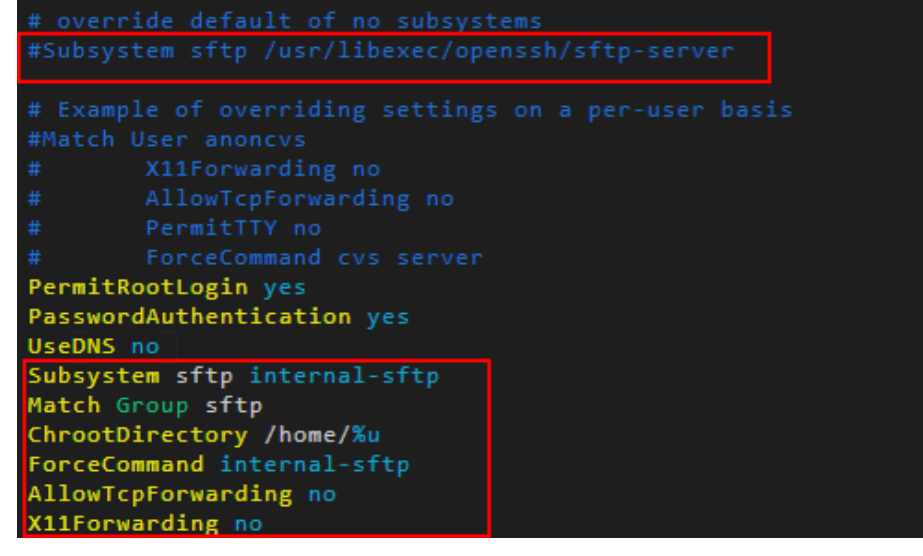

7. 重启云服务器,或执行以下命令重启sshd服务。 **service sshd restart** 或

#### **systemctl restart sshd**

- 8. 在本地主机执行以下命令,远程连接到服务器。 **sftp root@IP**地址
- 9. 连接成功后,您可以使用交互式的**sftp**命令。

<span id="page-322-0"></span>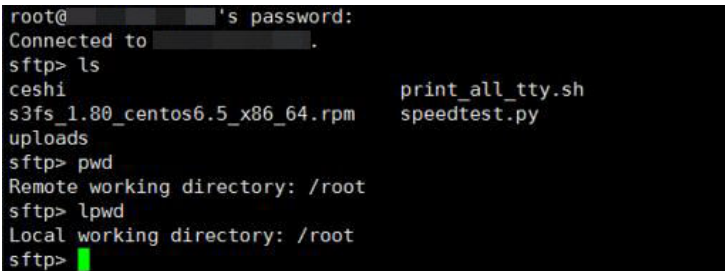

10. 执行以下命令,上传或下载文件、文件夹。

#### 上传文件:**put -r**

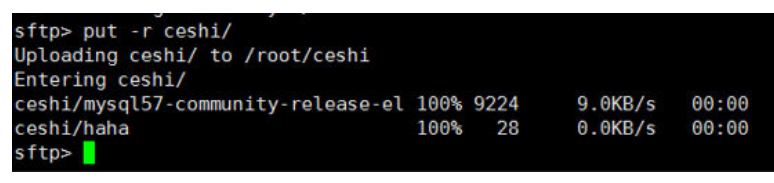

#### 下载文件:**get -r**

sftp> get -r s3fs\_1.80\_centos6.5\_x86\_64.rpm<br>Fetching /root/s3fs\_1.80\_centos6.5\_x86\_64.rpm to s3fs\_1.80\_centos6.5  $x86$  64.rpm /root/s3fs 1.80 centos6.5 x86 64.r 100% 3250KB 3.2MB/s 00:00 sftp>

# **15.8** 本地 **Windows** 主机使用 **FTP** 上传文件到 **Windows/ Linux** 云服务器

# 操作场景

本节操作介绍如何在Windows操作系统的本地主机上使用FTP上传文件到云服务器。

## 前提条件

- 云服务器已绑定弹性公网IP,且安全组入方向开启TCP协议的21端口。
- 已在待上传文件的云服务器中搭建 FTP 服务。
	- 如果您的云服务器为 Windows 操作系统,具体操作请参考 搭建**[FTP](https://support.huaweicloud.com/bestpractice-ecs/zh-cn_topic_0109733866.html)** 站点 (**[Windows](https://support.huaweicloud.com/bestpractice-ecs/zh-cn_topic_0109733866.html)**)。
	- 如果您的云服务器为 Linux 操作系统,具体操作请参考 搭建**[FTP](https://support.huaweicloud.com/bestpractice-ecs/zh-cn_topic_0115828034.html)** 站点 (**[Linux](https://support.huaweicloud.com/bestpractice-ecs/zh-cn_topic_0115828034.html)**)。

# 操作步骤

- 1. 在Windows本地主机上安装FileZilla。下载**[FileZilla](https://filezilla-project.org/)**。
- 2. 在Windows本地主机打开 FileZilla,填写待连接的云服务器信息,单击"快速连 接"。
	- 主机:云服务器的弹性公网IP。
	- 用户名:搭建FTP时设置的用户名。
	- 密码:搭建FTP时设置的用户对应的密码。
	- 端口:FTP链接端口,默认使用21端口。

#### <span id="page-323-0"></span>图 **15-9** 连接云服务器

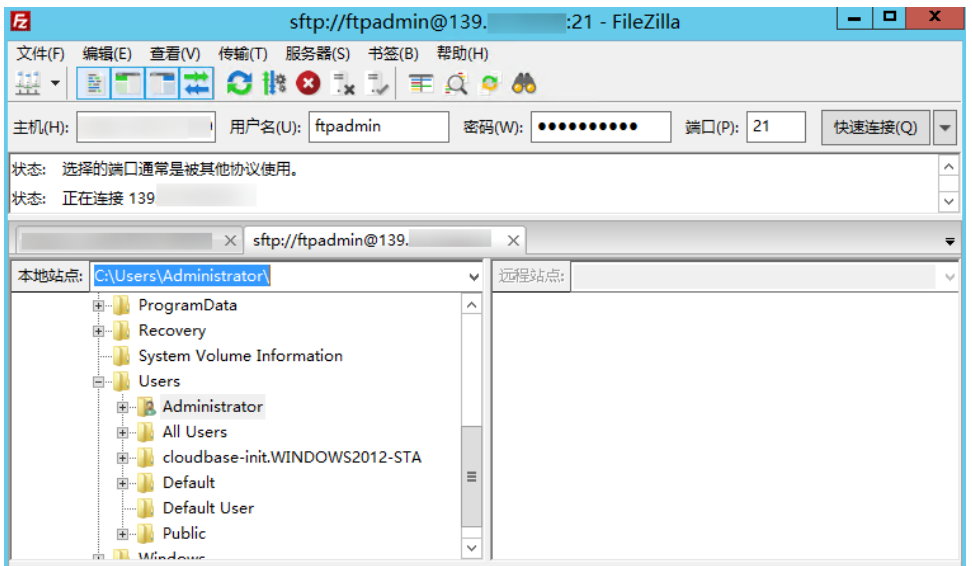

3. 您可以选择左侧本地计算机的文件,拖拽到右侧的远程云服务器,完成文件上传 到云服务器。

# **15.9** 本地 **Linux** 主机使用 **FTP** 上传文件到 **Linux** 云服务器

# 操作场景

本文介绍如何在 Linux 系统的本地机器上使用 FTP 服务,将文件从本地上传到云服务 器中。

### 前提条件

已在待上传文件的云服务器中搭建 FTP 服务。

- 云服务器已绑定弹性公网IP,且安全组入方向开启TCP协议的21端口。
- 已在待上传文件的云服务器中搭建 FTP 服务。
	- 如果您的云服务器为 Windows 操作系统,具体操作请参考 搭建**[FTP](https://support.huaweicloud.com/bestpractice-ecs/zh-cn_topic_0109733866.html)** 站点 (**[Windows](https://support.huaweicloud.com/bestpractice-ecs/zh-cn_topic_0109733866.html)**)。
	- 如果您的云服务器为 Linux 操作系统,具体操作请参考 搭建**[FTP](https://support.huaweicloud.com/bestpractice-ecs/zh-cn_topic_0115828034.html)** 站点 (**[Linux](https://support.huaweicloud.com/bestpractice-ecs/zh-cn_topic_0115828034.html)**)。

#### 操作步骤

- 1. Linux操作系统的本地主机安装ftp。 以CentOS 7.6操作系统为例,执行以下命令安装ftp **yum -y install ftp**
- 2. 执行以下命令连接云服务器。 **ftp** 云服务器弹性公网IP 并根据提示,输入FTP服务的用户名和密码。
	- 上传文件 执行以下命令,将本地文件上传至云服务器中。
#### **put** 本地主机文件地址

例如:将本地Linux主机的/home/test.txt 上传到云服务器。 **put /home/test.txt**

– 下载文件 执行以下命令,将云服务器中的文件下载至本地。 **get** 云服务器文件地址 本地主机文件地址 例如:将云服务器的test.txt下载到本地Linux主机。 **get /home/test.txt**

# **15.10** 怎样在本地主机和 **Windows** 云服务器之间互传数 据?

# 方法一:安装传输工具

在本地主机和Windows云服务器上分别安装FileZilla等工具进行数据传输。

## 方法二:本地磁盘映射

使用远程桌面连接mstsc方式进行数据传输。该方式不支持断点续传,可能存在传输中 断的情况,因此不建议上传大文件。文件较大时,建议使用部署FTP服务等方式进行数 据互传。

- 1. 登录本地主机。
- 2. 使用快捷键"Win+R"打开"运行"窗口。
- 3. 在"打开"栏,输入"mstsc",打开远程桌面连接。

#### 图 **15-10** 远程桌面连接

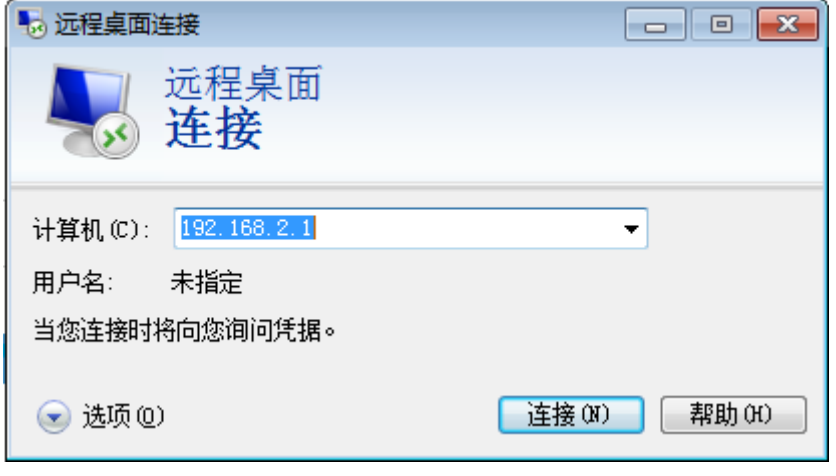

- 4. 单击左下角的 , 展开选项菜单。
- 5. 选择"本地资源"页签,并单击"本地设备和资源"栏的"详细信息"。

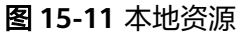

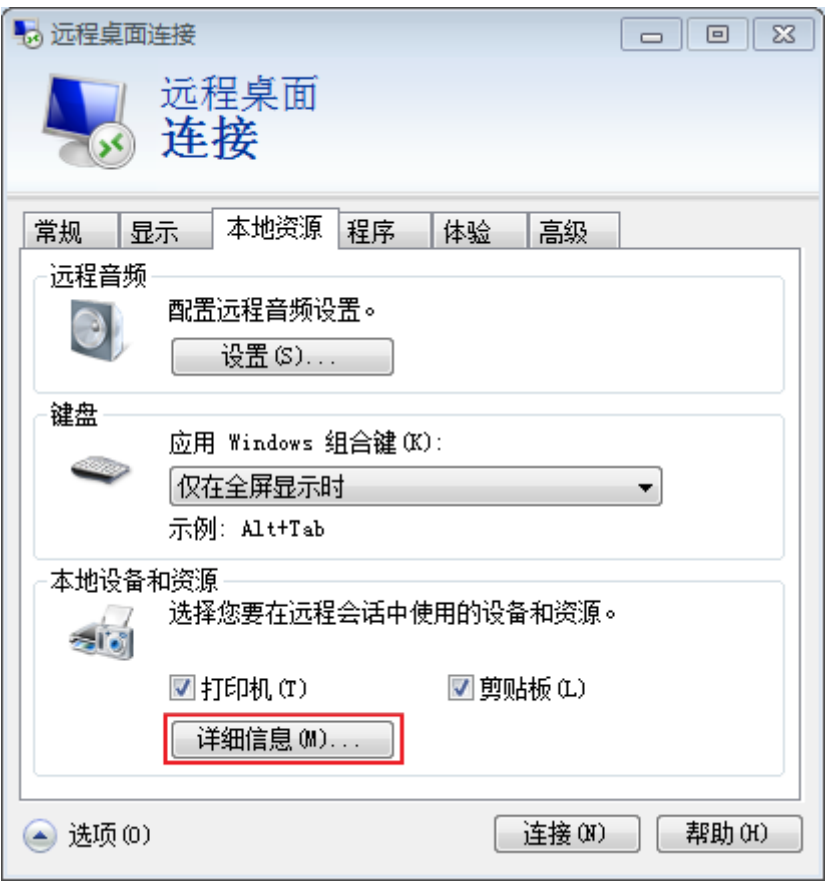

6. 勾选"驱动器"和"其他支持的即插即用 (PnP)设备", 并单击"确定", 将本 地主机上的所有磁盘映射到Windows云服务器。

如果只需要映射部分本地主机上的磁盘到Windows云服务器,请展开"驱动 器",勾选待映射的磁盘设备。

图 **15-12** 本地设备和资源

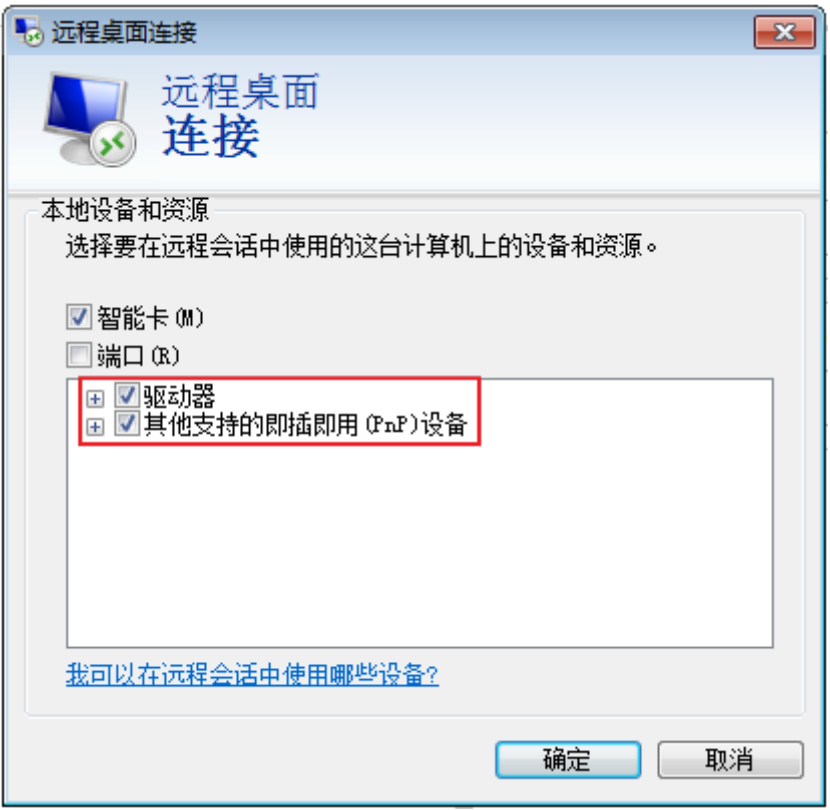

7. 再次打开远程桌面连接窗口,并在"计算机"栏输入Windows云服务器的弹性公 网IP地址。

#### 图 **15-13** 远程桌面连接 Windows 云服务器

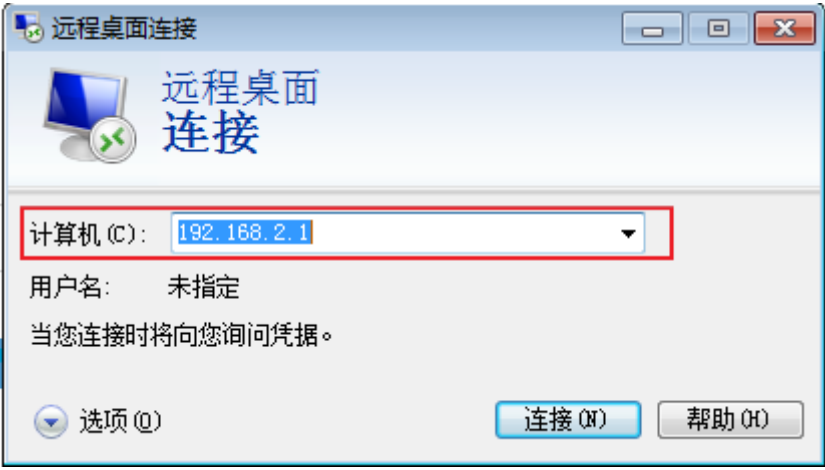

8. 单击"连接"。

登录Windows云服务器。

9. 查看Windows云服务器的磁盘信息,如果有显示本地主机的磁盘设备,则表示您 的本地主机与Windows云服务器之间可以互传数据了,如图**[15-14](#page-327-0)**所示。

#### <span id="page-327-0"></span>图 **15-14** 查看磁盘设备

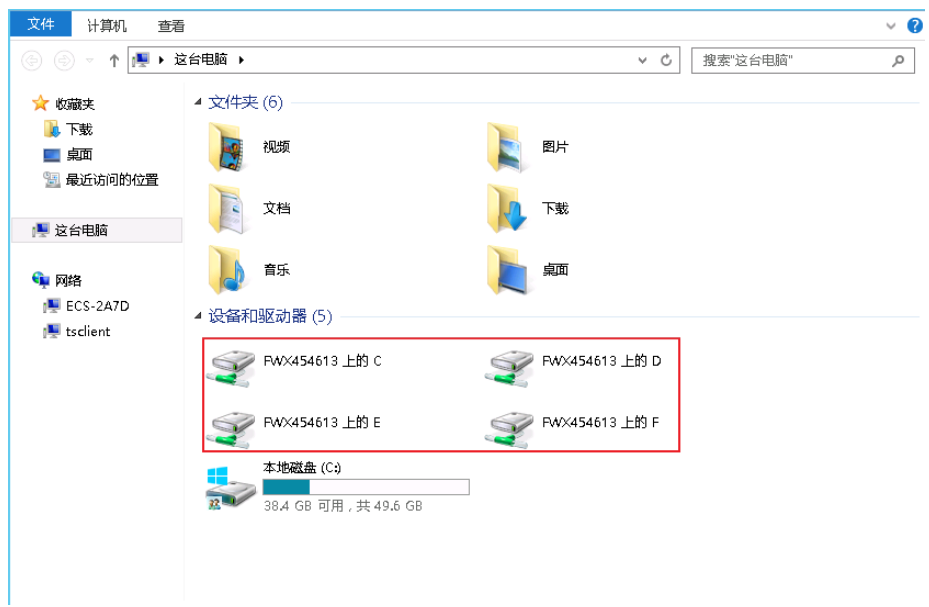

# 方法三:搭建 **FTP** 站点

搭建**FTP**[站点](https://support.huaweicloud.com/bestpractice-ecs/zh-cn_topic_0109733866.html),传输文件到云服务器。

# **15.11** 使用 **FTP** 上传文件时客户端连接服务端超时怎么办?

## 问题描述

客户端连接服务端超时,无法连接到服务端。

约束与限制

该文档适用于本地主机Windows系统上的FTP服务。

# 可能原因

服务端防火墙或安全组拦截。

## 处理方法

- 1. 检查服务端防火墙设置。
- 2. 关闭防火墙或者添加相应规则。

# **15.12** 使用 **FTP** 上传文件时写入失败,文件传输失败怎么 办?

#### 问题描述

使用FTP上传文件时,写入失败,文件传输失败。

# 约束与限制

该文档适用于Windows系统上的FTP服务。

## 可能原因

FTP服务端在NAT环境下,客户端需使用被动模式连接服务端。在这种情况下,服务端 的IP地址无法从路由器外部访问,所以应该在服务端的对外IP中填写此服务器的公网IP (弹性公网IP),同时设置端口范围来限制需要通过路由器转发的端口数量。

# 处理方法

弹性公网IP与私有IP使用NAT方式绑定,所以需要在服务端做相应的配置。

1. 配置服务端对外的公网IP。 选择"Edit > Settings"。

#### 图 **15-15** 配置服务端对外的公网 IP

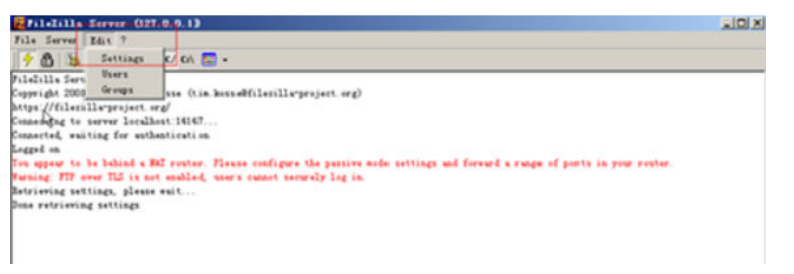

2. 选择"Passive mode settings",设置数据传输端口范围 (如50000-50100), 并填写弹性公网IP。

#### 图 **15-16** 设置数据传输端口范围

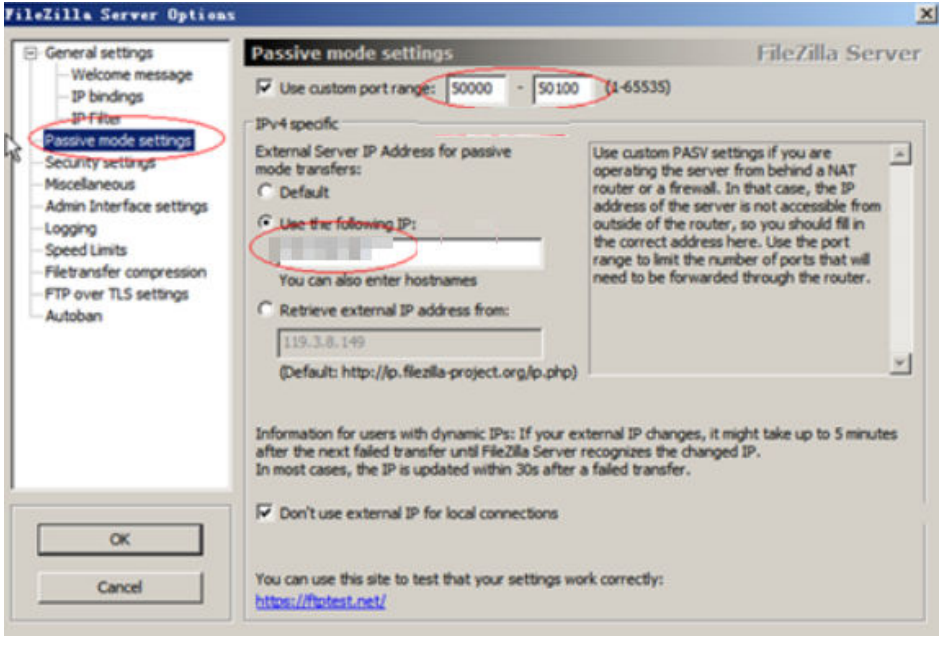

- 3. 单击"OK"。
- 4. 安全组中开启入方向tcp协议的50000-50100和21端口。

<span id="page-329-0"></span>图 **15-17** 放通 50000-50100 和 21 端口

| TCP:21           | IP <sub>v4</sub> | $0.0.0.0/0$ (2) | <b>Sept.</b>                   |        | 修改 复制 删除 |  |
|------------------|------------------|-----------------|--------------------------------|--------|----------|--|
| TCP:22           | IP <sub>v4</sub> | $0.0.0.0/0$ (?) | Permit default Linux SSH port. |        | 修改 复制 删除 |  |
| TCP: 3389        | IP <sub>v4</sub> | $0.0.0.0/0$ (?) | Permit default Windows remot   | 修改复制删除 |          |  |
| TCP: 50000-50100 | IP <sub>v4</sub> | $0.0.0.0/0$ ②   | $\sim$                         |        | 修改 复制 删除 |  |

5. 在客户端连接测试。

# 15.13 搭建了 FTP, 通过公网无法访问怎么办?

## 问题描述

- Windows操作系统的云服务器,搭建了FTP,但无法通过弹性公网IP连接和访问。
- 客户端连接服务端超时,无法连接到服务端。
- 上传文件慢。

## 可能原因

- 云服务器的安全组拦截公网连接和访问。
- 云服务器的防火墙拦截了FTP进程。

## 配置 **FTP** 防火墙支持

如果华为云上的服务器需要通过公网IP地址访问华为云上的实例搭建的FTP服务器时, 需要配置FTP服务器的被动模式,如果需要使用FTP服务器的被动模式,则需要配置 FTP防火墙支持。

- 1. 登录管理控制台,并通过**[VNC](https://support.huaweicloud.com/usermanual-ecs/ecs_03_0127.html)**方式登录云服务器。
- 2. 选择"开始 > 服务器管理器"。
- 3. 在"服务器管理器"中,选择"仪表板 > 工具 > Internet Information Services (IIS)管理器 "。

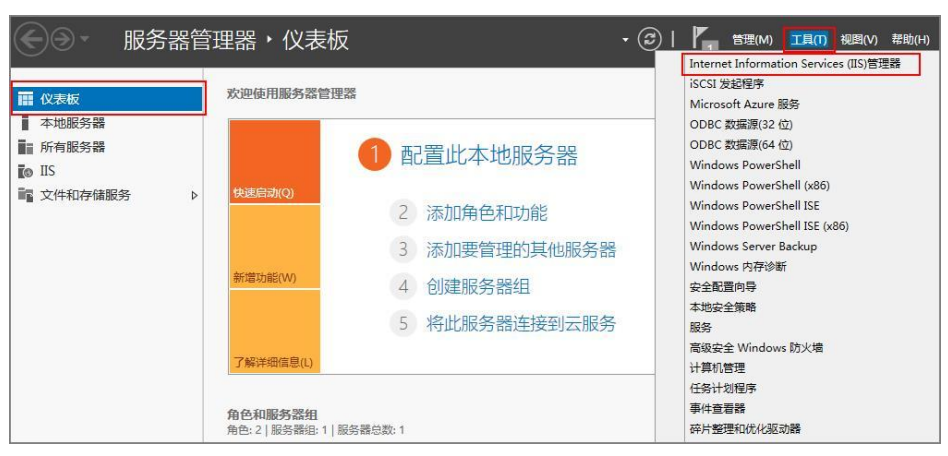

4. 双击"FTP防火墙支持",打开FTP防火墙支持的配置界面。

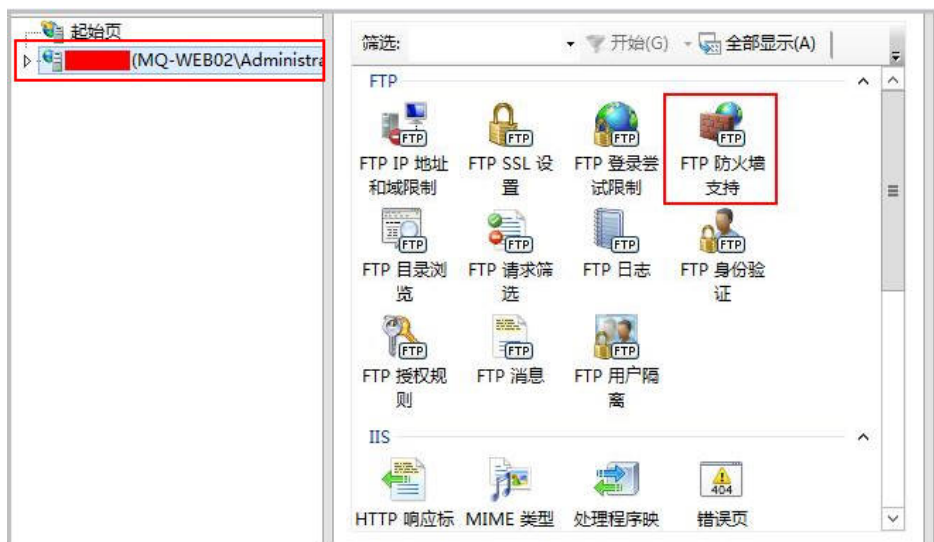

- 5. 配置相关参数,并单击"应用"。
	- 数据通道端口范围: 指定用于被动连接的端口范围。可指定的有效端口范围 为1025-65535。请根据实际需求进行设置。
	- 防火墙的外部IP地址:输入该弹性云服务器的公网IP地址。

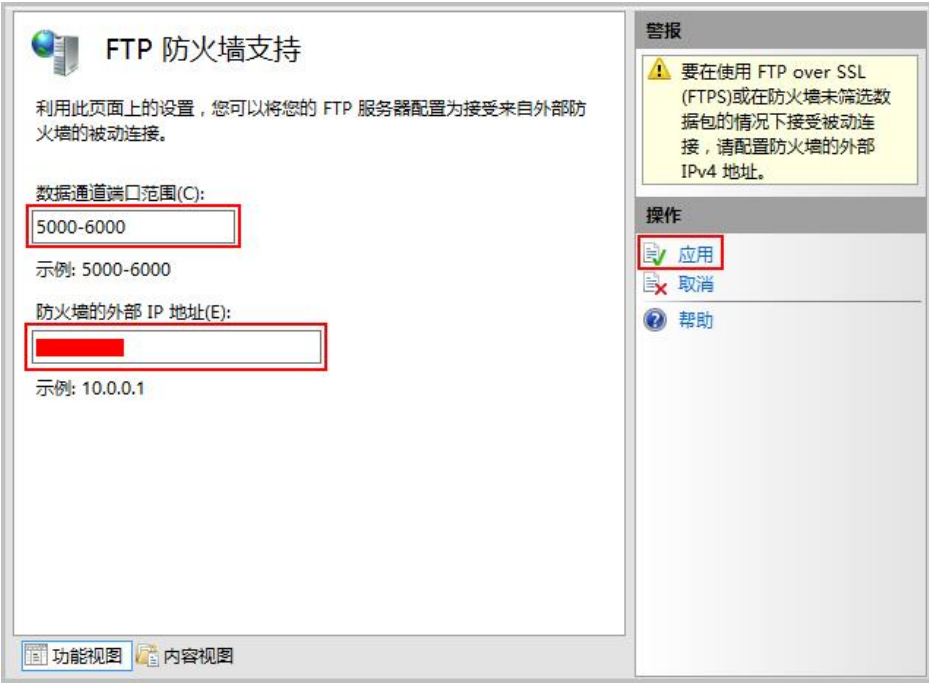

6. 重启云服务器使防火墙配置生效。

#### 设置安全组及防火墙

搭建好FTP站点后,需要在云服务器安全组的入方向添加一条放行FTP端口的规则。

如果配置了"配置**FTP**[防火墙支持"](#page-329-0),需要在安全组中同时放行FTP站点使用的端口和 FTP防火墙使用的数据通道端口。

服务器防火墙默认放行TCP的21端口用于FTP服务。如果选用其他端口,需要在防火墙 中添加一条放行此端口的入站规则。

- 1. 登录管理控制台。
- 2. 单击管理控制台左上角的 <sup>V</sup> ,选择区域和项目。
- 3. 选择"计算 > 云服务器"。
- 4. 在云服务器列表,单击待变更安全组规则的云服务器名称。 系统跳转至该云服务器详情页面。
- 5. 选择"安全组"页签,并单击,查看安全组规则。
- 6. 单击安全组ID。 系统自动跳转至安全组页面。
- 7. 在"入方向"页签下,单击"添加规则",配置安全组入方向的访问规则。 根据业务需要,将源地址设置为允许已知IP地址所在的网段访问该安全组。 配置**FTP**[防火墙支持中](#page-329-0)可指定的有效端口范围为1025-65535,例如配置的数据端 口范围为5000-6000。

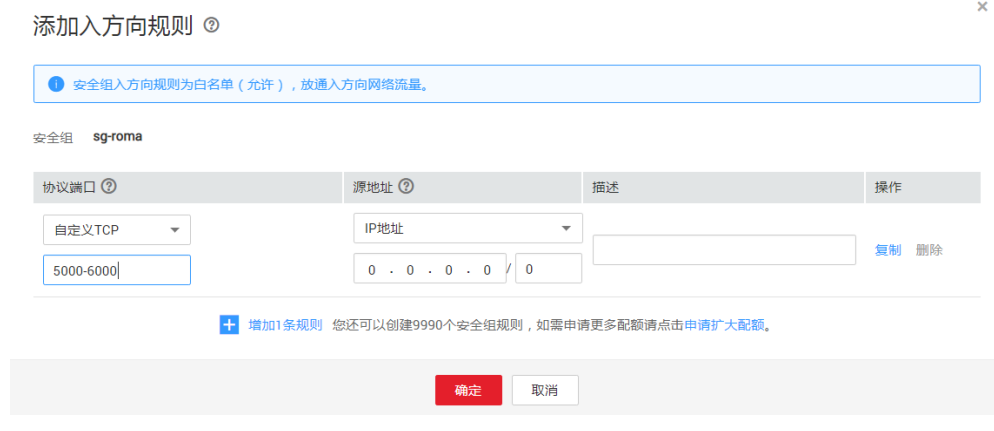

#### 说明

如果将源地址设置为默认的0.0.0.0/0,指允许所有IP地址访问安全组内的云服务器。

# **15.14** 打开 **FTP** 服务器上的文件夹时发生错误,请检查是否 有权限访问该文件夹

## 问题描述

打开FTP服务器上的文件夹时发生错误,请检查是否有权限访问该文件夹。

 $\times$ 

#### 图 **15-18** FTP 文件夹错误

FTP 文件夹错误

打开 FTP 服务器上的文件夹时发生错误。请检查是否有权限访问该文件

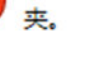

详细信息: 200 Type set to A 227 Entering Passive Mode (

确定

# 可能原因

浏览器设置了FTP防火墙。

# 处理方法

以设置IE浏览器为例。

- 1. 打开IE浏览器菜单"工具 > Internet 选项"。
- 2. 选择"高级"标签卡。
- 3. 取消勾选"使用被动FTP (用于防火墙和DSL调制解调器兼容)"。

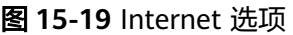

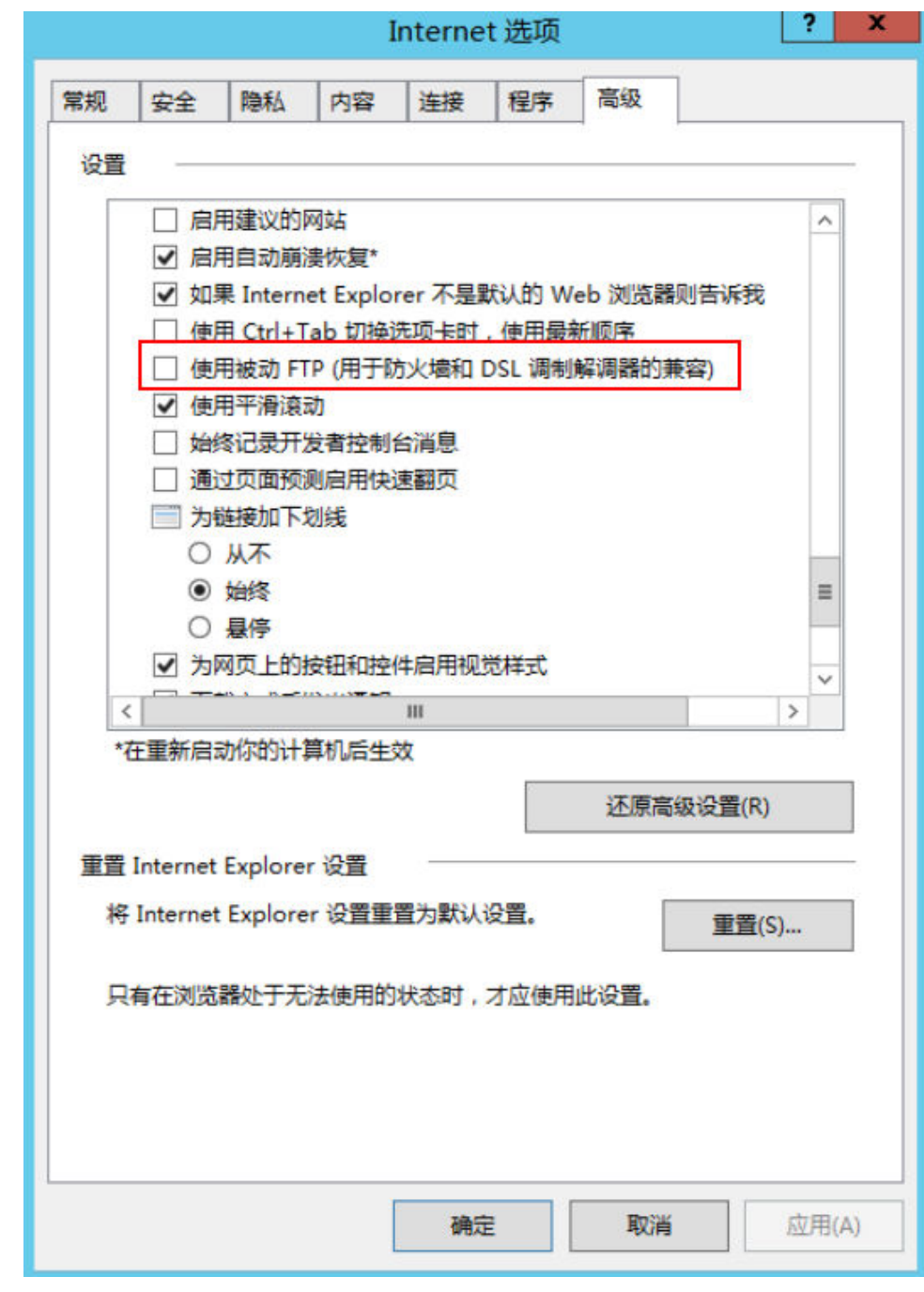

4. 单击"确定",重启IE浏览器,重试打开FTP服务器上的文件夹。

# **15.15 WinSCP** 无法连接到 **Linux** 云服务器怎么办?

## 问题现象

Winscp无法连接到服务器。SSH连接工具例如Xshell可以正常连接云服务器。

#### 图 **15-20** Winscp 连接失败

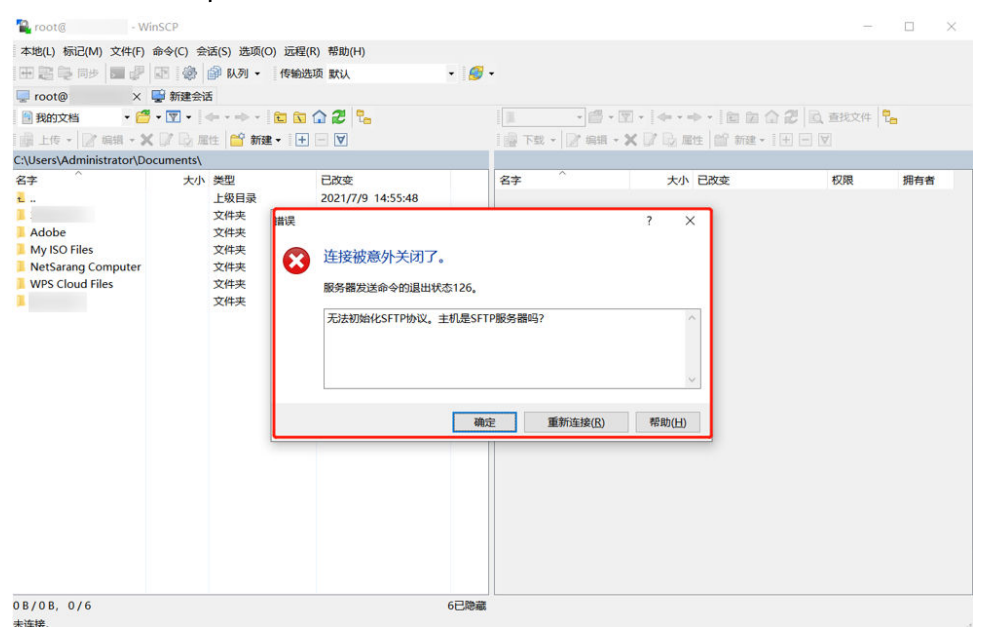

# 根因分析

其他SSH工具连接云服务器正常,但是Winscp无法连接到服务器。说明SSH服务是没 有问题的,Winscp连接基于的是SFTP协议。

执行以下命令,查看/etc/ssh/sshd\_config文件。

#### **vi /etc/ssh/sshd\_config**

查看关于SFTP的配置描述,说明SFTP关联的配置文件是/usr/libexec/openssh/sftpserver

#### 图 **15-21** 查看 SFTP 关联的配置文件

```
# override default of no subsystems
Subsystem
                sftp
                        /usr/libexec/openssh/sftp-server
```
如果sftp-server文件缺失或者权限不对都会导致WinSCP连接异常,默认权限是755。

## 处理方法

- 如果文件缺失,在可以正常远程的情况下,通过scp或其他文件传输方式将正常云 服务器上的文件传输到故障机器对应目录下。
- 如果文件权限有变化,可以通过chmod修改文件权限为755。 **chmod 755 -R /usr/libexec/openssh/sftp-server**

# **15.16** 上传文件到云服务器缓慢怎么办?

上传文件到云服务器时,您可能会遇到上传速度慢的问题。该问题可能是由于网络带 宽限制、文件大小和类型、服务器负载过高、上传方式和工具以及优化网络连接等原 因所致。

本文介绍上传文件慢的可能原因与处理措施,帮助您提高云服务器的上传速度,提升 用户体验。

#### 表 **15-1** 可能原因与处理措施

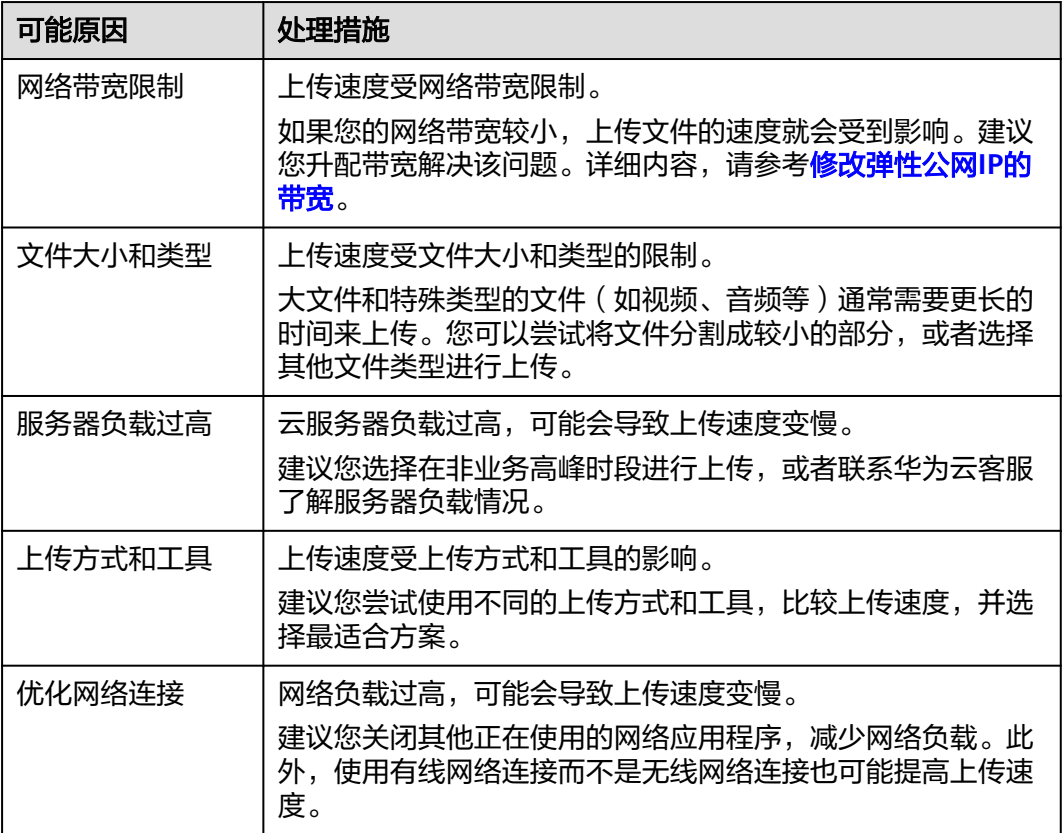

# 16**ECS** 故障

# **16.1** 针对管理控制台的异常提示信息,应该如何处理?

# 问题描述

您可以通过本节内容解决如下问题:

- 用户在管理控制台执行弹性云服务器相关操作后出现异常,针对管理控制台提示 的异常信息,应该如何处理?
- 用户参见《弹性云服务器接口参考》调用云服务器相关的API接口时,如果返回错 误码,应该如何处理?

## 背景知识

用户通过管理控制台执行弹性云服务器的相关操作后,弹性云服务器列表页面将显示 相应操作的申请状态。通过申请状态中显示的信息,用户可以获悉当前操作请求的执 行状态。

- 如果操作请求正常执行完毕,则任务提示栏中的记录将自动清除。
- 如果操作请求在执行过程中出现异常,则任务提示栏将返回错误码及其说明。

# 处理方法

您可以通过表**16-1**中的处理建议进行下一步操作,处理相应的异常。

#### 表 **16-1** 错误码处理建议

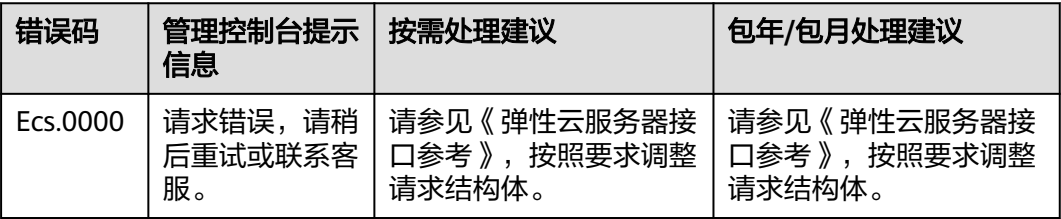

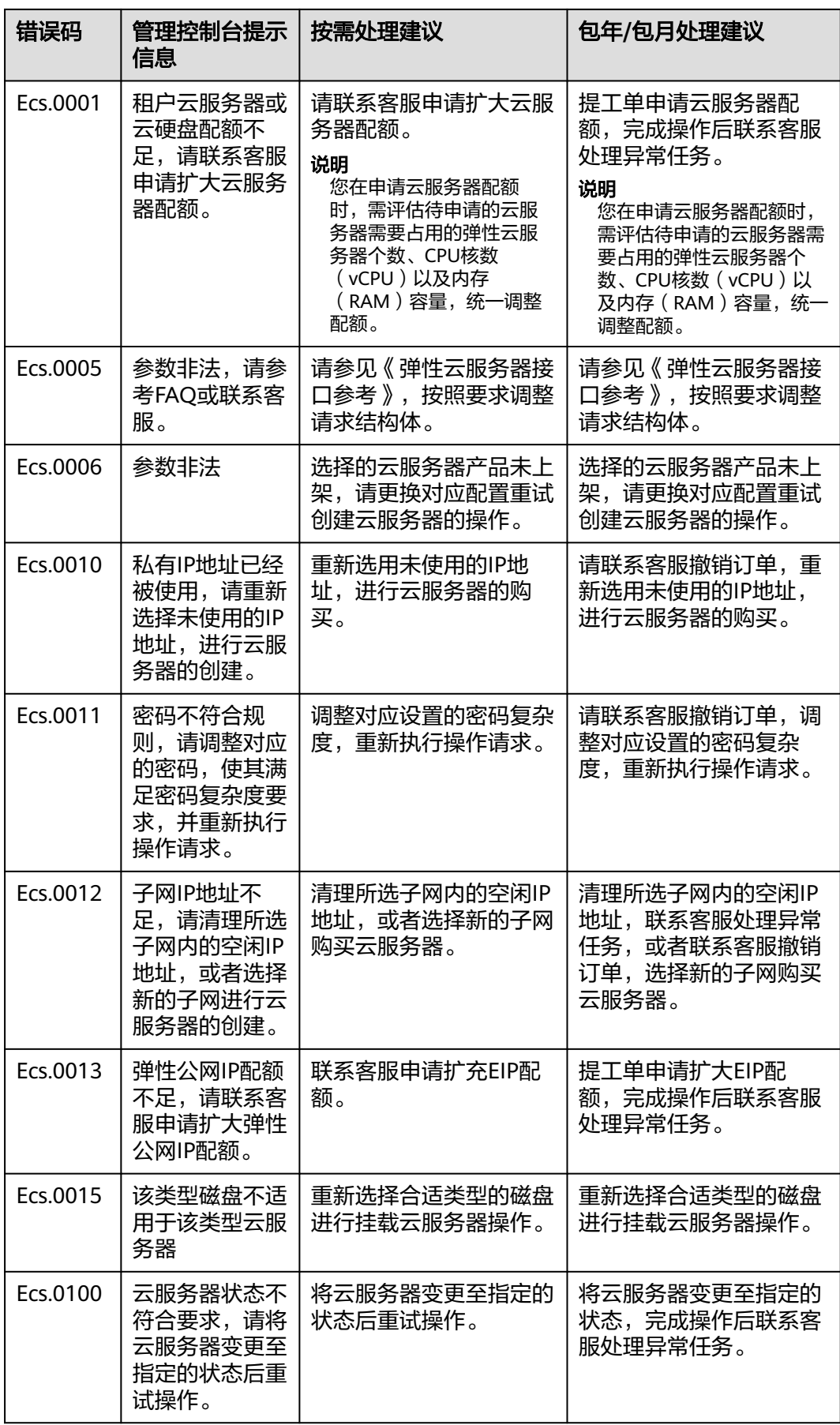

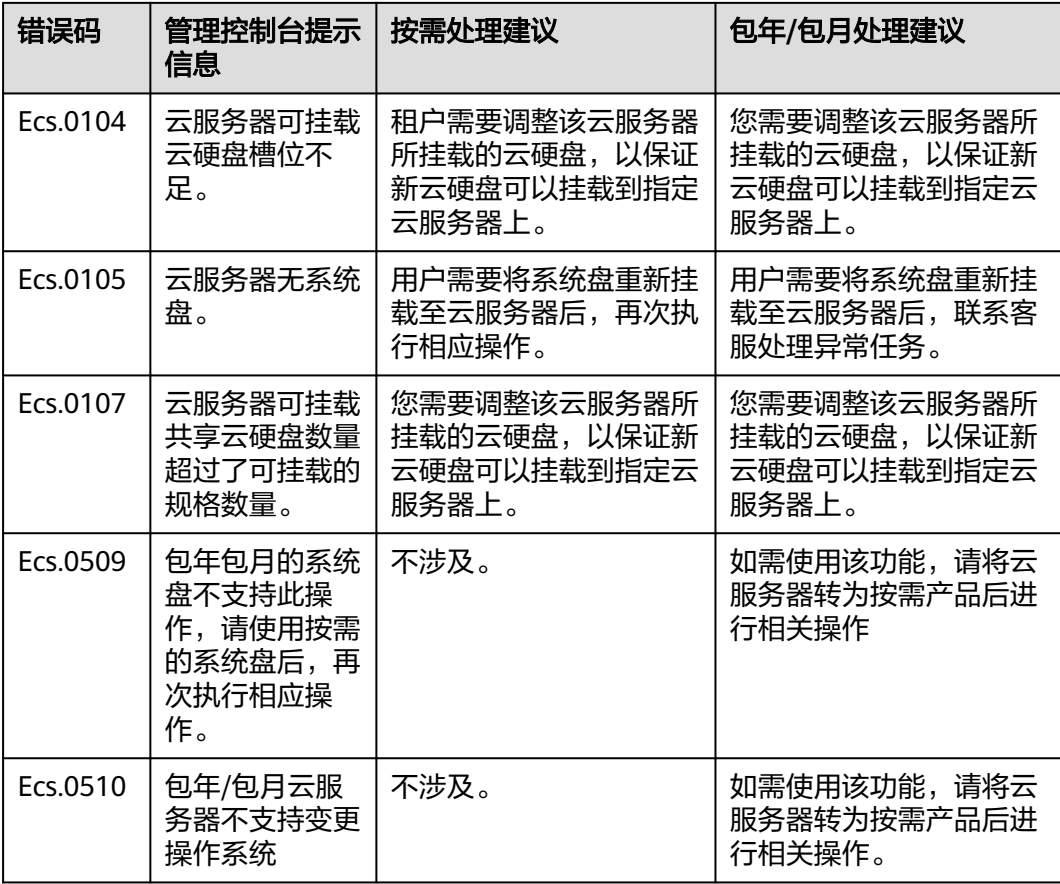

# **16.2** 如何修复虚拟化驱动异常的 **Windows** 弹性云服务器?

# 问题背景

Windows弹性云服务器虚拟化驱动异常(Tools没有正常运行)。为保证弹性云服务器 的正常使用,请参见本节内容进行修复。

## 问题描述

弹性云服务器虚拟化驱动异常会影响弹性云服务器服务数据安全、可用性、系统性 能。

具体影响的表现:

- 1. 可能导致弹性云服务器文件系统损坏。 用户控制台单击"关机"、"重启"按钮,由于没有Tools,在云平台底层弹性云 服务器会被"强制关机"、"强制重启"。
- 2. 可能导致弹性云服务器服务不可用。 虚拟化驱动异常的弹性云服务器无法在物理机之间做热迁移,当物理机故障或做 硬件维护时,弹性云服务器无法被迁移到其他物理机,无法保证弹性云服务器服 务的高可用性。
- 3. 弹性云服务器网络和存储性能降低。

虚拟化驱动对弹性云服务器的网络、存储性能进行了优化,虚拟化驱动不正常时 网络、存储性能降低。

## 操作场景

- 场景一: Windows弹性云服务器未安装Tools。
- 场景二: 弹性云服务器虚拟化驱动被卸载,导致虚拟化驱动无法正常运行。

# 操作步骤

Windows弹性云服务器安装Tools的步骤:

- 1. 获取Tools安装包"pvdriver-windows.zip"。 软件包下载地址:**[https://ecs-instance-driver.obs.cn](https://ecs-instance-driver.obs.cn-north-1.myhuaweicloud.com/pvdriver-windows.zip)[north-1.myhuaweicloud.com/pvdriver-windows.zip](https://ecs-instance-driver.obs.cn-north-1.myhuaweicloud.com/pvdriver-windows.zip)**
- 2. 解压缩安装包,双击setup.exe执行文件开始安装,安装过程类似如<mark>图16-1</mark>所示。

#### 图 **16-1** 安装 pvdriver

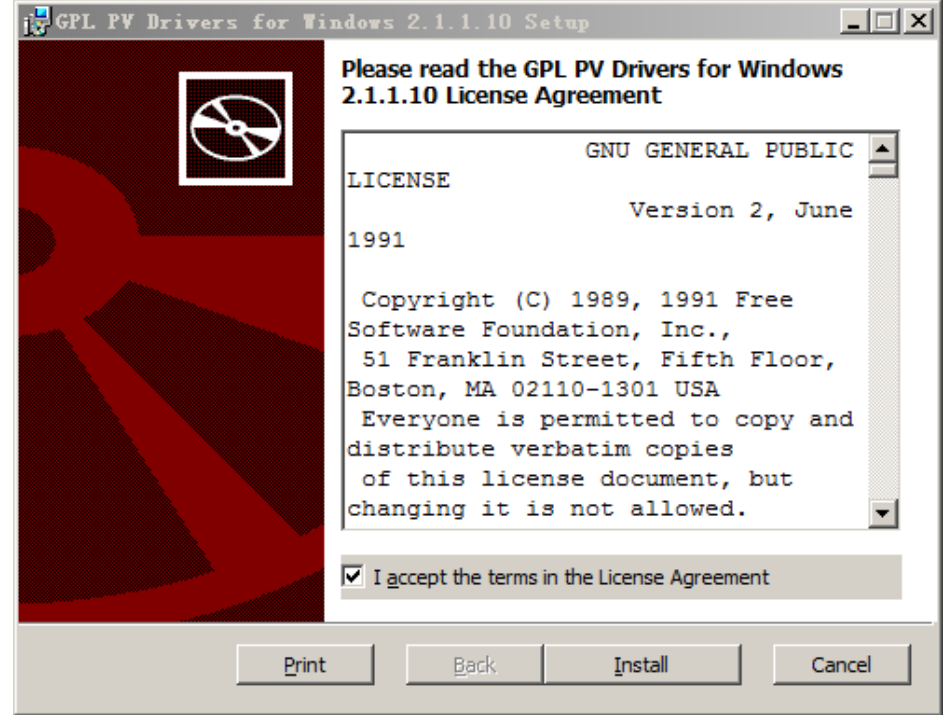

- 3. 单击"下一步",选择是否接受许可。
- 4. 单击"Install"开始安装,安装进度显示如图**[16-2](#page-340-0)**所示。

#### <span id="page-340-0"></span>图 **16-2** 安装进度

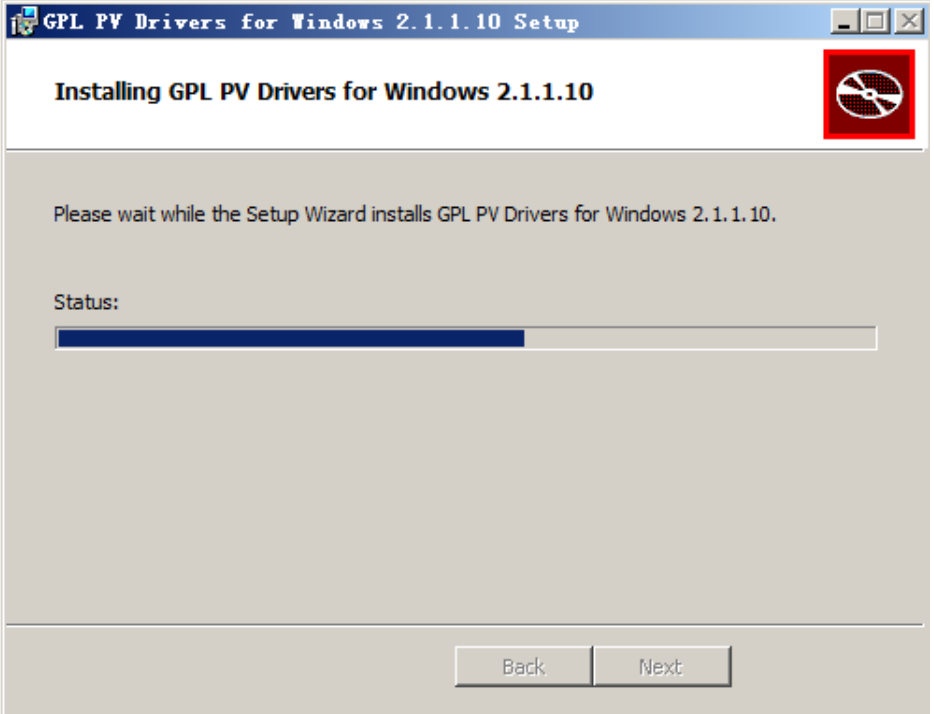

5. 单击"Finish",安装完成,如图**16-3**所示。

#### 图 **16-3** 安装完成界面

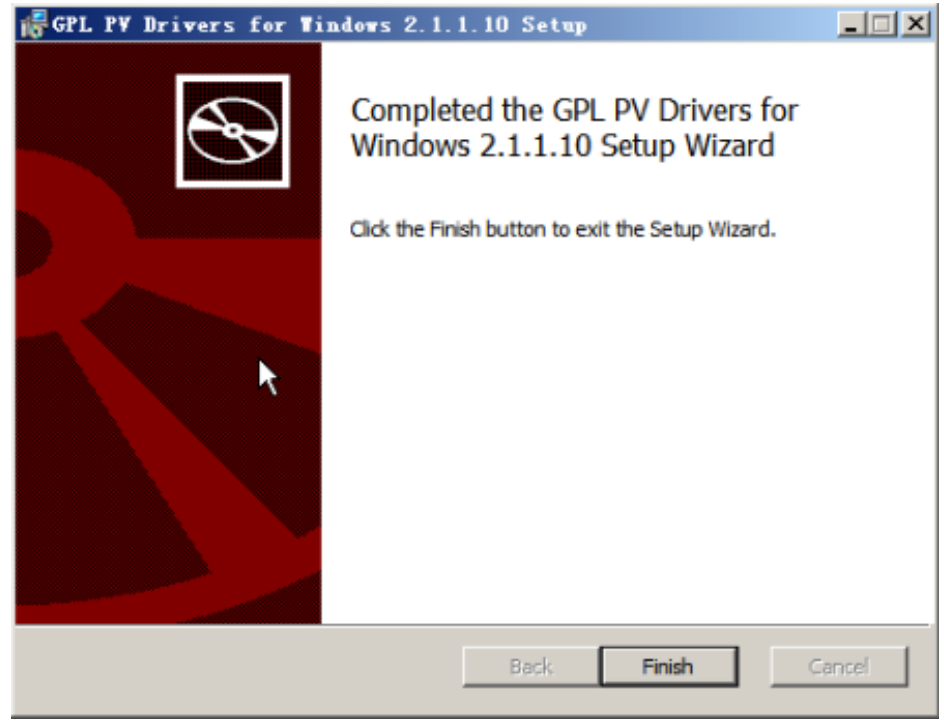

6. 重启弹性云服务器,如图**[16-4](#page-341-0)**所示。

<span id="page-341-0"></span>图 **16-4** 选择重启弹性云服务器界面提示

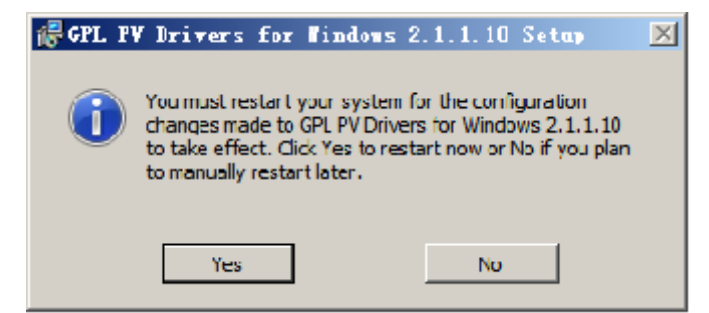

7. 在弹性云服务器桌面的右下角查看Tools是否正常,如果有黄色图标代表正常,如 图**16-5**所示。

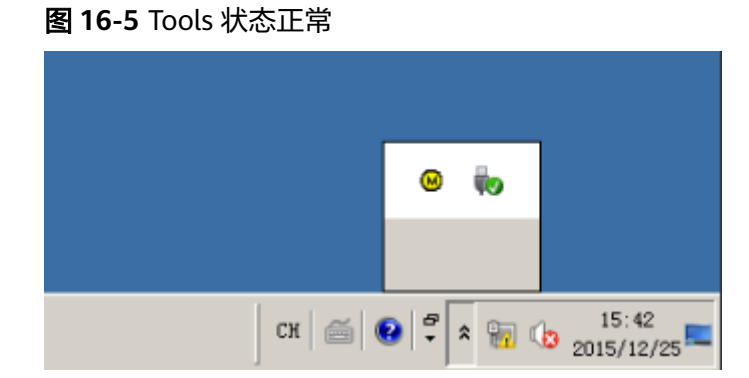

# **16.3** 弹性云服务器配置的邮件无法正常发送

# 处理方法

● 浏览器发送邮件:

在使用浏览器登录邮箱时直接使用HTTP协议,其端口号默认为80,邮件服务器之 间还是使用邮件发送协议:SMTP协议。 通过浏览器发送邮件,则需要开放TCP出方向端口为80。

- a. 在弹性云服务器页面找到对应的安全组,单击安全组"ID",进入"安全 组"页面。
- b. 在安全组界面,单击"添加规则"。
- c. 在弹出的窗口,选择"出方向",协议为"TCP",设置端口为"80"单击 "确定"完成添加。

#### 图 **16-6** 添加 80 端口

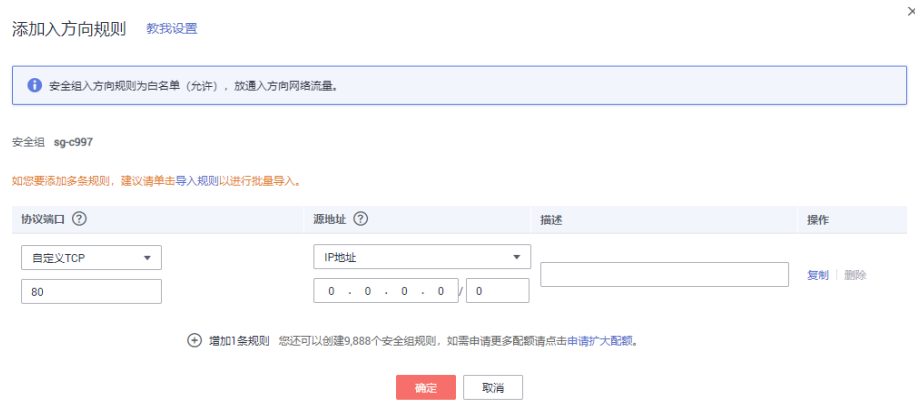

● 邮件客户端收发邮件:

在使用邮件客户端收发邮件时,邮件收发使用不同的协议:

#### 发件协议:

使用SMTPS协议,其端口号为465。或使用SMTP协议,其端口号为25。

优先推荐使用465端口,如需使用25端口,需申请解封,请参考**TCP 25**[端口出方](#page-273-0) [向无法访问时怎么办?。](#page-273-0)

收件协议:使用POP3协议,其端口号为110。

具体操作请参见**[a](#page-341-0)**~**[c](#page-341-0)**。

#### 说明

需要添加"入方向": 协议为"TCP", 端口为"110"和"出方向": 协议为"TCP", 端口为"25"或"465"的规则。

# **16.4 Windows** 弹性云服务器没有声音?

## 问题描述

购买Windows弹性云服务器后,通过MSTSC远程连接,发现没有声音。通过MSTSC远 程连接的Windows弹性云服务器如何播放音频?

# 约束限制

本节内容适用于Windows Server 2008 R2、Windows Server 2016系统的弹性云服务 器。

# 可能原因

Windows弹性云服务器默认禁用音频设备,导致无法通过远程桌面的方式使用音频设 备。如需播放音频、使用多媒体音频功能,可参见本节内容进行设置。

# 第 **1** 步:启动 **Windows Audio** 服务

启动Windows Audio服务,并设置为"自动"运行。

1. 打开"运行"窗口。

- 2. 输入"services.msc",打开"服务"。
- 3. 找到"Windows Audio"服务,并按如下方式设置。
	- 启动类型:自动

– 服务状态:启动

以2012操作系统为例,如下截图所示。

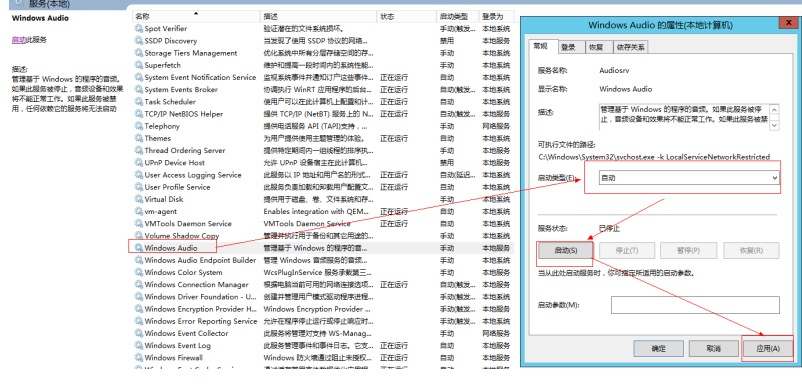

4. 关闭当前远程连接。

## 第 2 步: 开启音频和视频播放功能

操作系统不同, "音频和视频播放"功能开启方法不同。

#### **Windows 2008**系统

- 步骤**1** 启用RDP-TCP的"音频和视频播放"以及"录制音频"。
	- 1. 打开"远程桌面会话主机配置"控制台。
		- a. 打开"开始"菜单,选择"控制面板"。
		- b. 单击右上角的"查看方式"下拉菜单,选择"类别"。
		- c. 选择"系统和安全 > 管理工具 > 远程桌面服务 > 远程桌面会话主机配置"。
	- 2. 取消勾选"音频和视频播放"、"录制音频"。 在"连接"列表里面双击"RDP-Tcp",选择"客户端设置", 取消勾选"音频 和视频播放"和"录制音频", 如图16-7所示。

图 **16-7** 远程桌面会话主机配置

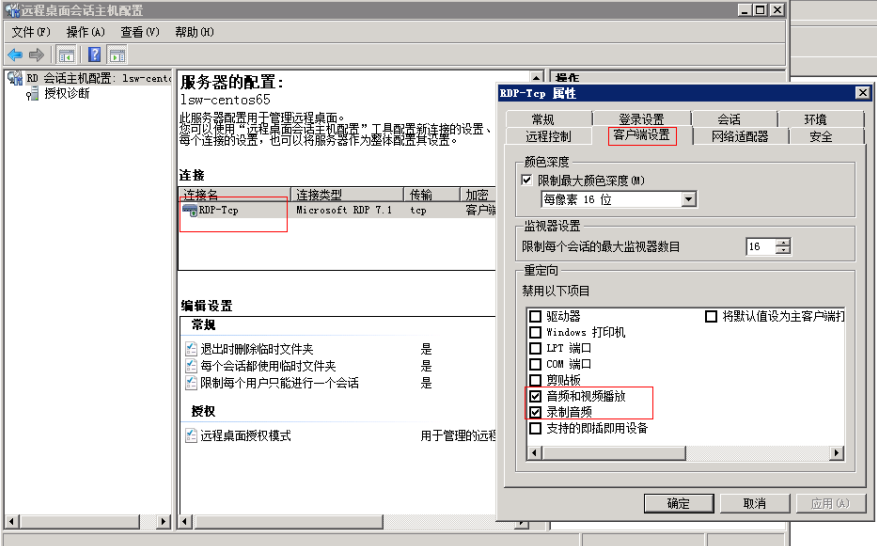

- 3. 单击"确定",激活音频设备。
- 步骤**2** 单击"Send CtrlAltDel"按钮,重启弹性云服务器并登录。
- 步骤**3** 重启弹性云服务器后,您会发现声卡的标识依旧是显示音频服务未运行,这是因为服 务未开启,开启音频服务后如图**16-8**所示。

图 **16-8** 开启音频服务

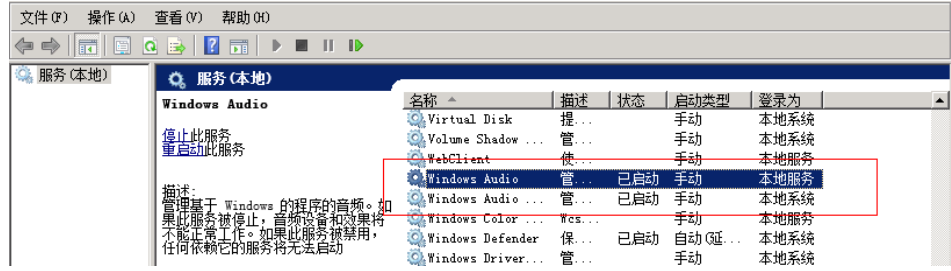

步骤**4** 打开网页播放音乐,即可验证播放音频成功。

**----**结束

**Windows 2012**系统

步骤**1** 打开"运行"窗口。

步骤**2** 输入"gpedit.msc",打开"组策略"。

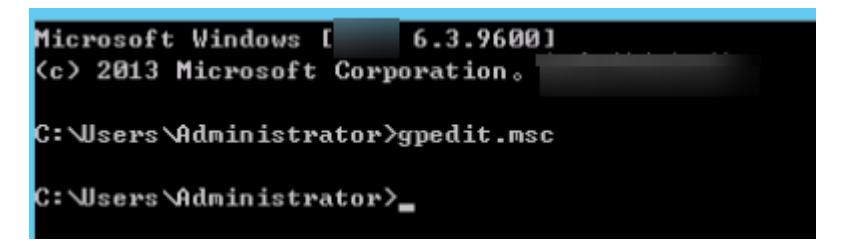

- 步骤**3** 依次单击"计算机配置 > 管理模板 > windows 组件 > 远程桌面服务 > 远程桌面会话 主机 > 设备和资源重定向",打开"允许音频和视频播放重定向"。
- 步骤**4** 选择"已启用",按"应用"确定。

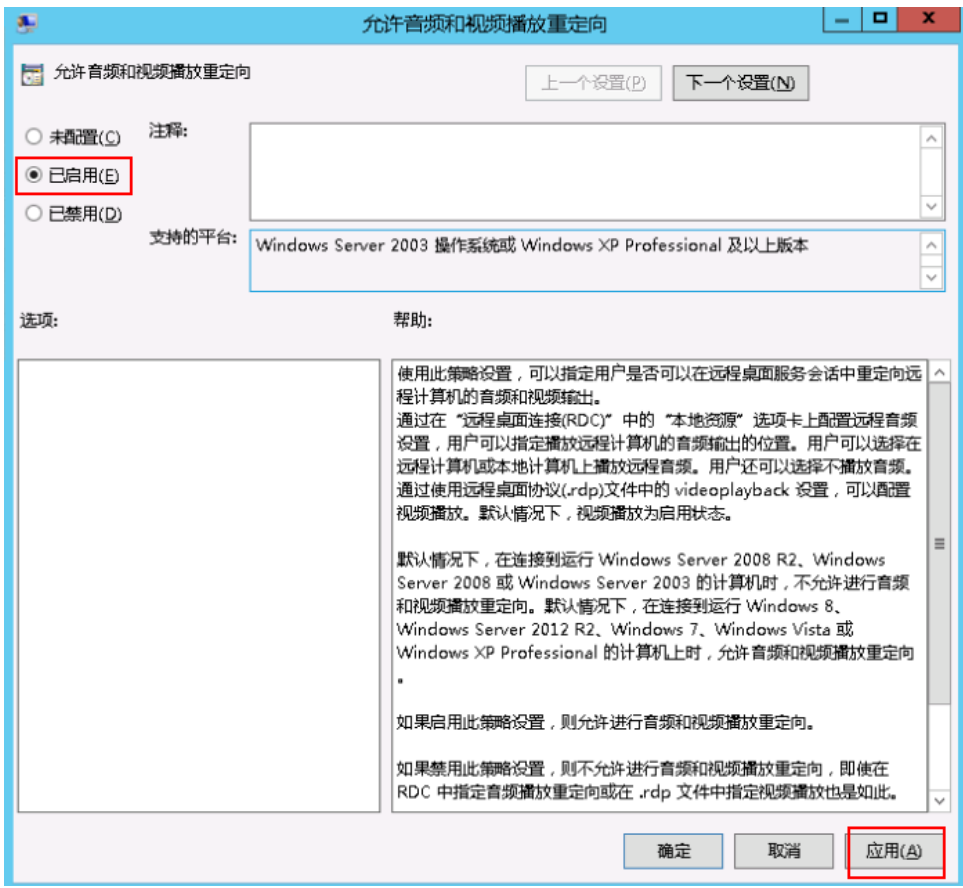

该配置为mstsc程序的默认配置, 保持即可。

步骤**5** 执行以下命令,刷新组策略。

**gpupdate**

**----**结束

# 第 **3** 步:远程音频设置

以上配置调整完成后,打开本地远程桌面软件(mstsc),单击"选项 > 本地资源", 在远程音频处单击"设置",弹出的选项卡中的远程音频播放处,选择"在此计算机 中播放",单击"确定"。

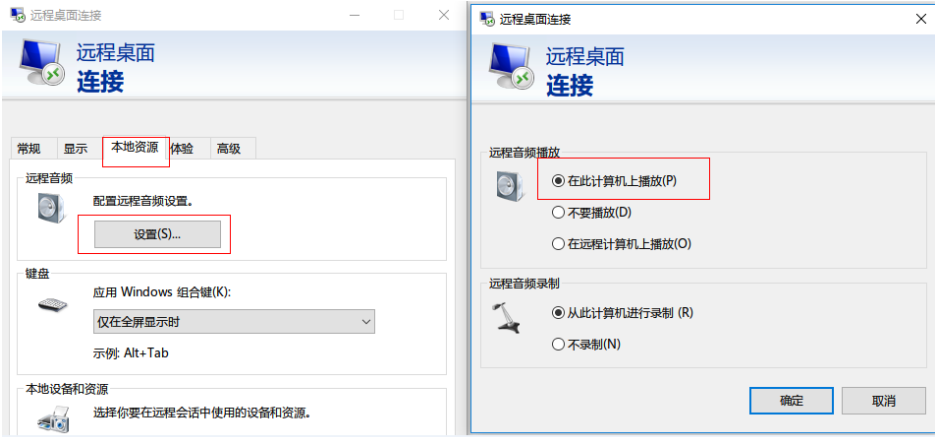

至此完成远程音频设置,请通过MSTSC登录云服务器,检查音频是否可以正常播放。

# **16.5** 如何修改弹性云服务器的 **SID**?

微软操作系统使用安全标识符(SID)对计算机和用户进行识别。如果需要搭建 Windows域环境,由于基于同一镜像创建的云服务器SID相同,会引起无法入域,此时 需要通过修改SID以达到入域的目的。

本节操作介绍使用sidchg工具修改云服务器SID的方法。

如果需要批量修改SID,请通过私有镜像执行**[Sysprep](https://support.huaweicloud.com/usermanual-ims/ims_01_0403.html)**的方法解决。

#### 说明

修改云服务器SID可能导致数据丢失或系统损坏,请提前做好数据备份。

# 操作步骤

1. 单击**[sidchg](https://www.stratesave.com/html/downloads.html)**下载工具。

#### 说明

Server版请下载64bit版本。

#### 图 **16-9** 下载工具

SIDCHG 2.0o

SIDCHG and SIDCHG64 (64-bit Windows)<br>These are directly executables of SIDCHG SID Change Utility. There is no installation program.

It is important to not interrupt SID change in process. Additionally, on Windows 10, Do not Log in into the computer during SID change! Logging in will affect Start Menu and modern Windows interfaces and apps.

2. 执行以下命令修改云服务器SID。

#### **sidchg64-2.0n.exe /R**

说明

**/R**表示修改后自动重启,**/S**表示修改后关闭。

3. 根据提示输入Trial key或者license,然后回车。

单击<mark>这里</mark>获取最新的Trail key,也可了解sidchg的使用方法。

4. 提示修改SID可能引发数据丢失或者系统损坏,是否继续?输入"**Y**"进行设置。

#### 图 **16-10** 下载工具

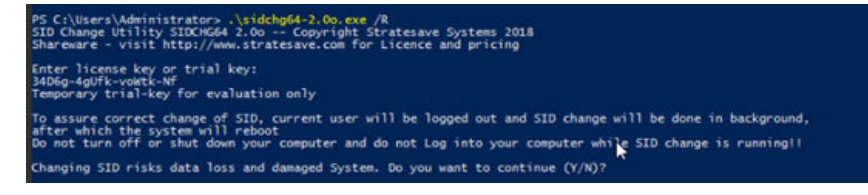

5. 输入**Y**后,系统会自动提示重新登录。

#### 图 **16-11** 重新登录

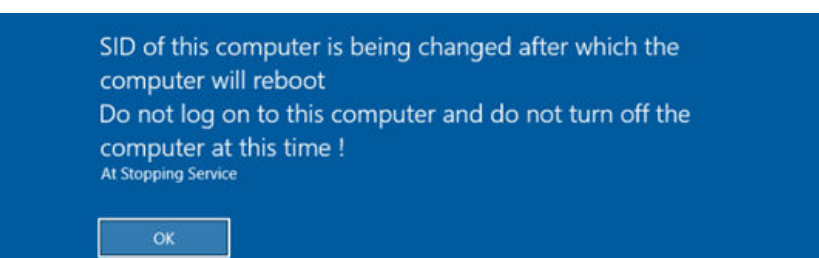

6. 云服务器重启后,输入cmd打开命令行窗口,执行命令**whoami /user**验证SID修 改成功。

# **16.6** 为什么按需计费的弹性云服务器开机失败?

按需计费的弹性云服务器关机时,云服务器的vCPU、内存等资源会被释放。当云服务 器再次开机时,可能会出现由于资源不足引起的启动失败。

若云服务器开机失败,请稍后再次启动,或更改云服务器规格。变更规格的具体操作 请参见**变更规格通用操作**。

# **16.7** 为什么我的 **C6** 云服务器出现了性能下降现象?

C6云服务器采用了较为灵活的CPU调度策略,该策略允许云服务器在主机资源较为空 闲的时候,使用更多的CPU算力。当宿主机负载较高时,则仅能使用云服务器规格自 身提供的那部分算力,因此可能会感知到性能有所下降,这种情况其实是性能恢复到 了云服务器本身应有的性能。

如果您的业务对这种性能下降接受度较低,则建议使用C6s、C7等CPU调度策略较为固 定的规格。

# **16.8** 使用 **free** 命令查看弹性云服务器的内存,为什么与实际 不符?

## 问题描述

弹性云服务器创建成功后,使用**free -m**命令查询内存大小,查询结果与实际配置不 符,较之创建时的配置要小一些。

示例:

假设创建该弹性云服务器时,配置的实际内存大小为4194304KB(即4096MB)。创 建完成后,使用**free -m**命令查询内存大小,回显如下:

[root@localhost ~]# free -m total used free shared buff/cache available Mem: 3790 167 3474 8 147 3414 Swap: 1022 0 1022

可以看到内存只有3790MB,小于实际的4096MB。

但是使用**dmidecode -t memory**命令查看实际的硬件内存大小时,回显如下:

[root@localhost ~]# dmidecode -t memory # dmidecode 3.0

Getting SMBIOS data from sysfs. SMBIOS 2.8 present. Handle 0x1000, DMI type 16, 23 bytes Physical Memory Array Location: Other Use: System Memory Error Correction Type: Multi-bit ECC Maximum Capacity: 4 GB Error Information Handle: Not Provided Number Of Devices: 1 Handle 0x1100, DMI type 17, 40 bytes Memory Device Array Handle: 0x1000 Error Information Handle: Not Provided Total Width: Unknown Data Width: Unknown

Size: 4096 MB Form Factor: DIMM Set: None Locator: DIMM 0 Bank Locator: Not Specified Type: RAM Type Detail: Other Speed: Unknown Manufacturer: QEMU Serial Number: Not Specified Asset Tag: Not Specified Part Number: Not Specified Rank: Unknown Configured Clock Speed: Unknown Minimum Voltage: Unknown Maximum Voltage: Unknown Configured Voltage: Unknown

可以看到使用dmidecode -t memory查看的内存大小与实际配置一致。

# 问题原因

首先,系统启动时会初始化相关设备,该过程会占用内存,内核启动时,也会占用一 部分的内存。其中,kdump占用的内存是可以自行设置的,如无特殊要求,请勿自行 修改kdump占用的内存大小。

其次,**free -m**命令查询的是弹性云服务器的可用内存,**dmidecode -t memory**命令 查询的是实际硬件内存大小。

对于采用QingTian虚拟化类型的规格(例如C7),因其基于全卸载架构,相比于KVM 虚拟化类型的规格,还需要从虚拟机内存中分配一部分内存用于实现客户设备功能以 及加速,例如页表管理、IO缓存等。

因此,使用**free -m**命令查询到的内存大小比实际的要小一些,属于正常情况,非问 题。

#### 说明

物理机同样存在该问题。

# **16.9** 弹性云服务器重启后,主机名被还原为安装时的主机 名?

以CentOS 7操作系统的弹性云服务器为例:

- <span id="page-349-0"></span>1. 登录Linux弹性云服务器,查看"cloud-init"的配置文件。
- 2. 检查"/etc/cloud/cloud.cfg"文件中"update\_hostname"是否被注释或者删 除。如果没有被注释或者删除, 则需要注释或删除 "-update\_hostname"语 句。

#### 说明

- "update\_hostname"表示每次重启时,"cloud-init"都会更新主机名。
- 使用公共镜像创建的云服务器,默认已经安装Cloud-Init,不需要执行安装及配置操 作。用户私有镜像的修改可以参考链接: 安装[Cloud-Init](https://support.huaweicloud.com/usermanual-ims/zh-cn_topic_0030730603.html)工具

# 16.10 弹性云服务器的主机名带后缀 novalocal, 这正常吗?

## 问题描述

用户使用**hostname**命令查看不同镜像的弹性云服务器主机名,发现部分镜像的弹性云 服务器主机名带后缀".novalocal", 如示例所示:

假设创建弹性云服务器时,用户自定义的主机名是"abc",使用**hostname**命令查看 不同镜像下,弹性云服务器的主机名以及重启弹性云服务器后的主机名,显示结果如 表**16-2**所示。

表 **16-2** 不同镜像查询的主机名

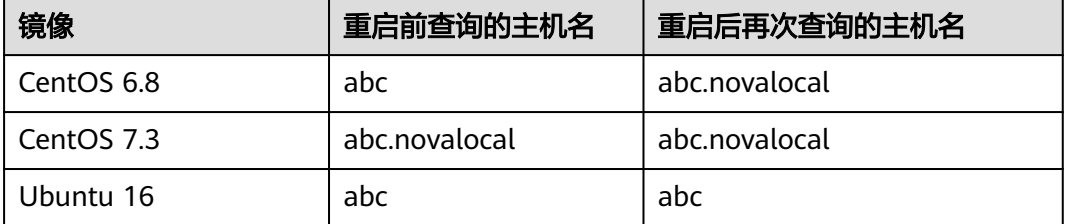

不同镜像的弹性云服务器, 查询的主机名有的带后缀".novalocal", 有的不带后缀 ".novalocal",这正常吗?

#### 问题处理

正常现象。

Linux弹性云服务器的静态主机名来源于创建弹性云服务器时,通过Cloud-init注入的 用户自定义名称。经测试验证发现,Cloud-init和不同发行版本的操作系统在配合实现 上,存在差异,具体表现为: 查询的主机名有的带后缀".novalocal", 有的不带后缀 ".novalocal"。

如果您希望查询到的主机名不带后缀".novalocal",可以通过更改主机名进行规避, 修改主机名的方法请参[见怎样使修改的静态主机名永久生效?](#page-351-0)。

# **16.11** 强制关机导致文件系统损坏,**Linux** 弹性云服务器启动 失败

## 问题描述

强制关机后,可能会小概率遇到文件系统损坏的情况,导致再次启动弹性云服务器失 败,如<mark>图16-12</mark>所示。

图 **16-12** 启动弹性云服务器失败

```
Setting up Logical Volume Management:
                                                                                     10K 1
Checking filesystems
 : clean, 513826/12858624 files, 6191384/12856774 blocks
dev/xvdb1 contains a file system with errors, check forced.
dev/xvdb1:
Jnattached inode 22937663
dev/xvdb1: UNEXPECTED INCONSISTENCY; RUN fsck MANUALLY,
           (i.e., without -a or -p options)
                                                                                     [FAILED]
*** An error occurred during the file system check.
*** The error occurred during the rife system check.<br>*** Dropping you to a shell: the system will reboot<br>*** when you leave the shell.<br>Sive root password for maintenance<br>(or type Control-D to continue):
Login incorrect.
Sive root password for maintenance<br>(or type Control-D to continue): _
```
## 可能原因

从图**16-12**可以看出,弹性云服务器无法启动的原因是文件系统发生损坏。强制关机/ 强制重启属于高危操作,可能会引起文件系统内部元数据不一致,造成文件系统损 坏。

## 处理方法

通过Linux操作系统自带的磁盘修复工具(fsck)进行修复,操作如下:

以图**16-12**为例,磁盘问题分区为/dev/xvdb1。

- 1. 根据界面提示,输入Linux弹性云服务器的root账号密码。
- 2. 执行以下命令,查看是否已挂载磁盘问题分区。

#### **mount | grep xvdb1**

- 是,执行**3**。
- 否,执行**4**。
- 3. 执行以下命令,卸载问题分区。

**umount /dev/xvdb1**

4. 执行以下命令,修复问题分区的文件系统。 **fsck -y /dev/xvdb1**

<span id="page-351-0"></span>5. 修复完成后,执行以下命令,重启弹性云服务器。 **reboot**

说明

如果仍未解决问题,请联系客服获取技术支持。

# **16.12** 怎样使修改的静态主机名永久生效?

# 问题描述

Linux弹性云服务器的静态主机名来源于创建弹性云服务器时,通过Cloud-init注入的 用户自定义名称。虽然可以使用**hostname**命令更改Linux弹性云服务器的主机名,但 如果重新启动弹性云服务器,它将自动还原为使用Cloud-init注入的用户自定义名称。

# 修改弹性云服务器实例的主机名(修改 **hostname**)

如果您希望修改后的主机名在弹性云服务器关机、重启后仍然生效,需要将其写入相 应的Cloud-init配置文件中,使之永久生效。

假设修改后的主机名为"new\_hostname"。

- 1. 修改配置文件"/etc/hostname"。
	- a. 执行以下命令,编辑配置文件"/etc/hostname"。 **sudo vim /etc/hostname**
	- b. 修改配置文件,将文件中的主机名替换为修改后的主机名 (new\_hostname)。
	- c. 执行以下命令,保存并退出文件。

**:wq**

- 2. 修改配置文件"/etc/sysconfig/network"。
	- a. 执行以下命令,编辑配置文件"/etc/sysconfig/network"。 **sudo vim /etc/sysconfig/network**
	- b. 修改涉及"HOSTNAME"的参数值,将其设置为修改后的主机名 (new\_hostname)。

#### **HOSTNAME=**修改后的主机名

#### 说明

如果配置文件中没有HOSTNAME,请手动补充并将参数值设置为修改后的主机名。 示例:

HOSTNAME=new\_hostname

c. 执行以下命令,保存并退出文件。

**:wq**

- 3. 修改配置文件"/etc/cloud/cloud.cfg"。
	- a. 执行以下命令,编辑配置文件"/etc/cloud/cloud.cfg"。
		- **sudo vim /etc/cloud/cloud.cfg**
	- b. 选择如下方法,修改配置文件。

方法一:修改或添加"preserve hostname"参数项。

如果文件"/etc/cloud/cloud.cfg"中已有参数项"preserve\_hostname: false",将其修改为"preserve\_hostname: true"即可。如果文件 "/etc/cloud/cloud.cfg"中没有该参数项,需在 "cloud\_init\_modules"模块前,添加语句**preserve\_hostname: true**。

选择方法一,弹性云服务器关机、重启后,修改后的主机名 (new\_hostname)仍然生效。但是,如果使用该弹性云服务器制作私 有镜像,并使用生成的镜像重新创建弹性云服务器,则新创建的弹性云 服务器的主机名即为私有镜像使用的主机名(new\_hostname),不能 通过Cloud-init重新注入用户自定义名称。

■ 方法二(推荐):删除或者注释语句- update hostname。

选择方法二,弹性云服务器关机、重启后,修改后的主机名 (new\_hostname)仍然生效。但是,如果使用该弹性云服务器制作私 有镜像,并使用生成的镜像重新创建弹性云服务器,用户可以通过 Cloud-init注入用户自定义名称(如new\_new\_hostname),并通过本节 内容长久有效地修改静态主机名。

#### 说明

部分操作系统版本的弹性云服务器在通过Cloud-init注入用户自定义名称后,可 能出现使用**hostname**命令获取的主机名带".novalocal"后缀的情况,详细内 容,请参见**弹性云服务器的主机名带后缀novalocal,这正常吗?**。

针对这种情况,您可以参考配置**[Cloud-Init](https://support.huaweicloud.com/bestpractice-ims/ims_bp_0024.html#section3)**工具的步骤8,修改配置使得通过私 有镜像创建的弹性云服务器的主机名不带".novalocal"后缀。

4. 执行以下命令,重启弹性云服务器。

**sudo reboot**

5. 执行以下命令,验证主机名的修改是否永久生效。

#### **sudo hostname**

如果回显的内容是修改后的主机名(new\_hostname),则表示主机名修改成 功,永久生效。

# 修改弹性云服务器实例的主机名与 **IP** 地址的映射(修改 **hosts**)

如果您希望将修改后的主机名作为首选的主机名、本地域和本地主机,在修改完主机 名后,还需要更新主机名与IP地址的映射并将配置写入相应的Cloud-init配置文件中, 使之永久生效。

假设修改后的主机名为"new\_hostname"。

- 1. 修改配置文件"/etc/hostname"。
	- a. 执行以下命令,编辑配置文件"/etc/hostname"。 **sudo vim /etc/hostname**
	- b. 修改配置文件,将文件中的主机名替换为修改后的主机名 (new\_hostname)。
	- c. 执行以下命令,保存并退出文件。

**:wq**

- 2. 修改配置文件"/etc/sysconfig/network"。
	- a. 执行以下命令,编辑配置文件"/etc/sysconfig/network"。

#### **sudo vim /etc/sysconfig/network**

b. 修改涉及"HOSTNAME"的参数值,将其设置为修改后的主机名 (new\_hostname)。

**HOSTNAME=**修改后的主机名

说明

如果配置文件中没有HOSTNAME,请手动补充并将参数值设置为修改后的主机名。

示例:

HOSTNAME=new\_hostname

c. 执行以下命令,保存并退出文件。

**:wq**

- 3. 修改配置文件"/etc/cloud/cloud.cfg"。
	- a. 执行以下命令,编辑配置文件"/etc/cloud/cloud.cfg"。

#### **sudo vim /etc/cloud/cloud.cfg**

b. 选择如下方法,修改配置文件。

方法一:修改或添加"preserve\_hostname"参数项。 如果文件"/etc/cloud/cloud.cfg"中已有参数项"preserve\_hostname: false",将其修改为"preserve\_hostname: true"即可。如果文件 "/etc/cloud/cloud.cfg"中没有该参数项,需在 "cloud\_init\_modules"模块前,添加语句**preserve\_hostname: true**。 选择方法一,弹性云服务器关机、重启后,修改后的主机名

(new\_hostname)仍然生效。但是,如果使用该弹性云服务器制作私 有镜像,并使用生成的镜像重新创建弹性云服务器,则新创建的弹性云 服务器的主机名即为私有镜像使用的主机名(new\_hostname),不能 通过Cloud-init重新注入用户自定义名称。

▪ 方法二(推荐):删除或者注释语句**- update\_hostname**。

选择方法二,弹性云服务器关机、重启后,修改后的主机名 (new\_hostname)仍然生效。但是,如果使用该弹性云服务器制作私 有镜像,并使用生成的镜像重新创建弹性云服务器,用户可以通过 Cloud-init注入用户自定义名称(如new\_new\_hostname),并通过本节 内容长久有效地修改静态主机名。

- 4. 将"/etc/hosts"文件中hostname和ip的映射更新为以 127.0.0.1开头的条目,将  $\lq$  new\_hostname" 作为您首选的主机名、本地域和本地主机。
	- a. 执行以下命令,编辑"/etc/hosts"文件。

#### **sudo vim /etc/hosts**

b. 修改127.0.0.1开头的条目,将localhost、localhost.localdomain替换为 "new\_hostname"。

::1 localhost localhost.localdomain localhost6 localhost6.localdomain6 127.0.0.1 localhost localhost.localdomain localhost4 localhost4.localdomain4 127.0.0.1 **new\_hostname new\_hostname**

c. 执行以下命令,保存并退出文件。

**:wq**

- 5. 修改配置文件"/etc/cloud/cloud.cfg"。
	- a. 执行以下命令,编辑配置文件"/etc/cloud/cloud.cfg"。

**sudo vim /etc/cloud/cloud.cfg**

- b. 将"manage etc\_hosts"参数项配置为"manage\_etc\_hosts: false"。  $m$ anage etc hosts: false
- c. 执行以下命令,保存并退出文件。 **:wq**
- 6. 执行以下命令,重启弹性云服务器。

#### **sudo reboot**

7. 执行以下命令,验证主机名和hosts的修改是否永久生效。

# **sudo hostname**

## **sudo cat /etc/hosts**

如果回显的内容是修改后的主机名(new\_hostname)以及hosts,则表示修改成 功,永久生效。

# **16.13 Linux** 操作系统云服务器无法获取元数据怎么办?

# 问题描述

Linux操作系统云服务器的安全组出方向已按照**元数据获取**的前提条件进行配置,但是 无法通过169.254.169.254获取元数据。

# 根因分析

在配置了静态IP的Linux系统云服务器中执行以下命令:

#### **# ip route| grep 169.254**

如果169.254.169.254路由不存在,并且169.254.0.0/16路由存在。

#### 图 **16-13** 查看服务器路由信息

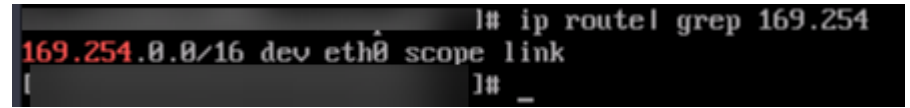

如图**16-13**所示,说明Linux操作系统云服务器配置了静态IP,重启网络服务后部分 Linux操作系统服务器会将原有的169.254.169.254路由替换为169.254.0.0/16路由,后 者没有指定下一跳。导致Linux操作系统云服务器无法获取元数据。

# 处理方法

1. 添加169.254.169.254路由,指定下一跳网关和主网卡,示例: **# ip route add 169.254.169.254 via 192.168.1.1 dev eth0** 其中192.168.1.1是主网卡对应子网的网关,eth0是主网卡名称。 [怎样查看主网卡?](#page-355-0) [怎样查看网关地址?](#page-355-0)

2. 执行以下命令,验证获取元数据的功能正常。 **# curl http://169.254.169.254**

#### <span id="page-355-0"></span>图 **16-14** 验证获取元数据的功能

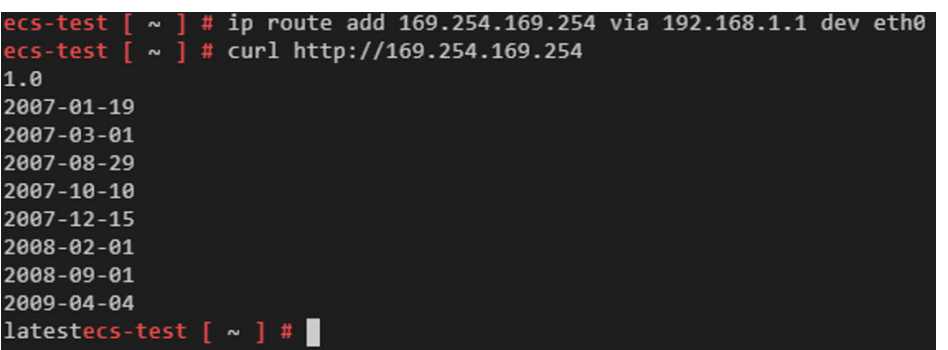

3. 执行以下命令,创建或修改/etc/sysconfig/network-scripts/route-eth0文件,固 化静态路由防止重启失效。

```
# vi /etc/sysconfig/network-scripts/route-eth0
```
添加如下内容:

本例以eth0, IP为192.168.1.1为例, 请根据实际情况替换对应的网卡和网关IP。

**# 169.254.169.254 via 192.168.1.1**

# 怎样查看主网卡?

- 1. 登录管理控制台。
- 2. 单击管理控制台左上角的 <sup>Q</sup> ,选择区域和项目。
- 3. 选择"计算 > 弹性云服务器"。
- 4. 单击弹性云服务器名称。 系统跳转至该弹性云服务器详情页面。
- 5. 选择"基本信息"页签,查看主网卡相关信息。

#### 图 **16-15** 查看主网卡信息

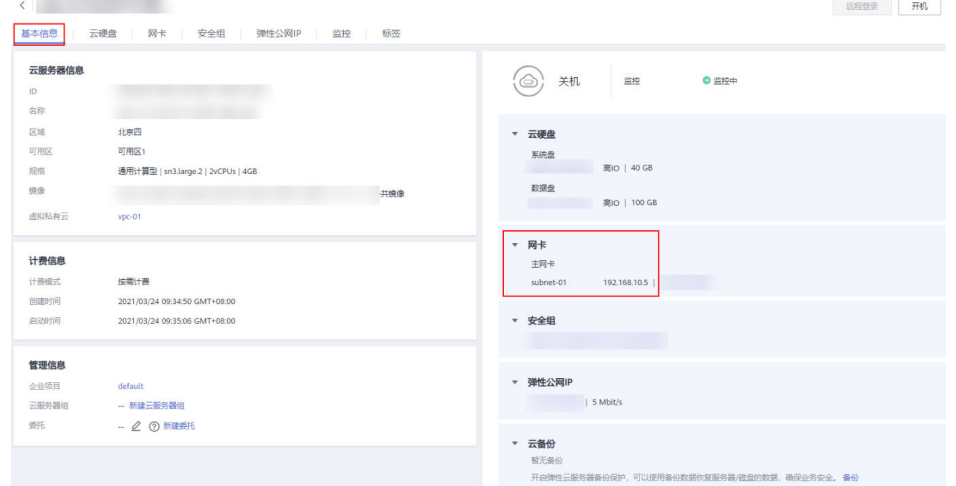

# 怎样查看网关地址?

1. 登录管理控制台。

- 2. 单击管理控制台左上角的  $^\mathbb{Q}$  , 选择区域和项目。
- 3. 选择"计算 > 弹性云服务器"。
- 4. 单击弹性云服务器名称。 系统跳转至该弹性云服务器详情页面。
- 5. 单击虚拟私有云名称,跳转至虚拟私有云列表页。

#### 图 **16-16** 在云服务器详情页面单击虚拟私有云名称

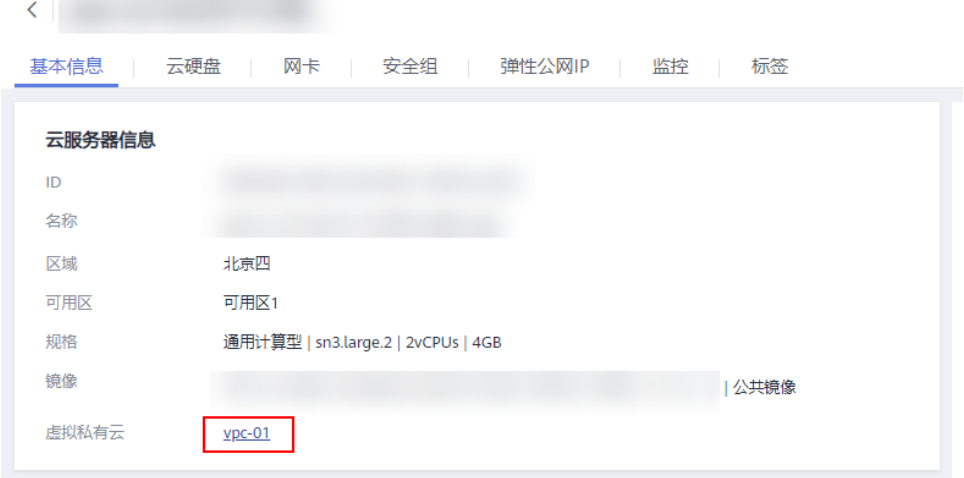

6. 单击对应的子网,跳转至子网列表页面。

#### 图 **16-17** 在虚拟私有云页面单击子网名称

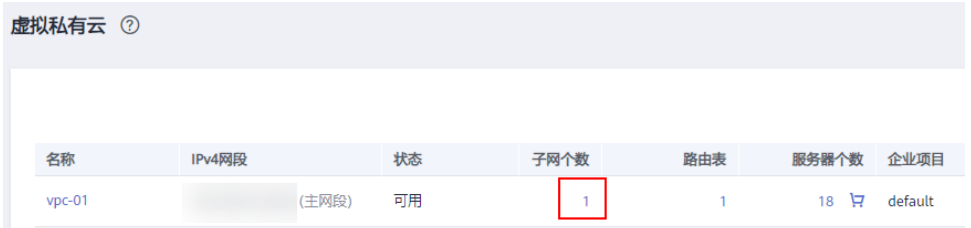

7. 单击子网名称,进入子网详情页面查看网关信息

# 图 **16-18** 查看网关信息

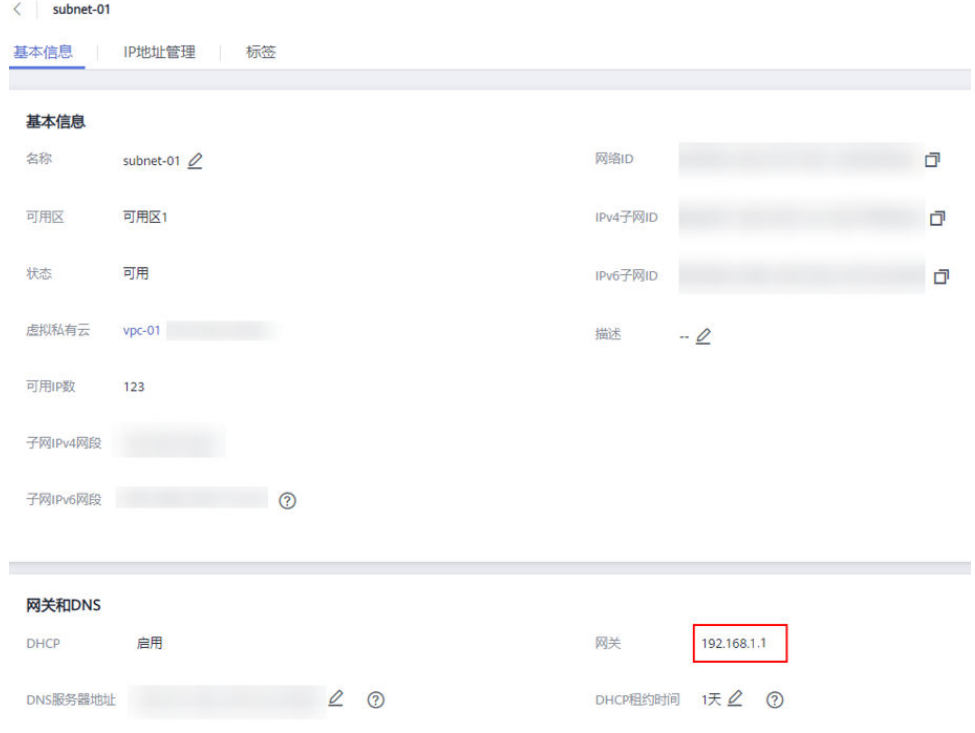

# **17 ECS** 卡顿

# **17.1 Windows** 云服务器卡顿怎么办?

当您发现云服务器的运行速度变慢或云服务器突然出现网络断开现象,则可能是由以 下原因导致的:

- 云服务器使用共享资源型实例。 由于共享型资源实例是多实例共享CPU,当资源不足时,实例间可能出现CPU资 源争抢,导致云服务器卡顿。
- 云服务器的带宽和CPU使用率过高。 如果您已经通过云监控服<mark>务[创建过告警任务](https://support.huaweicloud.com/qs-ces/ces_06_0008.html)</mark>,当CPU或带宽利用率高时,系统会 自动发送告警给您。

当云服务器使用共享资源型实例时,您可以按如下步骤进行排查:

- 1. 问题定位:检查当前云服务器的规格类型,共享型和独享型[实](https://support.huaweicloud.com/productdesc-ecs/zh-cn_topic_0035470096.html)例的说明请参考<mark>实</mark> [例类型](https://support.huaweicloud.com/productdesc-ecs/zh-cn_topic_0035470096.html)。
- 2. 问题处理:如果对业务稳定性有较高要求,建议您通过<mark>变更规格</mark>操作将共享型实 例变更为独享型实例。

当Windows云服务器带宽流量过高或CPU利用率高,您可以按如下步骤进行排查:

1. 问题定位:定位影响云服务器带宽和CPU利用率高的进程和不明来源驱动。

Windows操作系统本身提供了较多工具可以定位问题,包括任务管理器、性能监 视器(Performance Monitor)、资源监视器(Resource Monitor)、Process Explorer、Xperf (Windows server 2008 以后)和抓取系统Full Memory Dump检 查。在流量大的情况下,您还可以使用Wireshark抓取一段时间的网络包,分析流 量使用情况。

- 2. 问题处理:排查进程和驱动是否正常,并分类进行处理。
	- 正常进程:优化程序,或[变更云服务器的配置](https://support.huaweicloud.com/usermanual-ecs/zh-cn_topic_0013771092.html)。
	- 异常进程: 建议您手动关闭进程, 您也可以借助第三方工具关闭进程。
	- 正规来源驱动:系统自带驱动不进行处理,第三方软件驱动根据您的需求决 定是否卸载对应软件。
	- 不明来源驱动:建议您卸载不明驱动,您也可以使用正规商业杀毒软件或第 三方安全管理工具进行删除。

## 问题定位步骤

- 1. 在管理控制台使用VNC方式登录云服务器。
- 2. 打开"运行"窗口,输入"perfmon -res"。

图 **17-1** 打开资源监视器

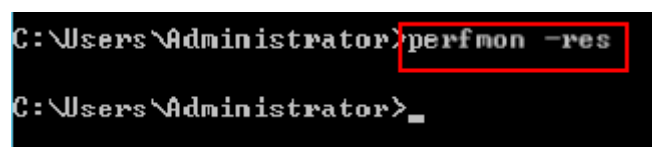

3. 在"资源监视器"中,单击"CPU"或"网络",查看CPU占用率或带宽使用情 况。

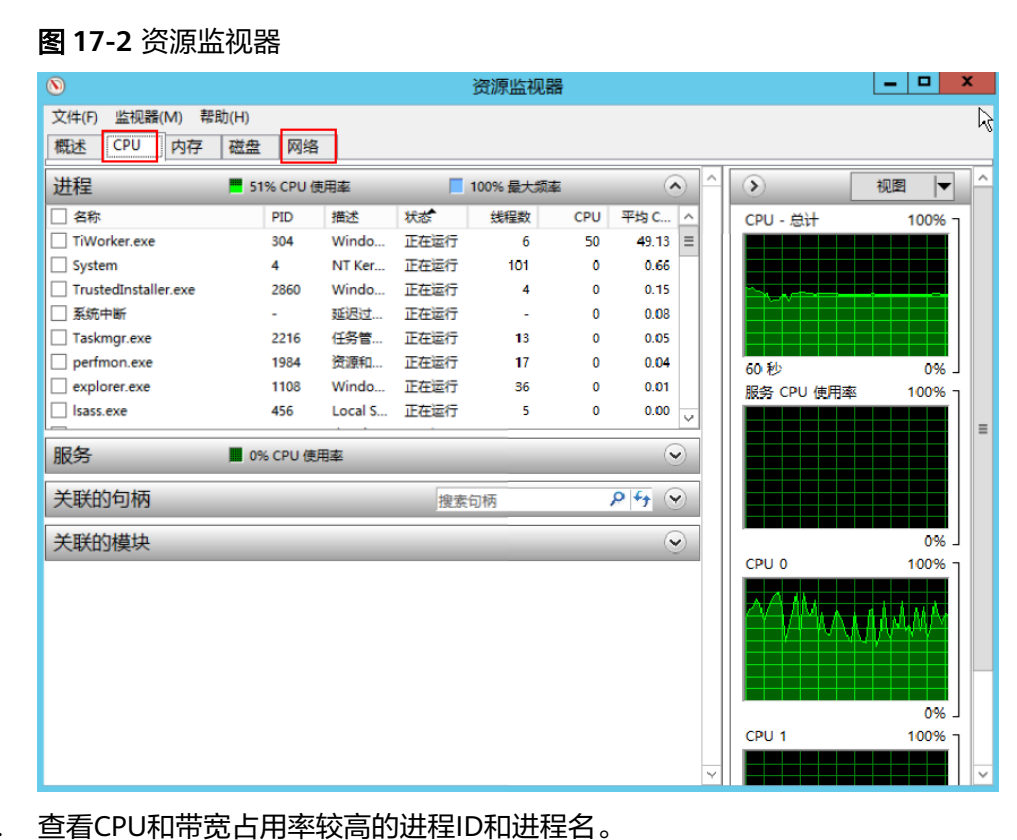

- 4. 查看CPU和带宽占用率较高的进程ID和进程名。
- 5. 在控制台VNC登录页面单击"Ctrl+Alt+Del", 打开"Windows任务管理器"。 或打开"运行"窗口,输入"taskmgr",打开"Windows任务管理器"。 以下步骤为您介绍在任务管理器中打开PID,找到进程的具体位置,核对是否异常 进程。
	- a. 选择"详细信息"选项卡。
	- b. 单击PID进行排序。
	- c. 在查找到的CPU或带宽占用率高的进程上右键单击"打开文件位置"。
	- d. 定位进程是否是正常或是否为恶意程序。
#### 图 **17-3** 检查进程

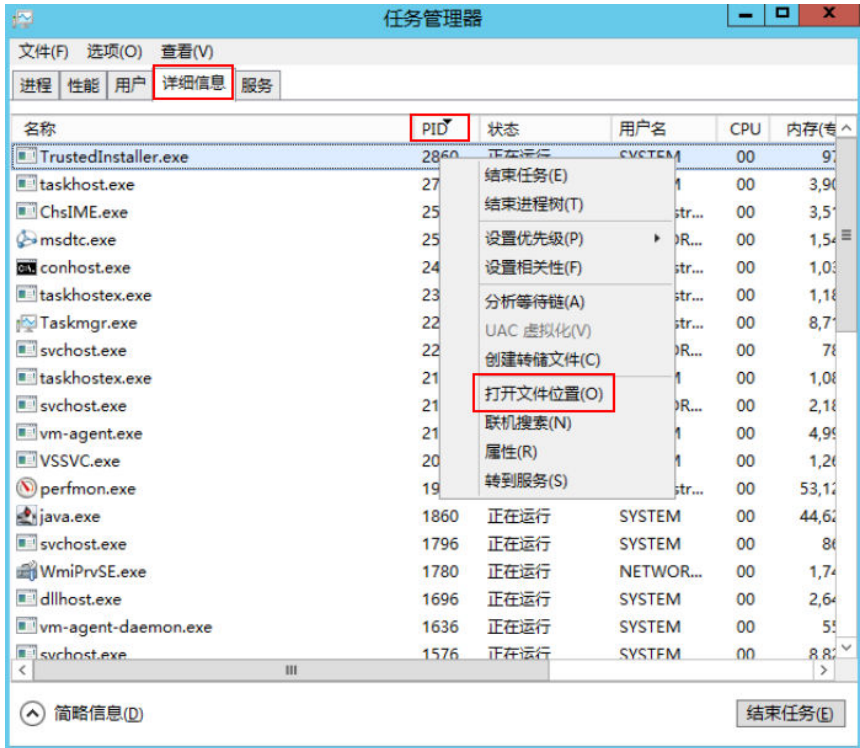

6. 打开"运行"窗口,输入"**fltmc**",查看系统的文件系统过滤驱动。 下图以windows10操作系统为例,不同操作系统内置驱动不同,请以官网网站说 明为准。如果安装了第三方的驱动,也会在这个列表中显示。

#### 图 **17-4** 查看系统驱动

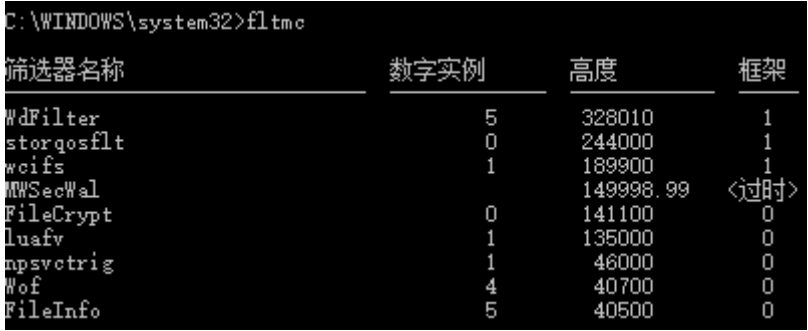

以下步骤为您介绍如何查看驱动的来源,核对是否为不明来源驱动。

- a. 打开系统路径"C:\Windows\System32\drivers"。
- b. 在不明驱动名称上单击,选择"属性",查看详细信息。
- c. 选择"数字签名",查看驱动的来源。

#### 图 **17-5** 查看驱动来源

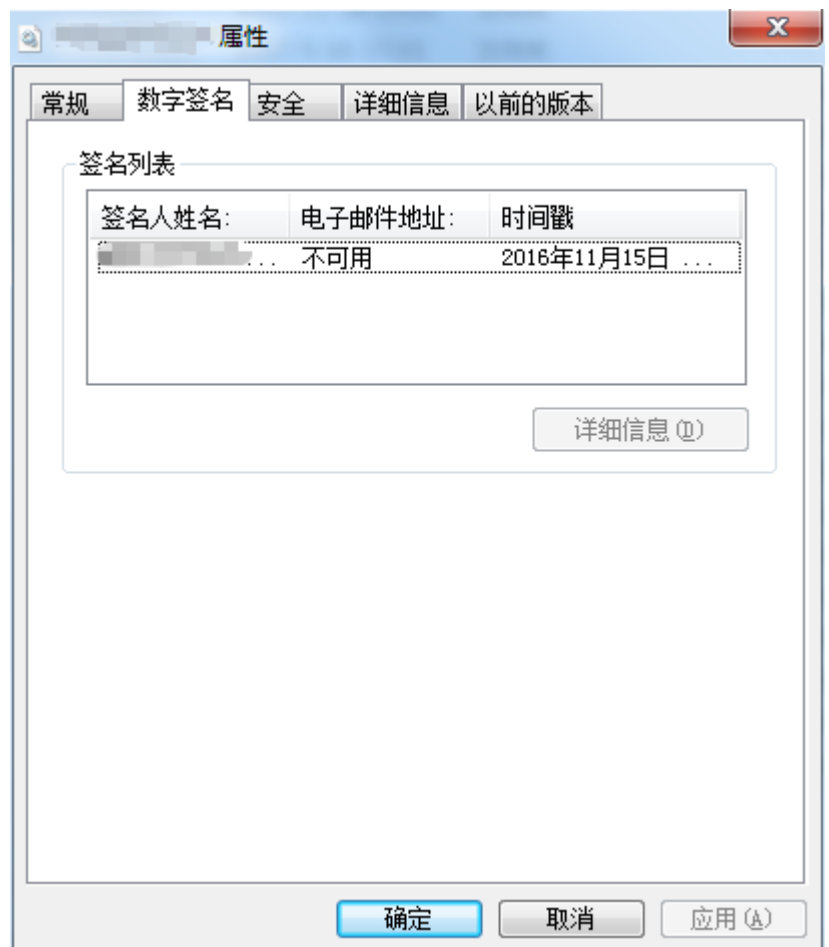

## 分析处理

在您采取措施处理问题前,首先需要判断影响CPU或带宽占用率高的进程和驱动是否 正常,并分类进行处理。

#### 正常进程分析处理建议

- 1. 如果您的操作系统是Windows 2008/Windows 2012,请检查内存大小,建议内 存配置在2GB或以上。
- 2. 检查后台是否有执行Windows Update的行为。
- 3. 检查杀毒软件是否正在后台执行扫描操作。
- 4. 核对云服务器运行的应用程序中是否有对网络和CPU要求高的需求,如果是,建 议您[变更云服务器的配置](https://support.huaweicloud.com/usermanual-ecs/zh-cn_topic_0013771092.html)或[修改带宽。](https://support.huaweicloud.com/usermanual-eip/eip_0005.html)
- 5. 如果云服务器配置已经比较高,建议考虑云服务器上应用场景的分离部署,例如 将数据库和应用分开部署。

## 异常进程分析处理建议

如果CPU或带宽利用率高是由于病毒、木马入侵导致的,那么需要手动结束进程。建 议的处理顺序如下:

1. 使用商业版杀毒软件或安装微软安全工具[Microsoft Safety Scanner](https://learn.microsoft.com/zh-cn/microsoft-365/security/intelligence/safety-scanner-download?view=o365-worldwide&spm=a2c4g.11186623.2.22.3fe9671c4mJYXV), 在安全模 式下扫描病毒。

- 2. 安装Windows最新补丁。
- 3. 使用MSconfig禁用所有非微软自带服务驱动,检查问题是否再次发生,具体请参 考微软官方文档《如何在Windows中执行干净启动》。
- 4. 若服务器或站点遭受DDOS攻击或CC攻击等,短期内产生大量的访问需求。 您可以登录管理控制台执行以下操作:
	- 查看Anti-DDOS攻击是否开启,并检查防护策略是否配置合适;如未配置, 请参考:配置开启**[Anti-DDoS](https://support.huaweicloud.com/usermanual-aad/aad_01_0020.html)**防护。
	- 查看CC防护策略是否开启,并检查防护策略是否配置合适;如未配置,请参 考:配置**CC**[防护策略](https://support.huaweicloud.com/usermanual-waf/waf_01_0009.html)。

### 不明来源驱动分析处理建议

有些病毒和木马会通过文件系统过滤驱动加载。如果您发现不明来源的驱动,建议您 卸载该驱动,也可以使用正规商业杀毒软件或第三方安全管理工具进行删除。

如果发现有无法删除的不明驱动,或者删除后还会再次出现的不明驱动,一般都是病 毒或木马的驱动。如果使用正规商业杀毒软件或第三方安全管理工具也不能彻底删 除,建议您重装操作系统,在这之前请做好数据备份避免造成损失。

# **17.2 Linux** 云服务器卡顿怎么办?

当您发现云服务器的运行速度变慢或云服务器突然出现网络断开现象,则可能是由以 下原因导致的:

● 云服务器使用共享资源型实例。

由于共享型资源实例是多实例共享CPU,当资源不足时,实例间可能出现CPU资 源争抢,导致云服务器卡顿。

● 云服务器的带宽和CPU使用率过高。 如果您已经通过云监控服务<mark>[创建过告警任务](https://support.huaweicloud.com/qs-ces/ces_06_0008.html)</mark>,当CPU或带宽利用率高时,系统会 自动发送告警给您。

当云服务器使用共享资源型实例时,您可以按如下步骤进行排查:

- 1. 问题定位:检查当前云服务器的规格类型,共享型和独享型[实](https://support.huaweicloud.com/productdesc-ecs/zh-cn_topic_0035470096.html)例的说明请参考**实** [例类型](https://support.huaweicloud.com/productdesc-ecs/zh-cn_topic_0035470096.html)。
- 2. 问题处理:如果对业务稳定性有较高要求,建议您通过**变更规格**操作将共享型实 例变更为独享型实例。

当Linux实例带宽流量过高或CPU使用率高时,您可以按如下步骤进行排查:

- 1. 问题定位: 定位影响云服务器带宽和CPU使用率高的进程。
- 2. 问题处理:排查进程是否正常,并分类进行处理。
	- 正常进程:优化程序,或[变更云服务器的配置](https://support.huaweicloud.com/usermanual-ecs/zh-cn_topic_0013771092.html)。
	- 异常进程:建议您手动关闭进程,或者借助第三方工具关闭进程。

## 常用命令

本文相关操作命令以CentOS 7.2 64位操作系统为例。其它版本的Linux操作系统命令 可能有所差异,具体情况请参阅相应操作系统的官方文档。

Linux云服务器查看CPU使用率等性能相关问题时的常用命令如下:

- **ps -aux**
- **ps -ef**
- **top**

## **CPU** 占用率高问题定位

- 1. 使用VNC功能登录云服务器。
- 2. 执行如下命令查看当前系统的运行状态。
	- **top**

系统回显样例如下:

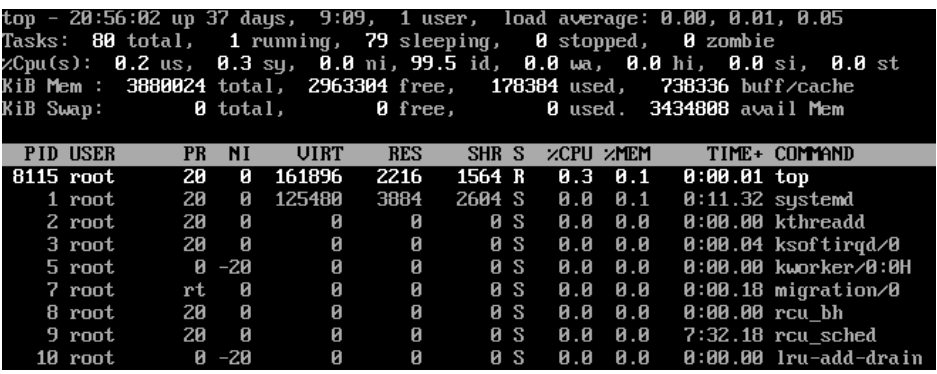

- 3. 查看显示结果。
	- 命令回显第一行:20:56:02 up 37 days,1 user, load average: 0.00, 0.01, 0.05的每个字段含义如下:

系统当前时间为20:56:02,该云服务器已运行37天,当前共有1个用户登录, 最近1分钟、最近5分钟和最近15分钟的CPU平均负载。

- 命令回显第三行:CPU资源总体使用情况。
- 命令回显第四行:内存资源总体使用情况。
- 回显最下方显示各进程的资源占用情况。

#### 说明

- 1. 在top页面,可以直接输入小写"q"或者在键盘上按"Ctrl+C"退出。
- 2. 除了直接输入命令,您还可以单击VNC登录页面屏幕右上角的"Input Command",在弹出的对话框中粘贴或者输入相应命令,单击"Send"。
- 3. 在top运行中常用的内容命令如下:
	- s: 改变画面更新频率。
	- l:关闭或开启第一部分第一行top信息的表示。
	- t:关闭或开启第一部分第二行Tasks和第三行Cpus信息的表示。
	- m:关闭或开启第一部分第四行Mem和 第五行Swap信息的表示。
	- N:以PID的大小的顺序排列进程列表。
	- P:以CPU占用率大小的顺序排列进程列表。
	- M:以内存占用率大小的顺序排列进程列表。
	- h:显示命令帮助。
	- n:设置在进程列表所显示进程的数量。
- 4. 通过**ll /proc/**PID**/exe**命令可以查看每个进程ID对应的程序文件。

### sysconfig1# 11 <mark>/proc/4243/exe</mark><br>ot root 0 Mar 18 11:46 **/proc/4243/exe** -> **/**CloudResetPwdUpdateAgent/depend/jre1.8.8\_131/bin/java

## **CPU** 使用率高问题处理

对于导致CPU使用率高的具体进程,如果确认是异常进程,可以直接通过top命令终止 进程。对于kswapd0进程导致的CPU使用率高的问题,则需要对应用程序进行优化, 或者通过增加内存进行系统规格的升级。

kswapd0是系统的虚拟内存管理程序,如果物理内存不够用,系统就会唤醒kswapd0 进程,由kswapd0分配磁盘交换空间用作缓存,因而占用大量的CPU资源。

- 使用top命令终止CPU占用率高的进程 您可以直接在top运行界面快速终止相应的异常进程。操作步骤如下:
	- a. 在top命令运行的同时,按下小写的"k"键。
	- b. 输入要终止进程的PID。

进程的PID为top命令回显的第一列数值。例如,要终止PID为52的进程,直 接输入"52"后回车。

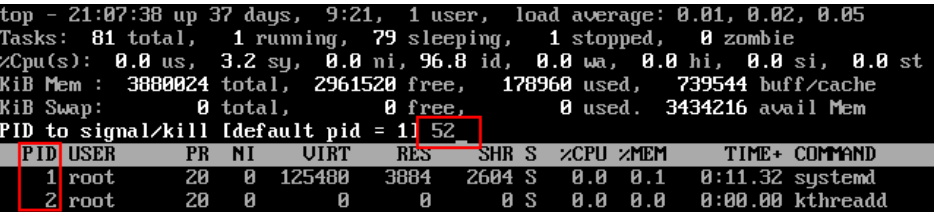

c. 操作成功后,会出现如下图所示类似信息,按回车确认。

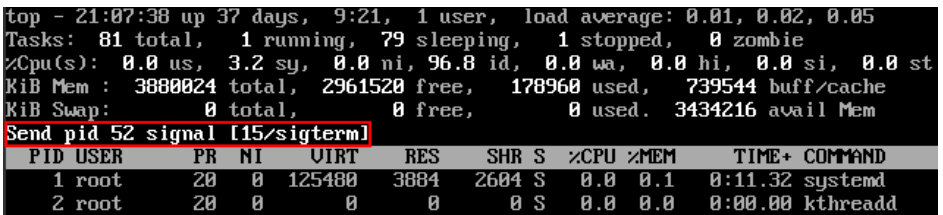

● kswapd0进程占用导致CPU使用率高

可通过以下步骤排查进程的内存占用情况。

- a. 通过top命令查看kswapd0进程的资源使用。
- b. 如果kswapd0进程持续处于非睡眠状态,且运行时间较长,可以初步判定系 统在持续的进行换页操作,可以将问题转向内存不足的原因来排查。

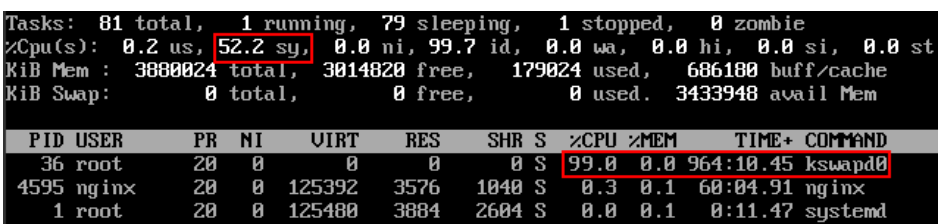

- c. 通过vmstat命令进一步查看系统虚拟内存的使用情况。 如果si和so的值也比较高,说明系统存在频繁的换页操作,系统物理内存不 足。
	- si:每秒从交换区写到内存的大小,由磁盘调入内存。
	- so:每秒写入交换区的内存大小,由内存调入磁盘。
- d. 对于内存不足问题,可以通过free、ps等命令进一步查询系统及系统内进程 的内存占用情况,做进一步排查分析。

e. 临时可通过在业务空闲期重启应用或者系统释放内存。 如果要从根本上解决内存不足的问题,需要对服务器内存进行扩容,扩大内 存空间。如果不具备扩容的条件,可通过优化应用程序,以及配置使用大页 内存来进行缓解。

## 带宽使用率高问题分析

如果是正常业务访问以及正常应用进程导致的带宽使用率高,需要升级服务器的带宽 进行解决。如果是非正常访问,如某些特定IP的恶意访问,或者服务器遭受到了CC攻 击。或者异常进程导致的带宽使用率高。可以通过流量监控工具nethogs来实时监测统 计各进程的带宽使用情况,并进行问题进程的定位。

- 使用nethogs工具进行排查
	- a. 执行以下命令,安装nethogs工具。

## **yum install nethogs -y**

安装成功后可以通过netgos命令查看网络带宽的使用情况。 nethogs命令常用参数说明如下:

- -d: 设置刷新的时间间隔,默认为 1s。
- -t: 开启跟踪模式。
- -c: 设置更新次数。
- device: 设置要监测的网卡, 默认是eth0。

运行时可以输入以下参数完成相应的操作:

- q: 退出nethogs工具。
- s: 按发送流量大小的顺序排列进程列表。
- r:按接收流量大小的顺序排列讲程列表。
- m: 切换显示计量单位, 切换顺序依次为KB/s、KB、B、MB。
- b. 执行以下命令,查看指定的网络端口每个进程的网络带宽使用情况。

**nethogs eth1**

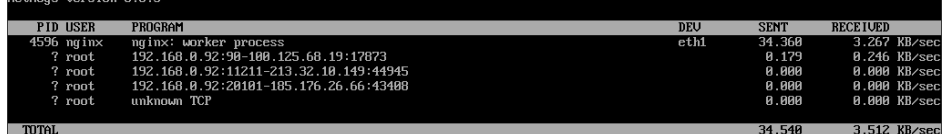

回显参数说明如下:

- PID: 讲程 ID。
- USER: 运行该进程的用户。
- PROGRAM: 进程或连接双方的IP地址和端口, 前面是服务器的IP和端 口,后面是客户端的IP和端口。
- DEV: 流量要去往的网络端口。
- SENT: 进程每秒发送的数据量。
- RECEIVED: 讲程每秒接收的数据量。
- c. 终止恶意程序或者屏蔽恶意访问IP。

如果确认大量占用网络带宽的进程是恶意进程,可以使用**kill PID**命令终止恶 意进程。

如果是某个IP恶意访问,可以使用iptables服务来对指定IP地址进行处理,如 屏蔽IP地址或限速。

● 使用Web应用防火墙防御CC攻击

若服务遭受了CC攻击,请在Web应用防火墙控制台开启CC安全防护。Web应用防 火墙的使用指导请参见配置**CC**[防护策略](https://support.huaweicloud.com/usermanual-waf/waf_01_0009.html)。

# 18 规

# **18.1** 云服务器如何升配和降配,是否需要关机?

当您购买的弹性云服务器的规格无法满足业务需要时,您可以随时变更规格,升级 vCPU和内存。

在弹性云服务器列表页,单击"操作"列下的"更多 > 变更规格",即可变更弹性云 服务器的规格。

## 须知

变更规格过程中,弹性云服务器需要关机,建议您选择业务空闲时间进行操作。

当您的弹性云服务器为Windows 2016操作系统, 且规格变更涉及虚机化架构变更 (KVM架构到QingTian架构)时,请参考为什么Windows 2016[操作系统的云服务器](#page-373-0) [规格变更后出现蓝屏?处](#page-373-0)理。

规格变更包括升配和降配:

- "按需计费"模式的弹性云服务器: 升配和降配均立即生效, 按照变更后规格的 费用按需计费。
- "包年/包月"计费模式的弹性云服务器:
	- 升配:新配置价格高于老配置价格,客户需要支付新老配置的差价。
	- 降配:新配置价格低于老配置价格,华为云会将新老配置的差价退给客户。 详细内容,请参考[变更资源费用说明。](https://support.huaweicloud.com/usermanual-billing/renewals_topic_60000001.html)

# **18.2** 变更弹性云服务规格时,提示系统繁忙,无法成功提 交?

## 问题描述

对已关机的弹性云服务器进行变更规格操作时,提示系统繁忙,无法正常提交变更规 格操作。

# 处理方法

查看当前弹性云服务器所属订单和资源。

- 如果发现现有订单所属资源已进入保留期,则无法变更规格,需要先续订,才可 以进行变更规格操作。
- 如果当前弹性云服务器所属订单属于"包年/包月"的,现有订单已被续订,但新 订单还未生效,则无法执行变更规格操作,需先将未生效的新订单退订后,再进 行变更规格操作。

# **18.3 CentOS 5** 操作系统云服务器执行驱动安装脚本失败怎 么办?

## 操作场景

部分CentOS 5操作系统云服务器在执行脚本安装virtio驱动之后,如果脚本无法判断驱 动是否安装成功,可以参考本节的操作步骤检查云服务器驱动是否安装成功。

## 操作步骤

- 1. 登录弹性云服务器,新建临时目录check。 **mkdir /check**
- 2. 复制镜像文件到当前目录下。 **cp /boot/initrd-2.6.18-308.el5.img /check/**
- 3. 执行以下命令,修改文件格式为gz。 **cd /check mv initrd-2.6.18-308.el5.img initrd-2.6.18-308.el5.img.gz**
- 4. 解压文件。

**gzip -d initrd-2.6.18-308.el5.img.gz**

5. 查询驱动安装情况。 **cpio -t -F initrd-2.6.18-308.el5.img | grep virtio** 检查过程如图所示:

#### 图 **18-1** 查询驱动安装情况

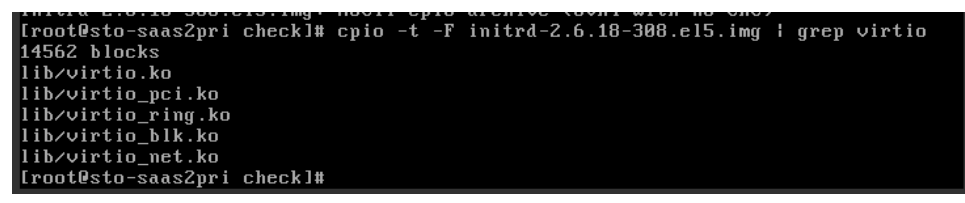

如果回显包含: virtio, virtio blk, virtio net, virtio pci则表示驱动安装成功。 由于镜像版本过低,缺少virtio\_scsi驱动,此弹性云服务器将无法正常挂载SCSI类 型的磁盘。

# **18.4 Linux** 云服务器变更规格时执行驱动安装脚本失败怎么 办?

## 问题描述

变更弹性云服务器规格时,如果使用自动化脚本的方式为Linux云服务器安装驱动。

如果安装过程中出现如下回显信息,说明脚本已经执行完成驱动安装步骤,但在最后 检查时失败,可能原因是由于云服务器中缺少某个驱动。

... Info:ECS modify success (mkinitrd) Info:Check xen and virtio driver again!

Error:ECS modify error!

...

#### 图 **18-2** 驱动安装成功但是检查失败

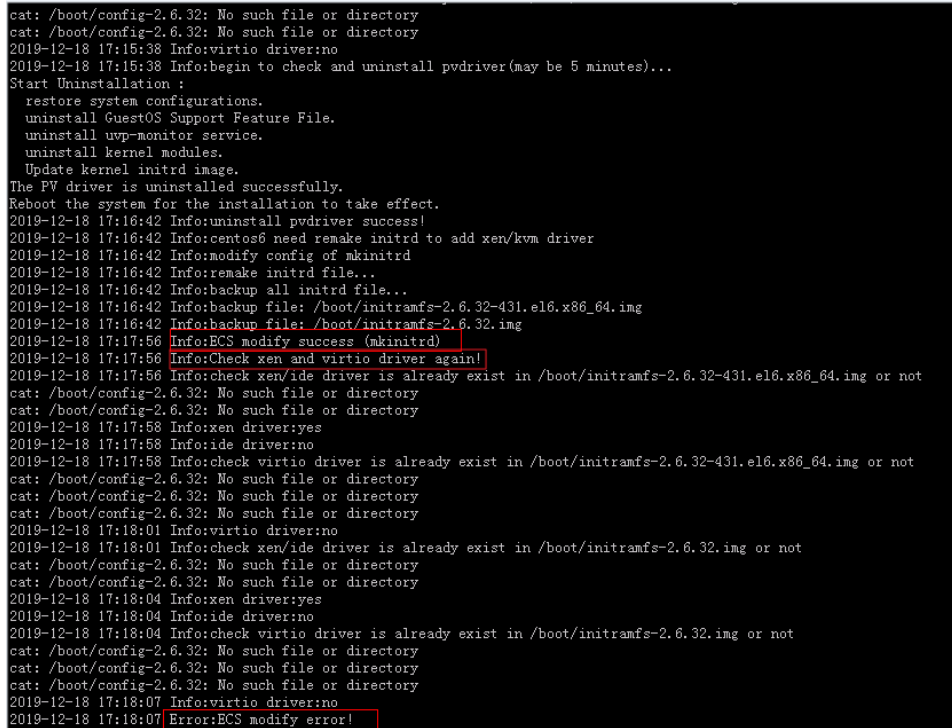

## 解决方案

请先参考**XEN**实例变更为**KVM**实例(**Linux-**[手动配置\)中](https://support.huaweicloud.com/usermanual-ecs/ecs_03_0163.html)"检查云服务器配置是否成 功"的操作步骤检查驱动是否安装成功。

如果驱动安装失败,可能是由于自动化脚本与当前操作系统不适配,建议参考**[XEN](https://support.huaweicloud.com/usermanual-ecs/ecs_03_0163.html)**实 例变更为**KVM**实例(**Linux-**[手动配置\)](https://support.huaweicloud.com/usermanual-ecs/ecs_03_0163.html),手动安装Linux云服务器驱动。

部分Linux云服务器由于内核版本过低或对内核做过某些修改,导致云服务器缺少 virtio\_scsi驱动。缺少virtio\_scsi驱动将导致云服务器无法正常挂载SCSI类型磁盘,但不 影响XEN实例变更为KVM实例。如确认不使用SCSI类型磁盘,则可以在缺少virtio\_scsi 驱动的情况下变更规格。

# **18.5 Windows** 弹性云服务器变更规格后数据盘脱机怎么 办?

## 操作场景

Windows弹性云服务器变更规格后,可能会发生磁盘脱机,因此,变更规格后,需检 查磁盘挂载状态是否正常。本节操作介绍变更规格后检查磁盘挂载状态的操作步骤。

## 操作步骤

- 1. 对比规格变更前、后,在"计算机"中查询的磁盘个数是否一致。
	- 是,表示磁盘挂载状态正常,结束。
	- 否,表示存在磁盘脱机,执行**[2](#page-371-0)**。

示例:

以使用Windows 2008镜像的云服务器为例, 假设变更规格前, 云服务器挂载有1 块系统盘、2块数据盘,如<mark>图18-3</mark>所示。

图 **18-3** 变更规格前磁盘挂载情况

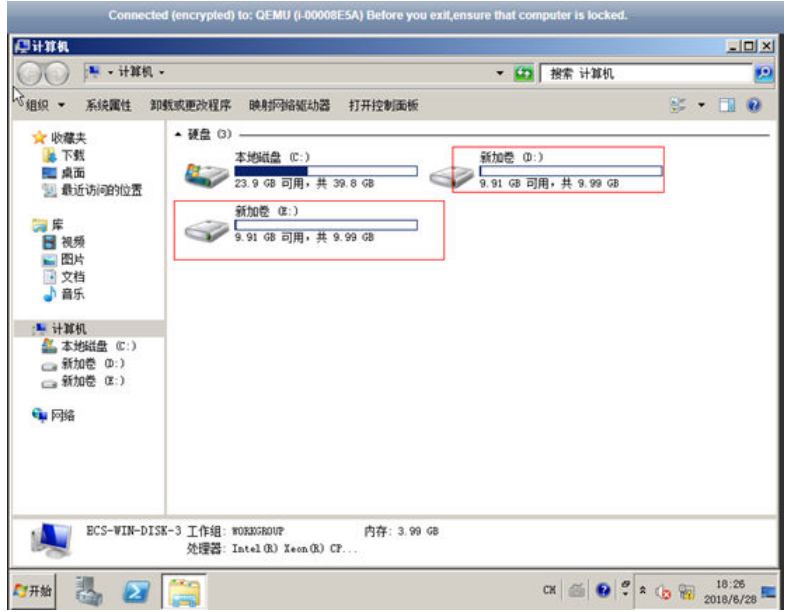

变更规格后,查看磁盘挂载情况,如<mark>图[18-4](#page-371-0)</mark>所示。

## <span id="page-371-0"></span>图 **18-4** 变更规格后磁盘挂载情况

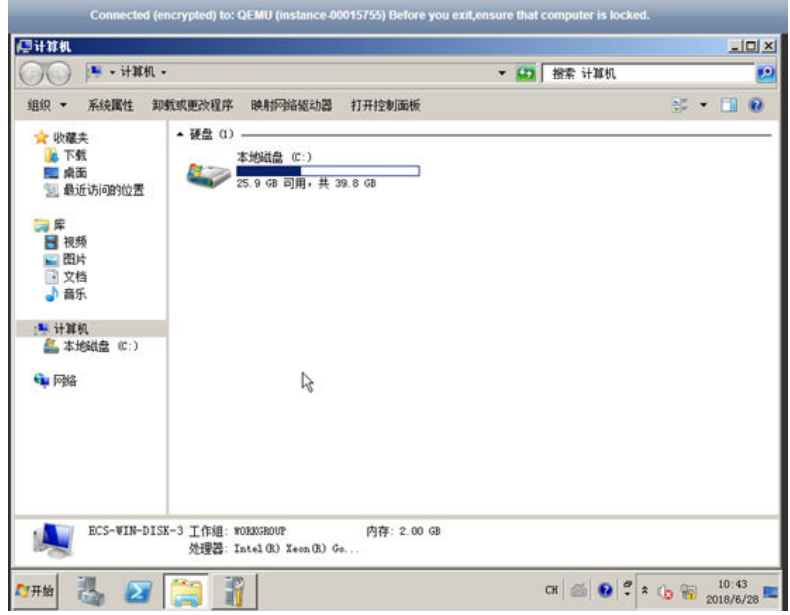

只查询到1块系统盘,因此,变更规格前、后,显示的磁盘个数不一致,表示数据 盘处于"脱机"状态。

- 2. 将磁盘设置为"联机"状态。
	- a. 选择"开始"菜单,右键单击"计算机",并选择"管理"。 系统弹窗显示"服务器管理器"页面。
	- b. 在左侧导航栏,选择"存储 > 磁盘管理"。 进入"磁盘管理页面"。
	- c. 在左侧窗格中出现磁盘列表, 分别右键单击脱机的磁盘, 并选择"联机", 将脱机磁盘进行联机。

#### 图 **18-5** 联机

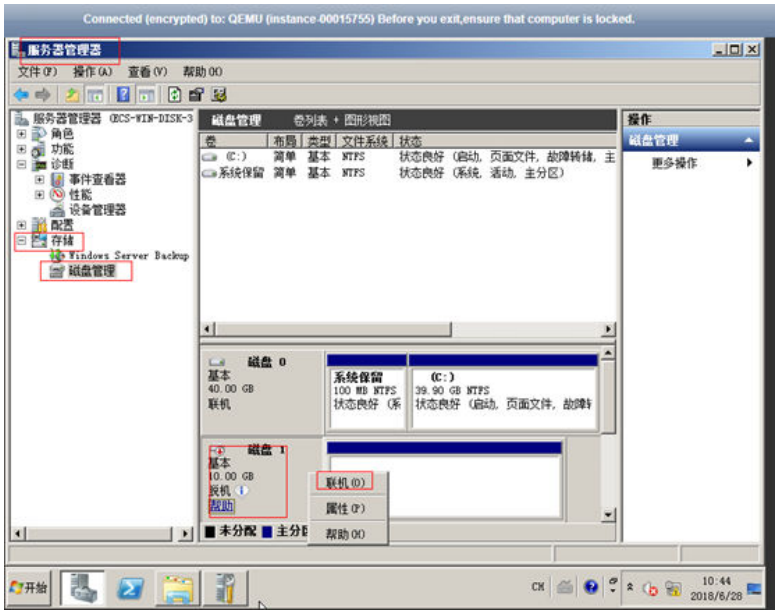

- <span id="page-372-0"></span>3. 再次在"计算机"中查询磁盘的个数,检查与变更规格前是否一致。
	- 是,结束。
	- 否,请联系客服获取技术支持。

#### 图 **18-6** 联机后磁盘挂载情况

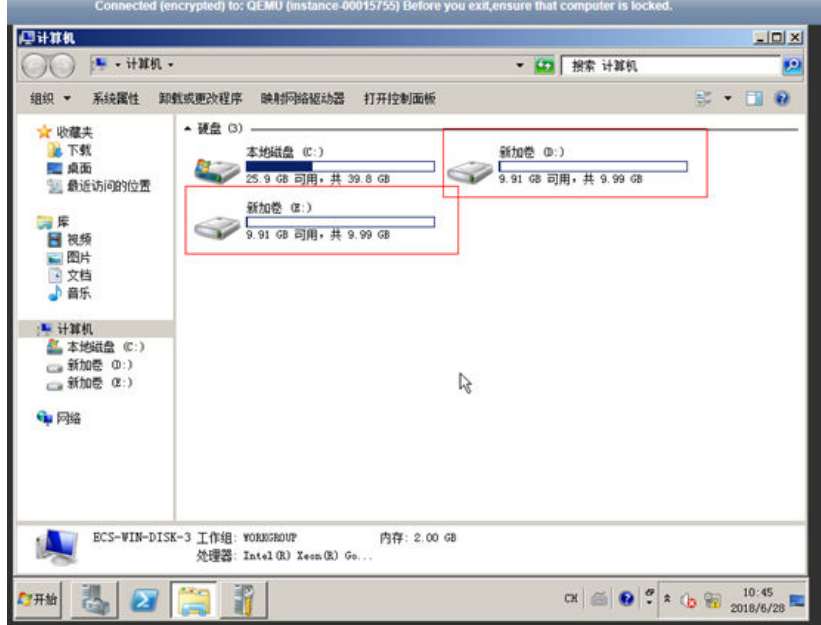

# **18.6 Linux** 弹性云服务器变更规格后磁盘脱机怎么办?

## 操作场景

Linux弹性云服务器变更规格时,可能会发生磁盘挂载失败的情况,因此,变更规格 后,需检查磁盘挂载状态是否正常。本节操作介绍变更规格后检查磁盘挂载状态的操 作步骤。

## 操作步骤

- 1. 以root用户登录云服务器。
- 2. 执行以下命令,查询磁盘信息。 **fdisk -l | grep 'Disk /dev/'**

图 **18-7** 查询磁盘信息

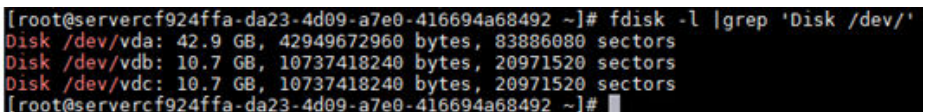

如图**18-7**所示,云服务器共有3块磁盘:/dev/vda、/dev/vdb、/dev/vdc。

3. 执行以下命令,查看磁盘挂载情况。 **df -h| grep '/dev/'**

<span id="page-373-0"></span>图 **18-8** 查询磁盘挂载情况

root@servercf924ffa-da23-4d09-a7e0-416694a68492 1.46 356<br>146M 764M 35G vda2 **39G** 

如图**18-8**所示,云服务器只挂载了1块磁盘/dev/vda。

- 4. 对比**[2](#page-372-0)**和**[3](#page-372-0)**中查询的磁盘个数是否一致。
	- 是,表示变更成功,结束。
	- 否,表示存在磁盘挂载失败,执行**5**。
- 5. 使用**mount**命令挂载磁盘。 示例:

```
mount /dev/vdb1 /mnt/vdb1
```
其中,/dev/vdb1是待挂载的磁盘,/mnt/vdb1是待挂载磁盘的路径。

须知

待挂载磁盘的文件夹/mnt/vdb1必须是空文件夹,否则会挂载失败。

6. 再次执行以下命令,对比查询的磁盘个数是否一致。 **fdisk -l | grep 'Disk /dev/'**

**df -h| grep '/dev/'**

- 是,结束。
- 否,请联系客服获取技术支持。

图 **18-9** 检查磁盘个数是否一致

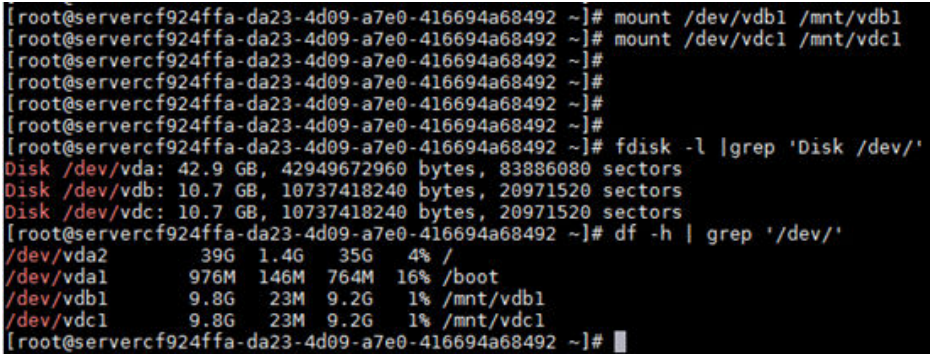

如<mark>图18-9</mark>所示,使用两个命令查询的云服务器磁盘个数一致,分别是:/dev/ vda、/dev/vdb、/dev/vdc。

# **18.7** 为什么 **Windows 2016** 操作系统的云服务器规格变更 后出现蓝屏?

## 问题描述

当云服务器的操作系统为Windows 2016,且规格变更涉及虚拟化架构变更时,系统可 能出现蓝屏。

虚拟化架构变更主要是指KVM架构实例变更为QingTian架构实例,详细操作,请参见 **KVM**[实例变更为](https://support.huaweicloud.com/usermanual-ecs/ecs_03_0178.html)**QingTian**实例(**Windows**)。

## 说明

- KVM实例: 参考<mark>规格清单</mark>,查询对应规格的虚拟化类型。
- QingTian架构实例:选择"通用计算增强型C7"、"内存优化型M7"。

故障现象如图**18-10**和图**[18-11](#page-375-0)**所示。

图 **18-10** 蓝屏

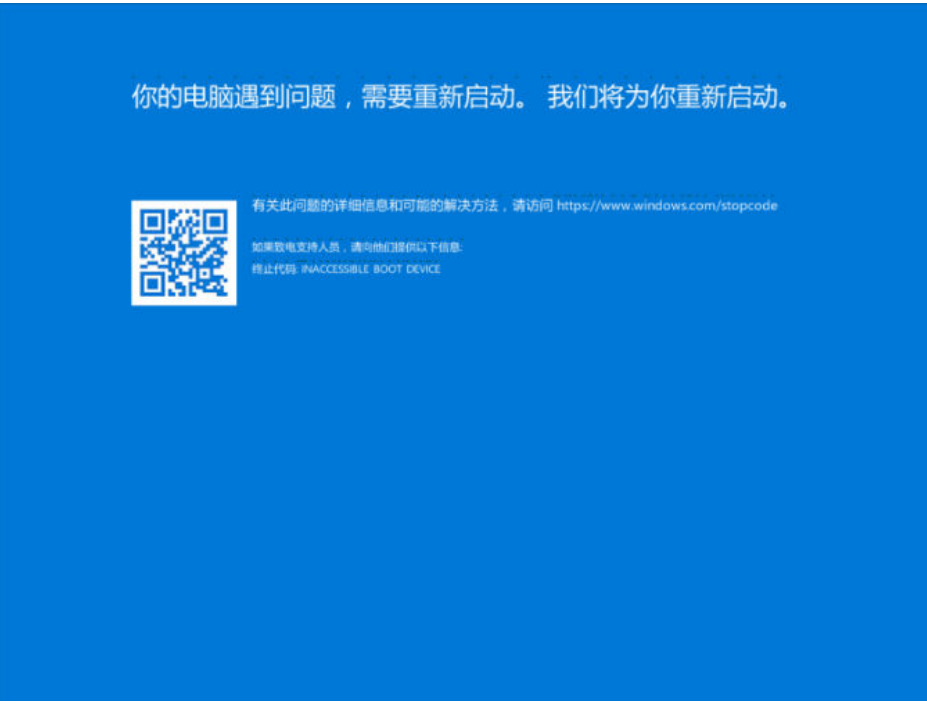

#### <span id="page-375-0"></span>图 **18-11** 无法启动

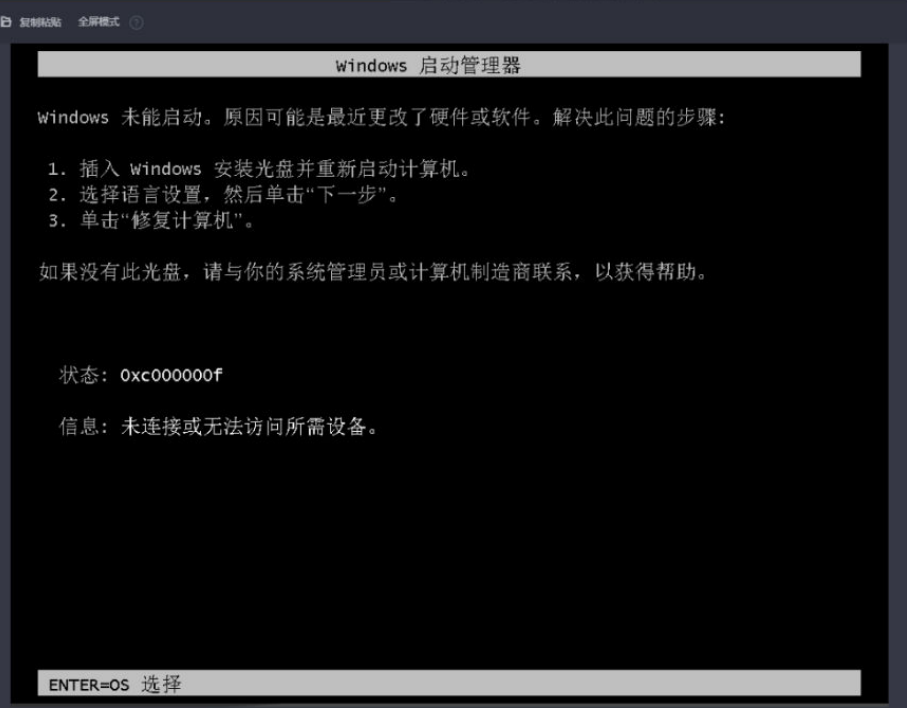

## 可能原因

不同架构云服务器加载的协议和驱动不同,其中:

- Windows操作系统的KVM实例挂载virtio-blk协议的系统盘及对应的驱动。
- Windows操作系统的QingTian实例挂载virtio-scsi协议的系统盘及对应的驱动。

若云服务器内没有加载对应协议的驱动,而系统盘使用对应协议时,系统会因识别不 到系统盘而蓝屏。

## 处理方法

如果Windows 2016操作系统的云服务器变更规格后出现蓝屏,您可以参考以下操作进 行处理。

#### 回滚至初始规格

在进行问题处理前,您需要将云服务器回滚至初始规格。

详细操作,请参见**KVM**实例变更至**QingTian**[实例后出现蓝屏或业务异常,如何回滚至](#page-377-0) [初始规格?](#page-377-0)

#### 问题处理

当Windows 2016操作系统的云服务器,从QingTian架构规格回滚至KVM架构规格 后,如需再次变更至QingTian架构规格,为防止系统再次蓝屏, 需要在变更规格前完 成准备工作。

- 1. 变更前准备。
	- a. 登录弹性云服务器。
	- b. 打开"运行"对话框,输入"regedit"进入注册表编辑器。

c. 在注册表中找到以下路径:Computer\HKEY\_LOCAL\_MACHINE\SYSTEM \ControlSet001\Services\vioscsi

查看该目录下是否存在"StartOverride"项。

■ 若注册表该路径下只有"Enum"和"Parameters"项,则无需修改, 如图**18-12**所示。

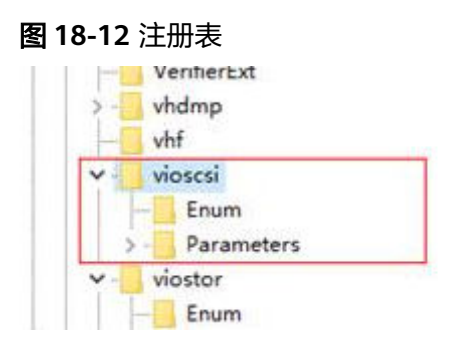

- 若注册表该路径下存在"StartOverride"项,请执行步骤1.d。
- d. 修改"StartOverride"项中类型为"REG\_DWORD", 数据为"3"的字段 修改为"0"。

## 图 **18-13** "StartOverride"项

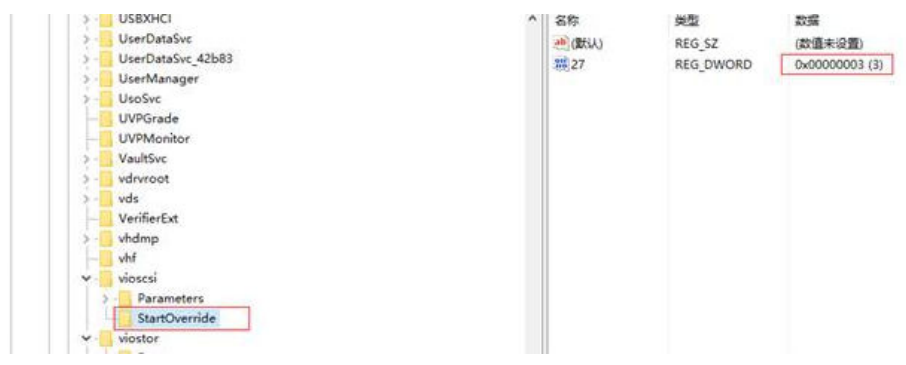

#### <span id="page-377-0"></span>图 **18-14** 修改"REG\_DWORD"数据

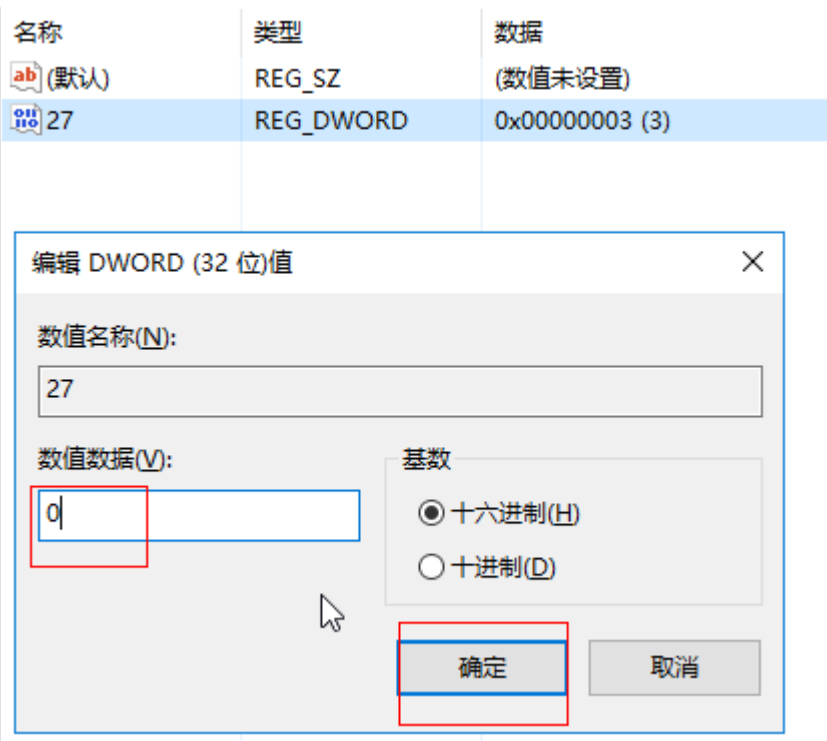

- e. 将弹性云服务器关机。
- 2. 变更至目标规格。

再次将Windows 2016操作系统的云服务器变更为目标规格。详细操作,请参见 **KVM**[实例变更为](https://support.huaweicloud.com/usermanual-ecs/ecs_03_0178.html)**QingTian**实例(**Windows**)。

# **18.8 KVM** 实例变更至 **QingTian** 实例后出现蓝屏或业务异 常,如何回滚至初始规格?

## 操作场景

当云服务器的操作系统为Windows 2016,且从KVM架构规格变更为QingTian规格架 构时,系统可能会出现蓝屏或业务异常。

说明

- KVM实例: 参考<mark>规格清单</mark>,查询对应规格的虚拟化类型。
- QingTian架构实例: 选择"通用计算增强型C7"、"内存优化型M7"。

为了解决该问题,您可以参考本章节先将实例回滚至初始规格。

- 操作步骤 ( 蓝屏 ): 当云服务器系统蓝屏, 无法操作时, 采用此方案。
- <mark>操作步骤(业务异常)</mark>: 当云服务器可以登录,但业务验证异常,需回滚至初始 规格时,采用此方案。

## <span id="page-378-0"></span>操作步骤(蓝屏)

- 1. **提交工单**联系客服,请求开通回滚至初始规格的权限。
- 2. 回滚至初始规格。 您可以参考<mark>规格变更通用操作</mark>,将云服务器规格回滚至初始规格。

# 操作步骤(业务异常)

- 1. [提交工单联](https://console.huaweicloud.com/ticket/?locale=zh-cn#/ticketindex/createIndex)系客服,请求开通回滚至初始规格的权限。
- 2. 回滚前准备。

## 须知

当云服务器内没有加载对应协议的驱动,而系统盘使用对应协议时,系统会因识 别不到系统盘而蓝屏或业务异常。

不同架构实例加载的协议和驱动不同,其中:

- Windows操作系统的KVM实例挂载virtio-blk协议的系统盘及对应的驱动。
- Windows操作系统的QingTian实例挂载virtio-scsi协议的系统盘及对应的驱 动。

对于Windows 2016操作系统的云服务器,从QingTian架构规格回滚至KVM架构 规格时,为防止系统蓝屏, 需要在回滚前完成准备工作。

- a. 登录弹性云服务器。
- b. 打开"运行"对话框,输入"regedit"进入注册表编辑器。
- c. 在注册表中找到以下路径:Computer\HKEY\_LOCAL\_MACHINE\SYSTEM \ControlSet001\Services\viostor

查看该目录下是否存在"StartOverride"项。

■ 若注册表该路径下只有"Enum"和"Parameters"项,则无需修改, 如图**18-15**所示。

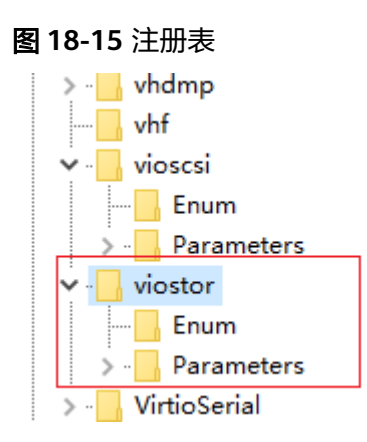

- 若注册表该路径下存在"StartOverride"项,请执行步骤2.d。
- d. 修改"StartOverride"项中类型为"REG DWORD", 数据为"3"的字段 修改为"0"。

### 图 **18-16** "StartOverride"项

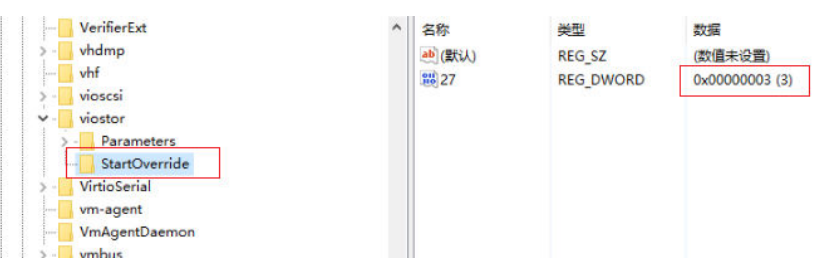

## 图 **18-17** 修改"REG\_DWORD"数据

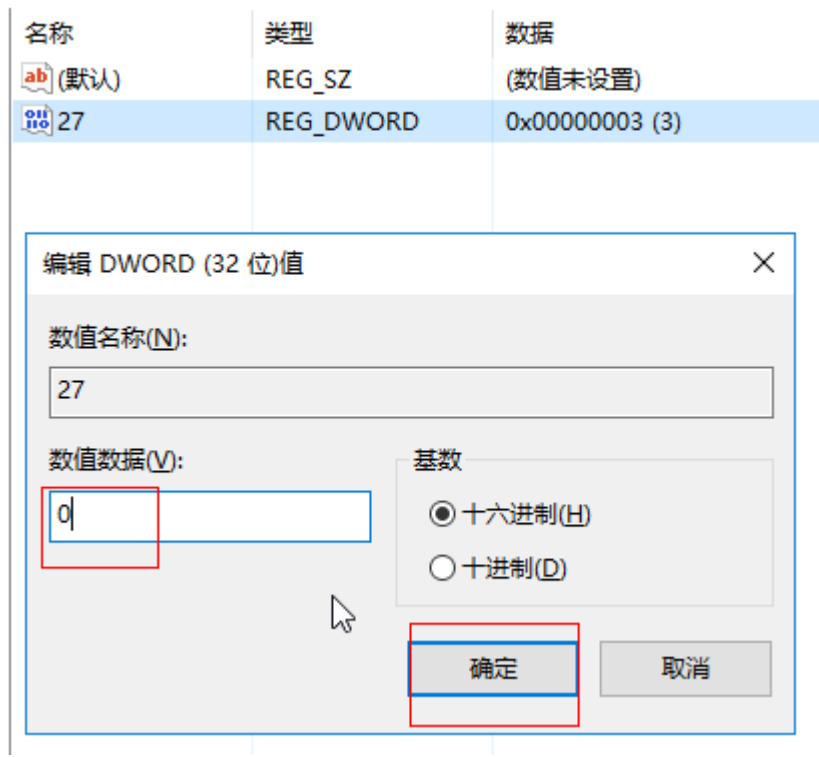

- e. 将弹性云服务器关机。
- 3. 回滚至初始规格。 您可以参考<mark>规格变更通用操作</mark>,将云服务器规格回滚至初始规格。

# **19** 操作系统变更

# **19.1** 切换操作系统是否需要收费?

云服务器切换后,由于所选镜像不同,系统盘的容量可能会增大,系统将按照新的配 置费用进行计费, 具体收费请参见**产品价格详情**。

Linux操作系统切换为Windows操作系统时,由于Windows镜像属于第三方市场镜像, 由第三方收取镜像费用。

更多切换操作系统的信息,请参见**切换操作系统**。

# **19.2** 我能否自己安装或者升级操作系统?

弹性云服务器需要使用云平台提供的操作系统,登录到云服务器可对操作系统进行系 统更新或补丁升级。

- 购买弹性云服务器时,通过选择的镜像来安装云服务器的操作系统。您可以选择 公共镜像,或公共镜像制作成的私有镜像来安装云服务器的操作系统。根据实际 的应用场景编程语言选择不同操作系统的镜像。关于镜像的选择请参考**[Windows](#page-24-0)** 或**Linux**[操作系统镜像怎么选?](#page-24-0)
- 云服务器在使用过程中如果发现操作系统不合适,可以通过提供的切换操作系统 功能来更换操作系统。例如升级操作系统,从CentOS 7.2升级到Cent OS 7.3就可 以通过切换操作系统的功能来实现。

# **19.3** 弹性云服务器能否更换操作系统?

弹性云服务器支持更换操作系统。

如果弹性云服务器当前使用的操作系统不能满足业务需求(如软件要求的操作系统版 本较高),您可以选择切换弹性云服务器的操作系统。

云平台支持不同镜像类型(包括公共镜像、私有镜像、共享镜像以及市场镜像)与不 同操作系统之间的互相切换。您可以将现有的操作系统切换为不同镜像类型的操作系 统。

更换约束限制条件以及方法请参[见切换弹性云服务器的操作系统。](https://support.huaweicloud.com/usermanual-ecs/zh-cn_topic_0031523135.html)

# **19.4** 切换操作系统需要多长时间?

关机云服务器,并单击"操作"列下的"更多 > 镜像 > 切换操作系统"执行切换操 作,预计需等待1~2分钟完成切换操作系统。

切换操作系统过程中,云服务器会显示任务状态为"切换操作系统"。

#### 图 **19-1** 切换操作系统

#### 切换操作系统 切换操作系统提供以用户洗择的镜像进行重装系统的功能。 。<br>1、切換撮作系統不影响数据量数据,但是系统盘的所有分区数据和创建的所有快照会被删除,请做好数据备份。<br>2、部分撮作系统不支持挂载SCSI磁盘,切换撮作系统后,可能会导致原弹性云服务器上挂载的SCSI磁盘不可用。查看支持列表 收起说明 当前配置 云服务器名称 IP地址 规格 镜像 系统盘 ecs-7004 192.168.0.93 (私有IP) 1vCPUs | 1GiB | ... CentOS 7.5 64bit (64-bit)  $40$ GiR □ 立即关机 (切换操作系统前需先将云服务器关机) 私有镜像 共享镜像 市场镜像 暗像 公共镜像 ▽ 一清选择操作系统版本ー  $\sim$  0 -- 请选择操作系统--登录凭证 密钥对 密码 请输入密码 密码  $\otimes$ 可使用云服务器原密码或重新设置密码,请输入并牢记密码。 确认密码 请再次输入密码  $\otimes$ 取消) 确定

# **19.5** 重装**/**切换操作系统**/**变更规格对磁盘数据有影响吗?

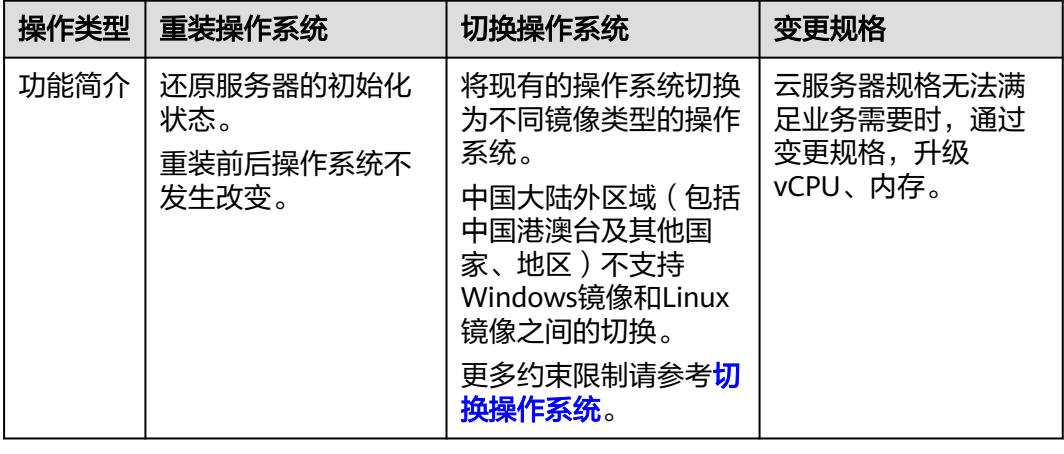

表 **19-1** 重装/切换操作系统/变更规格对磁盘数据的影响

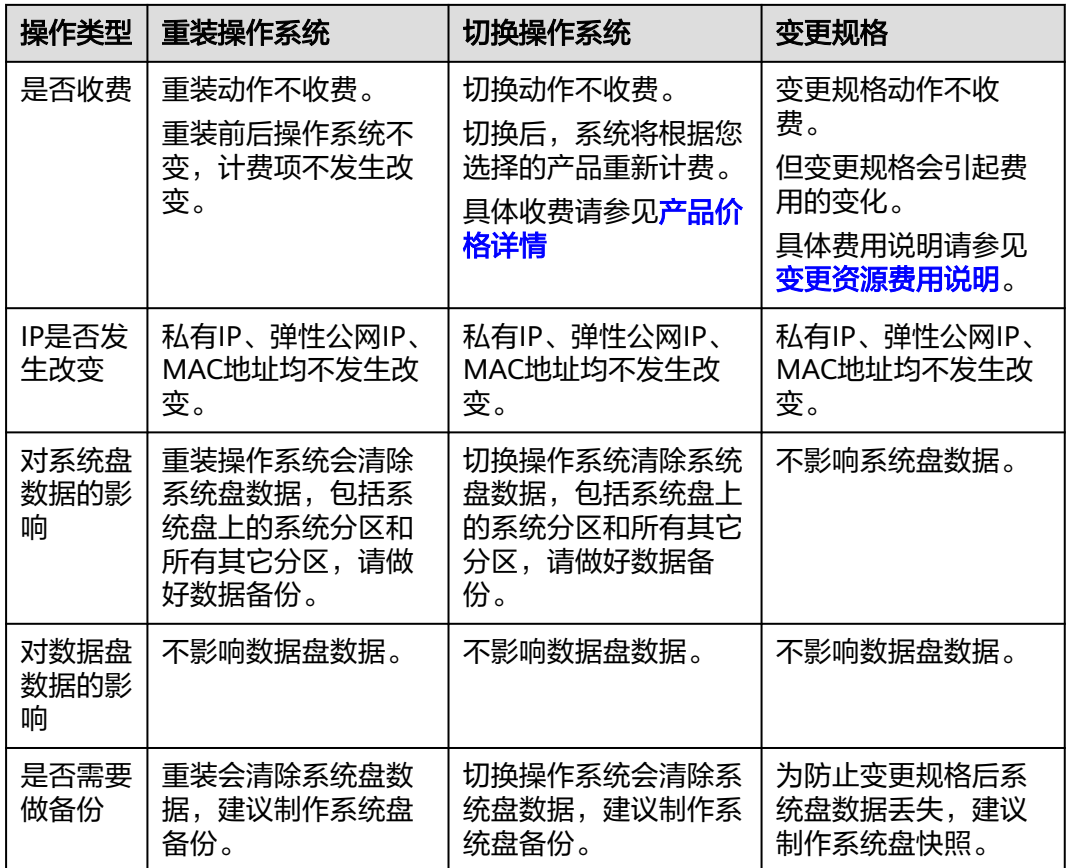

# **19.6** 重装操作系统是否需要收费?

重装操作系统提供以原镜像进行系统重装的功能,不会收取额外费用。

# **19.7** 重装操作系统时是否可以选择其他操作系统?

重装操作系统只支持使用原镜像进行系统重装,不支持使用新的系统镜像。如需使用 新的系统镜像,请参见**[切换弹性云服务器的操作系统](https://support.huaweicloud.com/usermanual-ecs/zh-cn_topic_0031523135.html)**。

# **19.8** 重装操作系统需要多长时间?

将云服务器关机,单击"更多 > 镜像 > 重装操作系统",预计需等待1~2分钟完成重 装操作系统。

重装操作系统过程中,云服务器会显示任务状态为"重装操作系统"。

### 图 **19-2** 重装操作系统

#### $\times$ 重装操作系统 重装强作系统提供以原镜像进行系统重装的功能,不会收取额外费用。<br>1、重装系统不影响数据盘数据,但是系统盘的所有分区数据和创建的所有快照会被删除,请做好数据备份。<br>2、重装系统成功后,云服务器会自动开机,当前操作系统内的个性化设置(如DNS、主机名等)将被重置,需重新配置。 收起说明 当前配置 系统盘 ecs-7004 192.168.0.93 (私有IP) 1vCPUs | 1GiB | ... CentOS 7.5 64bit(64-bit) 40GiB √ 立即关机 (重装操作系统前需先将云服务器关机) □ 磁盘加密 ⑦ 系统盘 <mark>密码 密</mark>钥对 创建后设置 登录凭证 志福 请输入密码  $\otimes$ 可使用云服务器原密码或重新设置密码,请输入并牢记密码。 确认密码 请再次输入密码  $\otimes$ 取消

# **20 ECS** 安全排查

# **20.1** 弹性云服务器怎么防 **DDoS** 攻击的?

# 什么是 **DDoS** 攻击?

拒绝服务(Denial of Service,简称DoS)攻击也称洪水攻击,是一种网络攻击手法, 其目的在于使目标电脑的网络或系统资源耗尽,服务暂时中断或停止,导致合法用户 不能够访问正常网络服务的行为。当攻击者使用网络上多个被攻陷的电脑作为攻击机 器向特定的目标发动DoS攻击时,称为分布式拒绝服务攻击(Distributed Denial of Service Attack,简称DDoS)。

# 什么是 **DDoS** 防护?

针对DDoS攻击,华为云提供多种安全防护方案,您可以根据您的实际业务选择合适的 防护方案。华为云DDoS防护服务(Anti-DDoS Service,简称AAD)提供了DDoS原生 基础防护(Anti-DDoS流量清洗)、DDoS原生专业防护和DDoS高防三个子服务。

其中,DDoS原生基础防护为免费服务,DDoS原生专业防护和DDoS高防为收费服务。

关于DDoS原生专业防护和DDoS高防请单击**[DDoS](https://support.huaweicloud.com/productdesc-aad/aad_01_0001.html)**防护了解更多。

## **DDoS** 原生基础防护的功能

DDoS原生基础防护(Anti-DDoS流量清洗)服务(以下简称Anti-DDoS)为云服务器 提供DDoS攻击防护和攻击实时告警通知。同时,Anti-DDoS可以提升用户带宽利用 率,确保用户业务稳定运行。

Anti-DDoS通过对互联网访问公网IP的业务流量进行实时监测,及时发现异常DDoS攻 击流量。在不影响正常业务的前提下,根据用户配置的防护策略,清洗掉攻击流量。 同时,Anti-DDoS为用户生成监控报表,清晰展示网络流量的安全状况。

Anti-DDoS可以帮助用户缓解以下攻击:

● Web服务器类攻击

SYN Flood攻击、HTTP Flood攻击、CC(Challenge Collapsar)攻击、慢速连接 类攻击等。

● 游戏类攻击

UDP(User Datagram Protocol ) Flood攻击、SYN Flood、TCP(Transmission Control Protocol )类攻击、分片攻击等。

● HTTPS服务器的攻击

SSL DoS/DDoS类攻击等。

DNS服务器的各类攻击

DNS(Domain Name Server)协议栈漏洞攻击、DNS反射攻击、DNS Flood攻 击、DNS CacheMiss攻击等。

Anti-DDoS还提供以下功能:

- 为单个公网IP地址提供监控记录,包括当前防护状态、当前防护配置参数、24小 时内流量情况、24小时内异常事件。
- 为用户所有进行防护的公网IP地址提供拦截报告,支持查询攻击统计数据,包括 清洗次数、清洗流量,以及公网IP被攻击次数Top10和共拦截攻击次数等。

# **20.2** 弹性云服务器密码设置简单会不会被入侵?

建议您的密码由数字、大小写字母、特殊符号组成,长度在8至26位。同时建议您从华 为云的云市场中下载并安装虚拟化杀毒产品和主机安全加固产品,这样可以保证您的 弹性云服务器受到更加全面的保护。

如果弹性云服务器被入侵,请通过<mark>提交工单</mark>联系客服寻求技术支持。

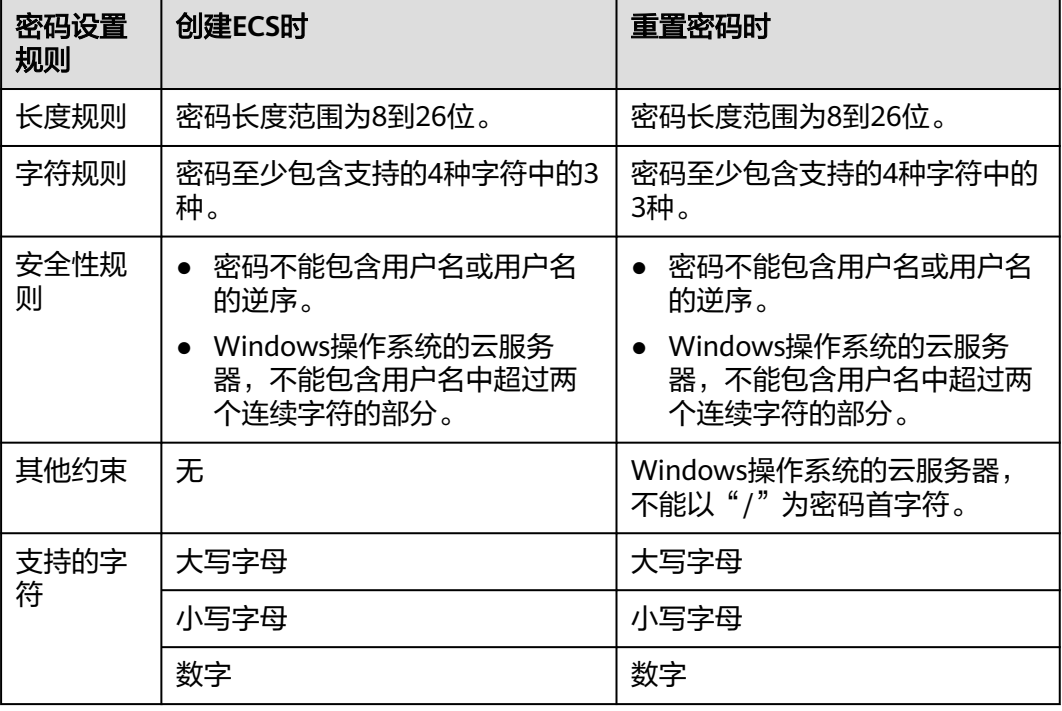

#### 表 **20-1** 密码设置规则

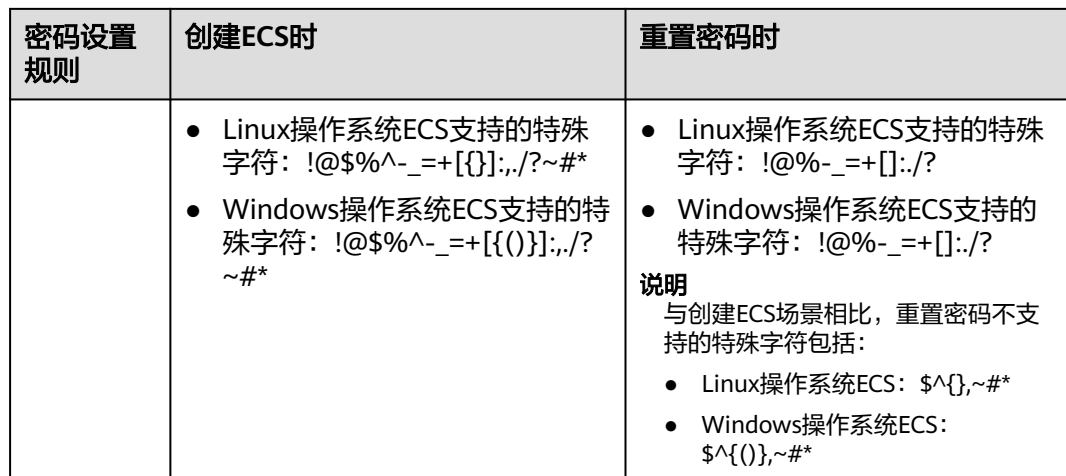

# **20.3** 如何保护弹性云服务器安全?

主机安全服务 (Host Security Service, HSS) 是提升服务器整体安全性的服务, 通过 主机管理、风险防御、入侵检测、安全运营、网页防篡改功能,可全面识别并管理云 服务器中的信息资产,实时监测云服务器中的风险,降低服务器被入侵的风险。

使用主机安全需要在云服务器中安装Agent。安装Agent后,您的云服务器将受到HSS 云端防护中心全方位的安全保障,在安全控制台可视化界面上,您可以统一查看并管 理同一区域内所有主机的防护状态和主机安全风险。

使用公共镜像创建弹性云服务器时,默认在"安全防护"参数中勾选"免费开启主机 安全基础防护",免费赠送一个月的主机安全基础版防御功能。HSS会自动为云服务 器安装Agent并开启基础版防护。

[怎样使用主机安全服务](https://support.huaweicloud.com/usermanual-ecs/ecs_03_0609.html)

# **20.4** 怎样关闭操作保护?

## 问题描述

管理员开启操作保护后,用户在进行敏感操作时,例如删除云服务器资源、变更云服 务器规格等操作时,需要输入密码和验证码进行验证,避免误操作带来的风险和损 失。如需关闭操作保护,请按照以下步骤操作。

## 操作步骤

- 1. 登录管理控制台。
- 2. 在"控制台"页面,鼠标移动至右上方的用户名,在下拉列表中选择"安全设 置"。

#### 图 **20-1** 安全设置

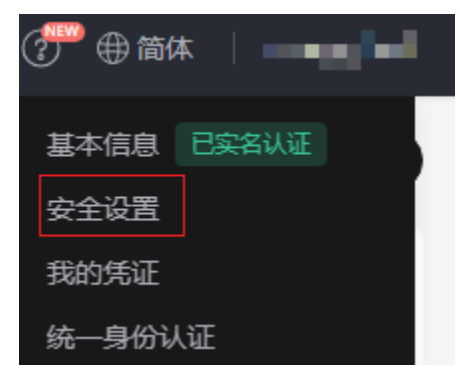

3. 在"安全设置"页面中,选择"敏感操作 > 操作保护 > 立即修改"。

#### 图 **20-2** 修改敏感操作

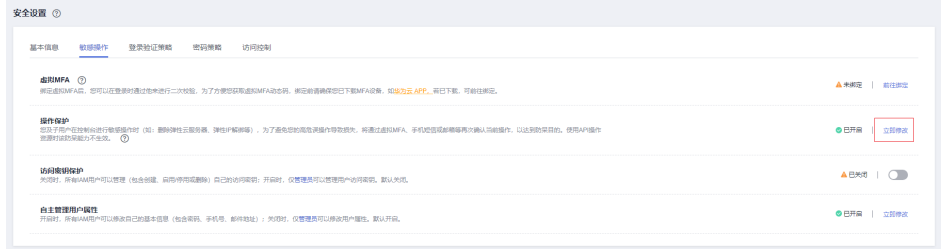

4. 在"操作保护设置"页面中,选择"关闭",单击"确定"后,关闭操作保护。

# **21** 资源管理与标签

# **21.1** 如何创建、删除标签,以及按标签查询云服务器?

## 云服务器创建标签

- 1. 登录管理控制台。
- 2. 选择云服务器所在的区域。
- 3. 选择"计算 > 弹性云服务器"。
- 4. 选择需要操作的云服务器,并单击云服务器名称。 系统进入云服务器详情页面。
- 5. 选择"标签 > 添加标签" 。
- 6. 填写标签键以及对应的标签值,单击"确定",完成标签的添加。

#### 说明

如您的组织已经设定弹性云服务器的相关标签策略,则需按照标签策略规则为弹性云服务 器添加标签。如果添加的标签不符合标签策略规则,则可能会导致弹性云服务器创建失 败,请联系组织管理员了解标签策略详情。

#### 图 **21-1** 添加标签

## 添加标签

 $\times$ 

如果您需要使用同一标签标识多种云资源,即所有服务均可在标签输入框下拉选择同一标 签,建议在TMS中创建预定义标签。 查看预定义标签

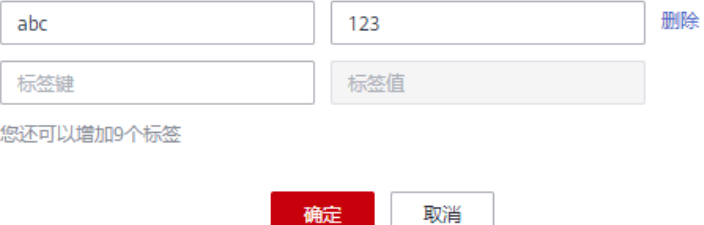

## 按标签查询云服务器

- 1. 登录管理控制台。
- 2. 选择云服务器所在的区域。
- 3. 在云服务器列表页选择按标签搜索。

### 图 **21-2** 按标签搜索

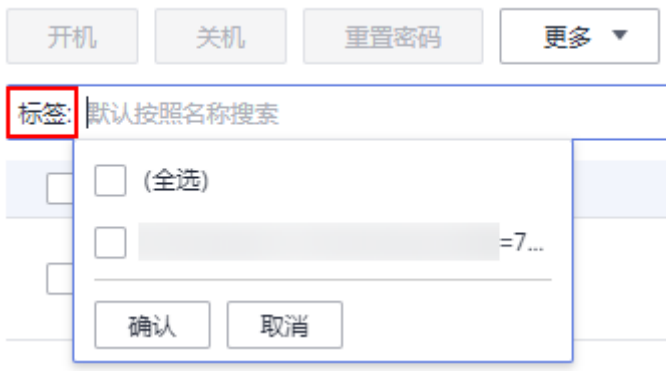

4. 选择需要搜索的标签键以及对应的标签值,单击"确认"。

## 云服务器删除标签

- 1. 登录管理控制台。
- 2. 选择云服务器所在的区域。
- 3. 选择"弹性云服务器"。
- 4. 选择需要操作的云服务器,单击云服务器名称,进入云服务器详情页面。
- 5. 单击"标签",选择需要删除的标签,单击"删除"。

## 图 **21-3** 删除标签

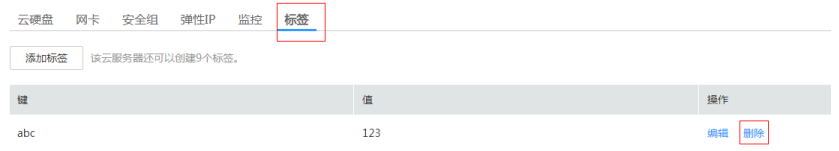

# 22 <sub>镜像源</sub>

# **22.1** 如何使用自动化工具配置华为云镜像源**(x86\_64** 和鲲 鹏**)**?

## 操作场景

更新弹性云服务器的系统或者软件时,可以连接Internet,通过外部镜像源提供相关服 务。但是,如果弹性云服务器无法访问Internet,或者外部镜像源提供的服务不稳定 时,可以使用华为云提供的一键配置脚本完成镜像源配置并进行更新。

# 约束与限制

- 本节操作仅话用于以下区域:华北-北京一、华北-北京四、华东-上海一、华东-上 海二、华南-广州、中国-香港。
- 请确认已经配置了华为云提供的内网DNS服务器地址。 华为云内网DNS地址,请参见[华为云提供的内网](https://support.huaweicloud.com/dns_faq/dns_faq_002.html)**DNS**地址是多少。 配置DNS地址请参考[如何为](#page-215-0)**ECS**配置**DNS**?。
- 本节操作适用于x86\_64架构和鲲鹏架构的云服务器。
- 当前支持的操作系统版本包括:EulerOS、CentOS、Debian、Ubuntu。

## 说明

- 自动化工具不支持如下版本的操作系统:
- Debian 8.8.0 64bit
- Debian 8.2.0 64bit
- Ubuntu 22.04 server 64bit

## 操作步骤

- 1. 登录弹性云服务器。
- 2. 执行以下命令,一键完成操作系统镜像源的配置。

```
wget http://mirrors.myhuaweicloud.com/repo/mirrors_source.sh && bash
mirrors_source.sh
```
# **22.2** 如何使用华为云提供的 **epel** 镜像源**(x86\_64** 和鲲鹏**)**?

## 操作场景

更新弹性云服务器的系统或者软件时,可以连接Internet,通过外部epel镜像源提供相 关服务。但是,如果弹性云服务器无法访问Internet,或者外部epel镜像源提供的服务 不稳定时,可以使用华为云提供的epel镜像源进行更新。

## 约束与限制

- 本节操作仅适用于以下区域:华北-北京一、华北-北京四、华东-上海一、华东-上 海二、华南-广州、中国-香港。
- 请确认已经配置了华为云提供的内网DNS服务器地址。 华为云内网DNS地址,请参见[华为云提供的内网](https://support.huaweicloud.com/dns_faq/dns_faq_002.html)**DNS**地址是多少。 配置DNS地址请参考[如何为](#page-215-0)**ECS**配置**DNS**?。
- 本节操作适用于x86\_64架构和鲲鹏架构的云服务器。

## 操作步骤

- 1. 以root账号登录弹性云服务器。
- 2. (可选)执行以下命令,备份epel.repo文件。

**mv /etc/yum.repos.d/epel.repo /etc/yum.repos.d/epel.repo.bak mv /etc/yum.repos.d/CentOS-Base.repo /etc/yum.repos.d/CentOS-Base.repo.bak**

如果是CentOS 8或RHEL 8镜像,还需要备份epel-modular.repo文件。 **mv /etc/yum.repos.d/epel-modular.repo /etc/yum.repos.d/epelmodular.repo.bak**

#### 说明

如果无epel.repo和epel-modular.repo文件,请跳过本步骤。

- 3. 执行以下命令,获取配置文件。
	- CentOS 6 / RHEL 6

**wget -qO /etc/yum.repos.d/CentOS-Base.repo http:// mirrors.myhuaweicloud.com/repo/CentOS-Base-6.repo**

**wget -qO /etc/yum.repos.d/epel.repo http:// mirrors.myhuaweicloud.com/repo/epel-6.repo**

– CentOS 7 / RHEL 7

**wget -qO /etc/yum.repos.d/CentOS-Base.repo http:// mirrors.myhuaweicloud.com/repo/CentOS-Base-7.repo**

**wget -qO /etc/yum.repos.d/epel.repo http:// mirrors.myhuaweicloud.com/repo/epel-7.repo**

– CentOS 8 / RHEL 8 **wget -qO /etc/yum.repos.d/CentOS-Base.repo http:// mirrors.myhuaweicloud.com/repo/CentOS-Base-8.repo** **wget -qO /etc/yum.repos.d/epel.repo http:// mirrors.myhuaweicloud.com/repo/epel-8.repo**

**wget -qO /etc/yum.repos.d/epel-modular.repo http:// mirrors.myhuaweicloud.com/repo/epel-modular.repo**

#### 说明

对于CentOS 8或RHEL 8操作系统,需要更新epel-modular.repo文件,避免epel.repo 文件更新失败。

4. 执行以下命令,生成缓存。

**yum clean metadata**

**yum makecache**

#### **yum install epel-release -y >/dev/null 2>&1**

### 说明

- 执行命令yum makecache后, 如果回显信息为 "Another app is currently holding the yum lock", 则需执行命令rm -rf /var/run/yum.pid删除yum.pid文件, 然后再执 行命令**yum makecache**生成缓存。
- 执行命令yum makecache后, 如果回显报错 "Error: Cannot retrieve metalink for repository: epel. Please verify its path and try again",则需执行以下命令,更新证 书临时禁用epel源即可。

**yum --disablerepo=epel -y update ca-certificates**

● 如果使用过程中发现某些包不可用,可能是数据正在同步,请过几个小时后再重试。

# **22.3** 如何使用华为云提供的 **Pypi** 镜像源**(x86\_64** 和鲲鹏**)**?

## 操作场景

更新弹性云服务器的系统或者软件时,可以连接Internet,通过外部Pypi镜像源提供相 关服务。但是,如果弹性云服务器无法访问Internet,或者外部Pypi镜像源提供的服务 不稳定时,可以使用华为云提供的Pypi镜像源进行更新。

# 约束与限制

- 本节操作仅适用于以下区域:华北-北京一、华北-北京四、华东-上海一、华东-上 海二、华南-广州、中国-香港。
- 请确认已经配置了华为云提供的内网DNS服务器地址。 华为云内网DNS地址,请参见[华为云提供的内网](https://support.huaweicloud.com/dns_faq/dns_faq_002.html)**DNS**地址是多少。 配置DNS地址请参考[如何为](#page-215-0)**ECS**配置**DNS**?。
- 本节操作适用于x86\_64架构和鲲鹏架构的云服务器。

## 操作步骤

- 1. 以管理员账号(root用户或Administrator用户)登录弹性云服务器。
- 2. 执行以下命令,创建配置文件"pip.conf"。
	- **mkdir ~/.pip**
		- **touch ~/.pip/pip.conf**
- 3. 按如下内容修改配置文件"pip.conf":

[global] index-url = http://mirrors.myhuaweicloud.com/pypi/web/simple format = columns **[install]** trusted-host=mirrors.myhuaweicloud.com

说明

如果使用过程中发现某些包不可用,可能是数据正在同步,请过几个小时后再重试。

# **22.4** 执行 **yum makecache** 后,下载速度变慢怎么办?

## 问题描述

执行了**yum makecache**生成本地缓存,但下载速度变慢。

## 处理方法

配置EPEL源。

- 了解**[EPEL](https://fedoraproject.org/wiki/EPEL/zh-cn)**源。
- EPEL的仓库地址:https://repo.huaweicloud.com/epel/

## 约束与限制

- 本节操作仅适用于以下区域:华北-北京一、华北-北京四、华东-上海一、华东-上 海二、华南-广州、中国-香港。
- 请确认已经配置了华为云提供的内网DNS服务器地址。 华为云内网DNS地址,请参见[华为云提供的内网](https://support.huaweicloud.com/dns_faq/dns_faq_002.html)**DNS**地址是多少。 配置DNS地址请参考[如何为](#page-215-0)**ECS**配置**DNS**?。
- 本节操作适用于x86\_64架构的云服务器。

## 操作步骤

1. 执行以下命令,备份配置文件。

**cp -a /etc/yum.repos.d/epel.repo /etc/yum.repos.d/epel.repo.backup mv /etc/yum.repos.d/epel-testing.repo /etc/yum.repos.d/epeltesting.repo.backup**

2. 修改epel.repo文件。

执行以下命令,取消baseurl开头的行的注释;增加mirrorlist开头的行的注释;将 文件中的http://download.fedoraproject.org/pub替换成https:// repo.huaweicloud.com。

**sed -i "s/#baseurl/baseurl/g" /etc/yum.repos.d/epel.repo**

**sed -i "s/metalink/#metalink/g" /etc/yum.repos.d/epel.repo**

**sed -i "s@http://download.fedoraproject.org/pub@https:// repo.huaweicloud.com@g" /etc/yum.repos.d/epel.repo**

3. 执行**yum update**更新软件列表。

## 说明

- 执行命令**yum makecache**后,如果回显信息为"Another app is currently holding the yum lock",则需执行命令**rm -rf /var/run/yum.pid**删除yum.pid文件,然后再执 行命令**yum makecache**生成缓存。
- 执行命令**yum makecache**后,如果回显报错"Error: Cannot retrieve metalink for repository: epel. Please verify its path and try again" ,则需执行以下命令,更新证 书临时禁用epel源即可。

**yum --disablerepo=epel -y update ca-certificates**

● 如果使用过程中发现某些包不可用,可能是数据正在同步,请过几个小时后再重试。

# 23 无法访问公网

# **23.1 Windows** 云服务器无法访问公网怎么办?

## 问题描述

从Windows云服务器访问外部网络,遇到网络不通的情形,即访问公网不通,可参考 本节内容进行排查。

## 排查思路

以下排查思路根据原因的出现概率进行排序,建议您从高频率原因往低频率原因排 查,从而帮助您快速找到问题的原因。

如果解决完某个可能原因仍未解决问题,请继续排查其他可能原因。
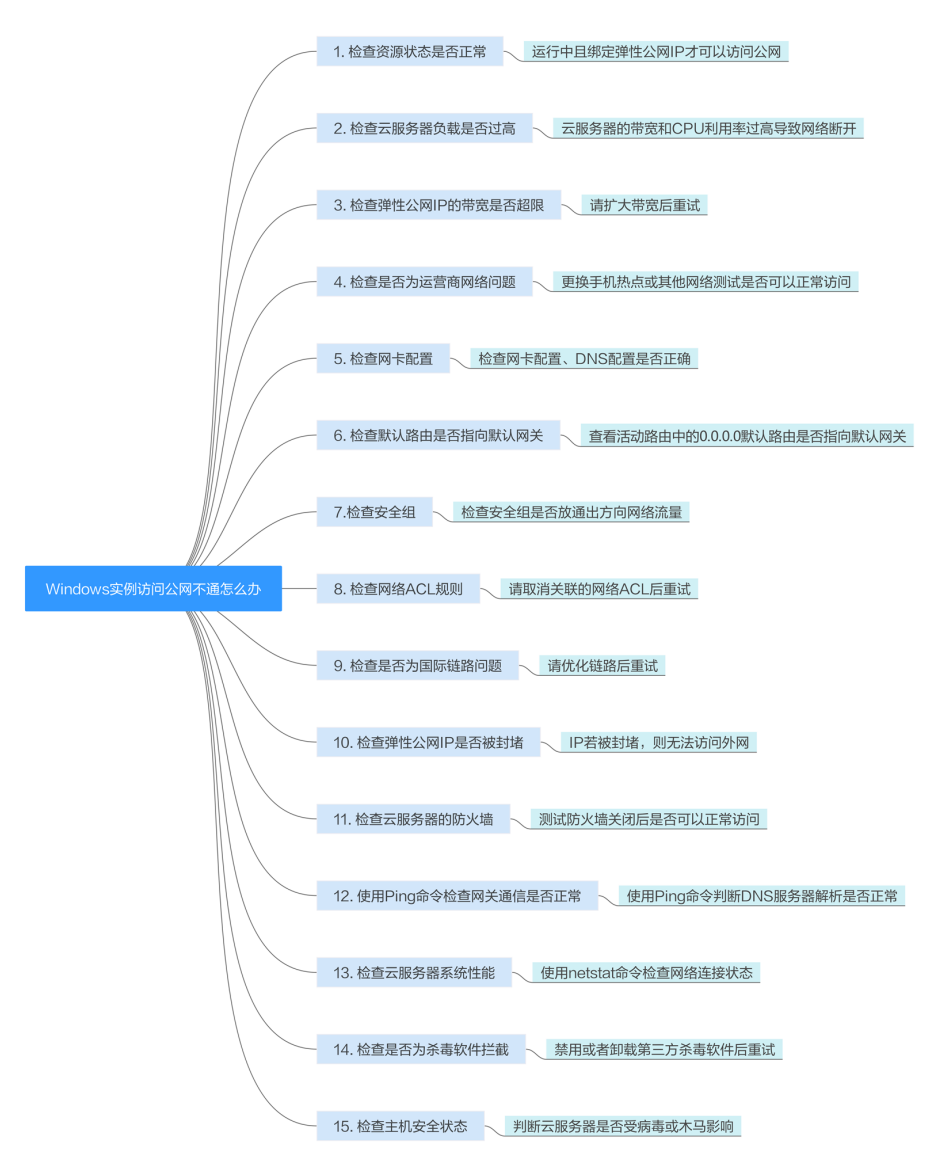

#### 图 **23-1** Windows 实例访问公网不通排查思路

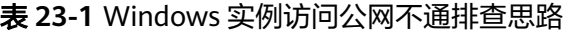

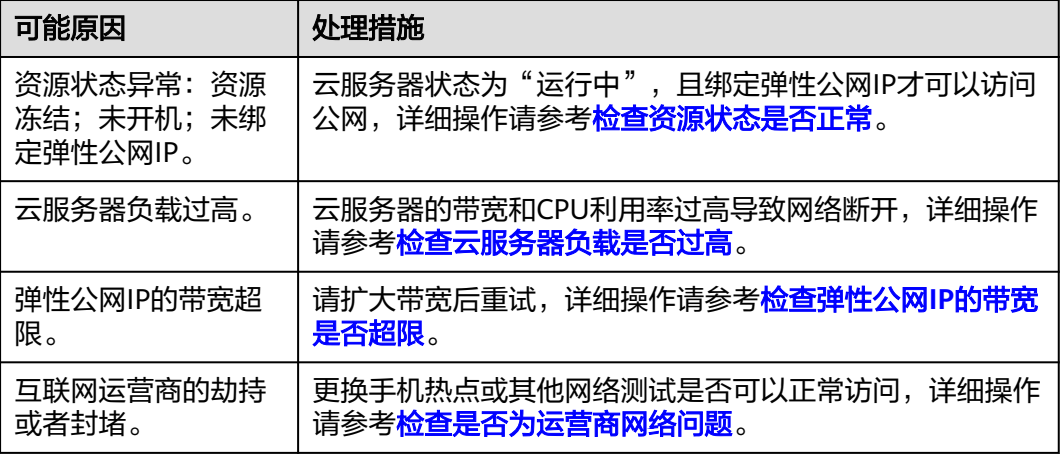

<span id="page-397-0"></span>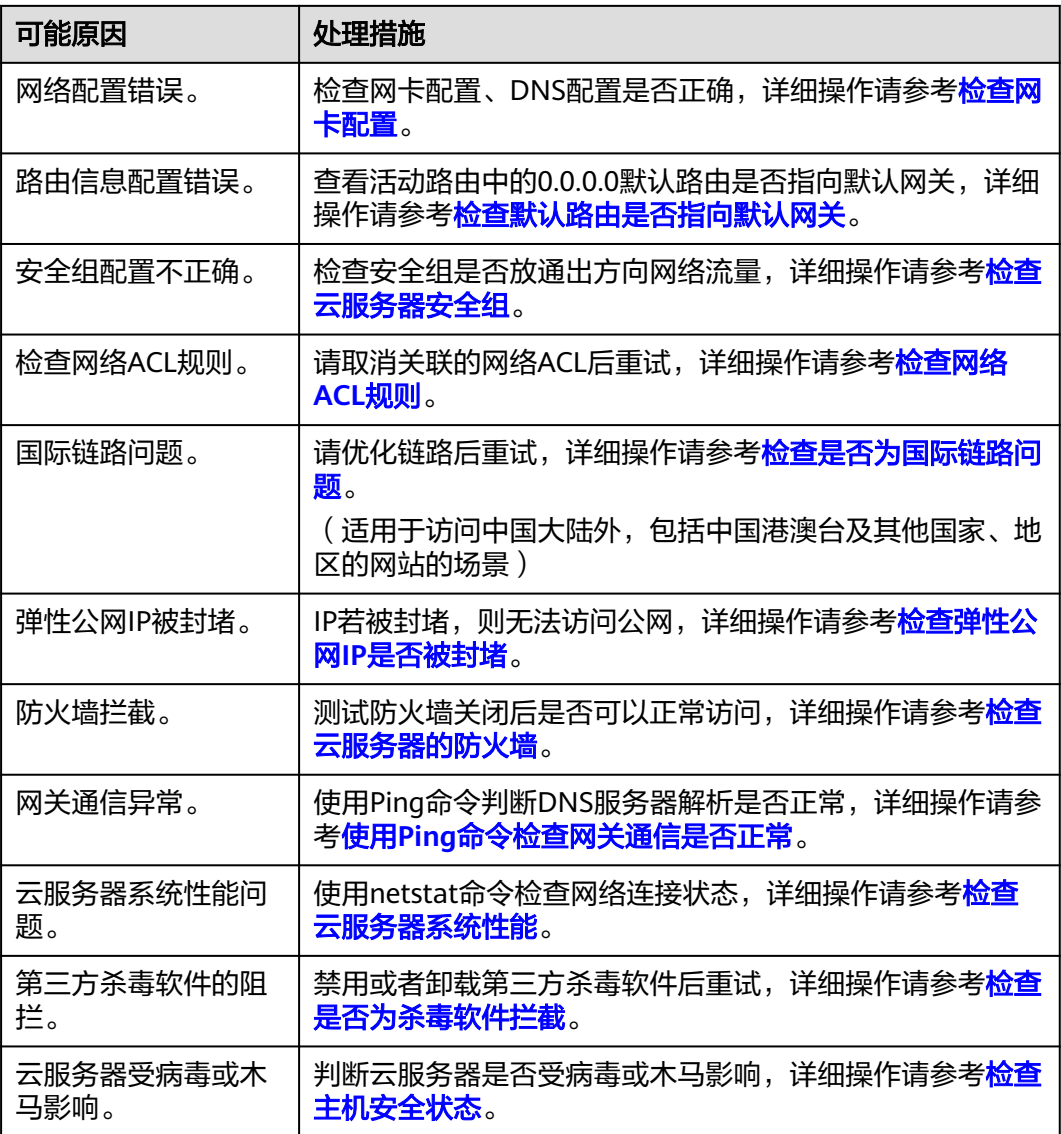

# 检查资源状态是否正常

- 请在控制台检查云服务器资源状态是否为"运行中"。
- 检查云服务器是否已绑定弹性公网IP。 绑定弹性公网IP才可以实现访问公网,请检查弹性云服务器是否绑定了弹性公网 IP。 绑定弹性公网IP请参[考绑定弹性公网](https://support.huaweicloud.com/usermanual-eip/eip_0008.html)**IP**。

# 检查云服务器负载是否过高

当云服务器出现网络断开的情况,则可能是云服务器的带宽和CPU利用率过高导致。

如果您已经通过云监控服务[创建过告警任务](https://support.huaweicloud.com/qs-ces/ces_06_0008.html),当CPU或带宽利用率高时,系统会自动 发送告警给您。

Windows弹性云服务器带宽流量过高或CPU利用率高,请参考**Windows**[云服务器卡顿](#page-358-0) [怎么办?进](#page-358-0)行排查。

# <span id="page-398-0"></span>检查弹性公网 **IP** 的带宽是否超限

弹性云服务器绑定了弹性公网IP时,通过带宽提供公网和弹性云服务器间的访问流 量。

如果出现访问公网不通,请排查弹性公网IP带宽是否超过带宽最大上限。

排查带宽超限的方法请参考[如何排查带宽超过限制?](https://support.huaweicloud.com/vpc_faq/faq_bandwidth_0002.html)

扩大带宽的操作请参考[修改弹性公网](https://support.huaweicloud.com/usermanual-ecs/zh-cn_topic_0093492521.html)**IP**的带宽。

# 检查是否为运营商网络问题

检查是否仅是访问特定地址有问题,如果是特定地址有问题,则可能跟运营商封堵阻 拦有关。

尝试更换其他热点访问测试,如果网络环境正常,可能是本地运营商网络问题,建议 联系运营商解决问题。

## 检查网卡配置

- 查看云服务器上查询的网卡配置、DNS配置与控制台云服务器子网信息中查到的 配置信息是否一致。
	- a. 在云服务器的命令行窗口,使用**ipconfig /all**命令检查网卡配置、DNS配 置。如图**23-2**所示。

#### 图 **23-2** 云服务器网卡和 DNS 配置

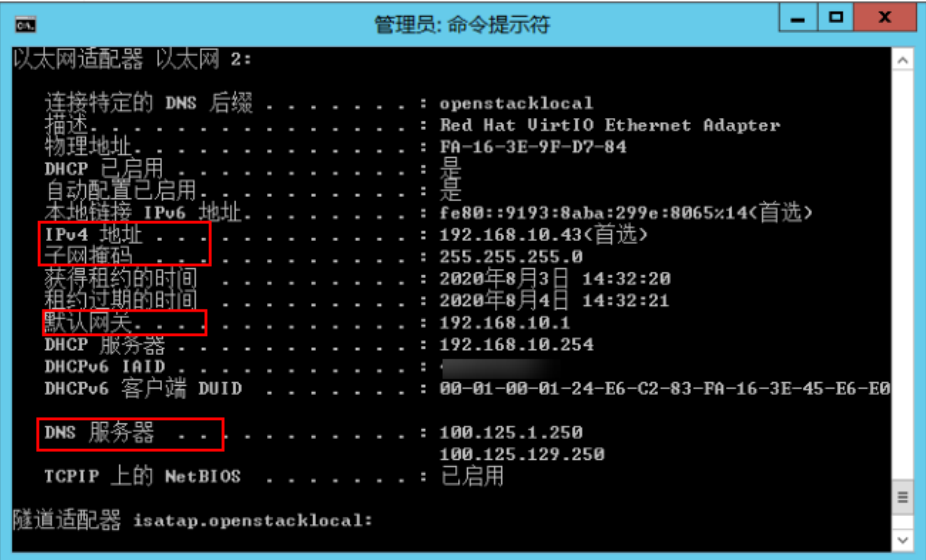

- b. 在控制台云服务器列表页面单击云服务器名称进入云服务器详情页面。
- c. 单击VPC名称进入VPC列表页。

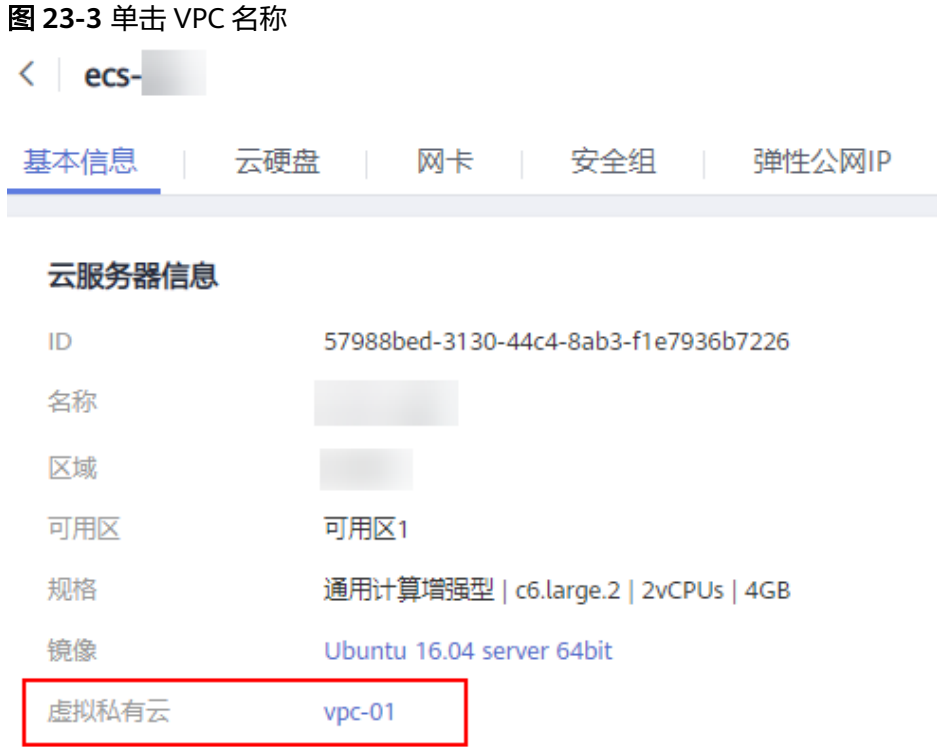

- d. 在VPC列表页面单击子网个数进入子网列表页面。
- e. 单击子网名称进入子网详情页面。如图**23-4**所示。

#### 图 **23-4** 子网详情

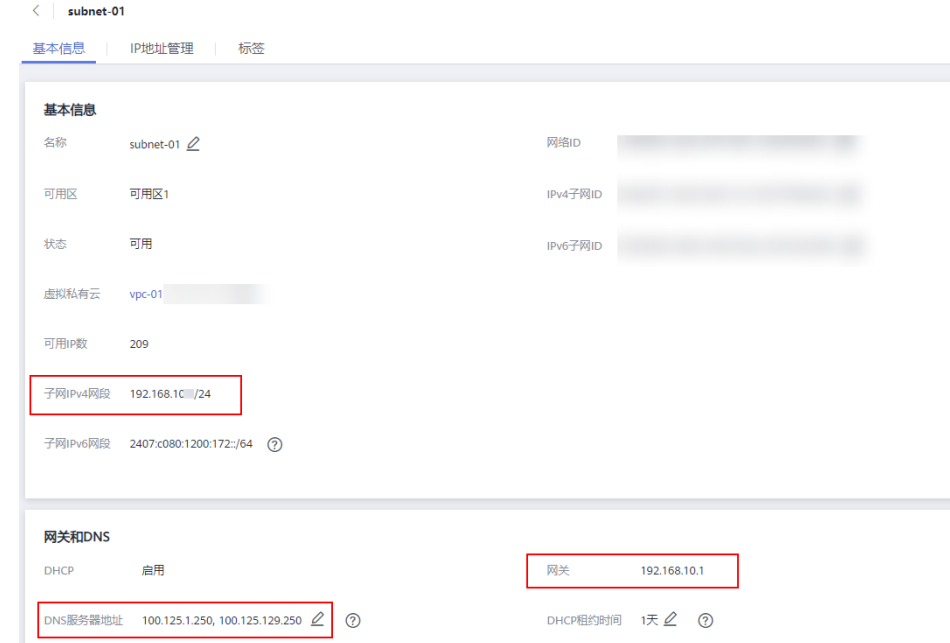

在命令窗口中输入ncpa.cpl打开网络共享与管理中心,检查网卡状态是否正常收 发。

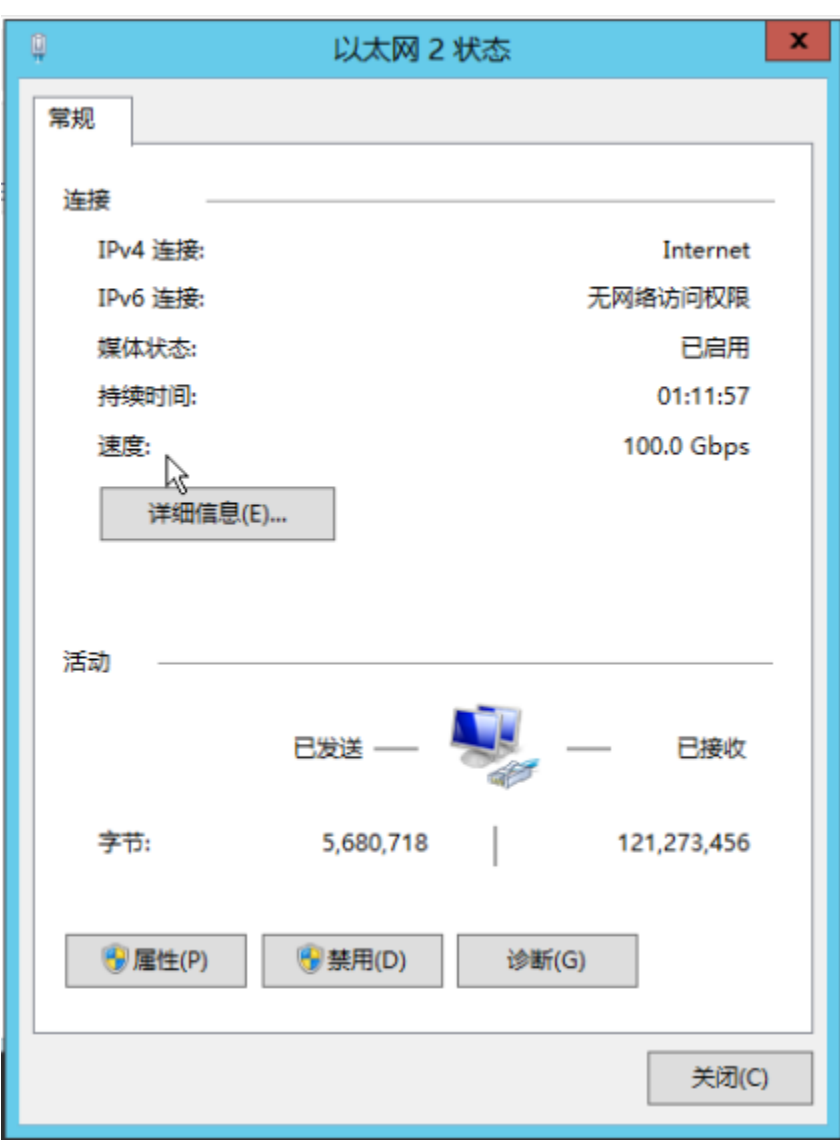

#### <span id="page-400-0"></span>图 **23-5** 网卡收发状态

# 检查默认路由是否指向默认网关

使用**Route Print**命令检查Windows云服务器的路由表,查看活动路由中的0.0.0.0默认 路由是否指向默认网关。

#### <span id="page-401-0"></span>图 **23-6** 检查默认路由是否指向默认网关

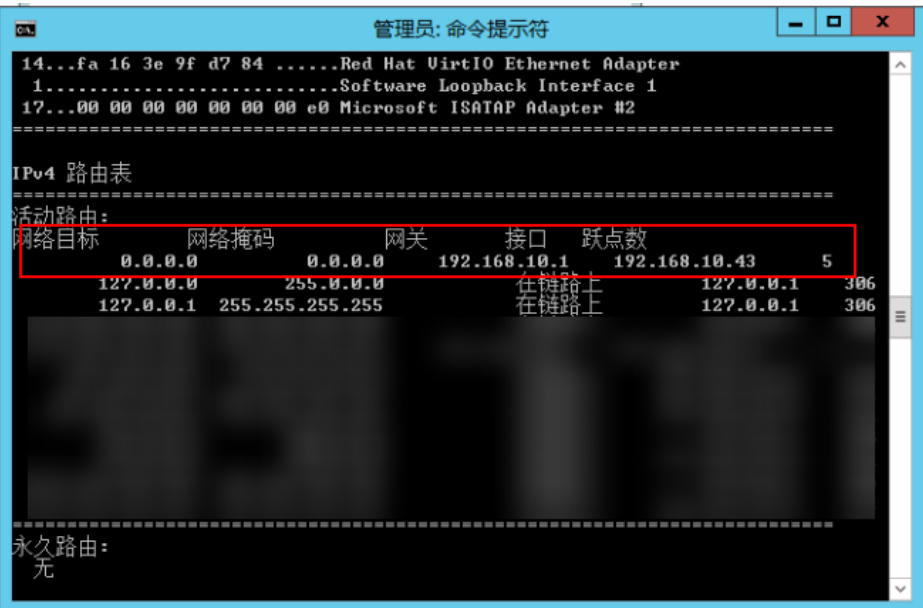

# 检查云服务器安全组

检查弹性云服务器安全组是否有配置错误,安全组出方向规则为白名单(允许),放 通出方向网络流量。

例如图**23-7**所示,配置出方向允许所有访问。

可参考<mark>修改安全组规则配置</mark>,开放允许访问的协议或端口。

#### 图 **23-7** 出方向允许所有访问

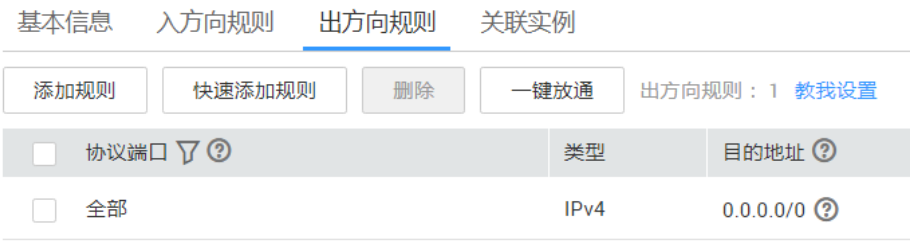

# 检查网络 **ACL** 规则

VPC默认没有网络ACL,如果关联了网络ACL,请检查"网络ACL"规则。

1. 查看云服务器对应的子网是否关联了网络ACL。 如显示具体的网络ACL名称说明已关联网络ACL。 <span id="page-402-0"></span>图 **23-8** 网络 ACL

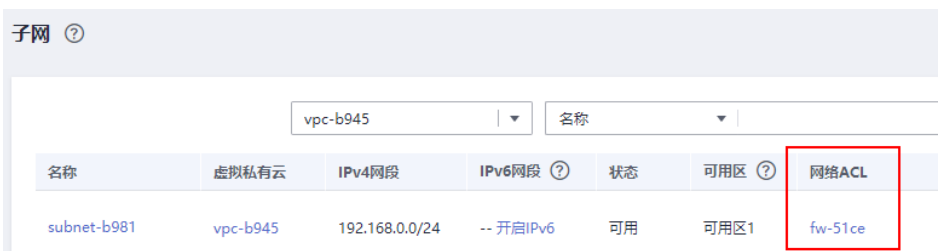

2. 单击网络ACL名称查看网络ACL的状态。

#### 图 **23-9** 网络 ACL 开启状态

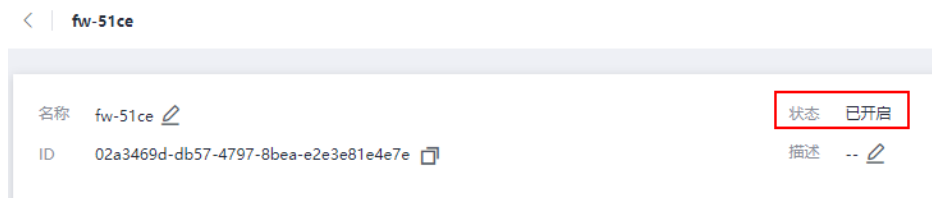

3. 将网络ACL与子网取消关联。 在网络ACL详情页面,单击"关联子网 > 取消关联"。

#### 图 **23-10** 取消关联网络 ACL

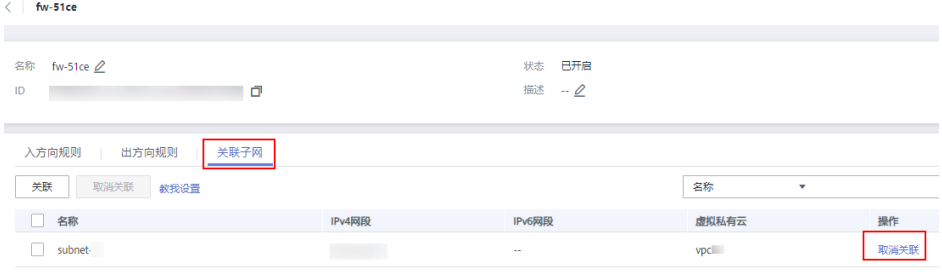

#### 说明

需要注意"网络ACL"的默认规则是丢弃所有出入方向的包,若关闭"网络ACL"后,其默 认规则仍然生效。

4. 重试访问公网。

#### 检查是否为国际链路问题

云服务器可能会出现访问中国大陆外(包括中国港澳台及其他国家、地区)网站不通 或卡顿的问题。这是由于访问中国大陆外DNS服务器速度慢,导致的访问卡顿。

#### 说明

如果您有访问中国大陆外网站的需求,建议您购买中国大陆外的弹性云服务器。您可以在购买弹 性云服务器时通过选择对应的中国大陆外区域来购买相应区域的弹性云服务器。

如果需优化国际链路的访问速度, 请参考**[弹性云服务器访问中国大陆外网站时加载缓](https://support.huaweicloud.com/trouble-ecs/zh-cn_topic_0138914423.html)** [慢怎么办?](https://support.huaweicloud.com/trouble-ecs/zh-cn_topic_0138914423.html)

# <span id="page-403-0"></span>检查弹性公网 **IP** 是否被封堵

IP 封堵是指将所有流量指向 NULL。若被封堵,则无法访问公网。 一般情况下,客户被封堵的EIP,若无继续攻击,会在24小时后自动解封。 建议后期使用**DDoS**[高防服务](https://www.huaweicloud.com/product/aad.html),防止再次被攻击。

# 检查云服务器的防火墙

查看并禁用Windows弹性云服务器防火墙策略,禁用后检查是否可以连通网络。 如果禁用后可以连通网络,请检查防火墙策略配置。

- 1. 登录Windows弹性云服务器。
- 2. 单击桌面左下角的Windows图标,选择"控制面板 > 系统和安全 > Windows防火 墙"。

图 **23-11** Windows 防火墙

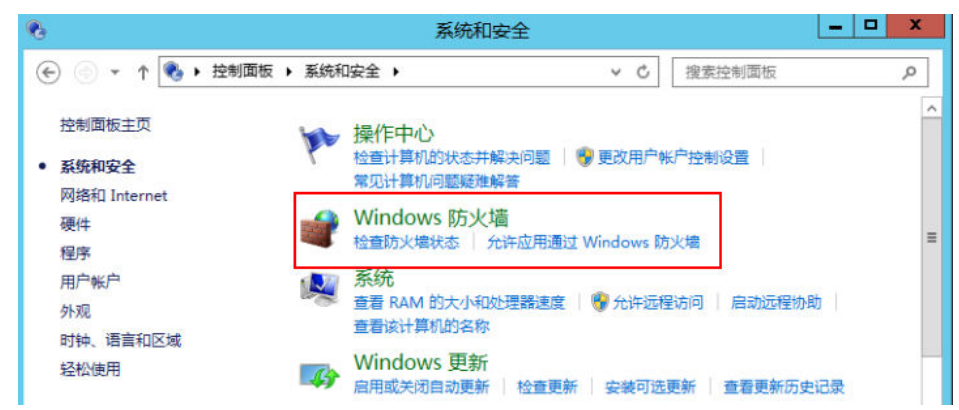

3. 单击"检查防火墙状态 > 启用或关闭Windows防火墙"。 查看并设置防火墙的具体状态:开启或关闭。

#### <span id="page-404-0"></span>图 **23-12** 关闭防火墙

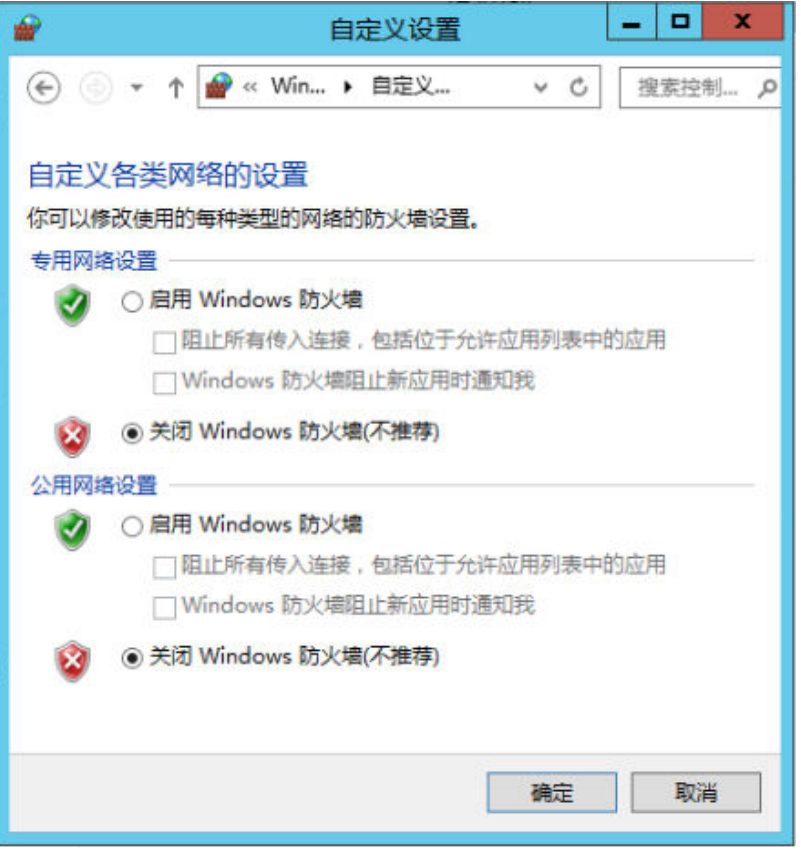

# 使用 **Ping** 命令检查网关通信是否正常

- 1. 使用ping命令检查云服务器与网关通信是否正常。 请使用跨网段的IP检查ping网关通信是否正常。
- 2. 通过ping命令探测域名,可以获取域名对应IP地址。 对比ping域名和ping具体IP地址的时间差异,观察DNS服务器解析是否正常。

# 检查云服务器系统性能

用**netstat**命令是否存在SYN-SENT、CLOSE\_WAIT、FIN\_WAIT。

若存在表明端口耗尽。一般是软件问题,排查解决问题后,需要重启弹性云服务器进 行恢复。

#### 图 **23-13** 检查网络连接状态

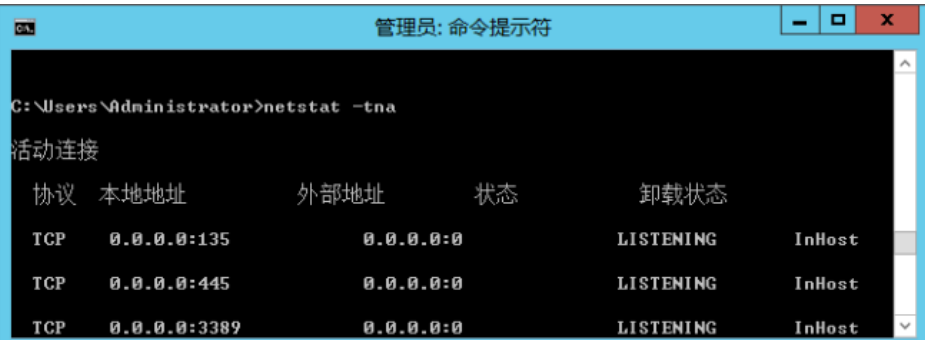

# <span id="page-405-0"></span>检查是否为杀毒软件拦截

尝试禁用或者卸载Windows弹性云服务器的第三方杀毒软件,检查问题是否发生。

# 检查主机安全状态

检查主机安全状态,判断云服务器受病毒或木马影响。

推荐使用主机安全服务 (Host Security Service, HSS) 是提升服务器整体安全性的服 务,实时监测云服务器中的风险,降低服务器被入侵的风险。了解<mark>主机安全</mark>。

# **23.2 Linux** 云服务器无法访问公网怎么办?

# 问题描述

从Linux云服务器访问外部网络,遇到网络不通的情形,即访问公网不通,可参考本节 内容进行排查。

# 排查思路

以下排查思路根据原因的出现概率进行排序,建议您从高频率原因往低频率原因排 查,从而帮助您快速找到问题的原因。

如果解决完某个可能原因仍未解决问题,请继续排查其他可能原因。

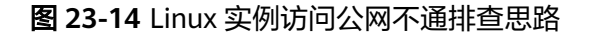

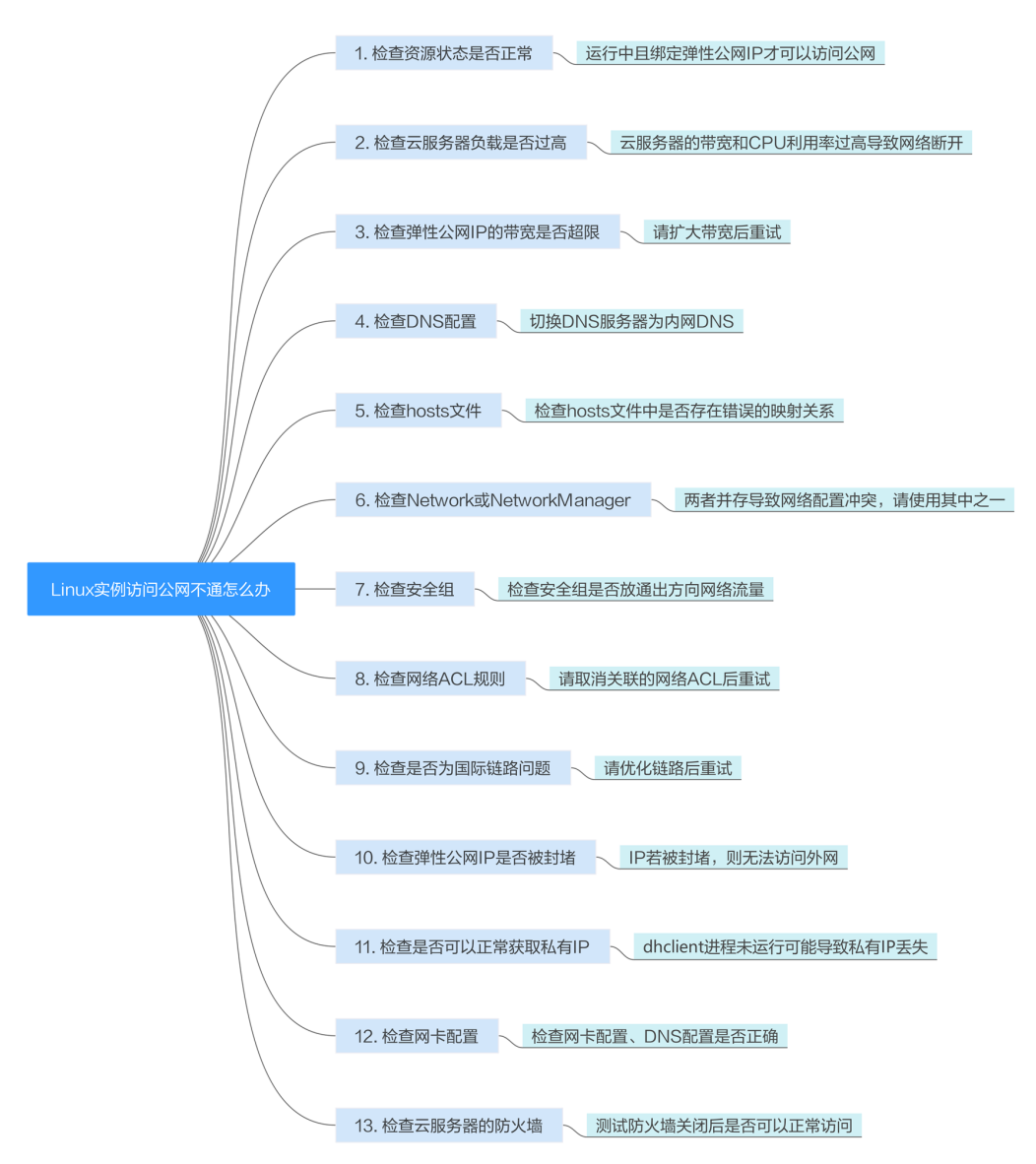

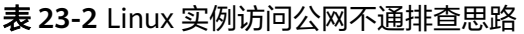

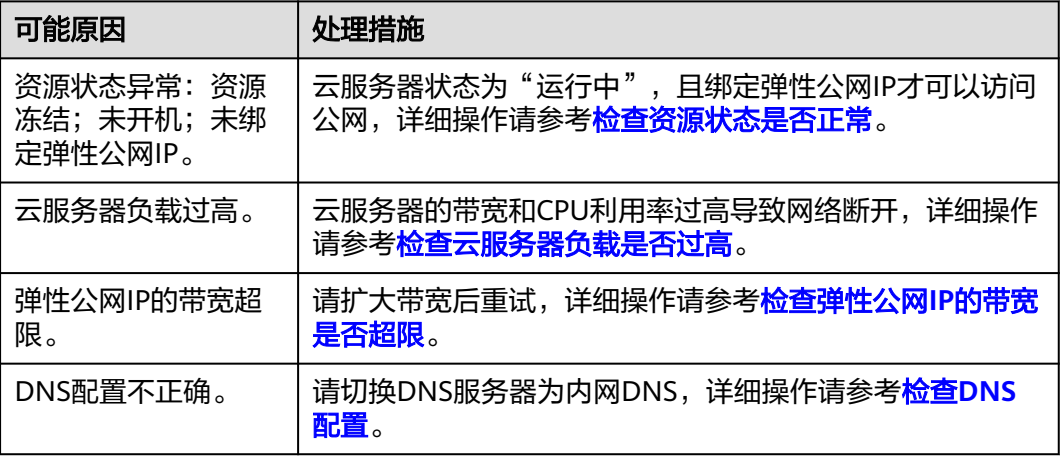

<span id="page-407-0"></span>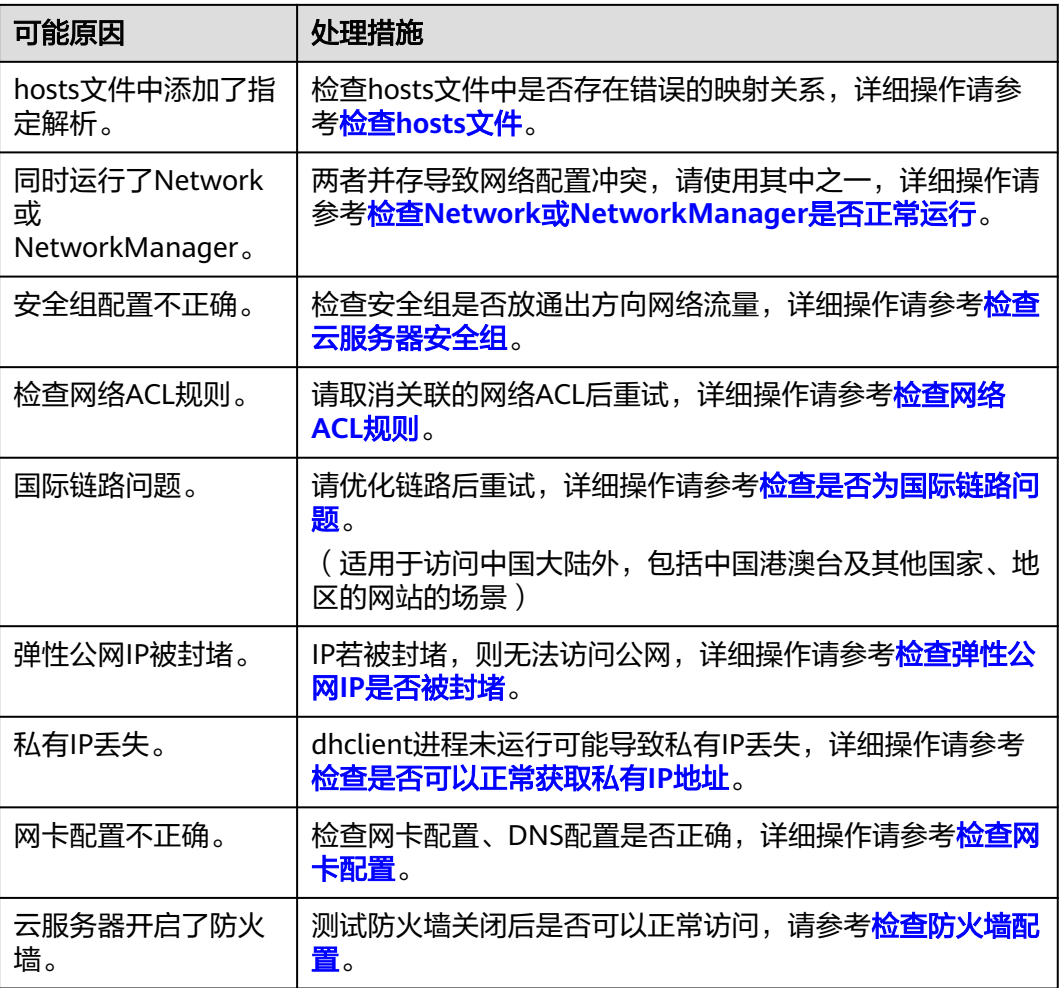

# 检查资源状态是否正常

- 请在控制台检查云服务器资源状态是否为"运行中"。
- 检查云服务器是否已绑定弹性公网IP。 绑定弹性公网IP才可以实现访问公网,请检查弹性云服务器是否绑定了弹性公网 IP。

绑定弹性公网IP请参[考绑定弹性公网](https://support.huaweicloud.com/usermanual-eip/eip_0008.html)**IP**。

# 检查云服务器负载是否过高

当云服务器出现网络断开的情况,则可能是云服务器的带宽和CPU利用率过高导致。

如果您已经通过云监控服务<mark>[创建过告警任务](https://support.huaweicloud.com/qs-ces/ces_06_0008.html)</mark>,当CPU或带宽利用率高时,系统会自动 发送告警给您。

Linux弹性云服务器带宽流量过高或CPU利用率高,请参考**Linux**[云服务器卡顿怎么](#page-362-0) 办? 讲行排查。

# 检查弹性公网 **IP** 的带宽是否超限

弹性云服务器绑定了弹性公网IP时,通过带宽提供公网和弹性云服务器间的访问流 量。

<span id="page-408-0"></span>如果出现访问公网不通,请排查弹性公网IP带宽是否超过带宽最大上限。

排查带宽超限的方法请参考[如何排查带宽超过限制?](https://support.huaweicloud.com/vpc_faq/faq_bandwidth_0002.html)

扩大带宽的操作请参考[修改弹性公网](https://support.huaweicloud.com/usermanual-ecs/zh-cn_topic_0093492521.html)**IP**的带宽。

# 检查 **DNS** 配置

使用公共镜像创建的ECS服务器默认使用内网DNS进行解析。内网DNS不影响ECS服务 器对公网域名的访问。同时,还可以不经Internet,直接通过内网DNS访问其他云上服 务内部地址,如OBS,访问时延小,性能高。

Linux操作系统执行如下命令查看DNS配置。

**cat /etc/resolv.conf**

回显信息如图**23-15**所示说明使用内网DNS进行解析。

#### 图 **23-15** DNS 配置

[root@ecs-bae5 ~]# cat /etc/resolv.conf generated by /sbin/dhclient-script search openstacklocal options single-request-reopen nameserver 100.125.135.29 nameserver 100.125.17.29

若ECS服务器当前DNS不是内网DNS,要使用内网DNS进行解析,需要切换DNS服务器 为内网DNS。

详细操作请参[考怎样配置弹性云服务器的](#page-202-0)**DNS**和**NTP**信息?。

# 检查 **hosts** 文件

如果DNS配置正确,但仍无法访问公网,请继续检查云服务器中hosts文件中是否存在 错误的映射关系,如果存在需要注释掉错误的解析。

Linux操作系统请执行以下命令查看hosts文件中的配置信息。

#### **vim /etc/hosts**

如果存在错误的域名映射关系请注释掉后保存hosts文件。

# 检查 **Network** 或 **NetworkManager** 是否正常运行

Network与NetworkManager是两种网络管理工具,如果两种都配置会发生冲突,仅 使用其中一个即可。

以CentOS 7操作系统为例,推荐使用NetworkManager。

1. 执行以下命令检查Network或NetworkManager的运行状态。

<span id="page-409-0"></span>**systemctl status network systemctl status NetworkManager**

- 2. 执行以下命令关闭network。 **systemctl stop network systemctl disable network**
- 3. 执行以下命令开启NetworkManager, **systemctl start NetworkManager systemctl enable NetworkManager**

# 检查云服务器安全组

检查弹性云服务器安全组是否有配置错误,安全组出方向规则为白名单(允许),放 通出方向网络流量。

例如图**23-16**所示,配置出方向允许所有访问。

可参考<mark>修改安全组规则配置</mark>,开放允许访问的协议或端口。

#### 图 **23-16** 出方向允许所有访问

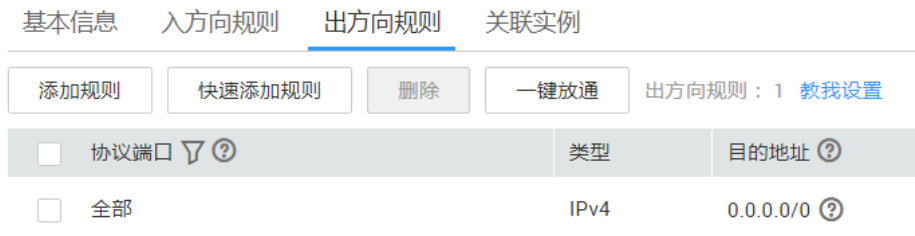

# 检查网络 **ACL** 规则

VPC默认没有网络ACL,如果关联了网络ACL,请检查"网络ACL"规则。

1. 查看云服务器对应的子网是否关联了网络ACL。 如显示具体的网络ACL名称说明已关联网络ACL。

#### 图 **23-17** 网络 ACL

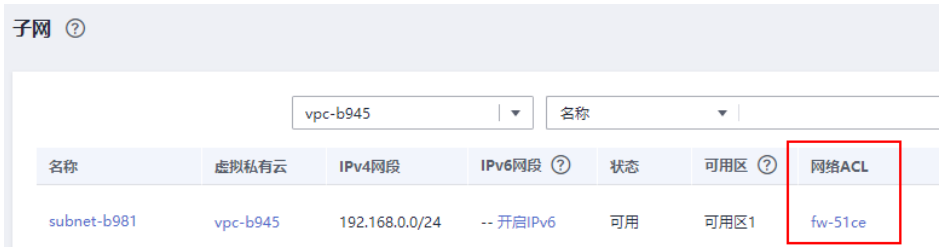

2. 单击网络ACL名称查看网络ACL的状态。

#### <span id="page-410-0"></span>图 **23-18** 网络 ACL 开启状态

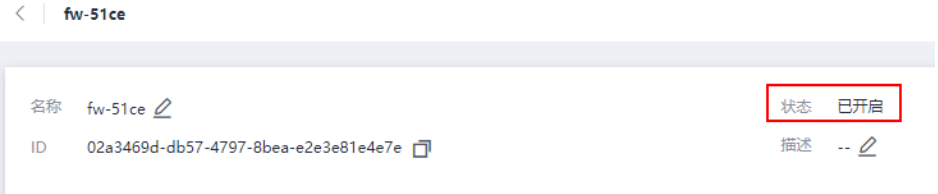

3. 将网络ACL与子网取消关联。 在网络ACL详情页面,单击"关联子网 > 取消关联"。

#### 图 **23-19** 取消关联网络 ACL

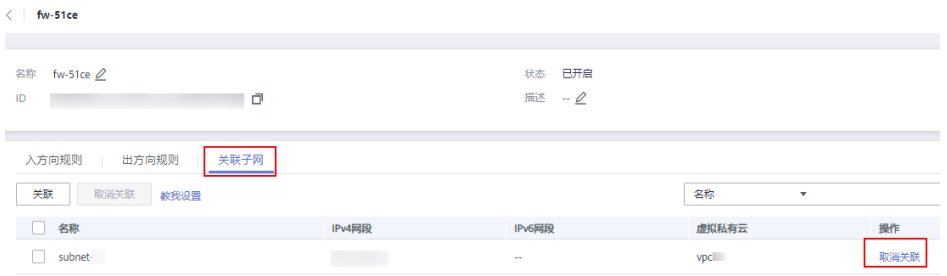

#### 说明

需要注意"网络ACL"的默认规则是丢弃所有出入方向的包,若关闭"网络ACL"后,其默 认规则仍然生效。

4. 重试访问公网。

# 检查是否为国际链路问题

云服务器可能会出现访问中国大陆外(包括中国港澳台及其他国家、地区)网站不通 或卡顿的问题。这是由于访问中国大陆外DNS服务器速度慢,导致的访问卡顿。

#### 说明

如果您有访问中国大陆外网站的需求,建议您购买中国大陆外的弹性云服务器。您可以在购买弹 性云服务器时通过选择对应的中国大陆外区域来购买相应区域的弹性云服务器。

如果需优化国际链路的访问速度,请参考**[弹性云服务器访问中国大陆外网站时加载缓](https://support.huaweicloud.com/trouble-ecs/zh-cn_topic_0138914423.html)** [慢怎么办?](https://support.huaweicloud.com/trouble-ecs/zh-cn_topic_0138914423.html)

#### 检查弹性公网 **IP** 是否被封堵

IP 封堵是指将所有流量指向 NULL。若被封堵,则无法访问公网。

一般情况下,客户被封堵的EIP,若无继续攻击,会在24小时后自动解封。

建议后期使用**DDoS**[高防服务](https://www.huaweicloud.com/product/aad.html),防止再次被攻击。

# 检查是否可以正常获取私有 **IP** 地址

NetworkManager未开启自启动导致dhclient进程未运行、或网卡设备未纳入 NetworkManager都可能导致私有IP地址丢失。请按照以下操作步骤进行排查。

以CentOS 7操作系统为例:

- <span id="page-411-0"></span>1. 执行以下命令,确认dhclient是否运行。
	- **ps -ef |grep dhclient |grep -v grep**
- 2. 如果未找到dhclient进行,则确认dhclient进程未运行,执行以下命令,继续排查 NetworkManager是否运行。

#### **systemctl status NetworkManager**

如果NetworkManager的状态为Active: inactive (dead), 则 NetworkManager未启动,执行以下命令,检查该服务是否开机自启。

#### **systemctl is-enabled NetworkManager**

结果为disabled则确认为NetworkManager为设置开机自启导致,执行以下 命令进行恢复。

#### **systemctl enable NetworkManager && systemctl start NetworkManager**

– 如果NetworkManager的状态为Active: active (running),执行以下命令查看 网卡设备是否被NetworkManager管理。

# **nmcli device status**

如果显示该网卡为的STATE为unmanaged,则该网卡设备未被 NetworkManager管理,执行以下命令进行恢复。

## **nmcli device set eth0 managed yes**

3. 执行以下命令重启NetworkManager。

#### **systemctl restart NetworkManager**

4. 执行以下命令查看ip是否已经获取。 **ip add**

# 检查网卡配置

- 1. 执行以下命令,打开/etc/sysconfig/network-scripts/ifcfg-eth0中的配置。 **vi /etc/sysconfig/network-scripts/ifcfg-eth0**
- 2. 修改/etc/sysconfig/network-scripts/ifcfg-eth0中的配置。

以CentOS 7操作系统为例: DEVICE="eth0" BOOTPROTO="dhcp" ONBOOT="yes" TYPE="Ethernet" PERSISTENT\_DHCLIENT="yes"

3. 执行以下命令,重启网络服务。

#### **service network restart**

# 检查防火墙配置

检查防火墙的状态是否打开,以CentOS 7操作系统为例。

更多操作系统的防火墙配置操作请参[考防火墙配置。](https://support.huaweicloud.com/trouble-ecs/ecs_trouble_0402.html)

#### **firewall-cmd --state**

回显信息:

[root@ecs-centos7 ~]# firewall-cmd --state running

您可以执行以下命令关闭防火墙

#### **systemctl stop firewalld.service**

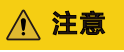

防火墙开启和设置安全组是对云服务器的双重保护,如果选择关闭防火墙,建议安全 组谨慎开放端口。

# **24** 部署的网站**/**应用无法访问

# **24.1** 网站无法访问怎么办?

# 问题描述

网站的访问与云服务器的网络配置、端口通信、防火墙配置、安全组配置等多个环节 相关联。任意一个环节出现问题,都会导致网站无法访问。本节操作介绍网站无法访 问时的排查思路。

视频帮助

#### [网站无法访问怎么办?](https://bbs.huaweicloud.com/videos/103592)

# 排查思路

如果打开网站有报错提示信息,首先应该根据报错提示信息,排查可能的原因。

您可以参考**通用请求返回值**中错误码说明排查可能原因。

#### 说明

如果报错提示信息无法帮助您准确定位问题,请记录资源信息和问题时间,然后单击<mark>提交工单</mark>, 填写工单信息,获取技术支持。

您还可以根据以下排查思路进行问题定位,排查思路根据可能原因的出现概率进行排 序,建议您从高频率原因往低频率原因排查,从而帮助您快速找到问题的原因。

如果解决完某个可能原因仍未解决问题,请继续排查其他可能原因。

#### 图 **24-1** 网站无法访问排查思路

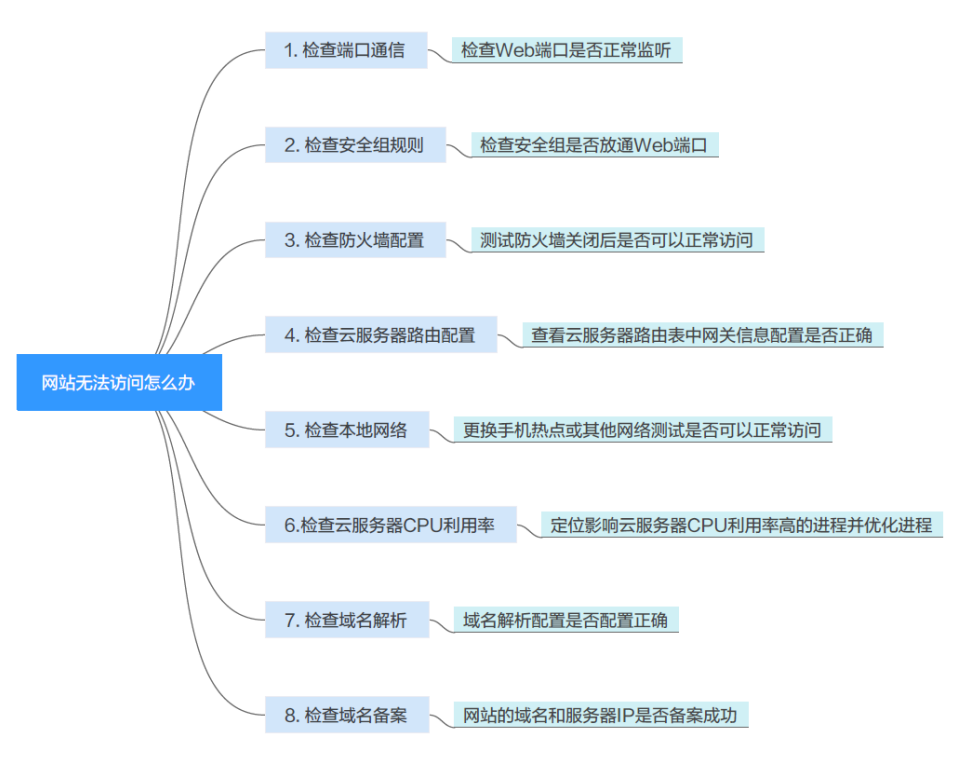

# 表 **24-1** 网站无法访问排查思路

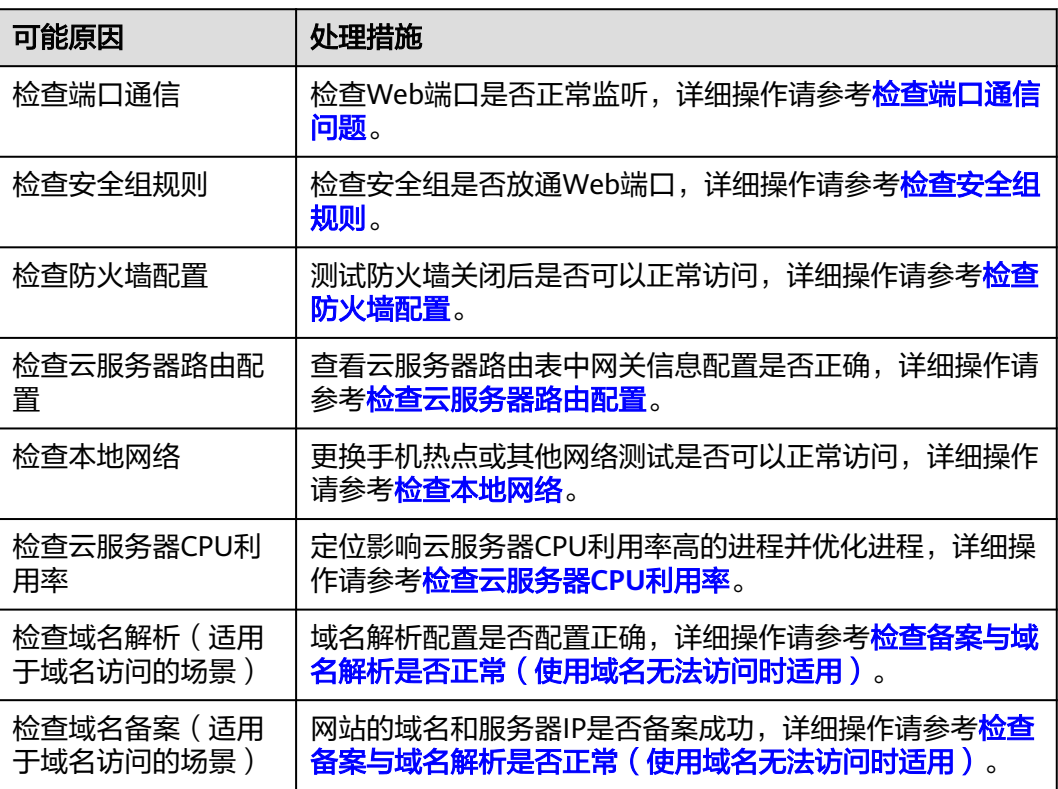

# <span id="page-415-0"></span>检查端口通信问题

确保服务进程和端口正常工作,处于LISTEN状态。表**24-2**为常见TCP状态。

Linux操作系统云服务器端口通信问题排查 使用**netstat -antpu**命令检查服务的状态,确认端口是否正常监听。 例如:**netstat -antpu |grep sshd**

图 **24-2** 查看端口监听状态\_linux

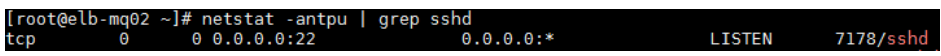

- 如果端口被正常监听,请执行<mark>[检查安全组规则](#page-416-0)</mark>。
- 如果端口没有被正常监听,请检查Web服务进程是否启动或者正常配置。
- Windows操作系统云服务器端口通信问题排查 使用远程端口检测命令:
	- a. 打开CMD命令行窗口。
	- b. 执行netstat -ano | findstr "*端口*"命令查看进程使用的端口号。 例如:**netstat -ano | findstr** "**80**"

#### 图 **24-3** 查看端口监听状态\_windows

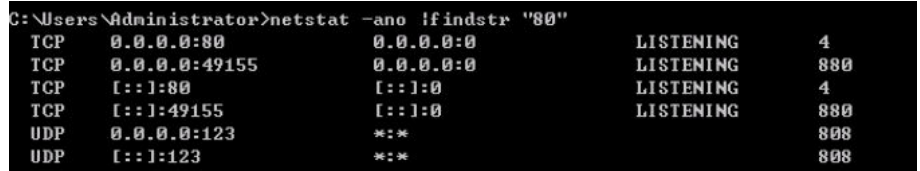

- 如果端口被正常监听,请执行<mark>检查安全组规则</mark> 。
- 如果端口没有被正常监听,请检查Web服务进程是否启动或者正常配 置。

#### 表 **24-2** 常见 TCP 状态

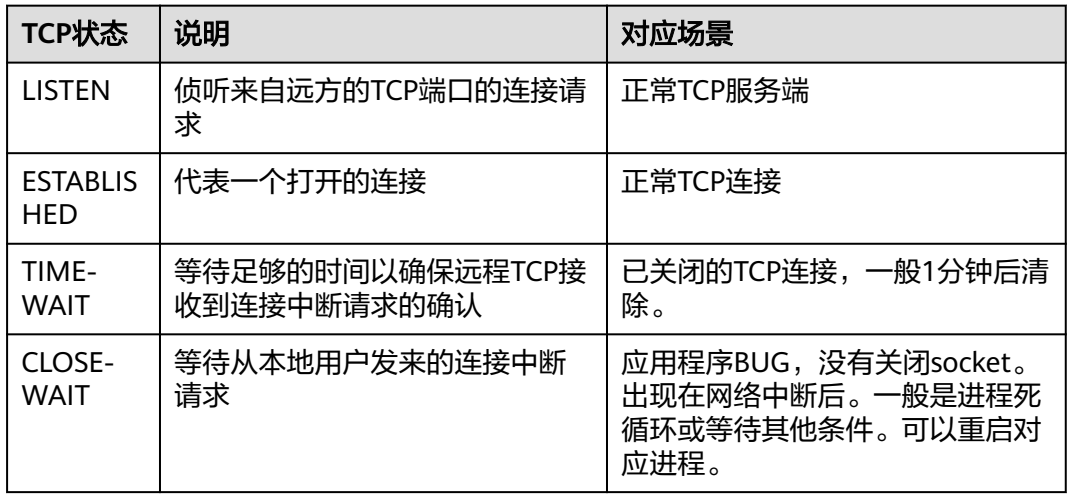

<span id="page-416-0"></span>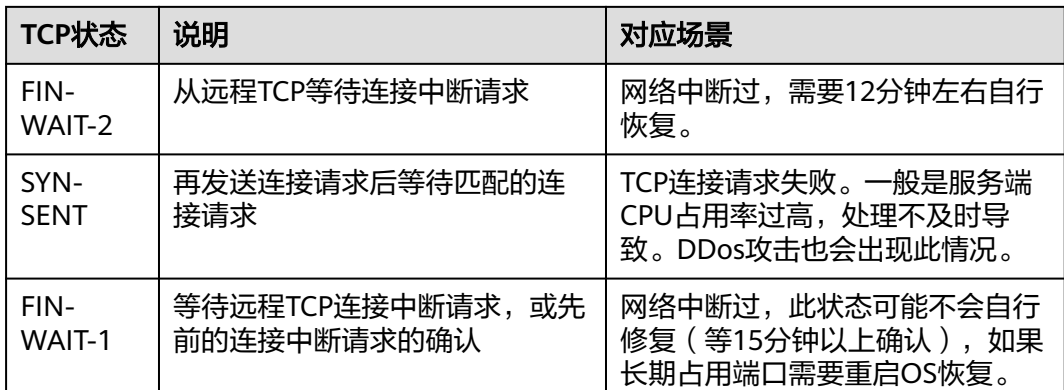

# 检查安全组规则

如果安全组没有网站访问使用的端口,需要在云服务器实例对应的安全组中添加放行 该端口的规则。

- 1. 登录管理控制台。
- 2. 选择"计算 > 弹性云服务器"。
- 3. 在弹性云服务器列表,单击待变更安全组规则的弹性云服务器名称。
- 4. 选择"安全组"页签,展开安全组规则。
- 5. 单击"更改安全组规则"
- 6. 根据网站使用的端口配置新的安全组规则,放行网站使用的端口。 放行端口的详细操作, 请参见<mark>配置安全组规则</mark>。

# 检查防火墙配置

- Linux操作系统云服务器,关闭防火墙后测试是否可以正常访问。 以CentOS 6.8操作系统80端口为例。
	- a. 使用**iptables -nvL --line-number**命令查看已配置的防火墙策略。
	- b. 依次执行以下命令放行80端口。 **iptables -A INPUT -p tcp --dport 80 -j ACCEPT iptables -A OUTPUT -p tcp --sport 80 -j ACCEPT**
	- c. 使用**service iptables save**命令保存添加的规则。
	- d. 使用**service iptables restart**命令重启iptables。
	- e. 使用**iptables -nvL --line-number**命令查看增加的规则是否生效。
	- f. 关闭防火墙后,重新测试网站访问是否正常。
- Windows操作系统云服务器,关闭防火墙后测试是否可以正常访问。
	- a. 登录Windows云服务器。
	- b. 单击桌面左下角的Windows图标,选择"控制面板 > Windows防火墙"。

<span id="page-417-0"></span>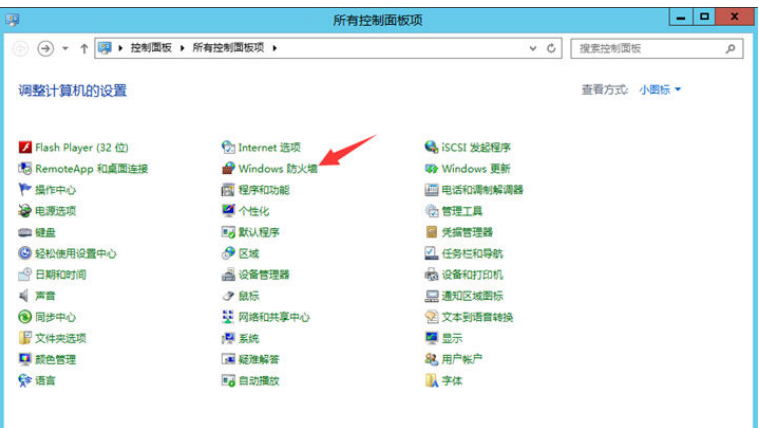

c. 单击"启用或关闭Windows防火墙"。 查看并设置防火墙的具体状态:开启或关闭。

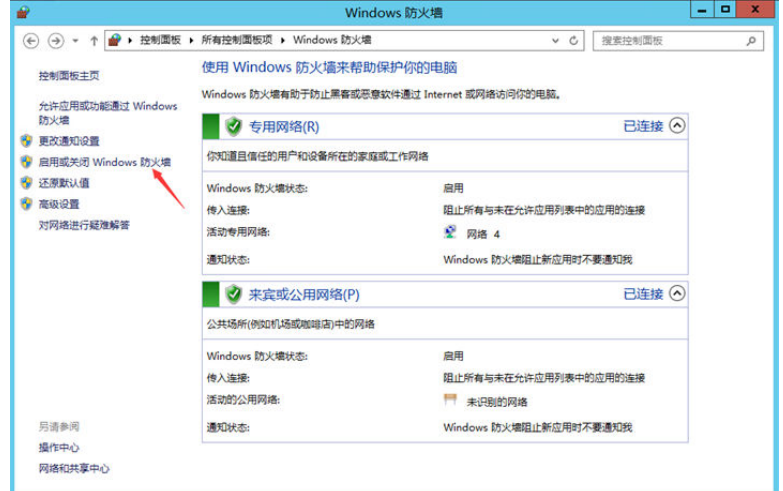

d. 关闭防火墙后,重新测试网站访问是否正常。

# 检查云服务器路由配置

- Linux操作系统云服务器
	- a. 使用route命令查看路由策略,确保0.0.0.0的默认路由指向网关,使用的IP和 网关在相同网段,如下图第1行和第3行所示。

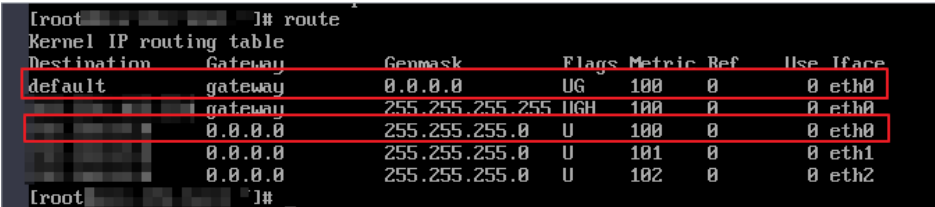

b. 使用**ifconfig**或者**ip addr**命令查看实例的IP地址。

#### 图 **24-4** ifconfig 命令查看 IP 地址

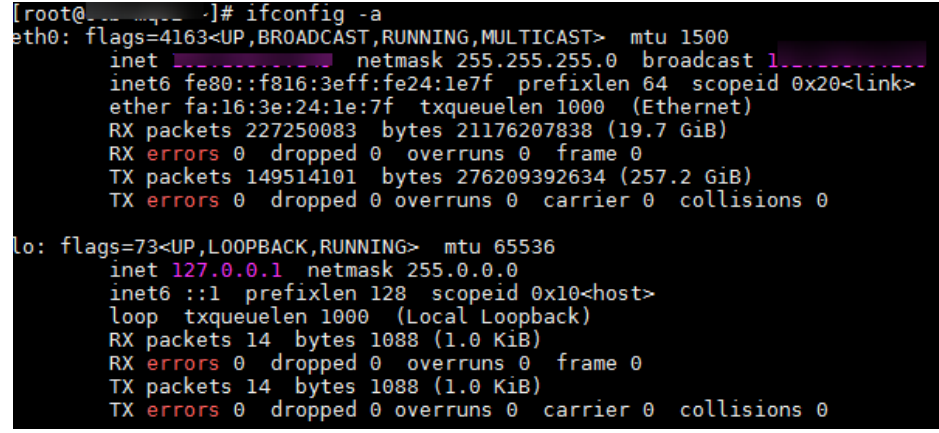

图 **24-5** ip addr 命令查看 IP 地址

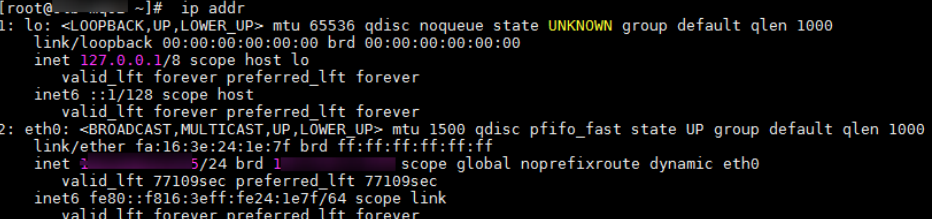

c. 使用**route -n**命令通过路由表查看网关。

图**24-6**为示例,具体以云服务器网关实际地址为准。

图 **24-6** route -n 命令查看网关

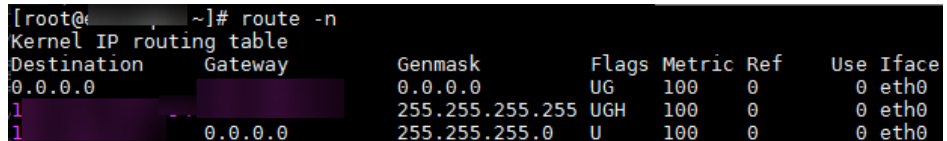

- Windows操作系统云服务器
	- a. 打开CMD命令行窗口。
	- b. 执行**ipconfig**命令查看实例的IP地址。

图 **24-7** ipconfig 命令查看 IP 地址

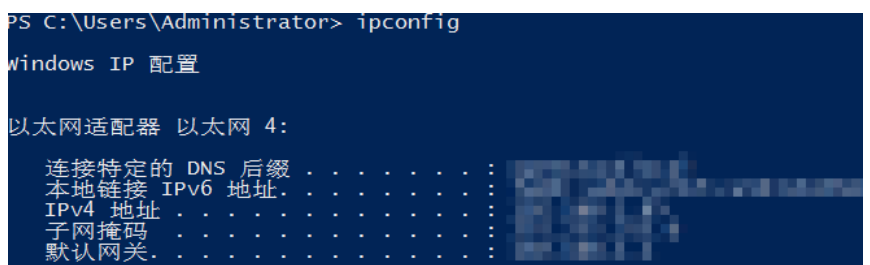

c. 执行**route print**命令通过路由表查看网关。

#### <span id="page-419-0"></span>图 **24-8** route print 命令查看网关

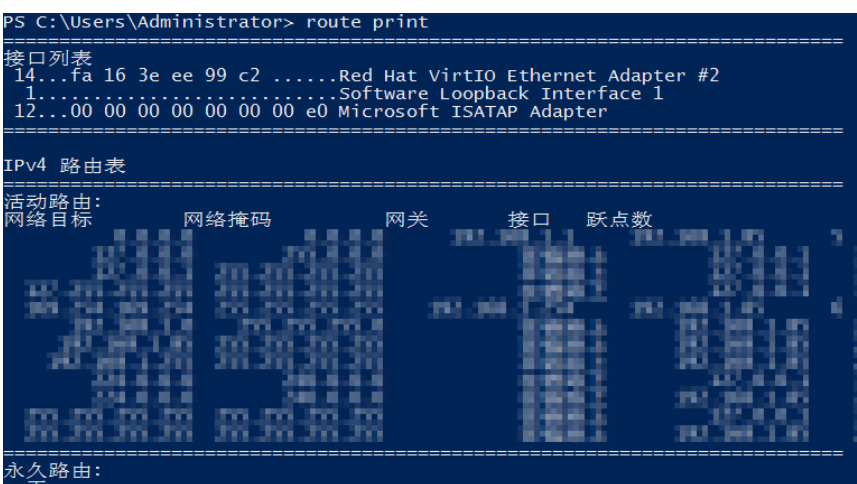

#### 检查本地网络

更换手机热点或其他网络测试是否可以访问网站。

如果可以正常访问说明云服务器的网络配置正常,请排除本地网络故障后重新测试访 问网站。

#### 检查云服务器 **CPU** 利用率

云服务器的带宽和CPU利用率过高可能导致网站无法访问。如果您已经通过云监控服 条创建过告警任务,当CPU或带宽利用率高时,系统会自动发送告警给您。

- 1. 定位影响云服务器带宽和CPU利用率高的进程。
	- Windows操作系统本身提供了较多工具可以定位问题,包括任务管理器、性 能监视器(Performance Monitor)、资源监视器(Resource Monitor)、 Process Explorer、Xperf (Windows server 2008 以后)和抓取系统Full Memory Dump检查。
	- Linux操作系统执行**top**命令查看当前系统的运行状态。
- 2. 问题处理:排查进程是否正常,并分类进行处理。
	- 正常进程: 优化程序, 或参考**变更规格通用操作**变更云服务器配置。
	- 异常进程: 建议您手动关闭进程, 您也可以借助第三方工具关闭进程。

#### 检查备案与域名解析是否正常(使用域名无法访问时适用)

完成上述的排查后,请使用弹性公网IP进行访问。如果使用IP地址可以访问,但是域名 访问失败,则可能是域名备案或者解析相关问题造成网站无法访问。

网站的访问与域名的状态、域名实名认证状态、网站备案状态、解析是否生效、网站 网络环境等多个环节有关系。在这些环节中,任意一个环节出现问题,都会导致网站 无法访问。

关于域名与备案解析的排查思路请参考**网站无法访问排查思路 (排查域名与备案解** [析\)。](https://support.huaweicloud.com/dns_faq/dns_faq_140401.html)

1. 检查域名备案。

备案是中国大陆的一项法规,网站的域名和服务器IP需要进行备案,备案成功后 您的域名才可以指向服务器开通访问。

- 如果您使用中国大陆节点服务器提供互联网信息服务,需要先在服务器提供 商处提交备案申请,备案成功后域名才可以指向服务器开通访问。<mark>[如何备](https://beian.huaweicloud.com/)</mark> [案?](https://beian.huaweicloud.com/)
- 如果您使用的是中国大陆地区以外的服务器(包括中国港澳台及其他国家、 地区)提供互联网信息服务,无需备案。
- 如果您的域名已在其他接入商办理过备案并取得备案号,现在更换到华为云 服务器进行域名解析(或者二级域名指向华为云),因接入商有变更,需要 您在华为云[做接入备案](https://support.huaweicloud.com/usermanual-icp/icp_08_0003.html)。

说明

- 请确保网站内容与备案信息一致,且备案信息真实有效。
- 如果您的网站已备案成功仍无法访问,请等待一个工作日。由于信息同步延迟, 备案通过一个工作日后网页会自动开放。
- 2. 检查域名解析。

如果域名已备案,但未正确配置域名解析也可能会导致域名无法Ping通。 您可以DNS服务控制台查看域名解析详情。

3. 检查DNS服务器配置。

如果ping *域名*显示找不到主机可能是DNS服务器速度慢, 导致的访问卡顿, 建议 您参考案例: 弹性云服务器访问中国大陆外网站时加载缓慢怎么办? 进行优化。

# **24.2 Linux** 云服务器子网访问异常时出现 **Invalid argument** 或者 **neighbour table overflow** 异常信息怎么办?

# 问题现象

- 1. 用户Linux云服务器向同子网服务器发起请求时,服务端已经收到包,但是没有回 包。在服务器端对客户端进行ping操作时返回"sendmsg: Invalid argument"。 64 bytes from 192.168.0.54: icmp\_seq=120 ttl=64 time=0.064 ms 64 bytes from 192.168.0.54: icmp\_seq=122 ttl=64 time=0.071 ms ping: sendmsg: Invalid argument ping: sendmsg: Invalid argument ping: sendmsg: Invalid argument
- 2. 用户在Linux云服务器日志文件/var/log/messages中查询到或运行dmesg命令输出 neighbour table overflow异常信息。 [21208.317370] neighbour: ndisc\_cache: neighbor table overflow! [21208.317425] neighbour: ndisc\_cache: neighbor table overflow! [21208.317473] neighbour: ndisc\_cache: neighbor table overflow!

#### [21208.317501] neighbour: ndisc\_cache: neighbor table overflow!

# 问题原因

Neighbour表引用ARP缓存,Neighbour表溢出说明ARP表满了,新的连接会因为ARP 表满而被拒绝,导致连接问题。

可以通过以下命令来检查最大ARP缓存表大小:

**# cat /proc/sys/net/ipv4/neigh/default/gc\_thresh3**

ARP缓存表有三个参数,分别如下:

/proc/sys/net/ipv4/neigh/default/gc\_thresh1 /proc/sys/net/ipv4/neigh/default/gc\_thresh2 /proc/sys/net/ipv4/neigh/default/gc\_thresh3

- ac\_thresh1,最小条目数。如果缓存中的条目数少于此数目,则垃圾回收器将不 会运行。
- gc\_thresh2,软最大条目数。如果实际条目数超过该值超过5秒,垃圾收集器将运 行。
- gc\_thresh3,硬最大条目数。如果缓存中的条目数超过此数目,则垃圾回收器将 始终运行。

要验证IPv4的ARP条目的实际数量,可以运行以下命令:

**# ip -4 neigh show nud all | wc -l**

# 解决方案

- 1. 规划网段时控制子网可容纳的主机数量小于default.gc\_thresh3值。
- 2. 调整内核参数,修改ARP缓存条目数,使gc\_thresh3的值远大于VPC同一网段内实 例数量。并确保gc\_thresh3的值大于gc\_thresh2的值,gc\_thresh2的值大于 gc\_thresh1的值。

假设子网为20位掩码,则网络内可容纳的主机数最大为4096,则 default.gc\_thresh3的数值不能小于4096。

#### 临时生效:

# sysctl -w net.ipv4.neigh.default.gc\_thresh1=2048 # sysctl -w net.ipv4.neigh.default.gc\_thresh2=4096 # sysctl -w net.ipv4.neigh.default.gc\_thresh3=8192

永久生效:

编辑/etc/sysctl.conf添加内容如下: net.ipv4.neigh.default.gc\_thresh1 = 2048 net.ipv4.neigh.default.gc\_thresh2 = 4096 net.ipv4.neigh.default.gc\_thresh3 = 8192

如果系统环境需要使用到IPV6,则还需要添加IPV6的配置项:

net.ipv6.neigh.default.gc\_thresh1 = 2048 net.ipv6.neigh.default.gc\_thresh2 = 4096 net.ipv6.neigh.default.gc\_thresh3 = 8192

# **25** 网站**/**应用访问运行缓慢

# **25.1** 弹性云服务器访问中国大陆外网站时加载缓慢怎么办?

# 为什么访问中国大陆外网站卡顿?

购买的弹性云服务器可能会出现访问中国大陆外(包括中国港澳台及其他国家、地 区)网站卡顿的问题。

这是由于服务器在中国大陆内,访问的网站在中国大陆外,国际带宽线路则是首选, 国际带宽线路节点分布世界各地,访问过程中不可避免的出现绕节的情况,延时增 加,访问卡顿,因此延迟高于国内服务器访问国内网站的情况。

#### 视频帮助

[三招帮您搞定访问中国大陆外网站加载缓慢问题](https://res-static.hc-cdn.cn/cloudbu-site/china/zh-cn/VPC/video/Accessing_a_Website_Outside_the_Chinese_Mainland_Is_Slow.mp4)

# 处理方法

● 重新购买中国大陆外的弹性云服务器,例如"中国**-**香港"区域的云服务器 从物理距离与网络基础设施等因素考虑方面,如果您有访问中国大陆外网站的需 求,我们建议您购买中国大陆外的弹性云服务器。 例如您可以在购买弹性云服务器时选择"中国-香港"区域的弹性云服务器。

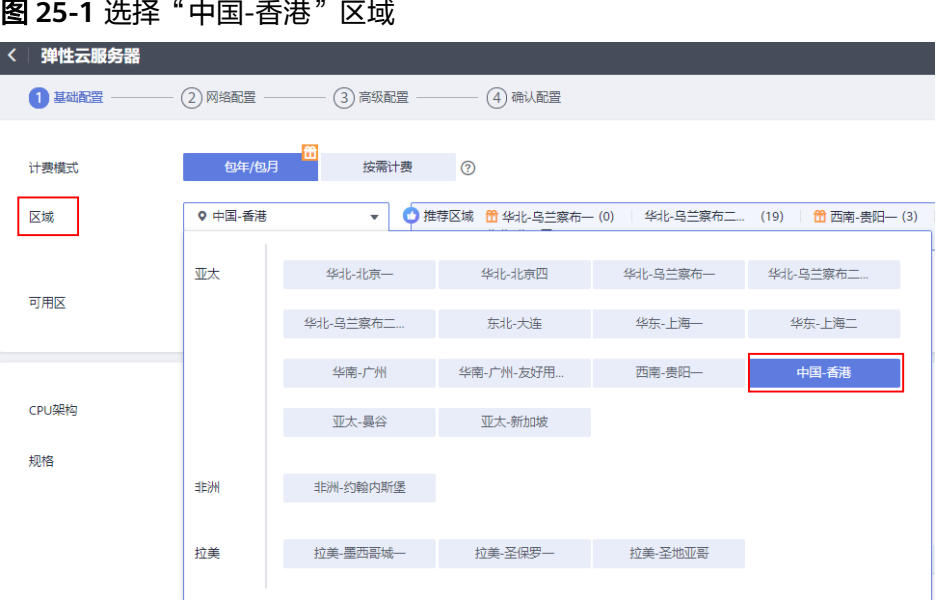

#### 优化访问速度

您还可以按照本节的操作步骤优化访问速度。

- 修改**DNS**配置
- 修改**hosts**[文件来优化访问速度](#page-428-0)

优化访问速度后,您可以进一步通过执行**ping -t** 网站地址确认丢包情况,详细操 作请参考[检查访问网站的请求是否得到响应](#page-432-0)。

# 修改 **DNS** 配置

#### 方法一:系统界面操作

修改DNS服务器地址为公共DNS服务器,例如:101.226.4.6 、1.1.1.1。 以下演示了Windows 2012操作系统配置DNS的操作步骤。

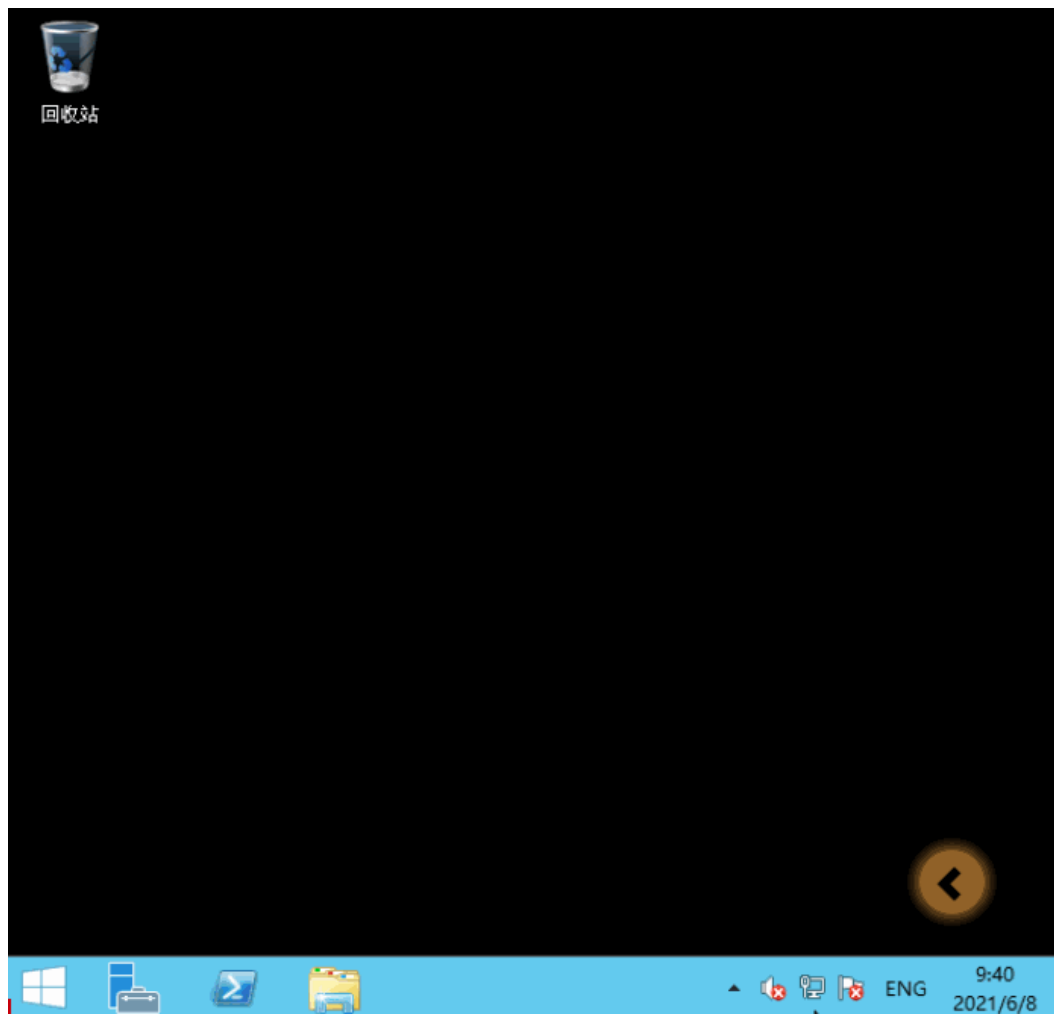

#### 图 **25-2** 修改 DNS 配置

详细操作步骤如下:

- 1. 以用户名Administrator,登录Windows弹性云服务器。
- 2. 打开本地连接。
	- a. 在任务栏的右下角,右键单击网络连接的图标。
	- b. 单击"打开网络和共享中心"。

#### 图 **25-3** 打开网络和共享中心

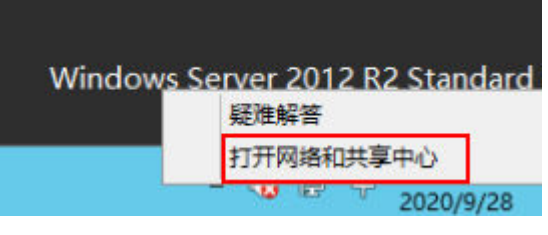

- c. 在左侧导航栏,单击"更改适配器设置"。
- 3. 给弹性云服务器配置DNS服务器。
	- a. 双击网络连接。

b. 单击左下角的"属性",如<mark>图25-4</mark>所示。

#### 图 **25-4** 本地连接

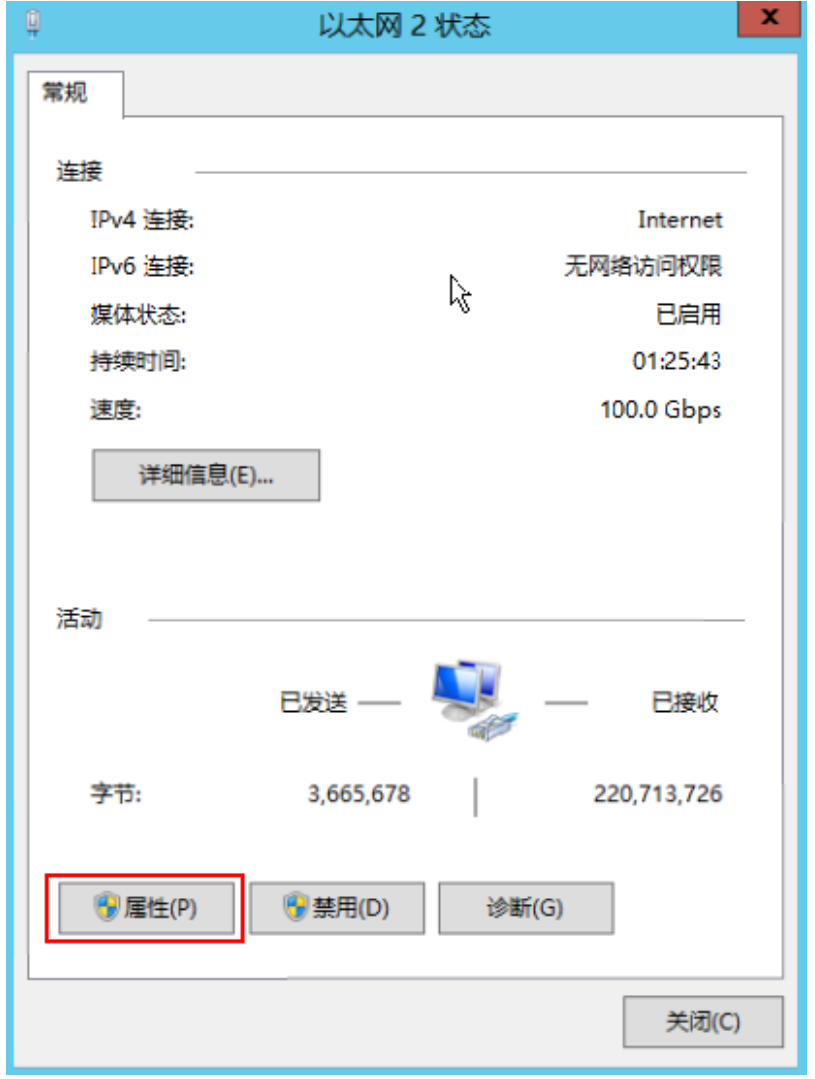

c. 选择"Internet 协议版本4(TCP/IPv4)",并单击"属性",如图**[25-5](#page-426-0)**所 示。

#### <span id="page-426-0"></span>图 **25-5** 选择协议类型

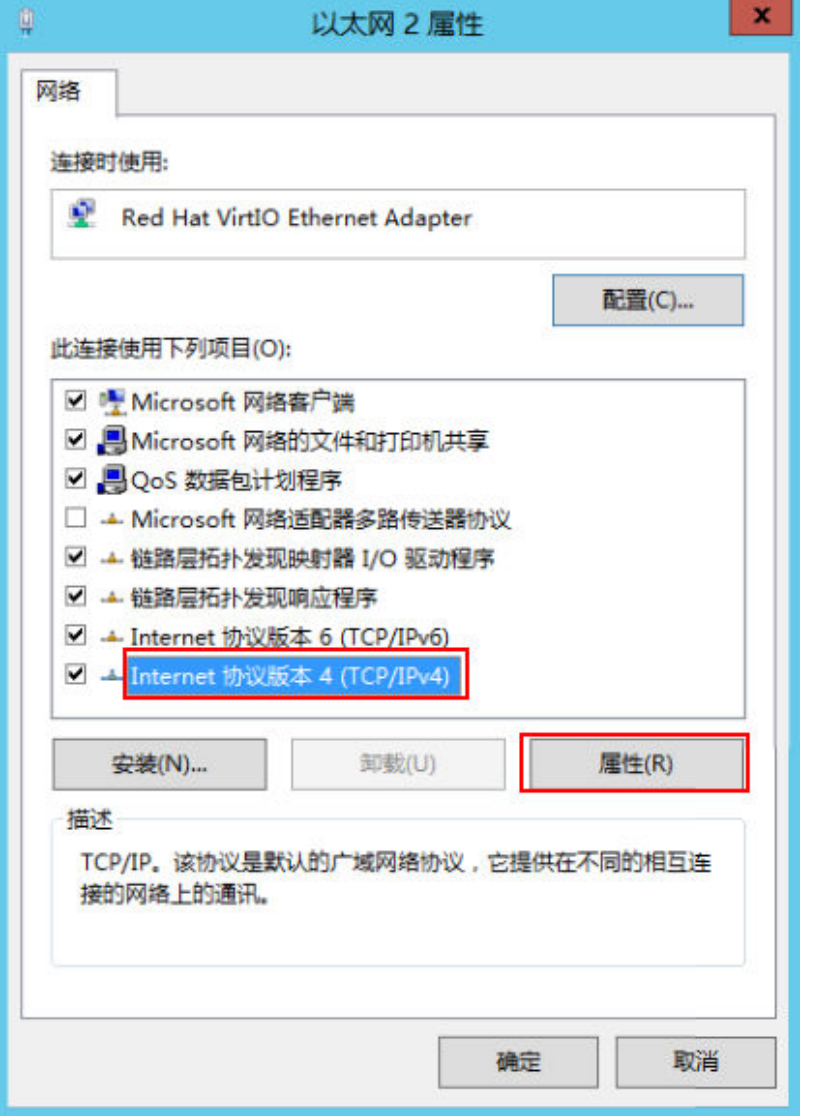

d. 选择"使用下面的DNS服务器地址",并根据界面提示填写DNS服务器的IP 地址,如<mark>图[25-6](#page-427-0)</mark>所示。

#### <span id="page-427-0"></span>图 **25-6** 填写 DNS 服务器 IP 地址

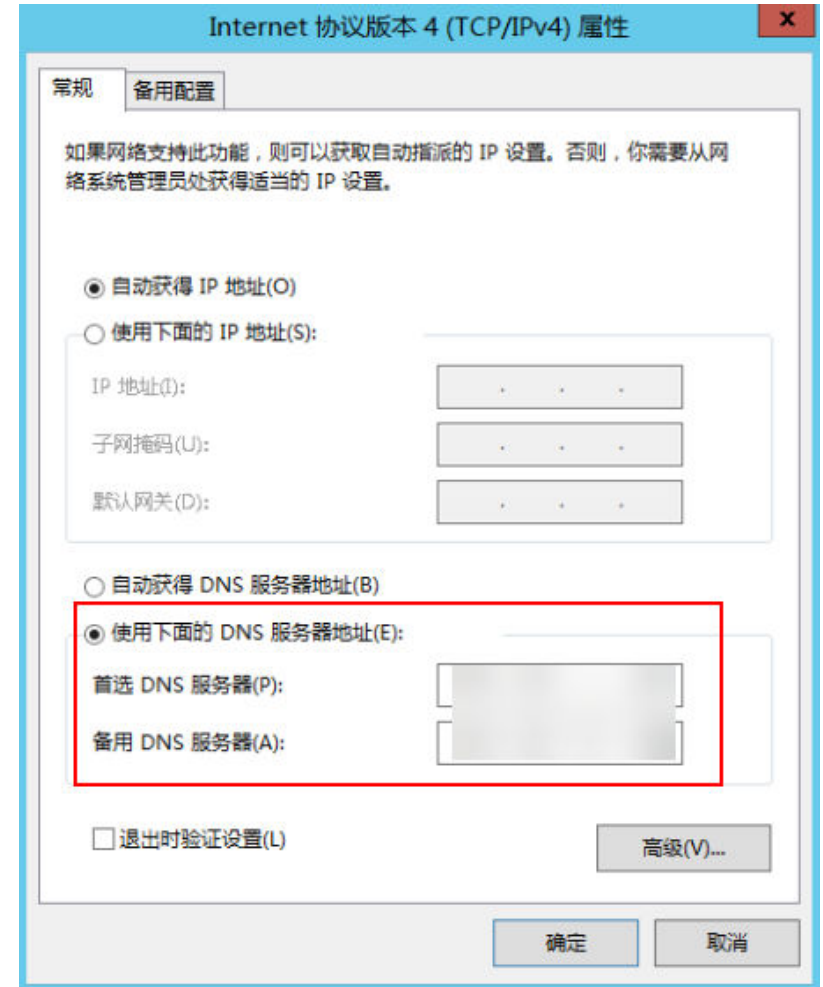

#### 方法二:命令行操作

以下演示了Windows 2012操作系统通过命令行配置DNS的操作步骤。

- 1. 登录Windows云服务器。
- 2. 单击左下角的"开始"菜单,输入"notepad",运行记事本应用。
- 3. 拷贝表**[25-1](#page-428-0)**中的脚本内容到记事本中,并另存为bat脚本文件。

<span id="page-428-0"></span>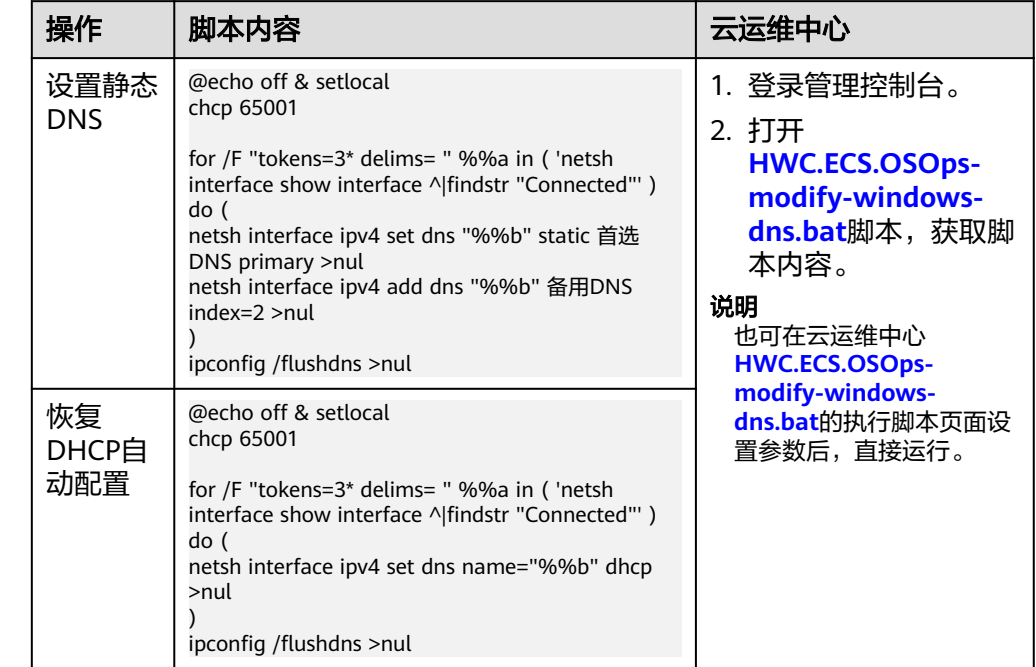

#### 表 **25-1** 配置 DNS 脚本内容

4. 右击bat文件,以管理员身份运行。

# 修改 **hosts** 文件来优化访问速度

选择访问速度最快的服务器,并将其IP地址和域名写入hosts文件来优化访问速度。 我们有以下两种方法来判断访问速度最快的服务器IP地址:

- 使用ping命令判断访问速度最快的服务器IP地址。 具体操作请参考方法一:使用**ping**命令判断访问速度最快的服务器**IP**地址。
- 使用Ping检测工具和PingInfoView工具查找访问速度最快的服务器IP地址。 具体操作请参考方法二:使用**Ping**检测工具和**PingInfoView**[工具查找访问速度最](#page-431-0) [快的服务器](#page-431-0)**IP**地址。

# 方法一:使用 **ping** 命令判断访问速度最快的服务器 **IP** 地址

以下演示了Windows 2012操作系统、访问www.example.com为例、使用ping命令选 择IP地址的示例。

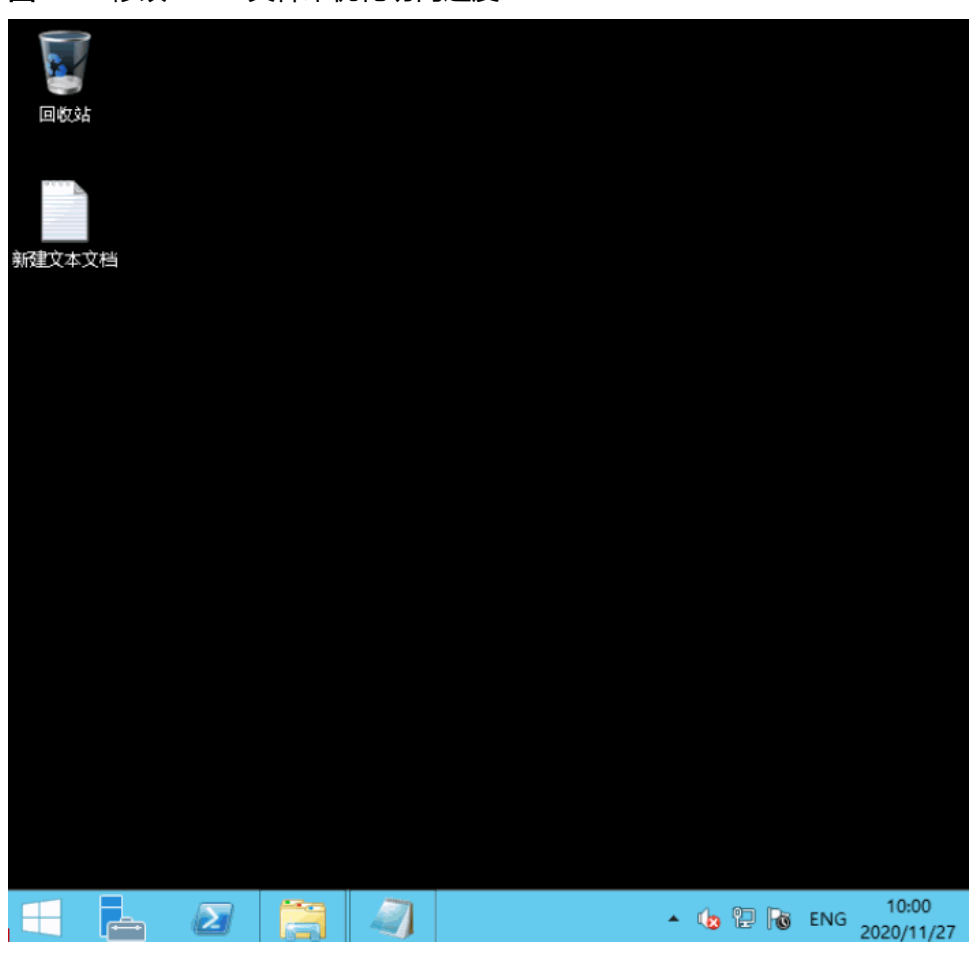

#### 图 **25-7** 修改 hosts 文件来优化访问速度

#### 详细的操作步骤如下:

1. 以访问www.example.com为例,在命令行 **ping www.example.com**,查询ping 结果。

图 **25-8** 回显信息

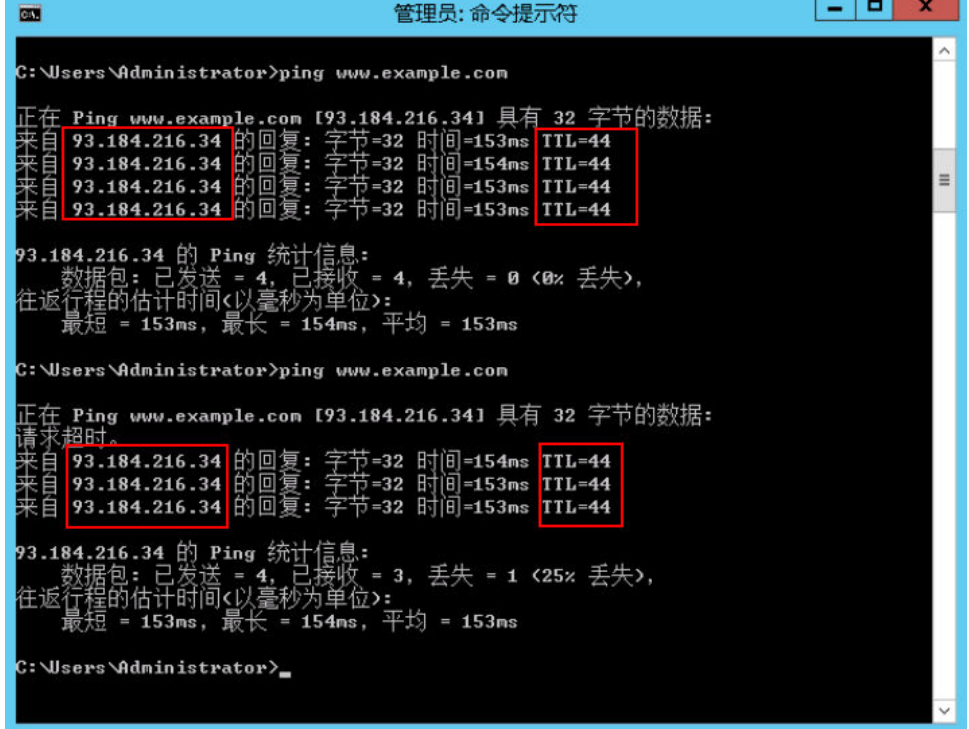

2. 重复执行多次 **ping www.example.com,**记录下一条TTL值最小、且稳定的IP地 址。

注意

请在ping的过程中执行**ipconfig /flushdns**刷新DNS解析缓存,否则会持续ping到 同一个IP地址。

例如本例中选择的IP地址是93.184.216.34。

3. 修改hosts文件。

打开C:\Windows\System32\drivers\etc\,将之前复制的IP地址以如下方式写入 hosts文件末尾。

例如复制的IP地址为93.184.216.34,则将93.184.216.34 www.example.com写入 到hosts文件的末尾,保存后关闭。

#### 注意

● hosts文件是操作系统的核心文件之一,请根据需要谨慎修改。

建议您备份hosts文件,您可以直接复制粘贴hosts文件生成一个副本。也可以 复制hosts文件,将内容备份。

- 如果hosts文件里写明了DNS解析IP, 那么只能使用这个IP解析网站地址。
- 修改hosts文件后如果再次出现卡顿想要重新替换IP,请先去掉hosts文件里关 于网站的配置,然后重复执行本节的操作选取新的IP地址。

4. 重新访问中国大陆外网站,则卡顿或无法访问的问题会有所好转。 修改hosts文件只能优化访问速度,如果重试后问题仍未解决,我们建议您购买 "中国-香港"区域的服务器。

# <span id="page-431-0"></span>方法二:使用 **Ping** 检测工具和 **PingInfoView** 工具查找访问速度最快的服务器 **IP** 地 址

您也可以通过修改hosts文件来优化访问速度,具体步骤如下:

- 1. 使用管理员角色(Administrator)登录您的弹性云服务器。
- 2. 通过浏览器访问Ping检测工具。我们以**[http://ping.chinaz.com](https://ping.chinaz.com)**为例。
- 3. 输入想要访问的网站,进行Ping检测。我们以访问www.example.com为例,记录 检测结果列表中响应时间最低的IP 。
- 4. 下载[PingInfoView](https://www.nirsoft.net/utils/pinginfoview.zip),无需安装,解压后运行PingInfoView.exe即可使用。
- 5. 打开PingInfoView,将通过步骤**3**获取到的IP地址复制到对应的输入框中,并单击 OK。

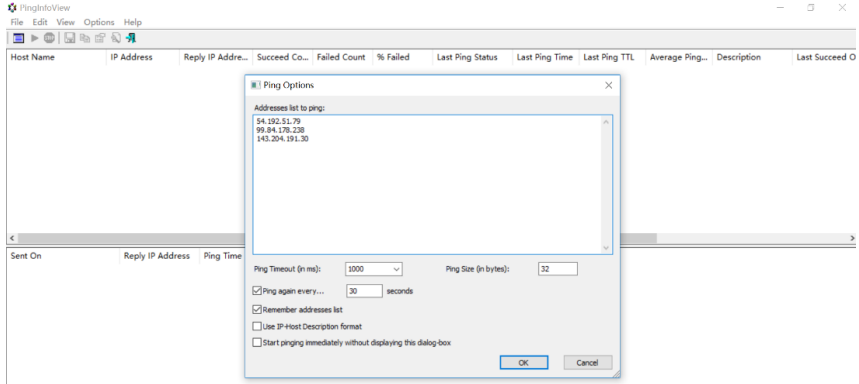

6. 复制搜索结果中延迟最低的IP地址。

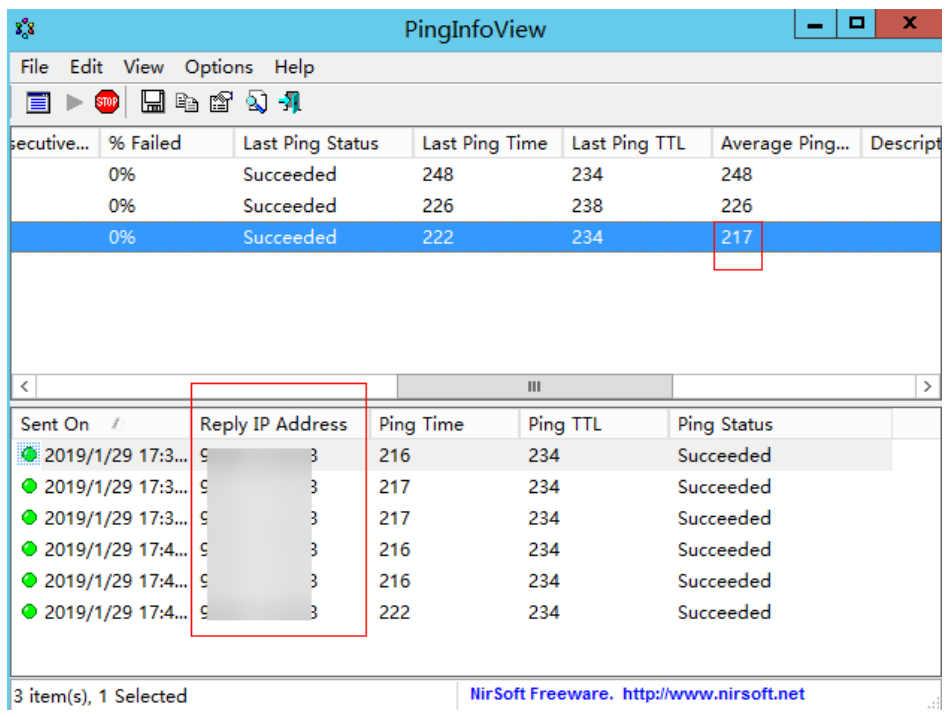
7. 打开C:\Windows\System32\drivers\etc\,将之前复制的IP地址以如下方式写入 hosts文件的末尾。

## 注意

- hosts文件是操作系统的核心文件之一,请根据需要谨慎修改。 建议您备份hosts文件,您可以直接复制粘贴hosts文件生成一个副本。也可以 复制hosts文件,将内容备份。
- 如果hosts文件里写明了DNS解析IP, 那么只能使用这个IP解析网站地址。
- 修改hosts文件后如果再次出现卡顿想要重新替换IP,请先去掉hosts文件里关 于网站的配置,然后重复执行本节的操作选取新的IP地址。

例如复制的ip地址为99.84.178.238,则将99.84.178.238 www.example.com写入 到hosts文件的末尾,保存后关闭。

8. 重新访问中国大陆外网站,则卡顿或无法访问的问题会有所好转。 若问题仍未解决,我们建议您更换中国大陆外区域的弹性云服务器。

## 检查访问网站的请求是否得到响应

优化访问速度后,请在浏览器中重试打开需要访问的网站地址,如果网站可以正常打 开,但仍然存在加载慢的情况,也可能是访问目标服务器存在丢包的情况,可以进一 步通过执行**ping -t** 网站地址确认丢包情况。请参考**ping**[不通或丢包时如何进行链路测](https://support.huaweicloud.com/trouble-ecs/zh-cn_topic_0191526703.html) [试?。](https://support.huaweicloud.com/trouble-ecs/zh-cn_topic_0191526703.html)

例如:**ping -t www.example.com**

说明

Windows操作系统也可自行下载安装curl客户端,请单击下载**curl**[客户端,](https://curl.haxx.se/download.html)解压后,打开bin文 件夹拷贝路径,配置环境变量即可。

如果有响应状态码说明请求已经发送并得到响应,那么推断加载缓慢可能是访问目标 服务器丢包等因素导致。

您可以联系客服帮助您检查丢包问题。同时推荐您使用我们[云连接服务](https://www.huaweicloud.com/product/cc.html),访问效果可 以有效的改善。详细操作请参考[基于云连接服务实现跨区域多](https://support.huaweicloud.com/bestpractice-cc/cc_04_0002.html)**VPC**互通。